## System BOND W PEŁNI AUTOMATYCZNY SYSTEM BARWIENIA IHC I ISH

INSTRUKCJA OBSŁUGI BOND 7

(NIE do użytku w Chinach)

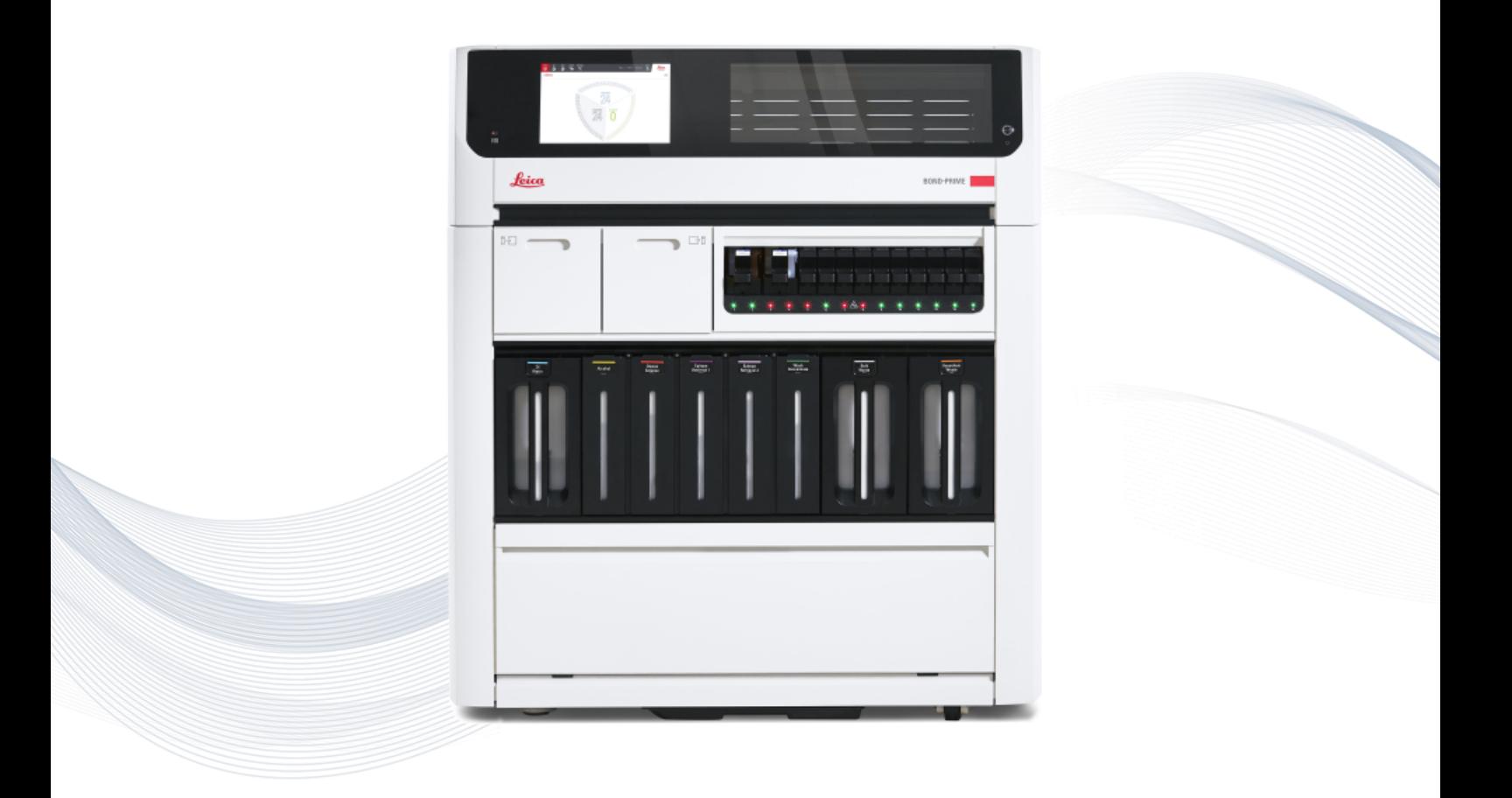

 $C \in$ 

**Advancing Cancer Diagnostics Improving Lives** 

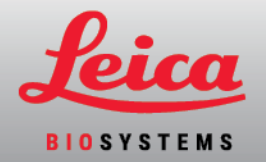

## Informacje prawne

Niniejsza instrukcja dotyczy kontrolera systemowego BOND-III, BOND-MAX, BOND-PRIME i BOND.

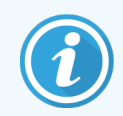

Nie wszystkie moduły przetwarzania są dostępne we wszystkich regionach.

## Znaki towarowe

Leica i logo Leica to zarejestrowane znaki towarowe firmy Leica Microsystems IR GmbH wykorzystywane w ramach licencji. BOND, BOND-III, BOND-MAX, BOND-PRIME, BOND-ADVANCE, Covertile, Bond Polymer Refine Detection, Bond Polymer Refine Red Detection, Parallel Automation, Compact Polymer i Oracle to znaki handlowe Leica Biosystems Melbourne Pty Ltd ACN 008 582 401. Inne znaki towarowe stanowią własność ich właścicieli.

## Prawa autorskie

Firma Leica Biosystems Melbourne Pty Ltd jest właścicielem praw autorskich do tego dokumentu i powiązanego oprogramowania. Zgodnie z prawem, nasze pisemne pozwolenie jest wymagane przed kopiowaniem, przetwarzaniem, tłumaczeniem lub konwertowaniem niniejszego dokumentu w formie elektronicznej lub innej w całości lub w jego części.

Prawa autorskie © 2023 Leica Biosystems Melbourne Pty Ltd

## Identyfikacja produktu

Dok. 49.7556.520 A06

## Producent

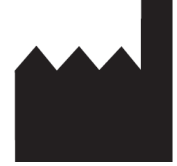

Leica Biosystems Melbourne Pty Ltd 495 Blackburn Road Mount Waverley VIC 3149 Australia

## Ważne informacje dla wszystkich użytkowników

Niniejszy podręcznik zawiera ważne informacje dotyczące korzystania z systemu BOND. Najnowsze informacje na temat produktów i usług firmy Leica Biosystems można znaleźć na stronie www.leicabiosystems.com.

Ze względu na politykę ciągłego doskonalenia Leica Biosystems zastrzega sobie prawo do zmiany specyfikacji bez uprzedzenia.

W niniejszym dokumencie stosowane są następujące terminy:

- Leica Biosystems odnosi się do Leica Biosystems Melbourne Pty Ltd.
- BOND platforma Leica Biosystems, która obeimuje BOND-III, BOND-MAX i BOND-PRIME
- BOND-III rodzaj automatycznego przyrządu do barwienia IHC i ISH;
- BOND-MAX rodzaj automatycznego przyrządu do barwienia IHC i ISH;
- BOND-PRIME rodzaj automatycznego przyrządu do barwienia IHC i ISH;
- <sup>l</sup> Oprogramowanie BOND aplikacja, za pomocą której użytkownicy mogą konfigurować i obsługiwać system BOND-III, BOND-MAX lub BOND-PRIME

#### Docelowi użytkownicy

Docelowymi użytkownikami BOND jest odpowiednio przeszkolony personel laboratoryjny.

Osoby obsługujące moduł przetwarzania BOND muszą przejść odpowiednie szkolenie, aby zapewnić jego użytkowanie w sposób zgodny z niniejszym dokumentem i mieć pełną świadomość wszelkich potencjalnych zagrożeń lub niebezpiecznych procedur przed przystąpieniem do użytkowania modułu przetwarzania. Tylko przeszkolony personel może usuwać osłony lub części z modułu przetwarzania i wyłącznie w przypadku, gdy jest to zgodne z niniejszą instrukcją.

#### Instalacja i naprawy

Instalacje i naprawy mogą być wykonywane wyłącznie przez wykwalifikowany personel serwisowy autoryzowany przez Leica Biosystems.

Roszczenia gwarancyjne można składać tylko wtedy, gdy produkt był używany zgodnie z przeznaczeniem i instrukcjami zawartymi w niniejszym dokumencie. Uszkodzenia wynikające z niewłaściwego postępowania z produktem i/lub niewłaściwego użytkowania produktu powodują unieważnienie gwarancji. Leica Biosystems nie ponosi odpowiedzialności za takie szkody.

## Zgłaszanie poważnych incydentów

Wystąpienie jakiegokolwiek poważnego incydentu, które doprowadziło lub może prowadzić do zgonu pacjenta lub użytkownika, bądź do tymczasowego lub trwałego pogorszenia stanu zdrowia pacjenta lub użytkownika, trzeba zgłosić lokalnemu przedstawicielowi Leica Biosystems i odpowiedniemu lokalnemu organowi regulacyjnemu.

## Protokoły Leica Biosystems

System BOND jest dostarczany z zestawem wstępnie zdefiniowanych protokołów Leica Biosystems, których nie można edytować ani usuwać. Te wstępnie zdefiniowane protokoły zostały poddane walidacji przez firmę Leica Biosystems. Można jednak tworzyć niestandardowe protokoły, kopiując i edytując istniejące wstępnie zdefiniowane protokoły. Wszystkie niestandardowe protokoły podlegają obowiązkowej walidacji zgodnie z lokalnymi procedurami i wymogami laboratoryjnymi. Możliwość utworzenia i zapisania protokołu nie oznacza, że jest on odpowiedni do zadania. Informacje na temat zasad działania i charakterystyki wydajności można znaleźć w odpowiednich instrukcjach użytkowania (Instructions For Use, IFU) oznaczenia.

## Oświadczenie dotyczące bezpieczeństwa i prywatności danych użytkowników

Firma Leica Biosystems szanuje i zobowiązuje się do ochrony bezpieczeństwa oraz prywatności danych osobowych. W informacji firmy Leica Biosystems o ochronie prywatności poniżej opisano dane osobowe, które możemy zbierać, wykorzystywać i zatrzymywać.

#### Informacja o ochronie prywatności

Licencjobiorca musi przestrzegać wszystkich obowiązujących przepisów prawa dotyczących ochrony i prywatności danych podczas przetwarzania danych osobowych za pomocą systemu BOND, w tym BOND-ADVANCE, bez ograniczeń, poprzez składanie wszystkich wymaganych powiadomień do pacjentów i innych osób, których dane dotyczą, oraz uzyskiwanie od nich wszystkich wymaganych zgód przed przystąpieniem do przetwarzania ich danych osobowych.

Następujące dane osobowe są przechowywane w bazie danych administratora BOND:

- Imię i nazwisko pacjenta
- Imię i nazwisko lekarza
- Numer dostepu
- Doctor comment (komentarz dot. lekarza)
- Komentarze dot. pacienta
- Komentarze dot. szkiełka
- Case comments (komentarze do przypadku)
- Szczegóły konta użytkownika
- Stanowisko
- Obrazy szkiełek
- Komentarze dotyczące zdarzeń LIS
- Obrazy przyrządu

Następujące raporty BOND mogą rutynowo zawierać PHI:

- Zdarzenia podczas przebiegu
- Szczegóły przebiegu
- Raport dla przypadku
- Krótka historia szkiełek
- Eksport danych
- Podsumowanie konfiguracji szkiełek

## Kontakt z Leica Biosystems

Aby uzyskać pomoc techniczną, należy skontaktować się z lokalnym przedstawicielem Leica Biosystems lub odwiedzić stronę www.leicabiosystems.com.

## Historia zmian

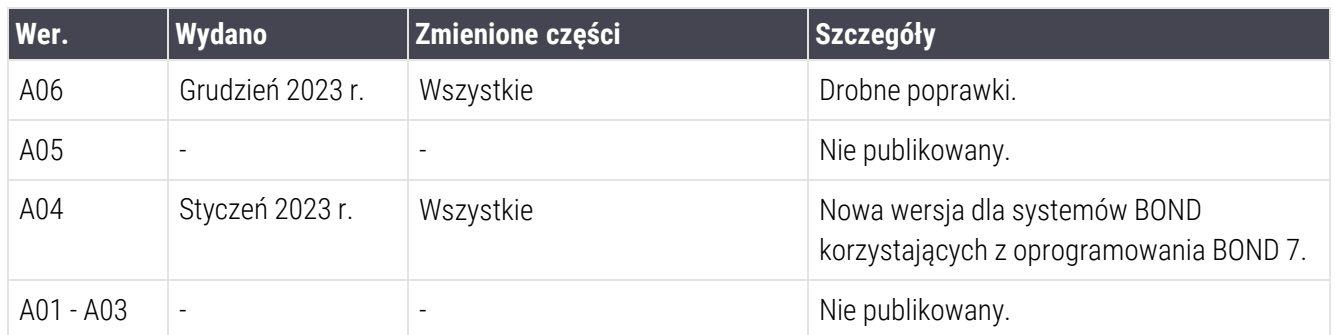

## <span id="page-5-0"></span>Ostrzeżenia ogólne

Ostrzeżenia to informacje o zagrożeniach, które mogą prowadzić do obrażeń ciała lub utraty, uszkodzenia lub błędnej identyfikacji próbek pacjenta. Należy stosować wszystkie środki bezpieczeństwa w celu uniknięcia obrażeń ciała, uszkodzeń, utraty lub błędnej identyfikacji próbek pacjenta oraz uszkodzenia sprzętu.

Ostrzeżenia wykorzystują symbole z czarnym obramowaniem i żółtym tłem, jak pokazano poniżej.

Ogólne ostrzeżenia dotyczące systemu BOND podano poniżej. Inne ostrzeżenia znajdują się w odpowiednich częściach instrukcji.

#### Obsługa modułu przetwarzania

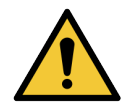

Aby uniknąć zanieczyszczenia odczynników i szkiełek, moduł przetwarzania powinien być użytkowany w czystym środowisku, w miarę możliwości wolnym od kurzu i cząstek stałych.

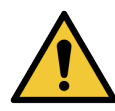

Aby zapewnić prawidłowe działanie modułu przetwarzania, należy umieścić każdy zbiorczy pojemnik z odczynnikami w odpowiednim przedziale, zgodnie z oznaczeniami kolorystycznymi. Nieprzestrzeganie tego zalecenia może negatywnie wpłynąć na barwienie.

Więcej informacji znajduje się w części [2.2.7 Przedział](#page-51-0) na pojemniki zbiorcze

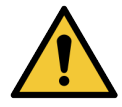

Sprawdzić poziomy pojemników zbiorczych i napełnić lub opróżnić je, w zależności od potrzeb, na początku każdego dnia (częściej, jeśli jest to konieczne – zob. [12.2.1 Sprawdzanie](#page-302-0) poziomów [w pojemnikach](#page-302-0)). W przeciwnym razie konieczne może być przerwanie barwienia w celu usunięcia pojemników, co może negatywnie wpłynąć na barwienie.

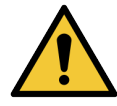

W przypadku BOND-MAX jeśli pojemnik zbiorczy wymaga napełnienia podczas przetwarzania, należy zawsze sprawdzić ekran Protocol status (Statusu protokołu) i upewnić się, że pojemnik nie jest używany ani nie będzie wkrótce używany. Niezastosowanie się do tego wymogu może skutkować pogorszeniem jakości przetwarzania szkiełek. Pojemnik należy umieścić ponownie natychmiast po napełnieniu – zob. [12.2.2.5 Podczas](#page-306-0) przebiegów. Aby uniknąć takiej sytuacji, należy sprawdzić poziomy pojemników zbiorczych przed każdym protokołem — zob. [12.2.1 Sprawdzanie](#page-302-0) poziomów w pojemnikach).

Pojemniki zbiorcze BOND-III nie muszą być wyjmowane w celu napełniania – zob. [12.2.2.1 Napełnianie](#page-304-0) zbiorczego pojemnika na odczynniki – BOND-III. Aby uniknąć takiej sytuacji, należy codziennie sprawdzać poziomy cieczy w pojemnikach zbiorczych (lub częściej, jeśli jest to wymagane – zob. [12.2.1 Sprawdzanie](#page-302-0) poziomów w pojemnikach).

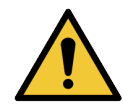

Działanie i realizacja zamierzonego zastosowania BOND nie wymaga dostępu do sieci. Aby zapobiec złośliwemu lub nieautoryzowanemu dostępowi, zainstalować BOND bez połączenia z siecią/infrastrukturą.

Jeśli połączenie z siecią jest wymagane, preferowaną metodą jest połączenie BOND z zaporą sieciową wirtualnej sieci lokalnej (Virtual Local Area Network, VLAN). Można również wdrożyć i zweryfikować własne mechanizmy zabezpieczeń sieci zgodnie ze standardowymi procedurami operacyjnymi.

Więcej informacji można znaleźć w Podręczniku systemów informatycznych dla BOND 5.1+ (49.6062.811).

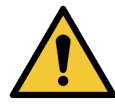

Złośliwe oprogramowanie w systemie kontrolera BOND może prowadzić do niespodziewanego działania w trakcie użytkowania, włączając wyłączanie modułów przetwarzania. Należy upewnić się, że pamięci masowe USB są wolne od wirusów przed podłączeniem ich do kontrolera BOND. Ponadto Leica Biosystems nie instaluje programu antywirusowego; dlatego zalecamy zainstalowanie własnego oprogramowania antywirusowego. Skontaktować się z lokalnym przedstawicielem Leica Biosystems w celu uzyskania dalszych informacji.

#### Próbki kontrolne

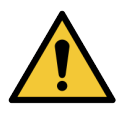

Należy opracować i stosować odpowiednie środki kontroli laboratoryjnej, aby zapewnić prawidłowy wynik barwienia dla każdego szkiełka. Leica Biosystems zdecydowanie zaleca umieszczenie odpowiedniej tkanki kontrolnej na tych samych szkiełkach, co tkanka pacjenta.

#### Zagrożenia chemiczne

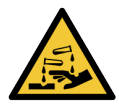

Niektóre odczynniki stosowane w immunohistochemii i hybrydyzacji in situ są niebezpieczne. Przed wykonaniem dalszych czynności należy odbyć odpowiednie szkolenie dotyczące bezpieczeństwa podczas tej procedury.

- Podczas pracy z odczynnikami lub czyszczenia modułu przetwarzania należy nosić rękawiczki lateksowe lub nitrylowe, okulary ochronne i inne odpowiednie środki ochronne.
- Odczynniki i kondensat należy transportować i utylizować zgodnie ze wszystkimi procedurami i przepisami krajowymi obowiązującymi w laboratorium.

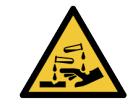

Pojemniki na odczynniki mogą przewrócić się podczas transportu, pozostawiając resztki odczynnika wokół pokrywy. Podczas otwierania pojemników na odczynniki należy zawsze nosić zatwierdzone środki ochrony oczu, rękawice i odzież ochronną.

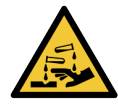

Potencjalnie niebezpieczne odczynniki mogą gromadzić się wokół zespołów barwienia szkiełek i zanieczyszczać tacę na szkiełka. Podczas pracy z tacami na szkiełka należy zawsze nosić zatwierdzoną odzież ochronną i rękawice ochronne.

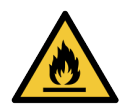

Niektóre z odczynników używanych w modułach przetwarzania BOND są łatwopalne:

- Nie umieszczać płomienia ani źródła zapłonu w pobliżu modułów przetwarzania.
- Po ponownym napełnieniu lub opróżnieniu upewnić się, że wszystkie pokrywy pojemnika zbiorczego są prawidłowo zamknięte.

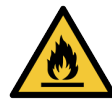

Moduły przetwarzania wyposażone są w podgrzewacze i gorące powierzchnie, które mogą tworzyć ryzyko zapłonu, jeśli materiały łatwopalne zostaną umieszczone w bliskiej odległości:

- Nie umieszczać łatwopalnych materiałów na podgrzewaczach ani w ich pobliżu.
- Nie umieszczać materiałów łatwopalnych na jakichkolwiek gorących powierzchniach modułu przetwarzania.
- <sup>l</sup> Po ponownym napełnieniu lub opróżnieniu upewnić się, że wszystkie pokrywy pojemnika zbiorczego są prawidłowo zamknięte.

#### Zagrożenia mechaniczne

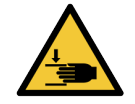

Należy zachować ostrożność podczas zamykania pokrywy modułu przetwarzania, aby uniknąć urazu dłoni.

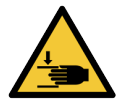

Podczas pracy główny robot, sonda aspiracyjna, pompy strzykawek i roboty odczynników zbiorczych (BOND-III) mogą poruszać się bez ostrzeżenia i z prędkością, która może spowodować obrażenia.

- Nie próbować otwierać pokrywy modułu przetwarzania w trakcie przebiegu.
- Nie należy podejmować prób obejścia blokady uniemożliwiającej działanie modułu przetwarzania po otwarciu pokrywy.
- Upewnić się, że pokrywy pompy strzykawki znajdują się na swoich miejscach podczas pracy.

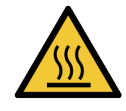

Unikać kontaktu z zespołami barwienia szkiełek i podzespołami znajdującymi się w ich pobliżu. Mogą one być gorące i powodować poważne oparzenia. Po wyłączeniu odczekać dwadzieścia minut, aż zespoły barwienia szkiełek i ich otoczenie ostygną.

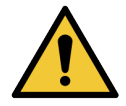

Skontaktować się z działem obsługi klienta w celu transportu modułu roboczego na dużą odległość lub w celu naprawy lub utylizacji. Moduł przetwarzania jest ciężki i nie jest przeznaczony do przenoszenia przez jednego użytkownika.

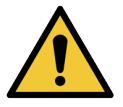

Upewnić się, że drzwi strzykawki są zamknięte (BOND-MAX) lub zamontowana jest pokrywa strzykawki (BOND-III) podczas normalnej pracy. Jeśli strzykawka lub złącze strzykawki ulegną poluzowaniu, odczynnik pod ciśnieniem może wydostać się ze strzykawki.

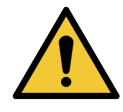

Jeżeli robot główny i/lub roboty odczynników zbiorczych nadal działają przez ponad pięć sekund po otwarciu pokrywy modułu przetwarzania, należy natychmiast skontaktować się z działem obsługi klienta.

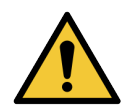

Nie przesuwać ramienia głównego robota, gdy moduł przetwarzania jest włączony. Może dojść do zmiany ustawienia robota, co doprowadzi do nieprawidłowego barwienia.

Jeśli ustawienie robota uległo zmianie: wyłączyć moduł przetwarzania, odczekać 30 sekund, a następnie ponownie go uruchomić.

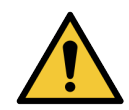

Należy zawsze wyłączać moduł przetwarzania podczas czyszczenia lub konserwacji (z wyjątkiem automatycznych zadań czyszczenia, takich jak czyszczenie sondy aspiracyjnej).

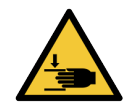

Roboty odczynników zbiorczych BOND-III przemieszczają się wzdłuż zespołów barwienia szkiełek, zapewniając dostęp do czyszczenia. Procedura ta powinna być wykonywana wyłącznie przez operatorów, którzy zostali ostrzeżeni o potencjalnych zagrożeniach i odbyli odpowiednie szkolenie.

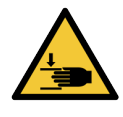

Zespoły barwienia szkiełek zawierają ruchome części, które mogą spowodować poważne obrażenia. Podczas pracy modułu przetwarzania trzymać palce z dala od otworu zespołu barwienia szkiełek.

Przed przystąpieniem do ręcznego odblokowania zespołów barwienia szkiełek: wyłączyć moduł przetwarzania za pomocą wyłącznika zasilania, wyłączyć zasilanie sieciowe i wyjąć wtyczkę zasilania sieciowego z gniazda ściennego.

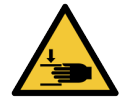

Moduł pompy strzykawki (BOND-III) jest ciężki i może przewrócić się w przód po zwolnieniu. Procedura ta powinna być wykonywana wyłącznie przez operatorów, którzy zostali ostrzeżeni o potencjalnych zagrożeniach i odbyli odpowiednie szkolenie.

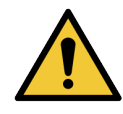

Nie używać dwóch czarnych uchwytów na tylnej osłonie BOND-III do podnoszenia modułu przetwarzania.

## Zagrożenie porażeniem prądem elektrycznym

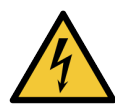

Nie zdejmować osłon modułu przetwarzania ani nie próbować uzyskać dostępu do wewnętrznych elementów. Wewnątrz modułu przetwarzania BOND znajduje się prąd o wysokim napięciu i wyłącznie wykwalifikowani serwisanci zatwierdzeni przez Leica Biosystems mogą wykonywać te czynności.

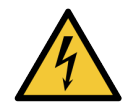

Nie należy zmieniać napięcia roboczego modułu przetwarzania. Jeśli moduł przetwarzania zostanie podłączony do niewłaściwego napięcia zasilania, może dojść do poważnych uszkodzeń. Skontaktować się działem obsługi klienta, aby zmienić to ustawienie.

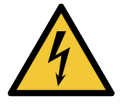

Moduł roboczy musi być podłączony do uziemionego gniazda zasilania sieciowego i ustawiony tak, aby personel mógł łatwo odłączyć przewód zasilania bez konieczności przemieszczania modułu przetwarzania.

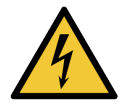

Nie omijać ani nie zwierać bezpieczników.

Przed wymianą bezpieczników wyłączyć moduł przetwarzania i odłączyć przewód zasilający. Bezpieczniki należy wymieniać wyłącznie na standardowe części. Jeśli bezpieczniki wielokrotnie się przepalają, należy skontaktować się z działem obsługi klienta.

## <span id="page-9-0"></span>Przestrogi ogólne

Przestrogi informują o zagrożeniach, które mogą prowadzić do uszkodzenia sprzętu systemu BOND, lub o innych niepożądanych konsekwencjach, które nie zagrażają ludziom.

Ostrzeżenia wykorzystują symbole z czarnym obramowaniem i białym tłem.

Ogólne przestrogi BOND opisano poniżej. Inne przestrogi znajdują się w odpowiednich częściach instrukcji.

## Zagrożenia związane z instalacją

Nie należy blokować otworów wentylacyjnych znajdujących się na tylnej osłonie modułu przetwarzania. Nie należy również zasłaniać otworów wentylacyjnych znajdujących się na drzwiach strzykawki (BOND-MAX).

## Zagrożenia dotyczące obsługi

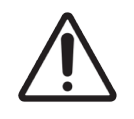

Wszystkie części etykiety szkiełka powinny znajdować się w obszarze ograniczonym krawędziami szkiełka. Odsłonięta powierzchnia samoprzylepna może spowodować przywarcie etykiety (i szkiełka) do szkiełka nakrywkowego Covertile lub innego elementu i uszkodzenie szkiełka.

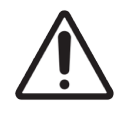

Nie zdejmować małej nakrętki czujnika poziomu cieczy z pojemnika zbiorczego (BOND-MAX), ponieważ może ona ulec uszkodzeniu. Pojemniki zbiorcze należy opróżniać i napełniać wyłącznie przez duży otwór do napełniania/opróżniania.

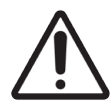

Wszystkie wyjmowane elementy należy czyścić wyłącznie ręcznie. Aby uniknąć uszkodzenia, nie należy myć żadnego elementu w zmywarce. Nie czyścić żadnych części przy użyciu rozpuszczalników, środków czyszczących zawierających substancje ścierne ani szorstkich ściereczek.

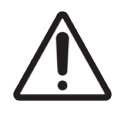

Nie używać patyczków do uszu ani innych aplikatorów z bawełnianą końcówką do czyszczenia otworów w bloku myjącym lub słupków do odprowadzania wilgoci w zespole barwienia szkiełek, ponieważ końcówka bawełniana może się oderwać i zablokować otwór.

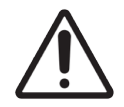

Nie używać siły podczas ponownego montażu pojemników zbiorczych w odpowiedniej pozycji, ponieważ może dojść do uszkodzenia pojemnika i czujnika cieczy.

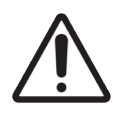

Nie używać uszkodzonych szkiełek. Przed załadowaniem do modułu przetwarzania upewnić się, że wszystkie szkiełka są prawidłowo ustawione na tacach na szkiełka oraz że wszystkie szkiełka nakrywkowe Covertile są prawidłowo ustawione (zob. [2.6.2 BOND](#page-70-0) Universal Covertiles).

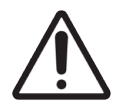

Upewnić się, że moduł strzykawki (BOND-III) jest całkowicie zamknięty przed rozpoczęciem przebiegu lub inicjalizacją modułu przetwarzania (zob. [12.4.1 Ręczne](#page-315-0) odblokowanie zespołów [barwienia](#page-315-0) szkiełek). W przeciwnym razie może dojść do uszkodzenia strzykawek podczas pracy.

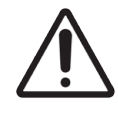

Przed czyszczeniem lub demontażem płyty górnej należy upewnić się, że roboty odczynników zbiorczych (BOND-III) znajdują się w pozycji wyjściowej w tylnej części modułu przetwarzania i nie są umieszczone wzdłuż zespołów barwienia szkiełek.

## Zagrożenia związane z odczynnikiem

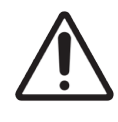

W przypadku kontaktu niekompatybilnych ze sobą roztworów może dojść do uzyskania niezadowalających wyników barwienia i potencjalnego uszkodzenia modułu przetwarzania. Skontaktować się z firmą Leica Biosystems, aby ustalić, czy roztwory są kompatybilne.

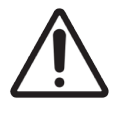

Nie stosować ksylenu, chloroformu, acetonu, silnych kwasów (np. 20% HCl), silnych zasad (np. 20% NaOH) w modułach przetwarzania BOND. Jeśli którakolwiek z tych substancji chemicznych zostanie rozlana na lub w pobliżu modułu przetwarzania BOND, należy natychmiast wyczyścić wyciek za pomocą alkoholu o stężeniu 70%, aby zapobiec uszkodzeniu modułu przetwarzania.

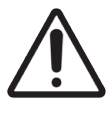

Używać wyłącznie BOND Dewax Solution w modułach przetwarzania BOND-III i BOND-MAX lub BOND-PRIME Dewax Solution w modułach przetwarzania BOND-PRIME. Nie używać ksylenu, zamienników ksylenu ani innych odczynników, które mogą rozkładać części systemu BOND i powodować wyciek płynu.

## Informacje prawne

## Przeznaczenie

## **IVD**

System BOND automatyzuje protokoły kliniczne do immunobarwienia próbek patologii umieszczonych na szkiełkach mikroskopowych. Szkiełka mikroskopowe przechodzą następnie interpretację wykwalifikowanego pracownika służby zdrowia, która wspomaga diagnozę.

## Zgodność FCC

Niniejsze urządzenie zostało sprawdzone i uznane za zgodne z ograniczeniami dla urządzeń cyfrowych klasy A zgodnie z częścią 15 podrozdziałem B zasad FCC. Ograniczenia te mają na celu zapewnienie odpowiedniej ochrony przed szkodliwymi zakłóceniami, gdy urządzenie jest użytkowane w środowisku komercyjnym. Ten sprzęt wytwarza, wykorzystuje i może emitować fale radiowe i, jeśli nie jest zainstalowany i używany zgodnie z instrukcją obsługi, może powodować szkodliwe zakłócenia komunikacji radiowej. Eksploatacja tego urządzenia w obszarze mieszkalnym może powodować szkodliwe zakłócenia, które użytkownik będzie musiał usunąć na własny koszt.

Aby zachować zgodność, należy używać wyłącznie kabli dołączonych do urządzenia.

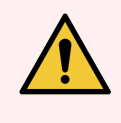

OSTRZEŻENIE: Wszelkie zmiany lub modyfikacje, które nie zostały wyraźnie zatwierdzone przez firmę Leica Biosystems, mogą spowodować utratę przez użytkownika prawa do korzystania z tego urządzenia.

## Oznaczenie CE

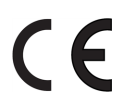

Znak CE oznacza zgodność z odpowiednimi dyrektywami UE wymienionymi w deklaracji zgodności producenta.

## Instrukcja obsługi urządzenia do diagnostyki in vitro do użytku profesjonalnego

Niniejsze urządzenie do diagnostyki in vitro spełnia wymogi normy IEC 61326, części 2-6 oraz IEC 60601 części 1-2 dot. emisji i odporności.

Środowisko elektromagnetyczne powinno zostać sprawdzone przed uruchomieniem urządzenia.

Nie używać tego urządzenia w pobliżu źródeł silnego promieniowania elektromagnetycznego (np. nieekranowanych celowych źródeł fal radiowych), ponieważ mogą one zakłócać jego prawidłowe działanie.

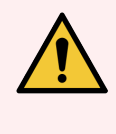

OSTRZEŻENIE: Urządzenie to zaprojektowano i przetestowano zgodnie z normą CISPR 11, klasa A. W warunkach domowych może ono powodować zakłócenia radiowe, a w takim przypadku konieczne może być podjęcie działań łagodzących te zakłócenia.

Wymagania prawne dotyczące komputerów: Certyfikat UL (UL 60950), certyfikat IEC 60950.

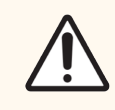

PRZESTROGA: Prawo federalne zezwala na sprzedaż tego urządzenia wyłącznie licencjonowanym lekarzom lub na ich zlecenie.

## Klasyfikacja urządzenia zgodnie z CISPR 11 (EN 55011)

Niniejsze urządzenie jest sklasyfikowane jako grupa 1 klasy A zgodnie z CISPR 11 (EN 55011). Grupy i klasy opisano poniżej.

Grupa 1 – Dotyczy to wszystkich urządzeń, które nie są sklasyfikowane jako sprzęt grupy 2.

Grupa 2 – Dotyczy to wszystkich urządzeń RF ISM, w których energia o częstotliwości radiowej w zakresie częstotliwości od 9Khz do 400Ghz jest celowo generowana i używana lub używana wyłącznie w formie promieniowania elektromagnetycznego, indukcyjnego j/lub pojemnościowego, do obróbki materiałów lub ich kontroli/analizy.

Klasa A – Dotyczy to wszystkich urządzeń, które nadają się do użytku we wszystkich budynkach innych niż mieszkalne i są bezpośrednio podłączone do sieci zasilania niskiego napięcia zasilającej budynki mieszkalne.

Klasa B – Dotyczy to wszystkich urządzeń, które nadają się do użytku w budynkach mieszkalnych i są bezpośrednio podłączone do sieci zasilania niskiego napięcia zasilającej budynki mieszkalne.

## Definicje

ISM: Przemysłowe, naukowe i medyczne

RF: Częstotliwość radiowa

## Słowniczek symboli

W tym punkcie opisano symbole regulacyjne i dotyczące bezpieczeństwa stosowane na etykietach produktów.

## Symbole regulacyjne

Objaśnienie symboli regulacyjnych stosowanych dla produktów Leica Biosystems.

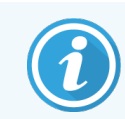

Niniejszy słownik zawiera obrazy symboli przedstawionych w odpowiednich normach, jednak niektóre z używanych symboli mogą się różnić kolorem.

Poniżej podano listę symboli używanych na jednorazowych etykietach produktów i na przyrządzie oraz i ich znaczenia.

#### ISO 15223-1

Wyroby medyczne – symbole do stosowania na etykietach wyrobów medycznych, w ich oznakowaniu i w dostarczanych z nimi informacjach – Część 1: Wymagania ogólne

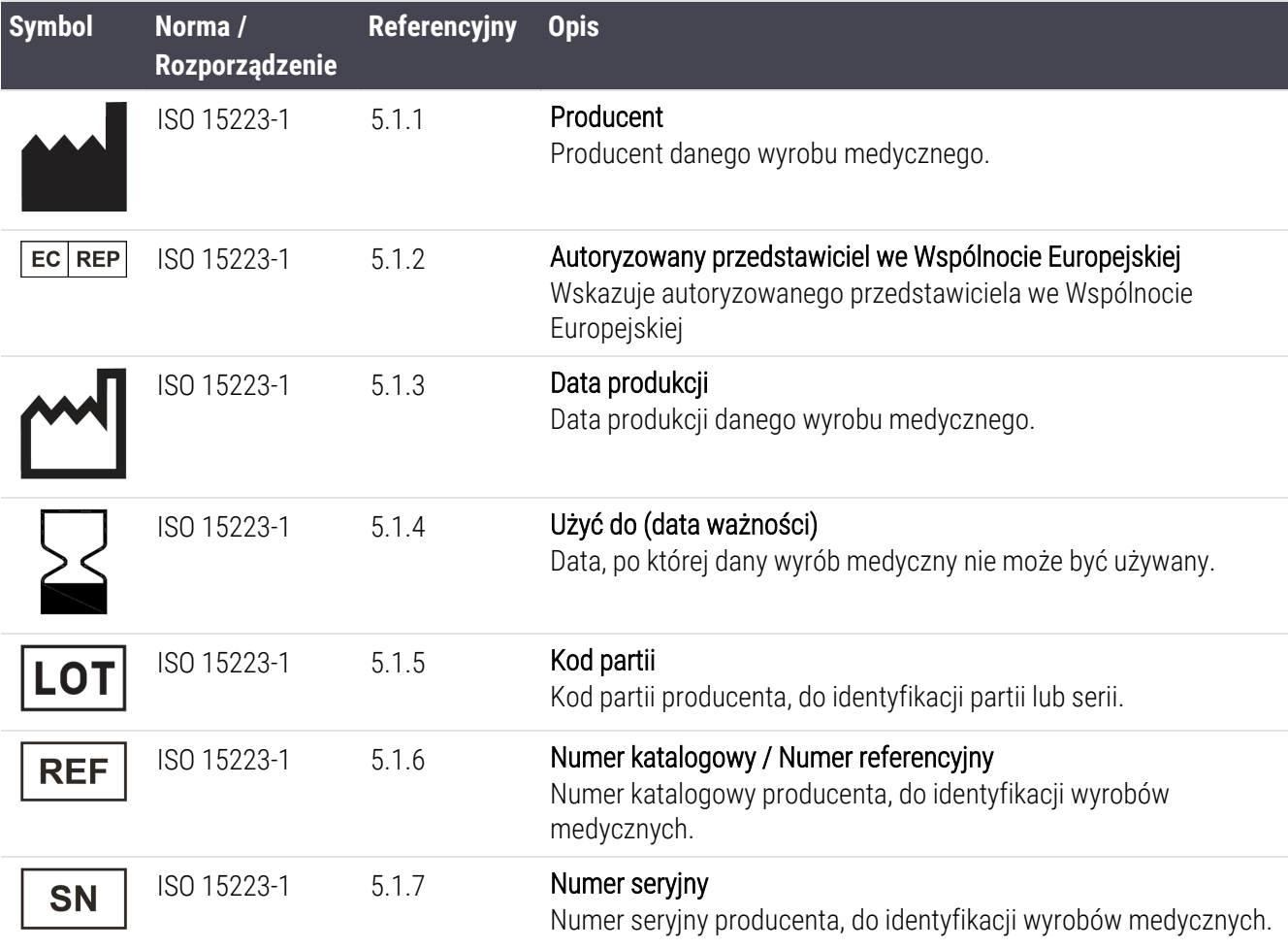

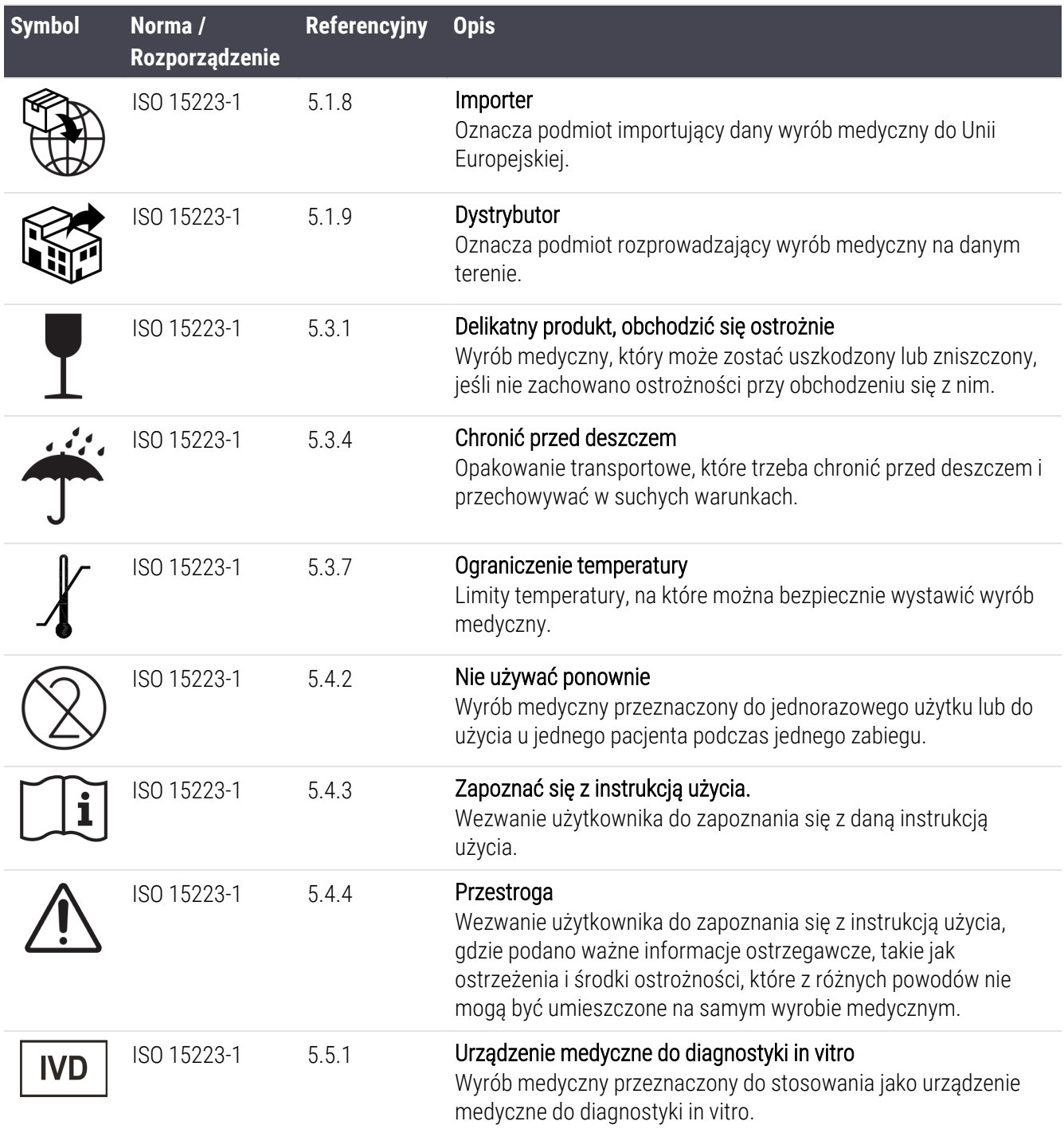

## ISO 7000

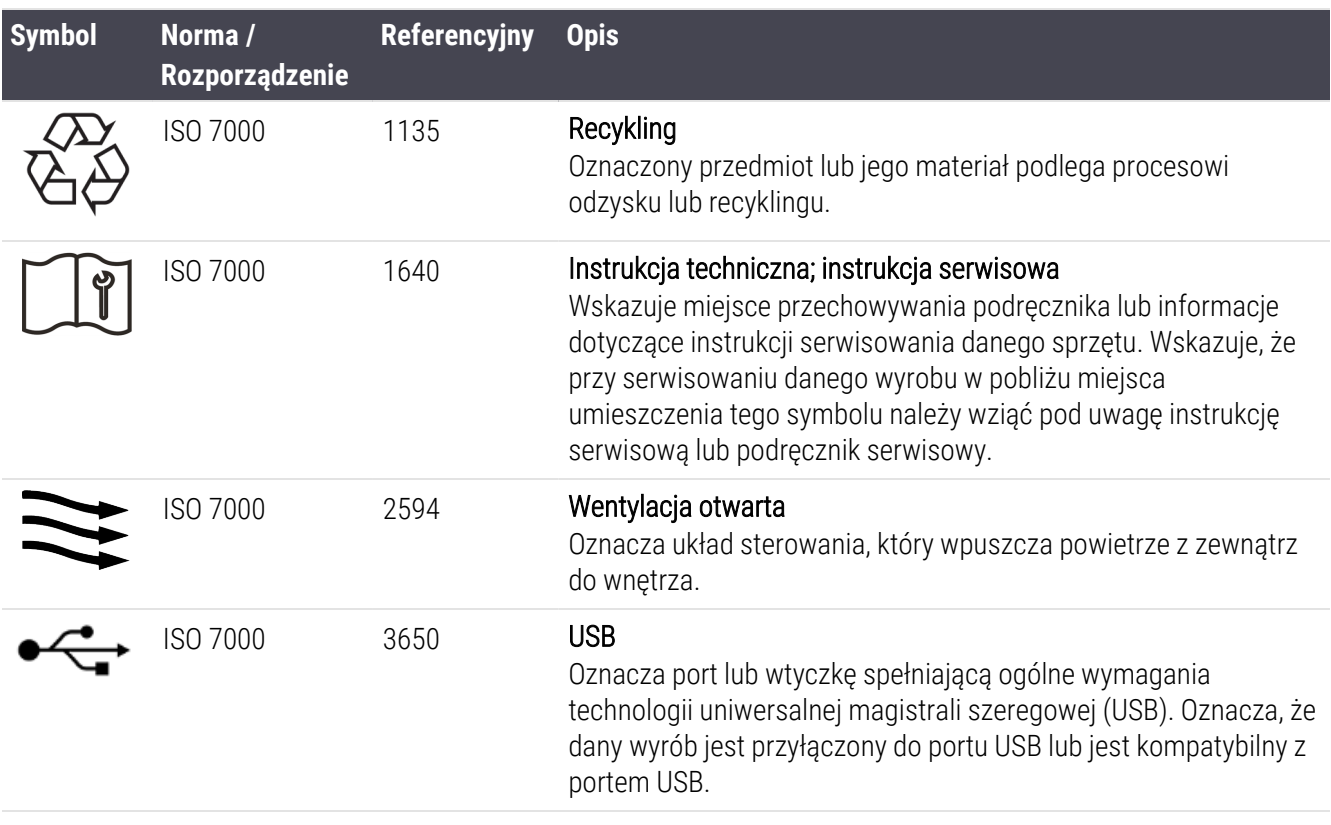

Symbole graficzne do stosowania na sprzęcie — symbole zarejestrowane

## IEC 60417

Symbole graficzne do stosowania na sprzęcie.

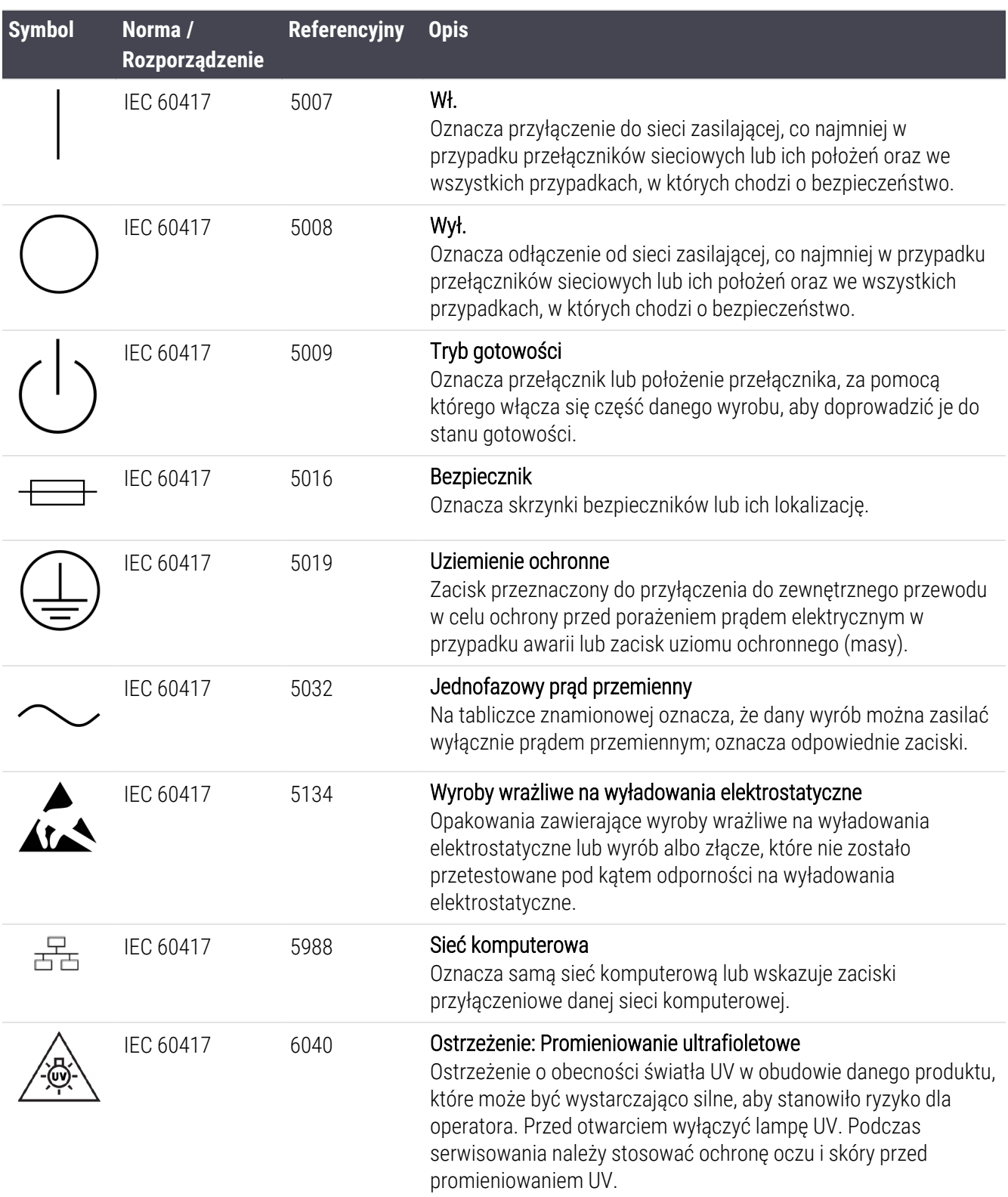

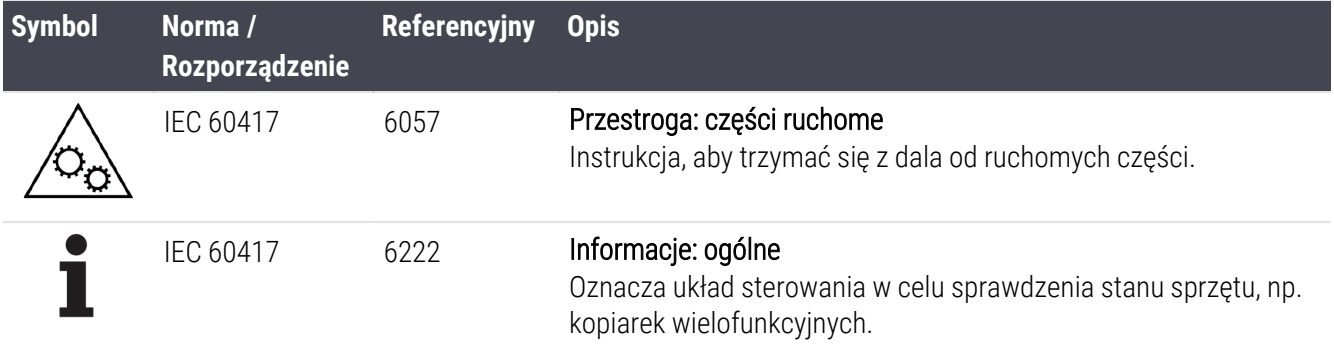

## Inne symbole i oznaczenia

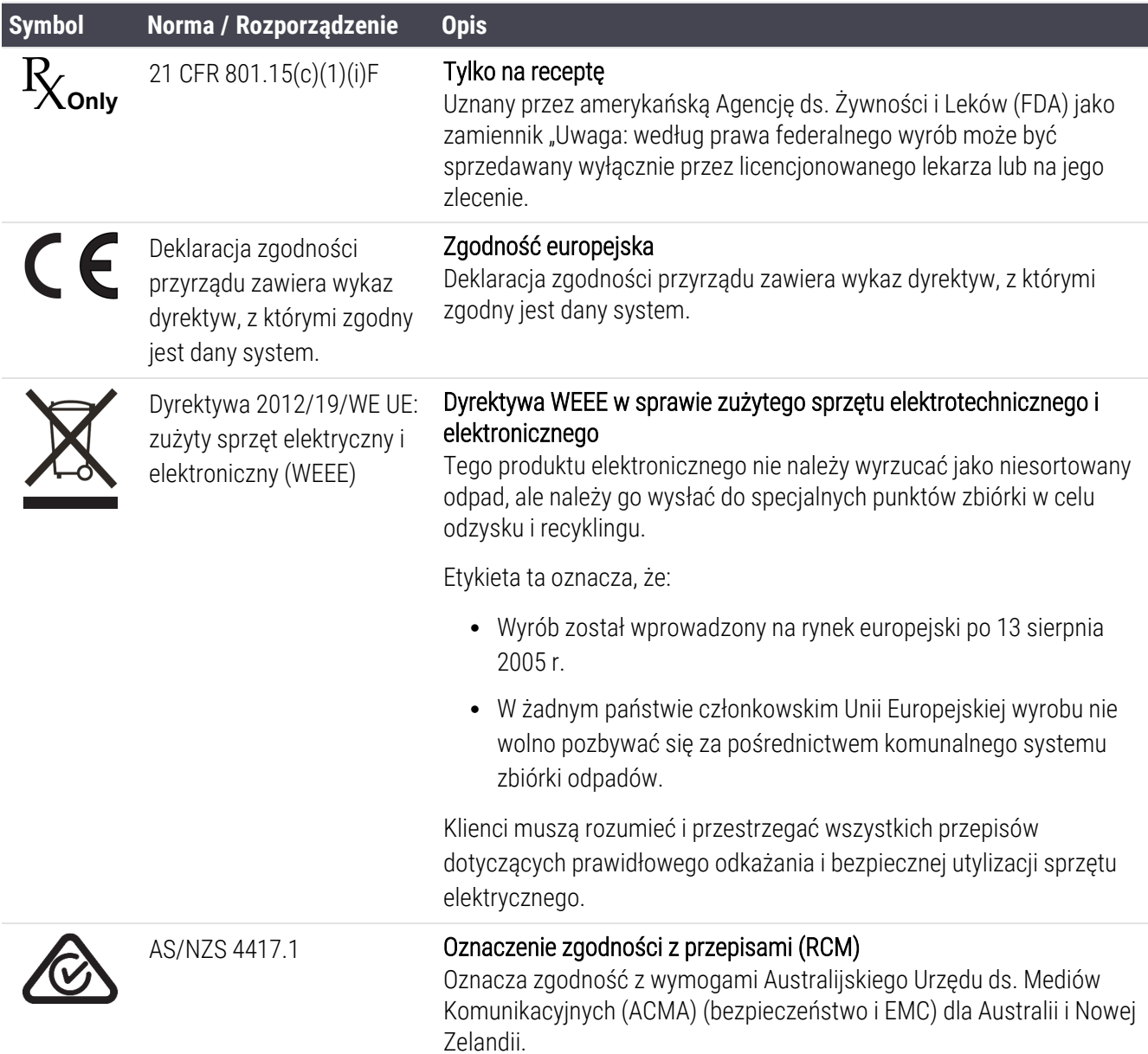

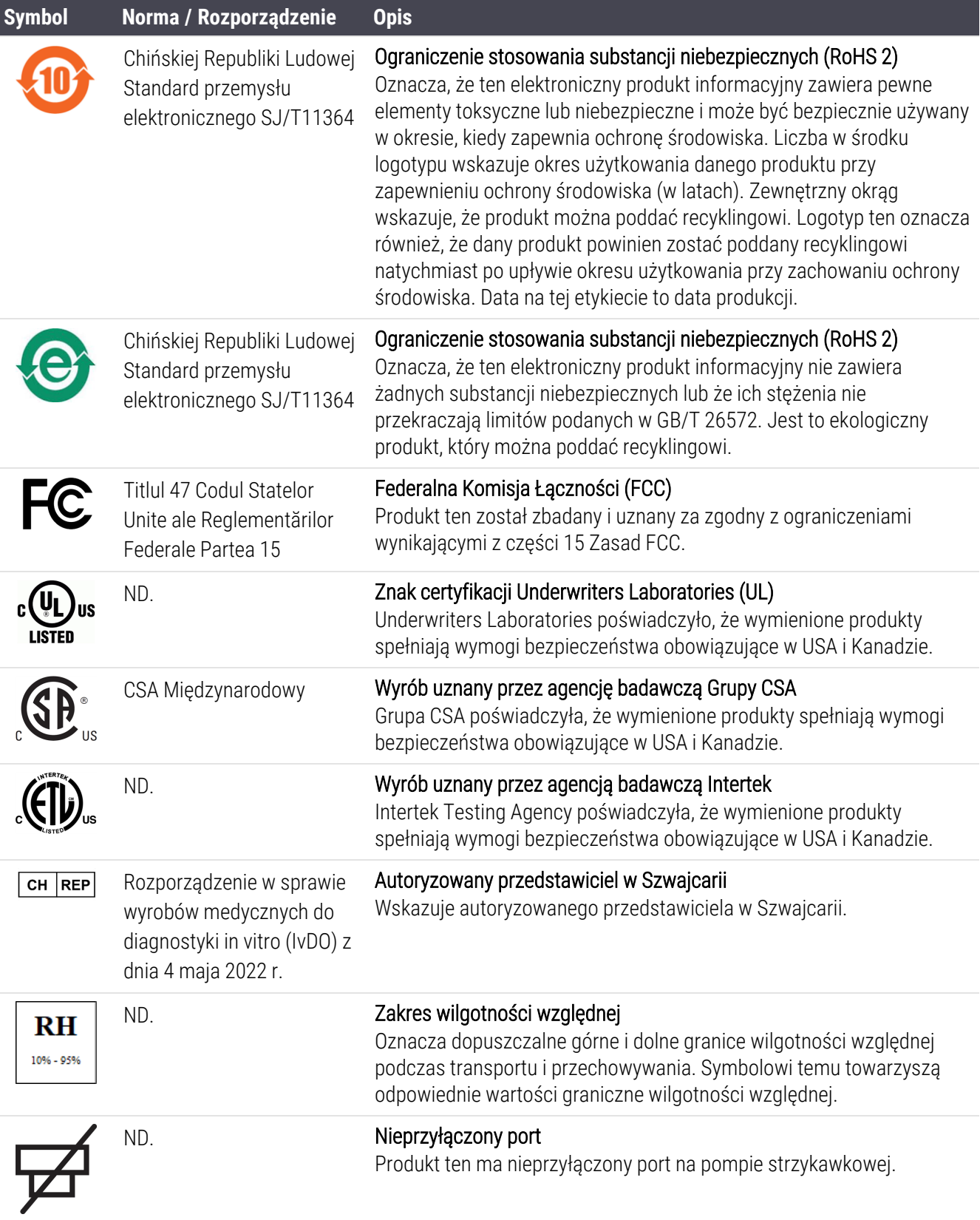

## Symbole bezpieczeństwa

Objaśnienie symboli bezpieczeństwa stosowanych w produktach Leica Biosystems.

## ISO 7010

Symbole graficzne — Kolory bezpieczeństwa i znaki bezpieczeństwa — Zarejestrowane znaki bezpieczeństwa.

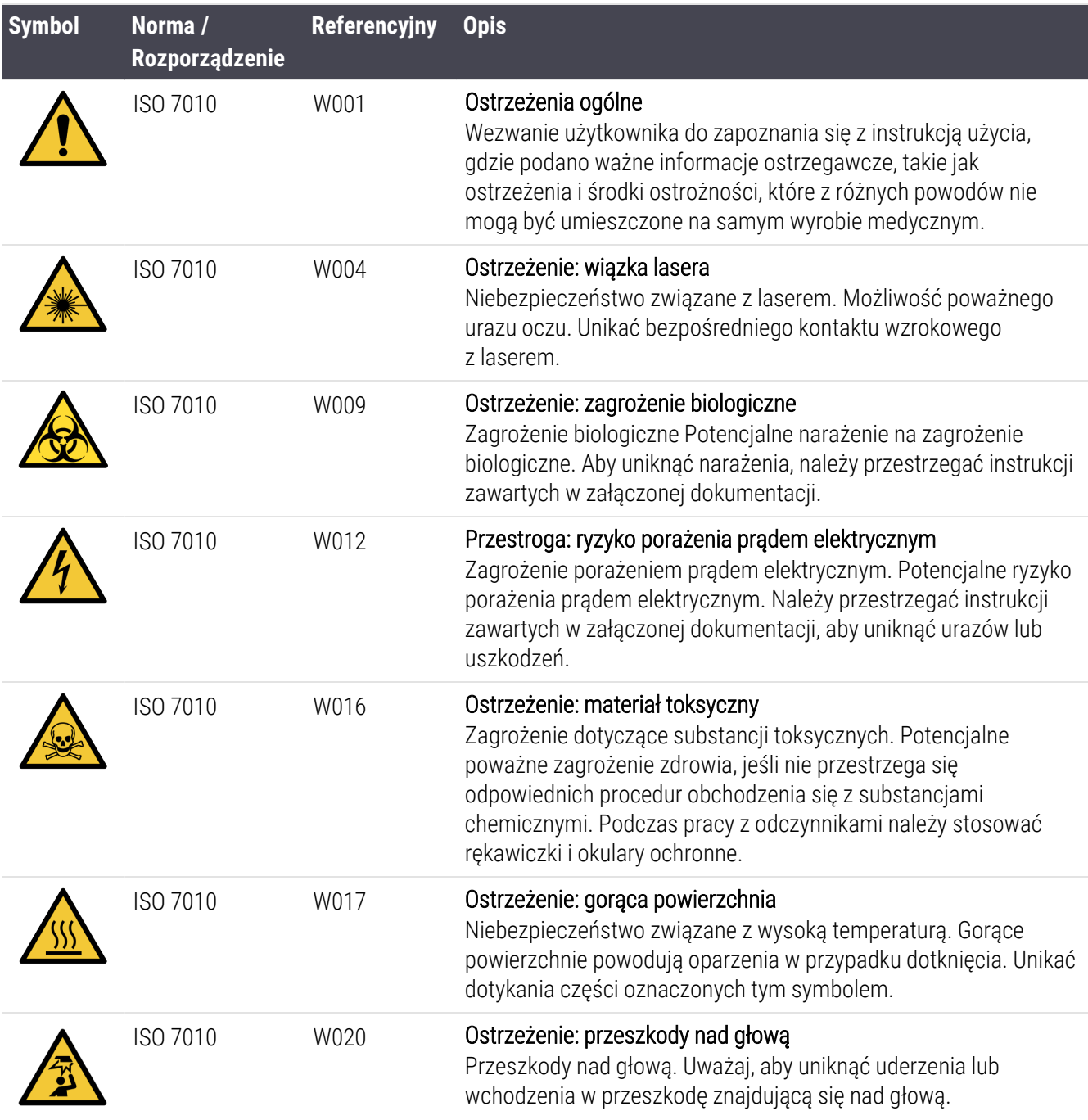

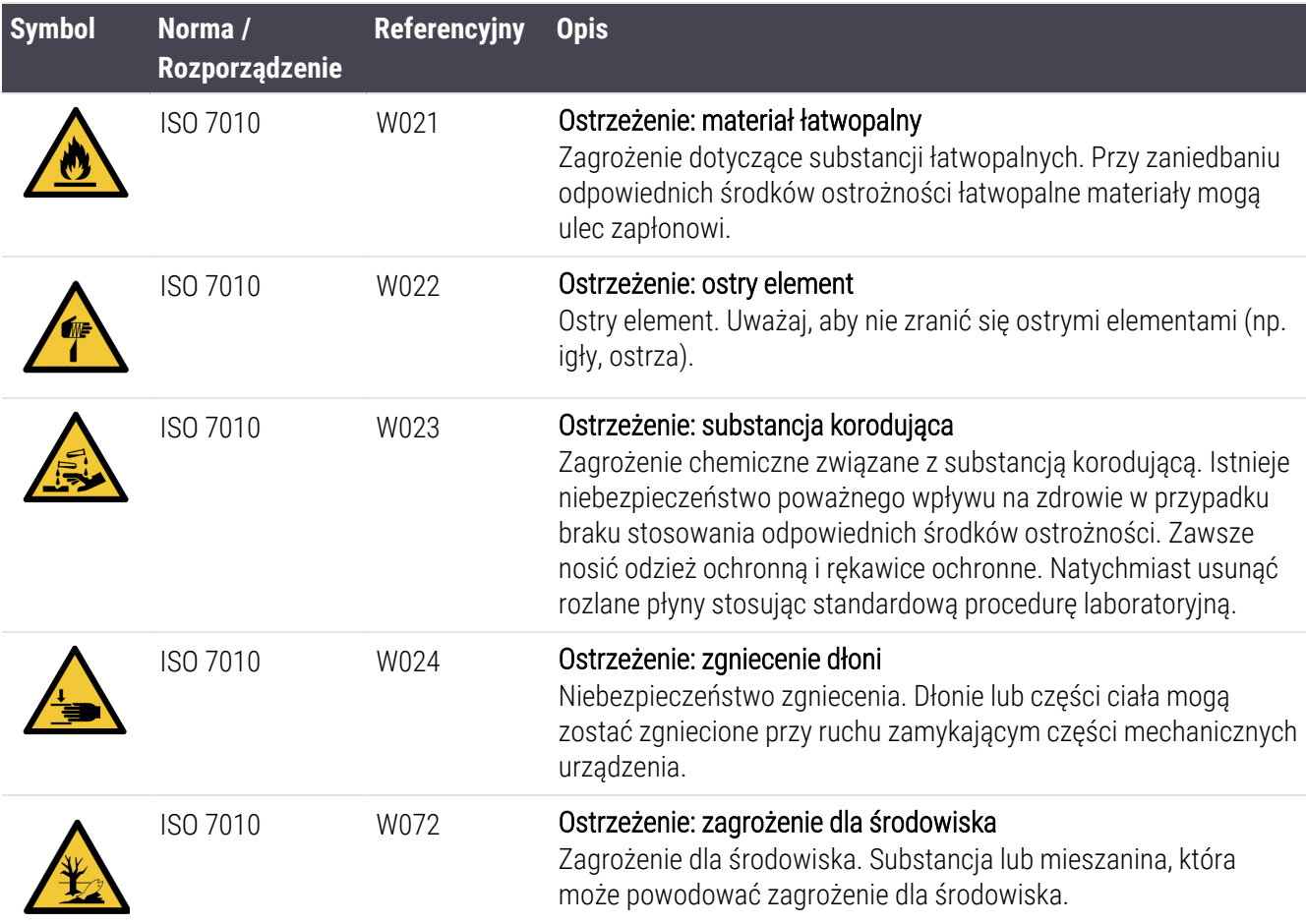

## Spis treści

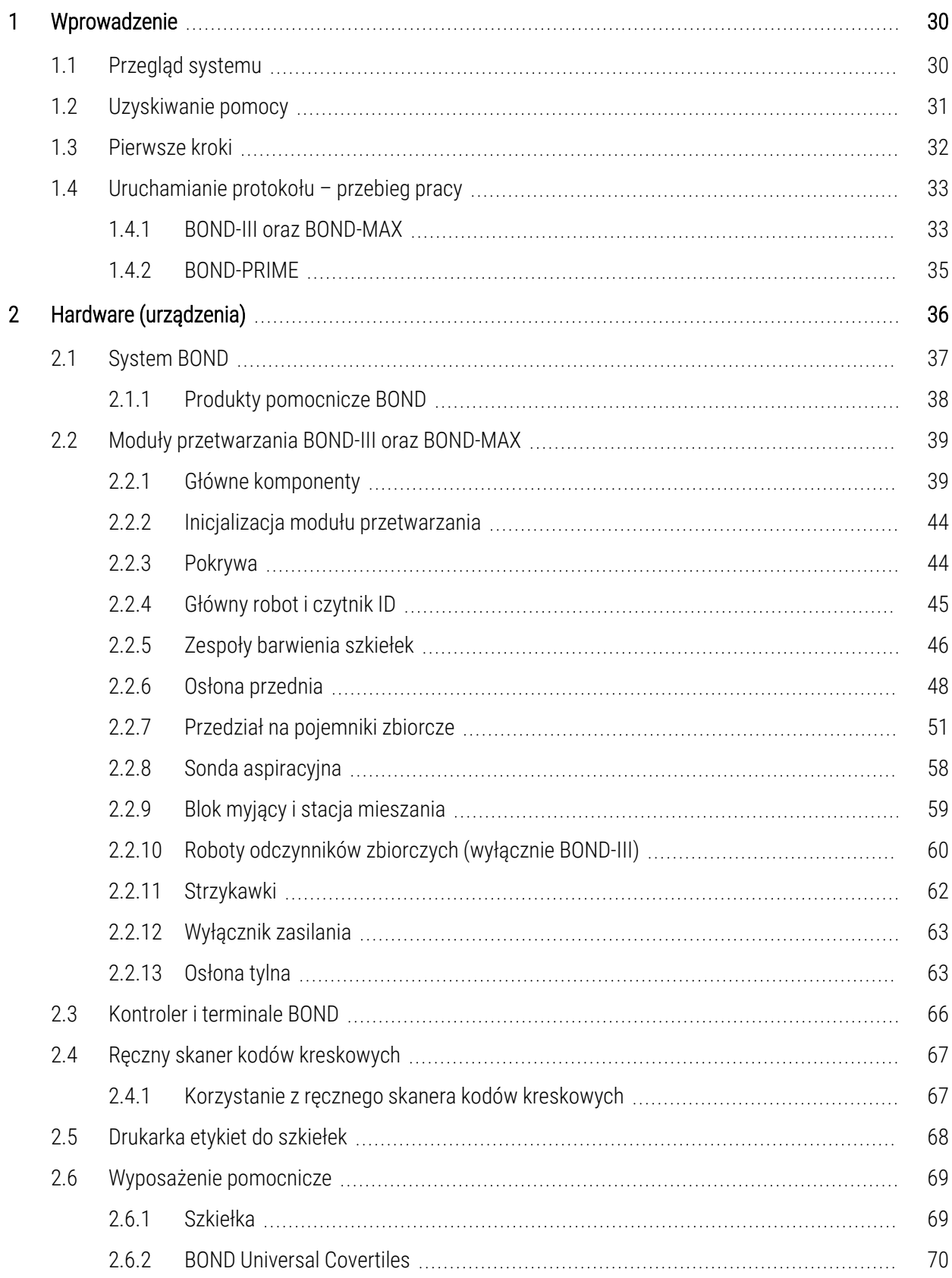

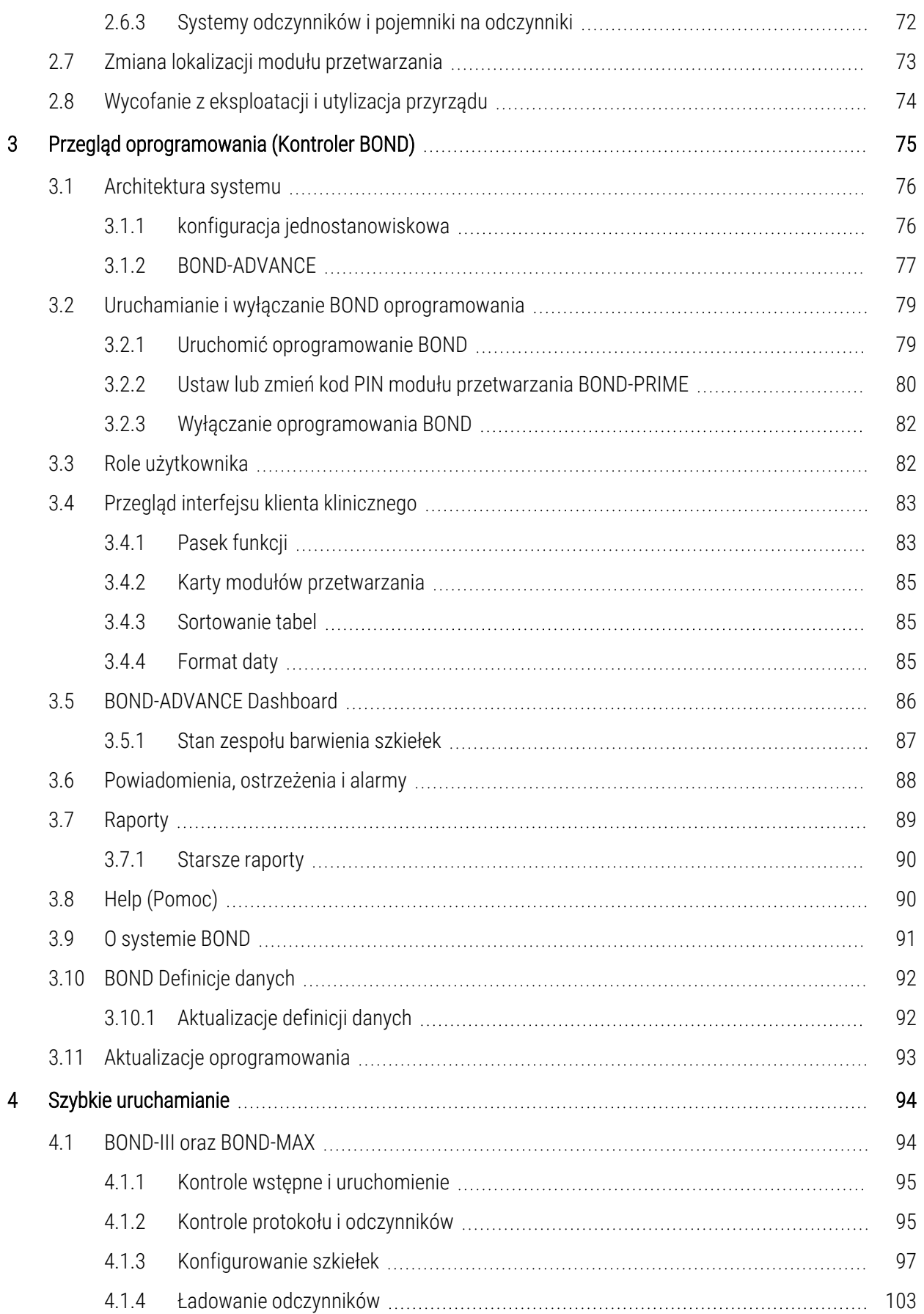

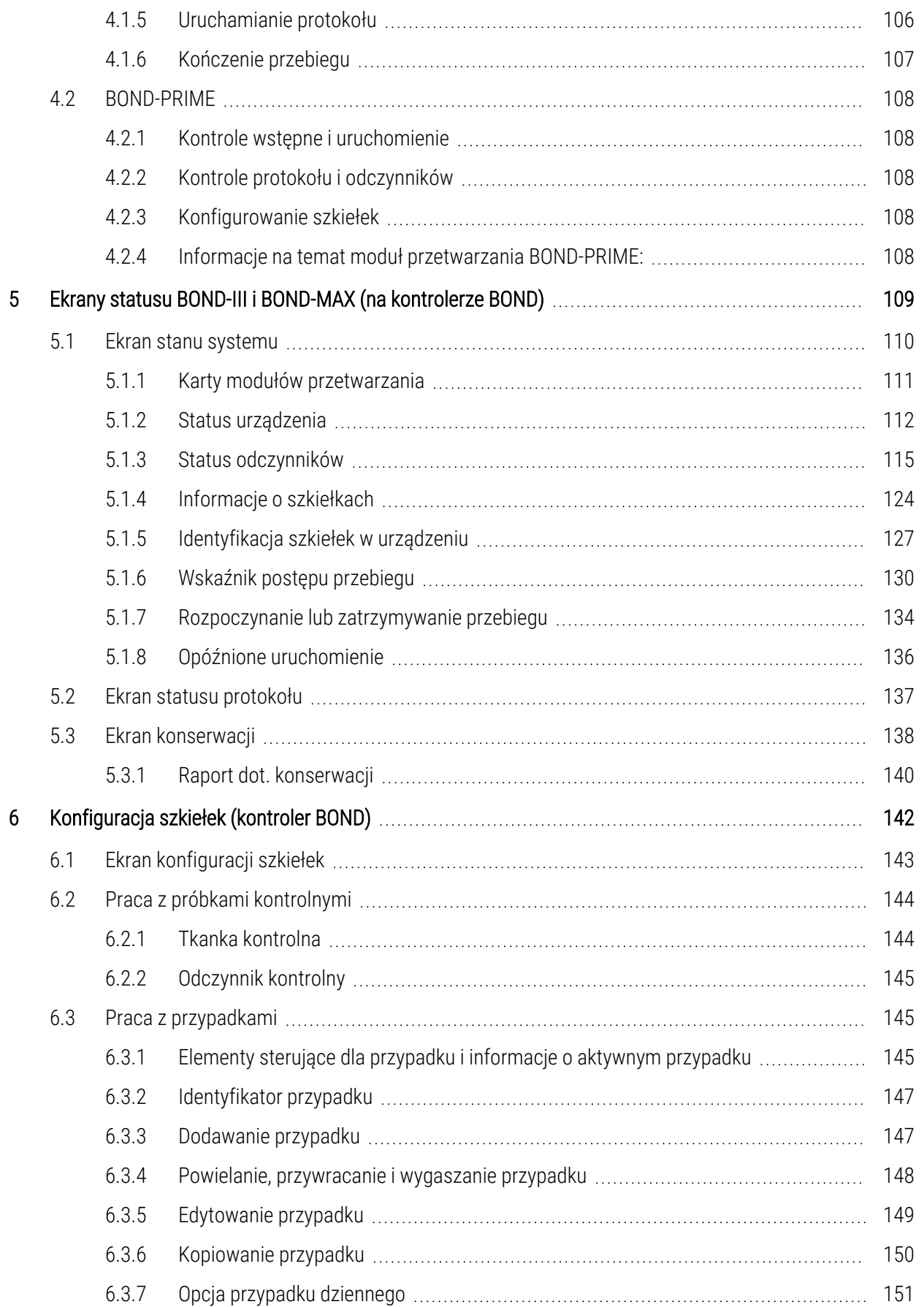

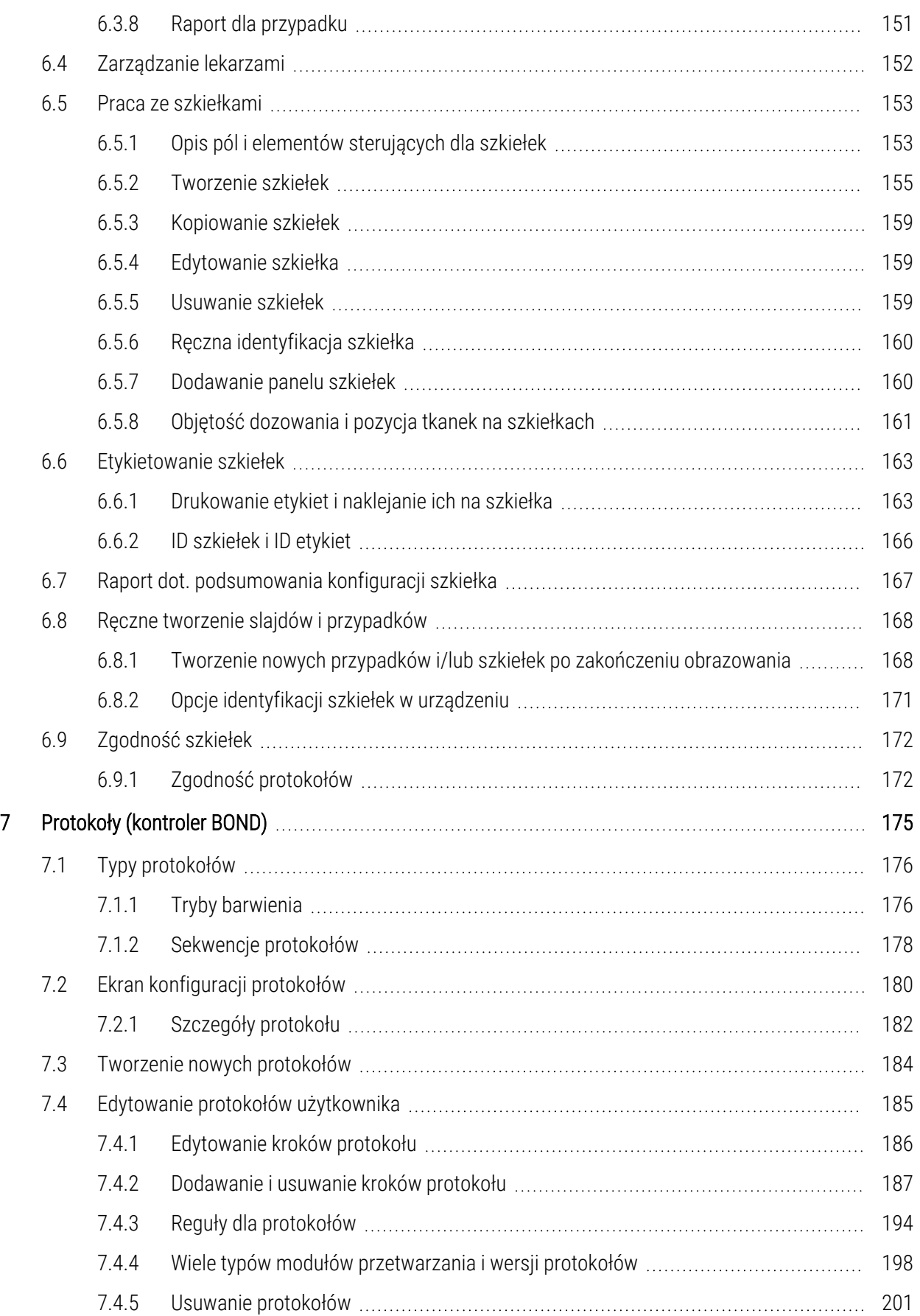

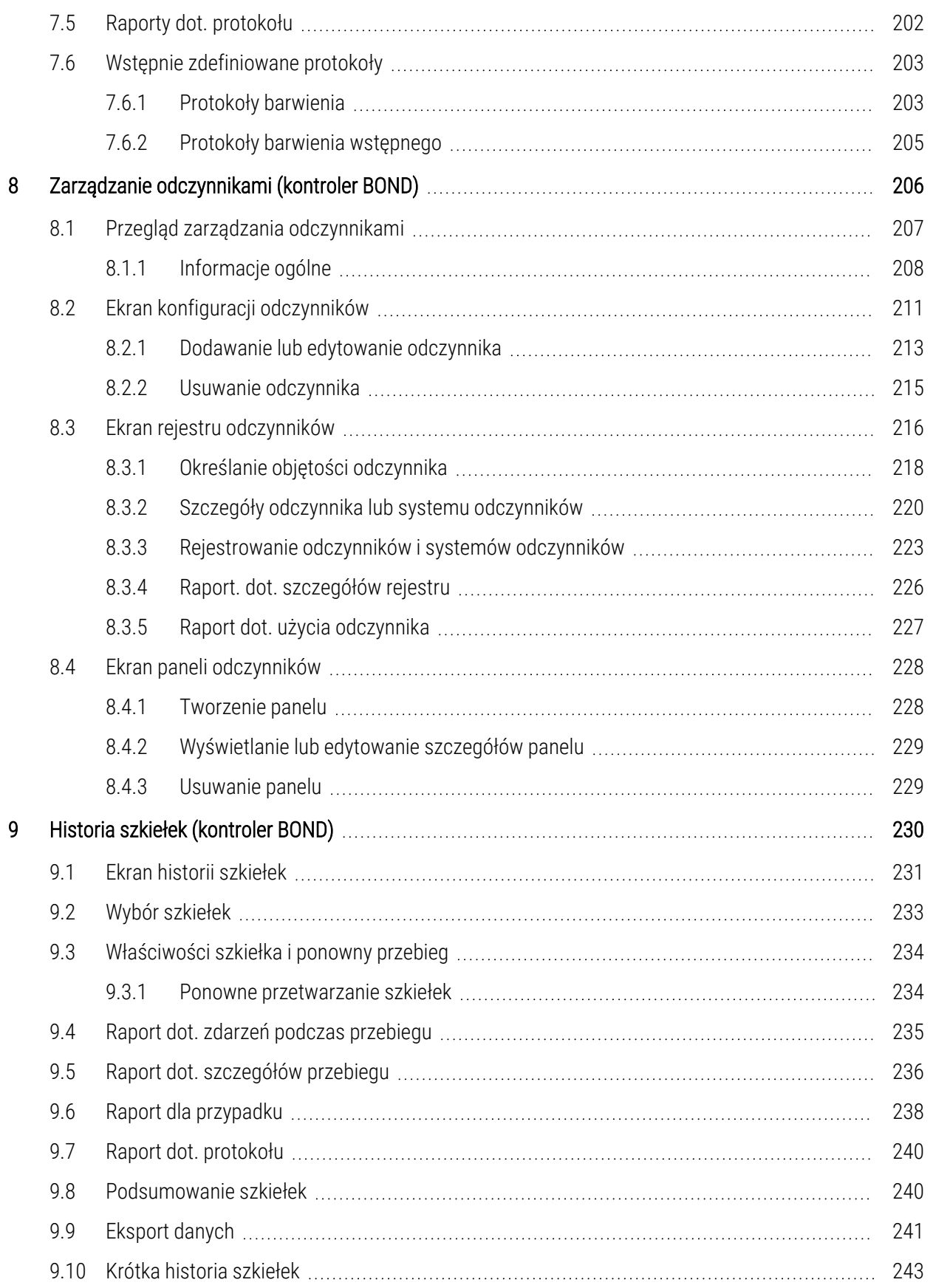

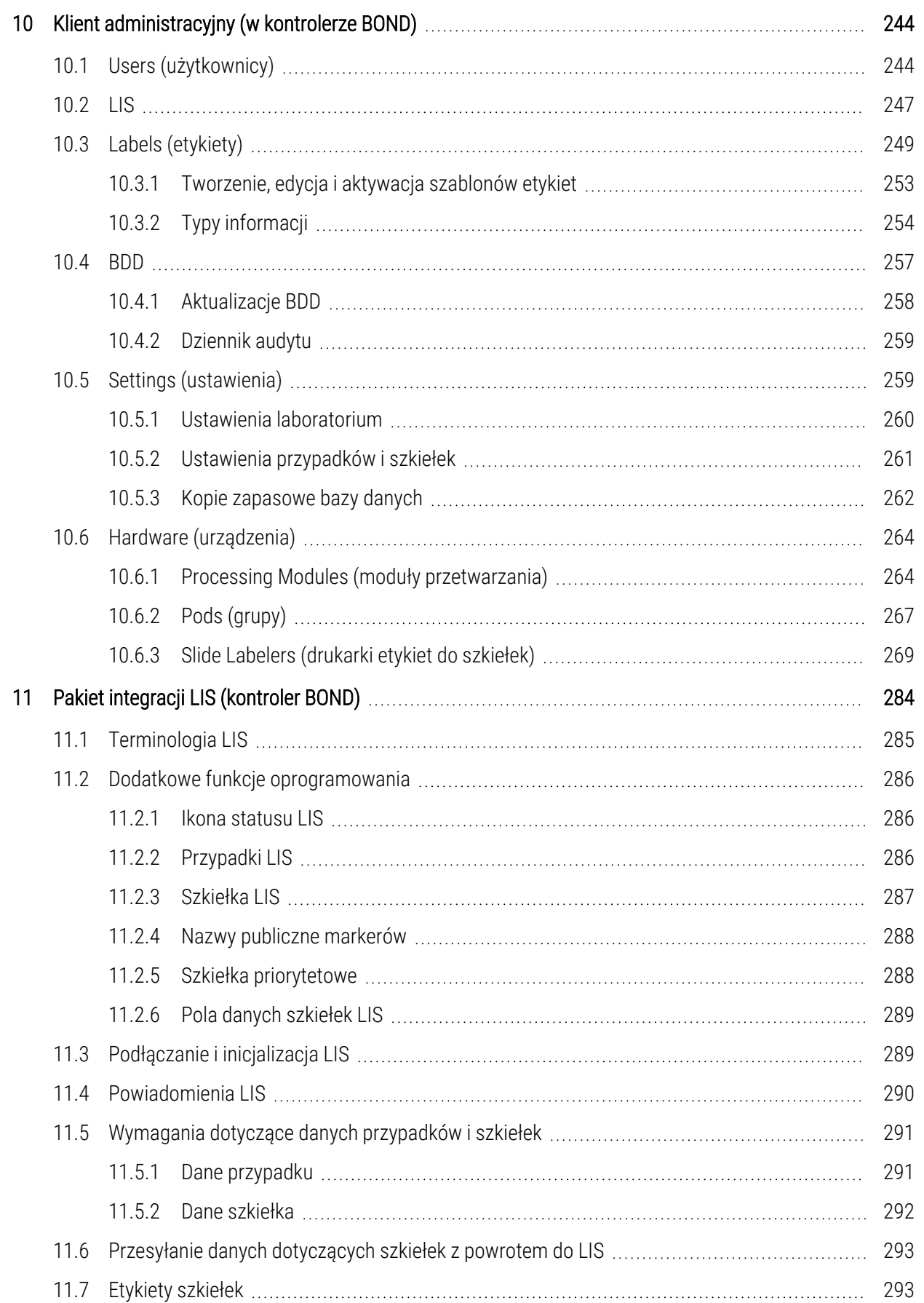

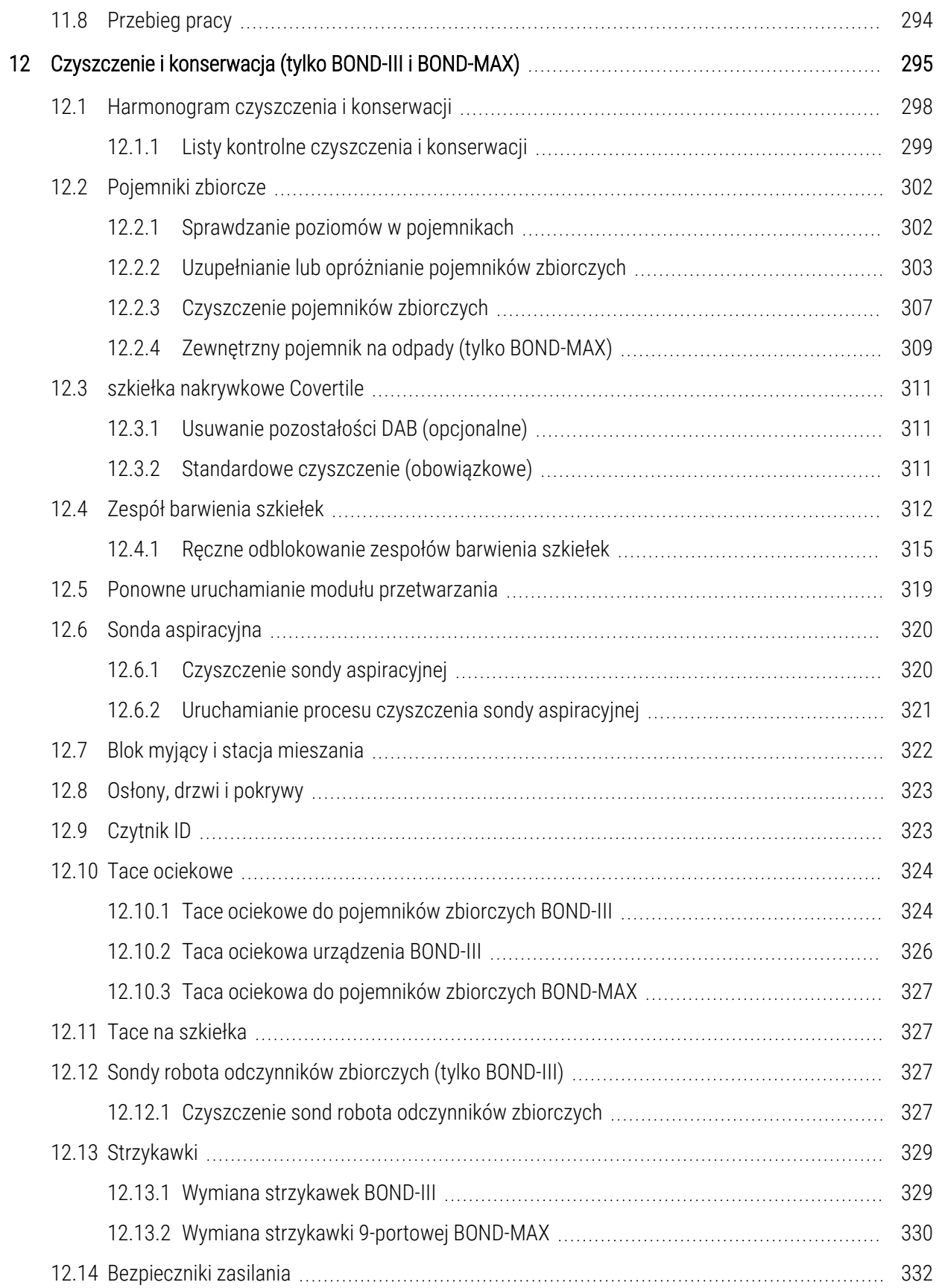

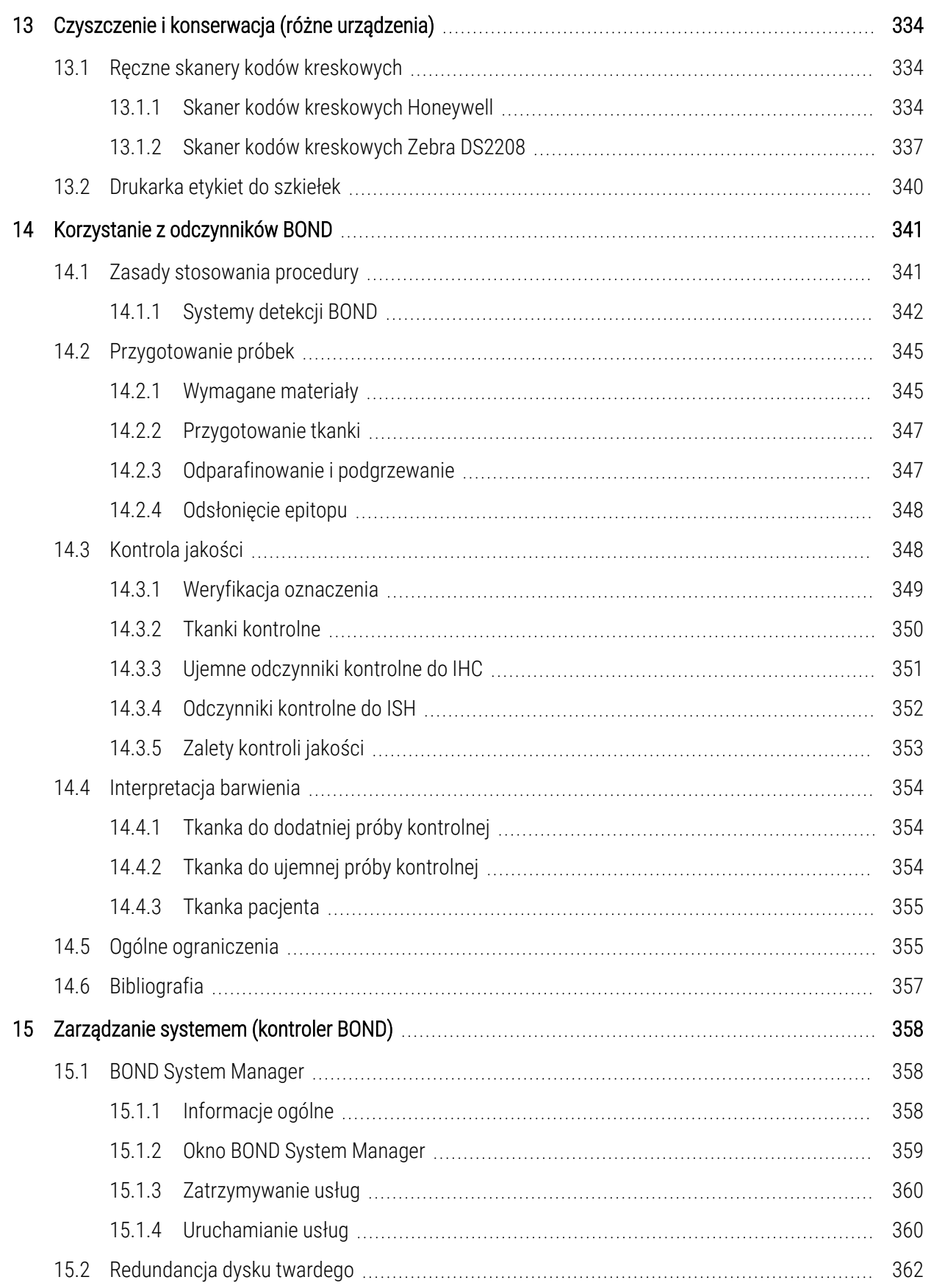

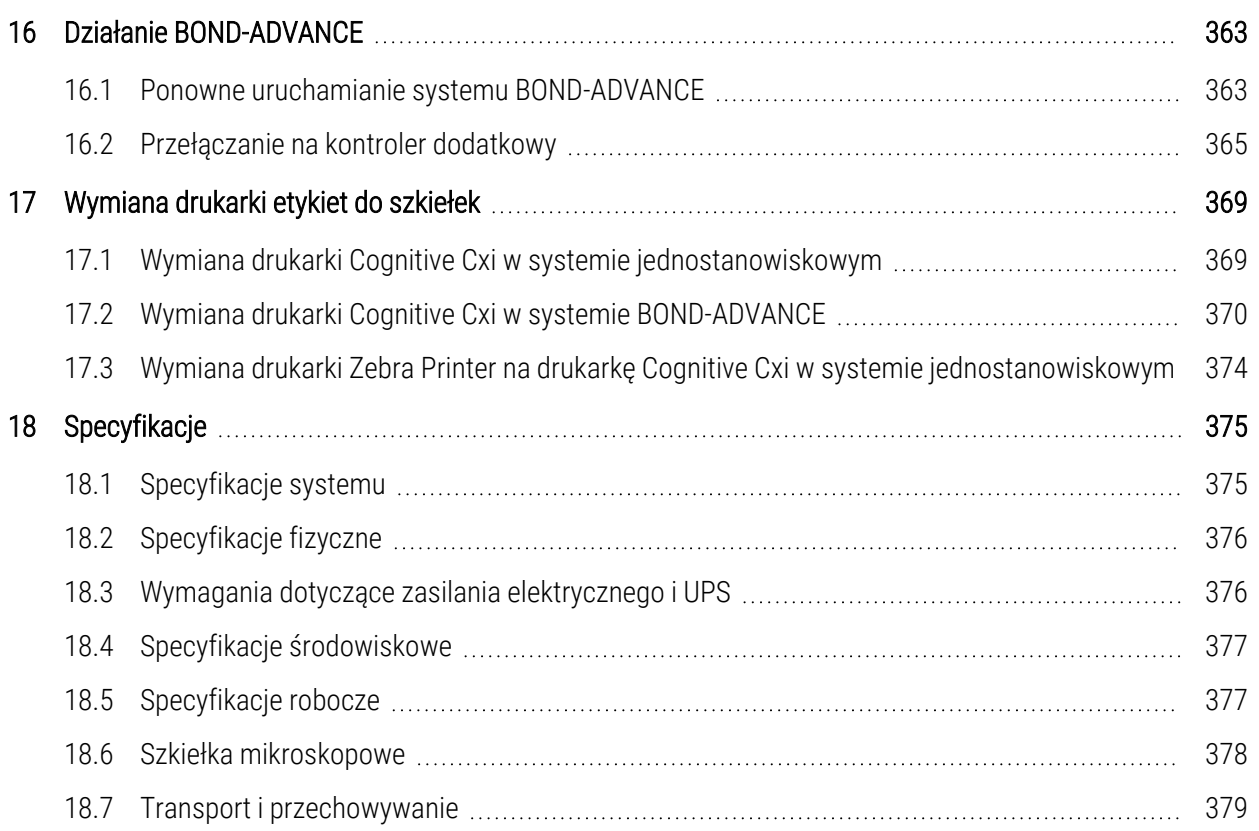

# <span id="page-30-0"></span>1 Wprowadzenie

## <span id="page-30-1"></span>1.1 Przegląd systemu

Gratulujemy zakupu automatycznego systemu immunohistochemicznego (IHC) BOND i hybrydyzacji insitu (ISH). Jesteśmy pewni, że zapewni wysoką jakość barwienia, wydajność i łatwość użycia potrzebne w laboratorium. Docelowymi użytkownikami systemu BOND jest odpowiednio przeszkolony personel laboratoryjny.

System BOND może zawierać wiele modułów przetwarzania, koordynowanych przez kontroler BOND.

Istnieją trzy typy modułów przetwarzania (PM):

- BOND-III i BOND-MAX każdy o pojemności 30 szkiełek. W razie potrzeby trzy przebiegi po dziesięć szkiełek mogą być przetwarzane jednocześnie przy użyciu różnych protokołów barwienia, przy czym każdy przebieg rozpoczynany jest oddzielnie w celu zapewnienia ciągłego przetwarzania. Jeden lub więcej przebiegów można skonfigurować do barwienia multipleksowego, podczas gdy drugi może przetwarzać pojedyncze barwienie DAB lub Red.
- BOND-PRIME 24 niezależne protokoły barwienia i ciągłe przetwarzanie z pojemnością 72 szkiełek.

Oprogramowanie BOND ułatwia konfigurowanie i barwienie szkiełek. Należy stosować rygorystycznie sprawdzone protokoły dostarczone wraz z systemem lub utworzyć własne. Wybrać spośród szerokiej gamy gotowych do użycia odczynników BOND lub innych przeciwciał lub sond, łącząc je z serią wysokiej jakości systemów wykrywania BOND. Po utworzeniu wirtualnych szkiełek w oprogramowaniu lub zaimportowaniu ich z systemu Laboratory Information System (LIS) – należy wydrukować etykiety (lub użyć etykiet drukowanych przez LIS), nakleić je na szkiełka, a następnie załadować szkiełka do modułu przetwarzania. System BOND wykonuje resztę, konsekwentnie i niezawodnie dostarczając barwienie wysokiej jakości.

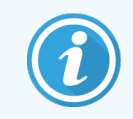

Protokoły i odczynniki dostarczone przez Leica Biosystems są wyświetlane w oprogramowaniu jako dostarczone przez Leica Microsystems.

Cechy systemu BOND to:

- Wysoka wydajność
- Elastyczność
- <sup>l</sup> Bezpieczeństwo
- Automatyczne barwienie immunohistochemiczne i kontrastowe
- Automatyczne barwienie ISH i kontrastowe
- <sup>l</sup> Automatyczne, podgrzewanie, odparafinowywanie i odzyskiwanie
- Automatyczne barwienie multipleksowe

Wierzymy, że system BOND będzie wartościowym dodatkiem do laboratorium.

Zob. części:

- [1.2 Uzyskiwanie](#page-31-0) pomocy
- [1.3 Pierwsze](#page-32-0) kroki
- <span id="page-31-0"></span>• [1.4 Uruchamianie](#page-33-0) protokołu – przebieg pracy

## 1.2 Uzyskiwanie pomocy

Instrukcja obsługi BOND (niniejsza instrukcja) jest zapisana w formacie PDF na wszystkich kontrolerach (wersja jednostanowiskowa) i terminalach (BOND-ADVANCE). Znajduje się ona również na nośniku USB dostarczonym z systemem.

 $\odot$ Niniejszą instrukcję można wyświetlić, klikając ikonę Help (Pomoc) na pasku funkcji w obu wersjach klienta oprogramowania BOND albo otwierając ją za pomocą ikony na pulpicie.

Help

W przypadku problemów z systemem BOND należy skontaktować się z lokalnym przedstawicielem Leica Biosystems lub odwiedzić stronę www.leicabiosystems.com.

## <span id="page-32-0"></span>1.3 Pierwsze kroki

Ten rozdział opisuje nowym użytkownikom systemu BOND, gdzie w instrukcji obsługi znaleźć informacje potrzebne do uzyskania pełnej wiedzy na temat produktu.

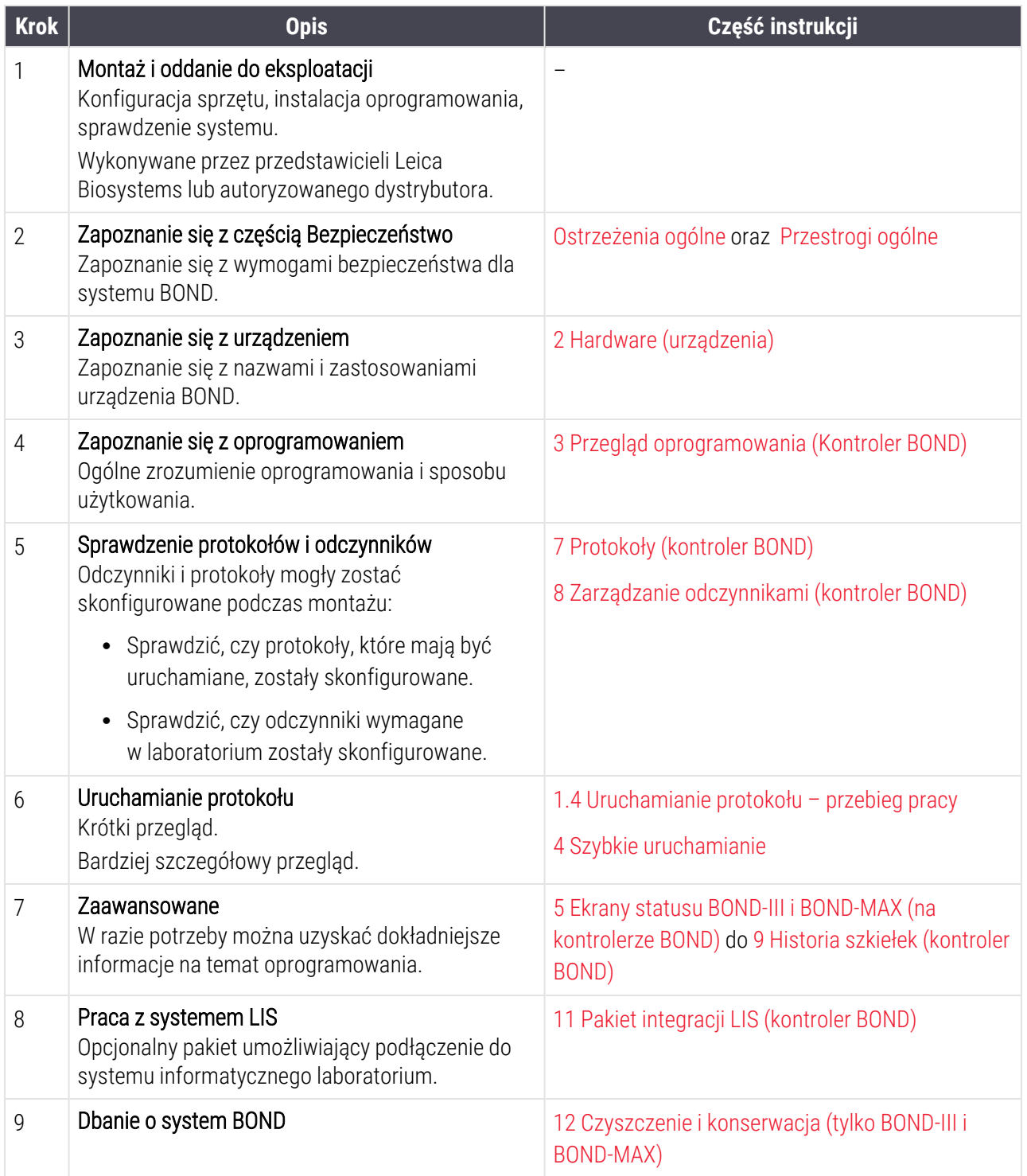

## <span id="page-33-0"></span>1.4 Uruchamianie protokołu – przebieg pracy

## 1.4.1 BOND-III oraz BOND-MAX

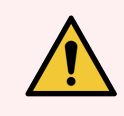

<span id="page-33-1"></span>OSTRZEŻENIE: Aby uniknąć zanieczyszczenia odczynników i szkiełek, moduł przetwarzania powinien być użytkowany w czystym środowisku, w miarę możliwości wolnym od kurzu i cząstek stałych.

Poniżej przedstawiono przegląd standardowych kroków związanych z barwieniem tacy na szkiełka. Przy różnych ustawieniach możliwe są inne przepływy pracy.

#### 1.4.1.1 Kontrole wstępne i uruchomienie

- 1 Upewnić się, że moduł przetwarzania jest czysty i że wszystkie zadania konserwacyjne zostały wykonane [\(12.1 Harmonogram](#page-298-0) czyszczenia i konserwacji). Codzienne zadania przed uruchomieniem to:
	- a Sprawdzić, czy zbiorcze pojemniki na odpady są napełnione maksymalnie w połowie.
	- b Sprawdzić zbiorcze pojemniki na odczynniki. W razie potrzeby uzupełnić.
- 2 Sprawdzić bloki myjące i stację mieszania w razie potrzeby wyczyścić lub wymienić.
- 3 Sprawdzić, czy drukarka etykiet do szkiełek ma etykiety i taśmę do druku oraz czy jest włączona.
- 4 Włączyć kontroler modułu przetwarzania, (i terminal dla BOND-ADVANCE) i otworzyć klienta klinicznego BOND.

#### 1.4.1.2 Konfiguracja odczynników

- 1 W razie potrzeby utworzyć odczynniki w systemie ([8.2.1 Dodawanie](#page-213-0) lub edytowanie odczynnika).
- 2 Zarejestrować pojemniki na odczynniki [\(8.3.3 Rejestrowanie](#page-223-0) odczynników i systemów odczynników).

#### 1.4.1.3 Konfiguracja protokołów

1 W razie potrzeby utworzyć nowe protokoły ([7.3 Tworzenie](#page-184-0) nowych protokołów).

#### 1.4.1.4 Konfiguracja szkiełek

- 1 Utworzyć przypadki w oprogramowaniu ([6.3.3 Dodawanie](#page-147-1) przypadku).
- 2 Utworzyć szkiełka w oprogramowaniu [\(6.5.2 Tworzenie](#page-155-0) szkiełek).
- 3 Wydrukować etykiety szkiełek i umieścić je na szkiełkach [\(6.6.1 Drukowanie](#page-163-1) etykiet i naklejanie ich na [szkiełka](#page-163-1)).
- 4 Umieścić szkiełka i szkiełka nakrywkowe Covertile na tacach na szkiełka ([4.1.3 Konfigurowanie](#page-97-0) szkiełek).

## 1.4.1.5 Załadować moduł przetwarzania i uruchomić przebieg

- 1 Włożyć tace na szkiełka do modułu przetwarzania ([4.1.3.5 Ładowanie](#page-101-0) szkiełek).
- 2 Załadować system wykrywania i tace na odczynniki do modułu przetwarzania [\(4.1.4 Ładowanie](#page-103-0) odczynników).
- 3 Nacisnąć przyciski Load/Unload (załaduj/wyładuj) na module przetwarzania, aby zablokować tace na szkiełka.
- 4 W menu System status (Stan Sytemu) sprawdzić, czy wszystkie szkiełka zostały zidentyfikowane ręcznie zidentyfikować szkiełka, które nie zostały zidentyfikowane automatycznie [\(5.1.5.2 Ręczna](#page-127-1) identyfikacja szkiełek [w urządzeniu\)](#page-127-1).
- 5 Wyświetlić i usunąć ostrzeżenia na ekranie System status (Stan systemu).
- 6 Kliknąć  $\Box$ , aby uruchomić przebieg.

#### 1.4.1.6 Monitorowanie przebiegu

1 Przebieg można monitorować na ekranie Stan systemu (System status) [\(5.1 Ekran](#page-110-0) stanu systemu) lub na pulpicie BOND Dashboard ([3.5 BOND-ADVANCE](#page-86-0) Dashboard). Wyświetlić i usunąć wszystkie powiadomienia.

## 1.4.1.7 Wyładować szkiełka i odczynniki

1 Po zakończeniu przebiegu należy usunąć system wykrywania i tace na odczynniki oraz schować odczynniki [\(4.1.6 Kończenie](#page-107-0) przebiegu).

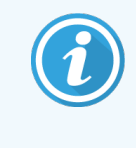

Gdy moduł przetwarzania nie jest używany, należy wyjąć pojemniki zbiorcze ER1 i ER2 i przechowywać je w temperaturze od +2 do +8°C. Zob. również [2.2.7 Przedział](#page-51-0) na pojemniki [zbiorcze.](#page-51-0)

- 2 Nacisnąć przyciski Load/Unload (załaduj/wyładuj) na module przetwarzania, aby odblokować tace na szkiełka i wyjąć tace.
- 3 Wyjąć szkiełka nakrywkowe Covertile i wyczyść je [\(12.3 szkiełka](#page-311-0) nakrywkowe Covertile).

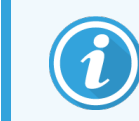

Podczas czyszczenia szkiełek nakrywkowych Covertile nie należy pozostawiać szkiełek na tacach.

- 4 Wyjąć szkiełka.
- 5 Należy usunąć wszelkie wycieki lub zabrudzenia z zespołów barwienia szkiełek ([12.4 Zespół](#page-312-0) barwienia [szkiełek](#page-312-0)), innych części modułu przetwarzania lub tac na szkiełka lub odczynniki.

## 1.4.1.8 Nawadnianie w systemach BOND-MAX i BOND-III

Po zakończeniu procesu barwienia szkiełka będą nawadniane do momentu ich wyjęcia. W systemach BOND-MAX i BOND-III szkiełka na tacy na szkiełka będą okresowo nawadniane określonym płynem nawadniającym do momentu podniesienia tac na szkiełka. Po podniesieniu tacy na szkiełka należy niezwłocznie wyjąć tace z modułu przetwarzania.

## <span id="page-35-0"></span>1.4.2 BOND-PRIME

Szczegółowe informacje można znaleźć w oddzielnej instrukcji obsługi BOND-PRIME.

#### 1.4.2.1 Kontrole wstępne i uruchomienie

- 1 Włączyć kontroler (oraz terminal dla BOND-ADVANCE) i otworzyć klienta klinicznego BOND.
- 2 Sprawdzić, czy drukarka etykiet do szkiełek ma etykiety i taśmę do druku oraz czy jest włączona.
- 3 Inicjalizacja modułu przetwarzania BOND-PRIME i logowanie.
- 4 Wykonywanie wszelkich zadań z kolejki, których status wykonania jest określony jako "Wkrótce" lub "Teraz".

#### 1.4.2.2 Konfiguracja odczynników

- 1 W razie potrzeby utworzyć odczynniki w systemie ([8.2.1 Dodawanie](#page-213-0) lub edytowanie odczynnika).
- 2 Zarejestrować pojemniki na odczynniki [\(8.3.3 Rejestrowanie](#page-223-0) odczynników i systemów odczynników).

#### 1.4.2.3 Konfiguracja protokołów

1 W razie potrzeby utworzyć nowe protokoły ([7.3 Tworzenie](#page-184-0) nowych protokołów).

#### 1.4.2.4 Konfiguracja szkiełek

- 1 Utworzyć przypadki w oprogramowaniu ([6.3.3 Dodawanie](#page-147-1) przypadku).
- 2 Utworzyć szkiełka w oprogramowaniu [\(6.5.2 Tworzenie](#page-155-0) szkiełek).
- 3 Wydrukować etykiety szkiełek i umieścić je na szkiełkach [\(6.6.1 Drukowanie](#page-163-1) etykiet i naklejanie ich na [szkiełka](#page-163-1)).

#### 1.4.2.5 Informacje na temat moduł przetwarzania BOND-PRIME:

- 1 Ładowanie tacy na odczynniki i tacy systemu wykrywania.
- 2 Załadować szkiełka do szuflady wstępnego ładowania.
- 3 Szkiełka są następnie skanowane, przenoszone z szuflady i automatycznie przetwarzane.

#### 1.4.2.6 Nawadnianie w systemie BOND-PRIME

Po zakończeniu procesu barwienia szkiełka będą nawadniane do momentu ich wyjęcia. W systemie BOND-PRIME szkiełka są przenoszone do szuflady wyładowczej, gdzie będą nawadniane w szufladzie wodą dejonizowaną do momentu wyjęcia szkiełek.
# 2 Hardware (urządzenia)

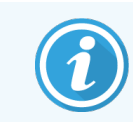

Informacje dotyczące sprzętu modułu przetwarzania BOND-PRIME można znaleźć w oddzielnej instrukcji obsługi BOND-PRIME.

Ta część zawiera następujące informacje:

- Nazwy elementów urządzenia systemu BOND
- Funkcje tych elementów oraz sposób, w jaki odnoszą się one do systemu jako całości
- <sup>l</sup> Gdzie znaleźć dodatkowe informacje, na przykład procedury obsługi i konserwacji związane z urządzeniem.

Szczegółowe informacje dotyczące konfiguracji i podłączania elementów nie są zawarte w opisach urządzenia, ponieważ system powinien być fabrycznie skonfigurowany i sprawdzony. Jeśli trzeba wymienić lub ponowne podłączyć element, szczegółowe informacje znajdują się w części [12 Czyszczenie](#page-295-0) i konserwacja (tylko BOND-III i [BOND-MAX\).](#page-295-0)

Jeśli to konieczne, informacje o modułach przetwarzania BOND-III oraz BOND-MAX są podzielone na oddzielne części, aby ułatwić znajdowanie potrzebnych informacji.

Zob. części:

- [2.1 System](#page-37-0) BOND
- <sup>l</sup> 2.2 Moduły [przetwarzania](#page-39-0) BOND-III oraz BOND-MAX
- <sup>l</sup> [2.3 Kontroler](#page-66-0) i terminale BOND
- 2.4 Ręczny skaner kodów [kreskowych](#page-67-0)
- <sup>l</sup> [2.5 Drukarka](#page-68-0) etykiet do szkiełek
- [2.6 Wyposażenie](#page-69-0) pomocnicze
- <sup>l</sup> 2.7 Zmiana lokalizacji modułu [przetwarzania](#page-73-0)
- <sup>l</sup> [2.8 Wycofanie](#page-74-0) z eksploatacji i utylizacja przyrządu

# <span id="page-37-0"></span>2.1 System BOND

System BOND składa się z następujących głównych elementów:

<sup>l</sup> Co najmniej jeden moduł przetwarzania (zob. 2.2 Moduły [przetwarzania](#page-39-0) BOND-III oraz BOND-MAX)

Informacje dotyczące modułu przetwarzania BOND-PRIME można znaleźć w oddzielnej instrukcji obsługi BOND-PRIME.

• Kontroler BOND lub BOND-ADVANCE (zob. [2.3 Kontroler](#page-66-0) i terminale BOND)

Instalacje BOND-ADVANCE wyposażone są w terminale oraz kontroler; mogą też być wyposażone w dodatkowy kontroler (zapasowy)

- Co najmniej jeden ręczny skaner kodów kreskowych (zob.2.4 Ręczny skaner kodów [kreskowych\)](#page-67-0)
- Co najmniej jedna drukarka etykiet do szkiełek (zob. [2.5 Drukarka](#page-68-0) etykiet do szkiełek)

Każdy nowy moduł przetwarzania BOND-III lub BOND-MAX ma:

- 4 tace na szkiełka (zob. [2.6.2.1 Tace](#page-71-0) na szkiełka)
- <sup>l</sup> 4 tace na odczynniki (zob. [2.6.2.2 Tace](#page-71-1) na odczynniki)
- 1 stację mieszania (zob. 2.2.9 Blok myjący i stacja [mieszania\)](#page-59-0)
- 1 klucz sześciokątny do wymiany pompy strzykawki
- 1 kabel Ethernet

W przypadku modułów przetwarzania BOND-III lub BOND-MAX, potrzeba również:

- Szkiełka nakrywkowe Covertile (zob. [2.6.2 BOND](#page-70-0) Universal Covertiles)
- Systemy wykrywania BOND oraz odczynniki gotowe do użycia BOND lub koncentraty i/lub otwarte pojemniki na odczynniki (zob. [2.6.3 Systemy](#page-72-0) odczynników i pojemniki na odczynniki)

Informacje dotyczące wyposażenia dodatkowego modułu przetwarzania BOND-PRIME można znaleźć w oddzielnej instrukcji obsługi BOND-PRIME.

Kompletna i aktualna lista materiałów eksploatacyjnych i części zamiennych znajduje się na stronie www.leicabiosystems.com.

Zob. również [3.1 Architektura](#page-76-0) systemu.

# 2.1.1 Produkty pomocnicze BOND

Produkty pomocnicze BOND zaprojektowano specjalnie dla systemu BOND, a ich stosowanie pomaga zapewnić optymalne efekty barwienia. Korzystanie z produktów pomocniczych BOND pozwala również utrzymać moduł przetwarzania w dobrym stanie i zapobiega jego uszkodzeniu.

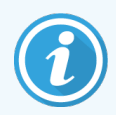

Następujące produkty powinny *zawsze* być używane z systemem BOND oraz *nigdy* nie powinne być zastępowane innymi produktami:

### Odczynniki pomocnicze

- Roztwór myjący BOND lub BOND-PRIME Wash Solution Concentrate
- BOND lub BOND-PRIME Epitope Retrieval Solution (1 i 2)
- BOND lub BOND-PRIME Dewax Solution

### BOND-III lub BOND-MAX materiały eksploatacyjne

- Szkiełka BOND Plus i Apex BOND (lub szkiełka mikroskopowe zgodne ze specyfikacjami podanymi w części [2.6.1 Szkiełka\)](#page-69-1)
- BOND Universal Covertiles
- Otwarte pojemniki BOND (7ml i 30ml)
- <sup>l</sup> Pojemniki i wkłady do miareczkowania BOND (6ml)
- Fiolka do mieszania BOND
- BOND Slide Label and Print Ribbon Kit

### BOND-PRIME Materiały eksploatacyjne

- Szkiełka BOND Plus i Apex BOND (lub szkiełka mikroskopowe zgodne ze specyfikacjami podanymi w części [2.6.1 Szkiełka\)](#page-69-1)
- Otwarte pojemniki BOND (7ml i 30ml)
- <sup>l</sup> Pojemniki i wkłady do miareczkowania BOND (6ml)
- BOND-PRIME Suction Cups (BOND-PRIME Przyssawki)
- BOND Slide Label and Print Ribbon Kit
- <sup>l</sup> BOND-PRIME ARC Refresh Kit (Zestaw odświeżający BOND-PRIME ARC) (zawiera szkiełka nakrywkowe ARC Covertiles (Covertile ARC) i Mixing Well Plate (płytkę z wnęką do mieszania))

# <span id="page-39-0"></span>2.2 Moduły przetwarzania BOND-III oraz BOND-MAX

Moduł przetwarzania (PM) to platforma barwienia systemu BOND. System jednostanowiskowy BOND może zawierać do 5 modułów przetwarzania, a system BOND-ADVANCE może zawierać do 30 różnych typów modułów przetwarzania w dowolnej konfiguracji.

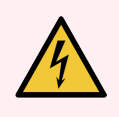

OSTRZEŻENIE: Moduł roboczy musi być podłączony do uziemionego gniazda zasilania sieciowego i ustawiony tak, aby personel mógł łatwo odłączyć przewód zasilania bez konieczności przemieszczania modułu przetwarzania.

- [2.2.1 Główne](#page-39-1) komponenty
- <sup>l</sup> [2.2.2 Inicjalizacja](#page-44-0) modułu przetwarzania
- [2.2.3 Pokrywa](#page-44-1)
- [2.2.4 Główny](#page-45-0) robot i czytnik ID
- [2.2.5 Zespoły](#page-46-0) barwienia szkiełek
- [2.2.6 Osłona](#page-48-0) przednia
- <sup>l</sup> [2.2.7 Przedział](#page-51-0) na pojemniki zbiorcze
- [2.2.8 Sonda](#page-58-0) aspiracyjna
- 2.2.9 Blok myjący i stacja [mieszania](#page-59-0)
- <sup>l</sup> [2.2.10 Roboty](#page-60-0) odczynników zbiorczych (wyłącznie BOND-III)
- [2.2.11 Strzykawki](#page-62-0)
- [2.2.12 Wyłącznik](#page-63-0) zasilania
- <span id="page-39-1"></span>• [2.2.13 Osłona](#page-63-1) tylna

### 2.2.1 Główne komponenty

Główne komponenty BOND-III oraz BOND-MAX:

- $.22.11$  BOND-III
- $\cdot$  [2.2.1.2 BOND-MAX](#page-42-0)

### <span id="page-40-0"></span>2.2.1.1 BOND-III

Poniższe zdjęcia przedstawiają elementy głównego modułu przetwarzania dla BOND-III. Przedstawiony jest obecny model – poprzednie modele różnią się wyglądem, jednak główne elementy są takie same.

Opis tylnej osłony znajduje się w części [2.2.13 Osłona](#page-63-1) tylna.

Rysunek 2‐1: Widok od przodu poprzedniego (po lewej) i aktualnego (prawa) modułu przetwarzania BOND-III

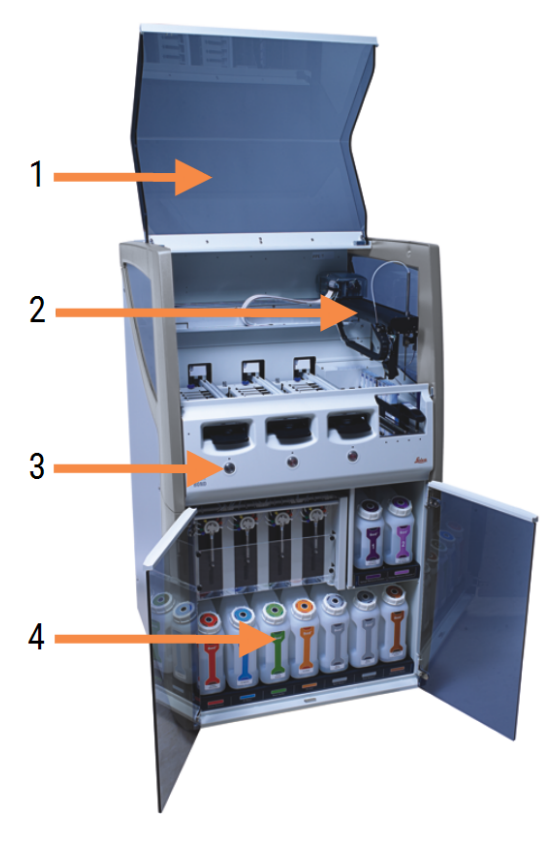

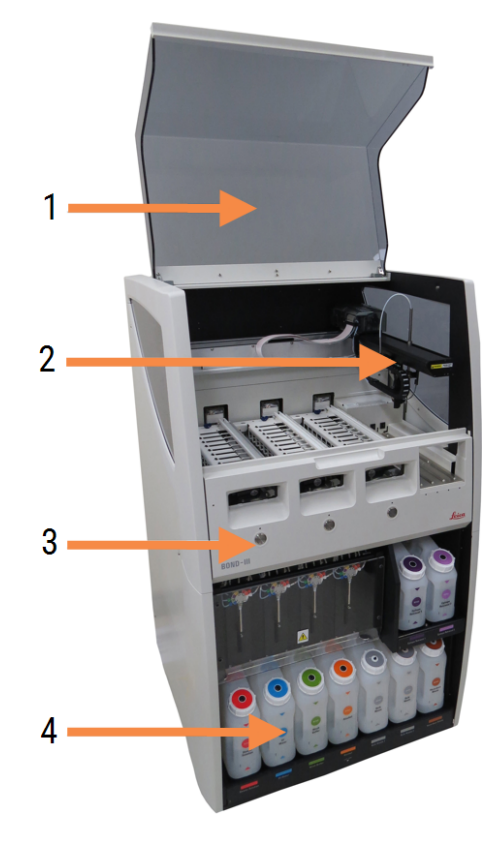

#### Legenda

- 1 Pokrywa [2.2.3 Pokrywa](#page-44-1)
- 2 Ramię robota głównego [2.2.4 Główny](#page-45-0) robot i czytnik ID
- 3 Osłona przednia [2.2.6 Osłona](#page-48-0) przednia
- 4 Przedział na pojemniki zbiorcze [2.2.7 Przedział](#page-51-0) na pojemniki zbiorcze

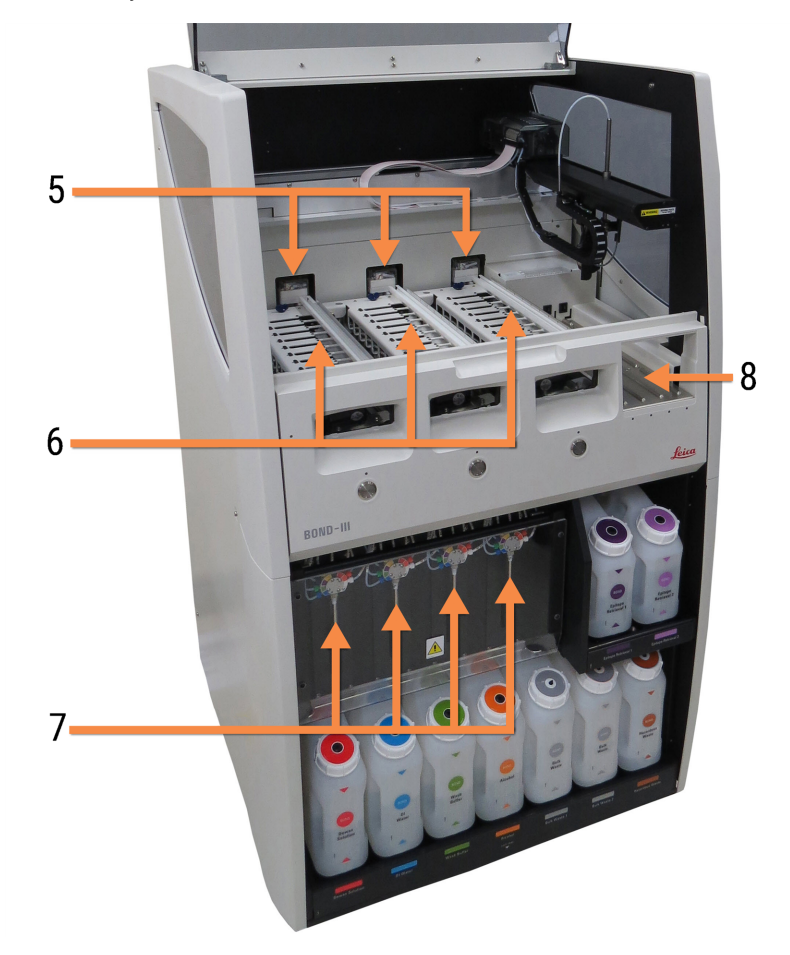

Rysunek 2‐2: Przód modułu przetwarzania BOND-III

#### Legenda

- 5 Robot odczynników zbiorczych [2.2.10 Roboty](#page-60-0) odczynników zbiorczych (wyłącznie [BOND-III\)](#page-60-0)
- 6 Zespoły barwienia szkiełek [2.2.5 Zespoły](#page-46-0) barwienia szkiełek
- 7 Strzykawki [2.2.11 Strzykawki](#page-62-0)
- 8 Platforma odczynników [2.2.6.5 Platforma](#page-50-0) odczynników

### <span id="page-42-0"></span>2.2.1.2 BOND-MAX

Poniższe zdjęcia przedstawiają główne elementy modułu przetwarzania BOND-MAX. Przedstawiony jest obecny model – poprzednie modele różnią się wyglądem, jednak główne elementy są takie same.

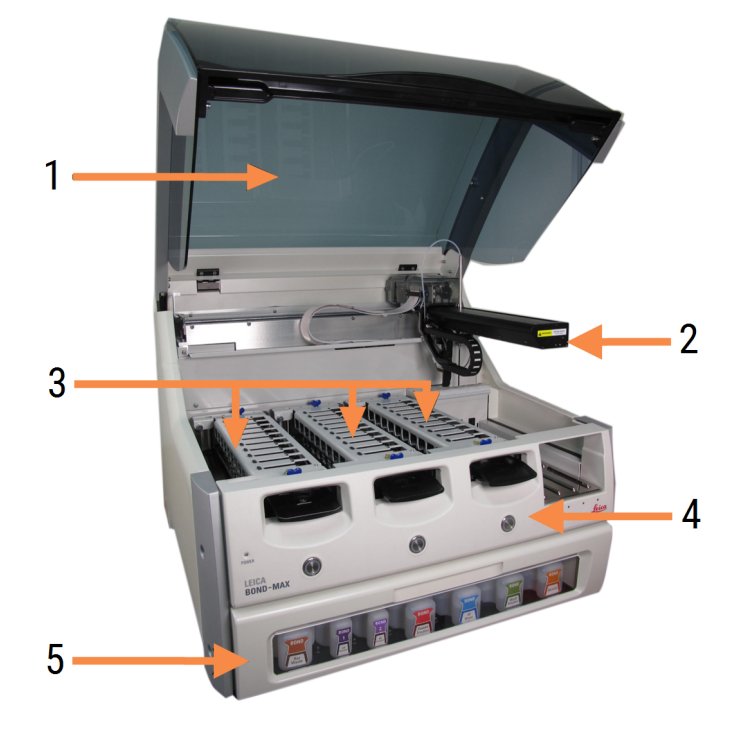

Rysunek 2‐3: Przód modułu przetwarzania BOND-MAX

#### Legenda

- 1 Pokrywa [2.2.3 Pokrywa](#page-44-1)
- 2 Ramię robota [2.2.4 Główny](#page-45-0) robot i czytnik ID
- 3 Zespoły barwienia szkiełek [2.2.5 Zespoły](#page-46-0) barwienia szkiełek
- 4 Osłona przednia [2.2.6 Osłona](#page-48-0) przednia
- 5 Przedział na pojemniki zbiorcze [2.2.7 Przedział](#page-51-0) na pojemniki zbiorcze

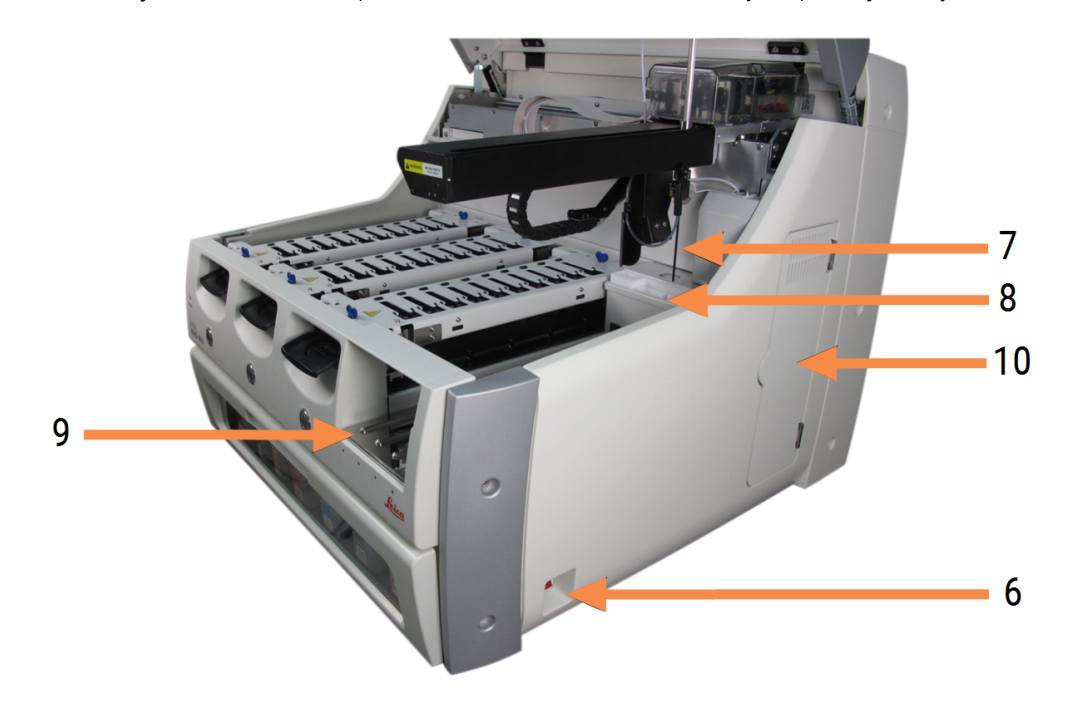

#### Rysunek 2‐4: Moduł przetwarzania BOND-MAX widziany od prawej strony

#### Legenda

- 6 Wyłącznik zasilania [2.2.12 Wyłącznik](#page-63-0) zasilania
- 7 Sonda aspiracyjna [2.2.8 Sonda](#page-58-0) aspiracyjna
- 8 Blok myjący i stacja mieszania 2.2.9 Blok myjący i stacja [mieszania](#page-59-0)
- 9 Platforma odczynników [2.2.6.5 Platforma](#page-50-0) odczynników
- 10 Strzykawka (zob. poniżej) [2.2.11 Strzykawki](#page-62-0)

Opis tylnej osłony znajduje się w części [2.2.13 Osłona](#page-63-1) tylna.

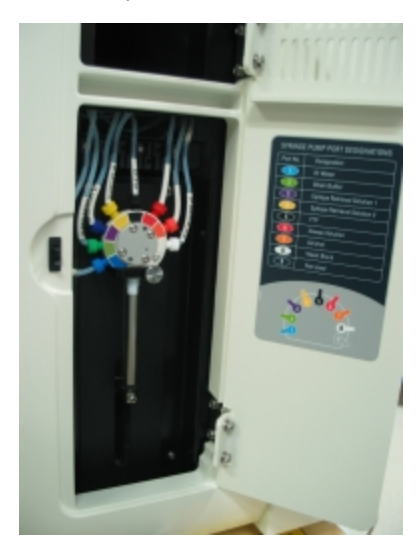

Rysunek 2‐5: Strzykawka za drzwiami z zawiasami

# <span id="page-44-0"></span>2.2.2 Inicjalizacja modułu przetwarzania

Po włączeniu modułu przetwarzania system BOND przeprowadza kontrole wewnętrzne, zalewa układ płynów i przesuwa roboty do pozycji wyjściowych. Główny robot przesuwa się do lewego tylnego rogu urządzenia, a trzy roboty odczynników zbiorczych (tylko BOND-III) przesuwają się do tyłu urządzenia.

Zespoły barwienia szkiełek są inicjowane i wracają do pozycji odblokowanej. Proces inicjalizacji zatrzymuje się w przypadku wykrycia błędu lub jeśli moduł znajduje się w stanie nieodpowiednim do przetwarzania.

Przed próba inicializacji modułu przetwarzania należy sprawdzić następujące elementy:

- Pokrywa jest zamknięta
- Przednie drzwi są zamknięte (tylko BOND-MAX)
- Zbiorcze pojemniki na odpady są napełnione mniej niż w połowie
- Zbiorcze pojemniki na odczynniki zawierają odpowiedni odczynnik
- Stacja mieszania jest we właściwym miejscu
- Fiolki stacji mieszania są puste i czyste
- <sup>l</sup> Górne płytki zespołów barwienia szkiełek (SSA) znajdują się w położeniu zamkniętym.

Dioda LED zasilania z przodu modułu przetwarzania zmienia kolor na zielony a oprogramowanie BOND wskazuje, że moduł jest podłączony. Po zakończeniu inicjalizacji na karcie modułu przetwarzania pojawią się ikony trzech tac na szkiełka (zob. 5.1.1 Karty modułów [przetwarzania](#page-111-0)). Nie próbować używać modułu przetwarzania przed zakończeniem inicjalizacji.

### <span id="page-44-1"></span>2.2.3 Pokrywa

Pokrywa powinna być zamknięta podczas pracy i jest zabezpieczona blokadami.

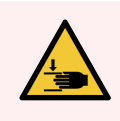

OSTRZEŻENIE: Należy zachować ostrożność podczas zamykania pokrywy modułu przetwarzania, aby uniknąć urazu dłoni.

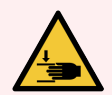

OSTRZEŻENIE: Podczas pracy główny robot, sonda aspiracyjna i roboty odczynników zbiorczych (BOND-III) mogą poruszać się bez ostrzeżenia i z prędkością, która może spowodować obrażenia.

Nie próbować otwierać pokrywy modułu przetwarzania w trakcie przebiegu.

Nie należy podejmować prób obejścia blokady uniemożliwiającej działanie modułu przetwarzania po otwarciu pokrywy.

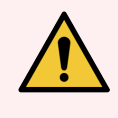

OSTRZEŻENIE: Jeżeli robot główny i/lub roboty odczynników zbiorczych nadal działają przez ponad 5 sekund po otwarciu pokrywy modułu przetwarzania, należy natychmiast skontaktować się z działem obsługi klienta.

# <span id="page-45-0"></span>2.2.4 Główny robot i czytnik ID

Główny robot ustawia sondę aspiracyjną w celu pobierania i dozowania odczynników. Ramię robota posiada czytnik ID, który służy do identyfikacji szkiełek i odczynników załadowanych w module przetwarzania.

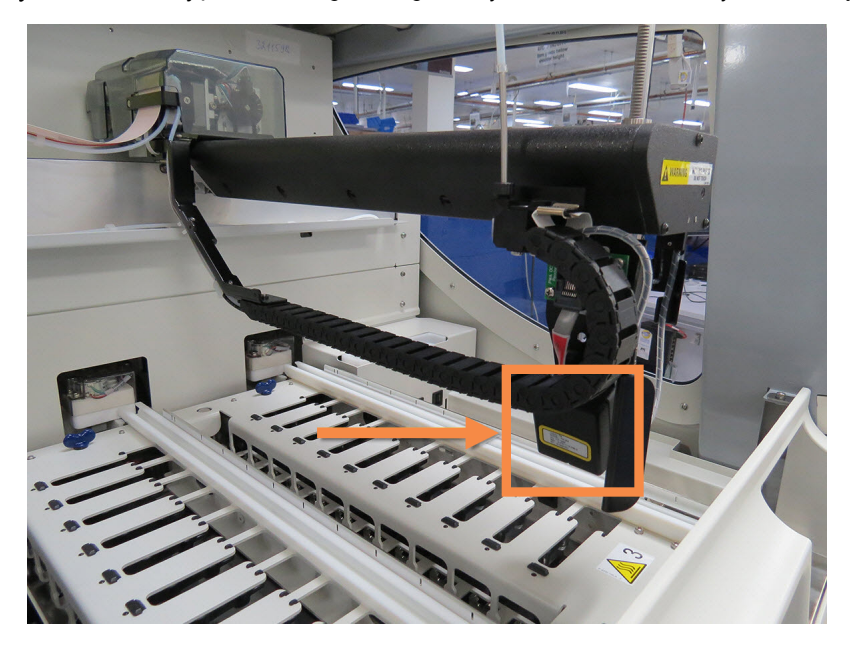

Rysunek 2‐6: Zdjęcie robota głównego z czytnikiem ID wskazanym strzałką

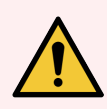

OSTRZEŻENIE: Nie przesuwać ramienia głównego robota, gdy moduł przetwarzania jest włączony. Może dojść do zmiany ustawienia robota, co doprowadzi do nieprawidłowego barwienia.

Jeśli ustawienie robota uległo zmianie: wyłączyć moduł przetwarzania, odczekać 30 sekund, a następnie ponownie go uruchomić.

W przypadku szkiełek system BOND skanuje każdą etykietę szkiełka w celu identyfikacji (zob. [5.1.5.1 Automatyczna](#page-127-0) identyfikacia szkiełek).

<sup>l</sup> Okno czytnika ID należy okresowo czyścić.

Zob. [12.9 Czytnik](#page-323-0) ID w celu uzyskania dodatkowych informacji.

• Jeśli sonda aspiracyjna jest uszkodzona lub zgięta, skontaktować się z działem obsługi klienta.

# 2.2.5 Zespoły barwienia szkiełek

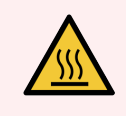

<span id="page-46-0"></span>OSTRZEŻENIE: Unikać kontaktu z zespołami barwienia szkiełek i podzespołami znajdującymi się w ich pobliżu. Mogą one być bardzo gorące i powodować poważne oparzenia. Po wyłączeniu odczekać dwadzieścia minut, aż zespoły barwienia szkiełek i ich otoczenie ostygną.

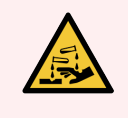

OSTRZEŻENIE: Potencjalnie niebezpieczne odczynniki mogą gromadzić się wokół zespołów barwienia szkiełek i zanieczyszczać tacę na szkiełka. Podczas pracy z tacami na szkiełka należy zawsze nosić zatwierdzoną odzież ochronną i rękawice ochronne.

Szkiełka są przetwarzane w zespołach do barwienia szkiełek. Każdy moduł przetwarzania zawiera trzy zespoły do barwienia szkiełek.

Aby rozpocząć przebieg, operator wprowadza tacę na szkiełka przez osłonę przednią (opisaną w [2.2.6 Osłona](#page-48-0) [przednia\)](#page-48-0), następnie naciska przycisk ładowania. System BOND przechwytuje obrazy szkiełek. Jeśli szkiełka są zgodne (zob. [6.9 Zgodność](#page-172-0) szkiełek) i wszystkie odczynniki są obecne, użytkownik może rozpocząć przebieg. Więcej informacji na temat wprowadzania szczegółów szkiełek i załadunku można znaleźć w części [6 Konfiguracja](#page-142-0) szkiełek [\(kontroler](#page-142-0) BOND).

Przed rozpoczęciem przetwarzania system BOND blokuje szkiełka w zespole barwienia szkiełek. Jeśli konieczne jest wyjęcie tacy na szkiełka podczas przetwarzania szkiełek przez system BOND, należy najpierw przerwać przebieg. Kliknąć **pod tacą na ekranie System status** (Stanu systemu ) (zob. [5.1.7 Rozpoczynanie](#page-134-0) lub zatrzymywanie [przebiegu\)](#page-134-0), a następnie odblokować zespół barwienia szkiełek.

Czyszczenie i rutynowa konserwacja zespołu barwienia szkiełek zostały opisane w części [12.4 Zespół](#page-312-0) barwienia [szkiełek](#page-312-0).

### Podgrzewacze zespołu barwienia szkiełek

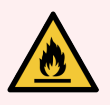

OSTRZEŻENIE: Podgrzewacze i podgrzewane powierzchnie modułu przetwarzania mogą powodować ryzyko zapłonu:

- Nie umieszczać łatwopalnych materiałów na podgrzewaczach ani w ich pobliżu.
- Nie umieszczać materiałów łatwopalnych na jakichkolwiek gorących powierzchniach modułu przetwarzania.
- <sup>l</sup> Po ponownym napełnieniu lub opróżnieniu upewnić się, że wszystkie pokrywy pojemnika zbiorczego są prawidłowo zamknięte.

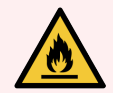

OSTRZEŻENIE: Niektóre z odczynników używanych w modułach przetwarzania BOND-III oraz BOND-MAX są łatwopalne:

- Nie umieszczać płomienia ani źródła zapłonu w pobliżu modułów przetwarzania.
- <sup>l</sup> Po ponownym napełnieniu lub opróżnieniu upewnić się, że wszystkie pokrywy pojemnika zbiorczego są prawidłowo zamknięte.

<span id="page-47-0"></span>Urządzenia BOND-III oraz BOND-MAX wyposażone są w element grzejny w każdej pozycji szkiełka. Każdy z tych elementów jest niezależnie monitorowany i jest oznaczany jako uszkodzony, jeśli wystąpi błąd temperatury (zob. [Rysunek](#page-47-0) 2‐7). W przypadku stwierdzenia uszkodzenia podgrzewacza należy skontaktować się z działem obsługi klienta.

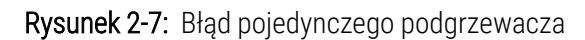

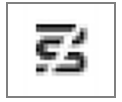

Nie należy próbować uruchamiać przebiegu dla szkiełka wymagającego ogrzewania w pozycji oznaczonej jako wadliwa. W przypadku nieprawidłowego działania podgrzewacza podczas przebiegu szkiełko może nie zostać przetworzone prawidłowo.

Jeśli awaria podgrzewacza stanowi potencjalne zagrożenie bezpieczeństwa, moduł przetwarzania wyłącza wszystkie podgrzewacze szkiełek, w tym podgrzewacz dowolnego przetwarzanego szkiełka kontrolowanego temperaturowo.

Rysunek 2-8: Szare symbole podgrzewaczy we wszystkich pozycjach oznaczają całkowite wyłączenie podgrzewania

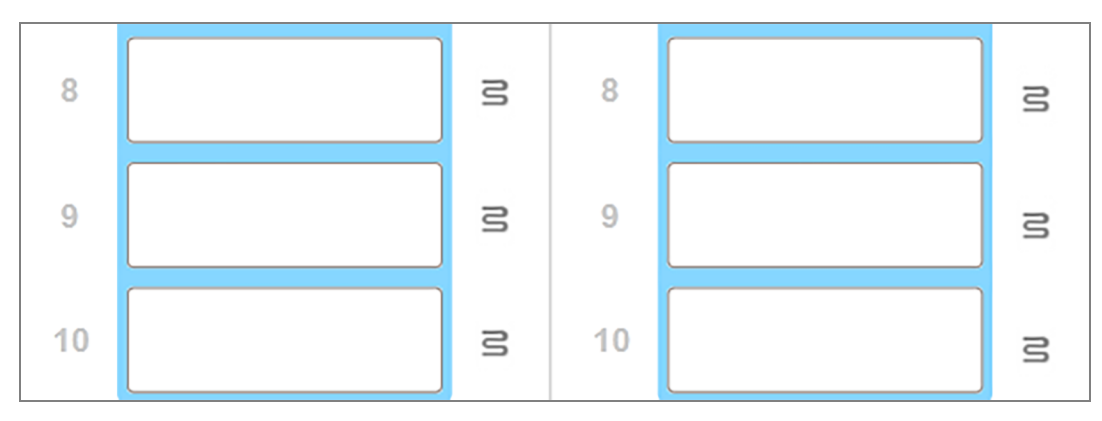

Po wyłączeniu podgrzewania szkiełek należy wyłączyć, a następnie ponownie uruchomić moduł przetwarzania, aby usunąć blokadę podgrzewacza. Można nadal używać pozycji z wadliwymi podgrzewaczami, o ile przetwarzane szkiełka nie wymagają ogrzania.

4

5

6

feica

# <span id="page-48-0"></span>2.2.6 Osłona przednia

Poniższe rysunki przedstawiają osłony przednie BOND-III oraz BOND-MAX.

#### Rysunek 2‐9: Osłona przednia BOND-III

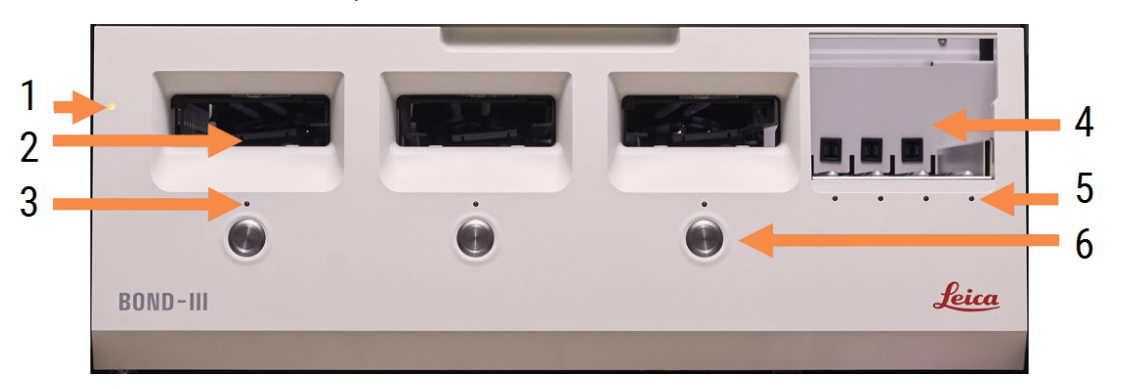

#### Legenda

- 1 Osłona przednia [2.2.6.1 Dioda](#page-49-0) LED zasilania
- 2 Gniazdo na tacę na szkiełka [2.2.6.2 Gniazdo](#page-49-1) na tacę na szkiełka
- 3 Dioda LED tacy na szkiełka [2.2.6.3 Dioda](#page-49-2) LED tacy na szkiełka
- 4 Platforma odczynników
	- [2.2.6.5 Platforma](#page-50-0) odczynników
- 5 Dioda LED tacy na odczynniki Dioda LED tacy na [odczynniki](#page-51-1)
- 6 Przycisk załadunku/rozładunku 2.2.6.4 Przycisk [załadunku/rozładunku](#page-50-1)

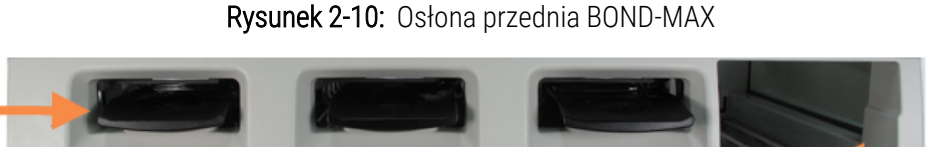

#### Legenda

1 Osłona przednia [2.2.6.1 Dioda](#page-49-0) LED zasilania

 $\overline{2}$ 

1

3

2 Gniazdo na tacę na szkiełka [2.2.6.2 Gniazdo](#page-49-1) na tacę na szkiełka

**BOND-MAX** 

3 Dioda LED tacy na szkiełka [2.2.6.3 Dioda](#page-49-2) LED tacy na szkiełka

- 4 Platforma odczynników [2.2.6.5 Platforma](#page-50-0) odczynników
- 5 Dioda LED tacy na odczynniki Dioda LED tacy na [odczynniki](#page-51-1)
- 6 Przycisk załadunku/rozładunku 2.2.6.4 Przycisk [załadunku/rozładunku](#page-50-1)

### <span id="page-49-0"></span>2.2.6.1 Dioda LED zasilania

Działa w następujący sposób:

- Wył. brak zasilania
- Niebieski (obecny model) lub pomarańczowy (poprzednie modele) zasilanie włączone, ale oprogramowanie modułu przetwarzania nie zostało jeszcze uruchomione
- Zielony zasilanie włączone, system pracuje.

Rysunek 2‐11: Kolory diody LED zasilania (niebieski, zielony) w urządzeniu BOND-MAX

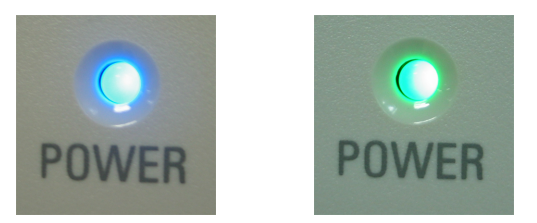

#### <span id="page-49-1"></span>2.2.6.2 Gniazdo na tacę na szkiełka

Dostępne są trzy otwory (jeden dla każdego zespołu barwienia szkiełek), w którym umieszczane są tace na szkiełka. Po włożeniu tacy na szkiełka nacisnąć przycisk Load/Unload (Załaduj/Wyładuj), aby zablokować ją w zespole barwienia szkiełek. Po zablokowaniu tacy ramię robota przesuwa czytnik ID nad szkiełkami, aby automatycznie je zidentyfikować.

### <span id="page-49-2"></span>2.2.6.3 Dioda LED tacy na szkiełka

Wielokolorowe diody LED na osłonie przedniej pod każdym zespołem barwienia szkiełek wskazują stan tacy na szkiełka. W przypadku modułów przetwarzania BOND-MAX diody LED tacy na szkiełka znajdują się na przyciskach Load/Unload (załaduj/wyładuj). W przypadku tych modułów przetwarzania dioda LED po naciśnięciu zmienia kolor na niebieski na kilka sekund.

Kolory diod LED zespołu barwienia szkiełek są następujące:

- Wył. brak tacy szkiełek lub taca na szkiełka jest odblokowana.
- Ciągły pomarańczowy taca jest załadowana i zablokowana, ale przetwarzanie nie zostało rozpoczęte.

Tacę można bezpiecznie odblokować i wyjąć za pomocą przycisku Load/Unload (załaduj/wyładuj).

• Ciągły czerwony – trwa przetwarzanie szkiełek w tacy.

Taca jest zablokowana i nie może zostać odblokowana za pomocą przycisku Load/Unload (Załaduj/Wyładuj). Aby rozładować tacę, należy najpierw zrezygnować z przebiegu w oprogramowaniu.

- Migający zielony przetwarzanie zakończone bez powiadomień. Tace można odblokować za pomocą przycisku Load/Unload (załaduj/wyładuj).
- Migający czerwony przebieg został odrzucony lub przetwarzanie zostało zakończone z powiadomieniami. Tacę można odblokować za pomocą przycisku Load/Unload (załaduj/wyładuj).

Rysunek 2‐12: Kolory diod LED tacy na szkiełka (pomarańczowy, czerwony, zielony) na module przetwarzania BOND-MAX

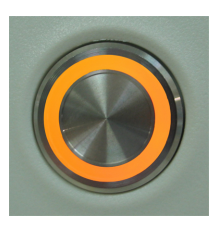

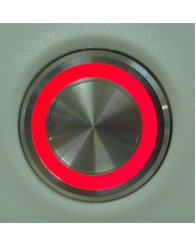

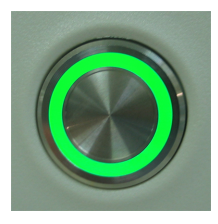

#### <span id="page-50-1"></span>2.2.6.4 Przycisk załadunku/rozładunku

Naciśnięcie przycisku Load/Unload (załaduj/wyładuj) powoduje:

- <sup>l</sup> Jeśli taca nie zostanie załadowana, nic się nie dzieje.
- <sup>l</sup> Jeśli taca jest załadowana i nie jest zablokowana, urządzenie BOND-III lub BOND-MAX zablokuje tacę, a jeśli ramię robota jest dostępne, czytnik ID zidentyfikuje szkiełka.
- Jeśli taca jest zablokowana i nie rozpoczęto przebiegu, urządzenie BOND-III lub BOND-MAX odblokuje tacę.
- <sup>l</sup> Jeśli taca jest zablokowana i nie zakończono przebiegu, urządzenie BOND-III lub BOND-MAX odblokuje tacę.
- Jeśli taca jest zablokowana i trwa przebieg, przycisk Load/Unload (załaduj/wyładuj) jest nieaktywny. Nie można odblokować tacy aż do zakończenia lub anulowania przebiegu.

Jeśli zespół barwienia szkiełek jest gorący, nie można zablokować ani odblokować tacy – należy poczekać na schłodzenie zespołu.

### <span id="page-50-0"></span>2.2.6.5 Platforma odczynników

W tym miejscu umieszczane są tace na odczynniki zawierające systemy detekcji, pojemniki na odczynniki 7ml i 30ml i/lub pojemniki do miareczkowania 6ml. Każda taca może pomieścić do dziewięciu odczynników, a platforma odczynników może pomieścić cztery tace na odczynniki.

Aby załadować tacę na odczynniki, należy wsunąć tacę na platformę i w mechanizm blokujący (zob. [4.1.4 Ładowanie](#page-103-0) [odczynników](#page-103-0)). Gdy ramię robota jest dostępne, system BOND zidentyfikuje odczynniki w poszczególnych pozycjach.

#### <span id="page-51-1"></span>Dioda LED tacy na odczynniki

Poniżej każdej pozycji tacy znajduje się dwukolorowa dioda LED, która działa w następujący sposób:

• Wył. – nie wykryto tacy.

Jeśli taca jest włożona a dioda LED jest wyłączona, należy sprawdzić, czy taca została umieszczona prawidłowo.

- Ciągłe czerwone światło w ciągu następnych dwóch minut potrzebny będzie odczynnik z tej tacy. Taca jest zablokowana i nie można jej usunąć.
- Ciągłe zielone światło w ciągu następnych dwóch minut żaden odczynnik z tej tacy nie będzie potrzebny. Taca jest odblokowana i może zostać tymczasowo usunięta.

Rysunek 2‐13: Kolory diod LED tacy na odczynniki (czerwony, zielony) dla narzędzia BOND-MAX

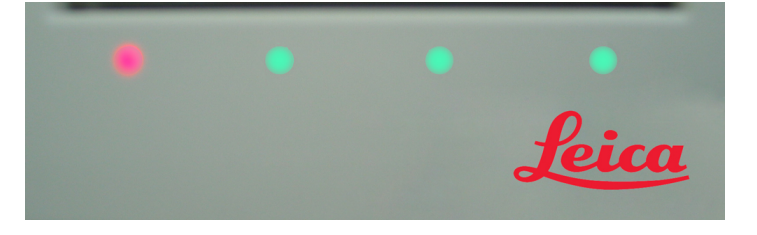

### <span id="page-51-0"></span>2.2.7 Przedział na pojemniki zbiorcze

Pojemniki zbiorcze i pojemniki na odpady znajdują się pod osłoną przednią w BOND-III oraz BOND-MAX. System BOND-MAX posiada również pojemnik zewnętrzny na odpady standardowe.

Zob. [12.2 Pojemniki](#page-302-0) zbiorcze aby uzyskać informacje na temat napełniania, opróżniania i konserwacji pojemników zbiorczych.

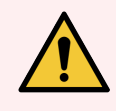

OSTRZEŻENIE: Aby zapewnić prawidłowe działanie urządzenia, należy umieścić każdy zbiorczy pojemnik z odczynnikami w odpowiednim przedziale, zgodnie z oznaczeniami kolorystycznymi.

Dla BOND-III, zob. [Rysunek](#page-53-0) 2‐14; dla BOND-MAX, zob. [Rysunek](#page-56-0) 2‐16.

Nieprzestrzeganie tego zalecenia może negatywnie wpłynąć na barwienie.

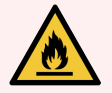

OSTRZEŻENIE: Niektóre z odczynników używanych w modułach przetwarzania BOND-III oraz BOND-MAX sa łatwopalne:

- · Nie umieszczać płomienia ani źródła zapłonu w pobliżu modułów przetwarzania.
- Po ponownym napełnieniu lub opróżnieniu upewnić się, że wszystkie pokrywy pojemnika zbiorczego są prawidłowo zamknięte.
- $.2271$  BOND-III
- <span id="page-52-0"></span> $\cdot$  [2.2.7.2 BOND-MAX](#page-55-0)

### 2.2.7.1 BOND-III

Poprzedni moduł BOND-III wyposażony jest w podwójne drzwi szafki, które umożliwiają łatwy dostęp do wszystkich pojemników zbiorczych. Podczas otwierania należy trzymać poręcz na górze drzwi.

Wszystkie odpady z zespołów barwienia szkiełek są transportowane do pojemnika na odpady niebezpieczne. Odpady z bloku myjącego są transportowane do pojemników na odpady standardowe lub niebezpieczne w zależności od stanu odczynnika w odpadach (jeśli to konieczne, należy określić niebezpieczne odczynniki – zob. [8.2.1 Dodawanie](#page-213-0) lub [edytowanie](#page-213-0) odczynnika).

Czujniki masy dla każdego pojemnika zbiorczego i pojemnika na odpady ostrzegają użytkownika, kiedy poziom odczynnika jest niski lub poziom odpadów jest zbyt wysoki. Status każdego pojemnika zbiorczego jest wskazywany wizualnie przez System [oświetlenia](#page-54-0) pojemnika zbiorczego (BOND-III) (Sekcja na stronie 54). Należy pamiętać, że system nie jest wyposażony w poprzedni moduł BOND-III; zamiast tego można korzystać z ikon na ekranie (zob. [5.1.3.6 Status](#page-120-0) pojemnika zbiorczego).

Moduł BOND-III posiada miejsce na następujące pojemniki, na półkach wskazanych na [Rysunek](#page-53-0) 2‐14, kolejno od lewej do prawej:

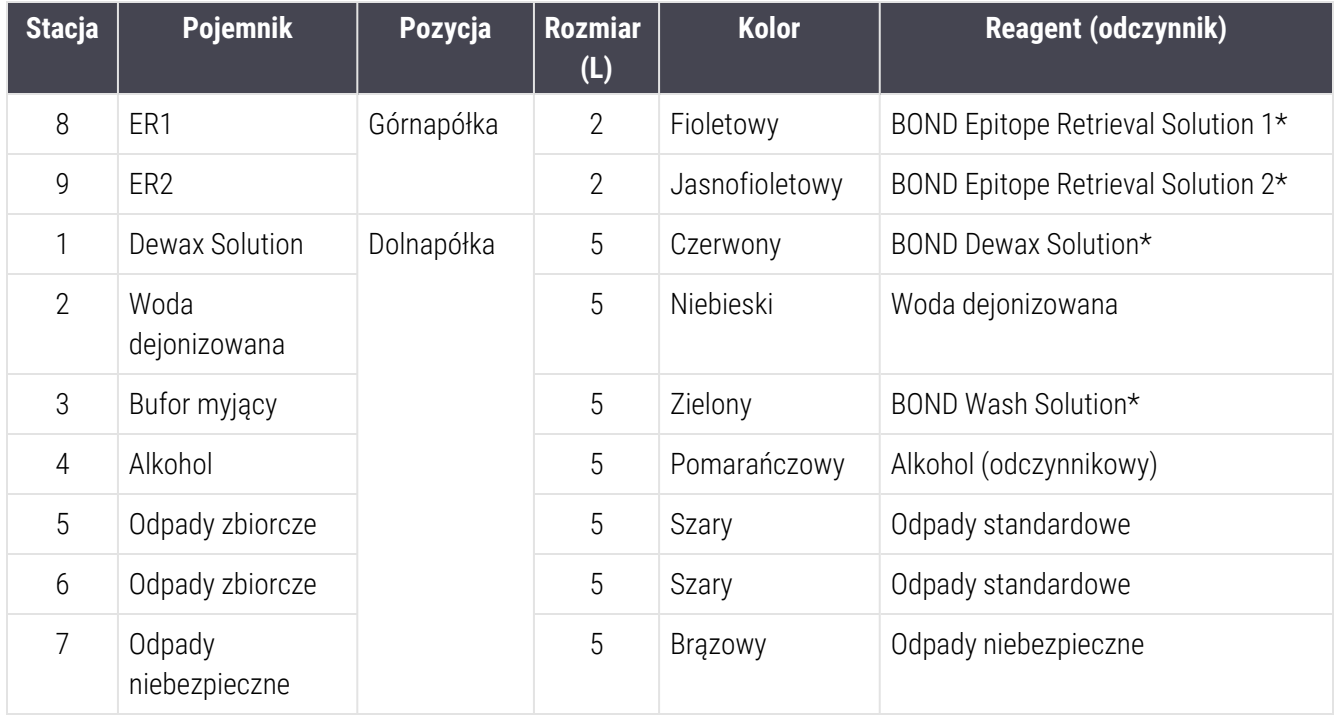

\* Używać wyłącznie odczynników BOND – nie zastępować innymi produktami.

Jeśli laboratorium nie korzysta z pojemników na odczynniki Epitope Retrieval i/lub Dewax, można je wyłączyć w kliencie administracyjnym – zob. [10.6.1.1 Wyłączanie](#page-266-0) zbiorczych pojemników na odczynniki.

<span id="page-53-0"></span>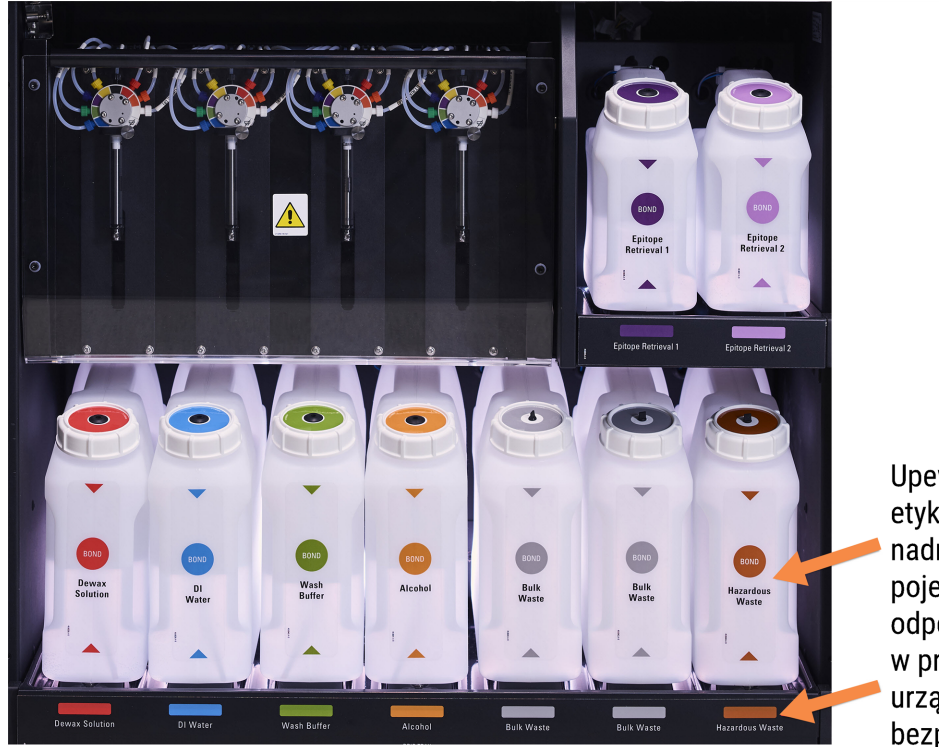

#### Rysunek 2‐14: Zbiorcze pojemniki na odczynniki BOND-III we właściwym miejscu

Upewnić się, że kolor etykiety i nakrętki oraz nadrukowany opis pojemnika zbiorczego odpowiadają etykiecie w przedziale urządzenia, bezpośrednio pod

### <span id="page-54-0"></span>System oświetlenia pojemnika zbiorczego (BOND-III)

<span id="page-54-1"></span>Moduły przetwarzania BOND-III są wyposażone w system oświetlenia pojemnika zbiorczego, jak przedstawiono na [Rysunek](#page-54-1) 2‐15 poniżej.

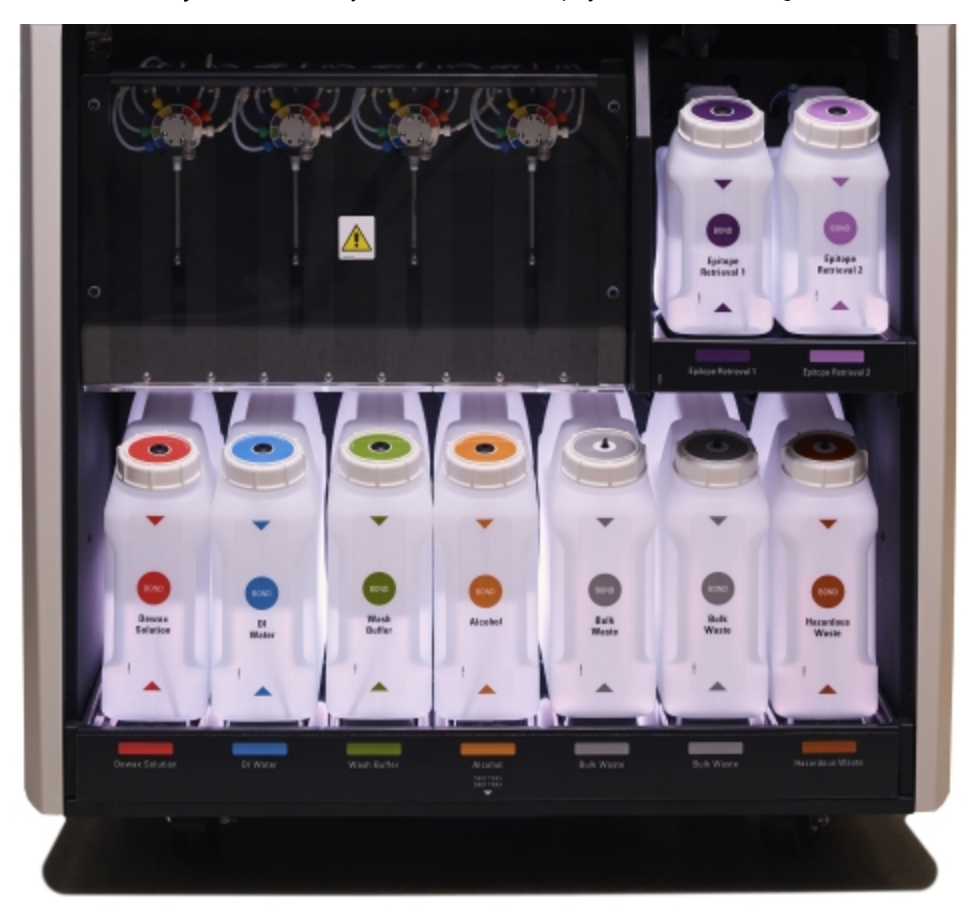

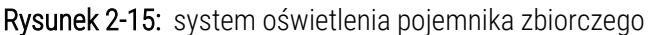

System oświetlenia pojemnika zbiorczego pomaga zobaczyć poziom cieczy w poszczególnych pojemnikach, a kontrolki świecą stałym białym światłem w trakcie normalnej pracy.

Kontrolki wskazują również obecny status każdego pojemnika zbiorczego:

- <sup>l</sup> Gdy pojemnik zbiorczy jest prawie pusty lub pojemnik na odpady jest prawie pełny, białe kontrolki zaczynają migać.
- Gdy pojemnik zbiorczy jest pusty lub pojemnik na odpady jest pełny, a wpływa to na bieżący przebieg, kontrolki zmieniają kolor na czerwony.
- Po usunięciu pojemnika zbiorczego jego podświetlenie wyłącza się, a podświetlenie etykiety w przedziale urządzenia miga na biało.

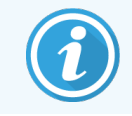

System oświetlenia pojemnika zbiorczego działa wyłącznie z oprogramowaniem BOND 6.0 lub nowszym.

Zob. również: [5.1.3.6 Status](#page-120-0) pojemnika zbiorczego w celu uzyskania szczegółowych informacji na temat sposobu, w jaki pojemniki zbiorcze są przedstawiane na ekranie System status (Stan systemu).

### <span id="page-55-0"></span>2.2.7.2 BOND-MAX

System BOND-MAX wyposażony jest w pojedyncze drzwi otwierane w dół i umożliwiające dostęp do pojemników zbiorczych. Drzwi posiadają przezroczysty panel umożliwiający monitorowanie poziomów odczynników w pojemnikach zbiorczych (które są również przezroczyste).

Drzwi są przytrzymywane przez zatrzaski magnetyczne. Aby otworzyć drzwiczki w poprzednich modelach modułu przetwarzania (bez uchwytu), należy pociągnąć za górną część każdego skrzydła drzwi.

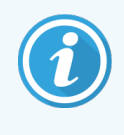

Drzwi przedziału na pojemniki zbiorcze muszą być zamknięte podczas barwienia. Jeśli drzwi są otwarte, na ekranie stanu systemu wyświetlony zostanie alarm (zob. [5.1.2 Status](#page-112-0) urządzenia), a wszystkie bieżące przebiegi mogą zostać przerwane.

Odpady z modułu przetwarzania są transportowane do pojemników na odpady standardowe lub niebezpieczne w zależności od stanu odczynnika w odpadach (jeśli to konieczne, należy określić niebezpieczne odczynniki — zob. [8.2.1 Dodawanie](#page-213-0) lub edytowanie odczynnika).

Zbiorcze pojemniki na odczynniki BOND-MAX wyposażone są w czujniki poziomu cieczy, aby ostrzegać o niskim poziomie odczynnika; pojemniki również wyposażone są w czujniki poziomu cieczy, aby ostrzegać o zbyt wysokim poziomie odpadów. Zob. [12.2 Pojemniki](#page-302-0) zbiorcze, aby uzyskać informacje na temat ponownego napełniania i opróżniania.

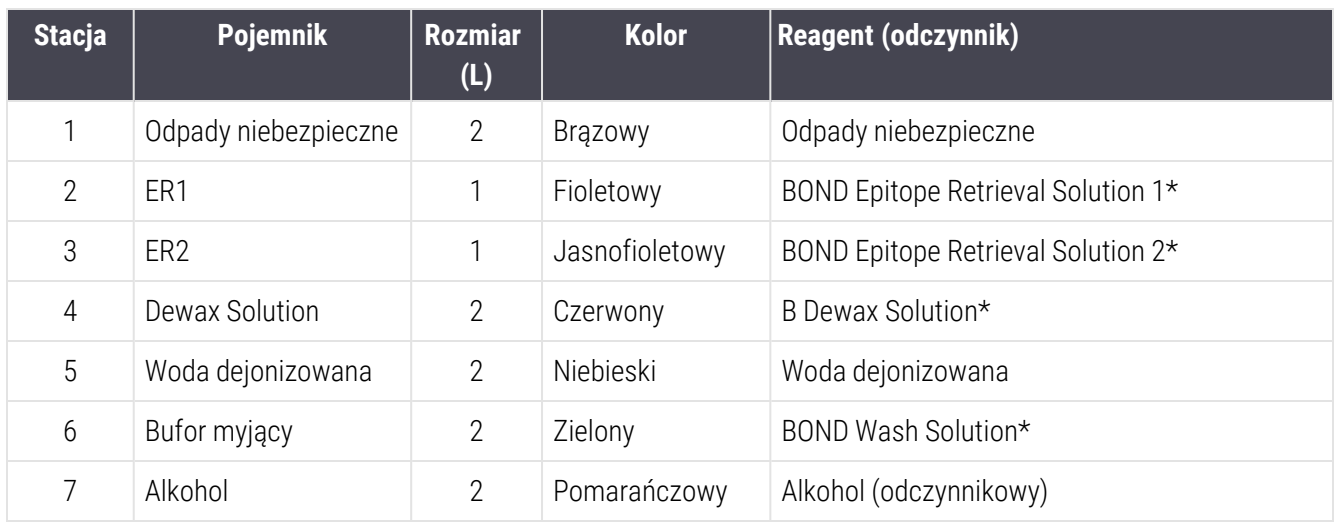

BOND-MAX ma miejsce na następujące pojemniki, w kolejności od lewej do prawej:

\* Używać wyłącznie odczynników BOND – nie zastępować innymi produktami.

Pojemniki z odczynnikami Epitope Retrieval i/lub Dewax można wyjąć z modułu przetwarzania, jeśli nie są wykorzystywane — zob. [10.6.1.1 Wyłączanie](#page-266-0) zbiorczych pojemników na odczynniki.

<span id="page-56-0"></span>

Rysunek 2‐16: Zbiorcze pojemniki na odczynniki BOND-MAX we właściwym miejscu

Upewnić się, że kolor etykiety i nakrętki oraz nadrukowany opis pojemnika zbiorczego odpowiadają etykiecie w przedziale urządzenia, bezpośrednio

#### Zewnętrzny pojemnik na odpady

Dziewięciolitrowy zewnętrzny pojemnik na odpady jest dostarczany wraz z BOND-MAX. Pojemniki dostarczane z modułami przetwarzania przed połączeniem bieżącego modelu z czujnikami cieczy i poziomu w jednym korku pojemnika, który służy do opróżniania pojemnika. Dostarczone z aktualnym modelem BOND-MAX pojemniki mają po dwie pokrywy — jedną dla złączy, a drugą do opróżniania odpadów. Nie wolno zdejmować pokrywy złączy tych pojemników.

Dostarczony pojemnik ma dwie pokrywy – jedną dla złączy, a drugą do opróżniania odpadów. Nigdy nie zdejmować pokrywy złączy tego pojemnika.

Rysunek 2‐17: Zewnętrzny pojemnik na odpady BOND-MAX

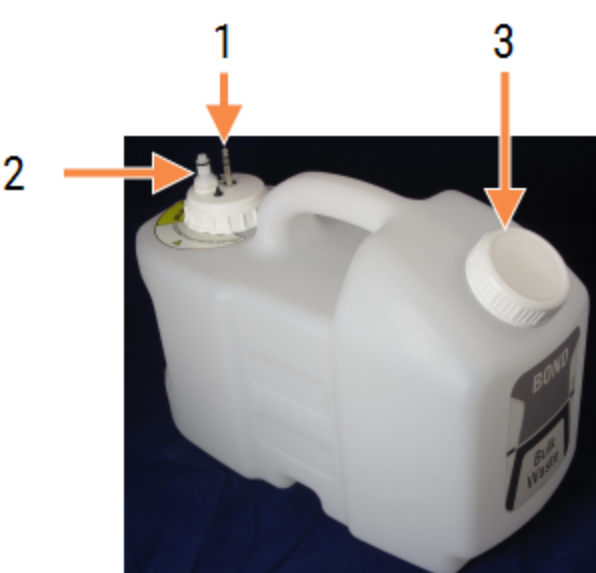

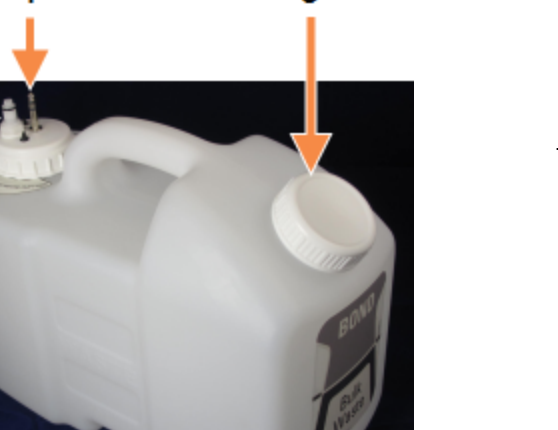

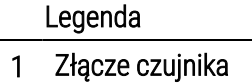

- 2 Złącze cieczy
- 3 Otwieranie w celu opróżnienia pojemnika

Przewód cieczy łączy się ze złączem wciskanym w prawym dolnym rogu modułu przetwarzania. Czujnik poziomu cieczy łączy się z trzypinowym złączem w lewym górnym rogu tylnej osłony (zob. [Rysunek](#page-65-0) 2‐25).

Instrukcje dotyczące opróżniania i konserwacji zewnętrznego pojemnika znajdują się w części [12.2.4 Zewnętrzny](#page-309-0) pojemnik na odpady (tylko [BOND-MAX\)](#page-309-0)

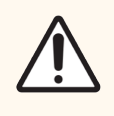

PRZESTROGA: Przed opróżnieniem zewnętrznego pojemnika na odpady należy zawsze odłączać złącza czujnika i cieczy (w tej kolejności). Nie próbować nalewać cieczy z pojemnika, gdy przewód i rura są nadal podłączone.

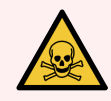

OSTRZEŻENIE: Niektóre odczynniki stosowane w immunohistochemii i hybrydyzacji in situ są niebezpieczne. Przed wykonaniem dalszych czynności należy odbyć odpowiednie szkolenie dotyczące bezpieczeństwa podczas tej procedury.

- 1 Podczas pracy z odczynnikami lub czyszczenia modułu przetwarzania należy nosić rękawiczki lateksowe lub nitrylowe, okulary ochronne i inne odpowiednie środki ochronne.
- 2 Odczynniki i kondensat należy transportować i utylizować zgodnie ze wszystkimi procedurami i przepisami krajowymi obowiązującymi w laboratorium.

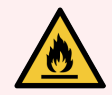

OSTRZEŻENIE: Niektóre z odczynników używanych w modułach przetwarzania BOND-III oraz BOND-MAX są łatwopalne:

- Nie umieszczać płomienia ani źródła zapłonu w pobliżu modułów przetwarzania.
- Po ponownym napełnieniu lub opróżnieniu upewnić się, że wszystkie pokrywy pojemnika zbiorczego są prawidłowo zamknięte.

### <span id="page-58-0"></span>2.2.8 Sonda aspiracyjna

Sonda aspiracyjna pobiera odczynniki z pojemników, dostarcza odczynniki do szkiełek w zespołach barwienia szkiełek i miesza chromogeny w stacji mieszania. Zawiera czujnik poziomu cieczy do wykrywania poziomu odczynnika (zob. [8.3.1 Określanie](#page-218-0) objętości odczynnika).

Rysunek 2‐18: Sonda aspiracyjna w ramieniu robota

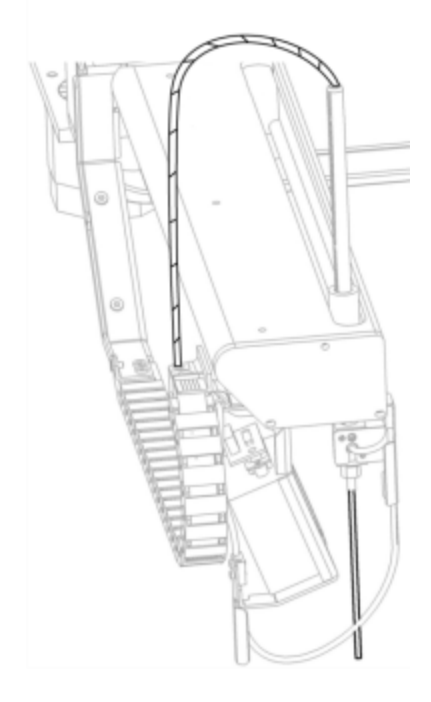

W każdym pojemniku znajduje się objętość resztkowa, której sonda nie jest w stanie pobrać. Objętość ta jest określana jako "objętość martwa". Objętość martwa jest inna dla każdego typu pojemnika (zob. [18.5 Specyfikacje](#page-377-0) [robocze](#page-377-0) w [18 Specyfikacje,](#page-375-0) aby uzyskać wartości objętości martwej).

Zob. 12.6 Sonda [aspiracyjna](#page-320-0), aby uzyskać informacje na temat konserwacji sondy aspiracyjnej.

# 2.2.9 Blok myjący i stacja mieszania

<span id="page-59-0"></span>Rysunek 2‐19: Blok myjący z włożoną stacją mieszania

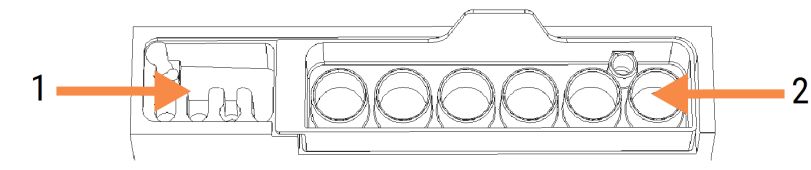

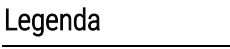

- 1 Obszar mycia
- 2 Stacja mieszania

Obszar mycia po lewej stronie zawiera małe otwory do mycia sondy aspiracyjnej.

Po prawej stronie bloku myjącego znajduje się stacja mieszania, która składa się z sześciu przedziałów. Są to fiolki do mieszania odczynników o krótkim okresie eksploatacji, które należy wymieszać tuż przed użyciem. Mieszanie odczynników jest określane przez oprogramowanie, w zależności od rodzaju odczynnika.

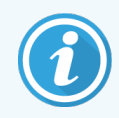

Oprogramowanie BOND monitoruje stan stacji mieszania i nie uruchamia BOND-III lub BOND-MAX, jeśli stan stacji jest inny niż czysta i pusta (zob. [5.1.2 Status](#page-112-0) urządzenia). Jeśli podczas inicjalizacji stacja mieszania jest brudna lub zawiera ciecz, należy upewnić się, że stacja jest czysta i pusta przed kliknięciem OK w oknie dialogowym powiadomienia. W przypadku kontynuowania mieszania w brudnej i/lub pełnej stacji mieszania może dojść do zanieczyszczenia odczynników lub przepełnienia fiolek do mieszania.

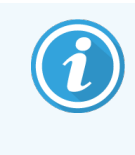

Podczas inicjalizacji system BOND skanuje etykietę stacji mieszania, aby sprawdzić, czy jest obecna. Jeśli oprogramowanie BOND nie wykrywa identyfikatora, pojawi się komunikat z prośbą o potwierdzenie obecności stacji mieszania.

Instrukcje konserwacji stacji mieszania znajdują się w części 12.7 Blok myjący i stacja [mieszania.](#page-322-0)

### <span id="page-60-0"></span>2.2.10 Roboty odczynników zbiorczych (wyłącznie BOND-III)

Rysunek 2‐20: Robot odczynników zbiorczych BOND-III (1) przesuwa się wzdłuż szyny prowadzącej (2) do kolejnych zespołów barwienia szkiełek

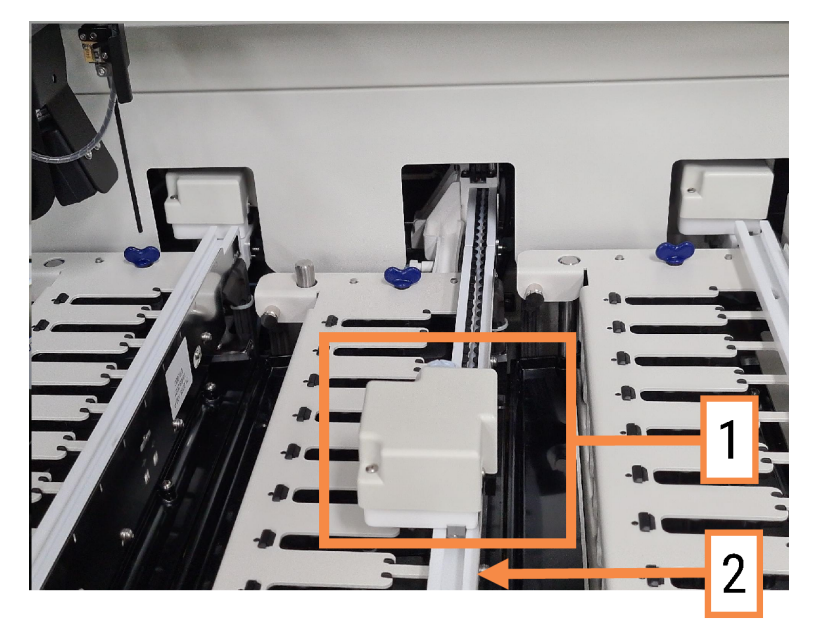

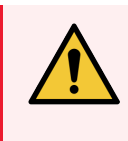

OSTRZEŻENIE: Jeżeli robot główny i/lub roboty odczynników zbiorczych nadal działają przez ponad 5 sekund po otwarciu pokrywy modułu przetwarzania, należy natychmiast skontaktować się z działem obsługi klienta.

Urządzenie BOND-III wyposażone jest w trzy roboty odczynników zbiorczych, które przemieszczają się wzdłuż szyny prowadzącej do kolejnych zespołów barwienia szkiełek i dozują odczynniki na wszystkie załadowane szkiełka. Roboty dostarczają tylko odczynniki zbiorcze, natomiast sonda aspiracyjna dostarcza odczynniki z pojemników na platformie odczynników i niektóre odczynniki zbiorcze. Każdy robot odczynników zbiorczych posiada blok myjący do płukania i czyszczenia sondy dozującej.

#### 2.2.10.1 Ręczne przywracanie robota odczynników zbiorczych do pozycji wyjściowej

Jeśli robot odczynników zbiorczych zatrzymał się i jest umieszczony wzdłuż zespołu barwienia szkiełek, należy nacisnąć przycisk Load/Unload (załaduj/wyładuj), aby przywrócić go do położenia wyjściowego. Jeśli znajduje się na zespole barwienia szkiełek, należy wykonać następujące czynności, aby ręcznie powrócić do pozycji wyjściowej i pobrać wszystkie szkiełka w zespole barwienia szkiełek.

1 Upewnić się, że moduł przetwarzania jest w stanie bezczynności i nie ma zaplanowanych ani trwających przebiegów, a następnie wyłączyć go.

- 2 Delikatnie podnieść blok dozujący na robocie odczynników zbiorczych (zob. [Rysunek](#page-61-0) 2‐21), tak aby sonda wysunęła się ponad górną płytę.
- 3 Przesunąć robota wzdłuż szyny do tylnej części zespołu barwienia szkiełek. Stosować powolny, stabilny ruch – nie przesuwać zbyt szybko.

<span id="page-61-0"></span>Przesuwać do momentu, gdy robot znajdzie się w pobliżu szyny płyty górnej – nie przesuwać do końca.

Rysunek 2‐21: Podnieść blok dozujący

4 Gdy robot znajduje się za górną płytą, zamknąć pokrywę i ponownie włączyć moduł przetwarzania. Zespół barwienia szkiełek powinien zostać odblokowany w ramach procedury inicjalizacji.

Jeśli zespół barwienia szkiełek nie odblokowuje się, zob. [12.4.1 Ręczne](#page-315-0) odblokowanie zespołów barwienia [szkiełek](#page-315-0), aby uzyskać instrukcje dotyczące wyjmowania tac na szkiełka.

5 Pobrać tacę na szkiełka i szkiełka.

## <span id="page-62-0"></span>2.2.11 Strzykawki

Strzykawki pobierają i dozują dokładne ilości odczynnika wymagane przez system BOND. Zob. [12.13 Strzykawki](#page-329-0) instrukcji konserwacji strzykawek.

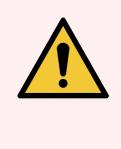

OSTRZEŻENIE: Upewnić się, że drzwi strzykawki są zamknięte (BOND-MAX) lub zamontowana jest pokrywa strzykawki (BOND-III) podczas normalnej pracy. Jeśli strzykawka lub złącze strzykawki ulegną poluzowaniu, odczynnik pod ciśnieniem może wydostać się ze strzykawki.

### 2.2.11.1 BOND-III

System BOND-III wyposażony jest w cztery pompy strzykawek znajdujące się pod osłoną przednią. Pierwsze trzy pompy strzykawek, od lewej, są używane przez roboty odczynników zbiorczych w SSA1, SSA2, SSA3 i wyżej. Czwarta, główna pompa strzykawki jest używana przez sondę aspiracyjną.

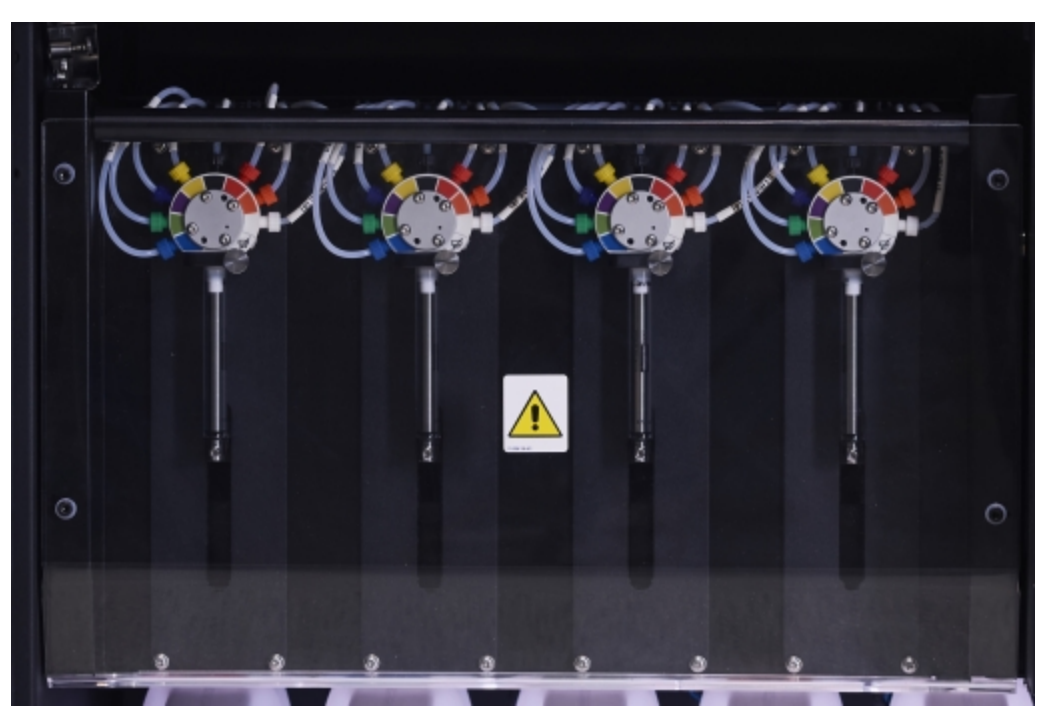

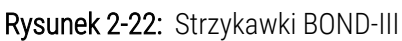

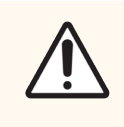

PRZESTROGA: Upewnić się, że moduł strzykawki jest całkowicie zamknięty przed rozpoczęciem przebiegu lub inicjalizacją modułu przetwarzania (zob. [12.4.1 Ręczne](#page-315-0) odblokowanie zespołów [barwienia](#page-315-0) szkiełek). W przeciwnym razie może dojść do uszkodzenia strzykawek podczas pracy.

### 2.2.11.2 BOND-MAX

System BOND-MAX wyposażony jest w pojedynczą pompę strzykawki umieszczoną w komorze po prawej stronie urządzenia. Jest to 9-portowy zawór strzykawkowy (jeden port nie jest używany) z przykręcaną tuleją strzykawki i małym zaciskiem.

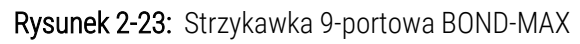

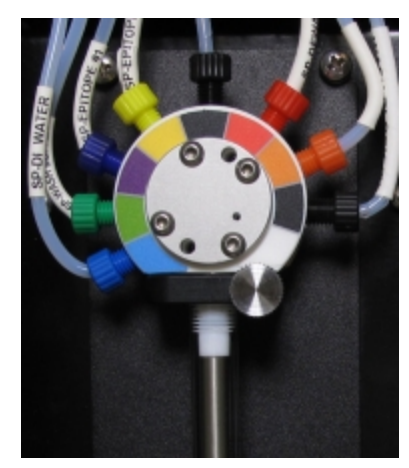

Aby sprawdzić stan strzykawki, należy otworzyć drzwi, naciskając i zwalniając okrągły element na środku drzwi.

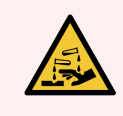

OSTRZEŻENIE: Zawsze nosić odzież ochronną i rękawice ochronne.

Sprawdzać regularnie podczas inicjalizacji i wymieniać w razie potrzeby lub po otrzymaniu powiadomienia – zob. [12.13 Strzykawki](#page-329-0).

### <span id="page-63-0"></span>2.2.12 Wyłącznik zasilania

Jest to pojedynczy przełącznik umieszczony na prawej osłonie modułu przetwarzania. Służy to do włączania i wyłączania modułu przetwarzania.

- Umiejscowienie wyłącznika zasilania BOND-III przedstawiono na [Rysunek](#page-64-0) 2-24.
- Umiejscowienie wyłącznika zasilania BOND-MAX przedstawiono na [Rysunek](#page-65-0) 2-25.

### 2.2.13 Osłona tylna

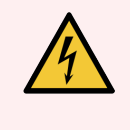

<span id="page-63-1"></span>OSTRZEŻENIE: Nie zdejmować osłon modułu przetwarzania ani nie próbować uzyskać dostępu do wewnętrznych elementów. Wewnątrz modułu przetwarzania BOND znajduje się prąd o wysokim napięciu i wyłącznie wykwalifikowani serwisanci zatwierdzeni przez Leica Biosystems mogą wykonywać te czynności.

### 2.2.13.1 BOND-III

<span id="page-64-0"></span>[Rysunek](#page-64-0) 2‐24 przedstawia osłonę tylną modułu przetwarzania BOND-III.

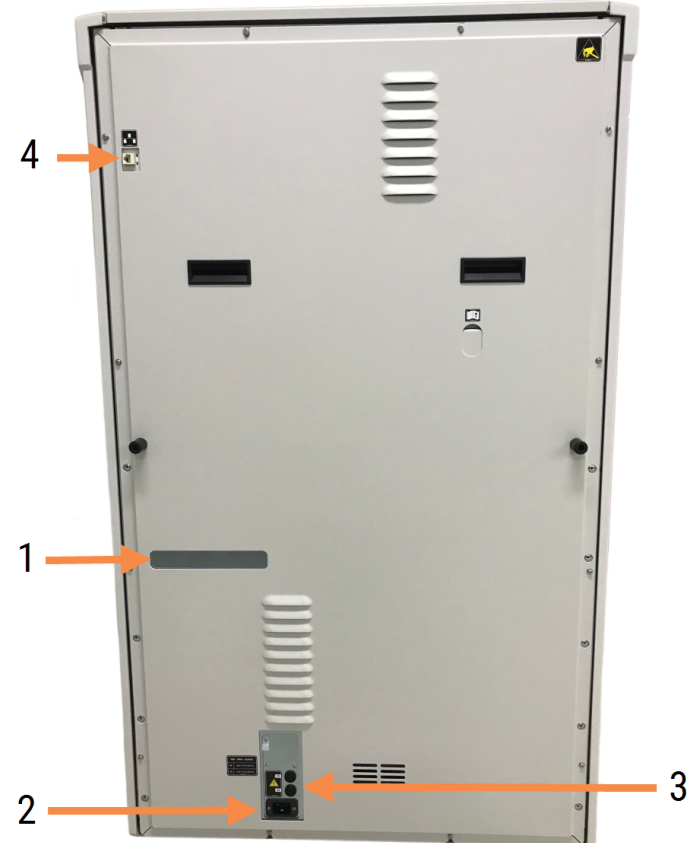

#### Rysunek 2‐24: Osłona tylna BOND-III

#### Legenda

- 1 Wyłączniki obwodów (tylko w przypadku starszych modułów przetwarzania)
- 2 Bezpieczniki
	- Starsze moduły przetwarzania  $-4$ bezpieczniki
	- Alternatywne moduły przetwarzania  $-2$ bezpieczniki

Zob. [12.14 Bezpieczniki](#page-332-0) zasilania w celu uzyskania informacji na temat wymiany bezpieczników.

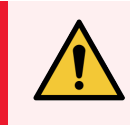

OSTRZEŻENIE: Nie używać dwóch czarnych uchwytów na tylnej osłonie BOND-III do podnoszenia modułu przetwarzania.

- 3 Złącze zasilania sieciowego
- 4 Połączenie Ethernet

### 2.2.13.2 BOND-MAX

<span id="page-65-0"></span>[Rysunek](#page-65-0) 2‐25 przedstawia osłonę tylną modułu przetwarzania BOND-MAX. (Należy pamiętać, że poprzednie modele modułu przetwarzania wyposażone są tylko w jeden wentylator zasilania).

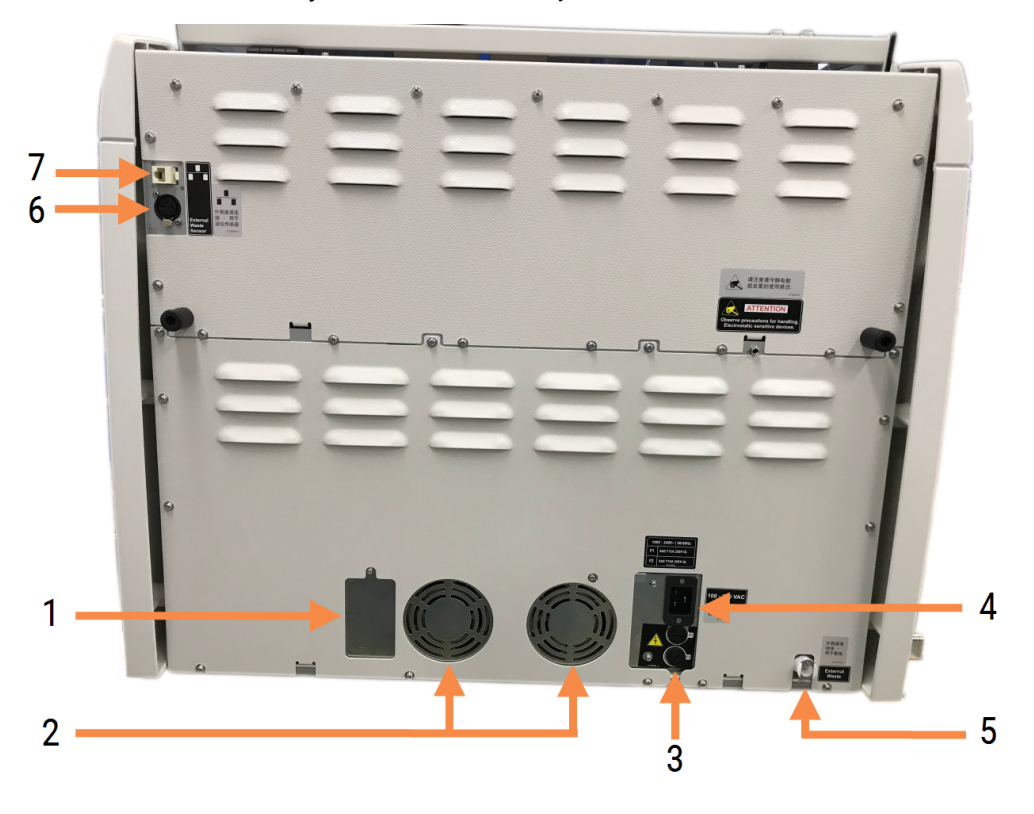

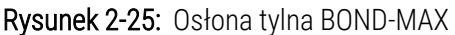

#### Legenda

- 1 Wyłączniki obwodów (tylko w przypadku starszych modułów przetwarzania)
- 2 Wentylatory zasilania
- 3 Bezpieczniki
	- Starsze moduły przetwarzania  $-4$ bezpieczniki
	- Alternatywne moduły przetwarzania  $-2$ bezpieczniki
- 4 Złącze zasilania sieciowego
- 5 Zewnętrzne przyłącze odpadów dla przewodów (zob. [12.2.4 Zewnętrzny](#page-309-0) pojemnik na odpady (tylko [BOND-MAX\)](#page-309-0))
- 6 Zewnętrzne przyłącze odpadów dla czujnika poziomu cieczy (zob. [12.2.4 Zewnętrzny](#page-309-0) pojemnik na odpady (tylko [BOND-MAX\)](#page-309-0))
- 7 Połączenie Ethernet

Zob. [12.14 Bezpieczniki](#page-332-0) zasilania w celu uzyskania informacji na temat wymiany bezpieczników.

### 2.2.13.3 Odłączanie modułu przetwarzania

Aby odłączyć moduł przetwarzania BOND-III lub BOND-MAX od zasilania, należy wykonać następujące czynności:

- 1 Wyłączyć zasilanie za pomocą wyłącznika po prawej stronie modułu przetwarzania.
- 2 Prześledzić przewód zasilający od złącza zasilania modułu przetwarzania (pozycja 3 na [Rysunek](#page-64-0) 2‐24 i pozycja 4 na [Rysunek](#page-65-0) 2‐25) do ściany. Wyłączyć zasilanie sieciowe w gniazdku ściennym.
- <span id="page-66-0"></span>3 Odłączyć wtyczkę z tyłu modułu przetwarzania.

# 2.3 Kontroler i terminale BOND

Wszystkie systemy BOND zawierają kontroler BOND, w którym wykonuje się wszystkie procesy oprogramowania. W instalacjach jednostanowiskowych (zob. 3.1.1 konfiguracja [jednostanowiskowa](#page-76-1)), jeden kontroler z klawiaturą, myszą i monitorem jest używany do uruchamiania oprogramowania klienta. Instalacja jednostanowiskowa jest wystarczająca do obsługi maksymalnie pięciu modułów przetwarzania.

Laboratoria z instalacjami BOND-ADVANCE (zob. [3.1.2 BOND-ADVANCE\)](#page-77-0) z więcej niż pięcioma modułami przetwarzania, dodatkowo wyposażone są w terminale BOND. W tych instalacjach większość interakcji użytkownika z oprogramowaniem BOND odbywa się poprzez terminale, z których każdy może sterować pojedynczymi lub wszystkimi modułami przetwarzania. Możliwe jest również sterowanie tymi samymi modułami przetwarzania z więcej niż jednego terminala.

Kontroler BOND nadal wykonuje wszystkie procesy oprogramowania. Kontrolery w instalacjach BOND-ADVANCE mają wyższą specyfikację niż modele stosowane w instalacjach jednostanowiskowych i zapewniają wiele poziomów redundancji, co zapewnia najwyższą niezawodność.

Niektóre instalacje BOND-ADVANCE wyposażone są w dodatkowy kontroler (zapasowy). Ten kontroler rejestruje wszystkie procesy na głównego kontrolera i może być użyty na wypadek awarii głównego kontrolera. Dodatkowe kontrolery nie powinny znajdować się w pobliżu głównego kontrolera, aby zmniejszyć prawdopodobieństwo uszkodzenia obu kontrolerów przez miejscowe zdarzenie.

Drukarka etykiet do szkiełek i ręczny skaner kodów kreskowych są podłączone do kontrolera w instalacjach jednostanowiskowych lub do każdego terminala w instalacji BOND-ADVANCE.

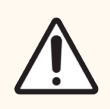

PRZESTROGA: System operacyjny i oprogramowanie kontrolera BOND zaprojektowano tak, aby zapewnić optymalną kontrolę nad systemem BOND. Aby uniknąć opóźnień lub zakłóceń w sterowaniu systemem, nie należy instalować dodatkowego oprogramowania na kontrolerze BOND lub terminalu.

# <span id="page-67-0"></span>2.4 Ręczny skaner kodów kreskowych

Rysunek 2‐26: Ręczny skaner kodów kreskowych

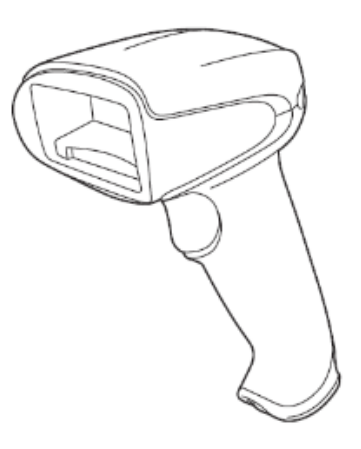

Ręczne skanery kodów kreskowych USB są podłączane do kontrolera (instalacje jednostanowiskowe) lub do terminali (instalacje BOND-ADVANCE). Jest używany do rejestracji odczynników; można go również wykorzystać do identyfikacji szkiełek (zob. [6.5.6 Ręczna](#page-160-0) identyfikacja szkiełka).

Tworzenie kodów kreskowych 1D i OCR nie jest obsługiwane w wersji BOND 7 i nowszych.

Jeśli uaktualnienie systemu obejmuje moduł przetwarzania BOND-PRIME, należy użyć skanera kodów kreskowych 2D. Zob. [13.1.2 Skaner](#page-337-0) kodów kreskowych Zebra DS2208.

Ręczny skaner kodów kreskowych powinien być zainstalowany i sprawny po zamontowaniu systemu BOND. Zob. [13.1 Ręczne](#page-334-0) skanery kodów kreskowych, aby uzyskać instrukcje konserwacji i konfiguracji.

### 2.4.1 Korzystanie z ręcznego skanera kodów kreskowych

Aby odczytać kod kreskowy, należy skierować na niego skaner i nacisnąć przycisk. Wyrównać skaner tak, aby czerwona linia obejmowała pełną szerokość kodu kreskowego. Po rozpoznaniu kodu kreskowego skaner emituje sygnał dźwiękowy, a wskaźnik zmienia kolor na zielony. W przypadku nierozpoznania kodu kreskowego skaner emituje sygnał dźwiękowy, a wskaźnik zmienia kolor na czerwony.

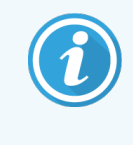

Nie trzymać kodów kreskowych zbyt blisko skanera. Jeśli skaner nie rozpoznaje kodu kreskowego, nieznacznie odsunąć kod kreskowy lub zeskanować go pod kątem 45° (aby zapobiec wysyłaniu sygnału zwrotnego do skanera).

Gdy skaner jest umieszczony w uchwycie, działa automatycznie i nie trzeba naciskać przycisku w celu odczytania kodu kreskowego.

# <span id="page-68-0"></span>2.5 Drukarka etykiet do szkiełek

Jednostanowiskowe systemy BOND wyposażone są w jedną drukarkę etykiet (nazywaną "drukarką etykiet do szkiełek") podłączoną do kontrolera. W instalacjach BOND-ADVANCE oddzielne drukarki etykiet do szkiełek są podłączone do poszczególnych terminali.

Drukarki etykiet do szkiełek drukują naklejane etykiety, które nakleja się na szkiełka w celu ich identyfikacji. Wszystkie etykiety zawierają unikalne ID szkiełka w postaci kodu kreskowego 2D (zob. [10.5.2 Ustawienia](#page-261-0) przypadków i szkiełek). System BOND wykorzystuje identyfikatory do automatycznego identyfikowania szkiełek po załadowaniu ich do modułów przetwarzania. Można skonfigurować inne informacje, a także identyfikatory, które mają być umieszczane na etykietach – zob. [10.3 Labels](#page-249-0) (etykiety) .

Niektóre laboratoria używają etykiet szkiełek wydrukowanych w systemie LIS, jednak drukarka etykiet do szkiełek BOND nadal stanowi część tego systemu dla wszystkich szkiełek tworzonych dla klienta klinicznego BOND.

Drukarki etykiet do szkiełek są ustawiane podczas standardowego montażu BOND. W przypadku dodania lub wymiany drukarki etykiet do szkiełek należy skonfigurować ją w na ekranie Hardware (Urządzenie) klienta administracyjnego (zob. [10.6.3 Slide](#page-269-0) Labelers (drukarki etykiet do szkiełek)). W celu uzyskania informacji na temat wymiany etykiet i taśmy oraz czyszczenia drukarki należy zapoznać się z dostarczonymi wraz z drukarką dokumentów.

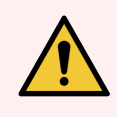

OSTRZEŻENIE: Używać wyłącznie etykiet szkiełek i taśmy do druku BOND. Etykiety te pozostają naklejone i czytelne podczas obróbki w urządzeniach BOND.

# <span id="page-69-0"></span>2.6 Wyposażenie pomocnicze

Ten rozdział opisuje wyposażenie pomocnicze używane w systemie BOND.

- $\cdot$  [2.6.1 Szkiełka](#page-69-1)
- [2.6.2 BOND](#page-70-0) Universal Covertiles
- [2.6.3 Systemy](#page-72-0) odczynników i pojemniki na odczynniki

Informacje na temat materiałów eksploatacyjnych BOND-PRIME można znaleźć w oddzielnej instrukcji obsługi BOND-PRIME.

# <span id="page-69-1"></span>2.6.1 Szkiełka

W modułach przetwarzania BOND-III i BOND-MAX należy stosować wyłącznie szkiełka o odpowiednim rozmiarze. Szkiełka o niewłaściwym rozmiarze mogą nie układać się prawidłowo w tacach na szkiełka, a szkiełka nakrywkowe Covertile nie zostaną odpowiednio osadzone. Oba te czynniki mogą wpłynąć na jakość barwienia.

Leica Biosystems zaleca szkiełka Leica BOND Plus i Apex BOND, które są przeznaczone do stosowania w systemie BOND. Poza optymalnym rozmiarem dla tacki na szkiełka BOND i szkiełek nakrywkowych Covertile, te dodatnio naładowane szkiełka są oznaczone w celu wskazania obszarów, w których tkanki powinny być umieszczone dla dawek 100µl i 150µl (zob. [6.5.8 Objętość](#page-161-0) dozowania i pozycja tkanek na szkiełkach).

W przypadku korzystania z własnych szkiełek należy upewnić się, że spełniają następujące wymagania:

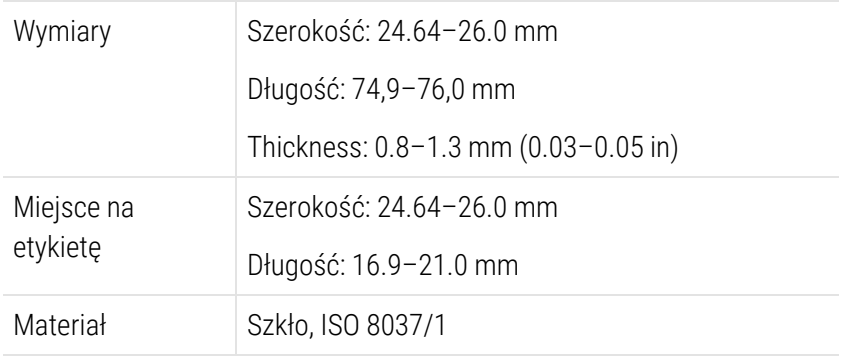

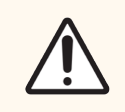

PRZESTROGA: Nie używać uszkodzonych szkiełek. Przed załadowaniem do modułu przetwarzania należy upewnić się, że wszystkie szkiełka są prawidłowo osadzone na tacach.

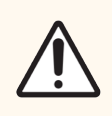

PRZESTROGA: Nie używać szkiełek z zaokrąglonymi lub przyciętymi rogami. Szkiełka te mogą spaść przez otwory tacy na szkiełka i zmienić przepływ płynu pod szkiełkami nakrywkowymi Covertile, wpływając na jakość barwienia.

# <span id="page-70-0"></span>2.6.2 BOND Universal Covertiles

BOND Universal Covertiles to przezroczyste osłony z tworzywa sztucznego, które znajdują się nad szkiełkami podczas barwienia. Zjawisko kapilarne pobiera odczynnik, który został dostarczony pomiędzy szkiełka nakrywkowe Covertile a szkiełka, zapewniając delikatne, równomierne pokrycie tkanki. Szkiełka nakrywkowe Covertile minimalizują ilość wymaganego odczynnika i chronią szkiełka przed wysuszeniem pomiędzy przebiegami. Szkiełka nakrywkowe Covertile to niezbędny element systemu barwienia BOND i należy ich zawsze używać.

Umieścić szkiełka nakrywkowe Covertile na szkiełkach po umieszczeniu szkiełek w tacach na szkiełka (zob. [4.1.3.5 Ładowanie](#page-101-0) szkiełek). Upewnić się, że szkiełka nakrywkowe Covertile są prawidłowo ustawione, tak aby klucz znajdował się w szyjce szkiełka nakrywkowego Covertile (zakreślone na zdjęciu, po prawej) w szczelinie tacy na szkiełka.

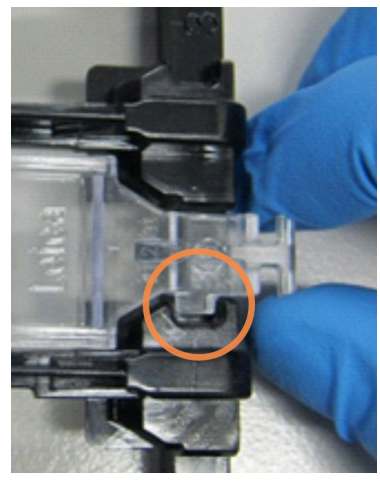

Dostępne są dwa rodzaje szkiełek nakrywkowych Covertile – można je stosować zamiennie. Nowa konstrukcja zawiera elementy (słowo Leica, mały okrągły znak i wystający element w lewej górnej części), aby lepiej wskazywać, gdy szkiełko nakrywkowe Covertile zostało nieprawidłowo umieszczone na szkiełku.

Rysunek 2‐27: BOND Universal Covertile (oryginalna konstrukcja)

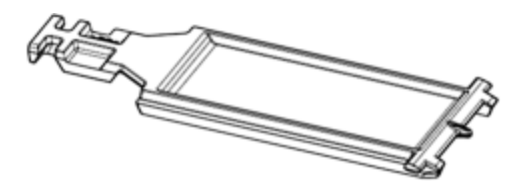

Rysunek 2‐28: BOND Universal Covertile (nowa konstrukcja)

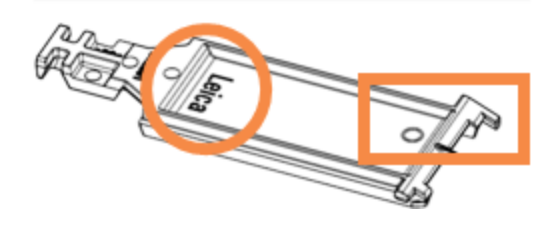

Szkiełka nakrywkowe Covertile mogą być używane wielokrotnie, do 25 razy, pod warunkiem, że nie są uszkodzone lub mocno odbarwione, a także pod warunkiem, że są prawidłowo czyszczone (zob. [12.3 szkiełka](#page-311-0) nakrywkowe Covertile). Wyrzucić uszkodzone szkiełka nakrywkowe Covertile.

Niektóre oznaczenia wymagają zastosowania nowych (nieużywanych) szkiełek nakrywkowych Covertile. Należy wcześniej zapoznać się z odpowiednią Instrukcją użytkowania (Instructions For Use, IFU) oznaczenia.

### <span id="page-71-0"></span>2.6.2.1 Tace na szkiełka

Za pomocą tac na szkiełka przytrzymać szkiełka i szkiełka nakrywkowe Covertile w odpowiedniej pozycji podczas załadunku do modułu przetwarzania BOND-III lub BOND-MAX. Każda taca może pomieścić dziesięć szkiełek.

Dostępne są dwa rodzaje tac na szkiełka – można je stosować zamiennie.

Rysunek 2‐29: Taca na szkiełka (nowa konstrukcja (po lewej) i stara konstrukcja (po prawej))

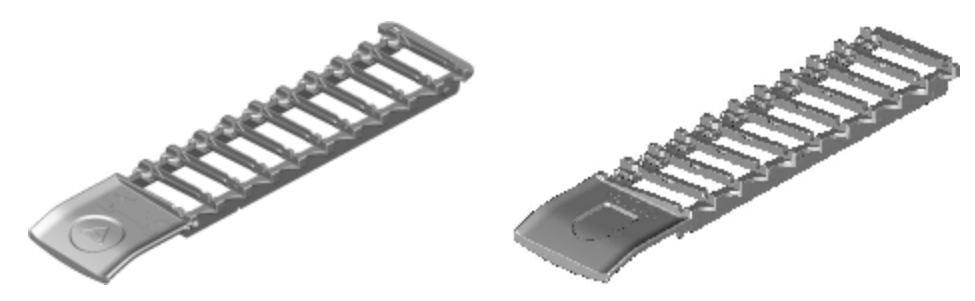

Instrukcje dotyczące ładowania szkiełek i szkiełek nakrywkowych Covertile do modułu przetwarzania można znaleźć w części [4.1.3.5 Ładowanie](#page-101-0) szkiełek.

#### <span id="page-71-1"></span>2.6.2.2 Tace na odczynniki

Taca na odczynniki przechowuje pojemniki z odczynnikami BOND 7ml i 30ml oraz pojemniki do miareczkowania BOND 6ml. Tace są ładowane do modułu przetwarzania na platformie odczynników (zob. [2.2.6.5 Platforma](#page-50-0) [odczynników](#page-50-0)).

#### Rysunek 2‐30: Taca na odczynniki

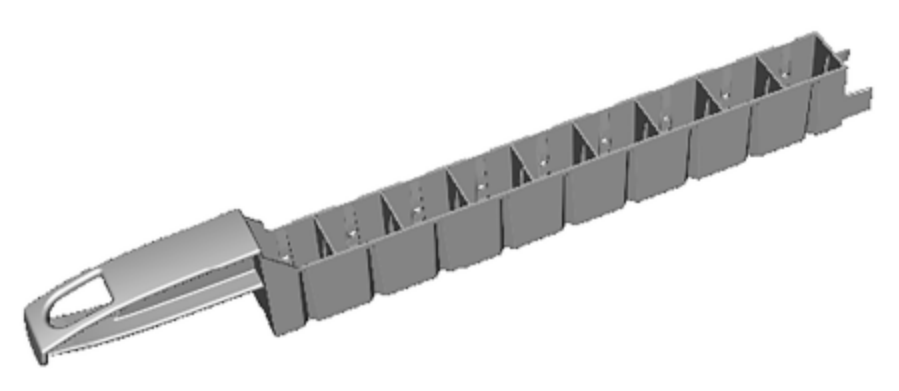

Pozycje pojemników na tacach na odczynniki są ponumerowane od strony przeciwnej do uchwytu (pozycja 1) do pozycji najbliżej uchwytu (pozycja 9).

Instrukcje dotyczące ładowania odczynników do modułu przetwarzania znajdują się w części [4.1.4 Ładowanie](#page-103-0) [odczynników](#page-103-0).
## 2.6.3 Systemy odczynników i pojemniki na odczynniki

W tacach na odczynniki można używać różnych typów pojemników na odczynniki.

### 2.6.3.1 Systemy odczynników

Systemy odczynników to wstępnie zdefiniowane zestawy odczynników na tacy na odczynniki. System BOND wykorzystuje dwa rodzaje systemów odczynników:

- Systemy detekcii BOND
- Systemy czyszczenia BOND

Zob. 8.1 Przegląd zarządzania [odczynnikami,](#page-207-0) aby dowiedzieć się więcej o każdym z tych systemów.

System odczynników jest rejestrowany przez zeskanowanie kodu kreskowego z boku tacy na odczynniki, a nie poprzez skanowanie kodów kreskowych poszczególnych pojemników. Pojemniki na odczynniki, które tworzą system, nie są zarejestrowane pojedynczo, są częścią tacy i nie powinny być usuwane ani ponownie układane. Po wyczerpaniu lub upływie terminu ważności systemu odczynników należy wyrzucić całą tacę i pojemniki.

### 2.6.3.2 Odczynniki gotowe do użycia BOND

Odczynniki gotowe do użycia BOND wykorzystują pojemniki, które pasują do tac na odczynniki. Odczynniki te są dostarczane w stężeniach zoptymalizowanych dla systemu BOND, dlatego przed użyciem należy je tylko zarejestrować i otworzyć.

Pojemniki przechowują różne ilości odczynnika, od 3.75ml do 30ml, w zależności od rodzaju odczynnika.

### 2.6.3.3 Otwarte pojemniki

Otwarte pojemniki to puste i czyste pojemniki do przechowywania odczynnika dostarczanego przez użytkownika (na przykład przeciwciała pierwszorzędowe). Są dostępne w rozmiarach 7ml i 30ml. Otwarte pojemniki mogą być używane tylko z jednym odczynnikiem i można je ponownie napełnić, tak aby każdy pojemnik mógł podawać maksymalnie 40ml odczynnika (zob. [8.3.2.4 Ponowne](#page-222-0) napełnianie otwartego pojemnika na odczynnik).

Tylko otwarte pojemniki BOND mogą być używane w systemie BOND – nie używać innych pojemników (za wyjątkiem pojemników do miareczkowania) do przechowywania odczynników dostarczanych przez użytkownika.

### 2.6.3.4 Pojemniki do miareczkowania

Dostępne są również specjalne pojemniki do miareczkowania (zob. 14.2.1.4 Zestaw do [miareczkowania](#page-346-0) ). Obejmują one wyjmowaną płytkę 6ml umożliwiająca łatwą wymianę odczynnika w pojemniku, na przykład podczas optymalizacji stężenia. Podobnie jak w przypadku otwartych pojemników każdy pojemnik do miareczkowania może zostać uzupełniony i użyty do podania do 40ml odczynnika. Pięć płytek jest dostarczanych wraz z pojemnikiem w zestawie do miareczkowania BOND z Leica Biosystems.

Zestawy mogą być ponownie używane dla różnych przeciwciał i są zaprojektowane z minimalną objętością martwą, aby zachować odczynnik.

## 2.7 Zmiana lokalizacji modułu przetwarzania

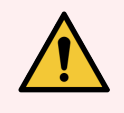

OSTRZEŻENIE: Skontaktować się z działem obsługi klienta w celu transportu modułu roboczego na dużą odległość lub w celu naprawy lub utylizacji. Moduł przetwarzania jest ciężki i nie jest przeznaczony do przenoszenia przez użytkownika.

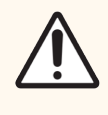

PRZESTROGA: Nie należy blokować otworów wentylacyjnych znajdujących się na tylnej osłonie modułu przetwarzania. Nie należy również zasłaniać otworów wentylacyjnych znajdujących się na drzwiach strzykawki (BOND-MAX).

W przypadku przenoszenia modułu przetwarzania BOND na niewielką odległość należy rozważyć następujące punkty przed kontynuowaniem:

- Przed przeniesieniem upewnić się, że podłoga jest w stanie wytrzymać ciężar modułu przetwarzania, zob. [18.2 Specyfikacje](#page-376-0) fizyczne w części [18 Specyfikacje,](#page-375-0) aby uzyskać wymiary, oraz przestrzegać lokalnych wymagań.
- <sup>l</sup> Przed uruchomieniem modułu przetwarzania należy ocenić środowisko elektromagnetyczne pod kątem zakłóceń.
- Nie używać modułu przetwarzania BOND w pobliżu źródeł silnego promieniowania elektromagnetycznego. Na przykład nieekranowane celowe źródła fal radiowych, które mogą zakłócać prawidłowe działanie.
- Nie podnosić modułu przetwarzania BOND za pomocą wózka widłowego.
- <sup>l</sup> Należy używać wyłącznie dostarczonego przewodu zasilającego i upewnić się, że operator ma dostęp do złącza zasilania, do którego podłączony jest przewód.
- <sup>l</sup> Przed przeniesieniem upewnić się, że przewód zasilający i kabel Ethernet są odłączone.
- Zapewnić odpowiednią wentylację.
- <sup>l</sup> Przed przeniesieniem opróżnić pojemniki na odpady.
- <sup>l</sup> Odblokować wszystkie cztery kółka modułu przetwarzania BOND-III (lub wózka w przypadku BOND-MAX) przed przeniesieniem i ponownie zablokować w nowej lokalizacji.

## 2.8 Wycofanie z eksploatacji i utylizacja przyrządu

Przyrząd, wraz z używanymi częściami i powiązanymi akcesoriami, należy utylizować zgodnie z obowiązującymi lokalnymi procedurami i przepisami. Wszelkie odczynniki używane z przyrządem należy utylizować zgodnie z zaleceniami producenta odczynników.

Przed zwróceniem lub utylizacją przyrządu lub części i akcesoriów należy je wyczyścić i odkazić zgodnie z lokalnymi procedurami i przepisami.

W UE wszystkie odpady elektroniczne należy utylizować zgodnie z postanowieniami dyrektywy w sprawie zużytego sprzętu elektrycznego i elektronicznego (2012/19/UE). W regionach poza UE należy przestrzegać lokalnych procedur i przepisów dotyczących utylizacji odpadów elektronicznych.

W celu uzyskania pomocy należy się skontaktować z lokalnym przedstawicielem firmy Leica Biosystems.

### <span id="page-75-0"></span>3 Przegląd oprogramowania (Kontroler BOND)

Ten rozdział ma pomóc użytkownikowi zapoznać się z ogólnymi funkcjami oprogramowania BOND. Aby uzyskać instrukcje użycia oprogramowania do uruchamiania modułów przetwarzania i zarządzania szkiełkami, przypadkami i odczynnikami, należy zapoznać się z odpowiednimi rozdziałami. Zob. 10 Klient [administracyjny](#page-244-0) (w kontrolerze BOND), aby uzyskać instrukcje dla klienta administracyjnego.

- [3.1 Architektura](#page-76-0) systemu
- [3.2 Uruchamianie](#page-79-0) i wyłączanie BOND oprogramowania
- <sup>l</sup> 3.3 Role [użytkownika](#page-82-0)
- [3.4 Przegląd](#page-83-0) interfejsu klienta klinicznego
- [3.5 BOND-ADVANCE](#page-86-0) Dashboard
- <sup>l</sup> [3.6 Powiadomienia,](#page-88-0) ostrzeżenia i alarmy
- [3.7 Raporty](#page-89-0)
- 3.8 Help [\(Pomoc\)](#page-90-0)
- <sup>l</sup> [3.9 O systemie](#page-91-0) BOND
- [3.10 BOND](#page-92-0) Definicje danych
- [3.11 Aktualizacje](#page-93-0) oprogramowania

## <span id="page-76-0"></span>3.1 Architektura systemu

Użytkownicy obsługują oprogramowanie BOND za pomocą dwóch "klientów" – dwa osobne programy. To klient kliniczny (lub po prostu "klient") i klient administracyjny. Klient kliniczny jest przeznaczony do codziennej pracy – do konfiguracji odczynników, protokołów i przypadków oraz szkiełek przygotowywanych do przetwarzania, a następnie monitorowania i kontrolowania przebiegu modułu przetwarzania. Klient administracyjny jest używany do konfiguracji ustawień zaawansowanych, które rzadko ulegają zmianie po wstępnej konfiguracji. Obejmują one konfiguracje etykiet szkiełek, połączeń urządzenia i kont użytkowników (zob. 10 Klient [administracyjny](#page-244-0) (w kontrolerze BOND)).

- 3.1.1 konfiguracia [jednostanowiskowa](#page-76-1)
- <span id="page-76-1"></span><sup>l</sup> [3.1.2 BOND-ADVANCE](#page-77-0)

### 3.1.1 konfiguracja jednostanowiskowa

Instalacje jednostanowiskowe posiadają tylko jeden "kontroler BOND", który jest jedynym punktem interakcji użytkownika z oprogramowaniem BOND (a przez to kontroli nad modułami przetwarzania). Kontroler BOND obsługuje oprogramowanie systemu i zarządza bazą danych, w której przechowywane są informacje o przypadkach i szkiełkach. Wyposażony jest w klawiaturę, mysz i monitor, a także drukarkę etykiet do szkiełek i skaner.

Istnieje limit pięciu modułów przetwarzania w systemie jednostanowiskowym. Jeśli potrzebnych jest więcej modułów przetwarzania, należy przejść na wersję BOND-ADVANCE.

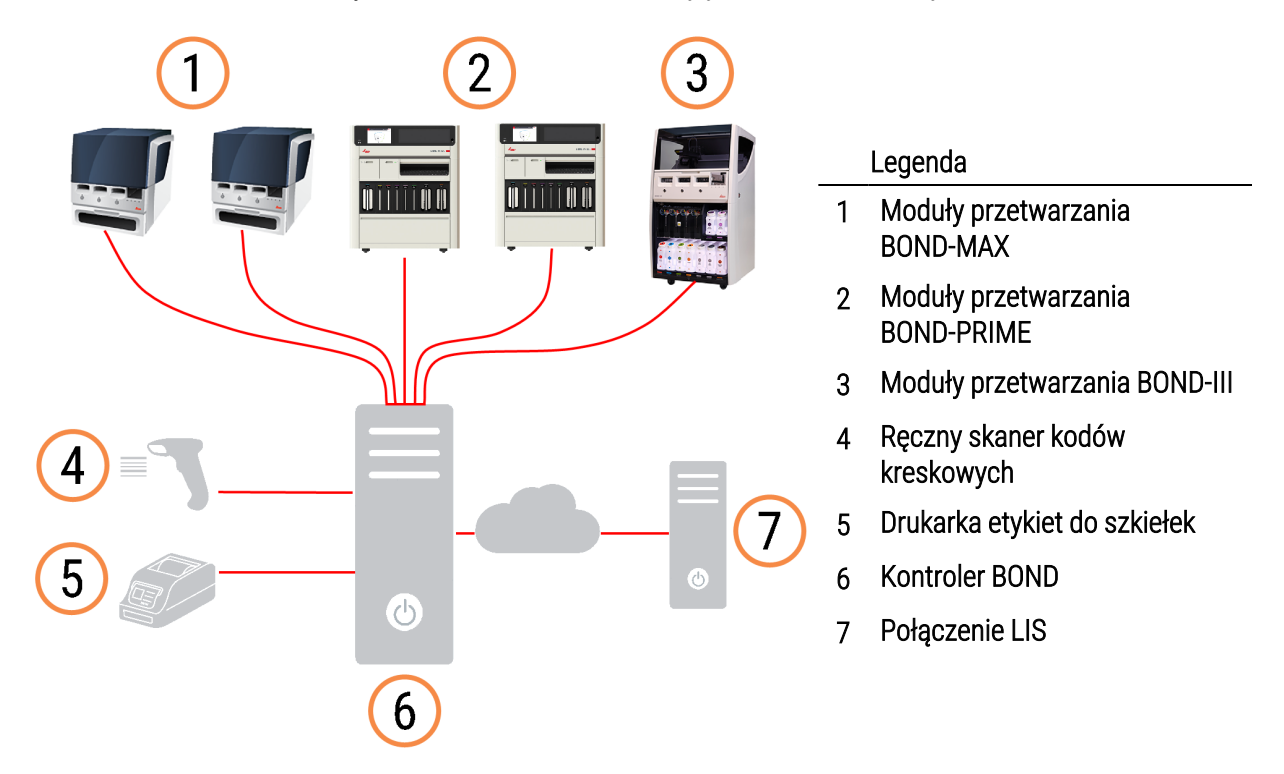

Rysunek 3‐1: Schemat instalacji jednostanowiskowej

### <span id="page-77-0"></span>3.1.2 BOND-ADVANCE

Instalacje BOND z więcej niż pięcioma modułami przetwarzania są skonfigurowane jako wielostanowiskowe instalacje BOND-ADVANCE. Kontroler BOND nadal kontroluje oprogramowanie całego systemu, ale większość danych wejściowych pochodzi z terminali BOND-ADVANCE znajdujących się w pobliżu grup roboczych modułów przetwarzania (zwanych "grupami" w oprogramowaniu BOND), które kontrolowane są przez terminale. Grupy są zdefiniowane w kliencie administracyjnym.

Monitor podłączony do kontrolera wyświetla komunikat "BOND Dashboard", który zawiera podsumowanie stanu w czasie rzeczywistym dla każdego modułu przetwarzania w systemie (zob. [3.5 BOND-ADVANCE](#page-86-0) Dashboard). Jeśli jest to konieczne, panel ten można również podłączyć do dedykowanego terminala. Klient administracyjny może zostać uruchomiony z dowolnego terminalu.

Niektóre laboratoria mogą posiadać dodatkowy kontroler, który wykonuje kopie zapasowe wszystkich danych BOND w czasie rzeczywistym i może zostać aktywowany na wypadek awarii głównego kontrolera. Szczegółowe informacje można znaleźć w części [16.2 Przełączanie](#page-365-0) na kontroler dodatkowy.

Rysunek 3‐2: Schemat instalacji BOND-ADVANCE – terminale BOND-ADVANCE sterują modułami przetwarzania w grupach poprzez kontroler BOND-ADVANCE.

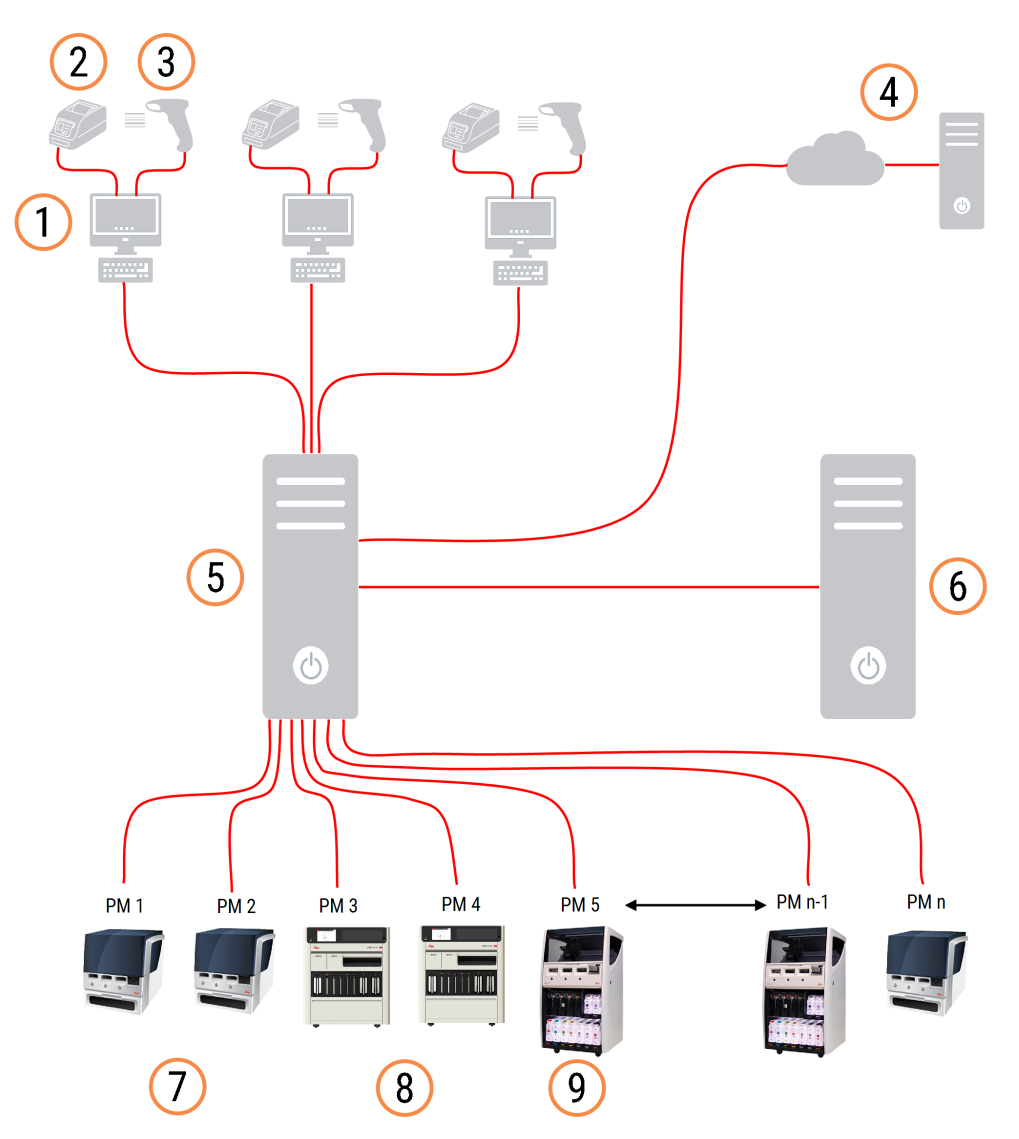

#### Legenda

- Terminale BOND-ADVANCE
- Drukarki etykiet do szkiełek
- Skanery kodów kreskowych
- Połączenie LIS
- Kontroler pierwszorzędowy BOND-ADVANCE
- Kontroler drugorzędowy BOND-ADVANCE
- Moduły przetwarzania BOND-MAX
- Moduły przetwarzania BOND-PRIME
- Moduły przetwarzania BOND-III

### <span id="page-79-0"></span>3.2 Uruchamianie i wyłączanie BOND oprogramowania

### 3.2.1 Uruchomić oprogramowanie BOND

Oprogramowanie BOND można uruchomić przed lub po uruchomieniu dowolnego podłączonego modułu przetwarzania. Aby uruchomić oprogramowanie:

1 Konfiguracja jednostanowiskowa: w razie potrzeby uruchomić kontroler BOND i zalogować się do systemu Windows® z rolą użytkownika "BONDUser". Gdy system jest nowy, początkowe hasło nie jest skonfigurowane. Jeśli hasło zostało skonfigurowane, skontaktować się z kierownikiem laboratorium w celu uzyskania dalszych szczegółów.

BOND-ADVANCE: w razie potrzeby uruchomić kontroler BOND-ADVANCE. Pulpit powinien zostać otwarty automatycznie (jeśli nie, dwukrotnie kliknąć skrót BOND Dashboard na pulpicie Windows. Nacisnąć <F11>, aby ustawić przeglądarkę Internet Explorer w trybie pełnoekranowym).

Uruchomić potrzebny terminal i zalogować się do systemu Windows jako użytkownik "BONDUser".

- 2 Dwukrotnie kliknąć odpowiednią ikonę pulpitu, aby uruchomić klienta klinicznego lub klienta administracyjnego (oba te elementy mogą również być uruchomione jednocześnie).
- 3 Wprowadzić nazwę użytkownika i hasło BOND.

W przypadku otwierania klienta klinicznego w systemie BOND-ADVANCE można wybrać grupę do połączenia.

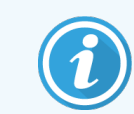

Klient kliniczny BOND-ADVANCE pamięta ostatnio wybraną grupę.

Hasło można zmienić w oknie dialogowym logowania w dowolnym momencie. Należy przestrzegać procedur laboratoryjnych dotyczących częstotliwości zmian hasła i siły hasła. Oprogramowanie BOND wymaga, aby hasło miało od 4 do 14 znaków i zawierało co najmniej jedną cyfrę.

Użytkownik BOND-PRIME może również ustawić lub zmienić kod PIN modułu przetwarzania. Patrz [3.2.2 Ustaw](#page-80-0) lub zmień kod PIN modułu [przetwarzania](#page-80-0) BOND-PRIME poniżej.

4 Kliknąć Log on (Zaloguj się).

System wyświetli ekran klienta klinicznego lub ekran klienta administracyjnego, zależnie od wyboru. Pasek tytułu wyświetla nazwę aktualnie zalogowanego użytkownika. W przypadku użytkowania po innym użytkowniku należy wylogować tego użytkownika i zalogować się na własne konto. W przypadku BOND-ADVANCE pasek tytułu wyświetla również obecnie wybraną grupę.

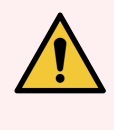

OSTRZEŻENIE: Ponieważ oprogramowanie BOND kontroluje ważne urządzenia i przechowuje dane wrażliwe, nie uruchamiać innych aplikacji na kontrolerze BOND — spowoduje to unieważnienie gwarancji systemu BOND. Nie używać kontrolera BOND do ogólnych zastosowań komputerowych.

### <span id="page-80-0"></span>3.2.2 Ustaw lub zmień kod PIN modułu przetwarzania BOND-PRIME

- 1 W oknie dialogowym logowania kliknij opcję Set processing module PIN (Ustaw kod PIN modułu przetwarzania).
	- Rysunek 3‐3: Okna dialogowe logowania dla klienta klinicznego i klienta administracyjnego

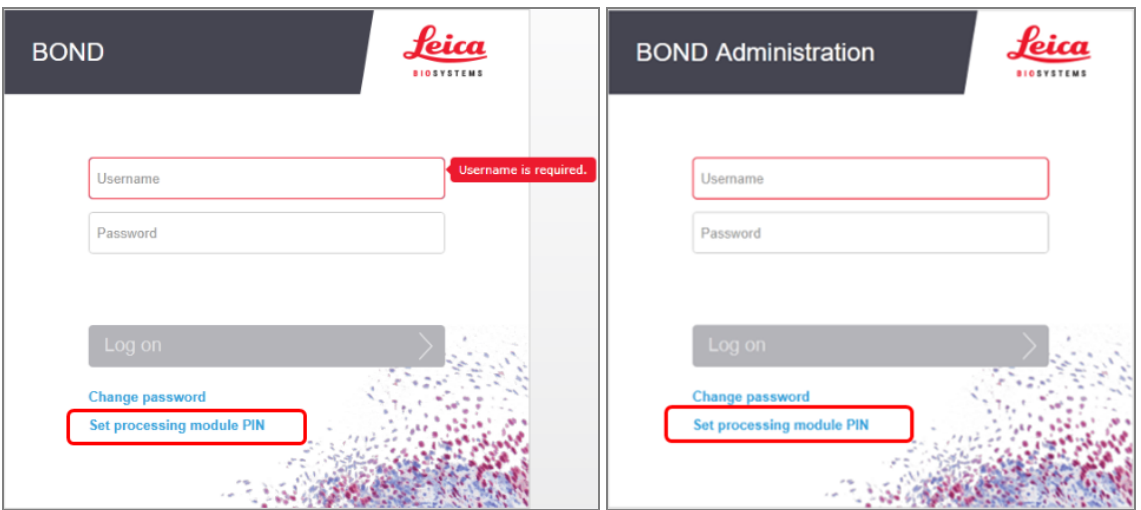

- 2 Wprowadzić nazwę użytkownika i hasło BOND.
- 3 Wprowadź 4-cyfrowy kod PIN, a następnie potwierdź kod PIN poniżej.

Rysunek 3‐4: Ustawianie kodu PIN modułu przetwarzania (Okno dialogowe Set processing module PIN)

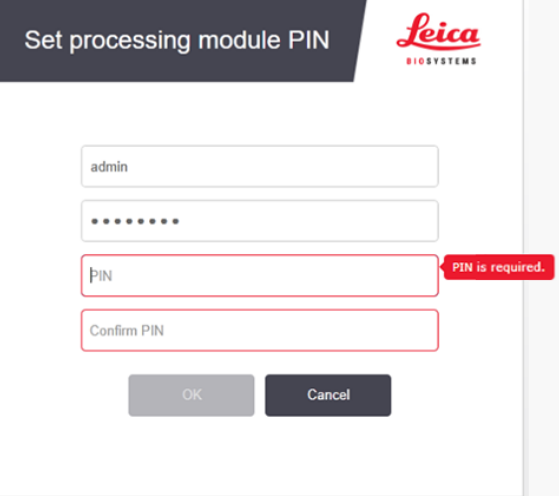

4 Kliknąć OK.

### Tła pulpitu

Różne tła pulpitu systemu Windows są używane do rozróżniania typów aktualnie zalogowanych użytkowników systemu Windows oraz roli aktualnie podłączonego kontrolera lub terminala.

### Konfiguracja jednostanowiskowa

<span id="page-81-0"></span>Zazwyczaj można zobaczyć tło "Kontroler BONDUser", ale w przypadku obsługi przez serwisanta wyświetlone zostanie tło "Kontroler BONDService". Zob. [Rysunek](#page-81-0) 3-5.

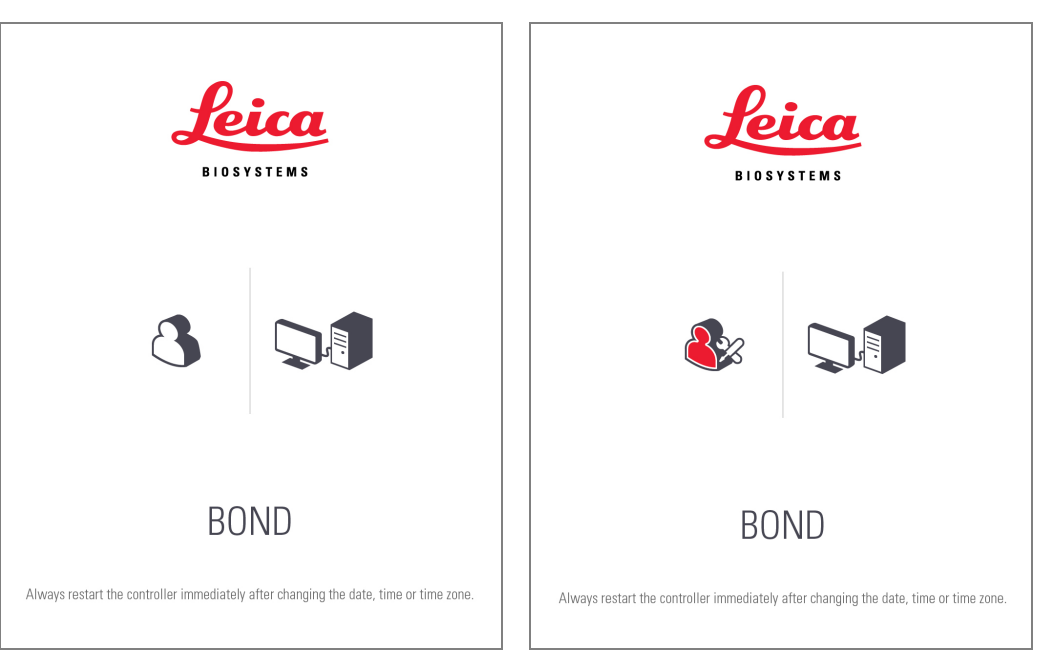

Rysunek 3-5: Tła pulpitu BOND: "Kontroler BONDUser" i "Kontroler BONDService"

### BOND-ADVANCE

<span id="page-81-1"></span>W tłach pulpitu BOND-ADVANCE ikony podłączonego kontrolera lub terminala zmieniają się zgodnie z wybraną rolą. Zob. przykłady na [Rysunek](#page-81-1) 3‐6.

Rysunek 3‐6: Ikony terminala, samodzielnego kontrolera, głównego sterownika i dodatkowego sterownika

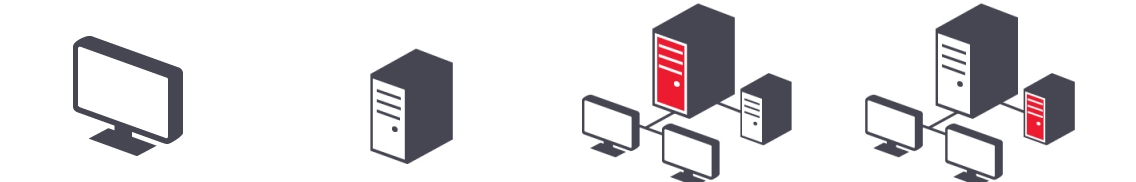

Log out

<span id="page-82-1"></span>Wyświetlane są również różne ikony reprezentujące typ użytkownika. Zob. [Rysunek](#page-82-1) 3‐7.

Rysunek 3‐7: Ikony BONDUser, BONDService, BONDControl i BONDDashboard

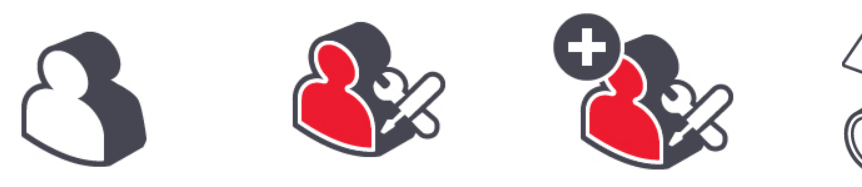

### 3.2.3 Wyłączanie oprogramowania BOND

 $\overline{\mathbf{f}}$ Aby wyłączyć klienta klinicznego lub klienta administracyjnego, kliknąć ikonę Log out (Wyloguj się) na pasku funkcji. Można wyłączyć klienta klinicznego w trakcie przebiegu, jeżeli konieczna jest zmiana użytkownika. Nie należy pozostawiać działającego modułu przetwarzania bez otwartego klienta, gdyż alarmy i ostrzeżenia nie będą generowane.

Nigdy nie wyłączać kontrolera BOND podczas przebiegu. W przypadku całkowitego wyłączania systemu BOND oprogramowanie można wyłączyć przed lub po wyłączeniu modułów przetwarzania.

## <span id="page-82-0"></span>3.3 Role użytkownika

Istnieją trzy role użytkownika w systemie BOND:

- Operator: może aktualizować stan odczynników, tworzyć przypadki i szkiełka, rozpoczynać i kontrolować przebieg barwienia, tworzyć i edytować lekarzy oraz generować raporty.
- Przełożony: tworzenie i edytowanie protokołów, odczynników i paneli.
- Administrator: ma dostęp do klienta administracyjnego w celu zarządzania użytkownikami BOND i konfigurowania ustawień całego systemu.

Użytkownicy mogą mieć wiele ról. Przełożeni automatycznie otrzymują rolę operatora. Wyłącznie użytkownicy o roli administratora mogą obsługiwać klienta administracyjnego oraz tylko użytkownicy o roli operatora lub przełożonego mogą obsługiwać klienta klinicznego.

Użytkownicy i ich role są konfigurowani w kliencie administracyjnym na ekranie Users (Użytkownicy) (zob. [10.1 Users](#page-244-1) [\(użytkownicy\)\)](#page-244-1).

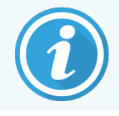

Nazwa aktualnie zalogowanego użytkownika jest wyświetlana na pasku tytułowym okna klienta.

## <span id="page-83-0"></span>3.4 Przegląd interfejsu klienta klinicznego

Na górze i po lewej stronie ekranu klienta klinicznego znajdują się funkcje wspólne dla wszystkich stron oprogramowania. Ten rozdział opisuje te funkcje oraz ogólne funkcje oprogramowania.

- [3.4.1 Pasek](#page-83-1) funkcji
- 3.4.2 Karty modułów [przetwarzania](#page-85-0)
- [3.4.3 Sortowanie](#page-85-1) tabel
- <span id="page-83-1"></span>• [3.4.4 Format](#page-85-2) daty

### 3.4.1 Pasek funkcji

Pasek funkcji znajduje się na górze ekranu oprogramowania BOND i zapewnia szybki dostęp do głównych elementów oprogramowania BOND.

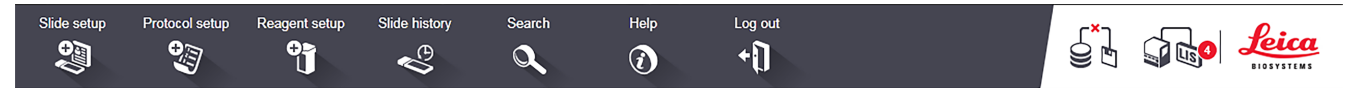

Kliknąć ikonę na pasku funkcji, aby przejść do ekranu lub wykonać określoną funkcję zgodnie z opisem w poniższej tabeli.

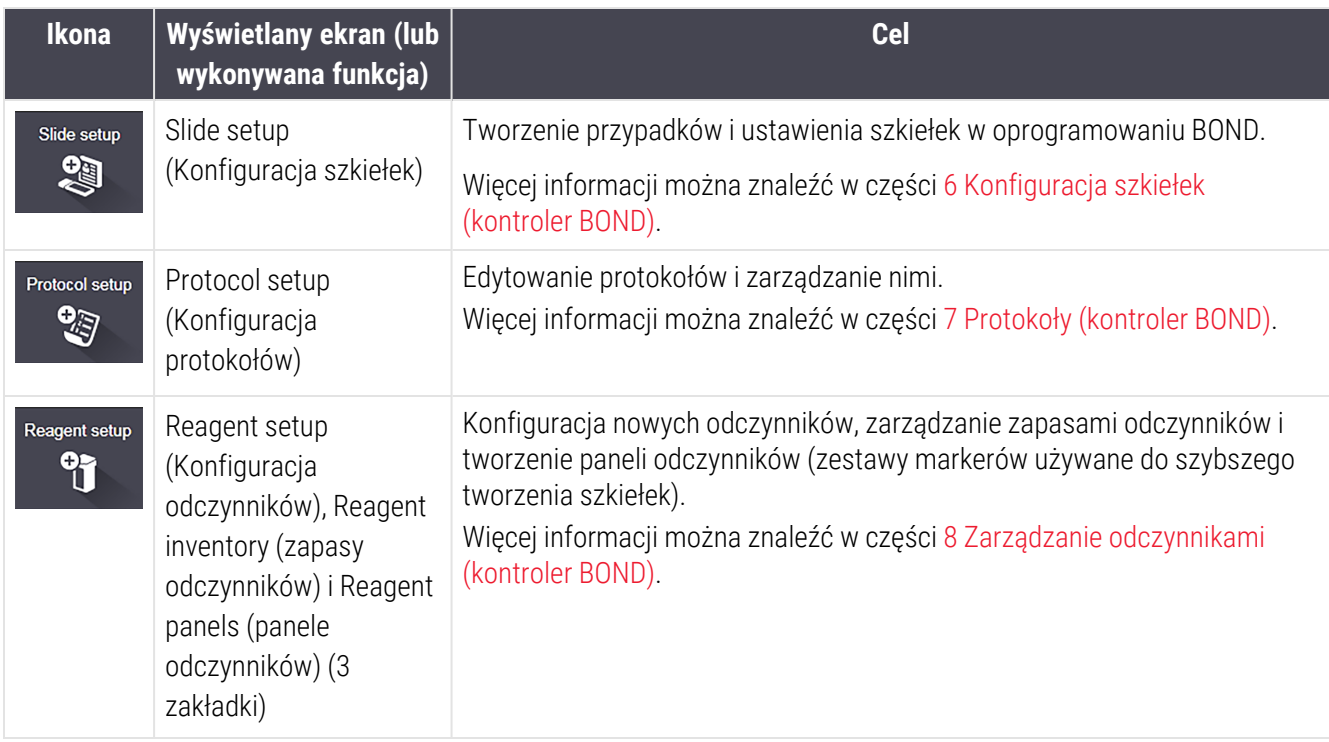

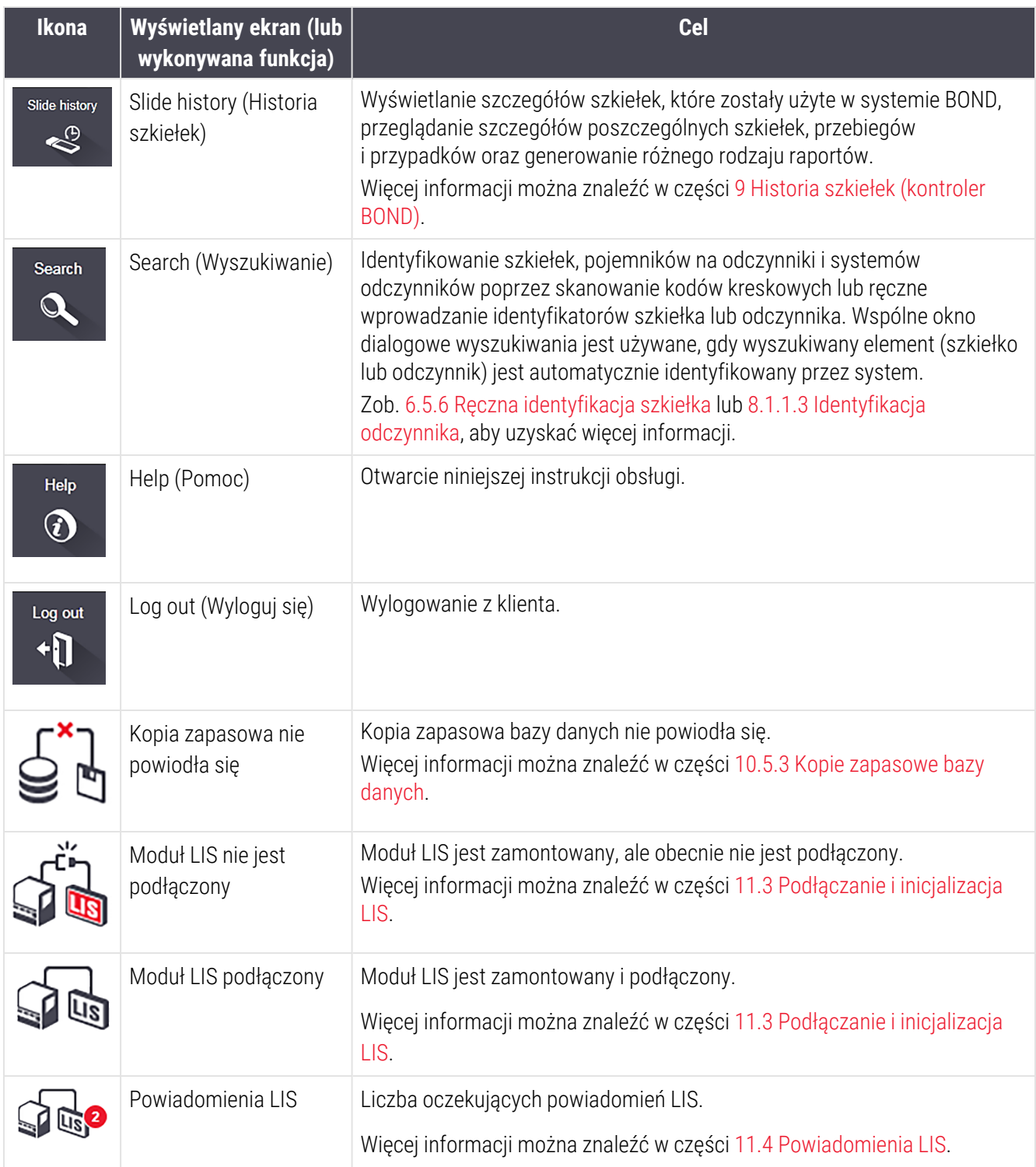

W prawym górnym rogu ekranu znajduje się logo Leica Biosystems. Kliknąć logo, aby wyświetlić okno dialogowe About BOND (o systemie BOND). Zob. [3.9 O systemie](#page-91-0) BOND.

W prawym górnym rogu ekranu można wyświetlić ikony ostrzeżeń i statusu. Zob. 11 Pakiet integracji LIS [\(kontroler](#page-284-0) [BOND\)](#page-284-0) oraz [10.4.2 Dziennik](#page-259-0) audytu.

## 3.4.2 Karty modułów przetwarzania

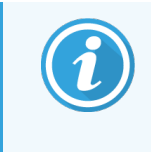

<span id="page-85-0"></span>Te karty nie są wyświetlane dla modułów przetwarzania BOND-PRIME. Informacje dotyczące stanu systemu i konserwacji modułu przetwarzania BOND-PRIME można znaleźć w oddzielnej instrukcji obsługi BOND-PRIME.

Karty po lewej stronie interfejsu: System status (Stan systemu), Protocol status (Status protokołu) oraz Maintenance (Konserwacja) dla każdego modułu przetwarzania w grupie, do której podłączony jest klient. Na kartach znajdują się informacje o bieżącym statusie poszczególnych modułów przetwarzania (zob. 5.1.1 Karty modułów [przetwarzania\)](#page-111-0).

Rysunek 3‐8: Karta modułu przetwarzania (BOND-MAX)

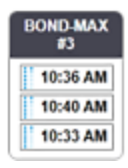

Ekrany System status (Stan systemu) wyświetlają stan poszczególnych modułów przetwarzania, podczas gdy ekran Protocol status (Status protokołu) pokazuje postęp przebiegu protokołów. Na ekranie Maintenance (Konserwacja ) dostępne są polecenia odpowiadające czynnościom konserwacyjnym.

### <span id="page-85-1"></span>3.4.3 Sortowanie tabel

Wiele ekranów w oprogramowaniu BOND wyświetla dane w tabelach. Kliknąć nagłówek kolumny, aby posortować według wartości w tej kolumnie. Trójkąt w górę pojawia się obok nagłówka, aby wskazać, że tabela jest sortowana w kolejności rosnącej (0–9, A-Z). Kliknąć ponownie, aby posortować według kolejności malejącej; trójkąt skierowany jest wtedy w dół.

Aby posortować dwie kolumny, kliknąć pierwszą kolumnę, która ma być posortowana, a następnie przytrzymać i kliknąć drugą kolumnę. Kolejność wartości w pierwszej kolumnie nie ulegnie zmianie, ale w przypadku wielu wierszy o tej samej wartości w kolumnie pierwszej, wiersze są uporządkowane według wartości w drugiej kolumnie.

Można również zmieniać szerokość kolumn i przeciągnąć kolumny do nowych pozycji w tabeli.

Wszelkie zmiany w sortowaniu tabeli, również szerokości kolumn i pozycji są przechowywane do momentu wylogowania.

### <span id="page-85-2"></span>3.4.4 Format daty

W przypadku instalacji jednostanowiskowej daty i godziny w oprogramowaniu i raportach wykorzystują formaty ustawione w systemie operacyjnym kontrolera BOND. Dla instalacji BOND-ADVANCE używane są formaty ustawione w terminalach. Formaty krótkiej i długiej daty powinny mieć maksymalnie odpowiednio 12 i 28 znaków.

## <span id="page-86-0"></span>3.5 BOND-ADVANCE Dashboard

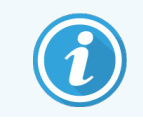

Ta część nie dotyczy modułu przetwarzania BOND-PRIME.

Dla instalacji BOND-ADVANCE panel wyświetlany BOND jest na monitorze podłączonym do kontrolera lub terminala. Zapewnia podsumowanie statusu wszystkich modułów przetwarzania w systemie w czasie rzeczywistym.

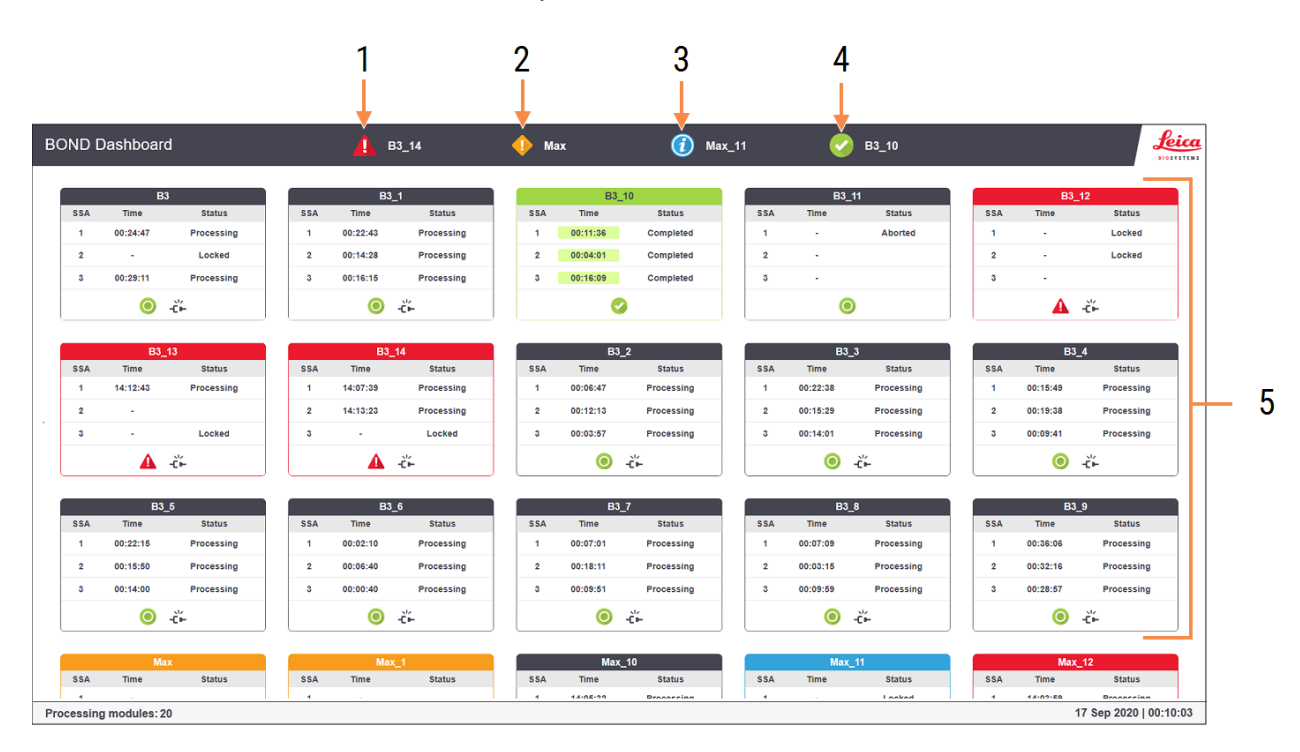

#### Rysunek 3‐9: BOND Pulpit

#### Legenda

- 1 Moduły przetwarzania z alarmami
- 2 Moduły przetwarzania z ostrzeżeniami
- 3 Moduły przetwarzania z powiadomieniami
- 4 Moduły przetwarzania z zakończonymi przebiegami
- 5 Poszczególne okna modułu przetwarzania pokazujące status zespołów barwienia szkiełek

U góry ekranu znajdują się cztery ikony przedstawiające moduły przetwarzania (od lewej do prawej) z alarmami, ostrzeżeniami, powiadomieniami i zakończonymi przebiegami. Jeśli w danej kategorii znajduje się więcej niż jeden moduł przetwarzania, ikony zmieniają się zgodnie z kolejnością.

Pod górnym rzędem znajdują się okienka dla każdego modułu przetwarzania w systemie, uporządkowane alfabetycznie według nazw (określanych w kliencie administracyjnym). Okienka przedstawiają status każdego z trzech zespołów barwienia szkiełek w modułach przetwarzania oraz wszystkich ogólnych wskaźników statusu, które mają zastosowanie do wszystkich modułów.

### Ikony pulpitu

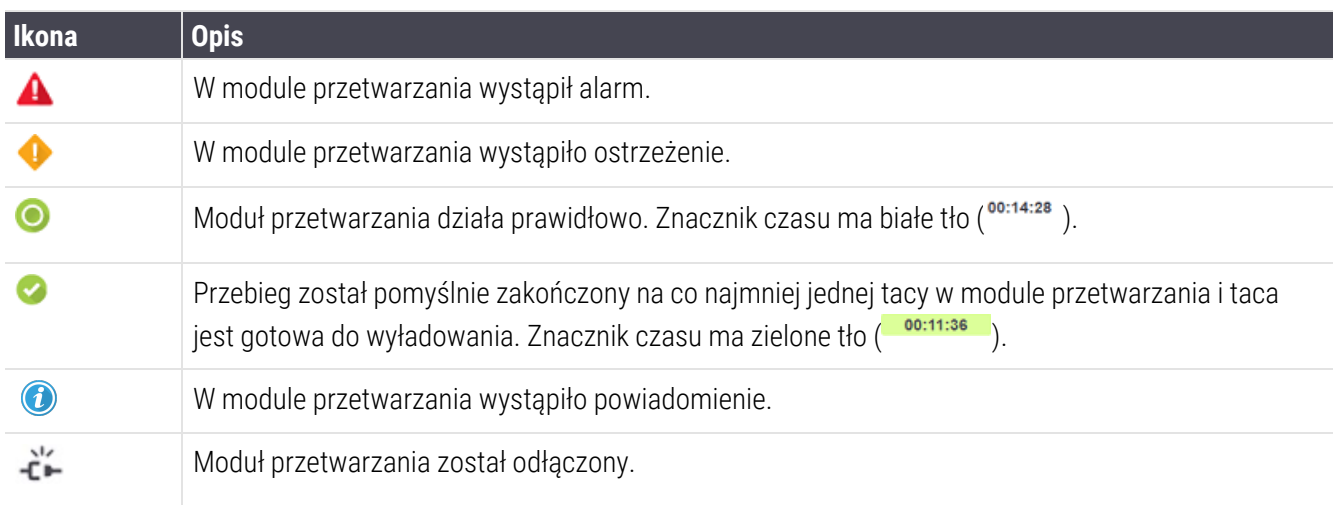

Moduły przetwarzania z ostrzeżeniami, powiadomieniami lub zakończonymi przebiegami są wyświetlane w odpowiedniej pozycji u góry ekranu, a poszczególne okienka w kolejności alfabetycznej poniżej.

### 3.5.1 Stan zespołu barwienia szkiełek

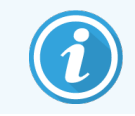

Ta część nie dotyczy modułu przetwarzania BOND-PRIME.

Stan każdego zespołu barwienia szkiełek jest wyświetlany w oknach modułów roboczych. Istnieją trzy kategorie stanu:

- Locked (Zablokowany) wyświetlany po zablokowaniu tacy na szkiełka. Czas nie jest wyświetlany.
- Processing (Przetwarzanie ) rozpoczęto przetwarzanie tacy. Kolumna Time (Czas) pokazuje pozostały czas przebiegu w godzinach, minutach i sekundach.
- Completed (Ukończone) przetwarzanie zakończone. Kolumna Time (Czas) pokazuje czas od zakończenia przebiegu w godzinach, minutach i sekundach, a jej tło jest zielone.

Jeśli żadna taca nie jest zablokowana, wiersz jest pusty.

Nie wolno wchodzić w interakcje z pulpitem. Jeśli pulpit wyświetla komunikat mówiący, że moduł wymaga uwagi, użytkownik musi użyć terminala BOND-ADVANCE.

## <span id="page-88-0"></span>3.6 Powiadomienia, ostrzeżenia i alarmy

System BOND ma trzy poziomy alertów: powiadomienie, ostrzeżenie i alarm. Każdy alert jest oznaczony ikoną, która pojawia się na ekranie System status (Stan systemu) lub obok elementu, którego dotyczy alert. Odpowiednia ikona alertu może również pojawić się na karcie modułu przetwarzania, wskazując alert niezależnie od wyświetlanego ekranu (zob. 5.1.1 Karty modułów [przetwarzania](#page-111-0)). W BOND-ADVANCE alerty wyświetlane są również na panelu BOND Dashboard ([3.5 BOND-ADVANCE](#page-86-0) Dashboard).

Kliknięcie prawym przyciskiem myszy ikony alertu i wybór Attention message (Komunikat informacyjny) uruchamia okno dialogowe opisujące alert.

Poniżej opisano trzy poziomy alertów i powiązane z nimi ikony.

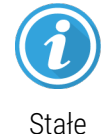

#### powiadomienie

Dostarcza informacji o statusie, który może wymagać podjęcia działań teraz lub później w celu rozpoczęcia przebiegu lub uniknięcia późniejszego opóźnienia przetwarzania.

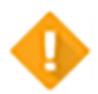

#### Ostrzeżenie

Działanie jest wymagane teraz, aby uniknąć opóźnień w przetwarzaniu. Opóźnienia w przetwarzaniu mogą negatywnie wpłynąć na barwienie.

Stałe

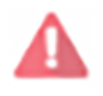

Migający

#### alarm

Wymagane jest pilne działanie. Jeśli urządzenie było w trakcie przetwarzania szkiełek, przetwarzanie zostało wstrzymane i nie można go wznowić do momentu usunięcia stanu alarmowego. Opóźnienia w przetwarzaniu mogą negatywnie wpłynąć na barwienie.

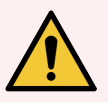

OSTRZEŻENIE: Należy zawsze czytać komunikaty ostrzeżeń i alarmów zaraz po wyświetleniu ikony (zwłaszcza w trakcie przebiegu). Szybka reakcja może pomóc uniknąć negatywnego wpływu na barwienie szkiełek.

Zaleca się również bezzwłoczne działanie w przypadku powiadomień, które wyświetlane są w trakcie przebiegu.

## <span id="page-89-0"></span>3.7 Raporty

Oprogramowanie BOND generuje wiele raportów. Są one otwierane w "BOND Report Viewer" (przeglądarka raportów) w nowym oknie. Informacje ogólne, takie jak czas, miejsce i urządzenie, do którego odnosi się raport, znajdują się w nagłówkach raportu. Stopki stron raportu wskazują godzinę i datę wygenerowania raportu oraz numery stron.

Niektóre raporty, zwłaszcza te zawierające informacje o przypadkach, szkiełkach lub odczynnikach, mogą być generowane przez kilka minut, zwłaszcza w laboratoriach z wieloma modułami przetwarzania i/lub dużym obrocie.

Przeglądarka BOND oferuje niewielki zakres opcji nawigacji, wyświetlania i udostępniania. Oprócz otwierania standardowego okna dialogowego drukowania w celu wyboru i konfiguracji drukarki lub wyboru stron do drukowania, można również eksportować raporty w różnych formatach, w tym PDF, XLS, CSV i plik tekstowy.

Można użyć różnych skrótów klawiaturowych do nawigacji, np. Page Up, Page Down, Home (pierwsza strona) i End (ostatnia strona). Inne funkcje są również dostępne za pomocą skrótów klawiaturowych, na przykład Ctrl-F wyświetla okno wyszukiwania, Ctrl-S otwiera okno zapisywania, a Ctrl-P otwiera okno drukowania.

Raporty BOND są dokumentowane w następujących częściach:

- [5.3.1 Raport](#page-140-0) dot. konserwacji
- <sup>l</sup> 6.7 Raport dot. [podsumowania](#page-167-0) konfiguracji szkiełka
- [7.5 Raporty](#page-202-0) dot. protokołu
- <sup>l</sup> [8.3.4 Raport.](#page-226-0) dot. szczegółów rejestru
- [8.3.5 Raport](#page-227-0) dot. użycia odczynnika
- <sup>l</sup> [9.4 Raport](#page-235-0) dot. zdarzeń podczas przebiegu
- <sup>l</sup> 9.5 Raport dot. [szczegółów](#page-236-0) przebiegu
- [9.6 Raport](#page-238-0) dla przypadku
- <sup>l</sup> [9.8 Podsumowanie](#page-240-0) szkiełek
- <sup>l</sup> [9.10 Krótka](#page-243-0) historia szkiełek
- **•** Dziennik [serwisowy](#page-92-1)

Możliwy jest również eksport informacji o szkiełkach w formacie CSV (wartości rozdzielone przecinkami). Zob. [9.9 Eksport](#page-241-0) danych.

## 3.7.1 Starsze raporty

Jeśli system BOND został uaktualniony z wersji oprogramowania , dane przypadku i szkiełka sprzed aktualizacji nie zostaną przeniesione do bieżącej bazy danych. Nadal dostępne są poprzednie dane (tzw. "stare" dane). Aby uzyskać do nich dostęp, otworzyć Start > All programs > Leica > BOND Legacy Report Viewer (start > wszystkie programy > Leica > przeglądarka starszych raportów). Otwierana jest wersja 4.0 oprogramowania BOND. Wyświetlanie przetworzonych szkiełek na ekranie Slide history (historia szkiełek) i tworzenie raportów w taki sam sposób, jak w wersji 4.0. Podobnie jak w wersji 4.0, można drukować raporty z okna raportu lub zapisać je w formacie PDF. W tym celu należy wybrać File > Print (plik > drukuj) a następnie Leica PDF Printer (drukarka PDF Leica) jako drukarkę.

Nie tworzyć przypadków ani szkiełek w przeglądarce Legacy Report Viewer BOND. Używać jej tylko do przeglądania starych danych i tworzenia raportów.

## <span id="page-90-0"></span>3.8 Help (Pomoc)

Help

Ikona Help (Pomoc)  $\Box$  na pasku funkcji w przypadku klientów Kliniczne i klientów administracyjnych otwiera okno podręczne, które umożliwia wybranie wersji instrukcji obsługi, która ma zostać otwarta.

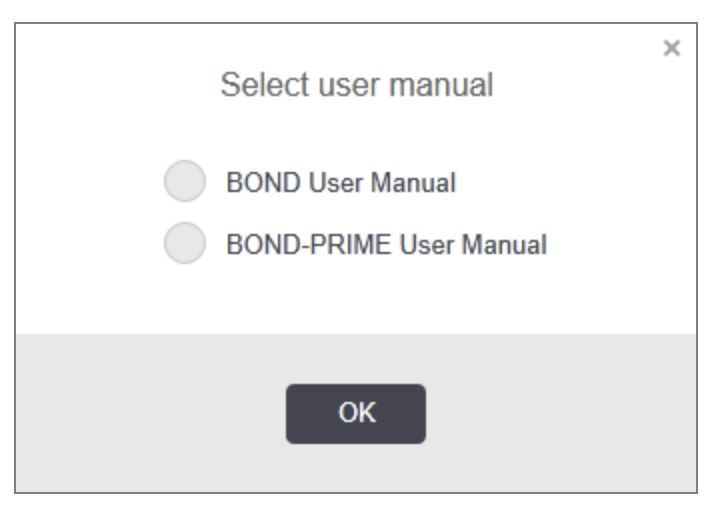

Ewentualnie można otworzyć Select user manual (Wybierz instrukcję obsługi) za pomocą ikony na pulpicie.

## <span id="page-91-0"></span>3.9 O systemie BOND

<span id="page-91-1"></span>Kliknąć logo Leica Biosystems w prawym górnym rogu ekranu, aby wyświetlić okno dialogowe About BOND (o systemie BOND) z informacjami o systemie.

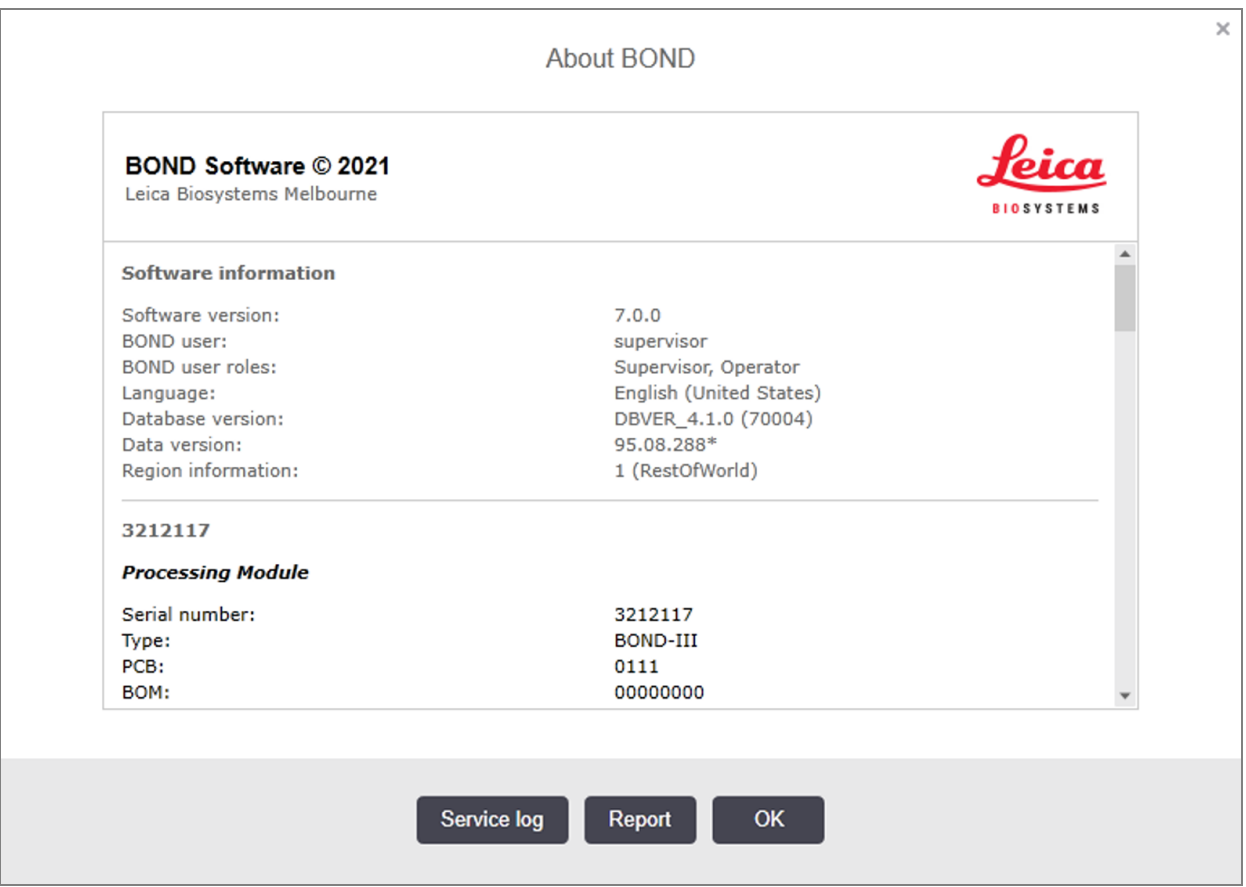

Rysunek 3‐10: Okno dialogowe O systemie BOND

Większość informacji w oknie About BOND (o systemie BOND) jest przeznaczona dla personelu serwisowego, jednak personel laboratorium może skorzystać z pierwszej części, szczególnie podczas rozmowy z działem obsługi klienta.

Informacje zawarte w pierwszej części:

- Wersja oprogramowania: numer wersji oprogramowania.
- Użytkownik BOND: nazwa bieżącego użytkownika.
- <sup>l</sup> Role użytkownika BOND: nazwa bieżącej roli użytkownika.
- Język: bieżący język.
- Wersja bazy danych: wersja bazy danych (dotyczy struktury bazy danych).
- Wersja danych: wersja danych wczytanych do bazy danych.
- Informacje o regionie: region wybrany w systemie (ustawiany podczas instalacji).

Informacje z okna dialogowego można zapisać w pliku tekstowym – kliknąć Report (raport) i wybrać lokalizację, aby zapisać plik.

### <span id="page-92-1"></span>Dziennik serwisowy

W kliencie administracyjnym można wygenerować raporty dziennika serwisowego w oknie dialogowym About BOND (o systemie BOND). Zazwyczaj wykonywane jest to na żądanie serwisanta. Aby utworzyć dziennik serwisowy:

- 1 Kliknąć Service log (dziennik serwisowy) w oknie dialogowym About BOND (o systemie BOND) (zob. [Rysunek](#page-91-1) [3‐10\)](#page-91-1).
- 2 Wybrać:
	- numer seryjny danego modułu przetwarzania,
	- \*System\*, aby wyświetlić raport dot. zdarzeń związanych z oprogramowaniem lub kontrolerem w BOND lub
	- \*LIS\* (LIS) dla zdarzeń związanych z systemem LIS.
- 3 Wybrać przedział czasowy raportu lub kliknąć Last seven days (ostatnie siedem dni).
- 4 Kliknąć Generate (generuj), aby wygenerować raport. Raport pojawi się w przeglądarce raportów zob. [3.7 Raporty.](#page-89-0)
- <span id="page-92-0"></span>5 Aby wyeksportować dziennik serwisowy do pliku CSV, kliknąć Export Data (eksportuj dane).

## 3.10 BOND Definicje danych

Kontroler BOND przechowuje definicje danych, które zawierają wszystkie szczegóły odczynnika i protokołu dla całego systemu. Przechowywane są tam również domyślne protokoły oraz szczegóły odczynników i systemów odczynników Leica Biosystems.

### 3.10.1 Aktualizacje definicji danych

Leica Biosystems okresowo publikuje aktualizacje definicji danych na stronie internetowej, np. w celu dodania nowo wprowadzonych odczynników. Zob. [10.4 BDD](#page-257-0) w celu aktualizacji definicji danych.

Podczas aktualizacji definicji danych należy korzystać wyłącznie z plików z rozszerzeniem .bdd przeznaczonych dla właściwego regionu.

Aktualna wersja danych wyświetlana jest w oknie dialogowym About BOND (o systemie BOND). Aby wyświetlić te okno dialogowe, należy kliknąć logo Leica Biosystems w prawym górnym rogu ekranu oprogramowania BOND. Zob. również [3.9 O systemie](#page-91-0) BOND.

## <span id="page-93-0"></span>3.11 Aktualizacje oprogramowania

Leica Biosystems może udostępniać aktualizacje oprogramowania, ponieważ system BOND jest stale rozwijany. Aktualizacje mogą dotyczyć oprogramowania głównego lub bazy danych zawierającej protokoły domyślne, odczynniki i systemy odczynników.

Numer aktualnej wersji oprogramowania można znaleźć w części About BOND (o systemie BOND) (zob. [3.9 O systemie](#page-91-0) BOND). Wersja danych jest również wyświetlana w oknie dialogowym About BOND (o systemie BOND).

# 4 Szybkie uruchamianie

Ten rozdział ma na celu opisanie pierwszego przebiegu przy użyciu systemu BOND. Utworzony zostanie przykładowy przypadek, skonfigurowane i przetworzone zostaną cztery szkiełka oraz wykonane zostaną testy gotowych do użycia przeciwciał BOND \*CD5, \*CD3, \*CD10 i \*Bcl-6.

W przypadku BOND-III i BOND-MAX stosowane są domyślny protokół i system wykrywania dla tych przeciwciał: \*Protokół IHC F i BOND Polymer Refine Detection System (DS9800).

W przypadku modułów przetwarzania BOND-PRIME domyślnym systemem wykrywania protokołów jest \*Protokół IHC F i BOND-PRIME Polymer DAB Detection System (DS9824). W procesie wykorzystuje się również odczynnik pomocniczy BOND-PRIME Hematoxylin (AR0096).

Opisane procedury dotyczą również sond i protokołów ISH (wystarczy zamienić przeciwciało na sondę i protokół IHC na ISH).

## 4.1 BOND-III oraz BOND-MAX

Przed rozpoczęciem należy zapoznać się z odpowiednimi częściami rozdziałów 2 Hardware [\(urządzenia\)](#page-36-0) oraz 3 Przegląd [oprogramowania](#page-75-0) (Kontroler BOND) w niniejszej instrukcji.

- <sup>l</sup> 4.1.1 Kontrole wstępne [i uruchomienie](#page-95-0)
- <sup>l</sup> 4.1.2 Kontrole protokołu [i odczynników](#page-95-1)
- <sup>l</sup> [4.1.3 Konfigurowanie](#page-97-0) szkiełek
- <sup>l</sup> [4.1.4 Ładowanie](#page-103-0) odczynników
- [4.1.5 Uruchamianie](#page-106-0) protokołu
- [4.1.6 Kończenie](#page-107-0) przebiegu

### <span id="page-95-0"></span>4.1.1 Kontrole wstępne i uruchomienie

Przed rozpoczęciem przebiegu należy wykonać następujące czynności:

1 Upewnić się, że moduł przetwarzania jest czysty i że wszystkie zadania konserwacyjne zostały wykonane (zob. [12.1 Harmonogram](#page-298-0) czyszczenia i konserwacji).

Codzienne zadania przed uruchomieniem to:

- a Sprawdzić, czy zbiorcze pojemniki na odpady są maksymalnie w połowie pełne; w bieżącym modelu BOND-MAX, należy użyć białej poziomej linii na etykiecie pojemnika jako wskaźnika połowy poziomu (zob. [Rysunek](#page-309-0) 12‐3).
- b Sprawdzić, czy zbiorcze pojemniki na odczynniki zawierają właściwe ilości odpowiednich odczynników.
- 2 Sprawdzić bloki myjące i stację mieszania w razie potrzeby wyczyścić lub wymienić.
- 3 Upewnienie się, że drukarka etykiet do szkiełek ma odpowiedni zapas etykiet.
- 4 Jeśli moduł przetwarzania i kontroler (oraz terminal w przypadku BOND-ADVANCE) nie są włączone, należy je włączyć.
- 5 Gdy kontroler lub terminal jest uruchomiony, należy uruchomić klienta klinicznego.
- 6 Po uruchomieniu oprogramowania należy sprawdzić ekrany Status (status), aby upewnić się, że nie ma powiadomień z modułu przetwarzania. Przed próbą wykonania przebiegu szkiełek należy usunąć powiadomienia.
- <span id="page-95-1"></span>7 Włączyć drukarkę etykiet do szkiełek.

### 4.1.2 Kontrole protokołu i odczynników

Należy sprawdzić, czy protokoły i odczynniki, które mają być wykorzystywane w przebiegu, są skonfigurowane w oprogramowaniu.

Aby sprawdzić protokoły:

1 Wybrać opcję Protocol setup (konfiguracja protokołu) (po prawej stronie) na pasku funkcji.

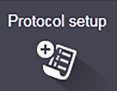

2 Sprawdzić, czy w tabeli znajduje się "\*IHC Protocol F".

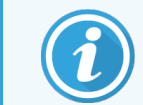

Jeżeli protokół nie znajduje się na liście, należy wybrać opcję All (wszystkie) w filtrze Preferred status (preferowany status) u dołu ekranu (zob. 7.2 Ekran [konfiguracji](#page-180-0) protokołów).

Wybrać protokół z tabeli, kliknać **Open** (otwórz) i zanotować preferowany system detekcji w oknie dialogowym Edit protocol properties (edytuj właściwości protokołu); BOND Polymer Refine Detection.

Upewnić się, że protokół został wybrany jako Preferred (preferowany) w górnej części okna dialogowego (jeśli protokół nie jest ustawiony jako preferowany, zmienić to może użytkownik zalogowany jako przełożony).

Aby sprawdzić odczynniki:

Ta kontrola zakłada posiadanie zapasu wymaganych przeciwciał i systemu detekcji, oraz że zostały one zarejestrowane w rejestrze odczynników BOND. Więcej informacji znajduje się w części [8.3.3 Rejestrowanie](#page-223-0) odczynników i systemów odczynników.

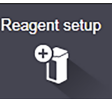

- 1 Wybrać opcję Reagent setup (konfiguracja odczynników) (po prawej stronie) na pasku funkcji.
- 2 Na karcie Setup (konfiguracja) wybrać Primaries (pierwszorzędowe) dla opcji Reagent type (typ odczynników), Leica Microsystems dla opcji Supplier (dostawca) oraz All (wsyzstkie) dla opcji Preferred status (preferowany status) w filtrach u dołu ekranu.
- 3 Zlokalizować wszystkie potrzebne przeciwciała (\*CD5, \*CD3, \*CD10 i \*Bcl-6) i kliknąć dwukrotnie, aby otworzyć okno dialogowe Edit reagent properties (edytuj właściwości odczynnika):
	- a Kliknąć Restore factory default protocols (przywróć domyślne protokoły) (aby przywrócić ustawienia fabryczne, należy zalogować się jako przełożony). Dzięki temu ustawiany jest domyślny protokół barwienia \*protokół IHC F i domyślne protokoły obróbki wstępnej.
	- b Upewnić się, że odczynnik jest sprawdzany jako Preferred (preferowany) (należy zalogować się w roli przełożonego, aby ustawić odczynnik jako preferowany).
	- c Kliknąć Save (zapisz).
- 4 Następnie przejść do karty Inventory (rejestr) i wybrać Reagent containers (pojemniki na odczynniki) dla opcji Package type (typ pakietu), Primaries (pierwszorzedowe) dla opcji Reagent type (typ odczynnika), In stock (w rejestrze) dla opcji Inventory status (status rejestru), Leica Microsystems dla opcji Supplier (dostawca) oraz Preferred (preferowany) dla opcji Preferred status (preferowany status) w filtrach u dołu ekranu.

Wszystkie potrzebne przeciwciała powinny pojawić się wraz z dostępnymi objętościami.

Upewnić się, że dla każdego przeciwciała dostępna jest wystarczająca objętość.

5 Na tej samej karcie wybrać BOND detection systems (systemy detekcji BOND) jako Package type (typ pakietu) oraz In stock (w rejestrze) dla Inventory status (status rejestru). Sprawdź, czy preferowany system detekcji, BOND Polymer Refine Detection znajduje się w tabeli i że dostępna jest wystarczająca objętość (zob. [8.3.1.1 Raportowanie](#page-219-0) objętości w przypadku systemów detekcji).

### <span id="page-97-0"></span>4.1.3 Konfigurowanie szkiełek

W tej części opisano procesy wprowadzania do systemu BOND szczegółów koniecznych do barwienia szkiełek oraz fizycznego umieszczania szkiełek w module przetwarzania.

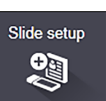

Działania oprogramowania opisane w tej części są wykonywane na ekranie Slide setup (konfiguracja szkiełek). Aby wyświetlić ten ekran, należy kliknąć ikonę Slide setup (konfiguracja szkiełek) na pasku funkcii.

Zob. części:

- <sup>l</sup> [4.1.3.1 Wprowadzanie](#page-97-1) szczegółów przypadku
- <sup>l</sup> [4.1.3.2 Wprowadzanie](#page-98-0) szczegółów szkiełka
- [4.1.3.3 Próbki](#page-100-0) kontrolne
- <sup>l</sup> [4.1.3.4 Etykietowanie](#page-101-0) szkiełek
- <span id="page-97-1"></span><sup>l</sup> [4.1.3.5 Ładowanie](#page-101-1) szkiełek

### 4.1.3.1 Wprowadzanie szczegółów przypadku

Najpierw należy w oprogramowaniu utworzyć "przypadek" dla próbki pacjenta. Dla przykładu imię i nazwisko pacjenta to A. Edward, identyfikator przypadku 3688, a lekarz prowadzący to dr Smith.

1 Kliknąć Add case (dodaj przypadek) na ekranie Slide setup (konfiguracja szkiełek). Oprogramowanie wyświetli okno dialogowe Add case (dodaj przypadek).

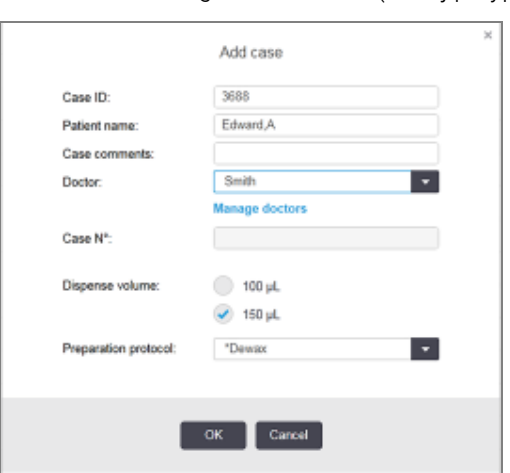

Rysunek 4‐1: Okno dialogowe Add case (dodaj przypadek)

- 2 Kliknąć Case ID (ID przypadku) i wpisać "3688".
- 3 Kliknąć Patient name (imię i nazwisko pacjenta) i wpisać "Edward, A".
- 4 Kliknąć Manage doctors (zarządzanie lekarzami), aby otworzyć okno dialogowe Manage doctors (zarządzanie lekarzami). Następnie kliknąć Add (dodaj), aby otworzyć okno dialogowe Add doctor (dodaj lekarza) i wpisać "Smith" w polu Name (imię i nazwisko). Upewnić się, że zaznaczone jest pole wyboru Preferred (preferowany). Kliknąć Save (zapisz).
- 5 Wybrać "Smith" i kliknąć OK w oknie dialogowym Manage doctors (zarządzanie lekarzami).
- 6 Wybrać dawkę 150µl jako domyślną. Ustawienie to może zostać zastąpione podczas konfiguracji szkiełka, jeśli to konieczne.
- 7 Wybrać \*Dewax (odparafinowanie) lub \*Bake and Dewax (podgrzewanie i odparafinowanie) w polu Preparation protocol (protokół przygotowania) w celu ustawienia domyślnego sposobu przygotowywania szkiełek w przypadku. Ustawienie to może zostać zastąpione podczas konfiguracji szkiełka, jeśli to konieczne.
- 8 Kliknąć OK, aby zamknąć okno dialogowe Add case (dodaj przypadek) w tabeli po lewej stronie ekranu Slide setup (konfiguracia szkiełek) wyświetlany jest nowy przypadek.

<span id="page-98-0"></span>Więcej informacji na temat pracy z przypadkami można znaleźć w części 6.3 Praca [z przypadkami](#page-145-0).

### 4.1.3.2 Wprowadzanie szczegółów szkiełka

W następnym etapie należy w oprogramowaniu utworzyć "szkiełka" dla każdego z czterech fizycznych szkiełek:

- 1 Wybrać ID nowego przypadku 3688 z listy przypadków po lewej stronie ekranu.
- 2 Kliknąć Add slide (dodaj szkiełko), aby wyświetlić okno dialogowe Add slide (dodaj szkiełko).

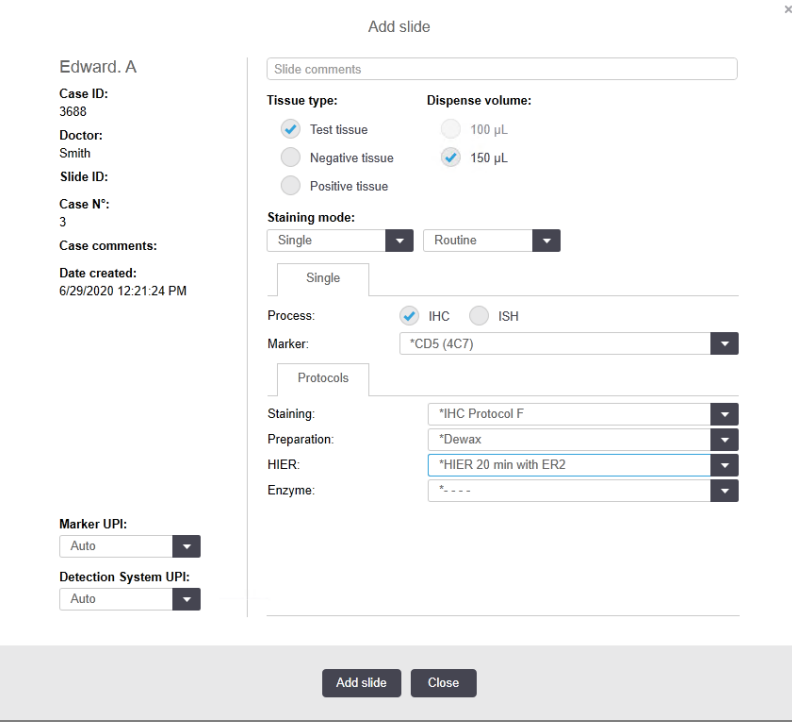

#### Rysunek 4‐2: Okno dialogowe Add slide (dodaj szkiełko)

- 3 Opcjonalnie dodać komentarz dotyczący tego szkiełka.
- 4 Upewnić się, że wybrano Test tissue (tkanka testowa) jako tissue type (typ tkanki).
- 5 Wybrać objętość dozowania odpowiednią dla modułu przetwarzania i rozmiaru tkanki (zob. [6.5.8 Objętość](#page-161-0) [dozowania](#page-161-0) i pozycja tkanek na szkiełkach).
- 6 Zakładamy, że szkiełka będą przetwarzane w urządzeniu BOND-III, dlatego należy ustawić objętość dozowania na 150µl.
- 7 Wybrać opcje Single (pojedynczy) oraz Routine (rutynowy) w menu Staining mode (tryb barwienia).
- <span id="page-99-0"></span>8 Kliknąć IHC, aby określić proces IHC.
- 9 Wybrać \*CD5 (4C7) z listy Marker.
- 10 Na karcie Protocols (protokoły) oprogramowanie automatycznie wprowadza zestaw protokołów przygotowywania dla przypadku oraz domyślne protokoły barwienia i odsłaniania dla \*CD5.
- 11 W przypadku barwienia pojedynczego należy zasadniczo zostawić ustawienie domyślne Auto dla unikatowych identyfikatorów produktu (Unique Product Identifier, UPI) po lewej stronie okna dialogowego. Jeśli jednak zachodzi potrzeba wybrania określonego numeru partii dla określonego szkiełka (np. do walidacji kolejnych partii), należy dokonać wyborów z listy rozwijanej w następujących polach:
	- UPI markera (Marker UPI) UPI pojemnika na odczynniki dla znacznika
	- UPI systemu detekcji (Detection System UPI) UPI systemu detekcji.

Aby szkiełka mogły być przetwarzane w tym samym przebiegu (w BOND-MAX i BOND-III), należy wybrać albo takie same UPI, albo opcję Auto.

<span id="page-99-1"></span>12 Kliknąć przycisk Add slide (dodaj szkiełko).

Szkiełko zostanie dodane do listy szkiełek po prawej stronie ekranu Slide setup (konfiguracja szkiełek). Okno dialogowe Add slide (dodaj szkiełko) pozostaje otwarte.

- 13 Powtórzyć kroki [9](#page-99-0)–[12](#page-99-1) trzy razy i wybrać \*CD3 (LN10), \*CD10 (56C6) i \*Bcl-6 (LN22) jako markery w kroku [9.](#page-99-0)
- 14 Po dodaniu wszystkich szkiełek kliknąć Close (zamknij), aby zamknąć okno dialogowe Add slide (dodaj szkiełko).

Szczegóły można przejrzeć na liście szkiełek.

00000002  $*CD5$ \*IHC F \*D \*-- \*H2(20) 00000003  $*CD3$ \*IHC F \*D \*- \*H2(20)  $\overline{\mathbf{3}}$ 00000004 \*CD10 \*IHC F \*D \*-- \*H2(20)  $\overline{4}$ 00000005 \*Bcl6 \*IHC F \*D \*-- \*H2(20)

Rysunek 4‐3: Cztery szkiełka skonfigurowane na ekranie Slide setup (konfiguracja szkiełek)

Aby zmienić szczegóły szkiełka, należy kliknąć dwukrotnie szkiełko, aby otworzyć okno dialogowe Slide properties (właściwości szkiełka), zmienić szczegóły, a następnie kliknąć przycisk OK.

Więcej informacji na temat pracy ze szkiełkami można znaleźć w części 6.5 Praca ze [szkiełkami](#page-153-0).

<span id="page-100-0"></span>Można użyć paneli, aby szybko dodać kilka często używanych szkiełek. Opis paneli i sposobu ich tworzenia i wykorzystywania znajduje się w części 8.4 Ekran paneli [odczynników](#page-228-0).

### 4.1.3.3 Próbki kontrolne

Zawsze używać próbek kontrolnych w systemie BOND. Zalecamy umieszczenie odpowiedniej tkanki kontrolnej na tych samych szkiełkach, na których umieszczona jest tkanka pacjenta. Dodatkowo można utworzyć oddzielne badanie specialnie dla szkiełek kontrolnych. Więcej informacji znajduje się w części 6.2 Praca [z próbkami](#page-144-0) [kontrolnymi](#page-144-0).

### <span id="page-101-0"></span>4.1.3.4 Etykietowanie szkiełek

Można teraz wydrukować etykiety do szkiełek i nakleić je na szkiełka:

- 1 Kliknąć Print labels (drukuj etykiety) na ekranie Slide setup (konfiguracja szkiełek).
- 2 Z menu Slide labels to print (etykiety szkiełek do wydrukowania) wybrać odpowiednią opcję, a następnie kliknąć Print (drukuj).

Etykiety są drukowane.

3 Upewnić się, że matowa powierzchnia szkiełka, gdzie naklejana będzie etykieta, jest sucha, a następnie nakleić etykietę z ID lub kodem kreskowym szkiełka ustawionym równolegle względem krawędzi szkiełka. Etykieta powinna znajdować się po właściwej stronie szkiełka, kiedy szkiełko jest przytrzymywane, tak aby etykieta była u góry.

Rysunek 4‐4: Prawidłowo naklejona etykieta

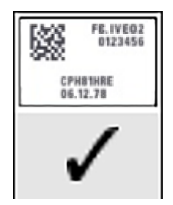

<span id="page-101-1"></span>Więcej informacji można znaleźć w rozdziale [6.6 Etykietowanie](#page-163-0) szkiełek.

### 4.1.3.5 Ładowanie szkiełek

Szkiełka załadować w następujący sposób:

- 1 Trzymać szkiełko za koniec etykiety z próbką na górze.
- <span id="page-101-2"></span>2 Ustawić szkiełko w pustej pozycji na tacy na szkiełka, tak aby koniec szkiełka znajdował na wgłębieniu tacy (zob. [Rysunek](#page-101-2) 4‐5). Umieścić szkiełko tak, aby znalazło się w zagłębieniu na tacy.

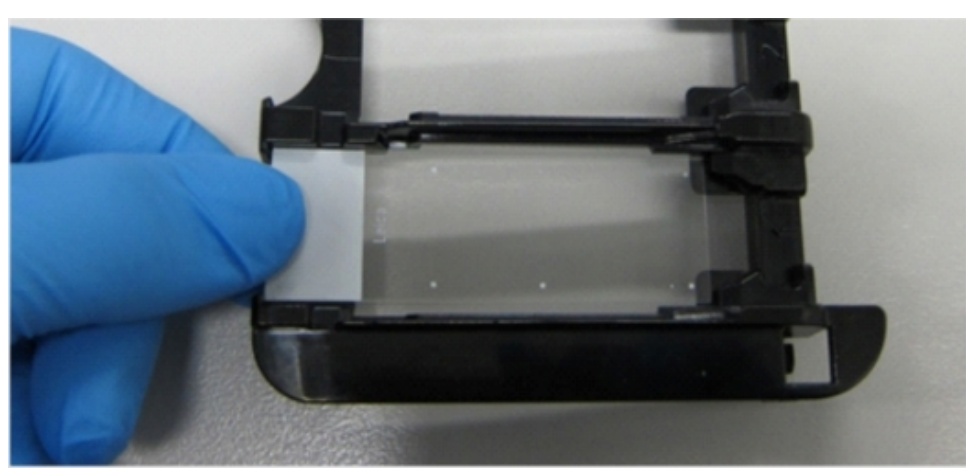

Rysunek 4‐5: Ustawianie szkiełka na tacy na szkiełka

<span id="page-102-0"></span>3 Przytrzymać szkiełko nakrywkowe Covertile za koniec i umieścić je na szkiełku, dopasowując szyjkę Covertile do zagłębienia na tacy na szkiełka (zaznaczone na [Rysunek](#page-102-0) 4‐6). Dzięki nowej konstrukcji szkiełek nakrywkowych Covertile słowo "Leica" nadrukowane na szkiełku powinno być czytelne, co potwierdza, że szkiełko nakrywkowe Covertile jest ułożone prawidłowo.

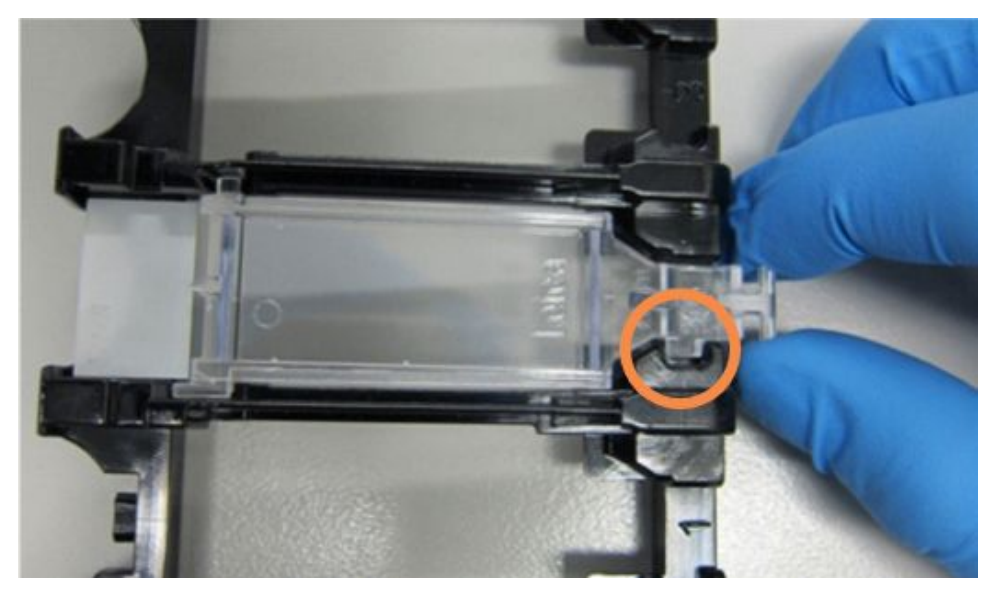

Rysunek 4‐6: Ustawianie szkiełek nakrywkowych Covertile na szkiełku

4 Po załadowaniu wszystkich szkiełek i szkiełek nakrywkowych Covertile na tacę, należy unieść tacę i ustawić koniec na początku zespołu barwienia szkiełek. Wsunąć tacę do samego końca modułu. Taca powinna łatwo się wsunąć i kliknąć, gdy znajdzie się na właściwym miejscu.

### <span id="page-103-0"></span>4.1.4 Ładowanie odczynników

System detekcji (BOND Polymer Refine) i pojemniki na markery (dla \*CD5, \*CD3, \*CD10 i \*Bcl-6) należy umieścić w module przetwarzania.

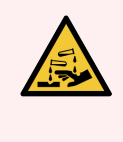

OSTRZEŻENIE: Pojemniki na odczynniki mogą przewrócić się podczas transportu, pozostawiając resztki odczynnika wokół pokrywy. Podczas otwierania pojemników na odczynniki należy zawsze nosić zatwierdzone środki ochrony oczu, rękawice i odzież ochronną.

Aby załadować odczynniki do modułu przetwarzania BOND-III lub BOND-MAX, należy wykonać następujące czynności:

1 Umieścić pojemniki na markery w tacach na odczynniki, wyrównując rowki z tyłu pojemników z wgłębieniami w komorze tacy. Dociskać pojemniki w dół do usłyszenia kliknięcia.

W razie potrzeby pojemniki na markery można umieścić w zapasowych komorach tacy systemu detekcji.

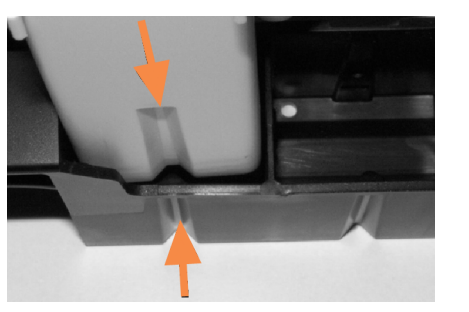

Rysunek 4‐7: Pojemnik na odczynniki na tacy na odczynniki

Strzałki wskazują rowki w pojemniku na odczynniki i na tacy na odczynniki.

- 2 Otworzyć wszystkie pojemniki na markery i pojemniki systemu detekcji. Otworzyć pokrywy i cofnąć je tak, aby zablokowały się z tyłu pojemników.
- 3 Upewnić się, że górne etykiety z kodem kreskowym są dokładnie przyklejone do pojemników docisnąć wszystkie unoszące się etykiety.
- 4 Usunąć całą wilgoć/kondensację z górnej etykiety z kodem kreskowym.

5 Załadować tace na odczynniki do platformy odczynników modułu przetwarzania. Użyć prowadnic platformy, aby prawidłowo wsunąć tace.

Gdy taca dotrze do końca platformy, powinna zostać zablokowana. Dioda LED tacy zmieni kolor na zielony, wskazując na prawidłowe położenie tacy.

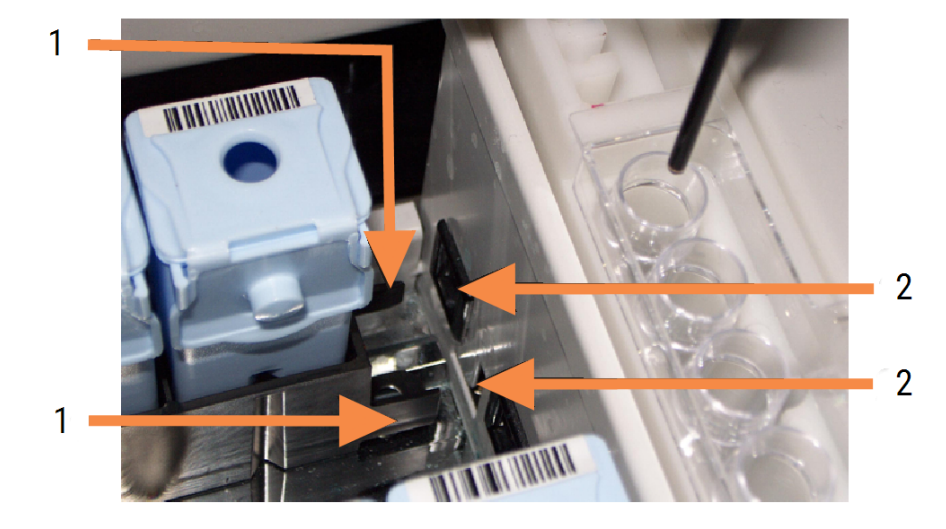

#### Rysunek 4‐8: Wkładanie tacy na odczynniki

#### Legenda

- 1 Mechanizm blokujący tacy
- 2 Port blokujący modułu przetwarzania

6 W oprogramowaniu kliknąć kartę modułu przetwarzania, aby wyświetlić ekran System status (Stan systemu).

Kolumna odczynnika jest wyświetlana w jaśniejszym kolorze z ciemną obwódką, co wskazuje, że taca będzie obrazowana. System BOND odczytuje identyfikatory na odczynnikach zaraz po udostępnieniu głównego robota, a następnie aktualizuje ikony odczynników.

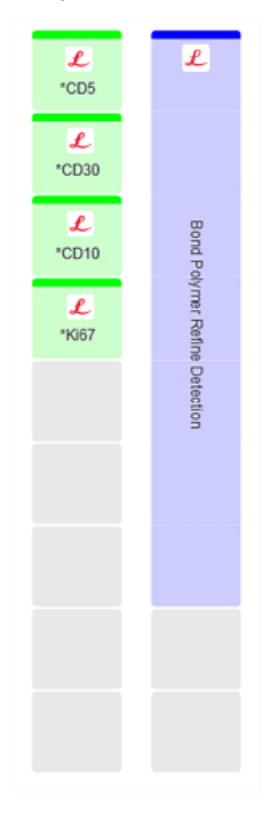

Rysunek 4-9: Status tacy na odczynniki przedstawiony na ekranie stanu systemu

W przypadku jakichkolwiek problemów z odczynnikami oprogramowanie wyświetla ikonę ostrzeżenia na tym ekranie. Kliknąć prawym przyciskiem myszy ikonę, aby uzyskać więcej informacji (zob. [5.1.3.4 Rozwiązywanie](#page-118-0) problemów [z odczynnikami\)](#page-118-0).

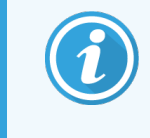

Tace na odczynniki można wyjąć w dowolnym momencie, gdy dioda LED tacy świeci na zielono. Jeśli odczynnik na tacy będzie wymagany w ciągu 2 minut, dioda LED zmieni kolor na czerwony, wskazując że taca jest zablokowana (zob. [2.2.6.5 Platforma](#page-50-0) odczynników).

## <span id="page-106-0"></span>4.1.5 Uruchamianie protokołu

Po skonfigurowaniu i załadowaniu szkiełek i odczynników do modułu przetwarzania można rozpocząć przetwarzanie.

- 1 Upewnić się, że pokrywa modułu przetwarzania jest zamknięta.
- 2 Nacisnąć przycisk Load/Unload (załaduj/wyładuj) na osłonie przedniej pod załadowaną tacą na szkiełka. BOND-III lub BOND-MAX blokuje tacę, a dioda LED tacy na szkiełka powinna zmienić kolor na pomarańczowy.

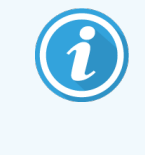

Zwrócić uwagę na dźwięk blokady tacy na szkiełka – jeśli występują jakiekolwiek głośne pęknięcia lub kliknięcia, prawdopodobnie szkiełka nakrywkowe Covertile są ułożone nieprawidłowo. W takim przypadku należy odblokować tacę, wyjąć i sprawdzić szkiełka oraz szkiełka nakrywkowe Covertile.

3 Gdy tylko główny robot jest dostępny, system BOND obrazuje szkiełka.

Jeśli którykolwiek z wymaganych odczynników nie jest dostępny, oprogramowanie wyświetla ikonę ostrzeżenia pod listą szkiełek. Kliknąć ikonę prawym przyciskiem myszy, aby uzyskać więcej informacji.

4 Jeśli brak nierozpoznanych lub niekompatybilnych szkiełek, są one gotowe do rozpoczęcia przebiegu barwienia. Pasek postępu będzie znajdował się w fazie początkowej (zob. [5.1.6.2 Postęp](#page-131-0) przebiegu) a status przebiegu zmieni się na Slides ready (Szkiełka gotowe) (zob. [5.1.6.1 Status](#page-130-0) przebiegu).

Kliknąć **(William Alban**, aby uruchomić protokół (można też wybrać uruchomienie urządzenia później; patrz [5.1.8 Opóźnione](#page-136-0) uruchomienie).

System zaplanuje przebieg, pasek postępu zmieni się na fazę przetwarzania, a status przebiegu zmieni się na Proc (OK) (Przetw. (OK)).

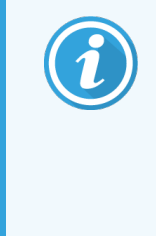

Uruchamiać tylko jeden przebieg naraz, po czym zaczekać na rozpoczęcie/zaplanowanie tego przebiegu przed rozpoczęciem kolejnego przebiegu. Odczekać chwilę po rozpoczęciu każdego przebiegu, aby upewnić się, że został on pomyślnie uruchomiony. Jeśli nie, status przebiegu zostanie zmieniony na Rejected/Slides ready (Odrzucone/szkiełka gotowe). Zob. [5.1.6.1 Status](#page-130-0) przebiegu.

Podczas przetwarzania przebiegu przycisk Load/Unload (załaduj/wyładuj) dla zespołu barwienia szkiełek nie zwalnia tacy na szkiełka.

Kliknąć **pod tacą na ekranie System status** (Status systemu), aby anulować przebieg (zob. [5.1.7 Rozpoczynanie](#page-134-0) lub zatrzymywanie przebiegu).

## <span id="page-107-0"></span>4.1.6 Kończenie przebiegu

Po zakończeniu przebiegu przetwarzania ikona modułu przetwarzania miga (zob. [5.1.1 Karty](#page-111-0) modułów [przetwarzania\)](#page-111-0). Jeśli podczas przebiegu wystąpiły nieoczekiwane zdarzenia, tekst wyświetlany jest na czerwono, a symbol powiadomienia wyświetlany jest pod tacą i na szkiełkach. W takim przypadku należy sprawdzić ekran System status (Stan systemu), aby wyświetlić ikony ostrzeżeń i kliknąć prawym przyciskiem myszy, aby wyświetlić ich szczegóły. Należy również sprawdzić raport dot. zdarzeń podczas przebiegu (zob. [9.4 Raport](#page-235-0) dot. zdarzeń podczas [przebiegu](#page-235-0)), aby zobaczyć inne informacje dotyczące problemów podczas przebiegu.

Po zakończeniu przebiegu:

1 Wyjąć tace na odczynniki.

Szczelnie zamknąć pokrywy pojemników na odczynniki, aby zapobiec wyparowaniu odczynników i przechowywać odczynniki natychmiast po użyciu zgodnie z zaleceniami na etykiecie lub karcie charakterystyki odczynnika.

- 2 Wygenerować raport dot. zdarzeń podczas przebiegu (zob. [9.4 Raport](#page-235-0) dot. zdarzeń podczas przebiegu).
- 3 Nacisnąć przycisk Załaduj/Wyładu (Load/Unload) i wyjąć tace z modułu przetwarzania.

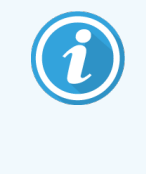

Nasłuchiwać dźwięku pęknięć lub kliknięć podczas wyładowywania tacy. W takim przypadku należy sprawdzić zespół barwienia szkiełek i pobliskie elementy pod kątem uszkodzonych szkiełek. W mało prawdopodobnym przypadku zgniecenia nieprawidłowo wyrównanego szkiełka należy skontaktować się z działem obsługi klienta.

4 Umieścić tacę na szkiełka na płaskiej, stabilnej powierzchni. Zdjąć szkiełka nakrywkowe Covertile, przytrzymując etykietę szkiełka, a następnie ostrożnie naciskając na szyjkę szkiełka Covertile, aby zdjąć koniec szkiełka nakrywkowego Covertile ze szkiełka.

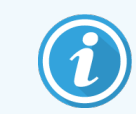

Nie przesuwać szkiełka nakrywkowego Covertile po powierzchni szkiełka, ponieważ może to spowodować uszkodzenie tkanki, co utrudnia odczyt szkiełka.

- 5 Podnieść szkiełka nakrywkowe Covertile ze szkiełek i wyczyścić je zgodnie z opisem w części [12.3 szkiełka](#page-311-0) [nakrywkowe](#page-311-0) Covertile.
- 6 Wyjąć szkiełka i wykonać następny krok procesu przetwarzania zgodnie z procedurami laboratorium.

Można wybrać ponownie wszystkie szkiełka (zob. [9.3 Właściwości](#page-234-0) szkiełka i ponowny przebieg).

Na tym kończy się pierwszy przebieg systemu BOND.
## 4.2 BOND-PRIME

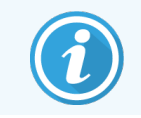

Szczegółowe informacje można znaleźć w oddzielnej instrukcji obsługi BOND-PRIME.

## 4.2.1 Kontrole wstępne i uruchomienie

- 1 Włączyć kontroler (oraz terminal dla BOND-ADVANCE) i otworzyć klienta klinicznego BOND.
- 2 Sprawdzić, czy drukarka etykiet do szkiełek ma etykiety i taśmę do druku oraz czy jest włączona.
- 3 Inicjalizacja modułu przetwarzania BOND-PRIME i logowanie.
- 4 Wykonywanie wszelkich zadań z kolejki, których status wykonania jest określony jako "Wkrótce" lub "Teraz".

## 4.2.2 Kontrole protokołu i odczynników

Należy użyć \*Protokołu IHC F i systemu wykrywania BOND-PRIME Polymer DAB Detection System (DS9824). W procesie wykorzystuje się również odczynnik pomocniczy BOND-PRIME Hematoxylin (AR0096). W przeciwnym razie należy wykonać czynności opisane w części 4.1.2 Kontrole protokołu [i odczynników.](#page-95-0)

## 4.2.3 Konfigurowanie szkiełek

Wykonać czynności opisane w części [4.1.3 Konfigurowanie](#page-97-0) szkiełek (do etykietowania szkiełek włącznie).

### 4.2.4 Informacje na temat moduł przetwarzania BOND-PRIME:

- 1 Ładowanie tacy na odczynniki i tacy systemu wykrywania.
- 2 Załadować szkiełka do szuflady wstępnego ładowania.
- 3 Szkiełka są następnie skanowane, przenoszone z szuflady i automatycznie przetwarzane.
- 4 Po zakończeniu procesu barwienia szkiełka są przenoszone do szuflady wyładowczej, gdzie będą nawadniane do momentu ich wyjęcia.

## 5 Ekrany statusu BOND-III i BOND-MAX (na kontrolerze BOND)

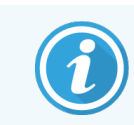

Ekrany stanu w kontrolerze BOND nie są używane w przypadku BOND-PRIME. Informacje na temat stanu BOND-PRIME można znaleźć w oddzielnej instrukcji obsługi BOND-PRIME.

W kliencie klinicznym do każdego modułu przetwarzania przypisane są dwa ekrany statusu oraz jeden ekran konserwacji, otwierane z poziomu kart w lewym górnym rogu okna dostępnych po wybraniu modułu przetwarzania z kart po lewej stronie. Ekran System status (Stan systemu) umożliwia sterowanie systemem z poziomu okna przedstawiającego rozmieszczenie szkiełek i odczynników w module. Ekran Protocol status (Status protokołu) zawiera informacje na temat postępu protokołu dla poszczególnych szkiełek. Na ekranie Maintenance (Konserwacja) dostępne są polecenia odpowiadające czynnościom konserwacyjnym.

- [5.1 Ekran](#page-110-0) stanu systemu
- 5.2 Ekran statusu [protokołu](#page-137-0)
- 5.3 Ekran [konserwacji](#page-138-0)

## <span id="page-110-0"></span>5.1 Ekran stanu systemu

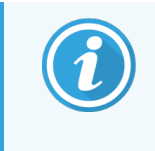

Ten ekran ma zastosowanie tylko do modułów przetwarzania BOND-III i BOND-MAX. Informacje dotyczące stanu modułu przetwarzania BOND-PRIME można znaleźć w oddzielnej instrukcji obsługi BOND-PRIME.

Ekran ten umożliwia kontrolowanie przetwarzania i wyświetla szczegóły załadowanych tac na szkiełka i odczynników, jak również wskazuje status odczynników, odpadów i blokad w systemie.

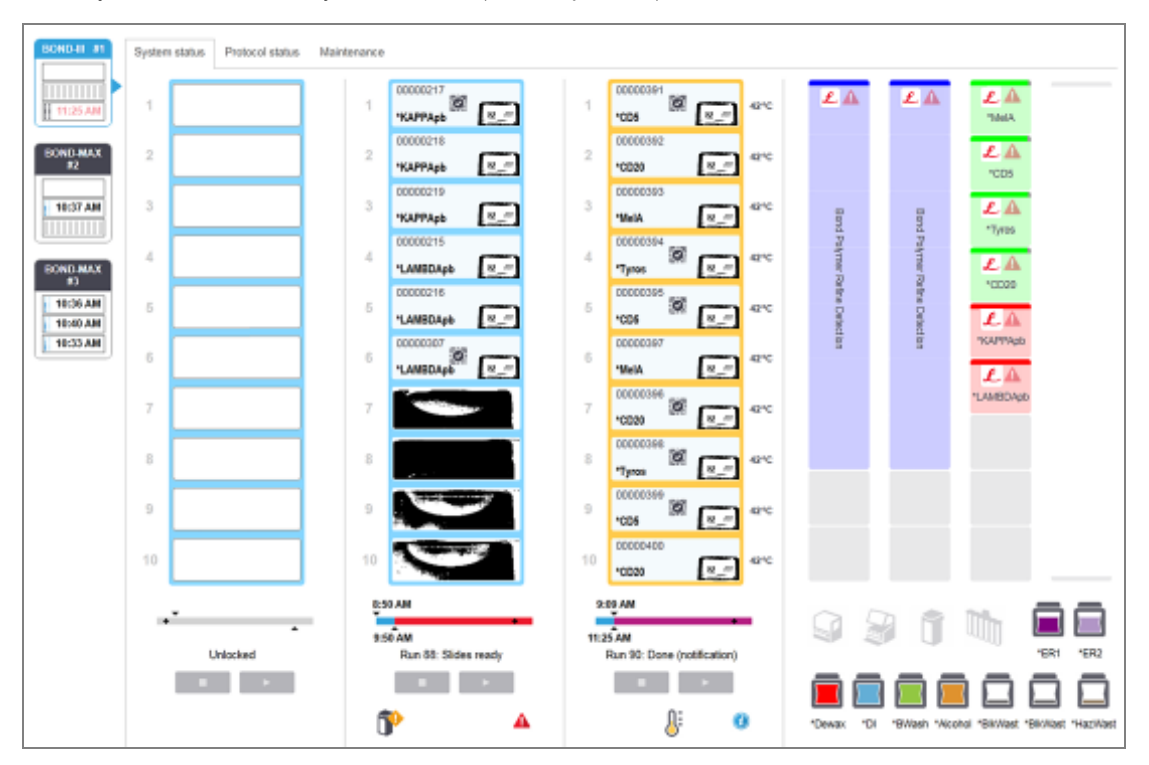

Rysunek 5‐1: Ekran System Status (Stanu systemu) dla modułu przetwarzania BOND-III

Karty modułów przetwarzania dostępne po lewej stronie ekranów statusu zawierają wizualne podsumowanie statusów powiązanych modułów przetwarzania. Kliknąć daną kartę, aby wyświetlić szczegóły statusu wybranego modułu przetwarzania.

Więcej informacji można znaleźć w częściach:

- 5.1.1 Karty modułów [przetwarzania](#page-111-0)
- [5.1.2 Status](#page-112-0) urządzenia
- 5.1.3 Status [odczynników](#page-115-0)
- 5.1.4 Informacie o szkiełkach
- <sup>l</sup> [5.1.5 Identyfikacja](#page-127-0) szkiełek w urządzeniu
- <sup>l</sup> [5.1.6 Wskaźnik](#page-130-0) postępu przebiegu
- <sup>l</sup> [5.1.7 Rozpoczynanie](#page-134-0) lub zatrzymywanie przebiegu
- <span id="page-111-0"></span><sup>l</sup> [5.1.8 Opóźnione](#page-136-0) uruchomienie

## 5.1.1 Karty modułów przetwarzania

Oprogramowanie wyświetla po lewej stronie ekranu osobną kartę dla każdego modułu przetwarzania w systemie (model samodzielny) lub w grupie, do której podłączony jest klient (BOND-ADVANCE). Jeśli ilość miejsca nie jest wystarczająca, aby wyświetlić wszystkie moduły przetwarzania, pojawią się przyciski strzałek umożliwiające przewijanie w górę i w dół (po prawej pokazano strzałkę w górę).

Rysunek 5‐2: Karta modułu przetwarzania (BOND-III)

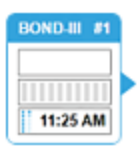

Każda karta zawiera nazwę modułu przetwarzania i prostokątne ikony wskazujące stan zespołów barwienia szkiełek (zob. poniżej). Kliknąć kartę, aby wyświetlić ekran System status (Stan systemu) dla danego modułu przetwarzania. Wybrana karta modułu przetwarzania otoczona jest niebieskim konturem ze strzałką skierowaną w prawo (zob. powyżej).

#### 5.1.1.1 Stany zespołu barwienia szkiełek

Poniżej znajdują się przykłady stanów zespołu szkiełek, które można zobaczyć na karcie modułu przetwarzania.

#### Przed rozpoczęciem przebiegu:

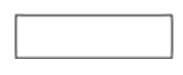

Pusty prostokąt: brak tacy lub taca nie jest zablokowana.

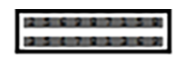

Animowane numery ID i świecące paski: trwa obrazowanie tacy.

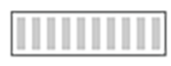

Ikona tacy na szkiełka: zobrazowano etykiety szkiełek, taca jest gotowa do rozpoczęcia przebiegu.

#### Podczas przebiegu:

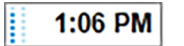

Godzina wyświetlana na czarno, z ruchomymi kropkami po lewej: trwa przetwarzanie tacy, brak nieoczekiwanych zdarzeń. Wyświetlany czas to szacowany czas zakończenia przetwarzania tacy.

1:06 PM

Godzina wyświetlana na czerwono, z ruchomymi kropkami po lewej: trwa przetwarzanie tacy, wystąpiły nieoczekiwane zdarzenia. Wyświetlany czas to szacowany czas zakończenia przetwarzania tacy.

#### Po zakończeniu przebiegu:

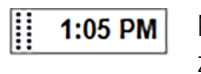

Migająca godzina wyświetlana na czarno, z nieruchomymi kropkami po lewej: przebieg został zakończony o wskazanej godzinie, nie wystąpiły żadne nieoczekiwane zdarzenia.

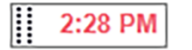

Migająca godzina wyświetlana na czerwono, z nieruchomymi kropkami po lewej: przebieg został zakończony o wskazanej godzinie, ale wystąpiły nieoczekiwane zdarzenia.

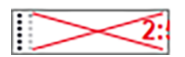

Przebieg został anulowany.

### 5.1.1.2 Stany modułu przetwarzania

Oprogramowanie stale monitoruje stan systemu i wyświetla następujące ikony na karcie modułu przetwarzania:

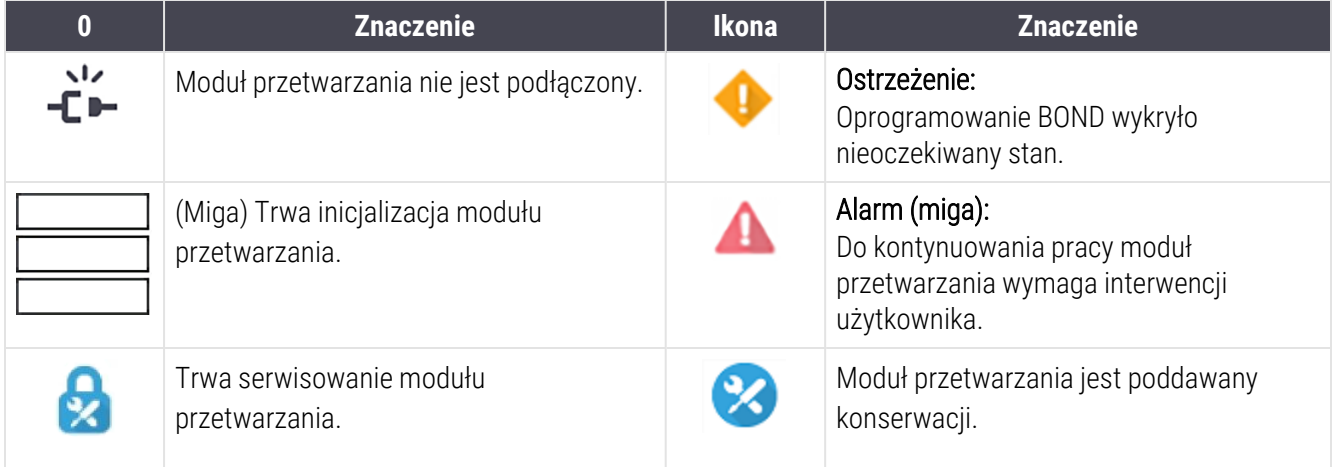

## <span id="page-112-0"></span>5.1.2 Status urządzenia

Ikony w prawym dolnym rogu ekranu wskazują ostrzeżenie lub alarm (w przypadku problemów

z dowolnym podzespołem systemu BOND) bądź komunikat informacyjny (0 (w przypadku ogólnego powiadomienia dotyczącego systemu). Kliknąć ikonę prawym przyciskiem myszy, aby uzyskać więcej informacji.

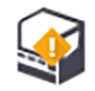

Ogólna usterka systemu lub przypomnienie o zadaniu konserwacyjnym.

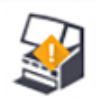

Pojawia się, jeśli pokrywa lub (tylko BOND-MAX) drzwiczki przedziału pojemników zbiorczych są otwarte podczas przebiegu barwienia. Aby wznowić pracę modułu przetwarzania, należy je zamknąć.

Jeśli przebieg barwienia nie jest w toku, wyświetlony zostanie wskaźnik informacyjny $\left(\ddot{\bm{t}}\right)$ .

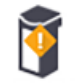

Brak lub niewystarczający poziom odczynnika.

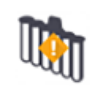

Moduł przetwarzania rozpoczął inicjalizację i jeszcze nie podjął próby przeskanowania stacji mieszania.

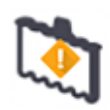

Podczas inicjalizacji nie wykryto stacji mieszania. Stacja może nie być obecna lub może być obecna, ale jej kod kreskowy nie został rozpoznany.

W razie potrzeby umieścić czystą stację mieszania w urządzeniu. Kliknąć ikonę prawym przyciskiem myszy i postępować zgodnie z monitami, aby poinformować system o umieszczeniu stacji mieszania.

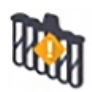

Podczas inicjalizacji wykryto zanieczyszczenie stacji mieszania (np. stacja przy ostatnim wyłączeniu modułu przetwarzania nie została wyczyszczona).

Upewnić się, że na miejscu znajduje się czysta stacja mieszania, a następnie kliknąć ikonę prawym przyciskiem myszy i potwierdzić.

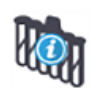

Czyszczenie stacji mieszania nie powiodło się.

Nadal można kontynuować pracę z użyciem pozostałych czystych fiolek. W przeciwnym razie konieczne będzie ponowne uruchomienie modułu przetwarzania, aby usunąć powiadomienie. Jeśli powiadomienie wystąpi ponownie, może wskazywać na problem z układem płynów – w takim przypadku skontaktować się z działem obsługi klienta.

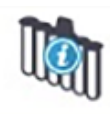

Brak dostępnych czystych fiolek do mieszania.

Odczekać, aż moduł przetwarzania wyczyści kilka fiolek, a następnie postępować zgodnie z normalną procedurą.

Jeśli fiolki nie zostały wyczyszczone, może być konieczne ponowne uruchomienie modułu przetwarzania. Jeśli powiadomienie wystąpi ponownie, może wskazywać na problem z układem płynów – w takim przypadku skontaktować się z działem obsługi klienta.

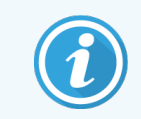

Stację mieszania można wyczyścić ręcznie. Zob. 12.7 Blok myjący i stacja [mieszania](#page-322-0).

### 5.1.2.1 Błędy podgrzewacza

<span id="page-114-0"></span>Każdy z podgrzewaczy szkiełek BOND-III i BOND-MAX jest monitorowany niezależnie i oznaczany jako uszkodzony w razie wystąpienia błędu temperatury (zob. [Rysunek](#page-114-0) 5‐3). W przypadku stwierdzenia uszkodzenia podgrzewacza należy skontaktować się z działem obsługi klienta.

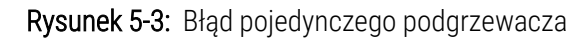

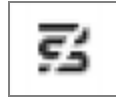

Nie należy próbować uruchamiać przebiegu dla szkiełka wymagającego ogrzewania w pozycji oznaczonej jako wadliwa. Jeśli podczas przebiegu podgrzewacz działa nieprawidłowo, może spowodować uszkodzenie szkiełka znajdującego się na tej pozycji. Jeśli usterka podgrzewacza stwarza zagrożenie dla bezpieczeństwa, ogrzewanie wszystkich szkiełek w module przetwarzania może zostać wyłączone (zob. [Rysunek](#page-114-1) 5-4).

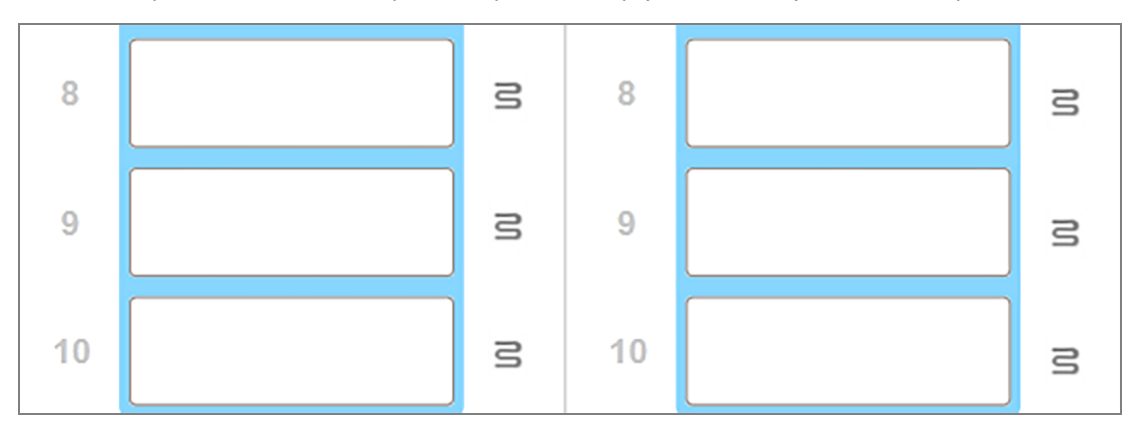

<span id="page-114-1"></span>Rysunek 5‐4: Szare symbole podgrzewaczy we wszystkich pozycjach oznaczają całkowite wyłączenie podgrzewania

Po wyłączeniu podgrzewania szkiełek należy wyłączyć, a następnie ponownie uruchomić moduł przetwarzania, aby usunąć blokadę podgrzewacza. Można nadal używać pozycji z wadliwymi podgrzewaczami, o ile przetwarzane szkiełka nie wymagają ogrzania.

### 5.1.2.2 Wskaźnik temperatury

Gdy temperatura zespołu barwienia szkiełek przekracza temperaturę otoczenia, w dolnej części ekranu System status (Stan systemu) pojawia się wskaźnik temperatury.

Wskazuje on, że zespół barwienia szkiełek jest ciepły lub gorący.

Rysunek 5‐5: Wskaźnik temperatury – zespół barwienia ciepły (po lewej) i gorący (po prawej)

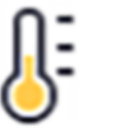

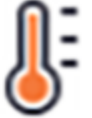

Obramowanie tac na szkiełka na ekranie System status (Stan systemu) również zmienia kolor odpowiednio do temperatury: jest niebieskie, gdy taca ma temperaturę otoczenia, pomarańczowe, gdy taca jest ciepła i czerwone, gdy taca jest gorąca.

Rysunek 5‐6: Obramowanie wskazujące temperaturę tac na szkiełka: taca ciepła (po lewej) i taca gorąca (po prawej)

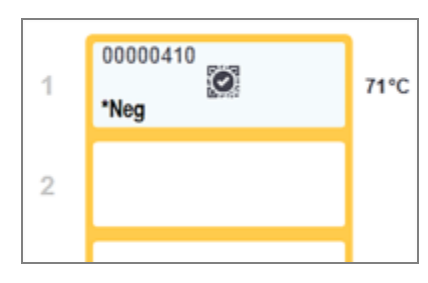

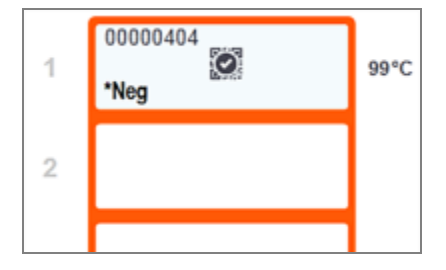

Unikać kontaktu z zespołami barwienia szkiełek i podzespołami znajdującymi się w ich pobliżu. Mogą one być bardzo gorące i powodować poważne oparzenia. Po wyłączeniu odczekać dwadzieścia minut, aż zespoły barwienia szkiełek i ich otoczenie ostygną.

## <span id="page-115-0"></span>5.1.3 Status odczynników

Po prawej stronie ekranu System status (Stan systemu) wyświetlany jest status wykrytych odczynników. W poniższych częściach opisano stosowane ikony i sposoby usuwania niektórych wskazanych na ekranie problemów z odczynnikami.

- <sup>l</sup> [5.1.3.1 Systemy](#page-115-1) odczynników
- <sup>l</sup> [5.1.3.2 Pojemniki](#page-116-0) na odczynniki
- <sup>l</sup> [5.1.3.3 Poziomy](#page-117-0) odczynników
- <sup>l</sup> [5.1.3.4 Rozwiązywanie](#page-118-0) problemów z odczynnikami
- <sup>l</sup> [5.1.3.5 Rozwiązywanie](#page-118-1) problemów z niewykrytymi odczynnikami
- <span id="page-115-1"></span><sup>l</sup> [5.1.3.6 Status](#page-120-0) pojemnika zbiorczego

#### 5.1.3.1 Systemy odczynników

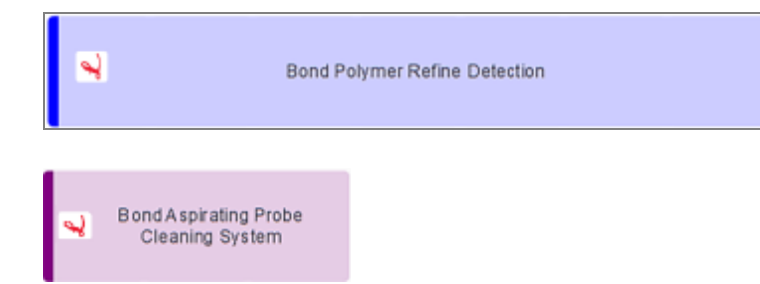

System detekcji BOND

System czyszczenia BOND

### 5.1.3.2 Pojemniki na odczynniki

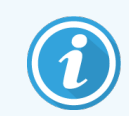

<span id="page-116-0"></span>Na ikonach pojemników na odczynniki przed nazwami odczynników dostarczanych przez BOND znajduje się gwiazdka (\*).

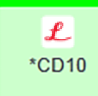

#### Gotowe do użycia przeciwciała pierwszorzędowe BOND.

Szczegóły dla tych odczynników są automatycznie wprowadzane przez oprogramowanie BOND w momencie rejestracji. Wyświetlana jest skrócona nazwa odczynnika.

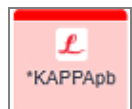

#### Gotowa do użycia sonda ISH BOND.

Szczegóły dla tych odczynników są automatycznie wprowadzane przez oprogramowanie BOND w momencie rejestracji. Wyświetlana jest skrócona nazwa odczynnika.

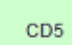

#### Dostarczane przez użytkownika przeciwciała pierwszorzędowe w pojemniku otwartym lub pojemniku do miareczkowania BOND.

Szczegóły dla tych odczynników należy wprowadzić ręcznie na ekranie Reagent Setup (Konfiguracja odczynników) przed rejestracją, wraz z numerem partii i terminem ważności. Wyświetlana jest skrócona nazwa odczynnika.

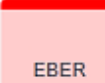

#### Dostarczana przez użytkownika sonda ISH w pojemniku otwartym lub pojemniku do miareczkowania BOND.

Szczegóły dla tych odczynników należy wprowadzić ręcznie na ekranie Reagent Setup (Konfiguracja odczynników) przed rejestracją, wraz z numerem partii i terminem ważności. Wyświetlana jest skrócona nazwa odczynnika.

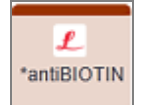

#### Gotowe do użycia odczynniki pomocnicze BOND.

Szczegóły dla tych odczynników są automatycznie wprowadzane przez oprogramowanie BOND w momencie rejestracji. Wyświetlana jest skrócona nazwa odczynnika.

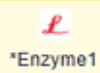

#### Enzym BOND w pojemniku otwartym BOND lub pojemniku do miareczkowania.

Enzym BOND musi zostać przygotowany przez użytkownika i umieszczony w otwartych pojemnikach, jednak szczegóły konfiguracji tego odczynnika są już wstępnie zdefiniowane w oprogramowaniu BOND. Podczas rejestracji wymagane są tylko numer partii i termin ważności.

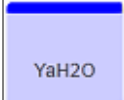

#### Dostarczany przez użytkownika odczynnik pomocniczy w pojemniku otwartym lub pojemniku do miareczkowania BOND.

Szczegóły dla tych odczynników należy wprowadzić ręcznie na ekranie Reagent Setup (Konfiguracja odczynników) przed rejestracją, wraz z numerem partii i terminem ważności. Wyświetlana jest skrócona nazwa odczynnika.

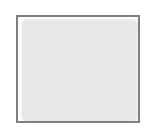

#### Oprogramowanie nie wykryło odczynnika na tej pozycji.

Jeśli odczynnik jest obecny, rozwiązać problem zgodnie z opisem w części [5.1.3.5 Rozwiązywanie](#page-118-1) problemów [z niewykrytymi](#page-118-1) odczynnikami. Jeśli czytnik ID często nieprawidłowo odczytuje ID, należy wyczyścić okno obrazowania (zob. [12.9 Czytnik](#page-323-0) ID).

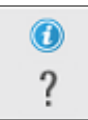

#### Oprogramowanie BOND wykryło problem z odczynnikiem. Kliknąć symbol informacji prawym przyciskiem myszy, aby uzyskać więcej informacji.

Być może oprogramowanie BOND nie rozpoznało odczynnika. W takim przypadku należy za pomocą skanera ręcznego zeskanować odczynnik i dodać go do rejestru. Jeśli ID jest uszkodzone, wprowadzić je ręcznie. Więcej informacji znajduje się w części [8.3.3 Rejestrowanie](#page-223-0) odczynników i systemów [odczynników.](#page-223-0)

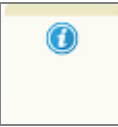

<span id="page-117-0"></span>Oprogramowanie BOND wykryło problem z odczynnikiem lub systemem odczynników. Kliknąć symbol powiadomienia prawym przyciskiem myszy, aby uzyskać więcej informacji.

### 5.1.3.3 Poziomy odczynników

Ikony systemów odczynników na ekranie System status (Stan systemu) wskazują tylko trzy poziomy objętości:

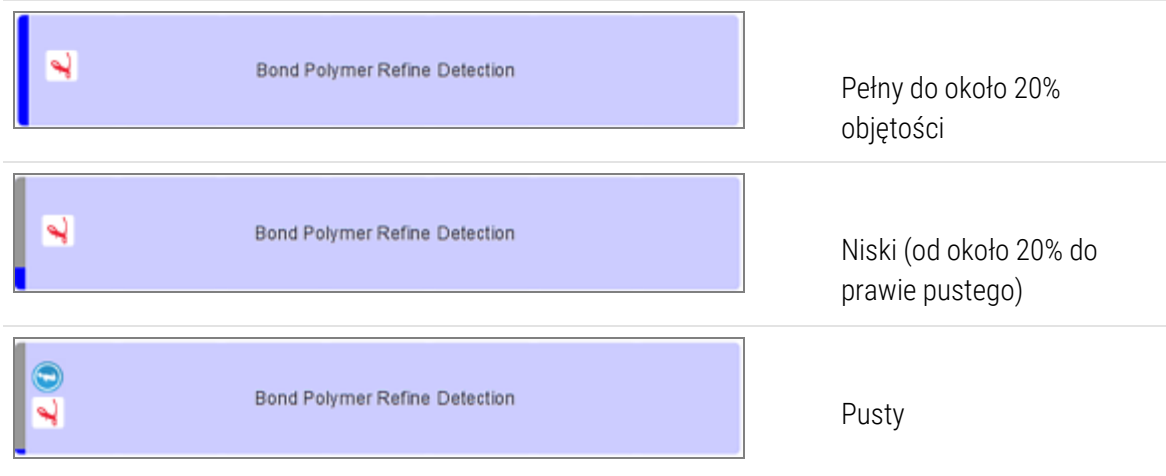

Ikony odczynników gotowych do użycia i ikony otwartych pojemników bardziej dokładnie wskazują poziom odczynników.

Rysunek 5‐7: Przykłady poziomów odczynników gotowych do użycia na ekranie System status (Stan systemu)

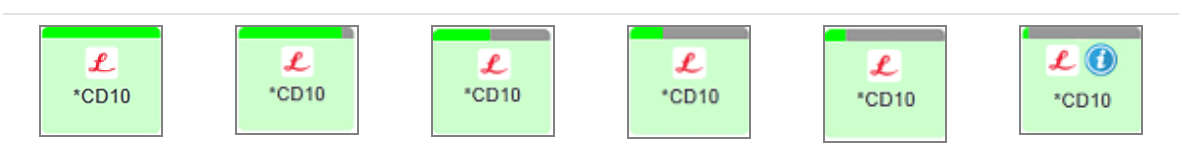

Aby wyświetlić bardziej szczegółowe informacje o rejestrze odczynników lub systemów odczynników, kliknąć ikonę prawym przyciskiem myszy i wybrać opcję **Inventory...** (Rejestr...) z menu podręcznego. Pojawi się ekran Reagent inventory details (Szczegóły rejestru odczynników). Zob. [8.3.2 Szczegóły](#page-220-0) odczynnika lub systemu odczynników.

### <span id="page-118-0"></span>5.1.3.4 Rozwiązywanie problemów z odczynnikami

Jeśli oprogramowanie BOND jeszcze przed rozpoczęciem przebiegu wykryje problem z odczynnikiem wymaganym do przetwarzania, wyświetli ikonę informacyjną przy symbolu pojemnika na odczynniki poniżej tacy na szkiełka na ekranie System status (Stan systemu). Jeśli problem wystąpi podczas przebiegu, ikona informacyjna zostanie wyświetlona nad ikoną statusu odczynnika, jak opisano powyżej w tej części. Aby uzyskać więcej informacji na temat problemu, kliknąć ikonę informacyjną prawym przyciskiem myszy.

Jeśli konieczna jest wymiana lub dodanie odczynnika, należy wyjąć tacę na odczynniki zawierającą odczynnik powodujący problem, wymienić lub dodać wymagany odczynnik, a następnie ponownie załadować tacę.

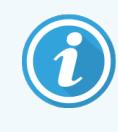

<span id="page-118-1"></span>Należy zauważyć, że jeśli przetwarzanie jest w toku, a odczynnik na określonej tacy będzie wymagany w ciągu następnych 2 minut, wyjście tej tacy bez anulowania przebiegu nie będzie możliwe. W takiej sytuacji wskaźnik tacy na odczynniki będzie świecić na czerwono.

### 5.1.3.5 Rozwiązywanie problemów z niewykrytymi odczynnikami

Jeśli odczynnik nie zostanie wykryty lub zestaw zostanie wykryty tylko częściowo, wykonać następujące czynności:

- 1 Sprawdzić, czy:
	- Pojemnik na odczynniki jest prawidłowo umieszczony na tacy na odczynniki.
	- Korek pojemnika na odczynniki jest otwarty i przymocowany z tyłu pojemnika.
	- <sup>l</sup> W górnej przedniej części pojemnika znajduje się nieuszkodzony kod kreskowy z ID odczynnika.
- 2 Sprawdzić, czy odczynnik jest zarejestrowany w rejestrze.
	- <sup>l</sup> Jeśli odczynnik nie jest zarejestrowany, należy zarejestrować go zgodnie z opisem w części [8.3.3 Rejestrowanie](#page-223-0) odczynników i systemów odczynników
- 3 W tym momencie można:
	- a wyjąć tacę na odczynniki (a następnie zanotować unikalny identyfikator UPI danego odczynnika) i ponownie załadować tacę, aby system ponownie automatycznie ją identyfikował, lub
	- b jeśli ponowne załadowanie tacy na odczynniki nie przyniosło rezultatu, ręcznie zidentyfikować odczynnik – kliknąć prawym przyciskiem myszy ikonę pojemnika na ekranie System status (Stan systemu) i kliknąć opcję Select… (Wybierz…) w podmenu. Wprowadzić identyfikator UPI odczynnika wskazanego powyżej i kliknąć OK.

Na oznaczeniu odczynnika pojawi się symbol  $\mathbb{Z}$  wskazujący, że odczynnik został wprowadzony ręcznie lub częściowo zidentyfikowany automatycznie. Symbol (i ręcznie zidentyfikowany odczynnik lub automatycznie zidentyfikowany zestaw) zniknie, kiedy taca na odczynniki zostanie wyjęta.

W przypadku ręcznego wprowadzenia numeru UPI odczynnika zostanie wyświetlony następujący komunikat:

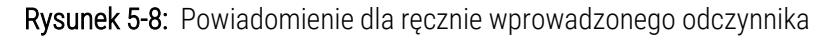

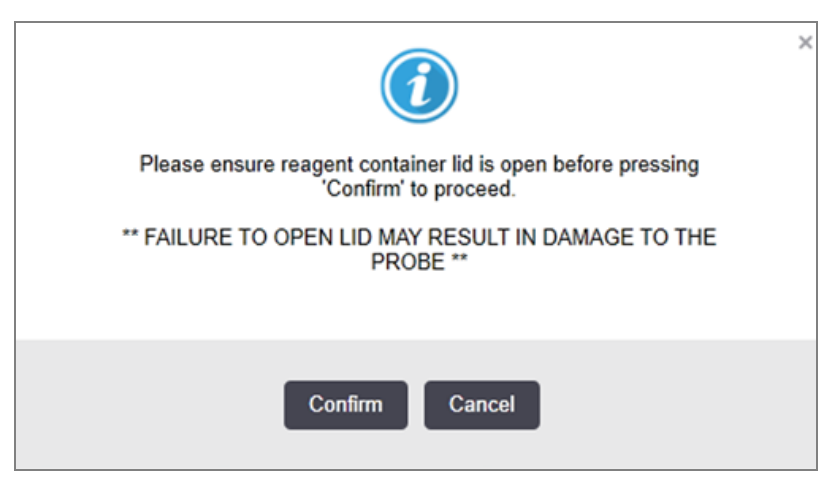

Po identyfikacji przez system ręcznie wprowadzonego numeru UPI lub automatycznej identyfikacji odczynnika przez moduł przetwarzania wyświetlona zostanie następująca ikona.

Rysunek 5‐9: Ręcznie wprowadzony lub automatycznie zidentyfikowany odczynnik

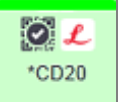

Jeśli zestaw został zidentyfikowany tylko częściowo, a moduł przetwarzania automatycznie zidentyfikował niektóre pojemniki, wyświetlone zostaną następujące komunikat i ikona.

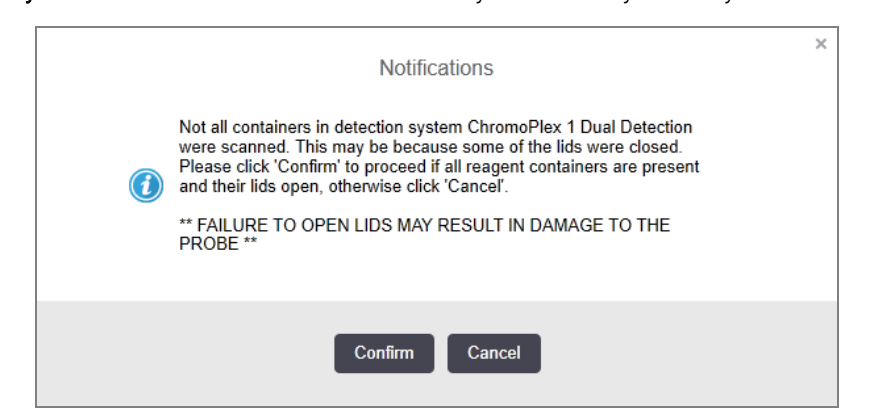

Rysunek 5-10: Powiadomienie o automatycznie zidentyfikowanym zestawie

Rysunek 5‐11: Automatycznie zidentyfikowany zestaw

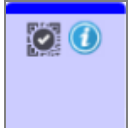

### <span id="page-120-0"></span>5.1.3.6 Status pojemnika zbiorczego

W dolnej prawej części ekranu System status (Stan systemu) znajdują się ikony pojemników zbiorczych na zużyty płyn i pojemników na odczynniki. Każdy pojemnik jest oznaczony etykietą i kolorem dopasowanym do zainstalowanych pojemników. Położenie ikon pojemników zbiorczych na ekranie stanu systemu odzwierciedla fizyczne położenie odpowiednich przedziałów na pojemniki zbiorcze w module przetwarzania.

Rysunek 5‐12: Pojemniki zbiorcze (rozmieszczenie w urządzeniu BOND-III)

Rzeczywiste rozmieszczenie pojemników dla każdego typu modułu przetwarzania przedstawiono w części [2.2.7 Przedział](#page-51-0) na pojemniki zbiorcze.

> \*ER2 \*Dewax \*BWash \*Alcohol \*BlkWast \*BlkWast \*HazWast \*DI

Rysunek 5‐13: Pojemniki zbiorcze (rozmieszczenie w urządzeniu BOND-MAX).

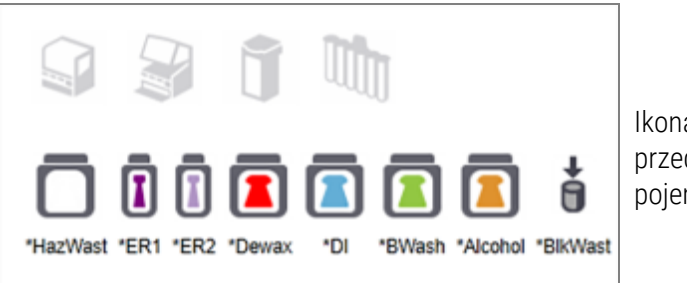

Ikona z prawej strony przedstawia zewnętrzny pojemnik na odpady

Poniżej znajdują się opisy zawartości każdego z powyższych pojemników zbiorczych.

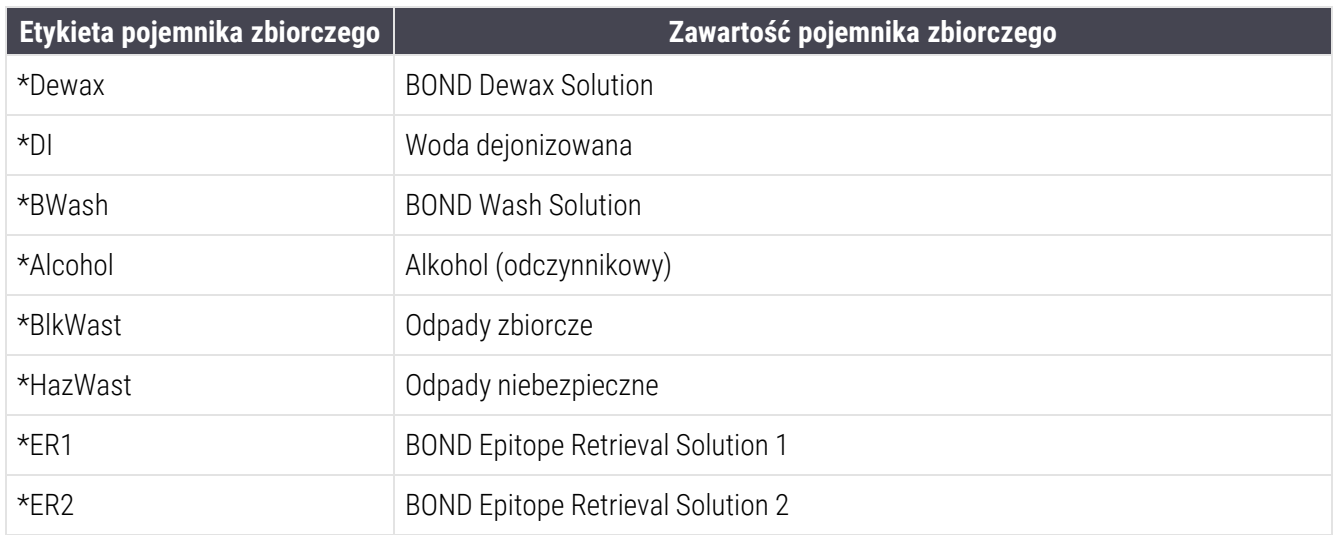

### BOND-III

Oprogramowanie wyświetla poziom płynu w pojemnikach zbiorczych na odczynniki i pojemnikach na odpady płynne urządzenia BOND-III. Jeśli zapas odczynnika jest niski lub poziom odpadów jest wysoki, może pojawić się alarm dźwiękowy, pulsująca kontrolka butelki (biała lub czerwona) oraz ikona ostrzegawcza wyświetlana na ekranie statusu, w zależności od wagi problemu. Kliknąć ikonę prawym przyciskiem myszy, aby wyświetlić komunikat informacyjny i podjąć działania niezbędne do rozwiązania problemu – zob. [12.2.2 Uzupełnianie](#page-303-0) lub opróżnianie pojemników [zbiorczych.](#page-303-0)

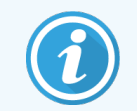

Jeśli pojawi się symbol ostrzeżenia, przetwarzanie zostanie wstrzymane do momentu usunięcia problemu.

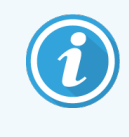

Stan pojemnika zbiorczego na ekranie System status (Stan systemu) jest zsynchronizowany z systemem oświetlenia opisanym w części System [oświetlenia](#page-54-0) pojemnika zbiorczego (BOND-III) [\(Sekcja](#page-54-0) na stronie 54).

Na ekranie oprogramowania BOND-III wyświetlany jest zinterpretowany poziom w butelce określony w oparciu o szacunkową liczbę szkiełek, które można przetwarzać z odczynnikami zbiorczymi. Poniższe ikony wskazują stan pojemników zbiorczych:

#### Ikony objętości zbiorczych pojemników na odczynniki

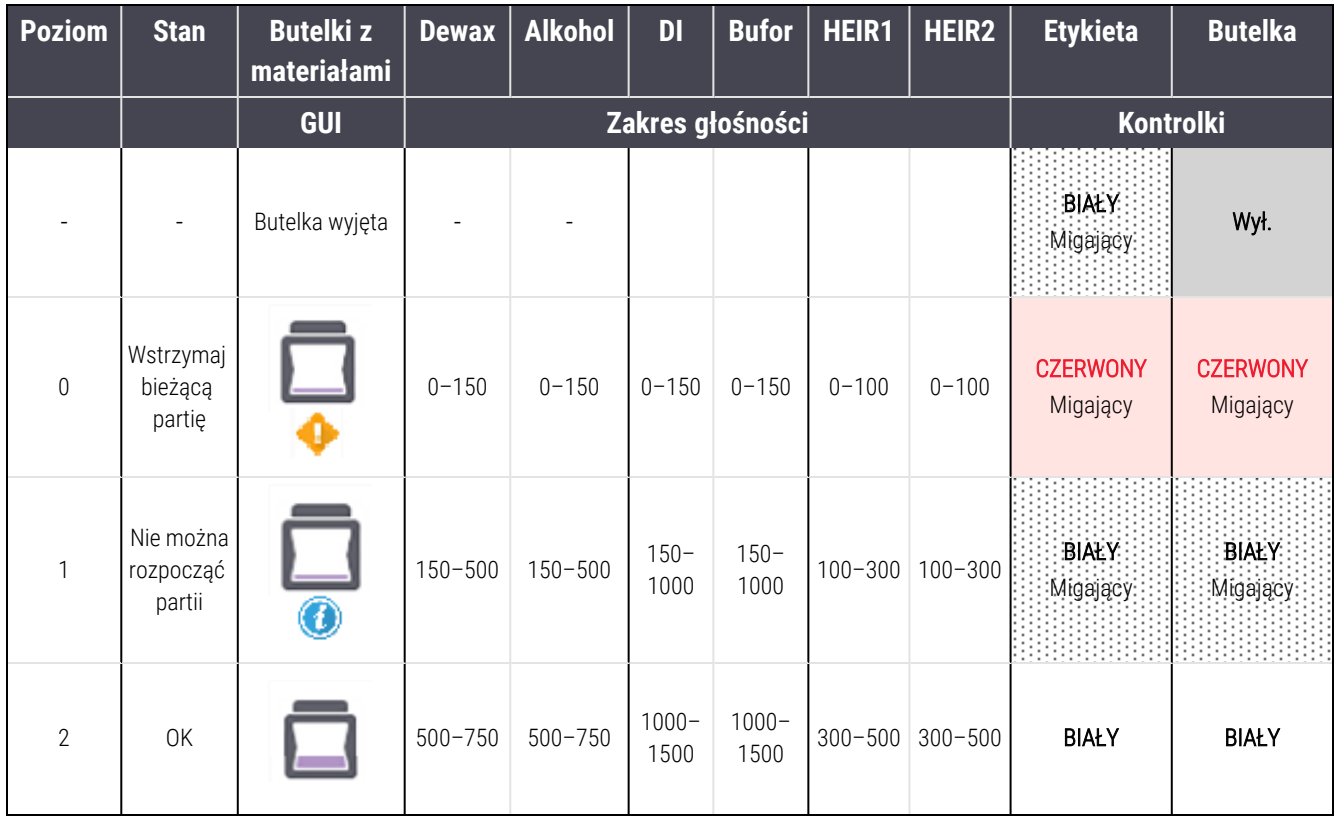

Rysunek 5‐14: Ikony objętości zbiorczych pojemników na odczynniki

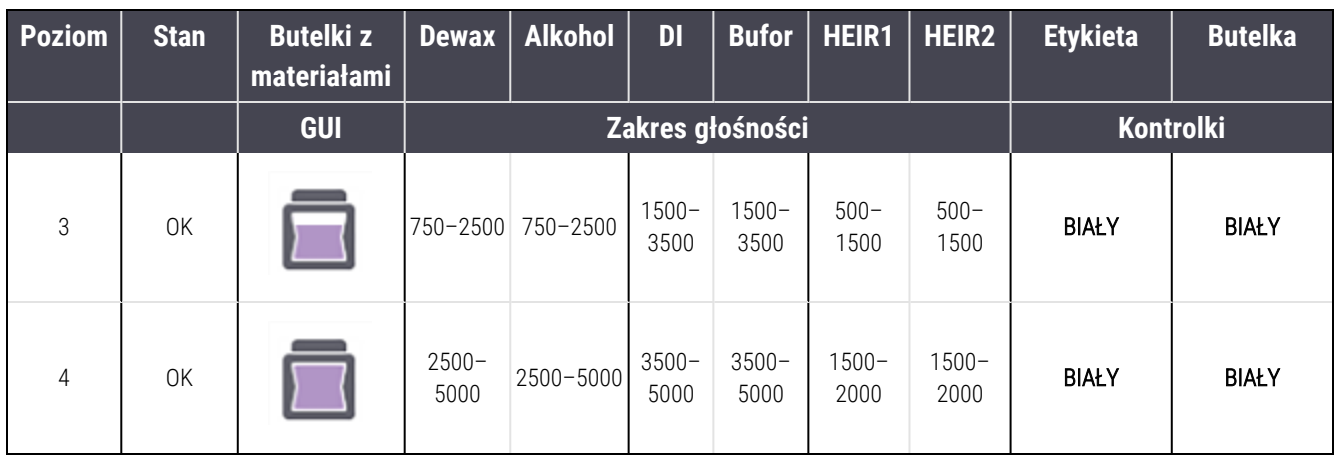

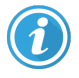

Pojawia się w przypadku wystąpienia następujących sytuacji:

- Poziom odczynnika jest niski i należy go natychmiast uzupełnić
- Brak pojemnika
- Niewystarczająca objętość do rozpoczęcia przebiegu

Zob. [12.2.2 Uzupełnianie](#page-303-0) lub opróżnianie pojemników zbiorczych.

Pojawia się, jeśli przebieg został wstrzymany z powodu wystąpienia jednego z następujących zdarzeń:

lub

<sup>l</sup> Poziom odczynnika jest niski i należy go pilnie uzupełnić (ostrzeżenie)

• Brak pojemnika wymaganego do rozpoczęcia przetwarzania (alarm)

Zob. [12.2.2 Uzupełnianie](#page-303-0) lub opróżnianie pojemników zbiorczych.

#### Ikony objętości pojemnika na odpady

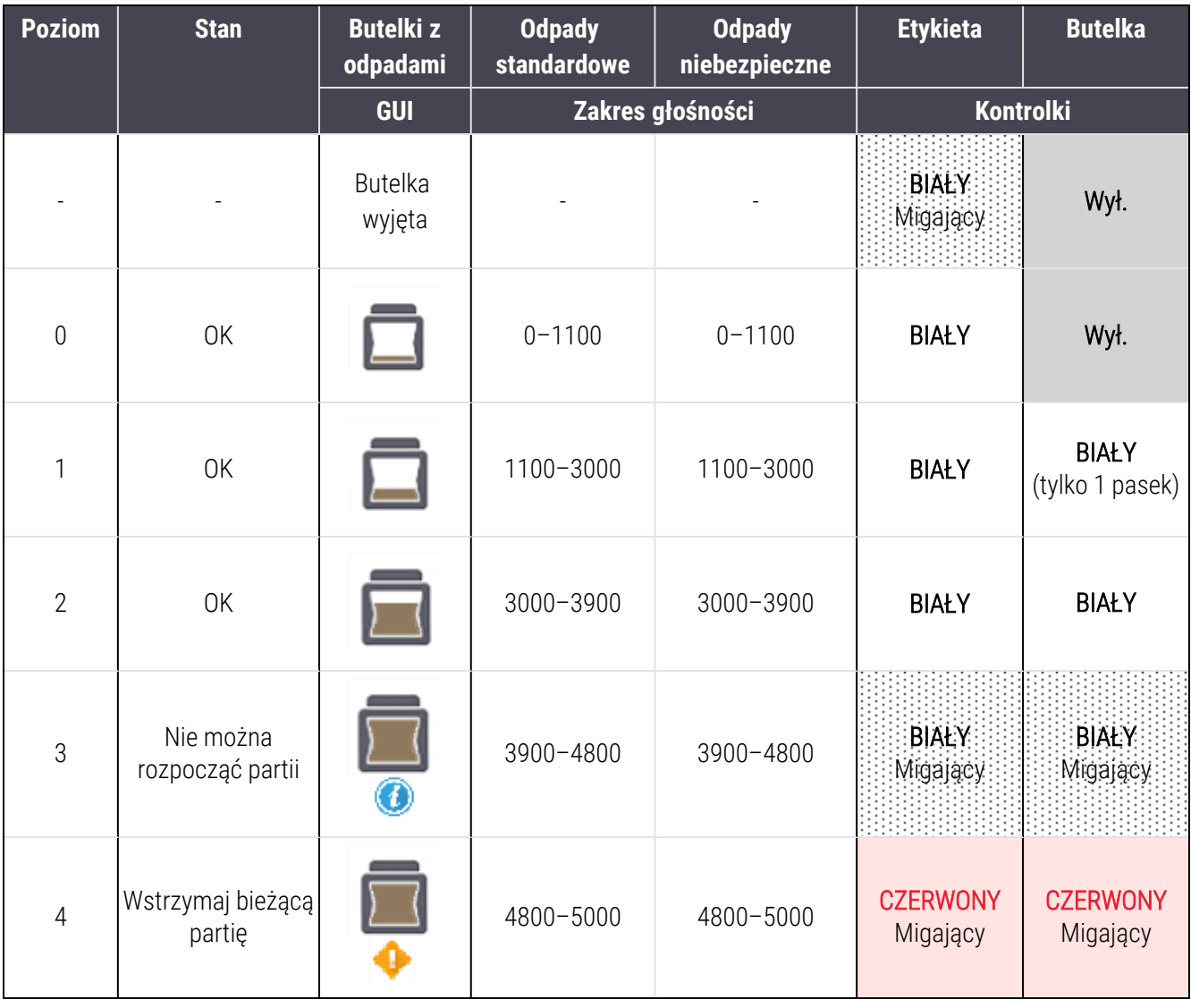

Rysunek 5‐15: Ikony objętości zbiorczego pojemnika na odpady

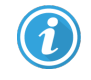

Pojawia się w przypadku wystąpienia następujących sytuacji:

• Pojemnik na odpady jest prawie pełny i należy go natychmiast opróżnić

Zob. [12.2.2 Uzupełnianie](#page-303-0) lub opróżnianie pojemników zbiorczych.

Pojawia się, jeśli przebieg został wstrzymany z powodu wystąpienia jednego z następujących zdarzeń:

lub Λ

- <sup>l</sup> Pojemnik na odpady jest pełny i należy go pilnie opróżnić (ostrzeżenie)
- Brak pojemnika wymaganego do rozpoczęcia przetwarzania (alarm)

Zob. [12.2.2 Uzupełnianie](#page-303-0) lub opróżnianie pojemników zbiorczych.

### BOND-MAX

Oprogramowanie wyświetla ikonę informacyjną (jak powyżej) nad danym pojemnikiem zbiorczym, gdy wykryje problem (na przykład niski poziom w pojemniku na odczynniki lub wysoki poziom w pojemniku na odpady). Kliknąć prawym przyciskiem myszy ikonę powiadomienia, aby uzyskać szczegółowe informacje.

## <span id="page-124-0"></span>5.1.4 Informacje o szkiełkach

W poniższych częściach opisano ikony używane do reprezentowania informacji o szkiełkach na ekranie System status (Stan systemu). Omówiono również opcje dostępne w menu podręcznym szkiełek.

- <sup>l</sup> [5.1.4.1 Ikony](#page-124-1) szkiełek
- [5.1.4.2 Menu](#page-125-0) podręczne tacy na szkiełka
- <sup>l</sup> [5.1.4.3 Powiadomienia](#page-125-1) o zdarzeniach dla szkiełek
- <span id="page-124-1"></span><sup>l</sup> [5.1.4.4 Rozwiązywanie](#page-126-0) problemu z niezgodną konfiguracją szkiełek

### 5.1.4.1 Ikony szkiełek

Na ekranie System status (Stan systemu) wyświetlana jest graficzna reprezentacja każdej z trzech tac na szkiełka z ikoną dla każdego szkiełka. Ikony szkiełek wskazują stan każdego szkiełka.

System wykorzystuje kody kreskowe 2D. Ikony szkiełek można opcjonalnie skonfigurować tak, aby zawierały również przechwycone obrazy etykiet szkiełek. Jeśli zachodzi potrzeba zmiany istniejących ustawień, skontaktować się z działem obsługi klienta.

W poniższych tabelach przedstawiono przykłady ikon szkiełek.

#### Ikony szkiełek z etykietami z kodem kreskowym

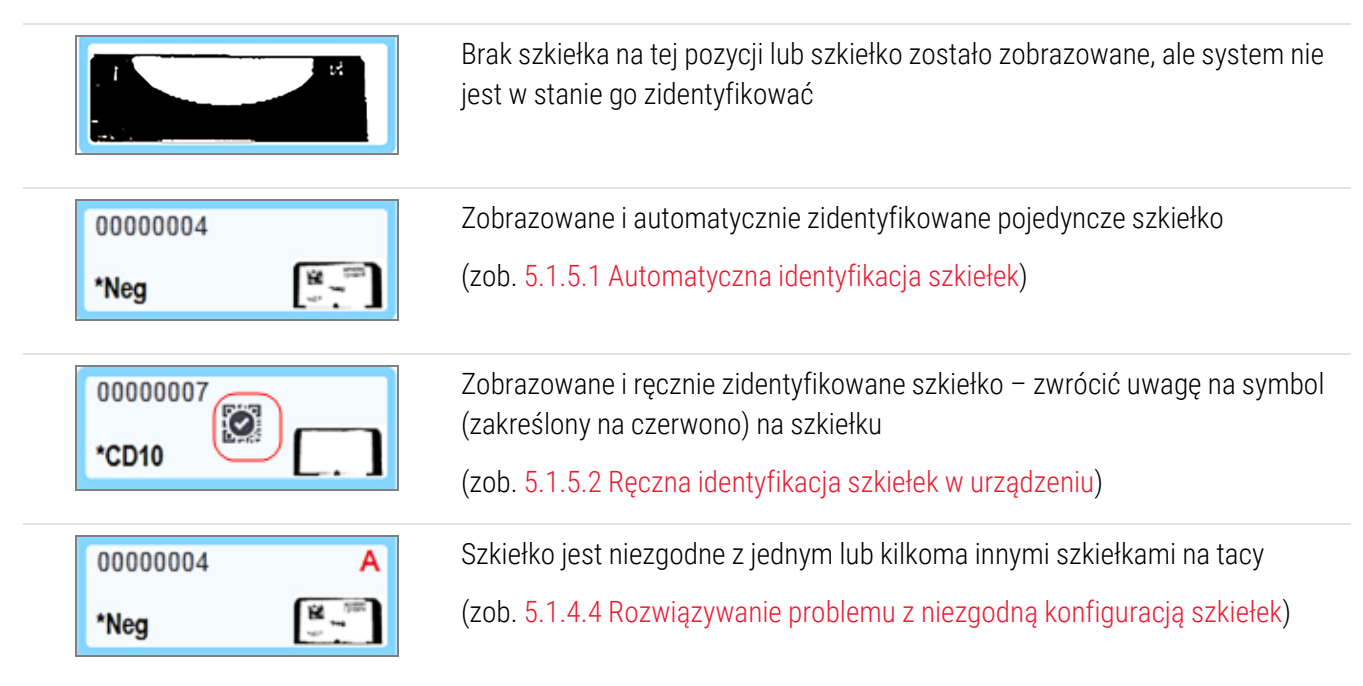

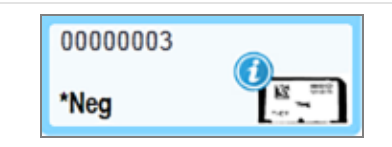

Szkiełko z powiadomieniem o zdarzeniu podczas przetwarzania (zob. [5.1.4.3 Powiadomienia](#page-125-1) o zdarzeniach dla szkiełek)

Kliknąć dwukrotnie szkiełka, które zostały rozpoznane przez system BOND, aby otworzyć okno dialogowe Slide properties (Właściwości szkiełka). Jeśli przebieg nie został zainicjowany, można dokonać edycji szczegółów szkiełka w tym oknie dialogowym, jednak konieczne będzie wydrukowanie nowej etykiety dla szkiełka, wyjęcie tacy i naklejenie tej etykiety na szkiełko, a następnie ponowne załadowanie tacy.

### <span id="page-125-0"></span>5.1.4.2 Menu podręczne tacy na szkiełka

Kliknąć prawym przyciskiem myszy szkiełka na grafice tacy na szkiełka na ekranie System status (Stan systemu), aby wyświetlić opcje dostępne dla szkiełka lub tacy.

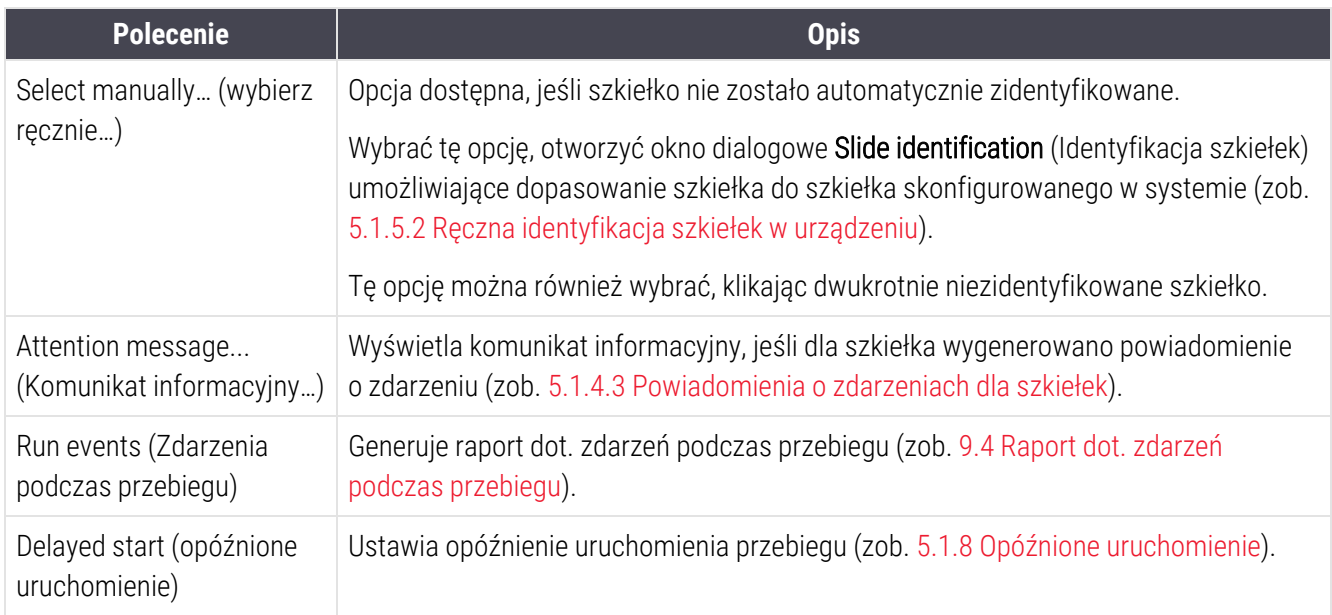

### <span id="page-125-1"></span>5.1.4.3 Powiadomienia o zdarzeniach dla szkiełek

Rysunek 5‐16: Szkiełko z powiadomieniem o zdarzeniu

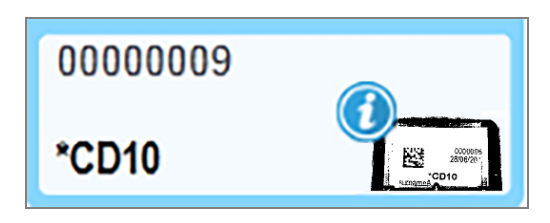

Jeśli podczas przetwarzania wystąpi nieoczekiwane zdarzenie, na ikonie szkiełka pojawi się symbol alertu. To powiadomienie nie musi oznaczać, że barwienie było w jakikolwiek sposób nieprawidłowe. Gdy pojawi się symbol powiadomienia, operator systemu lub kierownik laboratorium muszą wykonać dodatkowe kroki, aby potwierdzić, że szkiełko nadaje się do diagnostyki.

1 Kliknąć szkiełko prawym przyciskiem myszy i wybrać Run events (Zdarzenia podczas przebiegu), aby wygenerować raport dot. zdarzeń podczas przebiegu (zob. [9.4 Raport](#page-235-0) dot. zdarzeń podczas przebiegu).

Wszystkie zdarzenia, które spowodowały wystąpienie powiadomienia, są wyróżnione **pogrubieniem**. Operator systemu lub kierownik laboratorium powinni dokładnie rozpatrzyć wymienione na liście powiadomienia o zdarzeniach, ponieważ zawierają one ważne szczegóły dotyczące zdarzeń dla szkiełek.

- 2 Dokładnie skontrolować barwioną tkankę.
- 3 Dokładnie skontrolować wszystkie szkiełka z próbkami kontrolnymi.

Jeżeli laboratorium nie jest w stanie potwierdzić jakości barwienia, należy poinformować patologa o powiadomieniu lub powtórzyć test.

W jednym raporcie dot. zdarzeń podczas przebiegu może znajdować się wiele powiadomień. Jeśli przebieg kończy się statusem Done(notification) (Gotowe (powiadomienie)), sprawdzić cały raport. Jeśli status to Done(OK) (Gotowe (OK)), nie ma potrzeby sprawdzania raportu.

#### <span id="page-126-0"></span>5.1.4.4 Rozwiązywanie problemu z niezgodną konfiguracją szkiełek

Jeśli system BOND wykryje niezgodne szkiełko, w prawym górnym rogu wszystkich szkiełek na tacy pojawią się czerwone pogrubione litery. Szkiełka z tą samą literą są zgodne.

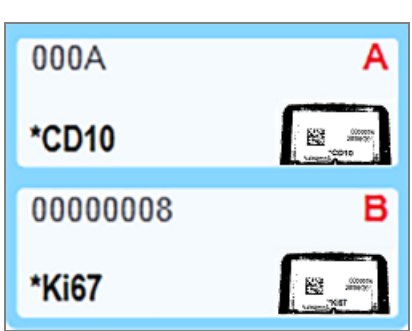

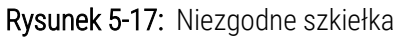

Wyjąć tacę na szkiełka i usunąć niezgodne szkiełka lub zmienić właściwości szkiełek (jeśli to w nich tkwi problem), aby zapewnić zgodność. W przypadku zmiany właściwości szkiełek należy ponownie wydrukować etykiety dla zmienionych szkiełek i zamocować je przed ponownym załadowaniem tacy.

Więcej szczegółów na temat zgodności szkiełek znajduje się w części [6.9 Zgodność](#page-172-0) szkiełek.

## <span id="page-127-0"></span>5.1.5 Identyfikacja szkiełek w urządzeniu

W najbardziej standardowym przebiegu pracy szkiełka z etykietami pochodzącymi z systemu BOND lub systemu LIS są ładowane do modułu przetwarzania, a następnie automatycznie identyfikowane. Identyfikacja polega na odczytaniu kodów kreskowych 2D z etykiet. Jeśli etykieta jest zamazana lub z jakiegoś innego powodu nie można odczytać, można ją zidentyfikować ręcznie w oprogramowaniu BOND. W niektórych przebiegach pracy identyfikowanie ręczne jest standardem (zob. 6.8 Ręczne tworzenie slajdów [i przypadków](#page-168-0)).

### <span id="page-127-1"></span>5.1.5.1 Automatyczna identyfikacja szkiełek

System BOND może automatycznie identyfikować standardowe etykiety z kodem kreskowym BOND 2D utworzone przy użyciu drukarki BOND (jak opisano w części [6.6 Etykietowanie](#page-163-0) szkiełek) i szkiełka z nadrukiem LIS wykorzystującym rozpoznawalny format kodu kreskowego (zob. część [11.3 Podłączanie](#page-289-0) i inicjalizacja LIS). Gdy taca na szkiełka zostanie zablokowana, system próbuje zidentyfikować każdą etykietę i dopasować ją do listy wydrukowanych etykiet szkiełek. Jeśli system jest w stanie dopasować etykietę do listy wydrukowanych etykiet, szkiełko jest automatycznie identyfikowane i nie jest wymagane żadne dodatkowe działanie ze strony operatora.

System przechwytuje obraz każdej etykiety podczas procesu identyfikacji szkiełka. Obrazy te pojawiają się w następujących raportach celem udokumentowania dopasowania szkiełka:

- <sup>l</sup> [9.4 Raport](#page-235-0) dot. zdarzeń podczas przebiegu
- <sup>l</sup> 9.5 Raport dot. [szczegółów](#page-236-0) przebiegu
- [9.6 Raport](#page-238-0) dla przypadku

Jeśli system nie jest w stanie zidentyfikować etykiety, należy ręcznie zidentyfikować szkiełko, korzystając z procedury ręcznej identyfikacji szkiełek (zob. następna część).

### <span id="page-127-2"></span>5.1.5.2 Ręczna identyfikacja szkiełek w urządzeniu

W systemach skonfigurowanych do przechwytywania obrazu każdej etykiety szkiełka, jeśli automatyczna identyfikacja nie powiedzie się, szkiełka można zidentyfikować ręcznie bez konieczności ich wyładowania z modułu przetwarzania. Do ręcznego identyfikowania załadowanych szkiełek służy poniższa procedura.

1 Kiedy system nie jest w stanie automatycznie zidentyfikować szkiełka, w oknie dialogowym stanu systemu wyświetli się obraz etykiety.

Rysunek 5‐18: Szkiełko, które nie zostało automatycznie zidentyfikowane

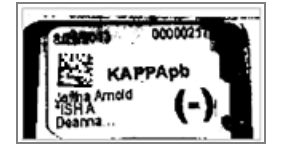

- 2 Aby uruchomić funkcję Slide identification (identyfikacja szkiełek), wykonać jedną z poniższych czynności:
	- a Dwukrotnie kliknąć obraz szkiełka; lub
	- b Kliknąć obraz prawym przyciskiem myszy i wybrać opcję Select manually (Wybierz ręcznie) z menu podręcznego.
- 3 Pojawi się okno dialogowe Slide identification (Identyfikacja szkiełek).

Rysunek 5‐19: Okno dialogowe identyfikacji szkiełek

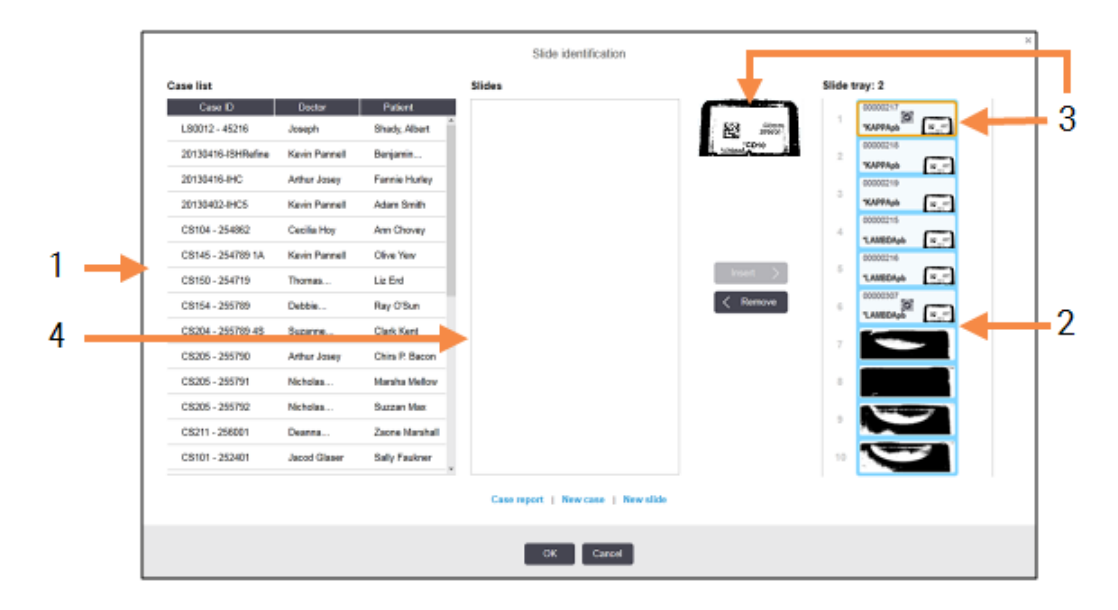

W lewym okienku (element 1) znajduje się lista wszystkich przypadków z nieprzetworzonymi szkiełkami. W przypadku ustawień domyślnych wyświetlane są tylko przypadki ze szkiełkami, dla których wydrukowane zostały etykiety (ustawienia te można zmienić tak, aby uwzględnić przypadki ze szkiełkami, dla których etykiety nie zostały wydrukowane – zob. [6.8.2.2 Zewnętrzne](#page-171-0) etykiety szkiełek).

Etykiety szkiełek w bieżącym zespole barwienia szkiełek są pokazane w okienku po prawej stronie (element 2).

Szkiełko wybrane po otwarciu okna dialogowego zostanie podświetlone (element 3) w powiększeniu w okienku po prawej stronie. Przytrzymać kursor nad szkiełkiem w prawym okienku, aby jeszcze bardziej powiększyć obraz.

Środkowe okienko (element 4) zawiera szkiełka skonfigurowane dla przypadku wybranego w okienku po lewej, gdzie szkiełka nie zostały jeszcze dopasowane do szkiełek obrazowanych w module przetwarzania. Ponownie, domyślnie wyświetlane są tylko szkiełka, dla których zostały wydrukowane etykiety, jednak ustawienie to można zmienić, aby wyświetlić wszystkie szkiełka skonfigurowane dla przypadku (zob. [6.8.2.2 Zewnętrzne](#page-171-0) etykiety [szkiełek](#page-171-0)).

W tym momencie w razie potrzeby można utworzyć nowe przypadki i szkiełka za pomoca poleceń New case (Nowy przypadek) oraz New slide (Nowe szkiełko) (więcej informacji znajduje się w części [6.8 Ręczne](#page-168-0) tworzenie slajdów [i przypadków\)](#page-168-0). Poniższe instrukcje zakładają, że wszystkie wymagane szkiełka zostały już skonfigurowane w urządzeniu BOND.

4 Na podstawie informacji widocznych na wybranym obrazie etykiety po prawej stronie określić przypadek, do którego przynależy szkiełko. Wybrać ten przypadek z okienka z przypadkami (element 1).

Lista szkiełek (element 4) zostanie wypełniona niedopasowanymi szkiełkami skonfigurowanymi dla tego przypadku.

5 Dopasować niezidentyfikowane szkiełko do szkiełka na liście szkiełek (element 4).

Wybrać szkiełko i kliknąć Insert (wstaw).

Szkiełko zostanie usunięte z listy szkiełek, a obraz w okienku po prawej stronie zostanie zaktualizowany,

informując o zidentyfikowaniu szkiełka. Symbol 32 oznacza, że szkiełko zostało wybrane recznie.

Teraz na potrzeby identyfikacji podświetlona zostanie kolejna niezidentyfikowana etykieta szkiełka, jeśli taka jest.

- 6 Dopasować wszystkie niezidentyfikowane szkiełka, powtarzając powyższe kroki.
- 7 Po zidentyfikowaniu wszystkich szkiełek na tacy kliknąć OK, aby zamknąć okno dialogowe. Kliknięcie przycisku Cancel (Anuluj) spowoduje utratę wszystkich zidentyfikowanych ręcznie szkiełek.
- 8 Na ekranie System status (Stan systemu) pojawią się teraz wszystkie znajdujące się na tacy szkiełka wraz ze szczegółami. Przy szkiełkach, które zostały zidentyfikowane recznie, wyświetlane są obraz etykiety i symbol wskazujące, że szkiełko zostało wybrane ręcznie.

Rysunek 5‐20: Ręcznie zidentyfikowane szkiełko przed przetwarzaniem

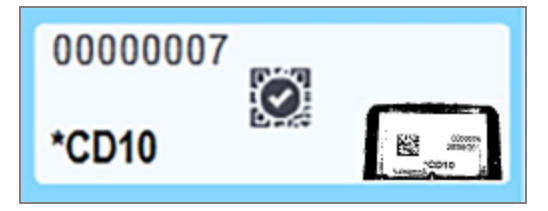

9 Ręcznie wybrane szkiełka są przetwarzane standardowo.

Obraz szkiełka pojawia się w następujących raportach celem udokumentowania dopasowania szkiełka:

- <sup>l</sup> [9.4 Raport](#page-235-0) dot. zdarzeń podczas przebiegu
- <sup>l</sup> 9.5 Raport dot. [szczegółów](#page-236-0) przebiegu
- [9.6 Raport](#page-238-0) dla przypadku

#### Systemy NIESKONFIGUROWANE do obrazowania wszystkich etykiet szkiełek

Szkiełka te można nadal identyfikować ręcznie, ale może to wymagać wyjęcia tacy na szkiełka.

Zanotować ID i numer pozycji tego szkiełka (wytłoczone na tacy na szkiełka poniżej szyjki szkiełka nakrywkowego Covertile), które nie zostało automatycznie zidentyfikowane.

Ponownie załadować tacę na szkiełka i dwukrotnie kliknąć odpowiednią pozycję (licząc w dół od górnej pozycji zespołu barwienia szkiełek na ekranie System status (Stan systemu)).

## <span id="page-130-0"></span>5.1.6 Wskaźnik postępu przebiegu

Wskaźniki postępu znajdują się poniżej każdej grafiki tacy na szkiełka. Pozwalają one szybko wzrokowo określić status i postęp przebiegu.

- [5.1.6.1 Status](#page-130-1) przebiegu
- <sup>l</sup> [5.1.6.2 Postęp](#page-131-0) przebiegu
- <sup>l</sup> [5.1.7.1 Zatrzymywanie](#page-135-0) przebiegu
- <span id="page-130-1"></span><sup>l</sup> [5.1.8.1 Ustawianie](#page-136-1) czasu opóźnionego uruchomienia

### 5.1.6.1 Status przebiegu

U dołu każdego wskaźnika postępu wyświetlane są numer i status bieżącego przebiegu. Możliwe statusy przebiegu:

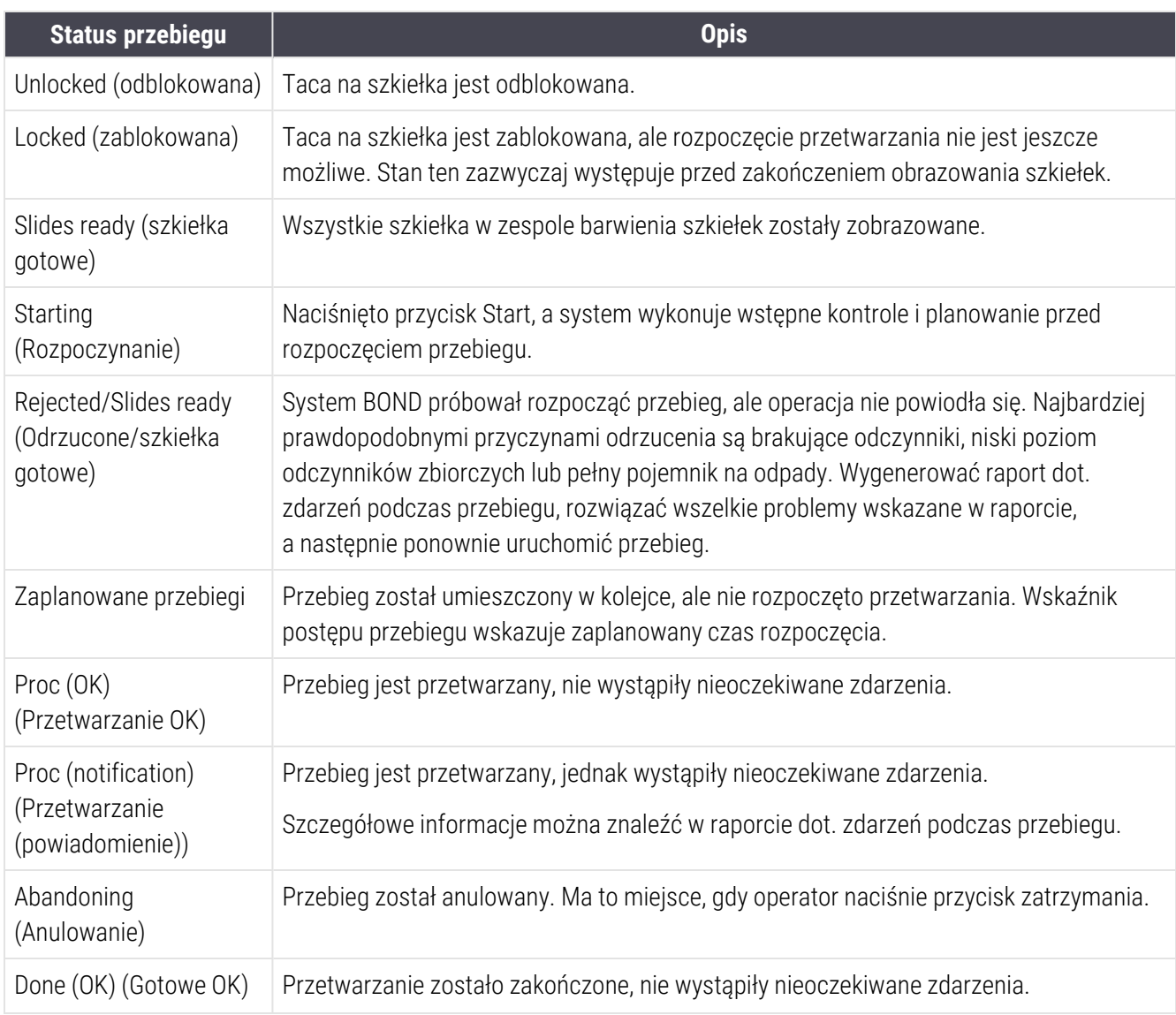

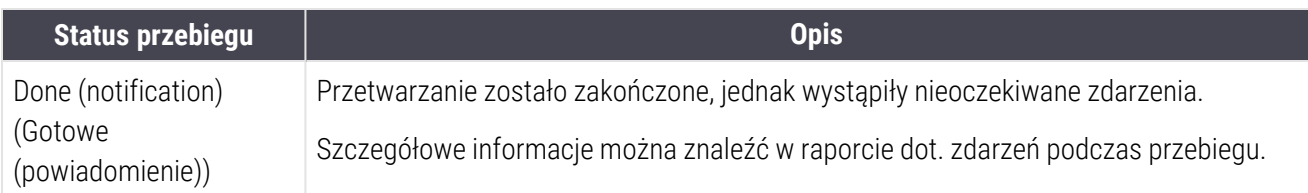

### <span id="page-131-0"></span>5.1.6.2 Postęp przebiegu

Pasek postępu poniżej każdej grafiki tacy na szkiełka przedstawia wizualnie postęp przebiegu. Pasek postępu wskazuje krytyczne godziny, wyświetla bieżący postęp w odniesieniu do tych godzin i wykorzystuje następujące kolory do przedstawiania czterech etapów postępu przebiegu:

- Niebieski taca na szkiełka jest zablokowana, przetwarzanie nie zostało rozpoczęte
- Czerwony przetwarzanie nie zostało rozpoczęte i przekroczono limit czasu rozpoczęcia
- Zielony przetwarzanie
- Fioletowy przebieg został zakończony, trwa uwadnianie

<span id="page-131-1"></span>Umieszczając wskaźnik myszy nad wybranym fragmentem paska postępu przebiegu, można wyświetlić status przebiegu, np. "Time since locked" (czas od zablokowania), "Time to completion" (czas do ukończenia) czy "Time since completion" (czas od zakończenia), jak pokazano na [Rysunek](#page-131-1) 5‐21.

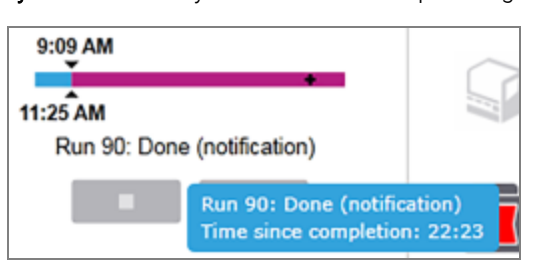

#### Rysunek 5‐21: Wyświetlanie statusu przebiegu

#### Szkiełka gotowe – uruchamianie

<span id="page-132-0"></span>Po zakończeniu obrazowania szkiełek i przygotowaniu przebiegu do rozpoczęcia oraz przez krótki czas po naciśnięciu przycisku Start lub zainicjowaniu opóźnionego uruchomienia pasek składa się z poniższych elementów (numery elementów pokazano na [Rysunek](#page-132-0) 5‐22).

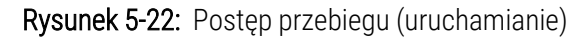

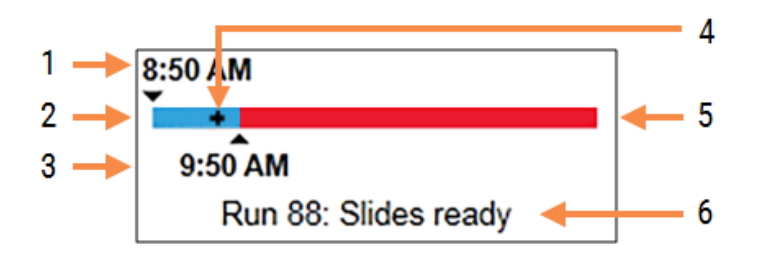

#### Legenda

- 1 Godzina zablokowania tacy
- 2 Dopuszczalny okres rozpoczynania (niebieski pasek) (zob. Dopuszczalny okres [rozpoczynania](#page-132-1) i alarmy [\(Sekcja](#page-132-1) na stronie 132))
- 4 Bieżący postęp
- 5 Przekroczenie czasu rozpoczęcia (czerwony pasek)
- 6 Status przebiegu (zob. [5.1.6.1 Status](#page-130-1) przebiegu)
- <span id="page-132-1"></span>3 Dopuszczalny limit czasu rozpoczęcia

#### Dopuszczalny okres rozpoczynania i alarmy

Przetwarzanie należy rozpocząć jak najszybciej po zablokowaniu tac na szkiełka. Podczas "okresu rozpoczynania" (pomiędzy momentem zablokowania tacy a rozpoczęciem przetwarzania) szkiełka nieuwadniane, jeśli więc okres ten jest zbyt długi, w przypadku szkiełek odparafinowanych może dojść do zniszczenia tkanek. Oprogramowanie BOND pomaga monitorować ten okres, śledząc czas od chwili zablokowania tac i pokazując maksymalny dopuszczalny okres rozpoczynania danego typu załadowanych szkiełek (zaparafinowane lub odparafinowane). Dopuszczalne okresy rozpoczynania są wyświetlane jako niebieski pasek na pasku postępu "Slides ready" (szkiełka gotowe) (zob. powyżej). W przypadku szkiełek odparafinowanych, jeśli przetwarzanie nie rozpocznie się niedługo po upływie dopuszczalnego okresu rozpoczynania, wygenerowany zostanie alarm.

Poniżej przedstawiono okresy rozpoczynania i czas generowania alarmów dla szkiełek odparafinowanych. Wszystkie wartości są liczone od momentu zablokowania tacy:

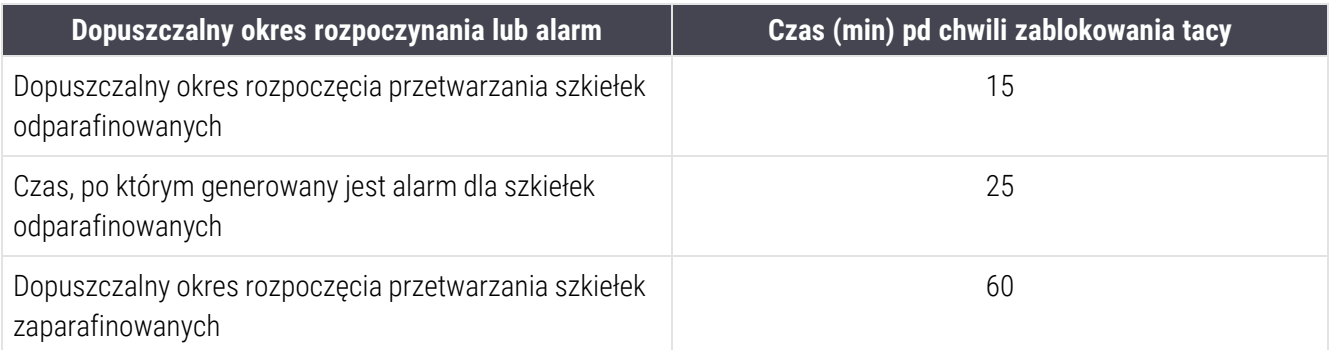

Jeśli przetwarzanie nie rozpoczęło się w okresie rozpoczynania, można wyjąć tace, aby ręcznie uwodnić szkiełka. Po ponownym włożeniu tacy oprogramowanie BOND uruchomi nowy przebieg, przydzieli nowy numer ID przebiegu i ponownie rozpocznie odliczanie okresu.

Dopuszczalne limity czasu rozpoczęcia mają zastosowanie tylko do przebiegów uruchamianych od razu; nie dotyczą one przebiegów uruchamianych z opóźnieniem.

### Zaplanowane przebiegi

<span id="page-133-0"></span>Po zainicjowaniu przebiegu za pomocą przycisku Start lub zainicjowaniu opóźnionego uruchomienia przebieg zostaje umieszczony w kolejce. W okresie między umieszczeniem w kolejce a rozpoczęciem przetwarzania (okres ten może być długi w przypadku opóźnionego uruchomienia) pasek postępu składa się z poniższych elementów (numery elementów pokazano na [Rysunek](#page-133-0) 5‐23).

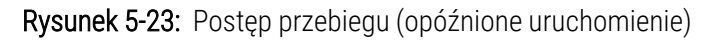

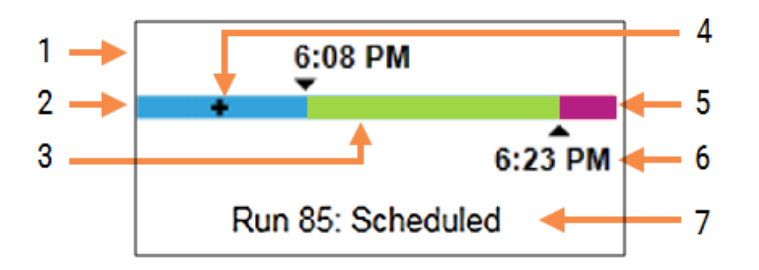

#### Legenda

- 1 Planowany czas rozpoczęcia przebiegu
- 2 Opóźnienie przed rozpoczęciem (niebieski pasek)
- 3 Okres przetwarzania (zielony pasek)
- 4 Bieżący postęp
- 5 Okres uwadniania po zakończeniu przetwarzania (fioletowy pasek)
- 6 Przybliżony czas zakończenia przebiegu
- 7 Status przebiegu (zob. [5.1.6.1 Status](#page-130-1) przebiegu)

#### Podczas przetwarzania

<span id="page-134-1"></span>W trakcie fazy przetwarzania pasek składa się z poniższych elementów (numery elementów pokazano na [Rysunek](#page-134-1) 5‐ [24\)](#page-134-1).

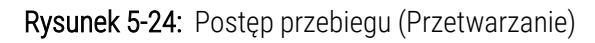

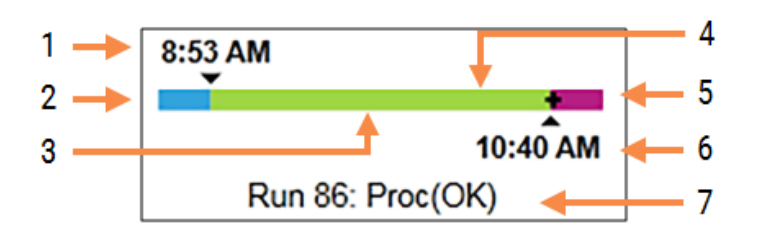

#### Legenda

- 1 Zaplanowany czas rozpoczęcia
- 2 Okres rozpoczynania niebieski: rozpoczęto, czerwony: przekroczony limit czasu rozpoczęcia
- 3 Okres przetwarzania (zielony pasek)
- <span id="page-134-0"></span>4 Bieżący postęp
- 5 Okres uwadniania po zakończeniu przetwarzania (fioletowy pasek)
- 6 Przybliżony czas zakończenia przebiegu
- 7 Status przebiegu (zob. [5.1.6.1 Status](#page-130-1) przebiegu)

## 5.1.7 Rozpoczynanie lub zatrzymywanie przebiegu

Przebieg rozpoczyna się od załadowania i zablokowania tacy na szkiełka. Taca jest obrazowana, po czym przed rozpoczęciem przebiegu system sprawdza czy:

- Wszystkie szkiełka są zgodne.
- Wszystkie odczynniki są dostępne.

Po zobrazowaniu szkiełek status przebiegu jest zmieniany na Slides ready (Szkiełka gotowe) (zob. [5.1.6.1 Status](#page-130-1) [przebiegu\)](#page-130-1) i pojawia się pasek postępu w fazie początkowej (zob. [5.1.6.2 Postęp](#page-131-0) przebiegu). Po rozwiązaniu wszelkich niezgodności szkiełek, zidentyfikowaniu wszystkich szkiełek i sprawdzeniu, czy wszystkie wymagane odczynniki są dostępne, można uruchomić przebieg.

- Aby jak najszybciej rozpocząć przebieg, kliknąć przycisk . Aby ustawić opóźnienie uruchomienia, kliknąć tacę prawym przyciskiem myszy i wybrać opcję Delayed start (Opóźnione uruchomienie) z menu podręcznego. Dalsze wskazówki znajdują się w części [5.1.8 Opóźnione](#page-136-0) uruchomienie
	- Po zakończeniu kontroli wstępnych i planowania status przebiegu zostanie zmieniony na Starting (Rozpoczynanie).

Pasek postępu pozostaje w fazie początkowej.

• Po zakończeniu planowania status zmieni się na Scheduled (Zaplanowano).

Pasek postępu przejdzie do fazy przetwarzania. Po lewej stronie paska wyświetlone zostaną zaplanowana godzina rozpoczęcia i status (OK lub przekroczony limit czasu).

• Jeśli przetwarzanie rozpocznie się o zaplanowanej godzinie, status zmieni się na Proc (OK) (Przetwarzanie (OK)).

Jeśli przekroczono limit czasu rozpoczęcia, ostrzeżenie lub alarm znikną po rozpoczęciu przetwarzania. Jednak część początkowa paska postępu pozostanie czerwona.

• Należy pamiętać, że stany Starting (Rozpoczynanie) oraz Scheduled (Zaplanowano) mogą trwać pewien czas i spowodować przekroczenie limitu czasu rozpoczęcia. W takim przypadku należy odblokować tacę na szkiełka i ręcznie uwodnić szkiełka przed ponownym uruchomieniem przebiegu. Jeśli taca zostanie odblokowana przed rozpoczęciem przetwarzania, przebieg nie zostanie uznany za anulowany i będzie można uruchomić go ponownie.

Uruchamiać tylko jeden przebieg naraz, po czym zaczekać na rozpoczęcie/zaplanowanie tego przebiegu przed rozpoczęciem kolejnego przebiegu. Odczekać chwilę po rozpoczęciu każdego przebiegu, aby upewnić się, że został on pomyślnie uruchomiony. Jeśli nie, status przebiegu zostanie zmieniony na Rejected/Slides ready (Odrzucone/szkiełka gotowe). Zob. [5.1.6.1 Status](#page-130-1) przebiegu. Następnie należy wygenerować raport dot. zdarzeń podczas przebiegu, aby określić, dlaczego przebieg nie został rozpoczęty (zob. [9.4 Raport](#page-235-0) dot. zdarzeń podczas przebiegu).

### <span id="page-135-0"></span>5.1.7.1 Zatrzymywanie przebiegu

Po naciśnięciu przycisku Start (lub aktywowaniu opóźnionego uruchomienia) aż do rozpoczęcia przetwarzania – kiedy przebieg ma status Starting (Rozpoczynanie) lub Scheduled (Zaplanowano) – przetwarzanie może zostać wstrzymane bez konieczności jego anulowania. Aby anulować żądanie przetwarzania w tym czasie, należy odblokować tacę na szkiełka w module przetwarzania (przyciski uruchamiania i anulowania są wówczas niedostępne). Informacje o szkiełkach pozostają w systemie, a przebieg można ponownie uruchomić w późniejszym czasie. Do listy Slide history (Historia szkiełek) dodawany jest pojedynczy wiersz informujący o anulowaniu przebiegu. Aby anulować przebieg po rozpoczęciu przetwarzania, kliknąć przycisk **. Moduł przetwarzania przerwie** przebieg po zakończeniu bieżącego kroku. Status szkiełek na ekranie **Slide history** (Historia szkiełek) zmieni się na Done (notification) (Gotowe (powiadomienie)).

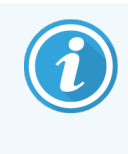

<span id="page-136-0"></span>Należy starannie rozważyć anulowanie przebiegu – anulowanego przebiegu nie można uruchomić ponownie, a wszystkie szkiełka, których przetwarzanie nie zostało zakończone, mogą zostać uszkodzone.

## 5.1.8 Opóźnione uruchomienie

Systemy BOND-III i BOND-MAX mogą uruchamiać przebiegi ze szkiełkami z preparatami zatopionymi w parafinie w określonym czasie w przyszłości (do jednego tygodnia od aktualnego czasu). Przykładowo przebiegi nocne można zaplanować tak, aby kończyły się tuż przed rozpoczęciem kolejnego dnia pracy. Szkiełka pozostają bezpiecznie zaparafinowane do momentu rozpoczęcia przetwarzania, dzięki czemu okres uwadniania po zakończeniu przetwarzania jest możliwie najkrótszy.

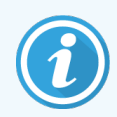

Niektóre odczynniki producentów innych niż Leica Biosystems mogą ulec degradacji, jeśli będą przetrzymywane przez dłuższy czas w modułach przetwarzania w oczekiwaniu na opóźnione uruchomienie. Informacje o stosowaniu i przechowywaniu odczynników znajdują się w ich kartach charakterystyki. Jak zawsze, Leica Biosystems zaleca umieszczenie tkanki kontrolnej na szkiełkach z tkanką testową.

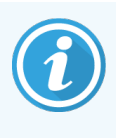

Jeśli zaplanowana godzina zakończenia nie jest odpowiednia, należy użyć przycisku Load / Unload (Załadunku / Rozładunku), aby podnieść i ponownie opuścić SSA. Po ponownym zeskanowaniu szkiełek można teraz dostosować czas opóźnionego uruchomienia, tak aby odzwierciedlał żądany czas zakończenia.

### <span id="page-136-1"></span>5.1.8.1 Ustawianie czasu opóźnionego uruchomienia

Aby uruchomić przebieg z opóźnieniem, przygotować szkiełka jak zwykle i zablokować tacę na szkiełka. Gdy status przebiegu zmieni się na Slides ready (Szkiełka gotowe), wybrać opcję Delayed start (Opóźnione uruchomienie) z menu podręcznego wyświetlanego po kliknięciu prawym przyciskiem myszy tacy na ekranie System status (Stan systemu).

W oknie dialogowym Delayed start (Opóźnione uruchomienie) ustawić date i godzinę rozpoczęcia przebiegu i kliknąć OK (zob. [Korzystanie](#page-233-0) z pół wyboru daty i godziny (Sekcja na stronie 233)). System przejdzie do stanu Starting (Uruchamianie) i ustawi przebieg w kolejce zgodnie z innymi zaplanowanymi działaniami. Taca będzie znajdować się w stanie Scheduled (Zaplanowana), a nadejdzie ustawiona godzina rozpoczęcia normalnego przetwarzania.

## <span id="page-137-0"></span>5.2 Ekran statusu protokołu

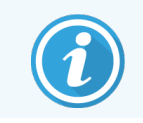

Ta część nie dotyczy modułu przetwarzania BOND-PRIME.

Na tym ekranie wyświetlane są szczegółowe informacje dotyczące statusu poszczególnych szkiełek.

Aby wyświetlić ekran Protocol status (Status protokołu), należy przejść do ekranu System status (Stan systemu) i kliknąć kartę Protocol status (Status protokołu).

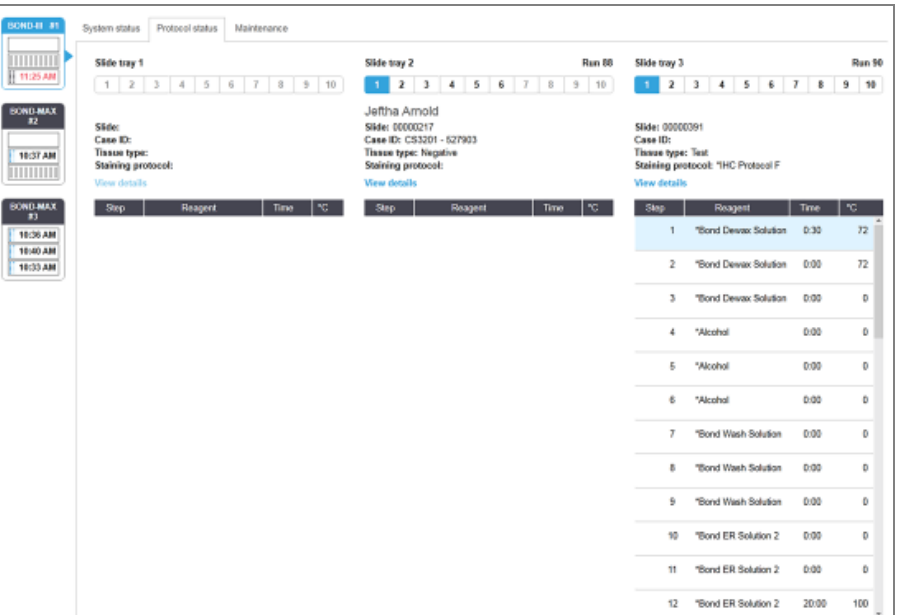

#### Rysunek 5‐25: Ekran Protocol status (Status protokołu)

Aby wyświetlić postęp przebiegu analizy szkiełka, kliknąć odpowiedni przycisk pozycji szkiełka w górnej części ekranu. Przyciski opcji dla pozycji bez szkiełek są wyszarzone i nie można ich wybrać.

> Jeśli imię i nazwisko pacjenta są zbyt długie, aby zmieścić się w dostępnym miejscu (taca na szkiełka 1, 2 i 3), nazwa jest skracana za pomocą wielokropka "..." dostawianego na końcu. Aby wyświetlić pełne imię i nazwisko pacjenta w wyskakującym polu, należy najechać kursorem myszy na skróconą nazwę.

Po wybraniu pozycji szkiełka oprogramowanie wyświetli określone szczegóły szkiełka i postęp realizacji protokołu. Aby wyświetlić dodatkowe szczegóły szkiełka, kliknąć View details (Pokaż szczegóły). Pojawi się okno dialogowe Slide properties (Właściwości szkiełka).

Pod szczegółami szkiełka pokazane są poszczególne kroki protokołu dla wybranego szkiełka. Bieżący krok jest podświetlony na niebiesko. Obok zakończonych kroków wyświetlany jest symbol zaznaczenia w zielonym okręgu lub,

jeśli wystąpiły nieoczekiwane zdarzenia, ikona

Jeśli wszystkie działania wymagane dla bieżącego kroku zostały wykonane, ale przed rozpoczęciem kolejnego etapu

wymagany jest okres oczekiwania, symbol zaznaczenia lub ikona są szare. Pozostają takie aż do rozpoczęcia kolejnego kroku, kiedy to zmieniają kolor na normalny.

Zdarzenia, jakie wystąpiły podczas przebiegu można przeglądać, klikając prawym przyciskiem myszy listę kroków i wybierając opcję Run events (Zdarzenia podczas przebiegu) z menu podręcznego. Z poziomu menu podręcznego można wyświetlić również okno dialogowe Slide properties (Właściwości szkiełka).

## <span id="page-138-0"></span>5.3 Ekran konserwacji

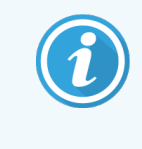

Informacje dotyczące konserwacji modułu przetwarzania BOND-PRIME można znaleźć w oddzielnej instrukcji obsługi BOND-PRIME. Poniższe informacje nie dotyczą modułu przetwarzania BOND-PRIME.

Aby wyświetlić ekran Maintenance (Konserwacja), przejść do ekranu System status (Stan systemu) i kliknąć kartę Maintenance (Konserwacja).

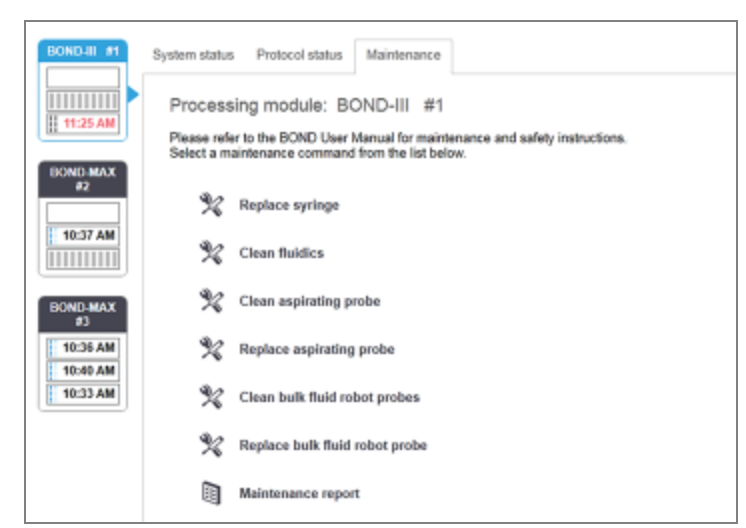

#### Rysunek 5‐26: Ekran Maintenance (Konserwacji)

Ekran Maintenance (Konserwacja) zawiera przyciski poleceń dla różnych zadań konserwacyjnych:

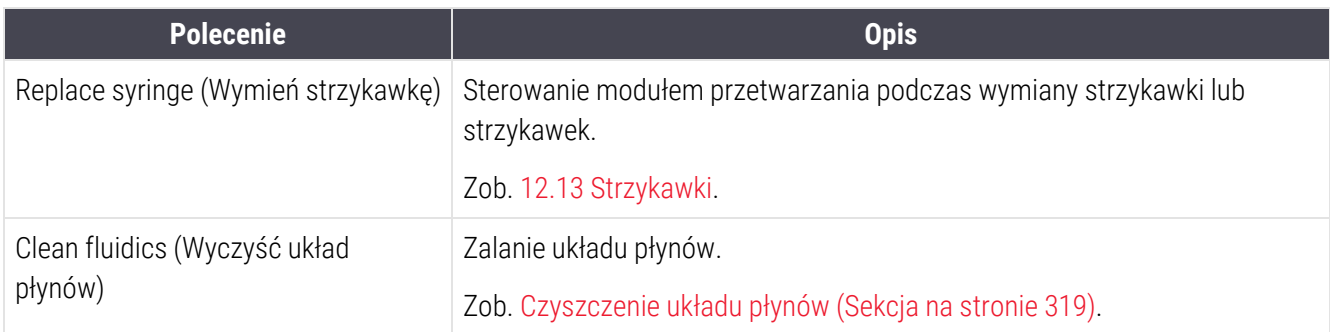

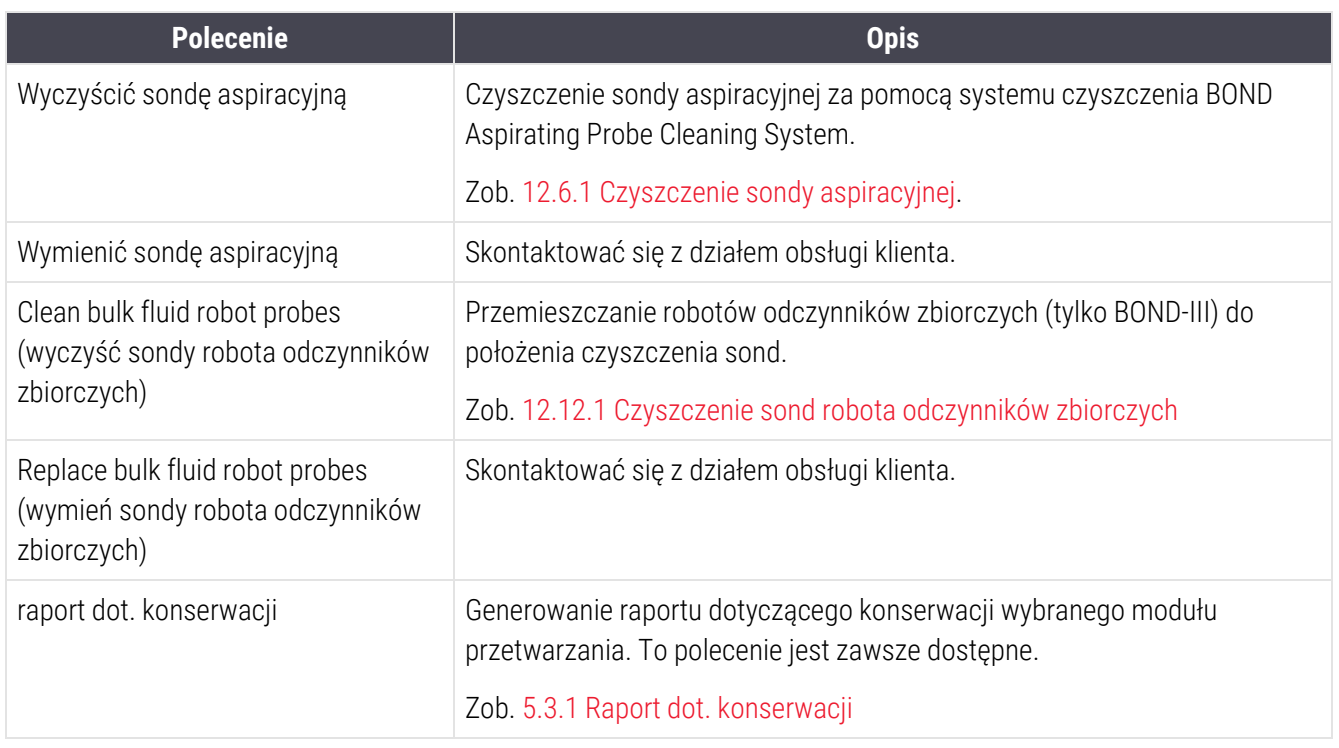

Na ekranie Maintenance (Konserwacja) wyświetlane są nazwa aktualnie wybranego modułu przetwarzania oraz powiązane przyciski poleceń konserwacji. Instrukcje wykonania wybranego zadania konserwacyjnego są wyświetlane w postaci serii okien dialogowych.

Jeśli dane zadanie konserwacyjne jest niedostępne, na przykład gdy konserwacja jest już w toku, przycisk polecenia jest wyłączony. Gdy dany moduł przetwarzania jest odłączony, wszystkie przyciski poleceń (z wyjątkiem przycisku Maintenance report (Raport dot. konserwacji) są niedostępne.

## 5.3.1 Raport dot. konserwacji

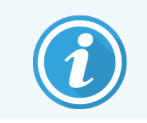

<span id="page-140-0"></span>Ta część nie dotyczy modułu przetwarzania BOND-PRIME.

Raport dot. konserwacji zawiera informacje dotyczące określonego modułu przetwarzania z wybranego przedziału czasowego.

- 1 W przypadku klienta klinicznego należy wybrać kartę modułu przetwarzania, aby wyświetlić ekran System status (Stan systemu).
- 2 Kliknąć kartę Maintenance (Konserwacja), a następnie kliknąć przycisk Maintenance report (Raport dot. konserwacii).

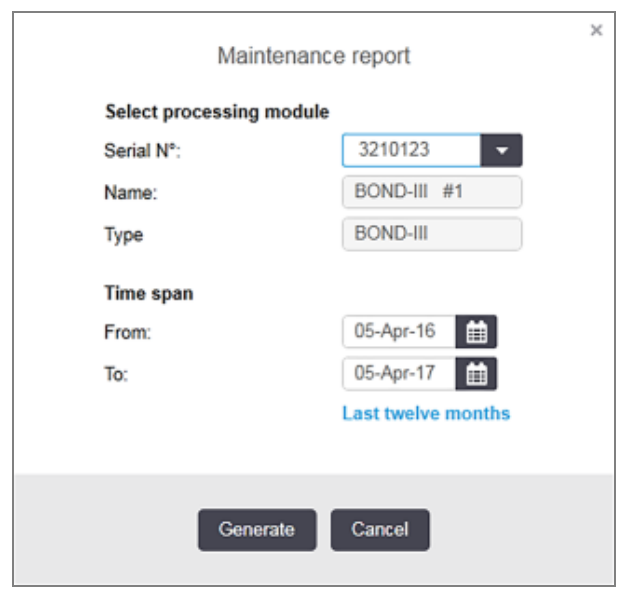

Rysunek 5‐27: Okno dialogowe Maintenance report (Raportu dot. konserwacji)

Wybrać moduł przetwarzania z listy rozwijanej, a następnie w polach From (Od) oraz To (Do) ustawić żądany przedział czasowy. Można też kliknąć opcję Last twelve months (Ostatnie dwanaście miesięcy), aby ustawić taki przedział czasowy.

Kliknąć Generate (Generuj), aby wygenerować raport dot. konserwacji.

Raport zostanie wyświetlony w nowym oknie. W prawym górnym rogu raportu znajdują się następujące informacje:

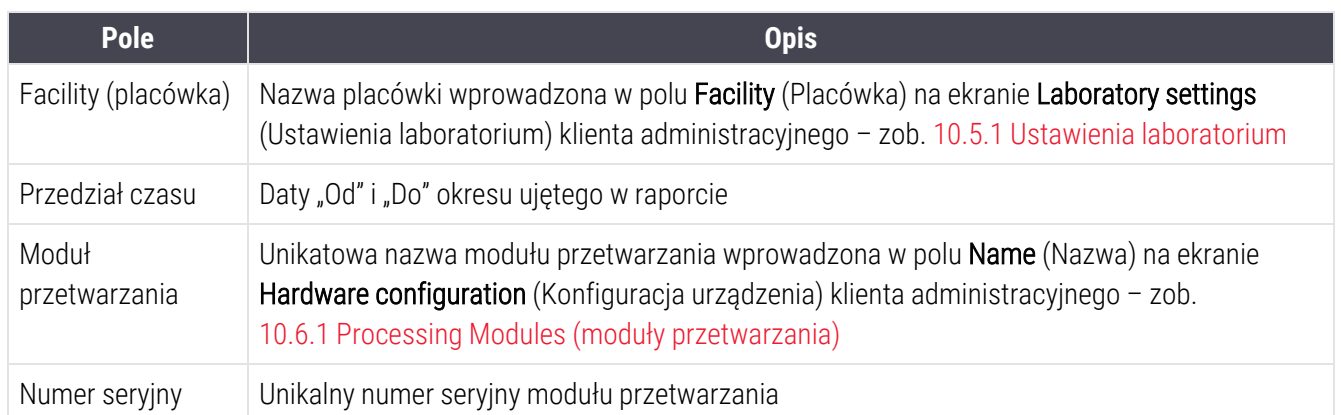

Poniżej opisano dotyczące raportu kwestie, na które należy zwrócić uwagę:

- Nad ikoną modułu przetwarzania na ekranie stanu systemu pojawi się ikona informacyjna (jak opisano w części [5.1.2 Status](#page-112-0) urządzenia) z wyświetlanym po kliknięciu prawym przyciskiem myszy powiadomieniem o konieczności przeprowadzenia wymaganych czynności konserwacyjnych (szacowana data zostanie wyświetlona z komunikatem "Due now" (teraz)).
- Szacowane daty kolejnych działań konserwacyjnych są obliczane na podstawie liczby przetwarzanych szkiełek i/lub zalecanego okresu pomiędzy działaniami.
- Jeśli w danym okresie ujętym w raporcie nie wystąpiły żadne zdarzenia, zamiast tabeli historii pojawi się komunikat informujący o braku zdarzeń.
- <sup>l</sup> Pierwsza data w tabeli historii to początek okresu objętego raportem lub data oddania modułu przetwarzania do eksploatacji, jeśli data ta jest późniejsza. Wartości w powiązanych kolumnach "Slides since last maintenance/replacement" (szkiełka przetworzone od ostatniej konserwacji/wymiany) zawsze wskazują 0 szkiełek.
- Ostatnia data w tabeli historii to koniec okresu objętego raportem.
- <sup>l</sup> Każdy zespół barwienia szkiełek posiada osobny licznik szkiełek, dostępny jest również łączny licznik szkiełek dla wszystkich 3 zespołów. Licznik szkiełek jest resetowany do wartości 0 po każdym zakończonym działaniu konserwacyjnym.
- <sup>l</sup> Do każdej sondy robota odczynników zbiorczych w zespole barwienia szkiełek przypisany jest osobny licznik szkiełek (tylko BOND-III).
- <sup>l</sup> Do każdej strzykawki zespołu barwienia szkiełek przypisany jest osobny licznik szkiełek (tylko BOND-III).
- Do strzykawki głównej przypisany jest osobny licznik szkiełek.

# 6 Konfiguracja szkiełek (kontroler BOND)

Standardowy przebieg pracy w przypadku tworzenia szkiełek do przetwarzania przez system BOND obejmuje następujące podstawowe kroki:

- 1 Przygotowanie skrawków na szkiełkach.
- 2 Utworzenie przypadku dla szkiełek w oprogramowaniu BOND (lub zaimportowanie przypadku z systemu LIS).
- 3 Dodanie lub edytowanie szczegółów lekarza, jeśli jest to konieczne.
- 4 Wprowadzenie szczegółów szkiełek (lub ich importowanie z systemu LIS).
- 5 Utworzenie szkiełek kontrolnych zgodnie ze standardowymi praktykami laboratorium.
- 6 Naklejenie etykiet na szkiełka (chyba że zostały już oznaczone etykietami LIS).
- 7 Załadowanie szkiełek na tace na szkiełka i umieszczenie tac w module przetwarzania.

Po rozpoczęciu przetwarzania szkiełek, z poziomu ekranu Slide history (Historia szkiełek) można wygenerować raporty dotyczące szkiełek, przypadków i przebiegów. Więcej szczegółów znajduje się w części [9 Historia](#page-230-0) szkiełek [\(kontroler](#page-230-0) BOND).

Jeśli standardowy przebieg pracy nie jest zgodny ze standardami stosowanymi w danym laboratorium, dostępne są alternatywne przebiegi pracy.

Ten rozdział zawiera następujące części:

- 6.1 Ekran [konfiguracji](#page-143-0) szkiełek
- <sup>l</sup> 6.2 Praca z próbkami [kontrolnymi](#page-144-0)
- 6.3 Praca [z przypadkami](#page-145-0)
- <sup>l</sup> [6.4 Zarządzanie](#page-152-0) lekarzami
- <sup>l</sup> 6.5 Praca ze [szkiełkami](#page-153-0)
- [6.6 Etykietowanie](#page-163-0) szkiełek
- <sup>l</sup> 6.7 Raport dot. [podsumowania](#page-167-0) konfiguracji szkiełka
- <sup>l</sup> 6.8 Ręczne tworzenie slajdów [i przypadków](#page-168-0)
- <sup>l</sup> [6.9 Zgodność](#page-172-0) szkiełek

Slide setup  $\frac{1}{2}$ 

## <span id="page-143-0"></span>6.1 Ekran konfiguracji szkiełek

Na ekranie Slide setup (Konfiguracja szkiełek) wyświetlane są przypadki i szkiełka wprowadzone do systemu BOND, ale jeszcze nieprzetworzone. W przypadku systemów zintegrowanych z systemem LIS ekran ten zawiera przypadki i szkiełka zaimportowane z systemu LIS. W przypadku systemów innych niż LIS ekran ten pozwala tworzyć i – w razie potrzeby – edytować przypadki i szkiełka. Szkiełka muszą być przypisane do przypadku, dlatego należy utworzyć przypadek przed utworzeniem szkiełek.

<span id="page-143-1"></span>Aby wyświetlić ekran Slide setup (Konfiguracja szkiełek), kliknąć przycisk Slide setup (Konfiguracja szkiełek) na pasku funkcji.

| Slide setup                  |                    |                     | Add case          | Delete case<br>Editease<br>Copy case                                               |
|------------------------------|--------------------|---------------------|-------------------|------------------------------------------------------------------------------------|
| Case ID                      | Patient name       | <b>Doctor name</b>  | <b>Slides</b>     | <b>Slides</b><br>$\blacksquare$                                                    |
| LS0012 - 46216               | Shady, Albert      | Joseph              | 1                 | Add slide<br>Add panel                                                             |
| 20130416-ISHRefine           | Benjamin Hightower | Kevin Pannell       | 10                |                                                                                    |
| 20130416-IHC                 | Fannie Hurley      | Arthur Josey        | 10                | 1.00000198<br>$+$ P<br>攨<br><b>I</b><br>*GEAP<br><b>SING</b><br>THO F TD *- 19320) |
| 20130402-IHCS                | Adam Smith         | Kevin Pannell       | 10                |                                                                                    |
| CS104 - 254862               | Ann Chovey         | Cecilia Hoy         | $12^{12}$         |                                                                                    |
| CS145 - 254789 1A            | <b>Olive Yew</b>   | Kevin Pannell       | 5                 |                                                                                    |
| CS150 - 254719               | Liz Erd            | Thomas Matthews     | 1.                |                                                                                    |
| CS154 - 255789               | Ray O'Sun          | Debbie Hanrahan     | э                 |                                                                                    |
| CS204 - 255789 4S            | Clark Kent         | Suzanne Rhinehart   | э                 |                                                                                    |
| CS205 - 255790               | Chirs P. Bacon     | Arthur Josey        | 1.                |                                                                                    |
| CS205 - 255791               | Marsha Mellow      | Nicholas Monahan    | 10                |                                                                                    |
| CS206 - 255792               | Suzzan Max         | Nicholas Morothan   | 10                |                                                                                    |
| CS211 - 256001               | Zaone Marshall     | Deanna Hayman       | 7                 |                                                                                    |
| CS101 - 252401               | Sally Faukner      | Jacod Glaser        | s.                |                                                                                    |
| CS102 - 252413               | James Donavan      | <b>Jacod Glaser</b> | 1                 |                                                                                    |
| LS0012 - 45214               | Barb, Alcew        | Jenny               | 1                 |                                                                                    |
| CS3201 - 527890              | Reeve Ewer         | <b>Jack Browne</b>  | 11                |                                                                                    |
| CS3201 - 527891              | Theresa Brown      | Jack Browne         | 14                |                                                                                    |
| CS3201 - 527892              | Tex Ryta           | Arthur Josey        | 11                |                                                                                    |
| Positive tissue controls: 21 |                    |                     | Total cases: 28   |                                                                                    |
| Negative tissue controls: 25 |                    |                     | Total slides: 143 |                                                                                    |
|                              |                    |                     | Case report       | Slide setup summary<br><b>Print labels</b>                                         |

Rysunek 6‐1: Ekran Slide setup (Konfiguracja szkiełek)

[Rysunek](#page-143-1) 6-1 przedstawia ekran Slide setup (Konfiguracja szkiełek). Prawa górna część ekranu zawiera polecenia do pracy z przypadkami, zaś po prawej stronie ekranu znajdują się funkcje do obsługi szkiełek.
## 6.2 Praca z próbkami kontrolnymi

Leica Biosystems zaleca rutynowe stosowanie sprawdzanie działania systemu BOND przy użyciu próbek kontrolnych. Niektóre produkty do oznaczania zawierają własne szkiełka z próbkami kontrolnymi, jednak w instrukcji produktu może być zalecane użycie dodatkowych próbek kontrolnych specyficznych dla laboratorium. Szczegółowe informacje na temat zaleceń dotyczących kontroli jakości można znaleźć w Instrukcji użytkowania (Instructions For Use, IFU) produktów do oznaczania. Należy pamiętać, że próbki kontrolne powinny umożliwiać przeprowadzenie testu całego procesu. Więcej informacji znajduje się w części [14.3 Kontrola](#page-348-0) jakości.

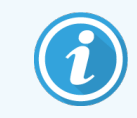

Aby jak najdokładniej sprawdzić wydajność systemu BOND, firma Leica Biosystems zdecydowanie zaleca umieszczenie odpowiedniej tkanki kontrolnej na tym samym szkiełku, co tkanka pacjenta.

Mimo że najbardziej zalecanym sposobem kontroli jest umieszczenie tkanki kontrolnej obok tkanki testowej, oprogramowanie BOND dopuszcza używanie szkiełek zawierających tylko tkankę kontrolną i odczynniki kontrolne. Należy zadbać o to, aby szkiełka z tkankami kontrolnymi były dobrze oznaczone, aby uniknąć pomyłek z próbkami pobranymi od pacjentów.

## <span id="page-144-0"></span>6.2.1 Tkanka kontrolna

Każde szkiełko musi zostać wprowadzone do oprogramowania BOND jako zawierające jeden z następujących typów tkanek:

- Tkanka testowa
- Tkanka ujemna
- $\bullet$  Tkanka dodatnia

Typ tkanki ustawia się w oknie dialogowym Add slide (Dodaj szkiełko) (zob. [6.5.2 Tworzenie](#page-155-0) szkiełek). Każde szkiełko zawierające przeznaczoną do badania tkankę pacienta powinno być ustawione jako "tkanką testowa". Szkiełka zawierające tylko tkankę kontrolną należy konfigurować wyłącznie jako próbki kontrolne "Positive tissue" (tkanka dodatnia) i "Negative tissue" (tkanka ujemna).

W przypadku zmiany typu tkanki dla nowego szkiełka w oknie dialogowym **Add slide** (Dodaj szkiełko) pole Marker jest automatycznie czyszczone, co pozwala zapewnić, że dla tkanki wybrano właściwy marker.

Szkiełka zawierające tkankę dodatnią lub ujemną są oznaczone odpowiednio symbolem "+" lub "-" na ekranie Slide setup (Konfiguracja szkiełek). Na ekranie Slide history (Historia szkiełek) w kolumnie Type (Typ) dla każdego szkiełka wyświetlane jest oznaczenie "Test" (testowa), "Negative" (ujemna) lub "Positive" (dodatnia).

Aby szkiełka były wyraźnie oznaczone jako kontrolne, domyślnie szablon etykiet szkiełek zawiera pole "Tissue type" (typ tkanki). Wówczas na etykietach szkiełek kontrolnych z tkanką dodatnią drukowany jest duży znak "(+)", a na etykietach szkiełek kontrolnych z tkanką ujemną – duży znak " $(-)$ ". W przypadku tkanki testowej pole jest pozostawiane puste. Zalecamy, aby pole to znajdował się na każdej konfigurowanej etykiecie szkiełka (zob. [10.3 Labels](#page-249-0) (etykiety) ).

## 6.2.2 Odczynnik kontrolny

Szkiełka można skonfigurować jako szkiełka z odczynnikiem kontrolnym – podczas konfiguracji należy wówczas zamiast standardowych przeciwciał lub sond jako marker wybrać odpowiedni odczynnik.

W przypadku IHC oprogramowanie BOND zawiera opcję ujemnego odczynnika kontrolnego. W oknie dialogowym Add slide (Dodaj szkiełko) wybrać IHC, po czym z listy rozwijanej Marker wybrać opcję \*Negative (\*Ujemny). Do wykonania odpowiednich kroków oprogramowanie BOND użyje roztworu BOND Wash Solution.

W przypadku badań ISH BOND oprogramowanie uwzględni ujemne i dodatnie odczynniki kontrolne dla RNA i DNA. Odczynniki te należy nabyć, zarejestrować i załadować do systemu BOND. Wybrać odpowiednią sondę kontrolną z listy Marker.

Szkiełka z odczynnikami kontrolnymi nie posiadają specjalnych oznaczeń innych niż nazwa markera przedstawiona na ekranie Slide setup (Konfiguracja szkiełek) i na etykiecie szkiełka, jeżeli pole markera jest uwzględnione w odpowiednim szablonie etykiety szkiełka.

## 6.3 Praca z przypadkami

W tej części opisano dostępne po lewej stronie ekranu Slide setup (Konfiguracja szkiełek) funkcje umożliwiające pracę z przypadkami. Części znajdujące się za częścią opisową przedstawiają procedury dodawania, edytowania i usuwania szczegółów przypadków.

Dalsze części:

- <sup>l</sup> [6.3.1 Elementy](#page-145-0) sterujące dla przypadku i informacje o aktywnym przypadku
- [6.3.2 Identyfikator](#page-147-0) przypadku
- [6.3.3 Dodawanie](#page-147-1) przypadku
- <sup>l</sup> [6.3.4 Powielanie,](#page-148-0) przywracanie i wygaszanie przypadku
- <sup>l</sup> [6.3.5 Edytowanie](#page-149-0) przypadku
- [6.3.6 Kopiowanie](#page-150-0) przypadku
- <span id="page-145-0"></span><sup>l</sup> [6.3.7 Opcja](#page-151-0) przypadku dziennego
- [6.3.8 Raport](#page-151-1) dla przypadku

### 6.3.1 Elementy sterujące dla przypadku i informacje o aktywnym przypadku

Kliknąć **Add case** (Dodaj przypadek), aby dodać szczegóły nowego przypadku (zob. [6.3.3 Dodawanie](#page-147-1) przypadku).

Kliknąć Edit case (Edytuj przypadek), aby edytować szczegóły istniejącego przypadku (zob. [6.3.5 Edytowanie](#page-149-0) [przypadku\)](#page-149-0).

Kliknąć Delete case (Usuń przypadek), aby usunąć istniejący przypadek (zob. [6.3.5.1 Usuwanie](#page-150-1) przypadku).

Kliknąć Copy case (Kopiuj przypadek), aby dodać kopię przypadku i szkiełek do tego przypadku (zob. [6.3.6 Kopiowanie](#page-150-0) przypadku)

Polecenia Edit (Edytuj), Delete (Usuń) i Copy (Kopiuj) są dostępne również w menu podręcznym wyświetlanym po kliknięciu przypadku prawym przyciskiem myszy.

Kliknąć Case report (Raport dla przypadku) (poniżej listy przypadków), aby wyświetlić raport dla wybranego przypadku (zob. [6.3.8 Raport](#page-151-1) dla przypadku).

W tabeli poniżej przycisków znajdują się następujące informacje dotyczące aktywnego przypadku:

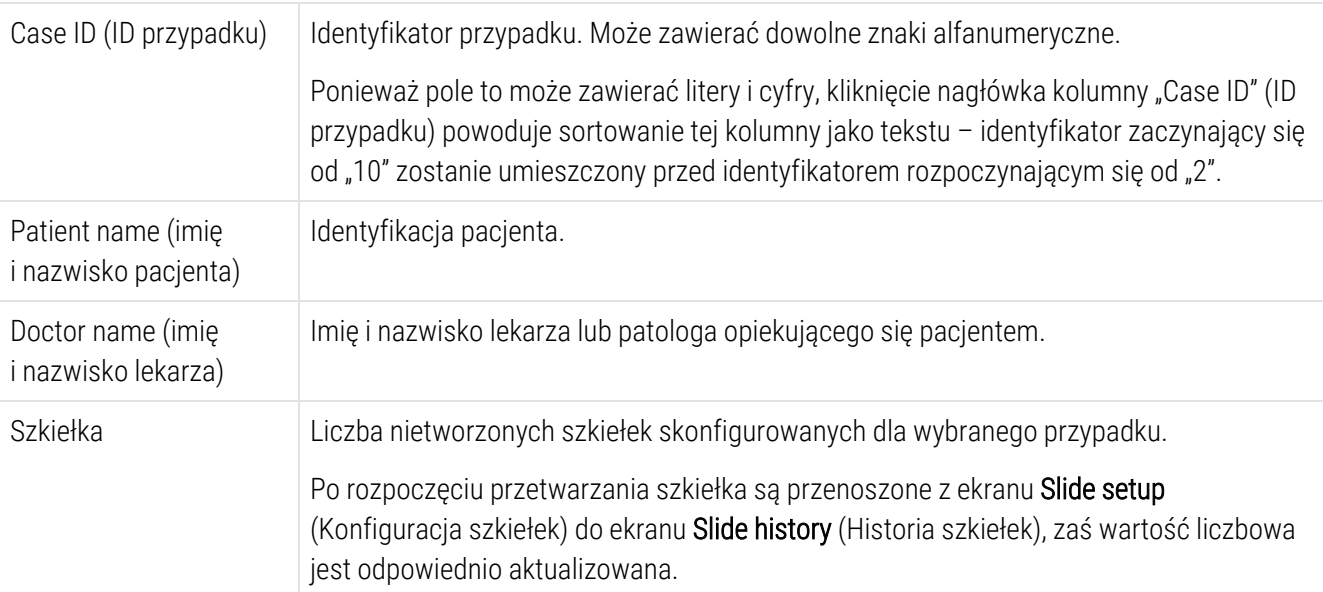

Przypadek z czerwonym paskiem po lewej stronie wskazuje, że zawiera on jedno lub więcej priorytetowych szkiełek LIS (zob. [11.2.5 Szkiełka](#page-288-0) priorytetowe).

Poniżej listy aktywnych przypadków znajduje się podsumowanie wszystkich przypadków i szkiełek:

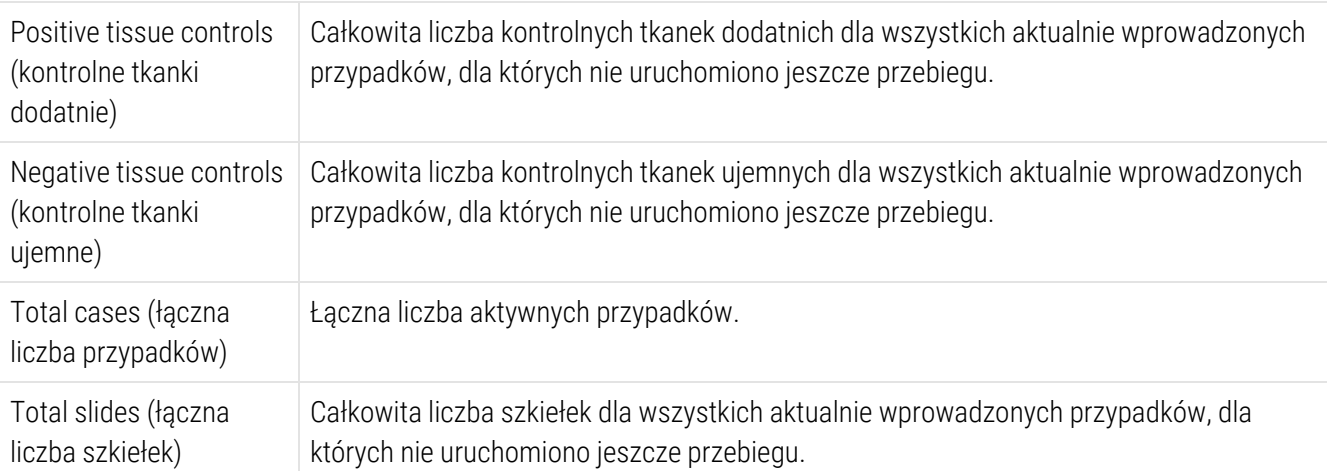

## <span id="page-147-0"></span>6.3.2 Identyfikator przypadku

System BOND wykorzystuje dwa podstawowe identyfikatory przypadku: ID przypadku i numer przypadku (odpowiednio opcje Case ID (ID przypadku) oraz Case No. (Nr przypadku) w oprogramowaniu).

- Case ID (ID przypadku): identyfikator przypadku wprowadzony przez użytkownika, zgodny ze standardem identyfikacji stosowanym w laboratorium. Dla przypadków utworzonych w systemie BOND ID przypadku wprowadza się w oknie dialogowym **Add case** (dodaj przypadek) podczas tworzenia przypadku. W systemach LIS-ip ID przypadku jest odbierane z LIS (gdzie może być nazywane "numerem dostępu" lub jeszcze inaczej).
- Case No. (Nr przypadku): unikalny numer identyfikacyjny, który system BOND automatycznie przypisuje do każdego przypadku w systemie (zarówno utworzonego w systemie BOND, jak i otrzymanego z systemu LIS). Numer przypadku jest wyświetlany w oknie dialogowym Case properties (Właściwości przypadku).

W oprogramowaniu BOND w wersji starszej niż 4.1 nie było wymogu, aby ID przypadków były niepowtarzalne, więc możliwe było utworzenie dwóch lub większej liczby odrębnych przypadków posiadających to samo ID przypadku. Przypadki te różniły się jednak imionami i nazwiskami pacjentów i z pewnością miały różne numery przypadków. W oprogramowaniu BOND w wersji 4.1 lub nowszej wszystkie nowe ID przypadku muszą być unikatowe.

Przypadki są również często identyfikowane na podstawie imienia i nazwiska pacjenta, jednak nazwiska pacjentów nie są wymagane i nie muszą być unikatowe.

### <span id="page-147-1"></span>6.3.3 Dodawanie przypadku

Aby dodać przypadek, przejść do ekranu Slide setup (Konfiguracja szkiełek) i wykonać następujące czynności:

<span id="page-147-2"></span>1 Na ekranie Slide setup (Konfiguracja szkiełka) kliknąć przycisk Add case (Dodaj przypadek), aby wyświetlić okno dialogowe Add case (Dodawanie przypadku) (zob. [Rysunek](#page-147-2) 6‐2).

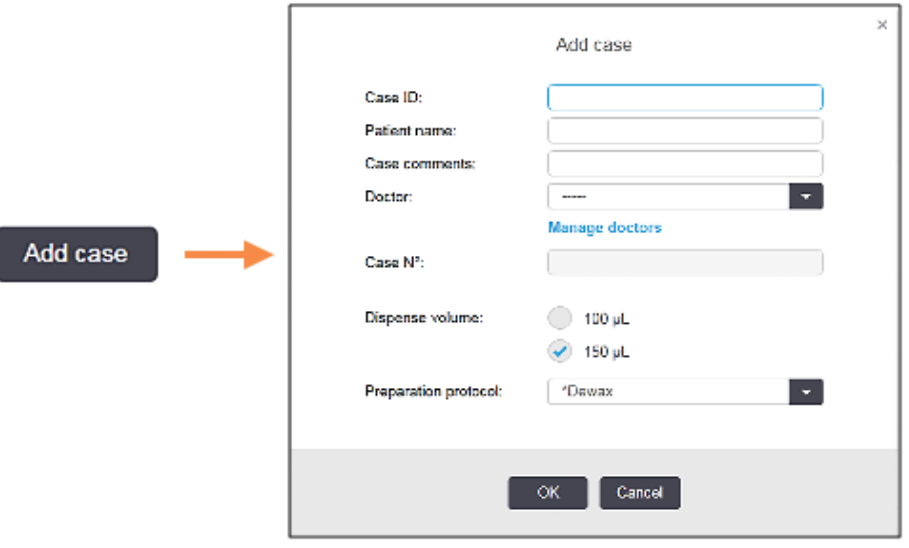

#### Rysunek 6‐2: Okno dialogowe Add case (Dodaj przypadek)

2 Wprowadzić szczegóły w polach "Case ID" (ID przypadku), "Patient name" (imię i nazwisko pacjenta), "Case comments" (komentarze do przypadku) i "Doctor" (lekarz).

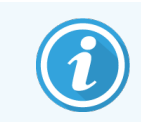

Możliwe jest dodawanie przypadków bez żadnych informacji o przypadku.

- 3 Jeśli wymagany lekarz nie znajduje się na liście lekarzy, należy go dodać, klikając opcję Manage doctors (Zarządzaj lekarzami). Zostanie otwarte okno dialogowe Manage doctors (Zarządzaj lekarzami) (zob. [6.4 Zarządzanie](#page-152-0) lekarzami).
- 4 Ustawić objętość dozowania dla szkiełek utworzonych dla tego przypadku, jeśli nie jest ona taka sama jak skonfigurowana domyślna objętość dozowania.

Należy pamiętać, że w przypadku wszystkich szkiełek przetwarzanych w modułach przetwarzania BOND-III i BOND-PRIME należy wybrać objętość dozowania 150 μl. Ponadto dla wszystkich szkiełek ISH należy wybrać objętość dozowania 150 μl dla wszystkich typów modułów przetwarzania.

Informacje na temat zdatnych do użycia obszarów szkiełek i objętości dozowania znajdują się w części [6.5.8 Objętość](#page-161-0) dozowania i pozycja tkanek na szkiełkach.

- 5 Z listy Preparation protocol (Protokół przygotowywania) wybrać domyślny sposób przygotowywania szkiełek (zob. [Rysunek](#page-147-2) 6‐2) dla tego przypadku.
- 6 Aby opuścić okno dialogowe bez wprowadzania szczegółów do systemu, kliknąć przycisk Cancel (Anuluj).
- 7 Aby wprowadzić szczegóły przypadku, kliknąć OK.

Przypadek zostanie dodany do listy przypadków.

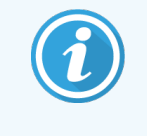

<span id="page-148-0"></span>Jeśli ID przypadku już istnieje w systemie, otwarte zostanie okno dialogowe Case ID duplication (Powielanie ID przypadku) (zob. [6.3.4 Powielanie,](#page-148-0) przywracanie i wygaszanie [przypadku\)](#page-148-0).

## 6.3.4 Powielanie, przywracanie i wygaszanie przypadku

W wersjach oprogramowania BOND wcześniejszych niż 4.1 różne przypadki mogą mieć takie samo ID przypadku. Takie przypadki są rozróżniane z reguły na podstawie imienia i nazwiska pacjenta, i zawsze na podstawie numeru przypadku, który zawsze jest unikalny. System BOND nie pozwala już na tworzenie nowych przypadków z takim samym ID przypadku co istniejące przypadki – każdy nowy przypadek musi mieć unikatowy identyfikator lub zostać zidentyfikowany jako przypadek już istniejący w systemie.

W momencie wprowadzenia przypadku o ID przypadku znajdującym się już w systemie wyświetlone zostanie okno dialogowe Case ID duplication (Powielanie ID przypadku) wskazujące istniejący przypadek o tym samym ID. Aby użyć istniejącego przypadku, zaznaczyć go i kliknąć Use selected (Użyj wybranego przypadku) (zob. także [Scalanie](#page-149-1) [przypadków](#page-149-1) (Sekcja 6.3.4.1 na stronie 149)). W przeciwnym razie anulować okno dialogowe i zmienić ID przypadku, aby utworzyć przypadek jako nowy.

Przypadki w oknie dialogowym Case ID duplication (Powielanie ID przypadku) mogą być usunięte, przeterminowane (przypadki, dla których przetwarzanie wszystkich szkiełek zostało zakończone – zob. poniżej) lub mogą nadal być obecne na liście na ekranie Slide setup (Konfiguracja szkiełek). Przypadek, którego termin ważności upłynął, umieszczony z powrotem na liście aktywnych przypadków jest nazywany przypadkiem "przywróconym".

Omówienie zduplikowanych ID przypadków dla przypadków LIS znajduje się w części [Duplicate](#page-248-0) Case ID [\(zduplikowane](#page-248-0) ID przypadku) (Sekcja na stronie 248).

### <span id="page-149-1"></span>6.3.4.1 Scalanie przypadków

W przypadku edycji ID przypadku, aby było takie samo jak ID istniejącego przypadku, kliknąć opcję Use selected (Użyj wybranego przypadku) w wyświetlonym oknie dialogowym Case ID duplication (Powielanie ID przypadku), w którym wszystkie nieprzetworzone szkiełka z edytowanego przypadku zostaną przeniesione do istniejącego przypadku.

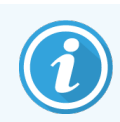

Edytować można tylko przypadek, który zawiera wyłącznie nieprzetworzone szkiełka; w związku z tym zmiana przypadku zawierającego przetworzone szkiełka nie jest możliwa.

### 6.3.4.2 Czas wyświetlania przetworzonego przypadku

Po rozpoczęciu przetwarzania ostatniego szkiełka w danym przypadku przypadek jest (domyślnie) usuwany z ekranu konfiguracji szkiełek i pojawia się na ekranie historii szkiełek.

System BOND można skonfigurować tak, aby zachowywał przypadki na ekranie Slide setup (Konfiguracja szkiełek) przez kilka dni od zakończenia przetwarzania ostatniego szkiełka z danego przypadku. "Czas wyświetlania przetworzonego przypadku" ustawia się na ekranie Laboratory (Laboratorium) klienta administracyjnego (zob. [10.5.2 Ustawienia](#page-261-0) przypadków i szkiełek).

Przypadki, których termin ważności upłynął, są przechowywane w systemie, ale nie można ich przeglądać. Przypadki te można przywrócić na listę, dodając je ponownie lub dodając do nich szkiełko z poziomu systemu LIS.

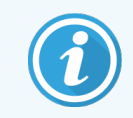

<span id="page-149-0"></span>Przypadki, które nie zawierają żadnych przetworzonych szkiełek, nigdy nie są automatycznie usuwane z ekranu konfiguracji szkiełek.

## 6.3.5 Edytowanie przypadku

Aby edytować szczegóły przypadku, zaznaczyć go na liście, a następnie kliknąć opcję Edit case (Edytuj przypadek). Oprogramowanie wyświetli okno dialogowe Case properties (Właściwości przypadku). Z okna tego korzysta się tak samo jak z opisanego wcześniej okna Add case (Dodaj przypadek).

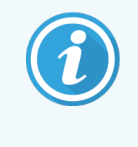

W razie edycji szczegółów przypadku, dla którego wydrukowano etykiety szkiełek, przed rozpoczęciem przebiegu należy ponownie wydrukować etykiety (na ekranie pojawi się odpowiedni komunikat).

### <span id="page-150-1"></span>6.3.5.1 Usuwanie przypadku

Aby usunąć przypadek, zaznaczyć go na liście, a następnie kliknąć opcję Delete case (Usuń przypadek).

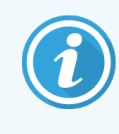

Jeśli przypadek BOND na ekranie Slide setup (Konfiguracja szkiełek) zawiera tylko nieprzetworzone szkiełka, można go ręcznie usunąć, ustawiając jako przypadek, którego "termin ważności upłynął". (Wszystkie przypadki LIS tracą ważność automatycznie, jak tylko przestają zawierać nieprzetworzone szkiełka).

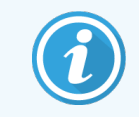

Jeśli przypadek zawiera jakiekolwiek przetworzone lub przetwarzane szkiełka, nie da się go usunąć ręcznie.

Usunięcie przypadku powoduje również usunięcie wszystkich nieprzetworzonych szkiełek utworzonych dla tego przypadku.

<span id="page-150-0"></span>Odzyskać można szczegóły usuniętych przypadków, ale nie szkiełka.

### 6.3.6 Kopiowanie przypadku

Funkcja kopiowania przypadków ułatwia konfigurowanie nowego przypadku dla pacjenta. Szczegóły przypadku można zmienić lub zachować. Nowy numer przypadku jest tworzony automatycznie, niemniej nowe ID przypadku należy wprowadzić ręcznie.

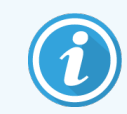

Przypadku nie można skopiować, jeśli zawiera szkiełko, do którego przypisano usunięty protokół.

Skopiowane szkiełka są gotowe do nadrukowania etykiet i rozpoczęcia przetwarzania na ekranie Slide setup (Konfiguracja szkiełek). Niechciane szkiełka można usunąć, klikając je prawym przyciskiem myszy i wybierając opcję Delete slide (Usuń szkiełko).

Aby skopiować przypadek:

- 1 Wybrać przypadek do skopiowania z listy przypadków po lewej stronie ekranu Slide setup (Konfiguracja szkiełek).
- 2 Kliknąć opcję Copy case (Kopiuj przypadek); oprogramowanie wyświetli okno dialogowe Copy case (Kopiuj przypadek).
- 3 Wprowadzić nowe ID przypadku i w razie potrzeby edytować szczegóły przypadku.
- 4 Jeśli to konieczne. zaznaczyć opcję Unprocessed slides (Nieprzetworzone szkiełka) lub All slides (Wszystkie szkiełka).
	- Unprocessed slides (Nieprzetworzone szkiełka) kopiowane są tylko nieprzetworzone szkiełka z oryginalnego przypadku.
	- All slides (Wszystkie szkiełka) kopiowane są wszystkie szkiełka (nieprzetworzone, przetwarzane i przetwarzane) z oryginalnego przypadku. System oznaczy wszystkie szkiełka w nowym przypadku jako nieprzetworzone.

5 Kliknąć OK.

<span id="page-151-0"></span>System utworzy nowy przypadek i skopiuje szkiełka, w tym wszelkie komentarze, zgodnie z wybraną opcją. Wszystkie skopiowane szkiełka (w tym LIS) są obsługiwane w taki sam sposób, jak szkiełka utworzone w oknie dialogowym Add slide (Dodaj szkiełko) (zob. 6.5.1 Opis pól [i elementów](#page-153-0) sterujących dla szkiełek).

## 6.3.7 Opcja przypadku dziennego

System BOND można skonfigurować tak, aby automatycznie tworzył nowy przypadek co 24 godziny – wówczas wszystkie szkiełka utworzone danego dnia będą przypisane do jednego, tego samego przypadku. Pozwala to zaoszczędzić czas laboratoriom przetwarzającym małe liczby szkiełek, ponieważ eliminuje konieczność wprowadzania imion i nazwisk pacjentów oraz ID przypadków. Każdy przypadek dzienny ma następujące właściwości:

- ID przypadku przyjmuje bieżącą datę.
- Objętość dozowania i protokół przygotowania są ustawiane na domyślne wartości ustawione w kliencie administracyjnym. Ustawienia te można edytować.
- Pola Patient name (Imię i nazwisko pacjenta) oraz Doctor (Lekarz) pozostają puste i nie można ich zmienić.

W razie potrzeby nadal można utworzyć indywidualny przypadek mimo włączonej opcji przypadku dziennego. Instrukcje konfiguracji opcji przypadku dziennego znajdują się w części [10.5.2 Ustawienia](#page-261-0) przypadków i szkiełek.

### <span id="page-151-1"></span>6.3.8 Raport dla przypadku

Dla każdego przypadku można wygenerować osobny raport. Raporty przedstawiają podstawowe szczegóły przypadku i informacje na temat wszystkich szkiełek dla danego przypadku, np. ID szkiełek oraz zastosowane protokoły i odczynniki. Jeśli raport jest drukowany, zawiera miejsce na wpisanie komentarza dla każdego szkiełka. Pełny opis znajduje się w części [9.6 Raport](#page-238-0) dla przypadku.

Raporty dla przypadków można generować z poziomu ekranów Slide setup (Konfiguracja szkiełek) oraz Slide history (Historia szkiełek). Wybrać żądany przypadek lsub szkiełko i kliknąć przycisk Case report (Raport dla przypadku). Raporty dla przypadków obejmują szczegóły odczynników tylko tych szkiełek, które zostały przetworzone i odblokowane w module przetwarzania.

## <span id="page-152-0"></span>6.4 Zarządzanie lekarzami

System BOND przechowuje listę lekarzy, których opcjonalnie można dodać do szczegółów przypadku. W tym celu należy wybrać lekarza z listy "preferowanych" lekarzy w oknie dialogowym Add case (Dodaj przypadek) lub Case properties (Właściwości przypadku) lub dodać/edytować lekarza w oknie Manage doctors (Zarządzaj lekarzami) otwieranym z poziomu okna dialogowego właściwości przypadku.

Dla każdego lekarza wyświetlane są następujące pola:

- Name (imię i nazwisko): imię i nazwisko lekarza.
- LIS ID: unikalny identyfikator dostarczony przez system informatyczny laboratorium (jeśli dotyczy).
- Pref. (preferowany): status "preferowany" lekarza (na liście rozwijanej podczas tworzenia przypadku dostępni są tylko lekarze preferowani). Ten status ustawia się w oknie dialogowym Edit doctor (Edytuj lekarza).

Pola te są również wyświetlane w oknie dialogowym Edit doctor (Edytuj lekarza). Dodatkowo okno dialogowe Edit doctor (Edytuj lekarza) zawiera następujące pola:

- ID: unikalne ID generowane automatycznie i przypisywane przez system BOND.
- Comments (komentarze): pole edytowalne umożliwiające dodanie ogólnego komentarza lub dodatkowych informacii o nazwisku.

W otwartym oknie dialogowym Manage doctors (Zarządzaj lekarzami) kliknąć opcję Add (Dodaj) lub Edit (Edytuj), aby dodać nowych lub edytować szczegóły istniejących lekarzy. Edycji podlegają wyłącznie pola komentarzy i preferowanego statusu – po utworzeniu lekarza zmiana jego nazwiska nie jest możliwa.

Okno dialogowe Manage doctors (Zarządzaj lekarzami) pozwala również na usuwanie lekarzy. Przypadki już utworzone z przypisanym usuniętym lekarzem nadal pokazują imię i nazwisko lekarza, ale lekarz ten nie jest dostępny do wyboru dla nowych przypadków. Imienia i nazwiska usuniętego lekarza nie można ponownie użyć do utworzenia nowego lekarza.

## 6.5 Praca ze szkiełkami

W tej części opisano sposoby tworzenia szkiełek i zarządzania nimi z poziomu ekranu Slide setup (Konfiguracja szkiełek). W ostatniej części opisano ustawienia objętości dozowania i wpływ tej objętości na rozmieszczenie tkanek na szkiełkach.

- <sup>l</sup> 6.5.1 Opis pól [i elementów](#page-153-0) sterujących dla szkiełek
- <sup>l</sup> [6.5.2 Tworzenie](#page-155-0) szkiełek
- [6.5.3 Kopiowanie](#page-159-0) szkiełek
- [6.5.4 Edytowanie](#page-159-1) szkiełka
- <sup>l</sup> [6.5.5 Usuwanie](#page-159-2) szkiełek
- <sup>l</sup> [6.5.6 Ręczna](#page-160-0) identyfikacja szkiełka
- <sup>l</sup> [6.5.7 Dodawanie](#page-160-1) panelu szkiełek
- <span id="page-153-0"></span><sup>l</sup> [6.5.8 Objętość](#page-161-0) dozowania i pozycja tkanek na szkiełkach

## 6.5.1 Opis pól i elementów sterujących dla szkiełek

Na górze listy szkiełek znajdują się dwa przyciski:

- Kliknąć przycisk Add slide (Dodaj szkiełko), aby dodać szkiełko do wybranego przypadku.
- Kliknąć przycisk Add panel (Dodaj panel), aby dodać szkiełko do wybranego przypadku.
- Więcej informacji znajduje się w części [6.5.7 Dodawanie](#page-160-1) panelu szkiełek.

Lista szkiełek po prawej stronie ekranu zawiera szczegóły szkiełek dla przypadku wybranego po lewej stronie ekranu. Na każdym szkiełku wyświetlane są ID szkiełka oraz szczegóły protokołów dla przebiegów z wykorzystaniem tego szkiełka. Obszary etykiet po prawej stronie szkiełek są oznaczone kolorami wskazującymi, gdzie szkiełka zostały utworzone:

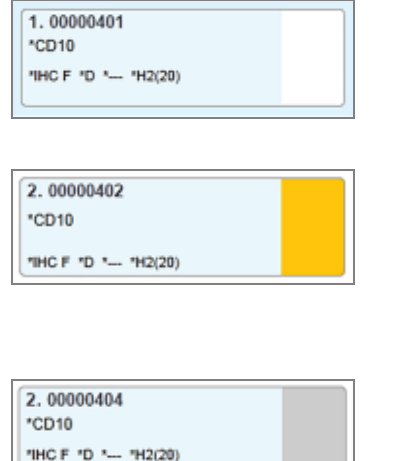

#### Biały:

Szkiełko utworzone w oknie dialogowym Add slide (Dodaj szkiełko)

(zob. [6.5.2 Tworzenie](#page-155-0) szkiełek)

Żółty:

Szkiełko utworzone w oknie dialogowym **Slide identification** (Identyfikacja szkiełek)

(zob. 6.8 Ręczne tworzenie slajdów [i przypadków](#page-168-0))

Jasnoszary:

Szkiełko LIS

(zob. 11 Pakiet integracji LIS [\(kontroler](#page-284-0) BOND))

Szkiełka zawierają również następujące symbole:

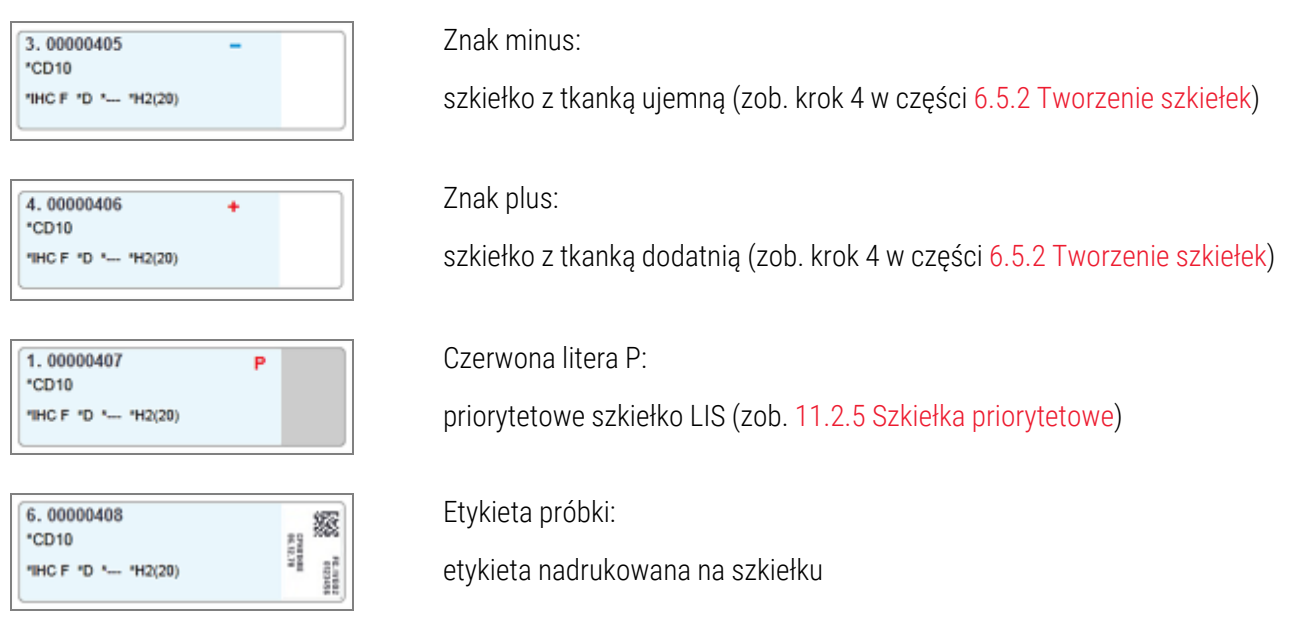

Kliknąć dwukrotnie szkiełko, aby otworzyć okno dialogowe Slide properties (Właściwości szkiełka). Kliknąć prawym przyciskiem myszy, aby usunąć szkiełko lub wydrukować dla niego etykietę.

## <span id="page-155-0"></span>6.5.2 Tworzenie szkiełek

Aby utworzyć szkiełka dla systemu Bond™ Oracle™ HER2 IHC, należy zapoznać się z Instrukcją użytkowania (Instructions For Use, IFU) dostarczoną z produktem.

Aby utworzyć nowe szkiełko:

- 1 Kliknąć przypadek na liście przypadków.
- 2 Kliknąć Add slide (Dodaj szkiełko), aby wyświetlić okno dialogowe Add slide (Dodaj szkiełko).

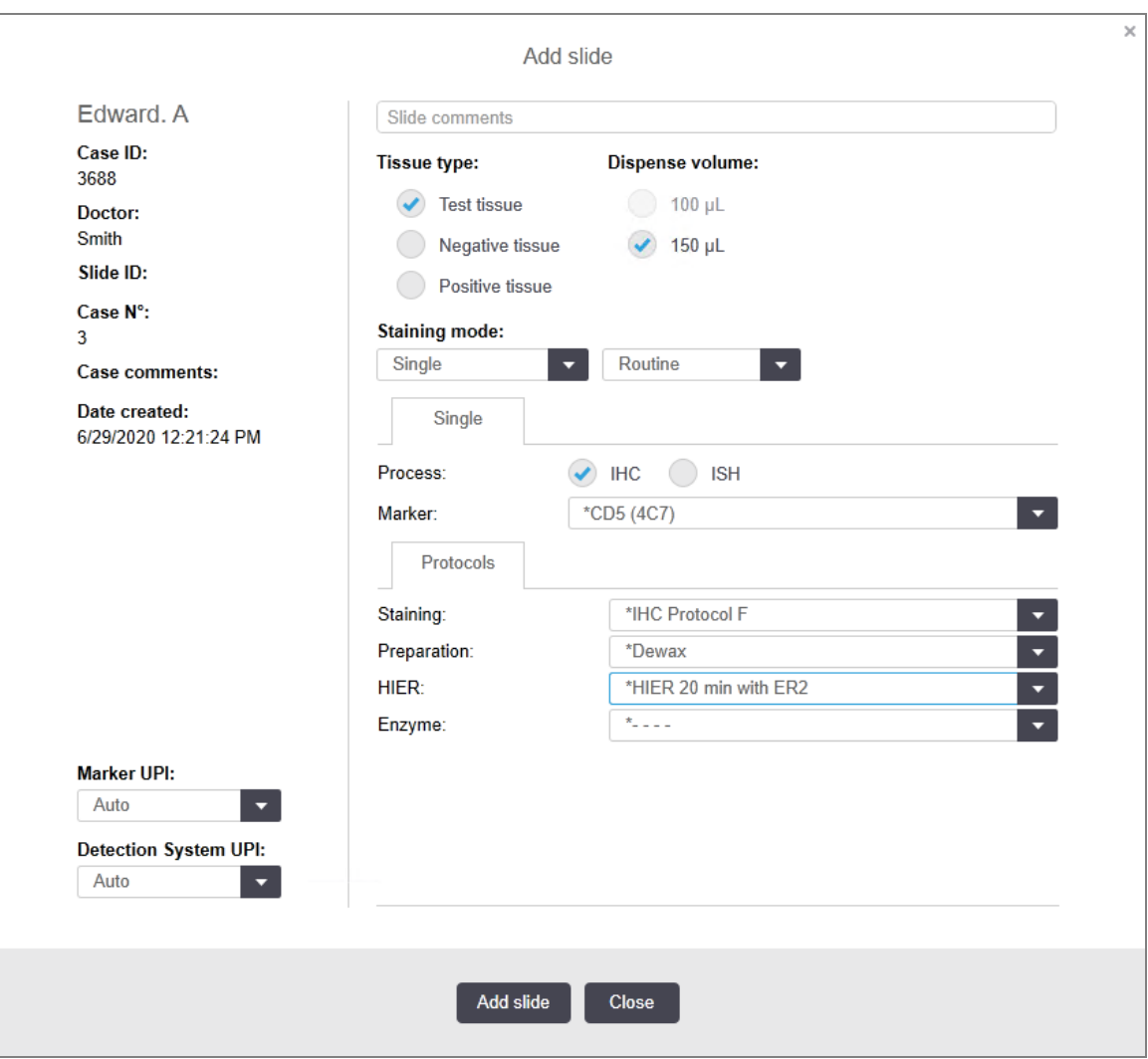

Rysunek 6‐3: Okno dialogowe Add slide (Dodaj szkiełko)

Do nowego szkiełka automatycznie przypisywany jest nowy identyfikator Slide ID (ID szkiełka), ale nie jest on wyświetlany do momentu zapisania szkiełka poprzez kliknięcie opcji Add slide (Dodaj szkiełko) w oknie dialogowym.

3 Jeśli to konieczne, dodać komentarz do szkiełka.

4 Wybrać typ tkanki (tkanka testowa, tkanka ujemna, tkanka dodatnia), klikając jeden z przycisków wyboru pod opcją Tissue type (Typ tkanki).

Zob. [6.2.1 Tkanka](#page-144-0) kontrolna lub [14.3.2 Tkanki](#page-350-0) kontrolne, aby uzyskać więcej szczegółów na temat próbek kontrolnych.

- 5 W razie potrzeby zmienić objętość dozowania dla szkiełka (zob. [6.5.8 Objętość](#page-161-0) dozowania i pozycja tkanek na [szkiełkach\)](#page-161-0).
- 6 Wybrać tryb barwienia.
	- a W polu Staining mode (Tryb barwienia) wybrać Single (Pojedyncze)(ustawienie domyślne), jeśli przeprowadzone ma zostać barwienie pojedyncze, lub Sequential multiplex (Sekwencyjne multipleksowe) lub Parallel multiplex (Równoczesne multipleksow), jeśli przeprowadzone ma zostać barwienie multipleksowe (zob. [7.1.1 Tryby](#page-176-0) barwienia).
	- b W drugim polu wybrać Routine (Rutynowe) (ustawienie domyślne) (opcję Oracle wybierać wyłącznie, jeśli jest to wyraźnie wskazane w instrukcji dotyczącej systemu Bond™ Oracle™ HER2 IHC).
	- c W przypadku sekwencyjnego barwienia multipleksowego wybrać liczbę wybarwień z listy rozwijanej Stains (Liczba wybarwień). Można wybrać maksymalnie dwa wybarwienia.

Wyświetlane karty zależą od wybranego trybu barwienia:

- Pojedyncze karta Single (Pojedyncze).
- Równoczesne multipleksowe karta Parallel multiplex (Równoczesne multipleksowe).
- Sekwencyjne multipleksowe karta dla każdego barwienia (na przykład karta First (Pierwsze), karta Final (Ostatnie)).

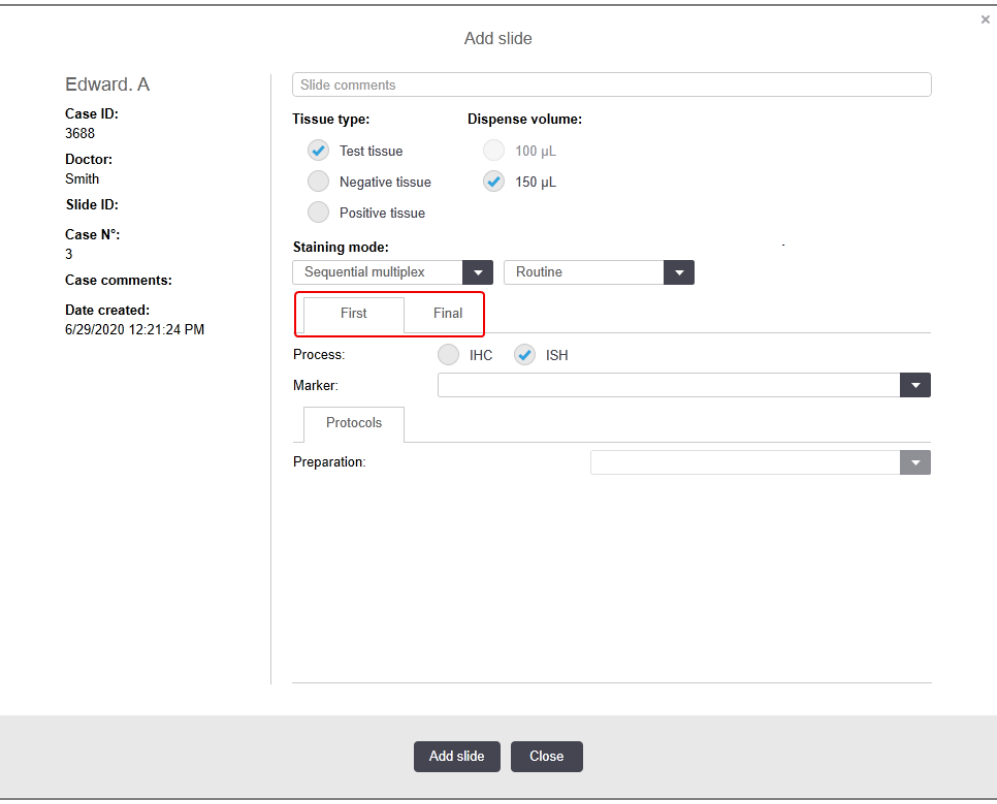

- 7 Na każdej wyświetlonej karcie:
	- a Wybrać proces barwienia (IHC lub ISH).
	- b Wybrać przeciwciało pierwszorzędowe lub sondę z listy rozwijanej Marker:
	- c Aby rozpocząć przebieg z ujemnym odczynnikiem kontrolnym IHC, wybrać domyślny odczynnik ujemny \*Negative (\*Ujemny) lub odczynnik ujemny utworzony przez użytkownika (zob. [14.3.3 Ujemne](#page-351-0) odczynniki [kontrolne](#page-351-0) do IHC).
	- d Aby rozpocząć przebieg z ujemnym odczynnikiem kontrolnym ISH, wybrać "\*RNA Negative Control Probe" (\*ujemna sonda kontrolna RNA) lub "\*DNA Negative Control" (\*ujemna sonda kontrolna DNA).

e Aby rozpocząć przebieg z dodatnim odczynnikiem kontrolnym ISH, wybrać "\*RNA Positive Control Probe" (\*dodatnia sonda kontrolna RNA) lub "\*DNA Positive Control Probe" (\*dodatnia sonda kontrolna DNA).

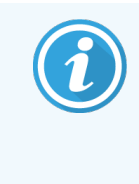

Aby dodać lub usunąć elementy z listy rozwijanej Marker, zaznaczyć lub odznaczyć pole Preferred (Preferowany) obok danego odczynnika na ekranie Reagent Setup (Konfiguracja odczynników). Więcej informacji znajduje się w części [8.2.1 Dodawanie](#page-213-0) lub [edytowanie](#page-213-0) odczynnika.

- f Wybrać odpowiedni protokół dla każdego etapu przetwarzania.
- g Po wybraniu przeciwciała pierwszorzędowego lub sondy oprogramowanie dobierze protokół domyślny. Sprawdzić, czy dla każdego etapu ustawiono właściwe protokoły i w razie potrzeby wybrać nowy protokół z odpowiedniej listy rozwijanej. Wybrać \*----, jeżeli dla danego etapu nie jest wymagany żaden protokół.
- h Domyślne protokoły ustawia się na ekranie Reagent Setup (Konfiguracja odczynników). Zob. [8.2.1 Dodawanie](#page-213-0) lub edytowanie odczynnika.
- j Aby dodać lub usunąć elementy z listy rozwijanej **Protocol** (Protokół), zaznaczyć lub odznaczyć pole Preferred (Preferowany) obok danego protokołu na ekranie Protocol Setup (Konfiguracja protokołów). Więcej informacji znajduje się w części [7.2.1 Szczegóły](#page-182-0) protokołu.
- j W przypadku szkiełek ISH można wybrać protokół aplikacji sondy i protokół usuwania sondy. Można również wybrać brak protokołu aplikacji sondy i brak protokołu usuwania sondy.
- k Jeśli nie wybrano protokołu aplikacji sondy lub protokołu usuwania sondy, należy również dopilnować, aby odznaczone były protokoły hybrydyzacji i denaturacji.
- 8 W przypadku barwienia pojedynczego należy zasadniczo zostawić ustawienie domyślne Auto dla unikatowych identyfikatorów produktu (Unique Product Identifier, UPI) po lewej stronie okna dialogowego. Jeśli jednak zachodzi potrzeba wybrania określonego numeru partii dla określonego szkiełka (np. do walidacji kolejnych partii), należy dokonać wyborów z listy rozwijanej w następujących polach:
	- Marker UPI (UPI markera) UPI pojemnika na odczynniki dla znacznika
	- Detection System UPI (UPI systemu detekcji) UPI systemu detekcji.

Aby szkiełka mogły być przetwarzane w tym samym przebiegu (w BOND-MAX i BOND-III), należy wybrać albo takie same UPI, albo opcję Auto.

9 Kliknąć przycisk Add slide (Dodaj szkiełko).

Naciśniecie opcji **Add slide** (Dodaj szkiełko) powoduje dodanie szkiełka wraz ze szczegółami aktualnie wyświetlanymi w oknie dialogowym Add slide (Dodaj szkiełko), ale nie zamyka okna dialogowego. Ułatwia to szybkie dodanie kilku szkiełek do wybranego przypadku.

10 Kliknąć Close (Zamknij) po zakończeniu dodawania szkiełek do przypadku.

## 6.5.3 Kopiowanie szkiełek

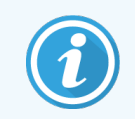

<span id="page-159-0"></span>Szkiełka nie można skopiować, jeśli przypisano do niego usunięty protokół.

Aby skopiować istniejące szkiełko:

- 1 Kliknąć dwukrotnie szkiełko, które ma zostać skopiowane, aby otworzyć okno dialogowe Slide properties (Właściwości szkiełka).
- 2 Kliknąć opcję Copy slide (Kopiuj szkiełko).

Okno dialogowe zmieni się w okno Add slide (Dodaj szkiełko) z przyciskiem Add slide (Dodaj szkiełko).

- 3 Sprawdzić szczegóły szkiełka i zmienić je w razie potrzeby.
- 4 Kliknąć przycisk Add slide (Dodaj szkiełko).

Nowe szkiełko, wraz ze wszelkimi komentarzami, zostanie dodane do tego samego przypadku, co skopiowane szkiełko.

### <span id="page-159-1"></span>6.5.4 Edytowanie szkiełka

Aby edytować szczegóły szkiełka z poziomu ekranu Slide setup (Konfiguracja szkiełek), kliknąć dwukrotnie dane szkiełko, aby otworzyć okno dialogowe Slide properties (Właściwości szkiełka). Zmienić szczegóły w sposób opisany w części [6.5.2 Tworzenie](#page-155-0) szkiełek.

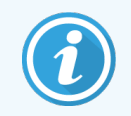

<span id="page-159-2"></span>W przypadku edycji szczegółów szkiełka, dla którego etykieta została już wydrukowana, przed rozpoczęciem przetwarzania szkiełka należy ponownie wydrukować etykietę.

### 6.5.5 Usuwanie szkiełek

Aby usunąć szkiełko z listy szkiełek, kliknąć je prawym przyciskiem myszy na liście na ekranie Slide setup (Konfiguracja szkiełek) i z podmenu wybrać opcję Delete slide (Usuń szkiełko). Do usunięcia zaznaczonego szkiełka można również użyć klawisza Delete.

## <span id="page-160-0"></span>6.5.6 Ręczna identyfikacja szkiełka

Każde szkiełko w systemie BOND można zidentyfikować w dowolnym momencie. Kliknąć ikonę Search (Szukaj)

#### Search  $\mathbf{Q}$

na pasku funkcji, aby otworzyć okno dialogowe Manual ID entry (Ręczne wprowadzanie ID).

#### Rysunek 6‐4: Okno dialogowe ręcznego wprowadzania ID

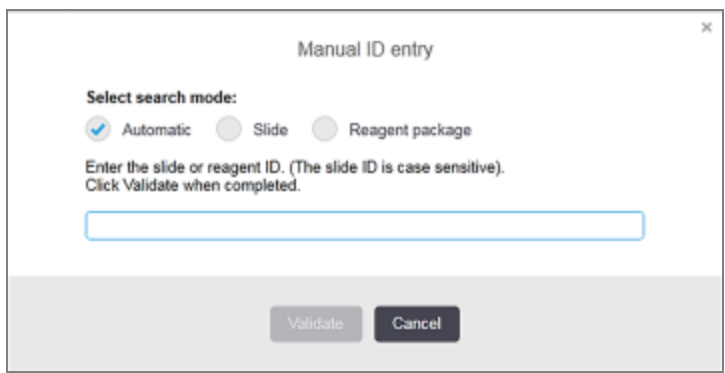

W przypadku szkiełek z etykietami z dwuwymiarowym kodem kreskowym, na przykład drukowanymi przez system BOND, zeskanować etykietę, aby otworzyć okno dialogowe Slide properties (Właściwości szkiełka). Można też ręcznie wprowadzić 8-cyfrowy numer ID, w tym wiodące zera, a następnie kliknąć przycisk Validate (Walidacja).

### <span id="page-160-1"></span>6.5.7 Dodawanie panelu szkiełek

Panel to wstępnie zdefiniowany zestaw markerów powiązanych z typami tkanek. Panele służą do szybkiego dodawania szkiełek z powszechnie używanymi wraz z nimi markerami – zob. 8.4 Ekran paneli [odczynników.](#page-228-0)

Aby dodać panel szkiełek do przypadku, z poziomu ekranu Slide setup (Konfiguracja szkiełek) wykonać następujące czynności:

- 1 Kliknąć opcję Add panel (Dodaj panel). Otwarte zostanie okno dialogowe Add slides from panel (Dodawanie szkiełek z panelu).
- 2 Wybrać panel z listy rozwijanej. Wyświetlone zostaną szkiełka znajdujące się w panelu.

3 W razie potrzeby wykluczyć niektóre szkiełka, odznaczając pola wyboru, a następnie kliknąć przycisk Add Slides (Dodaj szkiełka).

Oprogramowanie BOND doda szkiełka do przypadku.

- W przypadku szkiełek ISH objętość dozowania jest automatycznie ustawiana na 150 µl.
- W przypadku szkiełek IHC objętość dozowania jest ustawiana na wartość domyślną dla przypadku.
- Dla wszystkich szkiełek protokół przygotowania jest ustawiany na domyślny dla przypadku.

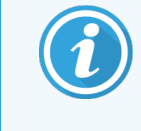

<span id="page-161-0"></span>Panele można wykorzystać do dodawania szkiełek w trybach barwienia pojedynczego lub równoczesnego barwienia multipleksowego, ale nie w trybie sekwencyjnego barwienia multipleksowego.

### 6.5.8 Objętość dozowania i pozycja tkanek na szkiełkach

Oprogramowanie BOND posiada dwa ustawienia objętości dozowania, ustawiane dla każdego szkiełka w oknie dialogowym Add slide (Dodaj szkiełko) (zob. [6.5.2 Tworzenie](#page-155-0) szkiełek).

Ustawienie 100 µl może być używane wyłącznie do szkiełek IHC w module przetwarzania BOND-MAX — w przypadku wszystkich szkiełek przetwarzanych na BOND-III i BOND-PRIME oraz wszystkich szkiełek ISH (we wszystkich typach modułu przetwarzania) należy stosować ustawienie 150 µl. Moduł przetwarzania BOND-PRIME wykorzystuje inną metodę dozowania niż opisana poniżej (zob. [7 Protokoły](#page-175-0) (kontroler BOND)).

W przypadku modułów przetwarzania BOND-III i BOND-MAX ustawienie objętości dozowania określa miejsce, w którym odczynnik jest dozowany na szkiełku, oraz ilość dozowanego odczynnika:

- W przypadku ustawienia 100µl szkiełka nakrywkowe Covertile są odciągane do tyłu o około pół długości szkiełka, a sonda aspiracyjna dozuje przeciwciała na górną część szkiełek nakrywkowych Covertile (mniej więcej w połowie szkiełka).
- W przypadku ustawienia 150µl szkiełka nakrywkowe Covertile pokrywają niemal całe szkiełka podstawowe. Ponownie, odczynnik jest dozowany na górną część szkiełek Covertile, dzięki czemu większy obszar szkiełek jest pokryty odczynnikiem.

Różnica w obszarach szkiełek, na które dozowany jest odczynnik sprawia, że prawidłowe umiejscowienie tkanki na szkiełku jest bardzo ważne. Przy objętości 100µl zazwyczaj barwiona jest tylko jedna próbka, z tego powodu powinna ona być umieszczona na dolnej połowie szkiełka (z dala od etykiety). Przy objętości 150µl na szkiełku można bez problemu umieścić dwie próbki tkanki; jeśli próbka jest tylko jedna, należy ją umieścić na środku szkiełka. Obszary szkiełka używane przy różnych ustawieniach objętości dozowania przedstawiono na [Rysunek](#page-162-0) 6‐5. Szkiełka Leica BOND Plus i Leica BOND Apex posiadają oznaczenie wskazujące obszary, w których należy umieścić tkankę.

<span id="page-162-0"></span>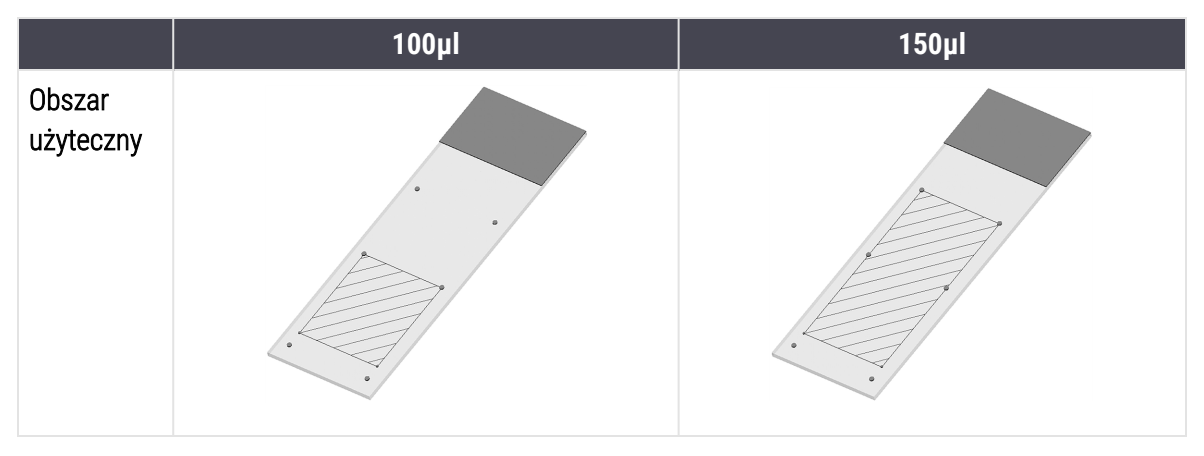

Rysunek 6‐5: Obszary szkiełka używane przy różnych ustawieniach objętości dozowania

- <sup>l</sup> Obszary zakreskowane pokazują miejsce umieszczenia tkanki na szkiełkach przy różnych objętościach dozowania.
- Na szkiełkach Leica BOND Plus i Leica BOND Apex znajdują się kropki oznaczające położenie tkanki (zob. [2.6.1 Szkiełka\)](#page-69-0).

Moduły przetwarzania BOND-III i BOND-PRIME domyślnie dozują tylko objętość 150 µl — w przypadku załadowania szkiełek przeznaczonych do objętości dozowania 100 µl rozpoczęcie przetwarzania nie będzie możliwe.

Objętości dozowanych przeciwciał dla szkiełek IHC (w urządzeniach BOND-MAX oraz BOND-III) są przedstawione w oknie dialogowym **Add slide** (Dodaj szkiełko) (dodaj szkiełko) – 100 ul lub 150 ul. Dla szkiełek ISH (w obu typach modułów przetwarzania) wymuszana jest objętość 150 µl, zaś moduły przetwarzania wykorzystują szkiełka nakrywkowe Covertile 150 µl i pozycje dozowania sond przypisane do tej objętości. Jednak system BOND dozuje więcej niż 150µl sondy:

- dla sond RNA system BOND dozuje 220ul w dwóch krokach 150ul i 70ul:
- dla sond DNA system BOND dozuje 240µl w dwóch krokach 150µl i 90µl.

Na etapach płukania i innych używane są różne objętości dozowania, zależnie od protokołu.

#### Domyślne wartości objętości dozowania

W przypadku badania IHC objętość dozowania w urządzeniu BOND-MAX (150µl lub 100µl) można ustawić osobno dla każdego szkiełka, jednak oprogramowanie BOND umożliwia skonfigurowanie tylko dwóch poziomów domyślnych. Istnieje również możliwość skonfigurowania ustawienia domyślnego dla całego systemu (zob. [10.5.2 Ustawienia](#page-261-0) [przypadków](#page-261-0) i szkiełek). Ustawienie to jest zastępowane domyślnym ustawieniem dla konkretnego przypadku ustawianym w oknie dialogowym **Add case** (Dodaj przypadek) (zob. [6.3.3 Dodawanie](#page-147-1) przypadku). Objętość dozowania można też skonfigurować osobno dla poszczególnych szkiełek w oknie dialogowym Add slide (Dodaj szkiełko) (zob. [6.5.2 Tworzenie](#page-155-0) szkiełek).

Szkiełka przetwarzane w ramach tego samego przebiegu muszą mieć tę samą objętość dozowania (zob. [6.9 Zgodność](#page-172-0) szkiełek).

## 6.6 Etykietowanie szkiełek

Wszystkie szkiełka barwione w systemie BOND muszą posiadać etykiety umożliwiające ich zidentyfikowanie w oprogramowaniu, dzięki czemu system może uruchamiać przebiegi z właściwymi dla tych szkiełek protokołami. Etykiety szkiełek utworzone w systemie BOND zawierają ID (w postaci kodu kreskowego 2D) używane do automatycznego identyfikowania szkiełek w modułach przetwarzania. Etykiety utworzone w systemie LIS (z ID w postaci kodu kreskowego 2D) również mogą być identyfikowane automatycznie. Jednakże etykiety szkiełek powinny zawsze zawierać dodatkowe, czytelne dla człowieka informacje pozwalające zidentyfikować szkiełko, kiedy ID nie mogą zostać automatycznie zidentyfikowane np. z powodu rozmazania (zob. [10.3 Labels](#page-249-0) (etykiety) ).

Etykiety należy naklejać na szkiełka przed ich załadowaniem do urządzenia. Zadbać o to, aby etykiety były prawidłowo przyklejone – dzięki temu czytnik ID będzie w stanie prawidłowo je zeskanować (w przypadku kodów kreskowych 2D).

Jeśli system zawiera drukarkę etykiet do szkiełek Leica Biosystems, należy używać etykiet dostarczonych przez BOND.

- <sup>l</sup> [6.6.1 Drukowanie](#page-163-0) etykiet i naklejanie ich na szkiełka
- <span id="page-163-0"></span><sup>l</sup> 6.6.2 ID [szkiełek](#page-166-0) i ID etykiet

### 6.6.1 Drukowanie etykiet i naklejanie ich na szkiełka

- 1 Aby wydrukować etykietę dla pojedynczego szkiełka, kliknąć szkiełko prawym przyciskiem myszy i wybrać opcję Print label (Drukuj etykietę). W takim przypadku okno dialogowe Print slide labels (Drukuj etykiety szkiełek) nie zostanie wyświetlone. W systemie BOND-ADVANCE zawierającym zdefiniowane grupy do wydrukowania etykiety użyta zostanie domyślna drukarka etykiet do szkiełek. W innych systemach wybrana zostanie pierwsza drukarka etykiet do szkiełek znajdująca się na liście (zob. [10.6.3 Slide](#page-269-0) Labelers (drukarki etykiet do [szkiełek\)\)](#page-269-0).
- 2 Po skonfigurowaniu wszystkich szkiełek kliknąć opcję Print labels (Drukuj etykiety) na ekranie Slide setup (Konfiguracja szkiełek).
- 3 Określić, czy wydrukowane mają zostać:
	- Wszystkie jeszcze niewydrukowane etykiety szkiełek drukarka wydrukuje etykiety dla tych szkiełek ze wszystkich przypadków, dla których etykiety nie zostały jeszcze wydrukowane.
	- Wszystkie etykiety szkiełek jeszcze niewydrukowane dla danego przypadku drukarka wydrukuje etykiety dla tych szkiełek z bieżącego przypadku, dla których etykiety nie zostały jeszcze wydrukowane.
	- Wszystkie etykiety dla bieżącego przypadku drukarka wydrukuje wszystkie etykiety dla aktualnie wybranego przypadku, w tym już wydrukowane etykiety.

Etykiety szkiełek są drukowane w kolejności, w jakiej zostały utworzone przypadki, a w obrębie każdego przypadku – w kolejności utworzenia szkiełek.

4 Wybrać drukarkę etykiet do szkiełek.

(Drukarkę domyślną ustawia się na ekranie Hardware (Osprzęt) klienta administracyjnego – zob. [10.6.2 Pods](#page-267-0) [\(grupy\)](#page-267-0)).

5 Kliknąć opcję Print (Drukuj).

W trakcie procesu drukowania etykiet w lewym dolnym rogu ekranu **Slide setup** (Konfiguracja szkiełek) będzie migać odpowiednia ikona.

- 6 Upewnić się, że matowa powierzchnia szkiełka, gdzie naklejana będzie etykieta, jest zupełnie czysta i sucha.
- 7 Nakleić etykietę z ID szkiełka ustawionym równolegle względem krawędzi szkiełka. Etykieta powinna znajdować się po właściwej stronie szkiełka (tej samej co tkanka).
	- Prawidłowo wyrównać etykietę, ponieważ moduł przetwarzania nie jest w stanie prawidłowo obrazować nieprawidłowo wyrównanych etykiet.
	- <sup>l</sup> Aby zapewnić przymocowanie, należy mocno docisnąć cały obszar etykiet drukarki BOND.
	- <sup>l</sup> Etykieta drukarki powinna być w całości przymocowana do powierzchni. Na krawędzi szkiełka nie powinien zwisać żaden fragment etykiety drukarki.
	- Jeśli etykieta została zanurzona w cieczy, przed zmagazynowaniem należy pozostawić ją do wyschnięcia.

#### Rysunek 6‐6: Rozmieszczenie etykiety względem krawędzi szkiełka

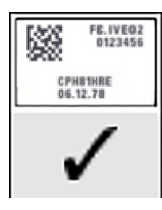

Prawidłowo: Etykieta jest prawidłowo wyrównana względem krawędzi szkiełka.

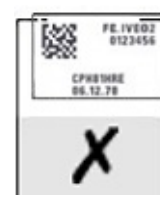

Etykieta nachodzi na krawędzie szkiełka.

Nieprawidłowo:

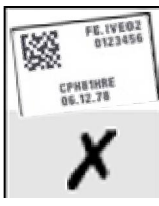

#### Nieprawidłowo:

Etykieta jest przekrzywiona.

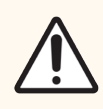

PRZESTROGA: Wszystkie części etykiety powinny znajdować się w obszarze ograniczonym krawędziami szkiełka. Odsłonięta powierzchnia samoprzylepna może spowodować przywarcie etykiety (i szkiełka) do szkiełka nakrywkowego Covertile lub innego elementu i uszkodzenie szkiełka.

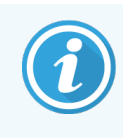

Po wymianie taśmy i rolki etykiet drukarki BOND należy wymienić taśmę barwiącą na taśmę z tym samym numerem produktu. Wskazówki dotyczące wymiany rolek etykiet i taśmy barwiącej znajdują się w pudełku.

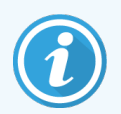

W przypadku etykiet drukarki, które przechodzą długotrwałe zanurzenie w odczynniku lub są poddawane agresywnemu zabiegowi, należy wziąć pod uwagę następujące kwestie:

- Po zakończeniu obróbki nakleić etykietę do szkiełek.
- <sup>l</sup> Nakleić dodatkowy identyfikator na powierzchnię szkiełka
- Unikać lub ograniczyć zanurzanie taśmy i etykiet drukarki BOND
- Nakleić nakładkę ochronną

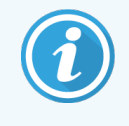

Zużyte rolki barwiące będą miały odwrócone obrazy wydrukowanych informacji. Jeśli informacje zawierają dane osobowe, zużyte rolki barwiące należy zutylizować zgodnie z procedurami laboratoryjnymi i/lub lokalnymi przepisami dotyczącymi prywatności.

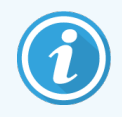

Trwałość kleju i atramentu zależy od warunków testowania u klienta. Używanie taśmy i etykiet drukarki BOND musi zweryfikować laboratorium pod kątem własnych procedur i warunków.

#### Zewnętrzne odparafinowanie i odsłanianie epitopu

Jeśli odparafinowanie i odsłanianie epitopu są wykonywane zewnętrznie, a nie przez system BOND, czynności te najlepiej wykonać po naklejeniu etykiet na szkiełka. Zapobiega to wysychaniu szkiełek podczas wprowadzania szczegółów i konfiguracji systemu BOND przed uruchomieniem wymaganych protokołów i pozwala uniknąć problemów z etykietowaniem mokrych szkiełek.

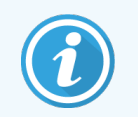

W przypadku odparafinowania z użyciem ksylenu poza urządzeniem nie dotykać etykiety, aby jej nie rozmazać.

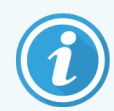

Dłuższe namaczanie lub ekspozycja na pochodne benzenu, d-limoneny i węglowodory alifatyczne, aceton, wodę i odczynniki wodne mogą zmniejszyć skuteczność kleju do etykiet identyfikacyjnych szkiełek i ewentualnie spowodować utratę integralności druku. Zalecamy, aby etykiety nie były zanurzane w cieczach przez dłuższy czas. Szczegółowe informacje o produkcie można znaleźć na stronie internetowej LBS.

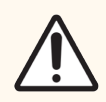

PRZESTROGA: Do odparafinowywania w modułach przetwarzania BOND-III i BOND-MAX, używać wyłącznie BOND Dewax Solution.

Do odparafinowywania w modułach przetwarzania BOND-PRIME, używać wyłącznie BOND-PRIME Dewax Solution.

Nie używać ksylenu, zamienników ksylenu ani innych odczynników, które mogą rozkładać części urządzenia i powodować wyciek płynu.

## <span id="page-166-0"></span>6.6.2 ID szkiełek i ID etykiet

System BOND przypisuje unikatowe ID szkiełka do każdego nowo utworzonego szkiełka. System BOND tworzy również unikatowe ID etykiety dla każdej wydrukowanej etykiety szkiełka. ID etykiety to kod kreskowy 2D.

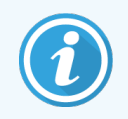

W przypadku szkiełek LIS ID szkiełka można zdefiniować w systemie LIS i może być dowolną wartość liczbową (zawierającą 8 cyfr lub mniej).

Identyfikacja szkiełek

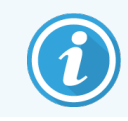

Ta część nie dotyczy modułu przetwarzania BOND-PRIME.

Po umieszczeniu etykiet na szkiełkach system jest w stanie identyfikować szkiełka na każdej pozycji w zespołach barwienia szkiełek (zob. [5.1.5.1 Automatyczna](#page-127-0) identyfikacja szkiełek).

Szkiełka bez ID lub z nierozpoznanym ID muszą zostać zidentyfikowane ręcznie (zob. [5.1.5.2 Ręczna](#page-127-1) identyfikacja szkiełek [w urządzeniu\)](#page-127-1). Alternatywnie można też na nowo wydrukować i nakleić etykietę na szkiełko i ponownie przeprowadzić obrazowanie.

Informacje, które mają znajdować się na etykietach szkiełek, konfiguruje się na ekranie Label configuration (Konfiguracja etykiet) klienta administracyjnego (zob. [10.3 Labels](#page-249-0) (etykiety) ).

### <span id="page-167-0"></span>6.7 Raport dot. podsumowania konfiguracji szkiełka

Podsumowanie konfiguracji szkiełka obejmuje wszystkie szkiełka (ze wszystkich przypadków) skonfigurowane obecnie na ekranie Slide setup (Konfiguracja szkiełek). Szkiełka są pogrupowane wg przypadków i zawierają szczegóły, takie jak wybrany marker czy objętość dozowania. U dołu raportu znajduje się lista wszystkich odczynników i systemów odczynników dla szkiełek ujętych w raporcie, wraz z liczbą testów dla każdego odczynnika. Dla każdego modułu przetwarzania BOND istnieją oddzielne listy.

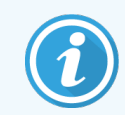

Trzeba mieć oddany do eksploatacji co najmniej jeden moduł przetwarzania BOND-PRIME, aby zobaczyć szczegóły w raporcie.

Raport pomaga przy przygotowywaniu przebiegu. Pozwala zapewnić, że szkiełka umieszczone na każdej tacy są zgodne (zob. [6.9 Zgodność](#page-172-0) szkiełek) i wskazuje odczynniki oraz systemy odczynników, które należy załadować.

Aby utworzyć raport dot. konfiguracji szkiełek, kliknąć Slide setup summary (Podsumowanie konfiguracji szkiełek).

Dla każdego szkiełka raport zawiera poniższe informacje.

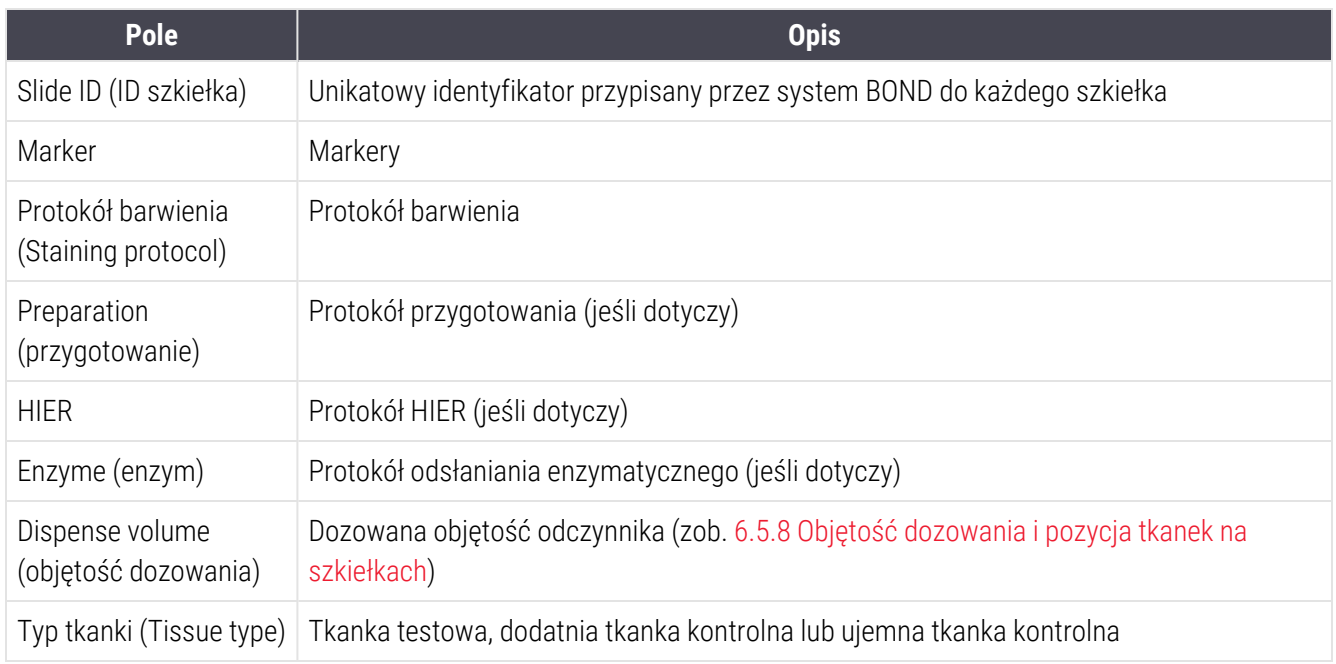

W przypadku sekwencyjnego barwienia multipleksowego w kolumnach Marker, protokoły (Protocols), Dispense volume (objętość dozowania) i Tissue type (typ tkanki) wyświetlanych jest do dwóch wierszy pogrupowanych według ID szkiełka.

Więcej szczegółów na temat okna raportów i opcji drukowania znajduje się w części [3.7 Raporty.](#page-89-0)

## <span id="page-168-0"></span>6.8 Ręczne tworzenie slajdów i przypadków

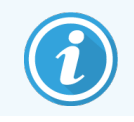

Ta część nie dotyczy modułu przetwarzania BOND-PRIME.

Domyślnie system BOND jest skonfigurowany tak, aby nowe przypadki i szkiełka mogły zostać utworzone po załadowaniu tacy na szkiełka do modułu przetwarzania i zakończeniu obrazowania szkiełek.

W pierwszej części poniżej zawarto wskazówki dotyczące takiego "ręcznego" tworzenia przypadków i szkiełek. W drugiej części opisano ustawienia dla alternatywnych przebiegów pracy.

- <sup>l</sup> [6.8.1 Tworzenie](#page-168-1) nowych przypadków i/lub szkiełek po zakończeniu obrazowania
- <span id="page-168-1"></span><sup>l</sup> 6.8.2 Opcje identyfikacji szkiełek [w urządzeniu](#page-171-0)

### 6.8.1 Tworzenie nowych przypadków i/lub szkiełek po zakończeniu obrazowania

Aby dodać informacje o przypadku i szkiełku po załadowaniu i zobrazowaniu szkiełek, postępować zgodnie z poniższą procedurą (procedura jest podobna do procedury wspomagania wykrywania ID opisanej w części [5.1.5.2 Ręczna](#page-127-1) identyfikacja szkiełek w urządzeniu, ale obejmuje również tworzenie nowych przypadków i szkiełek).

1 Załadować szkiełka do modułu przetwarzania w standardowy sposób.

Nie ma potrzeby tworzenia przypadków ani szkiełek w oprogramowaniu BOND ani drukowania osobnych etykiet – można używać etykiet odręcznych lub etykiet innych producentów.

Jeśli system nie rozpozna szkiełek, wyświetli obrazy etykiet.

Rysunek 6‐7: Szkiełko, które nie zostało automatycznie zidentyfikowane

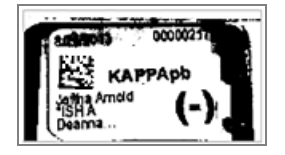

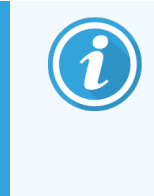

Jeśli w przypadku danego modułu przetwarzania obrazy etykiet nie są w ogóle wyświetlane, można skonfigurować oprogramowanie tak, aby nie przechwytywać obrazów etykiet szkiełek dla tego modułu. Skontaktować się z działem obsługi klienta, aby uzgodnić zmianę tego ustawienia modułu przetwarzania.

- 2 Aby uruchomić funkcję Slide identification (Identyfikacja szkiełek), wykonać jedną z poniższych czynności:
	- a Dwukrotnie kliknąć obraz szkiełka.
	- b Kliknąć obraz prawym przyciskiem myszy i wybrać opcję Select manually (Wybierz ręcznie) z podmenu.

<span id="page-169-0"></span>Pojawi się okno dialogowe Slide identification (Identyfikacja szkiełek) z przyciskami New case (Nowy przypadek) oraz New slide (Nowe szkiełko) (elementy 1 i 2 na [Rysunek](#page-169-0) 6‐8).

Rysunek 6‐8: Okno dialogowe identyfikacji szkiełek z wyświetlaniem statusu szkiełek

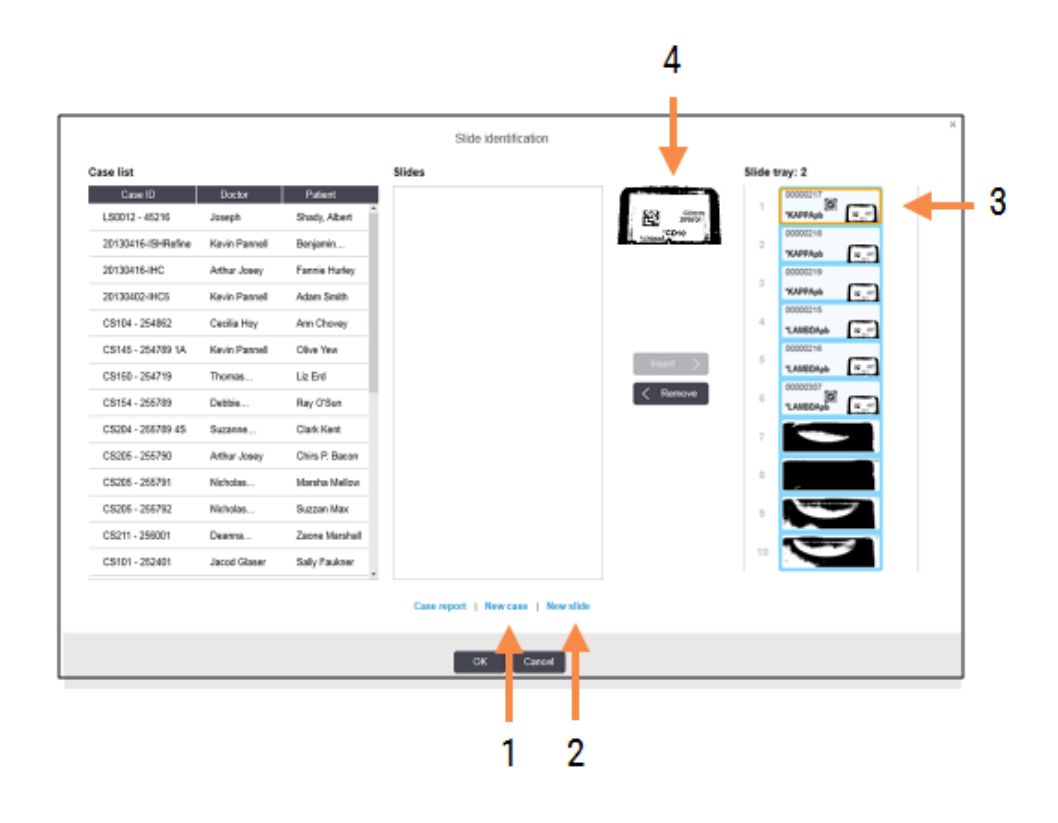

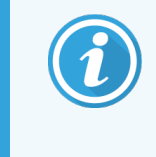

W niektórych laboratoriach przycisk "New case" (nowy przypadek) lub oba przyciski "New case" (nowy przypadek) i "New slide" (nowe szkiełko) mogą być niedostępne – zob. 6.8.2 Opcje identyfikacji szkiełek [w urządzeniu.](#page-171-0)

Aktywne szkiełko jest podświetlone na tacy na szkiełka (element 3).

Okno dialogowe zawiera powiększony obraz etykiety (element 4), co ułatwia identyfikację szkiełka. Przytrzymać kursor nad szkiełkiem w prawym okienku, aby jeszcze bardziej powiększyć obraz etykiety.

W lewym okienku znajduje się lista wszystkich przypadków dla bieżących szkiełek. W przypadku ustawień domyślnych wyświetlane są tylko przypadki ze szkiełkami, dla których wydrukowane zostały etykiety (ustawienia te można zmienić tak, aby uwzględnić przypadki ze szkiełkami, dla których etykiety nie zostały wydrukowane, zob. [6.8.2.2 Zewnętrzne](#page-171-1) etykiety szkiełek).

Środkowe okienko zawiera szkiełka skonfigurowane dla przypadku wybranego w okienku po lewej, gdzie szkiełka nie zostały jeszcze dopasowane do szkiełek obrazowanych w module przetwarzania. Ponownie, domyślnie wyświetlane są tylko szkiełka, dla których zostały wydrukowane etykiety, jednak ustawienie to można zmienić, aby wyświetlić wszystkie szkiełka skonfigurowane dla przypadku.

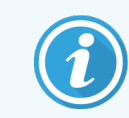

Upewnić się, że wybrano właściwy obraz etykiety, ponieważ nieprawidłowy wybór może mieć wpływ na szkiełka.

3 Aby utworzyć nowy przypadek, kliknąć opcję New case (Nowy przypadek) (element 1).

Utworzyć nowy przypadek dla wybranego szkiełka w normalny sposób (zob. [6.3.3 Dodawanie](#page-147-1) przypadku).

- 4 Po kliknięciu OK w oknie dialogowym Add case (Dodaj przypadek) zaznaczyć nowy przypadek na liście przypadków w oknie dialogowym Slide identification (Identyfikacja szkiełek).
- 5 Aby utworzyć nowe szkiełko dla właśnie powstałego przypadku, kliknąć opcję New slide (Nowe szkiełko) (element 2).

Spowoduje to otwarcie okna dialogowego Add slide (Dodaj szkiełko).

6 Utworzyć nowe szkiełko w oprogramowaniu dla fizycznego szkiełka wybranego w okienku po prawej stronie (zob. [6.5.2 Tworzenie](#page-155-0) szkiełek).

Po dodaniu nowe szkiełko jest wyświetlane w środkowym okienku okna dialogowego (jeśli oczywiście nowy przypadek jest nadal zaznaczony na liście przypadków po lewej stronie).

7 Upewnić się, że w okienku po prawej nadal zaznaczony jest właściwy obraz etykiety. Kliknąć opcję Insert (Wstaw), aby dopasować go do nowego szkiełka w środkowym okienku.

Szkiełko zostanie usunięte ze środkowego okienka, a obraz etykiety w prawym okienku zostanie zastąpiony informacjami systemowymi dla szkiełka zgodnymi z danymi wprowadzonymi dla nowo utworzonego szkiełka.

W przypadku nieprawidłowego dopasowania szkiełek krok można cofnąć, wybierając szkiełko w okienku po prawej stronie i klikając przycisk Remove (Usuń).

8 Szkiełko można teraz przetwarzać w standardowy sposób.

Powtórzyć procedurę tworzenia nowych przypadków i szkiełek dla pozostałych szkiełek na tacy.

## <span id="page-171-0"></span>6.8.2 Opcje identyfikacji szkiełek w urządzeniu

<span id="page-171-2"></span>System można skonfigurować tak, aby dopuścić lub wymusić różne przebiegi identyfikacji szkiełek. W tym celu w oknie dialogowym Slide identification (Identyfikacja szkiełek) klienta administracyjnego należy zaznaczyć lub odznaczyć odpowiednie opcje.

#### 6.8.2.1 Ograniczanie lub wyłączanie funkcji ręcznego tworzenia szkiełek i przypadków

Domyślnie system BOND umożliwia załadowanie szkiełek, które nie zostały utworzone w oprogramowaniu BOND (lub nie zostały zaimportowane z systemu LIS) i utworzenie przypadków i szkiełek w oknie dialogowym Slide identification (Identyfikacja szkiełek) po zakończeniu obrazowania szkiełek. Można też skonfigurować system tak, aby uniemożliwić tworzenie nowych przypadków w ten sposób (ale wciąż zezwalać na tworzenie nowych szkiełek dla istniejących przypadków) lub całkowicie uniemożliwiać tworzenie szkiełek (i przypadków) po załadowaniu szkiełek. W zależności od ustawień niedostepny bedzie tylko przycisk New case (Nowy przypadek) lub oba przyciski New case (Nowy przypadek) oraz New slide (nowe szkiełko) w oknie dialogowym Slide identification (Identyfikacja szkiełek) (zob. [Rysunek](#page-169-0) 6‐8).

Funkcję ręcznego tworzenia szkiełek i przypadków można ograniczyć lub wyłączyć z poziomu ekranu Settings (Ustawienia) klienta administracyjnego (zob. [10.5.2 Ustawienia](#page-261-0) przypadków i szkiełek).

### <span id="page-171-1"></span>6.8.2.2 Zewnętrzne etykiety szkiełek

System BOND można skonfigurować tak, aby przed rozpoczęciem przetwarzania żądał (lub nie) wydrukowania wszystkich etykiet szkiełek przez system BOND. Ustawienia dla szkiełek LIS i szkiełek innych niż LIS są oddzielne.

W przypadku szkiełek innych niż LIS domyślnie wymagana jest etykieta wydrukowana przez system BOND. Oznacza to, że fizyczne szkiełka bez etykiet wydrukowanych przez system BOND nie są automatycznie dopasowywane do szkiełek utworzonych w oprogramowaniu (nawet jeśli ID są takie same). Co więcej, szkiełek tych nie da się dopasować ręcznie przy użyciu okna dialogowego Slide identification (Identyfikacja szkiełek), ponieważ w oknie tym wyświetlane są tylko szkiełka z etykietami wydrukowanymi przez system BOND. W rezultacie laboratoria nie posiadające zintegrowanego systemu BOND–LIS pozwalającego na odczytywanie etykiet odręcznych lub wydrukowanych na urządzeniach zewnętrznych muszą wyłączyć tę opcję. To sprawia, że wszystkie szkiełka utworzone w systemie są dostępne do dopasowania do szkiełek załadowanych do modułu przetwarzania, niezależnie od tego, czy etykiety zostały wydrukowane przez system BOND, czy też nie.

Aby umożliwić przetwarzanie szkiełek, które nie mają etykiet wydrukowanych przez system BOND, odznaczyć opcję Wymuś drukowanie w BOND (Force printing in BOND) w na ekranie Settings (Ustawienia) klienta administracyjnego (zob. [10.5.2 Ustawienia](#page-261-0) przypadków i szkiełek). (Odznaczanie opcji Force printing in BOND (Wymuś drukowanie w systemie BOND) celem umożliwienia ręczne tworzenia szkiełek i przypadków nie jest konieczne – zob. [6.8.2.1 Ograniczanie](#page-171-2) lub wyłączanie funkcji ręcznego tworzenia szkiełek i przypadków).

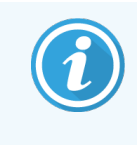

Szkiełka utworzone przed odznaczeniem opcji Force printing in BOND (Wymuś drukowanie w systemie BOND) nie będą dostępne do przetwarzania do momentu wydrukowania ich etykiet, chociaż szkiełka utworzone po usunięciu zaznaczenia nie muszą mieć etykiet drukowanych.

W przypadku szkiełek LIS etykieta wydrukowana przez system BOND nie jest wymagana. Oznacza to, że szkiełka z etykietami wydrukowanymi przez system LIS mogą być automatycznie dopasowywane do szkiełek w oprogramowaniu BOND (zaimportowanych z systemu LIS). Jeśli przeprowadzenie automatycznego dopasowania nie jest możliwe (np. jeśli etykieta szkiełka jest rozmazana), można ręcznie dopasować szkiełka przy użyciu okna dialogowego Identyfikacja szkiełek (Slide identification). Jeśli jednak konieczne jest wymuszenie wydruku etykiet przez system BOND dla szkiełek LIS, należy włączyć opcję Force LIS printing in BOND (Wymuś drukowanie etykiet dla szkiełek LIS w systemie BOND) na ekranie LIS klienta administracyjnego – zob. [10.2 LIS.](#page-247-0)

## <span id="page-172-0"></span>6.9 Zgodność szkiełek

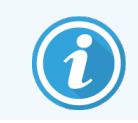

Ta część nie dotyczy modułu przetwarzania BOND-PRIME.

Aby zapewnić synchronizację kroków w każdym przebiegu w sposób gwarantujący optymalne wyniki dla wszystkich szkiełek na tacy, oprogramowanie BOND sprawdza je pod kątem zgodności podczas załadunku tacy na szkiełka. Niezgodne szkiełka są wyświetlane na ekranie System status (Stan systemu). Przed rozpoczęciem przebiegu należy usunąć lub wymienić niezgodne szkiełka (zob. [5.1.4.4 Rozwiązywanie](#page-126-0) problemu z niezgodną konfiguracją szkiełek).

Aby szkiełka zostały uznane za zgodne, wszystkie muszą:

- · mieć taką samą objętość dozowania;
- <sup>l</sup> być przeznaczone do barwienia pojedynczego lub do równoczesnego barwienia multipleksowego lub do sekwencyjnego barwienia multipleksowego;
- mieć ten sam UPI, jeśli został on jednoznacznie wybrany podczas procesu dodawania szkiełka;
- mieć przypisany ten sam protokół przygotowywania;
- mieć przypisany ten sam protokół barwienia; oraz
- <sup>l</sup> mieć przypisane zgodne protokoły obróbki wstępnej i/lub protokoły denaturacji i hybrydyzacji ISH.

Zasady dotyczące zgodności protokołów opisano w części [6.9.1 Zgodność](#page-172-1) protokołów.

Raporty dot. konfiguracji szkiełek (6.7 Raport dot. [podsumowania](#page-167-0) konfiguracji szkiełka ) pomaga zapewnić zgodność szkiełek ładowanych na każdą tacę.

## <span id="page-172-1"></span>6.9.1 Zgodność protokołów

Ograniczenia dotyczące zgodności protokołów barwienia i przygotowywania są sztywne, podczas gdy w przypadku protokołów wstępnej obróbki enzymatycznej oraz protokołów hybrydyzacji ISH i denaturacji istnieje pewna przestrzeń dopuszczająca modyfikacje. Zgodność dla tych protokołów zależy od typu modułu przetwarzania (BOND-III lub BOND-MAX), liczby i czasu trwania kroków protokołu oraz stanów urządzenia podczas tych kroków. Protokoły uznaje się za zgodne, gdy wszystkie te czynniki są takie same lub różnią się w sposób, który można skompensować bez wpływu na jakość barwienia.

Poniżej wymieniono zasady zgodności dla wszystkich typów protokołów.

### 6.9.1.1 Protokoły barwienia

Dla każdego szkiełka na tacy należy przypisać ten sam protokół barwienia. W przypadku sekwencyjnego barwienia podwójnego w jednym zleceniu należy zdefiniować dwa te same dwa protokoły barwienia.

Szkiełek IHC i ISH nie należy łączyć w przebiegach z barwieniem pojedynczym – jest to dozwolone wyłącznie w przypadku sekwencyjnego barwienia multipleksowego.

### 6.9.1.2 Protokoły przygotowywania

Do protokołów "odparafinowania" i "podgrzewania i odparafinowania"

- Do wszystkich szkiełek na danej tacy należy stosować ten sam protokół.
- <sup>l</sup> Szkiełek z przypisanym protokołem przygotowywania nie należy mieszać ze szkiełkami bez takiego protokołu.

### 6.9.1.3 Protokoły obróbki wstępnej

Szkiełka tylko z odsłanianiem w podwyższonej temperaturze, tylko z odsłanianiem enzymatycznym, z odsłanianiem enzymatycznym *oraz* w podwyższonej temperaturze i szkiełka bez odsłaniania epitopu mogą być przetwarzane w tym samym przebiegu. Szkiełka niepodlegające wybranej obróbce wstępnej są uwadniane podczas wykonywania protokołu na pozostałych szkiełkach (odsłanianie w podwyższonej temperaturze zawsze następuje przed odsłanianiem enzymatycznym).

Podobnie zgodne są wszystkie kombinacje szkiełek z i bez denaturacji ISH i hybrydyzacji.

W poniższych częściach podano warunki zgodności protokołów obróbki wstępnej z protokołami dla tego samego typu obróbki wstępnej.

#### Obróbka termiczna

- 1 Protokoły termicznej obróbki wstępnej są zgodne, gdy:
	- zawierają taką samą liczbę kroków; oraz
	- do każdego kroku przypisane są te same czasy inkubacji, z wyjątkiem etapów podgrzewania.

W przypadku jednoczesnego podgrzewania dla wszystkich szkiełek używany jest najdłuższy czas dla danego kroku. Szkiełka z krótszym czasem są podgrzewane tylko przez skonfigurowany dla nich czas, po czym zasilanie podgrzewacza szkiełek jest wyłączane.

- 2 W ramach jednego przebiegu można stosować oba protokoły wykorzystujące roztwory do odsłaniania epitopu 1 i 2.
- 3 Szkiełka poddawane obróbce termicznej mogą być przetwarzane wraz szkiełkami bez termicznej obróbki wstępnej – wówczas podczas przetwarzania pozostałych szkiełek szkiełka bez obróbki termicznej będą uwadniane roztworem do odsłaniania epitopu w temperaturze otoczenia.

#### Wstępna obróbka enzymatyczna

- 1 Protokoły wstępnej obróbki enzymatycznej są zgodne, gdy:
	- zawierają taką samą liczbę kroków; oraz
	- do każdego kroku przypisane są te same czasy inkubacji.
- 2 W jednym przebiegu można zastosować maksymalnie 2 typy enzymów.
- 3 Szkiełka poddawane wstępnej obróbce enzymatycznej mogą być przetwarzane wraz szkiełkami bez obróbki enzymatycznej – wówczas podczas przetwarzania pozostałych szkiełek szkiełka bez obróbki enzymatycznej będą uwadniane w temperaturze otoczenia.

### 6.9.1.4 Denaturacja ISH

Protokoły denaturacji są zgodne, jeśli zawierają te same czasy inkubacji. Temperatura inkubacji może się różnić.

### 6.9.1.5 HybrydyzacjaISH

Protokoły hybrydyzacji są zgodne, jeśli zawierają te same czasy inkubacji. Temperatura inkubacji może się różnić.

# <span id="page-175-0"></span>7 Protokoły (kontroler BOND)

W oprogramowaniu BOND protokołem nazywa się serię kroków wykonywanych w celu wybarwienia próbek tkanek.

System BOND jest dostarczany z zestawem wstępnie zdefiniowanych protokołów Leica Biosystems, których nie można edytować ani usuwać. Wstępnie zdefiniowane protokoły zostały poddane walidacji przez Leica Biosystems. Można jednak tworzyć niestandardowe protokoły, kopiując i edytując istniejące wstępnie zdefiniowane protokoły.

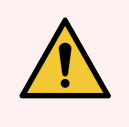

OSTRZEŻENIE: Wszystkie niestandardowe protokoły podlegają obowiązkowej walidacji zgodnie z lokalnymi procedurami i wymogami laboratoryjnymi. Możliwość tworzenia i zapisywania protokołu nie oznacza, że jest on odpowiedni do zamierzonego zadania.

Ten rozdział zawiera następujące części:

- <sup>l</sup> 7.1 Typy [protokołów](#page-176-1)
- <sup>l</sup> 7.2 Ekran [konfiguracji](#page-180-0) protokołów
- <sup>l</sup> [7.3 Tworzenie](#page-184-0) nowych protokołów
- <sup>l</sup> [7.4 Edytowanie](#page-185-0) protokołów użytkownika
- [7.5 Raporty](#page-202-0) dot. protokołu
- 7.6 Wstępnie [zdefiniowane](#page-203-0) protokoły

## <span id="page-176-1"></span>7.1 Typy protokołów

Wszystkie protokoły w systemie BOND mają przypisany "typ" zgodny z określonymi działaniami, jakie mają być wykonane. Na przykład, protokoły barwienia wstępnego HIER są jednego typu, a protokoły sekwencyjnego barwienia multipleksowego IHC – innego.

- Typu protokołu nie można zmienić.
- Aby utworzyć nowy protokół, należy skopiować istniejący protokół takiego typu, jaki ma być przypisany do nowego protokołu. W razie potrzeby można edytować kroki protokołu.

Zazwyczaj jeden przebieg przetwarzania obejmuje kilka różnego typu protokołów: przygotowywania szkiełek, aplikacji markerów i dozowania chromatogenu. W przypadku barwienia multipleksowego takie sekwencje i zawarte w nich protokoły zwykle wymagają modyfikacji.

- [7.1.1 Tryby](#page-176-0) barwienia
- <span id="page-176-0"></span><sup>l</sup> [7.1.2 Sekwencje](#page-178-0) protokołów

### 7.1.1 Tryby barwienia

System BOND ma trzy tryby barwienia:

- **Single** (Pojedyncze) aplikacia jednego markera i jednego chromogenu na jedno szkiełko.
- Parallel multiplex (Równoczesne multipleksowe) aplikacja dwóch różnych markerów i chromogenów na jedno szkiełko. Markery są zmieszane w "koktajl" i aplikowane w ramach protokołu barwienia pojedynczego.
- Sequential Multiplex (Sekwencyjne multipleksowe) aplikacja dwóch różnych markerów i chromogenów na jedno szkiełko. Markery są aplikowane jeden po drugim w ramach osobnych protokołów barwienia.

Każdy protokół barwienia ma przypisaną "metodę barwienia", która określa rolę protokołu (barwienia podwójne lub multipleksowe).

Dla barwienia pojedynczego dostępna jest tylko jedna metoda barwienia – "Single" (pojedyncze).

Dla równoczesnego barwienia multipleksowego również dostępna jest tylko jedna metoda barwienia – "Parallel multiplex" (równoczesne multipleksowe).

Wstępnie zdefiniowane protokoły sekwencyjnego barwienia multipleksowego mają przypisaną metodę barwienia "Single" (pojedyncze), której nie można zmienić. Można jednak skopiować te wstępnie zdefiniowane protokoły i zmodyfikować metodę barwienia zgodnie z własnymi wymaganiami.

W przypadku sekwencyjnego barwienia multipleksowego dostępne są następujące metody barwienia:

- First (Pierwszy) stosowany dla pierwszego protokołu sekwencyjnego barwienia multipleksowego
- Final (Końcowe) ostatni protokół sekwencyjnego barwienia multipleksowego

Przykładowo protokół utworzony przez użytkownika może być skonfigurowany jako protokół barwienia pojedynczego lub jako protokół barwienia wstępnego i/lub protokół barwienia końcowego. Należy sprawdzić cały protokół, aby upewnić się, że wszystkie kroki są odpowiednie dla danych metod barwienia (na przykład protokół barwienia pojedynczego zawiera krok barwienia kontrastowego, który nie jest wymagany w przypadku protokołów barwienia wstępnego).

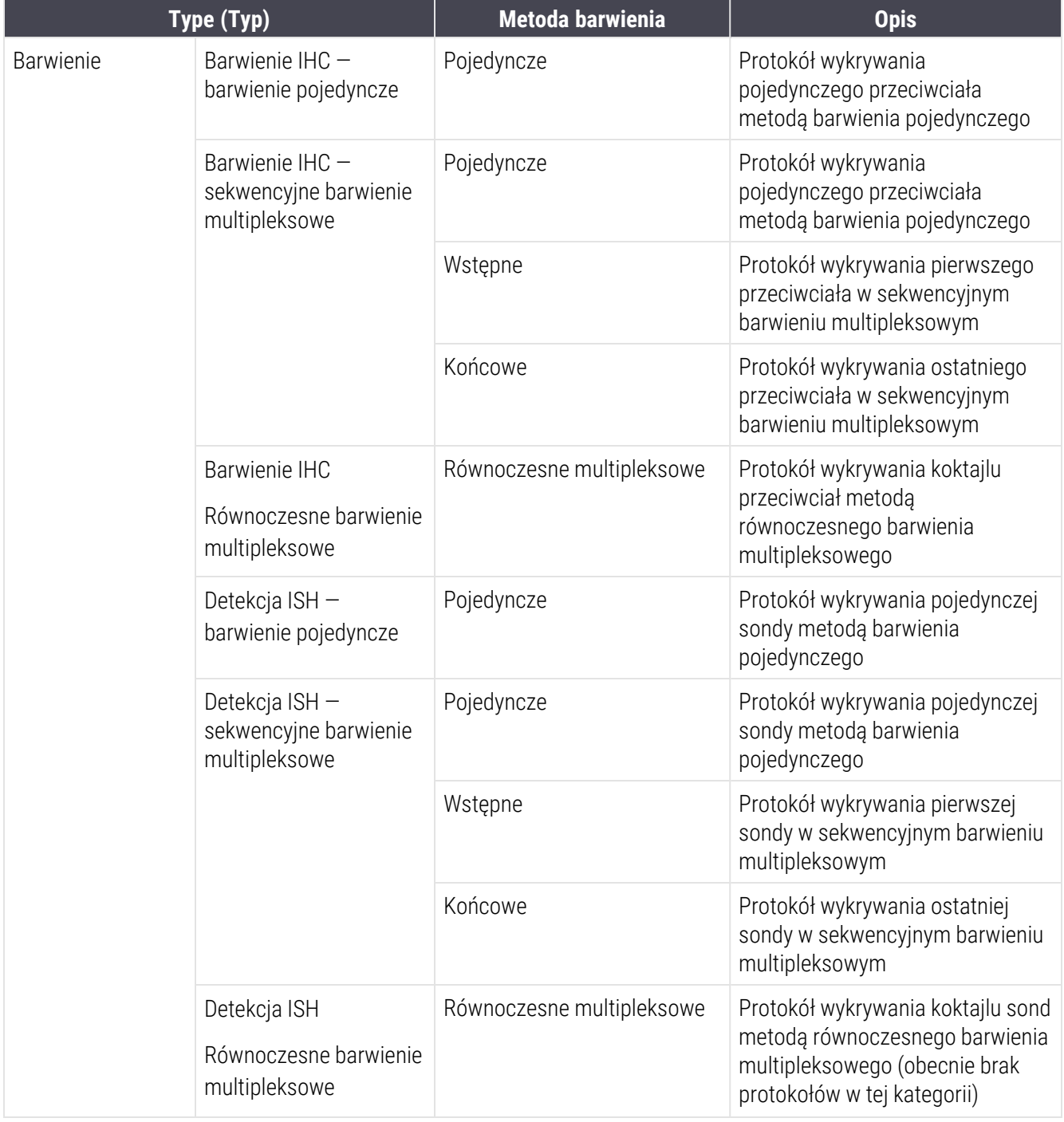

Poniższa tabela zawiera wyszczególnione typy protokołów i metody barwienia:

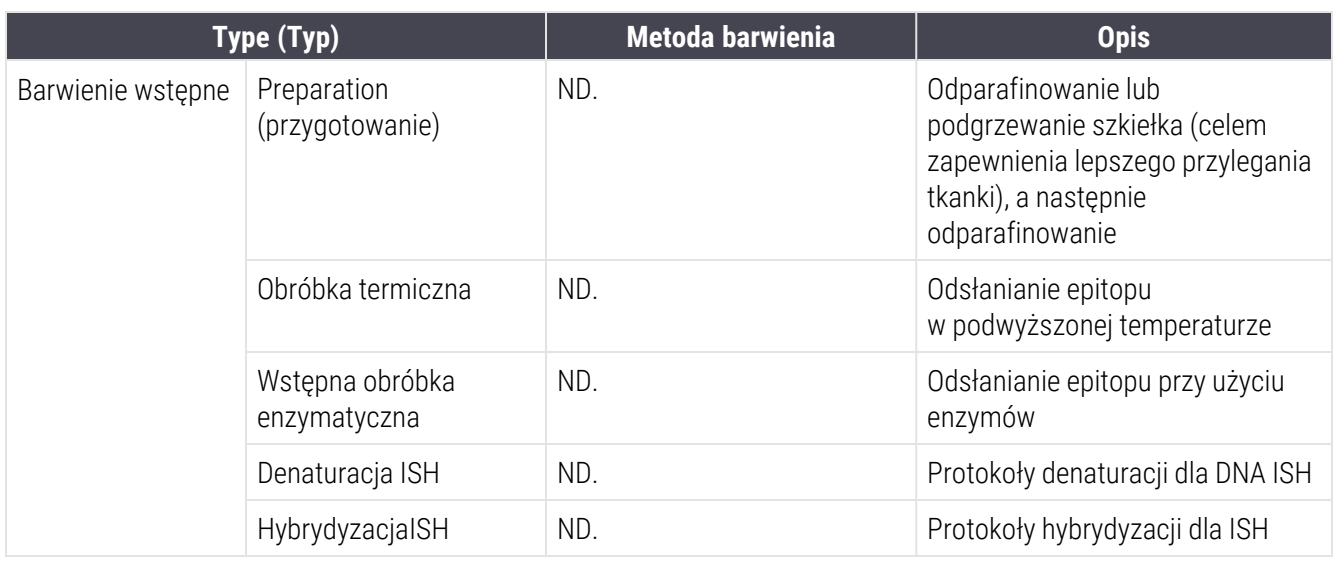

### <span id="page-178-0"></span>7.1.2 Sekwencje protokołów

Zazwyczaj dla każdego szkiełka stosuje się sekwencję protokołów różnych typów. Sekwencja taka obejmuje protokoły przygotowywania, odsłaniania epitopu, denaturacji, hybrydyzacji i barwienia, dobrane odpowiednio do tkanki i markera oraz zgodne z procedurami laboratoryjnymi. Sekwencje te można skonfigurować osobno dla każdego szkiełka podczas jego tworzenia (zob. [6.5.2 Tworzenie](#page-155-0) szkiełek), jednak oprogramowanie BOND umożliwia skonfigurowanie protokołów domyślnych, co przyspiesza tworzenie szkiełek, gdy nie są wymagane żadne specjalistyczne protokoły:

- domyślny protokół przygotowywania (np. \*Odparafinowanie) jest ustawiany z poziomu klienta administracyjnego dla całego systemu BOND (zob. [10.5.2 Ustawienia](#page-261-0) przypadków i szkiełek);
- domyślne ustawienia dla pozostałych typów protokołów są konfigurowane na ekranie Reagent Setup (Konfiguracja odczynników) osobno dla każdego markera (zob. [8.2.1 Dodawanie](#page-213-0) lub edytowanie odczynnika).

Ustawienie protokołów domyślnych pozwala maksymalnie skrócić czas spędzony na przygotowywaniu poszczególnych szkiełek. W razie potrzeby protokoły dla poszczególnych szkiełek można zmienić podczas tworzenia tych szkiełek.

Kolejność, w jakiej protokoły są ustawiane w sekwencji, jest określana automatycznie przez oprogramowanie BOND zgodnie z poniższą tabelą. Kroki dozowania i usuwania sondy nie są uwzględnione w żadnym protokole, jako że procesy te są wykonywane automatycznie.

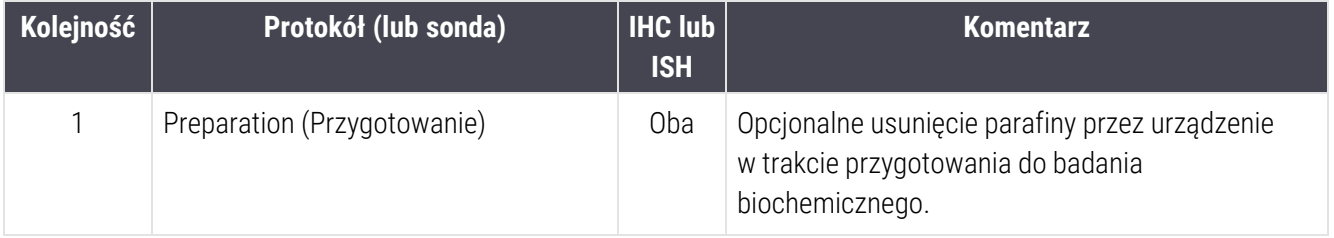

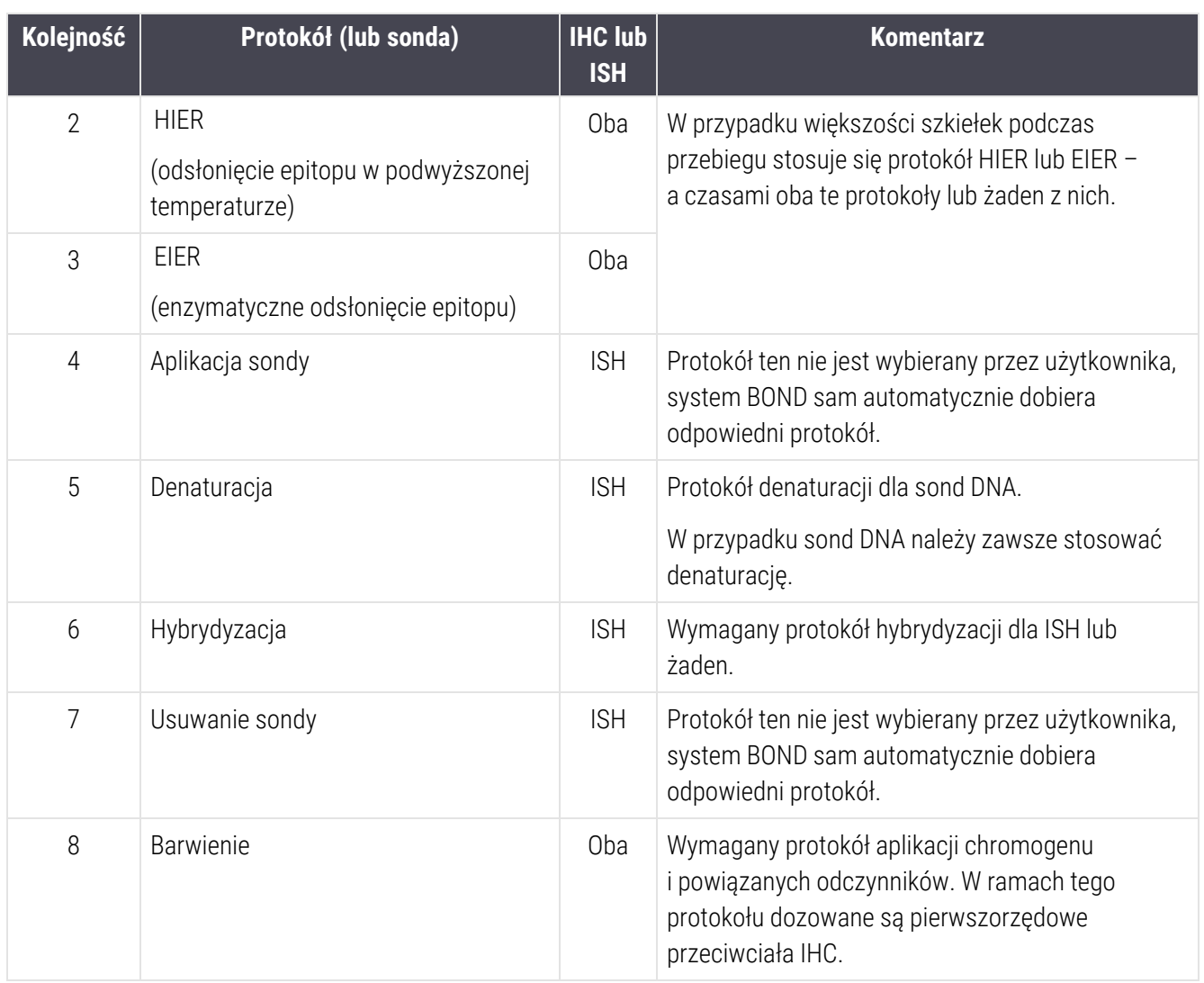

Do sekwencji można wybierać protokoły wstępnie zdefiniowane lub utworzone przez użytkownika (zob. [Rozdział](#page-184-0) 7.3: Tworzenie nowych [protokołów](#page-184-0)).

#### 7.1.2.1 Protokoły i sekwencje protokołów dla sekwencyjnego barwienia multipleksowego

W procesie sekwencyjnego barwienia multipleksowego zwykle uruchamiane są dwie sekwencje protokołu barwienia, jedna po drugiej. Może to być dowolna kombinacja protokołów IHC i/lub protokołów ISH. Zwykle, ale nie we wszystkich przypadkach, do aplikacji pierwszego markera wykorzystywany jest system detekcji BOND Polymer Refine Detection System z chromogenem DAB, a do aplikacji drugiego markera – system detekcji BOND Polymer Refine Red Detection z chromogenem Fast Red.

Często niektóre protokoły w sekwencji aplikacji drugiego markera można pominąć, jeśli jednak są one uwzględnione, należy je zmodyfikować. Zwykle należy również zmodyfikować kroki aplikacji pierwszego i drugiego markera w protokołach barwienia (w przypadku protokołów konieczne jest wprowadzenie pewnych modyfikacji w celu ustawienia odpowiedniej metody barwienia – zob. [7.1.1 Tryby](#page-176-0) barwienia). Poniżej podano kilka sugestii dotyczących modyfikacji protokołów i sekwencji protokołów w przypadku sekwencyjnego barwienia multipleksowego. We wszystkich przypadkach należy przeprowadzić własne testy w celu weryfikacji wyników.
- Protokoły przygotowywania (np. odparafinowania) mogą być wykonywane w sekwencji tylko dla pierwszego markera – oprogramowanie nie zezwala na wybór protokołu przygotowywania dla drugiej sekwencji protokołów barwienia.
- Odsłanianie epitopu może być wymagane tylko raz, przed aplikacją pierwszego markera. Jeśli wymagane jest dodatkowe odsłonięcie dla drugiego markera, należy ustawić krótszy czas trwania lub niższa temperaturę.
- W przypadku barwienia multipleksowego dwiema sondami denaturacja jest często wymagana tylko raz, przed aplikacją pierwszego markera. Jeśli wymagana jest dodatkowa denaturacja dla drugiego markera, zazwyczaj należy ustawić krótszy czasu trwania.
- W przypadku protokołów barwienia lepsze wyniki uzyskuje się zwykle, gdy segment barwienia kontrastowego (np. hematoksyliną) zostanie usunięty z końca pierwszego protokołu. Zostanie on zachowany dla drugiego protokołu.

## 7.2 Ekran konfiguracji protokołów

W celu rozpoczęcia pracy z protokołami kliknąć ikonę **Protocol setup** (Konfiguracia protokołów) **na pasku** funkcji.

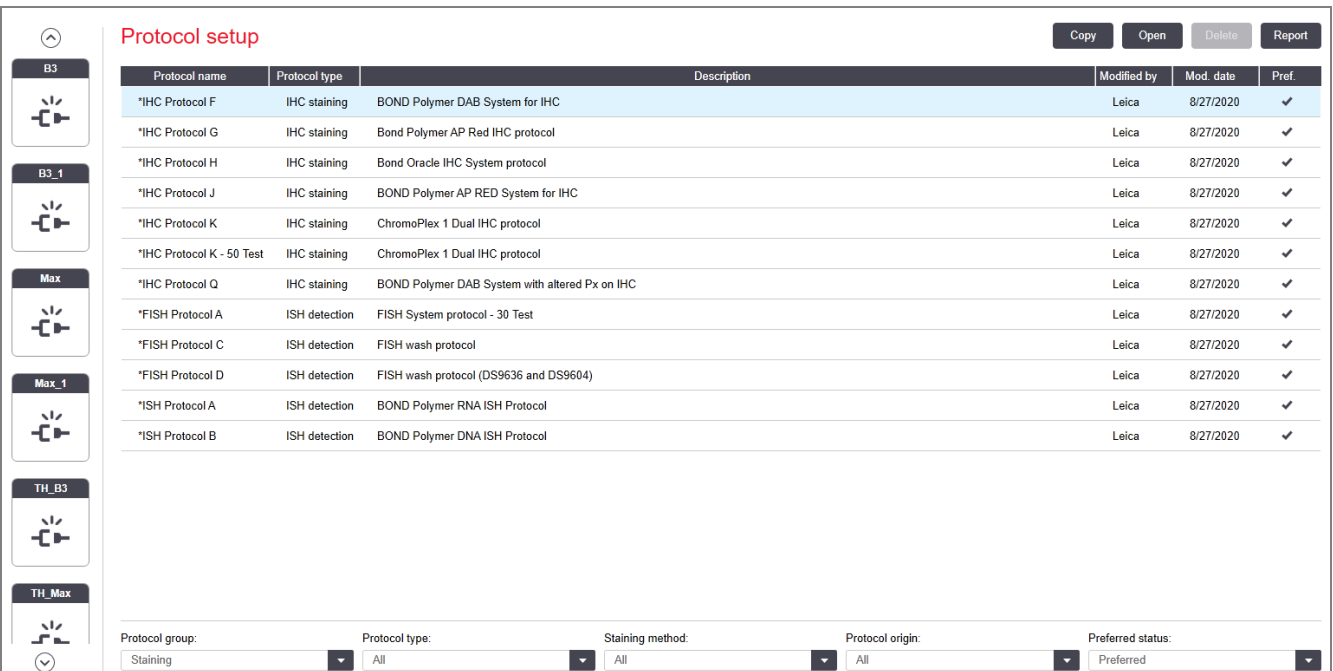

Rysunek 7‐1: Ekran Protocol setup (Konfiguracja protokołów)

Na ekranie Protocol setup (Konfiguracia protokołów) znajduje się tabela zawierająca wszystkie protokoły wraz z ich podstawowymi szczegółami. Wstępnie zdefiniowane protokoły są oznaczone gwiazdką (\*) umieszczoną przed pierwszy znakiem nazwy i skróconej nazwy.

Z poziomu tej tabeli można wybrać protokół do skopiowania, edytowania czy wygenerowania raportu. Operacje są dostępne za pośrednictwem przycisków umieszczonych nad tabelą lub z poziomu menu wyświetlanego po kliknięciu protokołu prawym przyciskiem myszy.

Filtry poniżej tabeli umożliwiają wyświetlenie protokołów tylko wybranego typu. Przykładowo można wybrać pomiędzy protokołami barwienia i barwienia wstępnego, a następnie jeszcze bardziej zawęzić kryteria, aby wyświetlić określone typy protokołów (zob. 7.1 Typy [protokołów](#page-176-0)). Dodatkowo można przefiltrować protokoły wg metody barwienia, pochodzenia protokołu i preferowanego statusu.

Na liście protokołów wyświetlane są następujące informacje:

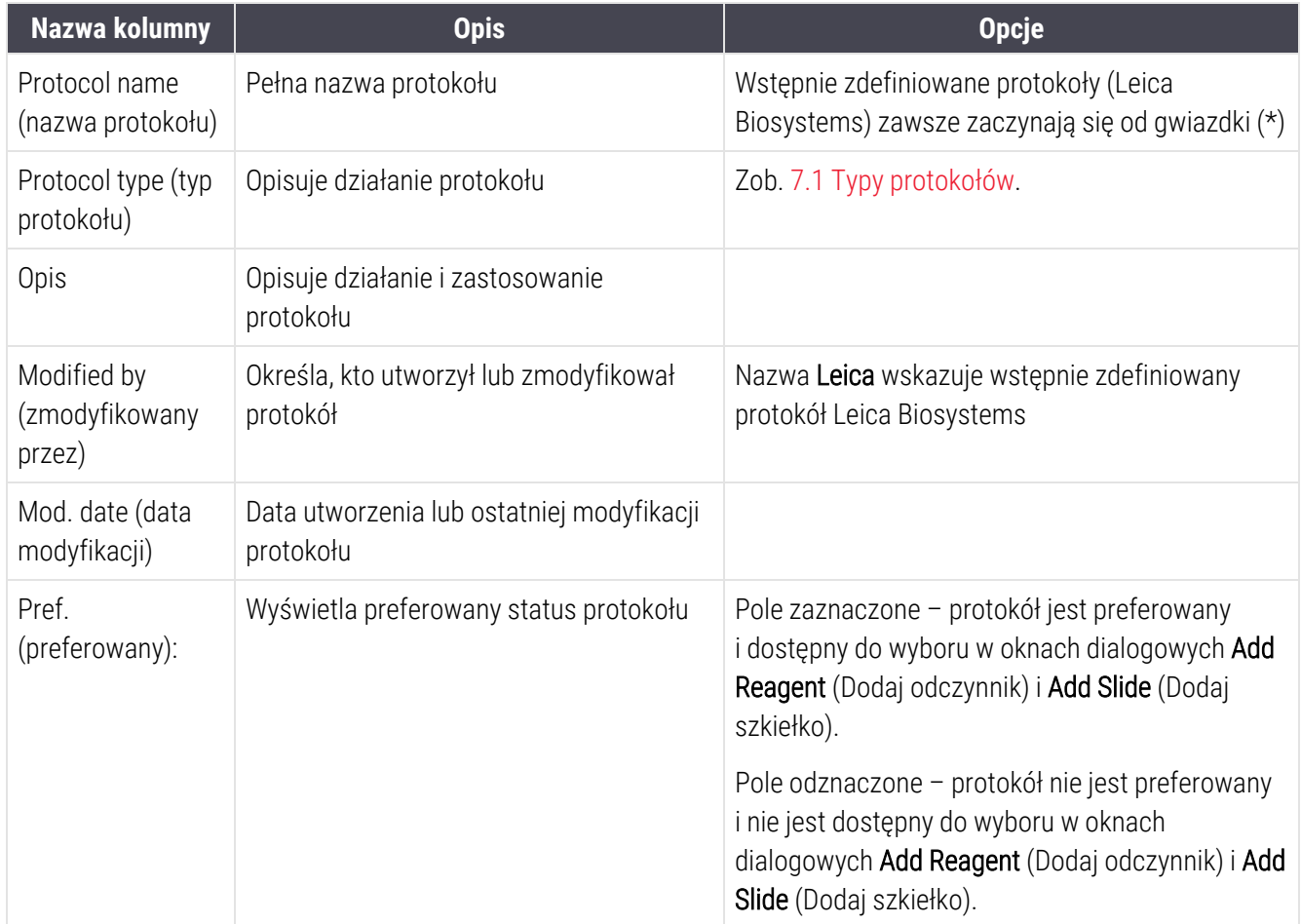

## 7.2.1 Szczegóły protokołu

Aby otworzyć protokół zaznaczony na ekranie Protocol setup (Konfiguracja protokołów) do przeglądania lub edycji, dwukrotnie kliknąć ten protokół (lub zaznaczyć go, a następnie kliknąć Open (Otwórz)). Oprogramowanie wyświetli okno dialogowe Edit protocol properties (Edytuj właściwości protokołu) zawierające szczegóły protokołu.

W przypadku wstępnie zdefiniowanych protokołów Leica Biosystems edytować można tylko ustawienie "Preferred" (preferowany), zaś w protokołach użytkownika zmienić można dowolne inne ustawienia.

<span id="page-182-0"></span>Rysunek 7‐2: Okno dialogowe Edit protocol properties (Edytuj właściwości protokoł) dla protokołu użytkownika

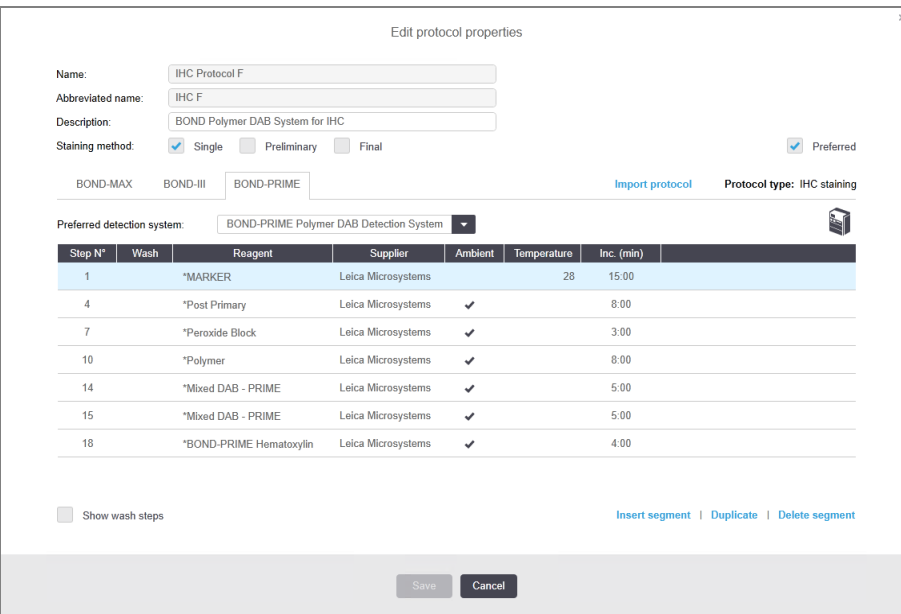

Okno dialogowe wyświetla kartę dla każdego typu modułu przetwarzania (BOND-MAX, BOND-III i BOND-PRIME). Jeśli żaden moduł przetwarzania nie został oddany do eksploatacji, wyświetlane są tylko BOND-MAX i BOND-III. Aby zobaczyć jego kartę, należy uruchomić co najmniej jeden moduł przetwarzania BOND-PRIME.

W oknie znajduje się również przycisk **Import protocol** (Importuj protokół), który pojawia się podczas tworzenia nowego protokołu lub podczas edytowania protokołu użytkownika. Więcej szczegółów znajduje się w części 7.4.4 Wiele typów modułów [przetwarzania](#page-198-0) i wersji protokołów

Zaznaczyć pole Show wash steps (Pokaż kroki płukania) pod tabelą, aby wyświetlić wszystkie kroki protokołu (w tym kroki płukania). Odznaczyć pole, aby ukryć etapy płukania.

Okno dialogowe Edit protocol properties (Edytuj właściwości protokołu) zawiera poniższe informacje o protokole.

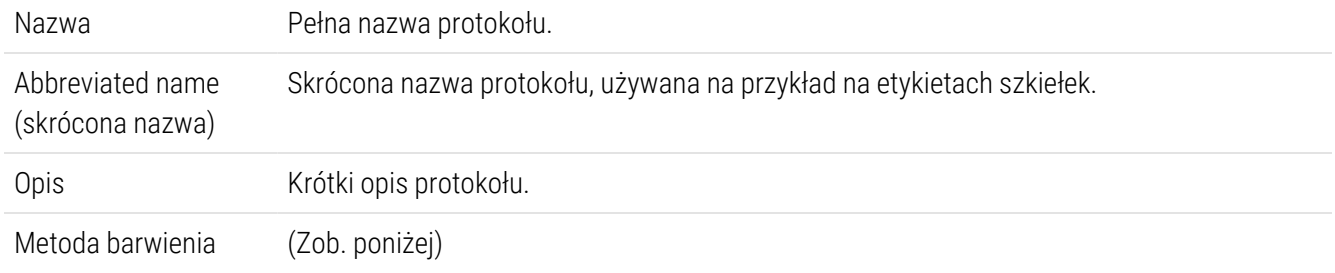

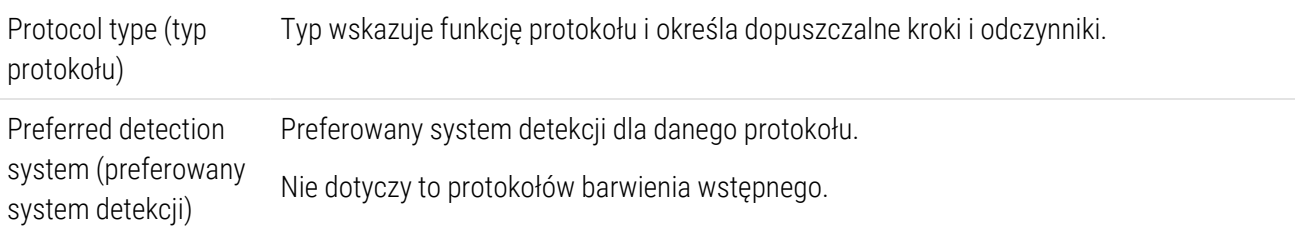

Tabela pod informacjami o protokole w tym oknie dialogowym zawiera listę kroków protokołu i jego właściwości (zob. [Rysunek](#page-182-0) 7‐2). Z poziomu tej tabeli można modyfikować edytowalne kroki w protokołach użytkownika (zob. [7.4 Edytowanie](#page-185-0) protokołów użytkownika).

W tabeli przedstawione są następujące szczegóły:

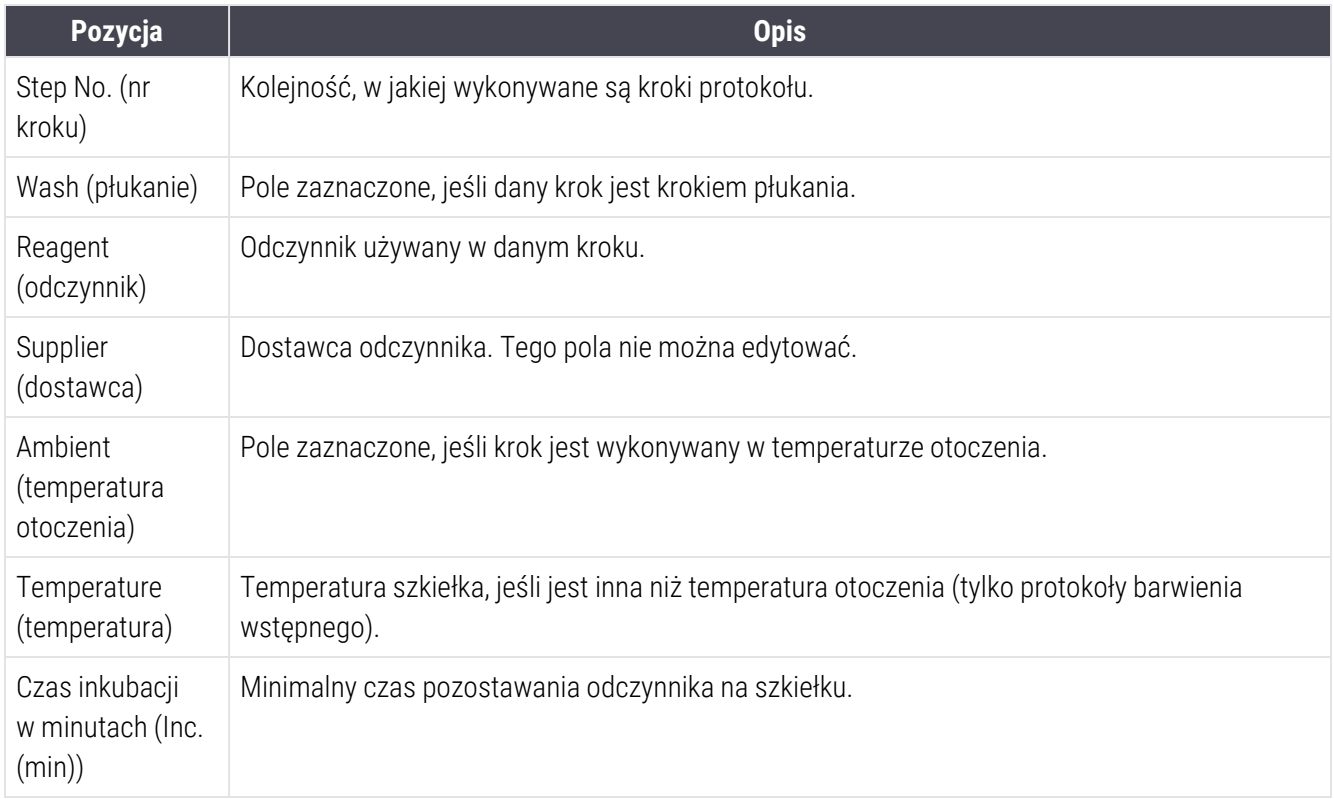

#### <span id="page-183-0"></span>Metoda barwienia

Protokoły barwienia zawierają sekcję "metoda barwienia". W przypadku protokołów barwienia pojedynczego i sekwencyjnego barwienia multipleksowego dostępne są następujące opcje:

- Single (Pojedyncze) protokół dotyczy barwienia pojedynczego
- Preliminary (Wstępne) pierwszy protokół sekwencyjnego barwienia multipleksowego
- Final (Końcowe) ostatni protokół sekwencyjnego barwienia multipleksowego

W przypadku protokołów równoczesnego barwienia multipleksowego dostępna jest tylko jedna metoda barwienia: Parallel Multiplex (Równoczesne multipleksowe).

Szczegółowy opis metod barwienia znajduje się w części [7.1.1 Tryby](#page-176-1) barwienia.

#### <span id="page-184-1"></span>Preferowany status

Do wyboru w oknach dialogowych **Add Reagent** (Dodaj odczynnik) i **Add Slide** (Dodaj szkiełko) dostepne są tylko preferowane protokoły, dlatego też protokoły, z których korzysta laboratorium, należy ustawić jako "preferowane". W tym celu zaznaczyć pole Preferred (Preferowany) – lub odznaczyć je, aby protokół nie był wyświetlany.

## <span id="page-184-0"></span>7.3 Tworzenie nowych protokołów

Nowe protokoły tworzy się, kopiując istniejące protokoły użytkownika lub protokoły Leica Biosystems. Typ skopiowanego protokołu pozostaje stały i nie można go później zmienić. Z tego powodu w celu utworzenia nowego protokołu IHC należy skopiować istniejący protokół IHC; w celu utworzenia nowego protokołu HIER – skopiować istniejący protokół HIER i tak dalej.

Aby skopiować protokół, zaznaczyć go na liście na ekranie Protocol setup (Konfiguracja protokołów), a następnie kliknąć przycisk Copy (Kopiuj). W oknie dialogowym New protocol properties (Właściwości nowego protokołu) wyświetlona zostanie gotowa do edycji kopia wybranego protokołu.

Nowy protokół będzie wymagał nadania unikalnej nazwy i skróconej nazwy, które muszą być zgodne ze wszystkimi zasadami określonymi w części [7.4.3 Reguły](#page-194-0) dla protokołów. Poza zmianą nazwy protokołu i skróconej nazwy nie trzeba zmieniać żadnej innej części nowego protokołu. Można jednak zmienić dowolne właściwości protokołu zgodnie z opisem zawartym w części [7.4 Edytowanie](#page-185-0) protokołów użytkownika.

Po zakończeniu edycji BOND-III lub BOND-MAX kliknąć opcję Save (Zapisz). Jeżeli protokół jest zgodny z zasadami, system zażąda potwierdzenia, że użytkownik tworzy protokół "na własne ryzyko". Ten komunikat stanowi przypomnienie, że system Leica Biosystems nie może przewidzieć jakości wyników dla żadnego protokołu utworzonego lub edytowanego przez użytkownika. Po potwierdzeniu zmiany protokołu zostaną zapisane.

Informacje na temat BOND-PRIME można znaleźć w Reguły protokołu właściwe dla [BOND-PRIME](#page-196-0).

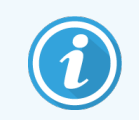

Wszystkie protokoły muszą zostać przed użyciem zatwierdzone przez laboratorium.

# <span id="page-185-0"></span>7.4 Edytowanie protokołów użytkownika

Protokoły użytkownika (z wyłączeniem protokołów Leica Biosystems) można edytować w oknie dialogowym Edit protocol properties (Edytuj właściwości protokołu). Aby edytować protokół, zaznaczyć go na liście na ekranie Protocol setup (Konfiguracja protokołów), a następnie kliknąć przycisk Open (Otwórz) lub dwukrotnie kliknąć protokół. Alternatywnie można również skonfigurować nowy protokół, kopiując istniejący protokół tego samego typu i edytując go (zob. [7.3 Tworzenie](#page-184-0) nowych protokołów).

W przypadku protokołów barwienia można dodawać i usuwać kroki dozowania odczynników oraz ustawiać nowe odczynniki i czasy inkubacji. Można również dodawać lub usuwać kroki płukania.

W przypadku protokołów \*Podgrzewanie i odparafinowanie można zmienić tylko czas i temperaturę etapu podgrzewania. W przypadku innych protokołów barwienia wstępnego (HIER, enzymatyczne) można zmienić temperatury i czasy inkubacji dla niektórych kroków. Lista dopuszczalnych zmian znajduje się w części [7.4.3 Reguły](#page-194-0) dla [protokołów](#page-194-0).

Ponieważ po dozowaniu nowego odczynnika musi następować płukanie, wstawienie nowego kroku dozowania odczynnika w protokole barwienia powoduje automatyczne dodanie "segmentu" składającego się z kroku dozowania odczynnika i następujących po nim trzech kroków płukania (BOND-III i BOND-MAX) lub dwóch kroków płukania (BOND-PRIME).

W trakcie edytowania protokołu zmiany lub nowe kroki, które zawierają wszystkie wymagane informacje, są oznaczone zielonym paskiem umieszczonym po lewej stronie. Kroki wymagające uzupełnienia informacji są oznaczone czerwonym paskiem.

Podczas edycji można przeglądać wszystkie kroki protokołów lub ukrywać kroki płukania za pomocą pola wyboru Show wash steps (Pokaż kroki płukania) pod tabelą.

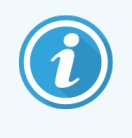

Możliwość tworzenia i zapisywania protokołu nie oznacza, że jest on odpowiedni do zamierzonego zadania. Za testowanie i walidację dowolnego utworzonego lub edytowanego protokołu odpowiedzialność ponosi użytkownik.

Ta część zawiera następujące tematy:

- <sup>l</sup> [7.4.1 Edytowanie](#page-186-0) kroków protokołu
- <sup>l</sup> [7.4.2 Dodawanie](#page-187-0) i usuwanie kroków protokołu
- <sup>l</sup> [7.4.3 Reguły](#page-194-0) dla protokołów
- <sup>l</sup> 7.4.4 Wiele typów modułów [przetwarzania](#page-198-0) i wersji protokołów
- <sup>l</sup> [7.4.5 Usuwanie](#page-201-0) protokołów

## <span id="page-186-0"></span>7.4.1 Edytowanie kroków protokołu

W celu skonfigurowania nowego protokołu w oknie dialogowym New protocol properties (Właściwości nowego protokołu) lub edytowania istniejącego protokołu w oknie dialogowym Edit protocol properties (Edytuj właściwości protokołu) należy wykonać poniższe czynności. Aby zapewnić prawidłowość tworzonych protokołów, zapoznać się z częścią [7.4.3 Reguły](#page-194-0) dla protokołów.

Przy każdym zapisie protokołu w systemie zachowywana jest jego kopia. Podczas tworzenia raportu dot. protokołu (zob. [7.5 Raporty](#page-202-0) dot. protokołu) należy wybrać datę aktywności protokołu. Aby uniknąć wielu nadmiarowych wersji danego protokołu, należy go zapisać dopiero po zakończeniu konfiguracji.

- 1 W przypadku nowych protokołów wpisać nazwę protokołu i skróconą nazwę.
- 2 Opcjonalnie wpisać opis protokołu.
- 3 Ustawić metodę barwienia dla protokołu barwienia (zob. [7.1.1 Tryby](#page-176-1) barwienia).
- 4 Ustawić status Preferred (Preferowany) protokołu (zob.  [Preferowany](#page-184-1) status).
- 5 W przypadku protokołów barwienia z listy rozwijanej Preferred detection system (Preferowany system detekcji) wybrać system detekcji do stosowania wraz z protokołem.
- 6 Dodawać lub usuwać kroki protokołu (zob. [7.4.2 Dodawanie](#page-187-0) i usuwanie kroków protokołu) do czasu uzyskania żądanej liczby kroków w protokole.
- 7 Wyłącznie w przypadku BOND-MAX i BOND-III: zmienić parametry edytowalne w nowych i istniejących krokach protokołu, klikając dwukrotnie parametr, który ma zostać zmieniony:
	- a W przypadku BOND-MAX i BOND-III wybrać odczynnik z listy rozwijanej.
	- b W sprawie BOND-PRIME należy zapoznać się z zasadami w [7.4.2.1 Segmenty](#page-187-1) dla odczynników.
	- c Uwaga: Wybrać opcję \*MARKER, aby wskazać krok protokołu IHC, w którym używane jest przeciwciało pierwszorzędowe. W przypadku kroków płukania do wyboru dostępne są tylko opcje \*BOND Wash Solution (roztwór do płukania BOND) lub \*Deionized Water (\*woda dejonizowana).
	- d Ustawić czas inkubacji w minutach i sekundach (mm:ss). Jest to minimalny czas, przez jaki szkiełko będzie inkubowane przed przejściem do kolejnego kroku. Informacje na temat limitów czasu inkubacji znajdują się w kroku w części [7.4.3 Reguły](#page-194-0) dla protokołów.
	- e Ogólnie rzecz biorąc:
		- w przypadku kroków, w których używane są odczynniki BOND-MAX i BOND-III firma Leica Biosystems zaleca ustawienie czasu inkubacji nieprzekraczającego 30 minut. Jeśli wymagany jest dłuższy czas, należy utworzyć zduplikowane kroki w celu dozowania tego samego odczynnika (zob. [7.4.2.2 Zduplikowane](#page-190-0) kroki dozowania odczynników). Nie dotyczy to protokołów BOND-PRIME.
		- w przypadku kroków, w których używany jest odczynnik BOND-PRIME firma Leica Biosystems zaleca ustawienie czasu inkubacji nieprzekraczającego 20 minut dla kroków obróbki wstępnej przy podwyższonej temperaturze. Informacje o minimalnych czasach inkubacji można znaleźć w Reguły protokołu właściwe dla [BOND-PRIME.](#page-196-0)
- f Ogólnie, w przypadku kroków, na których używane są odczynniki, firma Leica Biosystems zaleca ustawienie czasu inkubacji nieprzekraczającego 30 minut. Jeśli wymagany jest dłuższy czas, należy utworzyć zduplikowane kroki w celu dozowania tego samego odczynnika (zob. [7.4.2.2 Zduplikowane](#page-190-0) kroki dozowania [odczynników](#page-190-0)).
- g Ogólnie, w przypadku kroków, na których używane są odczynniki, firma Leica Biosystems zaleca ustawienie czasu inkubacji nieprzekraczającego 30 minut.
- h Ustawić temperaturę (w przypadku niektórych kroków protokołów barwienia wstępnego):

Jeśli koniecznej jest ustawienie temperatury, która nie jest temperaturą otoczenia, najpierw odznaczyć pole Ambient (Temperatura otoczenia). Następnie zaznaczyć puste pole Temperature (Temperatura) i wprowadzić temperaturę (liczbę całkowitą) w stopniach Celsjusza.

Jeśli wymagana jest zmiana temperatury na temperaturę otoczenia, zaznaczyć i sprawdzić parametr Ambient (Temperatura otoczenia).

Dopuszczalne zakresy temperatur opisano w kroku w części [7.4.3 Reguły](#page-194-0) dla protokołów.

<span id="page-187-0"></span>i Kliknąć dowolny inny krok, aby zatwierdzić zmienione parametry.

### 7.4.2 Dodawanie i usuwanie kroków protokołu

Kroki można dodawać i usuwać w przypadku protokołów IHC i ISH użytkownika, ale nie w przypadku protokołów barwienia wstępnego. Do dodawania i usuwania kroków służą przyciski znajdujące się pod tabelą z krokami protokołu. Przyciski te są kontekstowe, a ich dostępność i funkcje różnią się w zależności od wybranego kroku.

Szczegółowe instrukcje można znaleźć w następujących częściach:

- <sup>l</sup> [7.4.2.1 Segmenty](#page-187-1) dla odczynników
- <sup>l</sup> [7.4.2.2 Zduplikowane](#page-190-0) kroki dozowania odczynników
- <span id="page-187-1"></span>• [7.4.2.3 Kroki](#page-192-0) płukania

### 7.4.2.1 Segmenty dla odczynników

Aby dodać nowy segment dla odczynników (krok dozowania odczynnika i trzy obowiązkowe kroki płukania) (BOND-III i BOND-MAX) lub dwa obowiązkowe kroki płukania (BOND-PRIME)):

1 Zaznaczyć odczynnik i kliknąć Insert segment (Wstaw segment). Nowy segment jest wstawiany powyżej zaznaczonego odczynnika.

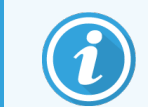

W przypadku zaznaczenia ostatniego odczynnika nowy segment można wstawić poniżej tego odczynnika.

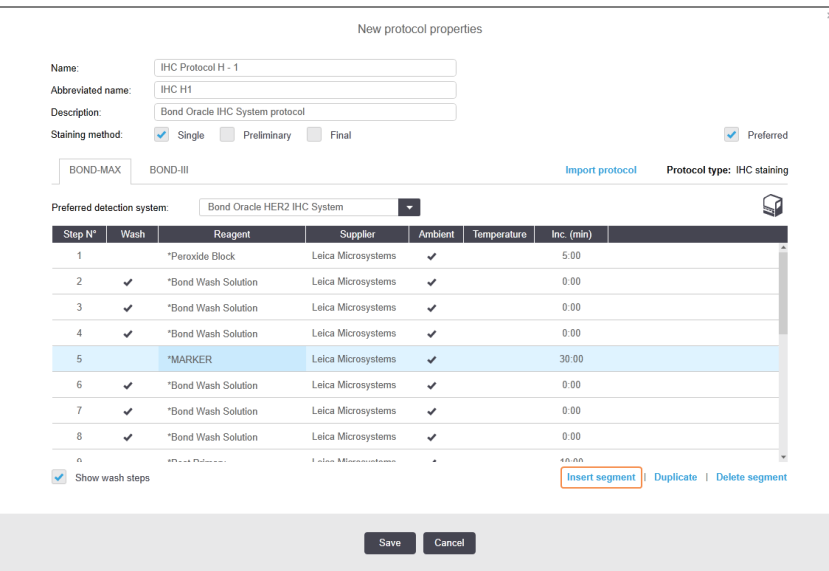

Na liście pojawi się nowy segment (z krokami dozowania odczynnika i płukania). Nowe kroki płukania są oznaczone zielonym paskiem, który wskazuje zmianę względem zapisanego protokołu. Krok dozowania odczynnika jest oznaczony czerwonym paskiem wskazującym konieczność wybrania odczynnika dla tego kroku.

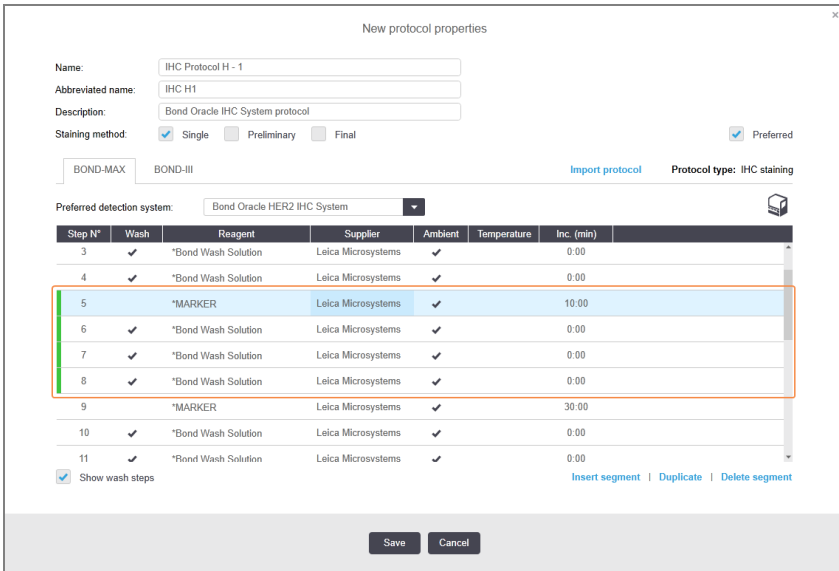

2 Kliknąć puste pole Reagent (Odczynnik) i wybrać żądany odczynnik z listy rozwijanej.

W razie potrzeby zmodyfikować pozostałe parametry nowych kroków dozowania odczynnika i płukania.

#### 3 Kliknąć Save (Zapisz).

Zostanie wyświetlone okno dialogowe potwierdzenia.

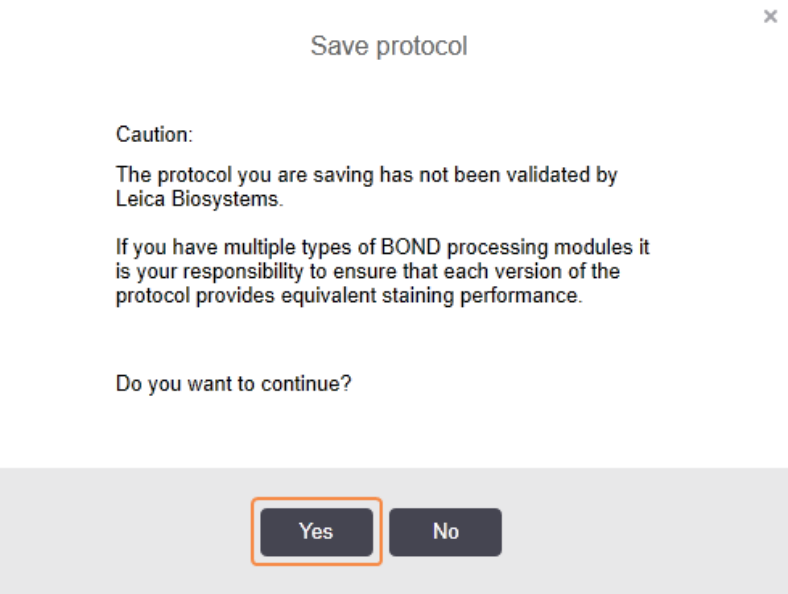

4 Kliknąć Yes (Tak).

Aby usunąć segment, zaznaczyć odczynnik i kliknąć Delete segment (Usuń segment). Aby usunąć segment ze zduplikowanym odczynnikiem, najpierw należy usunąć duplikat.

Aby uzyskać najlepsze wyniki barwienia w BOND-PRIME:

- NIE WOLNO usuwać segmentu chromogenu
- NIE WOLNO zmieniać nazwy segmentu odczynnika
- NIE WOLNO sekwencjonować bloku nadtlenku po polimerze.

### <span id="page-190-0"></span>7.4.2.2 Zduplikowane kroki dozowania odczynników

Zduplikowany krok to taki, w którym dwa lub więcej identycznych odczynników jest dozowanych tuż po sobie bez płukania po każdym odczynniku.

1 Z listy kroków wybrać krok dozowania odczynnika do zduplikowania.

#### Kliknąć Duplicate (Duplikuj).

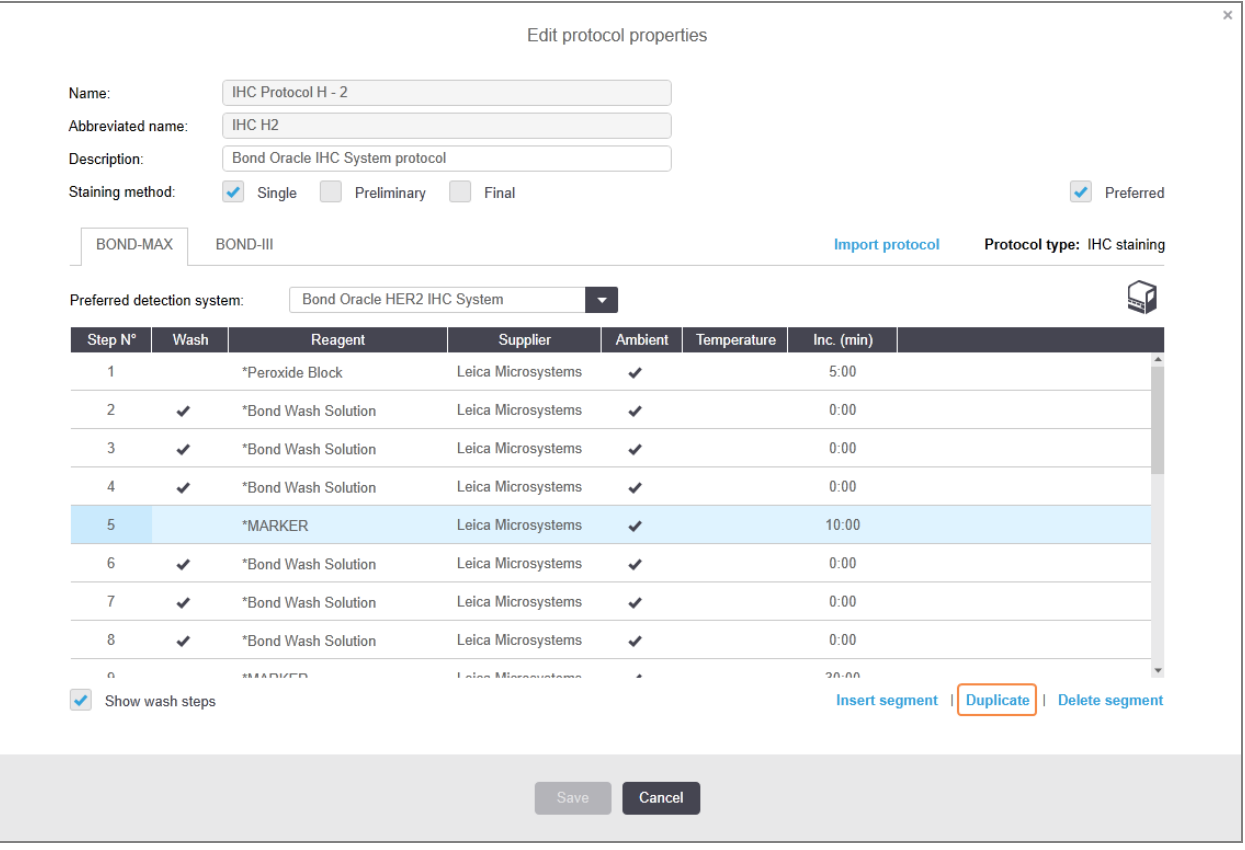

2 Nad bieżącym krokiem zostanie dodany nowy krok o parametrach identycznych jak w bieżącym kroku. Nowy krok jest oznaczony zielonym paskiem, który wskazuje zmianę względem zapisanego protokołu.

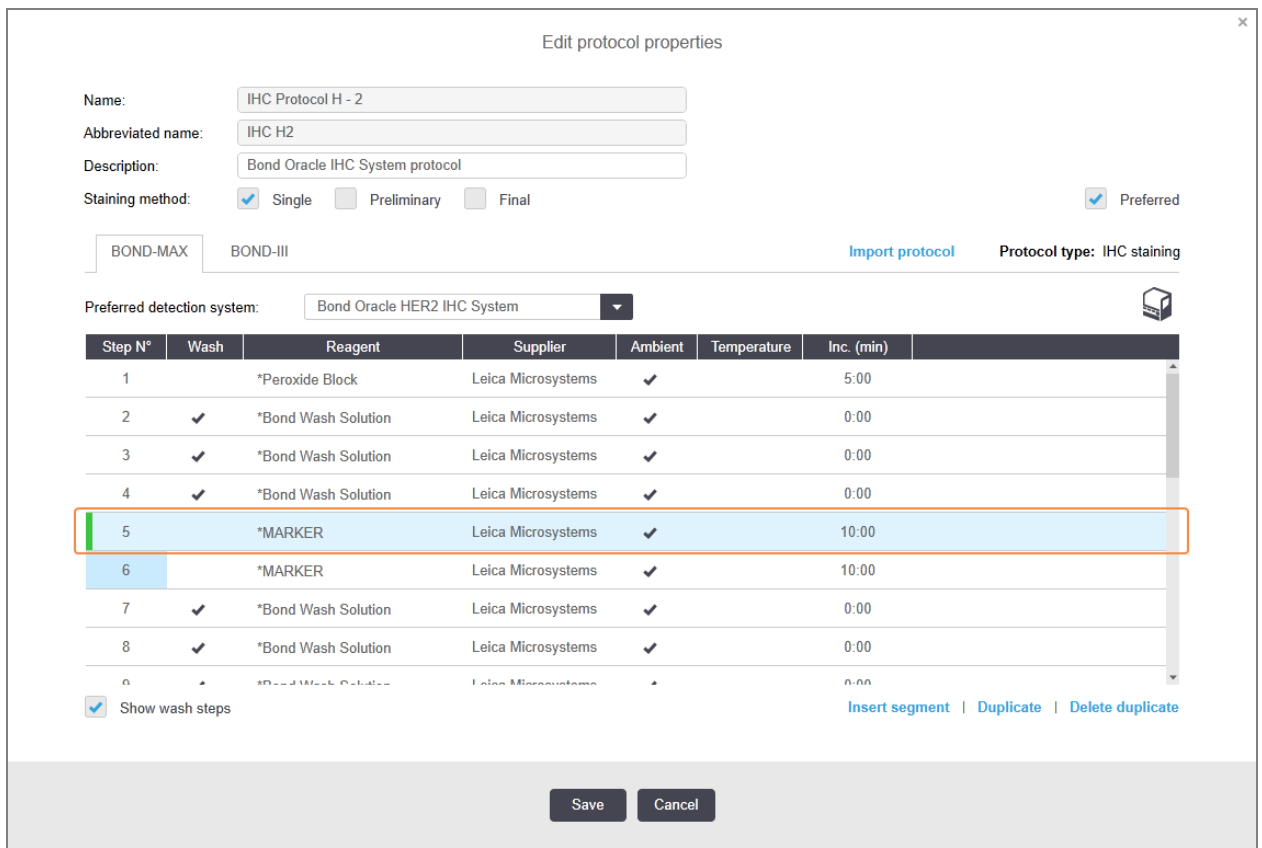

3 W razie potrzeby zmienić edytować czas inkubacji dla nowego kroku.

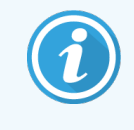

W przypadku zmiany typu odczynnika w zduplikowanym kroku zmianie ulegną również wszystkie pozostałe kroki dozowania odczynników w sekwencji, ponieważ w zduplikowanych krokach musi być użyty ten sam odczynnik.

#### 4 Kliknąć Save (Zapisz).

Zostanie wyświetlone okno potwierdzenia.

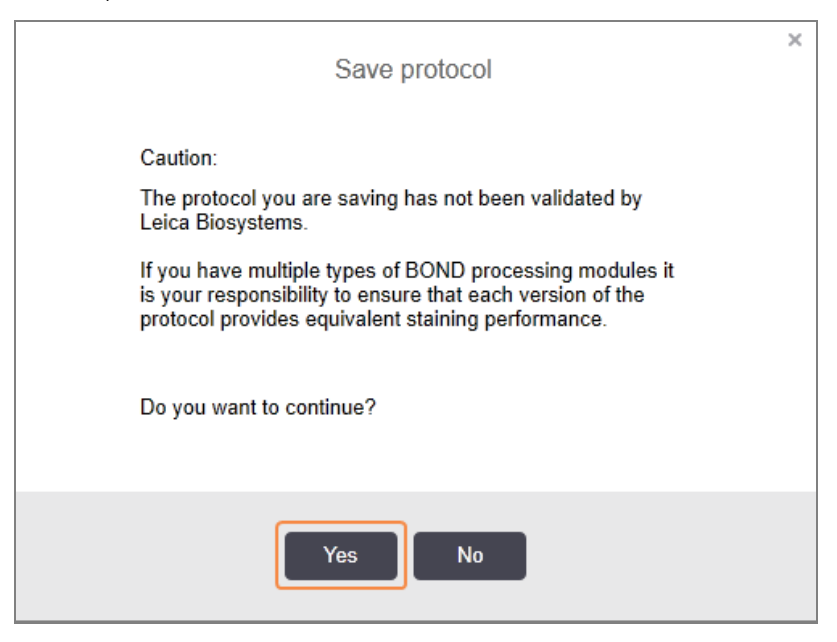

#### <span id="page-192-0"></span>5 Kliknąć Yes (Tak).

Aby usunąć zduplikowany krok, należy go zaznaczyć i kliknąć Delete duplicate (Usuń duplikat).

#### 7.4.2.3 Kroki płukania

Dodanie kroków płukania może zmienić właściwości płynu na szkiełkach i negatywnie wpłynąć na barwienie. Przed użyciem do celów diagnostycznych należy zawsze przeprowadzić walidację nowych lub edytowanych protokołów.

Zaleca się, aby przed każdym krokiem dozowania chromogenu lub hematoksyliny oraz po nim znajdował się krok płukania wodą dejonizowaną.

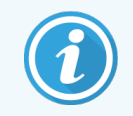

Jeśli kroki płukania nie są wyświetlane, zaznaczyć opcję Show wash steps (Pokaz kroki płukania) znajdującą się pod listą kroków.

Aby wstawić dodatkowy krok płukania:

- 1 Zaznaczyć istniejący krok płukania na liście kroków (protokoły IHC i ISH).
- 2 Kliknąć Insert wash (Wstaw płukanie).

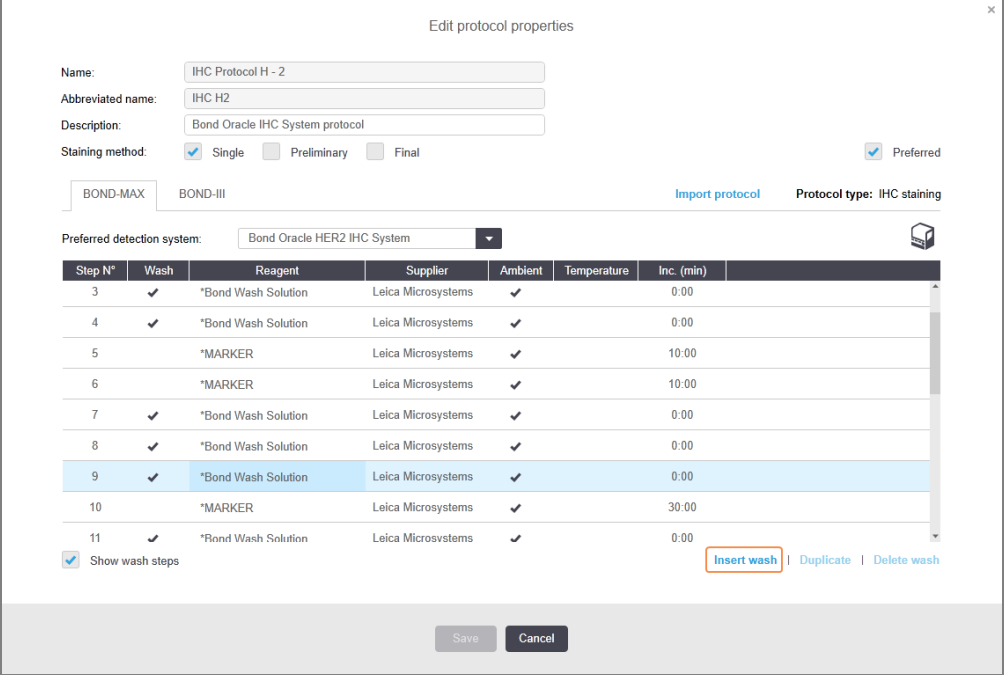

W przypadku protokołów IHC i ISH nowy krok płukania jest dodawany na końcu bieżącej sekwencji płukania.

Nowy krok płukania jest oznaczony zielonym paskiem, który wskazuje zmianę względem zapisanego protokołu.

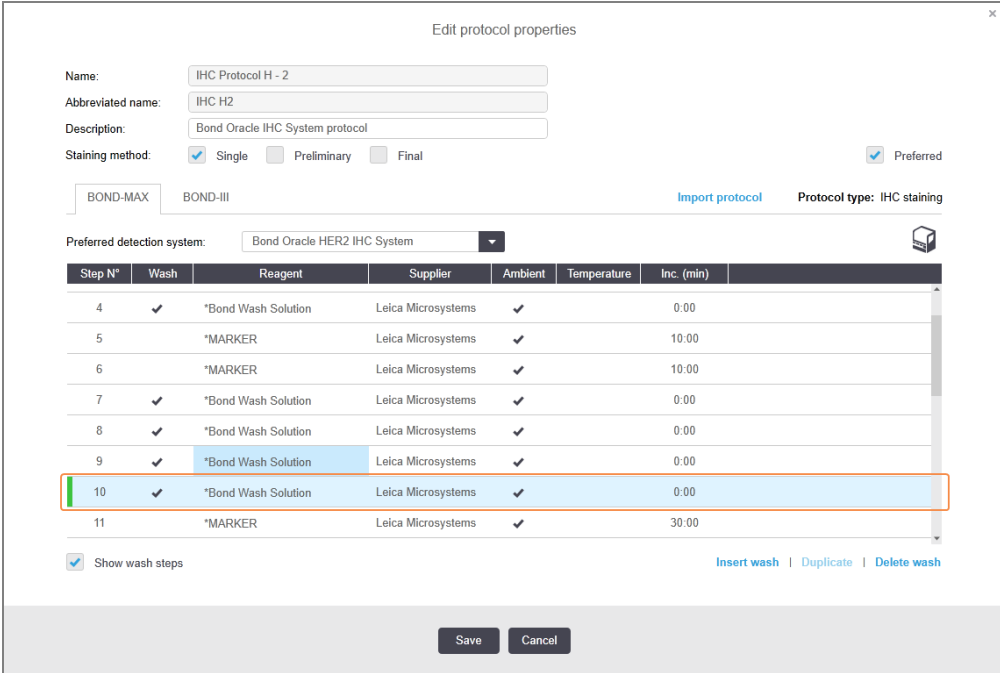

- 3 W razie potrzeby zmodyfikować parametry kroku płukania na liście kroków.
- 4 Kliknąć Save (Zapisz).
- 5 W oknie potwierdzenia kliknąć przycisk Yes (Tak).

Aby usunąć krok płukania, zaznaczyć go i kliknąć Delete wash (Usuń płukanie). W przypadku protokołów IHC i ISH można usuwać tylko te kroki płukania, które następują po obowiązkowych krokach sekwencji płukania.

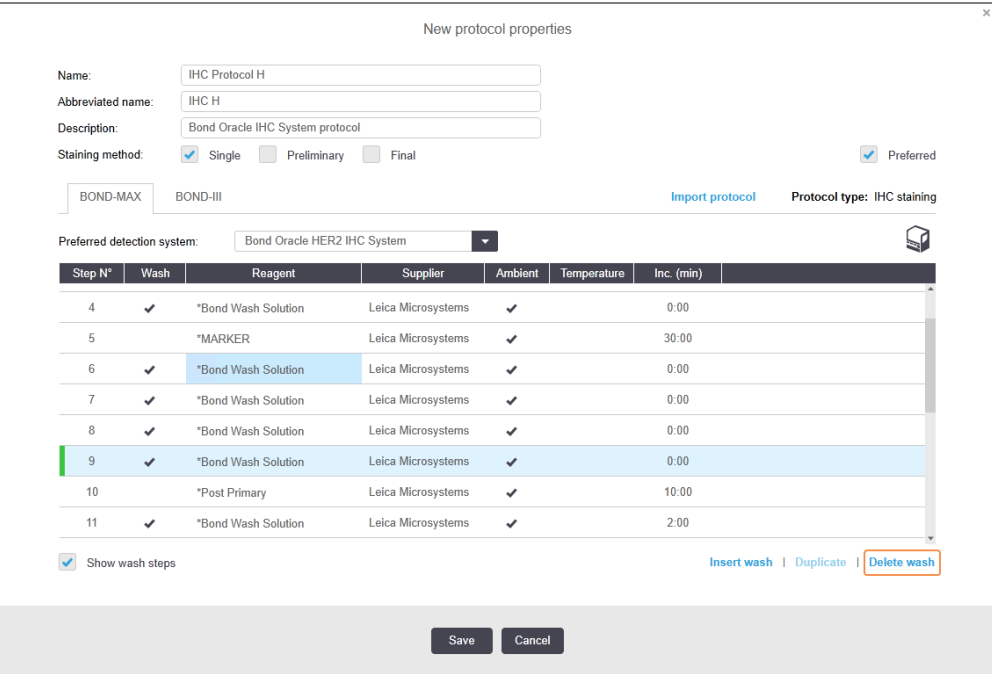

### <span id="page-194-0"></span>7.4.3 Reguły dla protokołów

Każdy utworzony lub edytowany protokół musi być zgodny z podstawowymi regułami. Jednakże reguły te nie gwarantują, iż zastosowanie protokołu przyniesie akceptowalne wyniki.

- 1 Nazwa protokołu musi:
	- a być unikatowa;
	- b zaczynać się od znaku innego niż spacja lub gwiazdka.
- 2 Skrócona nazwa protokołu musi:
	- a być unikatowa;
	- b zaczynać się od znaku innego niż spacja lub gwiazdka;
	- c składać się z maksymalnie 8 znaków.
- 3 Wszystkie protokoły IHC muszą zawierać co najmniej jeden krok oznaczania markerem.
- 4 Wszystkie protokoły barwienia muszą zawierać co najmniej jeden odczynnik z systemu detekcji Leica Biosystems.
- 5 Po krokach dozowania odczynnika muszą następować albo trzy kroki płukania (co najmniej) (w przypadku BOND-III i BOND-MAX), albo dwa kroki płukania (co najmniej) (w przypadku BOND-PRIME) lub tego samego odczynnika.
- 6 W przypadku protokołów barwienia ostatnie trzy kroki muszą być krokami płukania.
- 7 W przypadku protokołów barwienia IHC wszystkie temperatury muszą być temperaturami otoczenia.
- 8 W przypadku protokołów barwienia wstępnego temperatura w krokach o podwyższonej temperaturze musi mieścić się w zakresie podanym w tabeli:

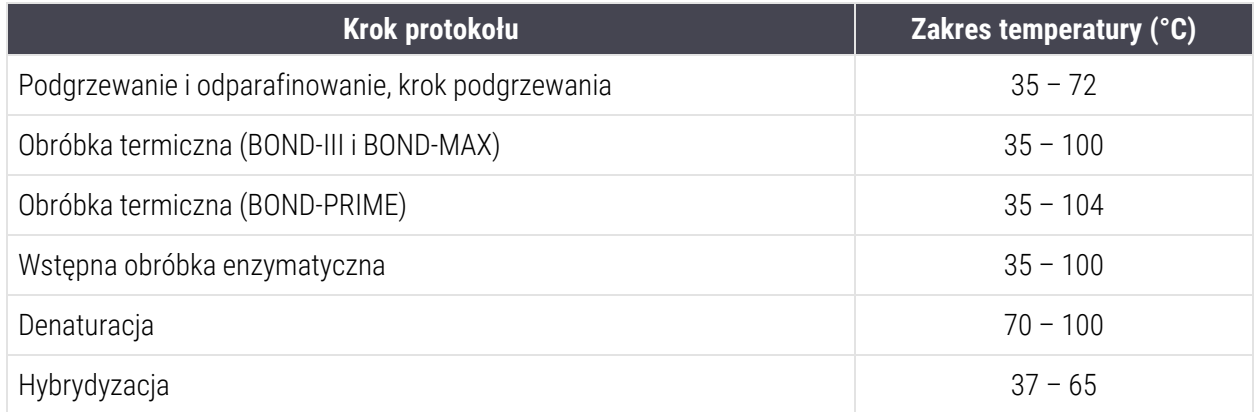

9 Czasy inkubacji dla kroku, definiowane w minutach i sekundach (mm:ss), powinny mieścić się w zakresie podanym w poniższej tabeli. Zakresy te nie są jednak wymuszane:

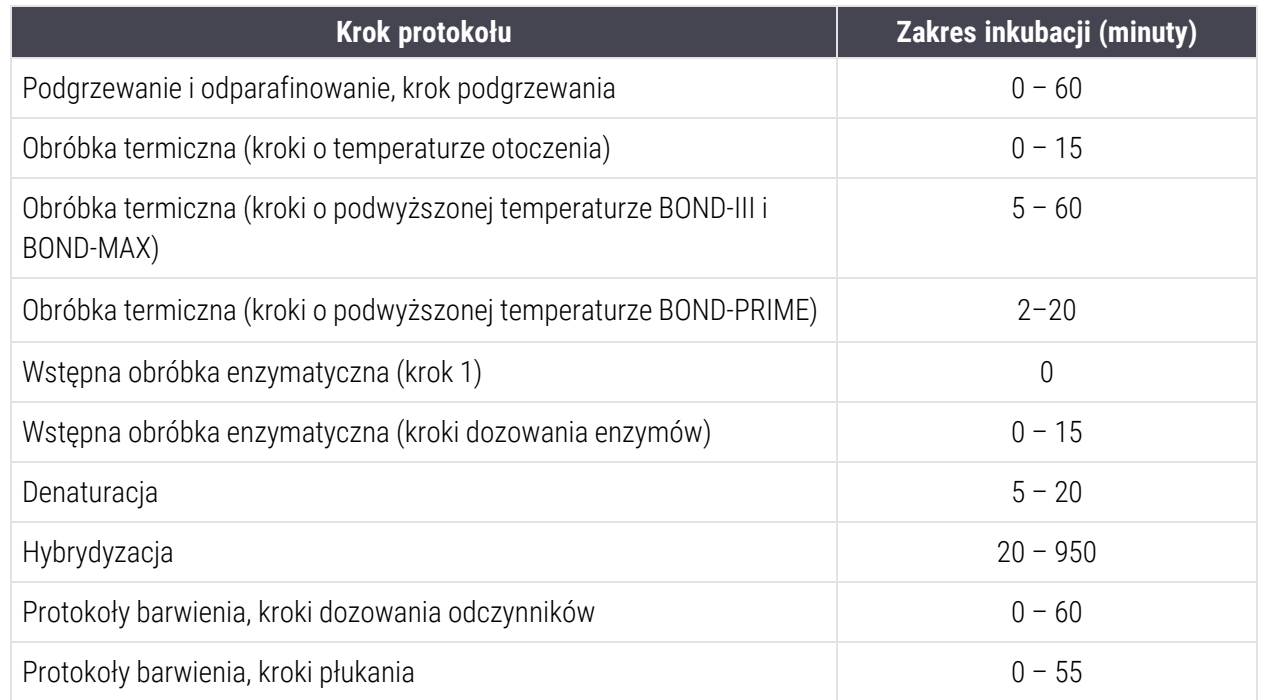

10 Każdy krok musi mieć zdefiniowany odczynnik, czas inkubacji i (w stosownych przypadkach) temperaturę.

11 Protokoły barwienia pojedynczego i sekwencyjnego barwienia multipleksowego mogą mieć tylko jeden odczynnik mieszany (np. mieszany DAB) na protokół, używany w maksymalnie dwóch krokach protokołu. Procedura sekwencyjnego barwienia multipleksowego może mieć przypisane dwa odczynniki mieszane – po jednym na każdy protokół – i maksymalnie cztery kroki aplikacji – po dwa na każdy protokół.

Procedura równoczesnego barwienia multipleksowego może mieć przypisane dwa zmieszane odczynniki, z których każdy może być stosowany w protokole do dwóch razy.

12 Wszystkie składniki wymagane do sporządzenia mieszanego odczynnika używanego w protokole barwienia muszą pochodzić z systemu wykrywania preferowanego dla tego protokołu.

### <span id="page-196-0"></span>Reguły protokołu właściwe dla BOND-PRIME

#### Odzyskiwanie ciepła

Krok w ramach edytowanego przez użytkownika protokołu BOND-PRIME HIER nie może przekraczać 20 minut, jeśli chodzi o czas inkubacji. Aby utworzyć dłuższy protokół, należy użyć istniejącego protokołu HIER, np. \*HIER 40 min z ER2 albo zmodyfikować dłuższy protokół, aby skrócić go do wymaganego czasu inkubacji. Na przykład aby utworzyć 25-minutowy protokół ER2 HIER:

1 Skopiować \*HIER 30 min z ER2.

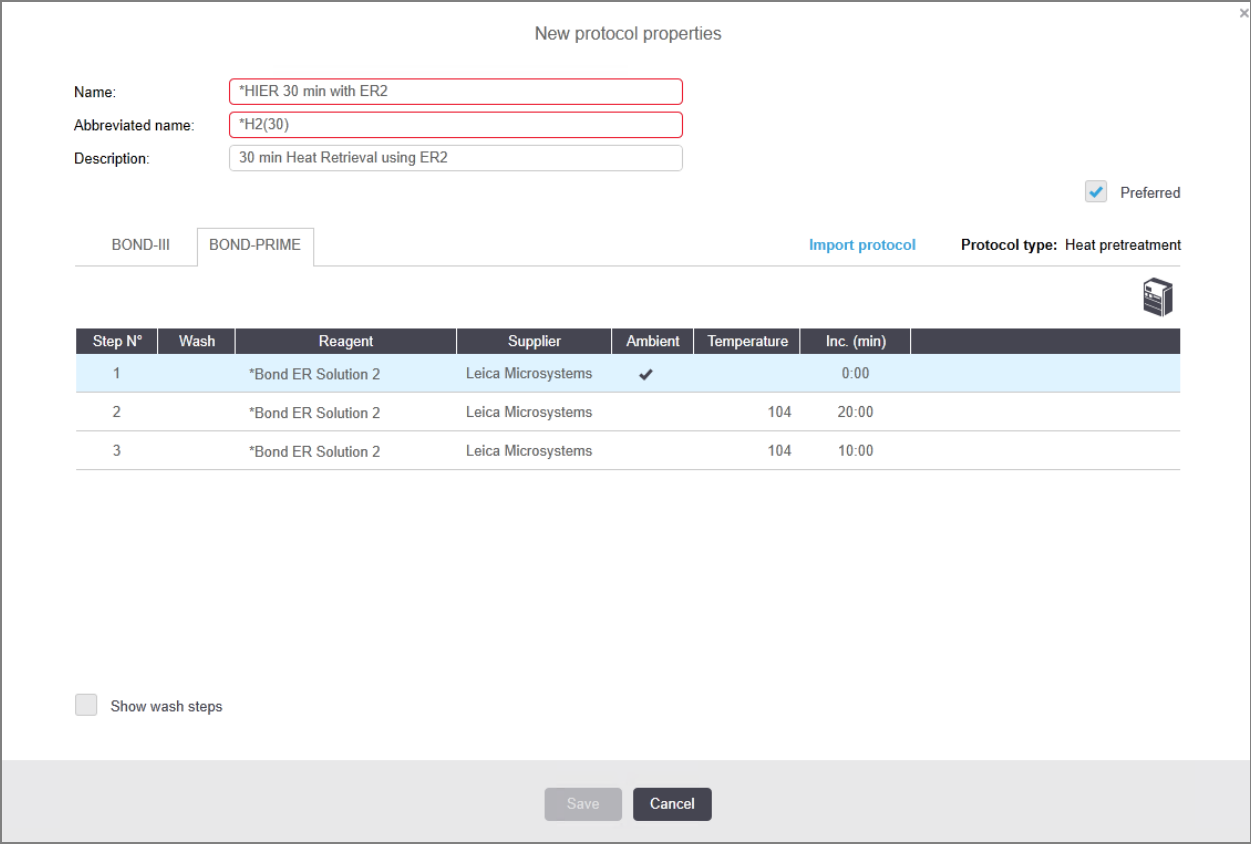

2 Zmienić drugi krok przy podwyższonej temperaturze z 10 na 5 minut, a następnie kliknąć przycisk Save (Zapisz).

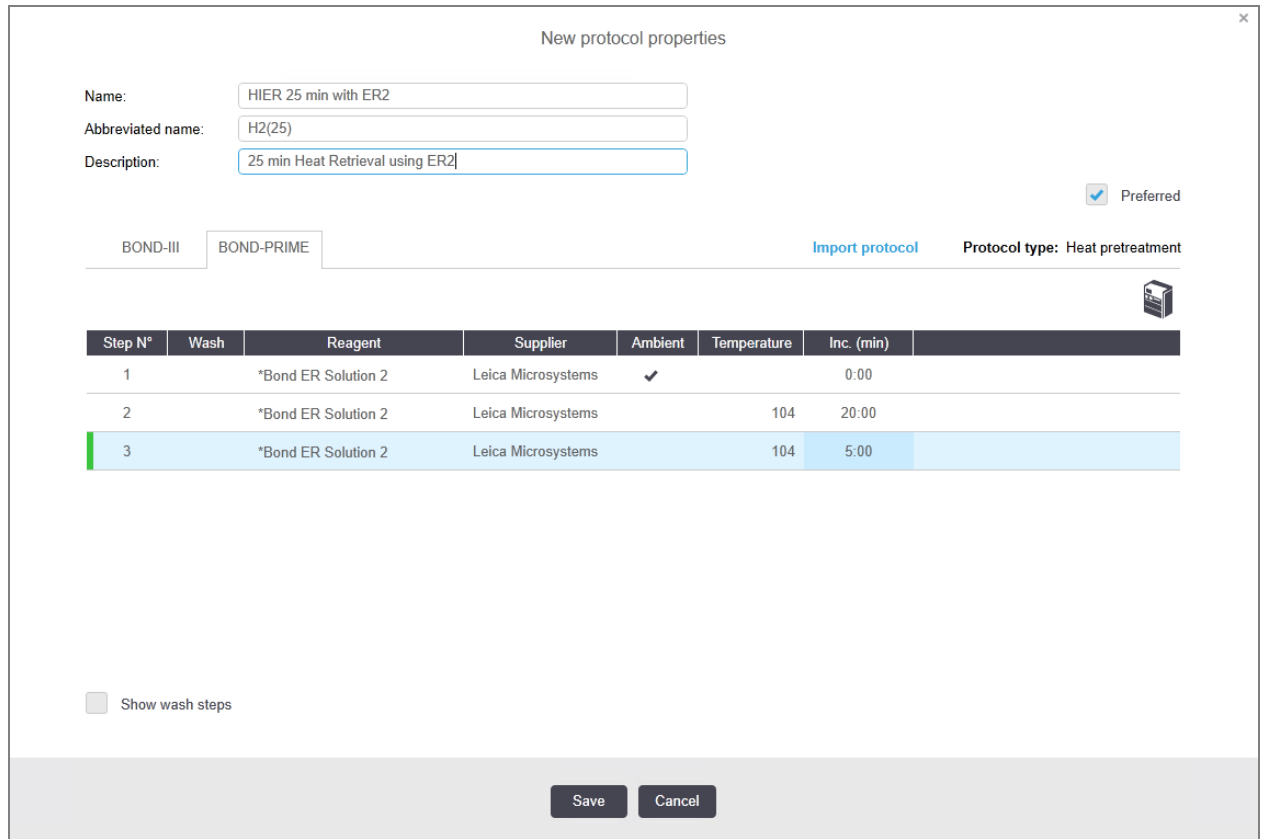

#### Barwienie

<span id="page-197-0"></span>Każdy krok z odczynnikiem ma minimalny czas inkubacji, w którym protokół zostałby zaakceptowany w module przetwarzania. Poniższa tabela przedstawia minimalny czas inkubacji dla akceptowalnego protokołu w BOND-PRIME.

Tabela 7-1: Minimalny czas inkubacji akceptowalny w BOND-PRIME dla \*IHC F i \*IHC J

| *Protokół IHC F               |                                          | *Protokół IHC J               |                                          |
|-------------------------------|------------------------------------------|-------------------------------|------------------------------------------|
| <b>Krok</b>                   | <b>Minimalny czas</b><br>inkubacji (min) | <b>Krok</b>                   | <b>Minimalny czas</b><br>inkubacji (min) |
| Marker                        | 9:00                                     | Marker                        | 9:00                                     |
| Drugorzędowy                  | 5:00                                     | Drugorzędowy AP               | 11:00                                    |
| Blok nadtlenku                | ND.                                      | Polimer AP                    | 16:00                                    |
| Polimer                       | 5:00                                     | Mieszanka RED-PRIME           | 2:00                                     |
| Mieszanka DAB-PRIME           | 2:00                                     | Mieszanka RED-PRIME           | 2:00                                     |
| Mieszanka DAB-PRIME           | 2:00                                     | <b>BOND-PRIME Hematoxylin</b> | ND.                                      |
| <b>BOND-PRIME Hematoxylin</b> | 3:00                                     |                               |                                          |

W przypadku ustawienia etapu protokołu BOND-PRIME na czas krótszy niż podany powyżej, kontroler BOND umożliwi zapisanie protokołu. Jednak po załadowaniu szkiełka do szuflady wstępnego ładowania na module przetwarzania zostanie wyświetlony następujący komunikat o błędzie:

"Nie można przetworzyć szkiełka. Nieprawidłowa definicja protokołu. Wyjąć szkiełko z szuflady wstępnego ładowania, a następnie sprawdzić protokół. Jeśli problem będzie się powtarzał, skontaktować się z działem obsługi klienta (29012)".

Jeśli szkiełka są obecnie przetwarzane w modułach ARC, należy pozwolić na dokończenie przetwarzania przed ponownym uruchomieniem modułu przetwarzania.

### <span id="page-198-0"></span>7.4.4 Wiele typów modułów przetwarzania i wersji protokołów

W systemach BOND z modułami przetwarzania BOND-III, BOND-MAX i BOND-PRIME każdy protokół może mieć oddzielne wersje dla trzech typów modułów przetwarzania.

Protokoły firmy Leica Biosystems zostały przetestowane i zoptymalizowane do użytku w systemach BOND. Protokoły te zostały poddane rygorystycznym testom i walidacji przez firmę Leica Biosystems.

Różne wersje "tego samego" protokołu uwzględniają różnice sprzętowe, takie jak:

- <sup>l</sup> szybsze chłodzenie w modułach przetwarzania BOND-III (kroki protokołu, w których szkiełka są chłodzone, są zazwyczaj krótsze w protokołach w wersji dla modułu BOND-III niż odpowiednie kroki w protokołach w wersji dla modułu BOND-MAX)
- nowa podstawowa technologia modułów aktywnej kontroli odczynników (Active Reagent Control, ARC) w BOND-PRIME.

Niektóre różnice w wersjach protokołu mogą nie być widoczne na liście kroków wyświetlanej w oprogramowaniu; przykładowo protokoły w wersji BOND-III obejmują ukryte instrukcje dla robotów odczynników zbiorczych, w które moduły przetwarzania BOND-MAX nie są wyposażone.

Wszystkie wstępnie zdefiniowane protokoły w systemach BOND są dostępne w wersjach dla modułów BOND-III, BOND-MAX i BOND-PRIME.

Jeśli jednak do systemu zostanie dodany nowy typ modułu przetwarzania, należy utworzyć nowe wersje istniejących protokołów zdefiniowanych przez użytkownika, dostosowane do nowego typu modułu przetwarzania. W tym celu należy zaimportować wstępnie zdefiniowane protokoły Leica Biosystems, a następnie skopiować lub zmodyfikować kroki zgodnie z wymaganiami (zob. [7.4.4.1 Importowanie](#page-199-0) wersji protokołu).

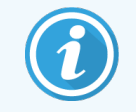

W przypadku BOND-PRIME jeśli laboratorium wymaga dalszej modyfikacji wstępnie zdefiniowanych protokołów Leica Biosystems (np. \*IHC F lub \*IHC J), należy:

- Zaimportować/skopiować wstępnie zdefiniowany protokół do aktualnego protokołu laboratorium. Zob. [7.4.4.1 Importowanie](#page-199-0) wersji protokołu.
- Przestrzegać minimalnych czasów inkubacji podanych w Tabela 7-1 Minimalny czas inkubacii [akceptowalny](#page-197-0) w BOND-PRIME dla \*IHC F i \*IHC J.
- <span id="page-199-0"></span><sup>l</sup> Postępować zgodnie z sekwencją barwienia BOND-PRIME, ponieważ została ona zoptymalizowana do stosowania w BOND-PRIME. Zob. [7.1.2 Sekwencje](#page-178-0) protokołów.

### 7.4.4.1 Importowanie wersji protokołu

Aby utworzyć wersję protokołu dla nowego typu urządzenia, należy postępować zgodnie z poniższymi instrukcjami. Metoda ta może zostać również wykorzystana do zastąpienia istniejących wersji protokołu, jednak po zakończeniu wstępnej konfiguracji nie powinno to być konieczne.

Protokoły można przenosić tylko do tych samych typów modułów przetwarzania, na przykład BOND-III do BOND-III, a BOND-PRIME do BOND-PRIME.

- 1 Z poziomu ekranu Protocol setup (Konfiguracja protokołów) wybrać protokół użytkownika, dla którego ma zostać utworzona nowa wersja.
- 2 Kliknąć opcję Open (Otwórz).

Otwarte zostanie okno dialogowe Edit protocol properties (Edytuj właściwości protokołu).

3 Kliknąć Import protocol (Importuj protokół).

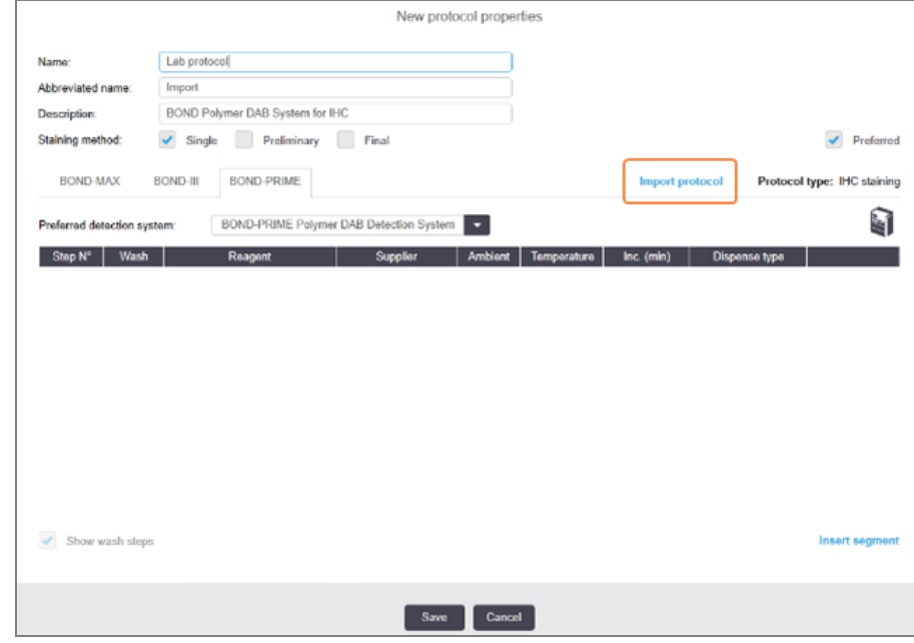

4 Otwarte zostanie okno dialogowe Import protocol (Importuj protokół).

5 Wybrać nowy typ urządzenia z listy Processing modules (Moduły przetwarzania).

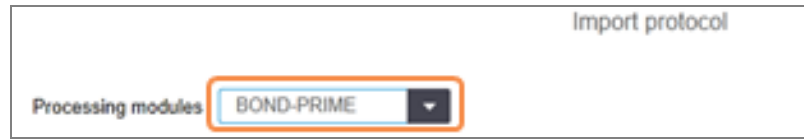

Lista protokołów wyświetlanych w oknie dialogowym jest aktualizowana tak, aby wyświetlać tylko protokoły z wersjami dostosowanymi do wybranego typu urządzenia.

6 Opcjonalnie zaznaczyć lub odznaczyć opcję Preferred (Preferowany), aby wyświetlić tylko preferowane lub wszystkie protokoły.

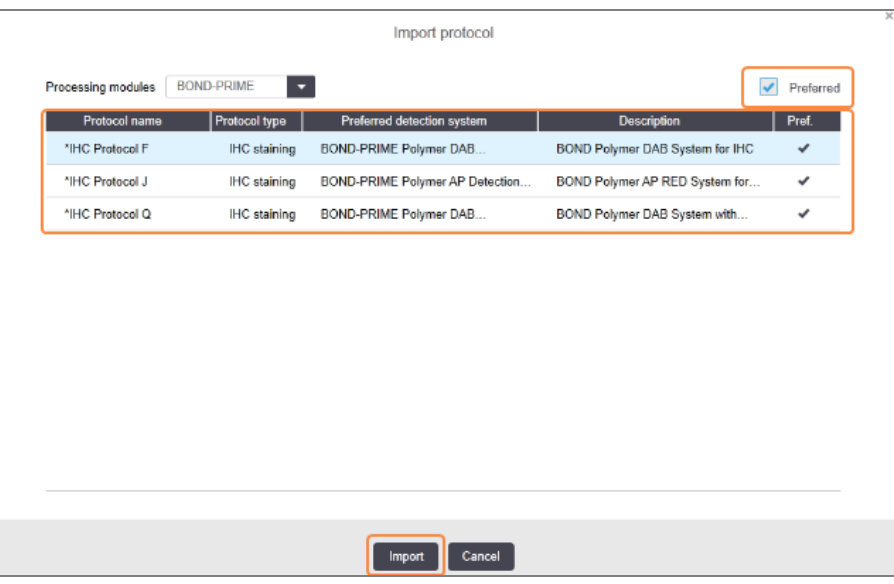

7 Wybrać protokół do zaimportowania z listy.

Najlepsze praktyki dotyczące protokołów:

- Jeśli protokół dotyczy systemu BOND Polymer DAB System dla IHC, wybrać opcję \*IHC F.
- Jeśli protokół dotyczy systemu BOND Polymer AP Red System dla IHC, wybrać opcję \*IHC J.
- Wybrać domyślny protokół dla wymaganego zestawu do wykrywania

Aby ułatwić późniejszą konfigurację, wybrać protokół jak najbardziej zbliżony do protokołu, dla którego tworzona jest nowa wersja. Przykładowo wybrać protokół, który wykorzystuje ten sam system detekcji i, jeśli to możliwe, ma taką samą liczbę kroków.

8 Kliknąć przycisk Import (Importuj).

Okno dialogowe *Import protocol* (Importuj protokół) zostanie zamknięte. Pola na karcie nowego typu urządzenia w oknie dialogowym Edit protocol properties (Edytuj właściwości protokołu) zostanie teraz wypełniona danymi z zaimportowanej wersji protokołu.

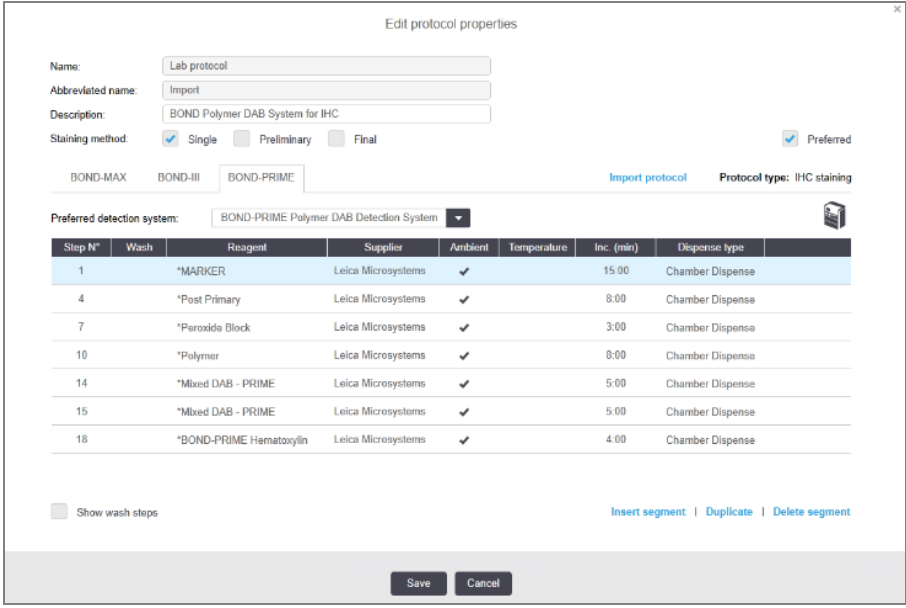

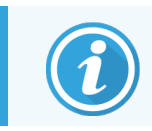

Aktualizowana jest tylko karta dla wybranego typu urządzenia.

- 9 W razie potrzeby przeprowadzić edycję nowej wersji protokołu (zob. [7.4.1 Edytowanie](#page-186-0) kroków protokołu). Nawigacja pomiędzy kartami modułu przetwarzania nie powoduje utraty danych.
- 10 Kliknąć Save (Zapisz).

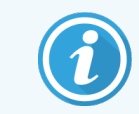

<span id="page-201-0"></span>Użytkownik ma obowiązek sprawdzić, czy protokoły gwarantują równoważne barwienie dla obu typów modułów przetwarzania.

### 7.4.5 Usuwanie protokołów

Aby usunąć protokół użytkownika, zaznaczyć go na liście na ekranie Protocol setup (Konfiguracja protokołów), a następnie kliknąć przycisk Delete (Usuń).

Wstępnie zdefiniowanych protokołów Leica Biosystems (zaczynających się od gwiazdki) nie da się usunąć. Można jednak je ukryć – w tym celu otworzyć dany protokół i usunąć zaznaczenie Preferred (Preferowany), a następnie ustawić filtr Preferred status (Preferowany status) na ekranie Protocol setup (Konfiguracja protokołów) na "Preferred" (Preferowany).

## <span id="page-202-0"></span>7.5 Raporty dot. protokołu

Raporty dot. protokołów zawierają szczegóły kroków wybranych protokołów. Aby wygenerować raport, zaznaczyć protokół na liście na ekranie Protocol setup (Konfiguracja protokołów), a następnie kliknąć przycisk Report (Raport). Jeśli system zawiera wiele typów modułów przetwarzania, wybrać typ modułu przetwarzania dla żądanej wersji protokołu. Można również wybrać datę generowania raportów. Po zakończeniu kliknąć Generate report (Generuj raport).

Raport zostanie wyświetlony w nowym oknie. W prawym górnym rogu raportu znajdują się następujące informacje:

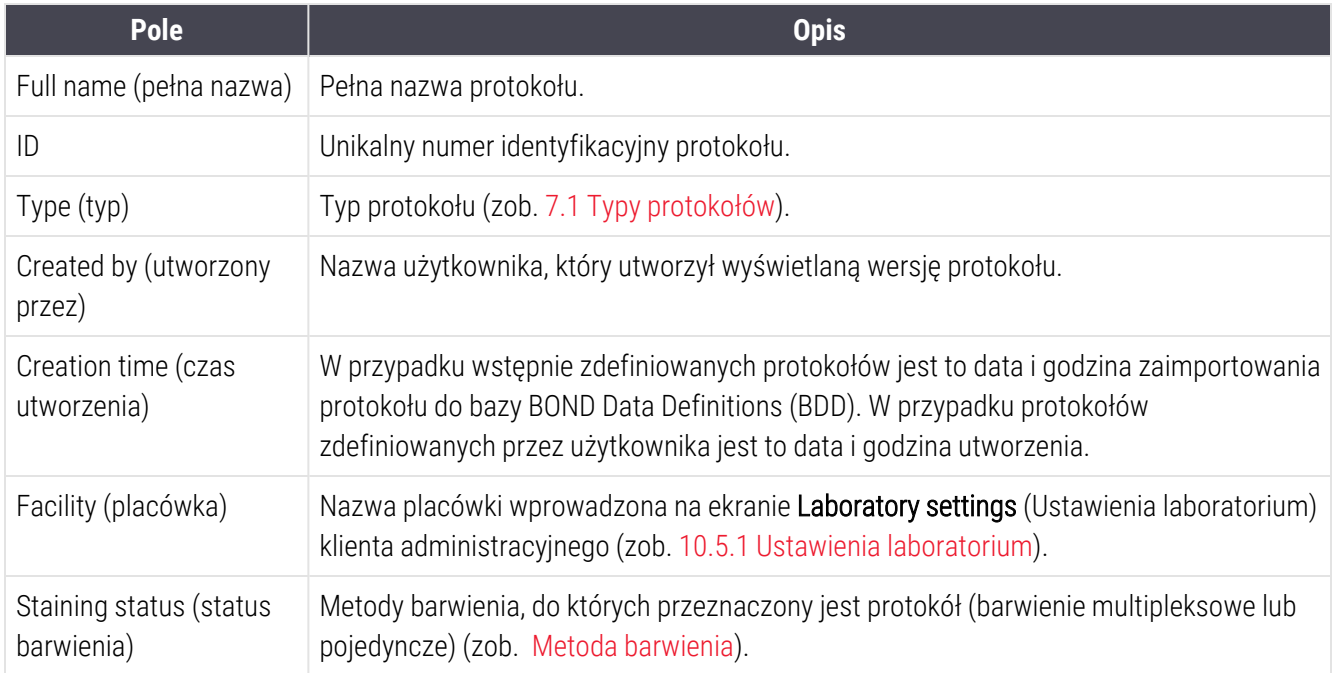

Treść raportu zawiera następujące informacje dla każdego kroku:

- Odczynnik i dostawca
- <sup>l</sup> Typ kroku (dozowanie odczynnika lub płukanie)
- Czas inkubacji
- Temperature (temperatura)
- Typ dozowania (położenie szkiełka nakrywkowego Covertile i objętość dozowania dane te mogą być wymagane przez technika serwisowego)

Więcej szczegółów na temat okna raportów i opcji drukowania znajduje się w części [3.7 Raporty.](#page-89-0)

## 7.6 Wstępnie zdefiniowane protokoły

W poniższych częściach opisano wstępnie zdefiniowane protokoły dostarczane w ramach oprogramowania BOND.

W przypadku dokonania aktualizacji przed wprowadzeniem na rynek następnej wersji oprogramowania lista protokołów może ulec zmianie. Poniższa lista była aktualna w momencie publikacji. Należy również pamiętać, że niektóre protokoły mogą nie być jeszcze dostępne do użytku w module przetwarzania BOND-PRIME.

- [7.6.1 Protokoły](#page-203-0) barwienia
- <span id="page-203-0"></span>• [7.6.2 Protokoły](#page-205-0) barwienia wstępnego

## 7.6.1 Protokoły barwienia

Każdy protokół barwienia jest przeznaczony do stosowania z określonym systemem detekcji BOND.

Szczegółowe informacje na temat każdego systemu detekcji znajdują się w literaturze dołączonej do każdego produktu lub na stronie internetowej Leica Biosystems: www.leicabiosystems.com.

Protokoły te można wykorzystać jako podstawowe bloki ułatwiające tworzenie własnych protokołów użytkownika poprzez edycję wstępnie zdefiniowanych protokołów (zob. [7.3 Tworzenie](#page-184-0) nowych protokołów oraz [7.4 Edytowanie](#page-185-0) protokołów [użytkownika](#page-185-0)).

Niektóre z wymienionych poniżej protokołów są przeznaczone do stosowania z systemami detekcji, które mogą nie być zatwierdzone przez organy regulacyjne w danym regionie. Protokoły te nie będą wyświetlane w oprogramowaniu.

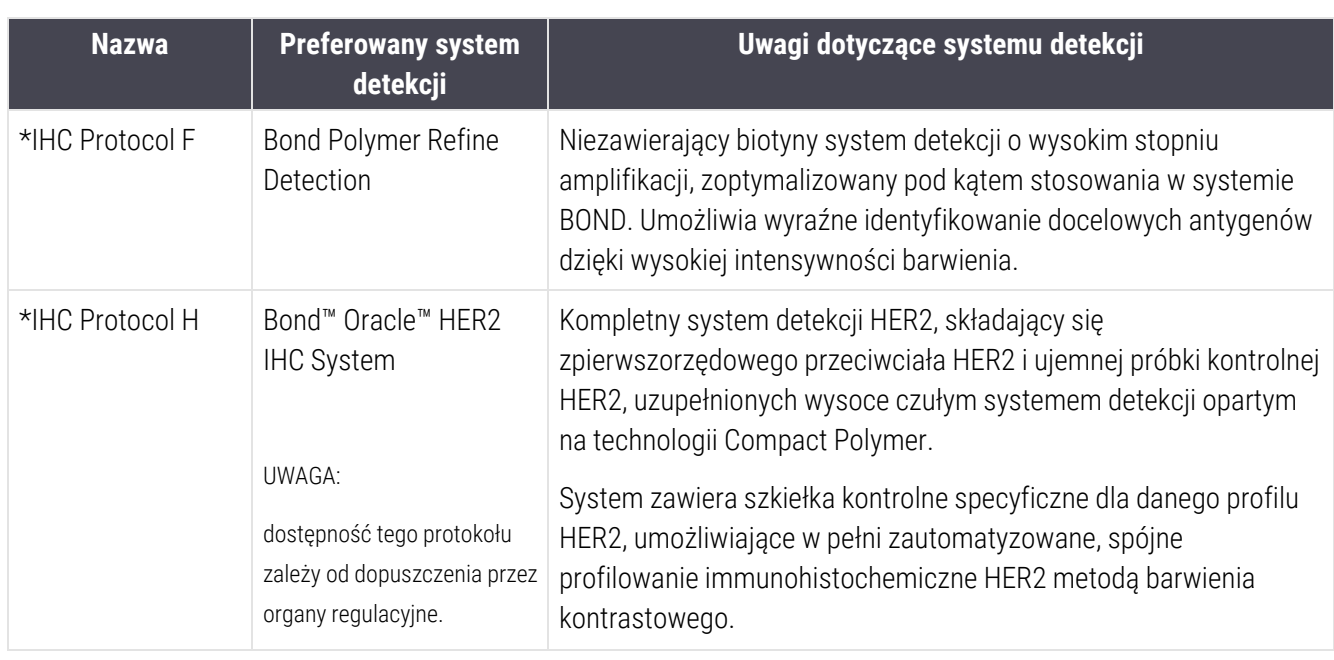

### 7611 IHC

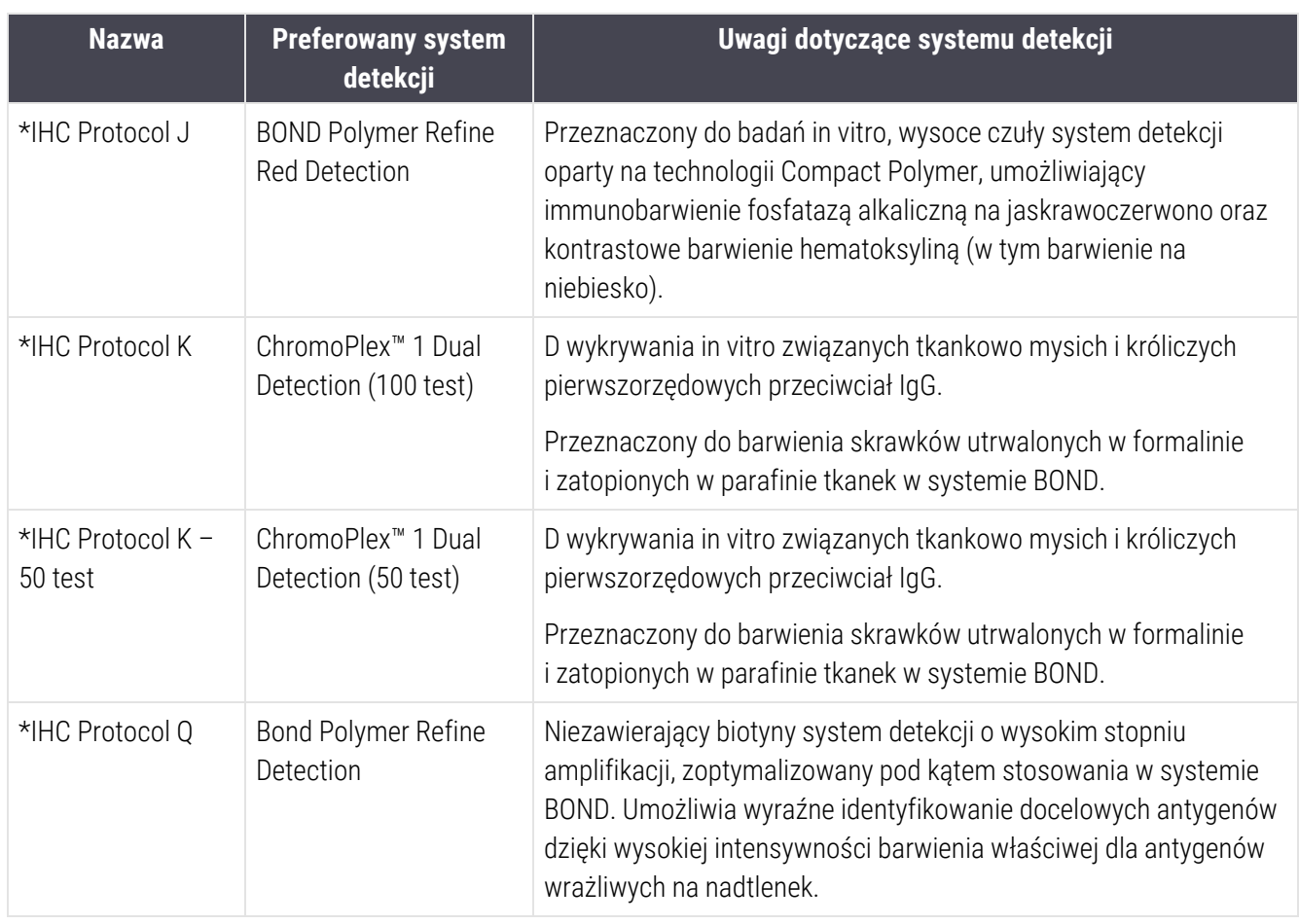

### 7.6.1.2 ISH

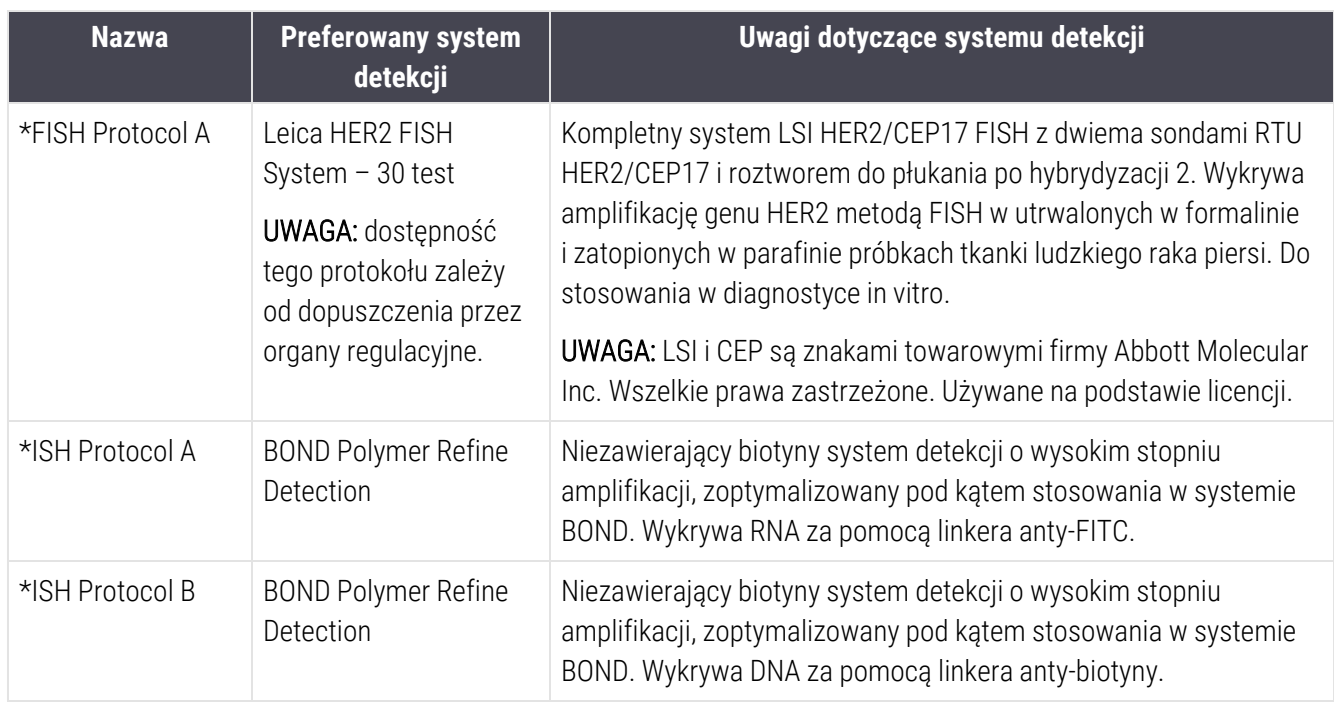

## <span id="page-205-0"></span>7.6.2 Protokoły barwienia wstępnego

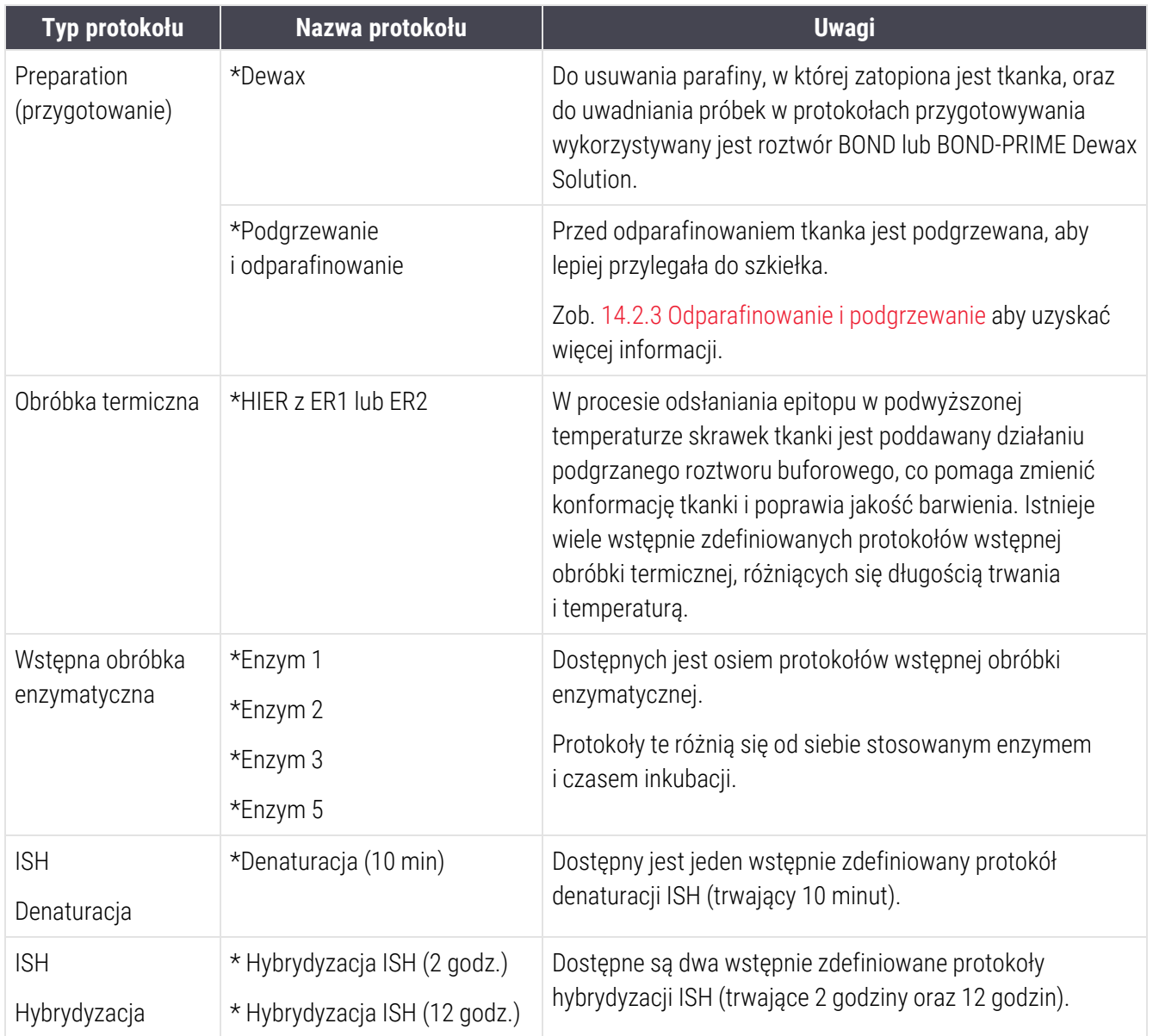

# 8 Zarządzanie odczynnikami (kontroler BOND)

System BOND tworzy rejestr wszystkich używanych odczynników innych niż zbiorcze, śledząc wszystkie pojemniki na odczynniki i ich zawartość. Umożliwia również skonfigurowanie paneli szkiełek z określonymi markerami, co pozwala przyspieszyć tworzenie przypadków.

Ten rozdział zawiera następujące części:

- <sup>l</sup> 8.1 Przegląd zarządzania [odczynnikami](#page-207-0)
- 8.2 Ekran konfiguracji [odczynników](#page-211-0)
- <sup>l</sup> 8.3 Ekran rejestru [odczynników](#page-216-0)
- <sup>l</sup> 8.4 Ekran paneli [odczynników](#page-228-0)

## <span id="page-207-0"></span>8.1 Przegląd zarządzania odczynnikami

Zarządzanie odczynnikami w systemie BOND obejmuje konfigurację i w razie potrzeby modyfikację szczegółów poszczególnych odczynników, zarządzanie rejestrem wszystkich pakietów odczynników (z wyłączeniem odczynników zbiorczych) i tworzenie zestawów markerów, zwanych "panelami", do wykorzystania podczas tworzenia szkiełek.

Aby otworzyć ekrany zarządzania odczynnikami, z poziomu których wykonywane są te operacje, kliknąć ikonę Reagent setup (Konfiguracja odczynników) na pasku funkcji.

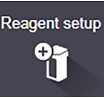

Kliknąć kartę w lewym górnym rogu ekranu, aby otworzyć żądany ekran (Setup (Konfiguracja), Inventory (Rejestr) lub Panels (Panele)).

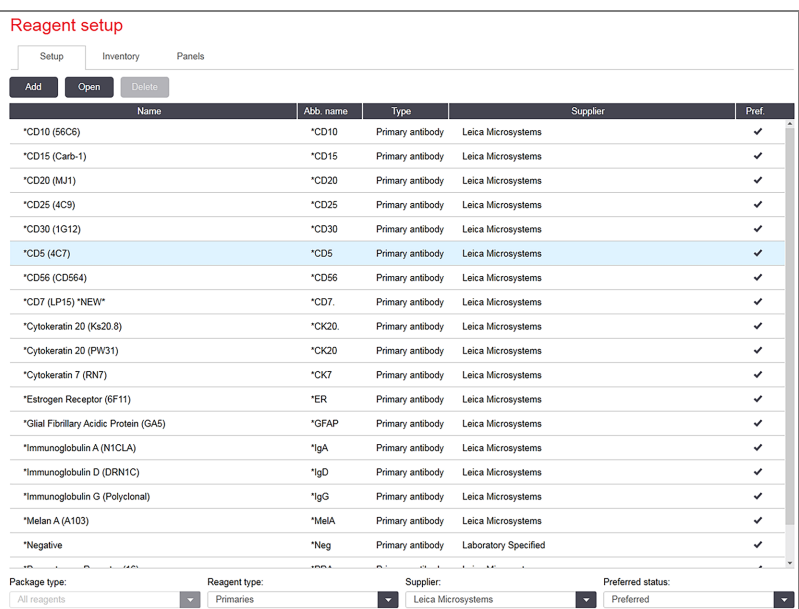

#### Rysunek 8‐1: Ekran konfiguracji odczynników

Na ekranie Reagent setup (Konfiguracja odczynników) wyświetlana jest pełna lista wszystkich odczynników znanych systemowi BOND. Lista nie obejmuje żadnych wstępnie skompletowanych systemów odczynników, np. systemów detekcji BOND, ale zawiera odczynniki składowe tych systemów. Zawiera również odczynniki mieszane w module przetwarzania ze składników systemu detekcji. Ekran służy do wyświetlania właściwości odczynników, tworzenia nowych odczynników w systemie i ustawiania opcji odczynników.

Ekran Reagent inventory (Rejestr odczynników) zawiera z kolei listę systemów odczynników oraz odczynniki znajdujące się w osobnych pakietach. W przypadku dowolnego typu odczynnika lub systemu lista pokazuje całkowitą ilość zapasów wraz z informacjami o poszczególnych pakietach.

Z poziomu ekranu Reagent panels (Panele odczynników) można tworzyć zestawy markerów używanych w przypadku konkretnych badań. Podczas tworzenia szkiełek w oprogramowaniu BOND wybór panelu powoduje utworzenie szkiełek dla każdego markera w panelu, co znacznie przyspiesza ten proces.

## 8.1.1 Informacje ogólne

- [8.1.1.1 Kategorie](#page-208-0) odczynników
- [8.1.1.2 Przebieg](#page-209-0) pracy z odczynnikami
- [8.1.1.3 Identyfikacja](#page-209-1) odczynnika
- <sup>l</sup> [8.1.1.4 Zastępowanie](#page-210-0) odczynników
- <span id="page-208-0"></span><sup>l</sup> [8.1.1.5 System](#page-211-1) BOND™ Oracle™ HER2 IHC

#### 8.1.1.1 Kategorie odczynników

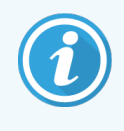

Systemy odczynników BOND są przeznaczone do stosowania wyłącznie w modułach przetwarzania BOND-III i BOND-MAX. Systemy odczynników BOND-PRIME są przeznaczone do stosowania wyłącznie w modułach przetwarzania BOND-PRIME.

Oprócz płynów zbiorczych w systemie BOND można stosować cztery różne "typy pakietów" odczynników:

- Systemy detekcji BOND: wstępnie skompletowane tace z odczynnikami detekcyjnymi do stosowania w połączeniu z markerami wybranymi przez użytkownika podczas konfiguracji szkiełka
- System Bond Oracle™ HER2 IHC: wstępnie zapakowana taca z markerami, odczynnikami pomocniczymi i odczynnikami do wykrywania. System zawiera szkiełka kontrolne.
- Systemy czyszczenia BOND do modułów przetwarzania BOND-III i BOND-MAX: wstępnie zapakowane tace z roztworami czyszczącymi do czyszczenia modułów przetwarzania (zob. [12.6.1 Czyszczenie](#page-320-0) sondy [aspiracyjnej](#page-320-0)). Szczegółowe informacje na temat korzystania z systemów czyszczenia BOND-PRIME można znaleźć w oddzielnej instrukcji obsługi BOND-PRIME.
- <sup>l</sup> Pojemniki na odczynniki: pojedyncze pojemniki na odczynniki zawierające markery (przeciwciała pierwszorzędowe lub sondy) bądź odczynniki pomocnicze – w pojemnikach gotowych do użycia lub otwartych pojemnikach (zob. [2.6.3 Systemy](#page-72-0) odczynników i pojemniki na odczynniki)

Systemy wykrywania BOND, w tym system Bond Oracle HER2 IHC oraz systemy czyszczenia określane są łącznie jako "systemy odczynników".

"Marker" odnosi się do przeciwciała pierwszorzędowego w badaniach IHC lub sondy w badaniach ISH.

Odczynniki dzielą się na następujące "typy odczynników":

- Pierwszorzędowy: odczynnik znakujący stosowany w badaniach IHC
- Sonda: odczynnik znakujący używany w badaniach ISH
- Pomocnicze: wszystkie odczynniki nieznakujące stosowane do przetwarzania tkanek przed barwieniem z użyciem markera lub po barwieniu
- <sup>l</sup> Mieszane: odczynniki pomocnicze utworzone podczas wykonywania protokołu ze składników znajdujących się w systemie odczynników lub składników pochodzących z poszczególnych pojemników. W urządzeniu nigdy nie jest przechowywany zapas odczynników mieszanych, jednak muszą one istnieć w systemie do zastosowania na określonych krokach protokołu.

Listę odczynników i systemów odczynników na ekranach Reagent Setup (Konfiguracja odczynników) oraz Reagent Inventory (Rejestr odczynnikó) można filtrować zgodnie z tą klasyfikacją.

#### <span id="page-209-0"></span>8.1.1.2 Przebieg pracy z odczynnikami

Zanim system BOND będzie mógł użyć danego odczynnika, odczynnik ten musi zostać właściwie rozpoznany. Proces rozpoznawania obejmuje trzy etapy:

- 1 Dany typ odczynnika musi znajdować się na liście odczynników na ekranie Reagent Setup (Konfiguracja odczynników) – na liście wstępnie zdefiniowane są odczynniki gotowe do użycia Leica Biosystems i odczynniki pomocnicze Leica Biosystems (łącznie z odczynnikami z systemów detekcji i systemów czyszczenia BOND), jednak pozostałe odczynniki muszą zostać dodane do listy przez użytkowników.
- 2 Po zarejestrowaniu nowego zapasu poszczególne pojemniki na odczynniki i systemy odczynników są skanowane lub "rejestrowane" w systemie BOND, co powoduje dodanie ich do rejestru.
- 3 Kiedy odczynnik lub system są gotowe do użycia, zostają załadowane na tacę na odczynniki, gdzie system BOND je identyfikuje i aktualizuje rejestr w miarę zużywania się odczynnika.

Oprogramowanie BOND rejestruje zużycie dla każdego indywidualnego pojemnika i systemu, a także łączne wartości zużycia dla każdego typu odczynnika. W przypadku odczynników Leica Biosystems można ustawić wartość graniczną, po osiągnięciu której program będzie informował, że zapas odczynnika jest niski. Zob. [Szczegóły](#page-220-0) odczynnika lub systemu [odczynników](#page-220-0) w części [8.3.2 Szczegóły](#page-220-0) odczynnika lub systemu odczynników

### <span id="page-209-1"></span>8.1.1.3 Identyfikacja odczynnika

Poszczególne pojemniki na odczynniki mają dwa kody kreskowe wykorzystywane do identyfikacji. Dłuższe kody kreskowe z przodu pojemników są używane do rejestrowania pojemników i ich identyfikacji po zarejestrowaniu (zob. [8.3.3 Rejestrowanie](#page-223-0) odczynników i systemów odczynników). Krótsze kody kreskowe na górze pojemników (pod pokrywami) zawierają unikatowe identyfikatory opakowań (UPI) używane przez system BOND do identyfikacji pojemników po ich załadowaniu do modułów przetwarzania. UPI umożliwia również ręczne zidentyfikowanie załadowanego pojemnika na odczynniki, który nie został pomyślnie zeskanowany (zob. [5.1.3.5 Rozwiązywanie](#page-118-0) problemów [z niewykrytymi](#page-118-0) odczynnikami).

Systemy odczynników BOND przeznaczony do modułów przetwarzania BOND-III i BOND-MAX są oznaczone dwoma kodami kreskowymi umieszczonymi na boku tac. Do rejestrowania systemów i ich identyfikowania po zarejestrowaniu należy używać obu kodów kreskowych.

Systemy odczynników BOND-PRIME mają jeden kod kreskowy 2D z boku tacy, który służy do identyfikacji systemu odczynników po rejestracji.

Kody kreskowe UPI pojemników w systemach odczynników znajdują się na górze i z przodu każdego pojemnika. Oprogramowanie BOND wykorzystuje je do identyfikacji systemów po ich załadowaniu do modułów przetwarzania. Jeśli automatyczna identyfikacja nie powiedzie się po załadowaniu systemu odczynników do BOND-MAX lub BOND-III, można wprowadzić te numery UPI w celu ręcznej identyfikacji pojemników. Nie można tego zrobić w module przetwarzania BOND-PRIME.

Informacje o dowolnym zarejestrowanym odczynniku lub systemie odczynników można wyświetlić w dowolnym momencie, ponowne skanując długi kod kreskowy z boku danego pojemnika lub dwa kody kreskowe (albo jeden kod kreskowy 2D) na bokach systemu odczynników.

Jeśli pakiet nie zostanie zeskanowany, otworzyć okno dialogowe Manual ID entry (Ręczne wprowadzanie ID), klikając

ikonę Search (Szukaj) na pasku **kolu** funkcji lub przycisk Enter ID (Wprowadź ID) na ekranie Reagent Inventory (Rejestr odczynników).

Wpisać numery powiązane z długimi kodami kreskowymi z przodu poszczególnych pojemników/systemów odczynników lub numery powiązane z kodem kreskowym 2D, a następnie kliknąć opcję Validate (Walidacja) (w przypadku systemów odczynników opcję **Validate** (Walidacja) klikać po wprowadzeniu każdego kodu kreskowego).

#### <span id="page-210-0"></span>8.1.1.4 Zastępowanie odczynników

#### BOND-PRIME

Brak zamiennika odczynnika w BOND-PRIME.

Jeśli BOND-PRIME wykryje niewystarczającą ilość odczynnika, to:

- <sup>l</sup> oflaguje szkiełka, których dotyczy problem, jeśli już rozpoczęło się przetwarzanie szkiełka w module ARC
- odrzuci szkiełko, jeśli szkiełko nadal znajduje się w szufladzie wstępnego ładowania.

#### BOND-III oraz BOND-MAX

Przed rozpoczęciem przetwarzania należy załadować wystarczającą ilość wszystkich wymaganych odczynników do modułu przetwarzania. Czasami jednak, mimo początkowej obecności, dany odczynnik może okazać się niedostępny. Może to być spowodowane wyjęciem tacy na odczynniki przez operatora lub niższym niż początkowo zakładano poziomem w pojemniku na odczynniki. Wówczas system BOND podejmie próbę zastąpienia brakującego odczynnika odczynnikiem tego samego typu z innego pojemnika. Podczas zastępowania brakującego odczynnika system BOND stosuje następujące zasady:

• System początkowo próbuje zastąpić brakujący odczynnik odczynnikiem tego samego typu pochodzącym z tego samego systemu odczynników.

Jeśli operacja zakończy się powodzeniem, przebieg będzie kontynuowany bez powiadomienia.

• Następnie system próbuje zastąpić brakujący odczynnik odczynnikiem z alternatywnego źródła, mającym ten sam typ i ten sam numer partii.

Jeśli operacja zakończy się powodzeniem, przebieg będzie kontynuowany bez powiadomienia.

• Następnie system próbuje zastąpić brakujący odczynnik odczynnikiem z alternatywnego źródła, mającym ten sam typ ale inny numer partii.

Jeśli operacja zakończy się powodzeniem, przebieg będzie kontynuowany, ale szkiełka przetwarzane przy użyciu zastępczego odczynnika będą wyświetlane z powiadomieniem o zdarzeniu.

• Jeśli zamiana odczynnika nie jest możliwa, odczynnik zostanie zastąpiony odczynnikiem zbiorczym dla wszystkich szkiełek z przypisanym tym odczynnikiem do końca przebiegu.

Przebieg będzie kontynuowany, ale szkiełka przetwarzane przy użyciu zastępczego odczynnika będą wyświetlane z powiadomieniem o zdarzeniu.

<sup>l</sup> Jeśli zmiana ma wpływ na wszystkie szkiełka, tzn. konieczne jest użycie odczynnika zbiorczego dla wszystkich szkiełek, przebieg zostanie przerwany.

### 8.1.1.5 System BOND™ Oracle™ HER2 IHC

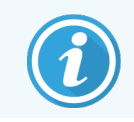

<span id="page-211-1"></span>Nie są one dostępne do użycia w modułach przetwarzania BOND-PRIME.

System BOND™ Oracle™ HER2 IHC składa się z systemów odczynników i może zawierać szkiełka kontrolne. W takim przypadku wymagane są również standardowe odczynniki zbiorcze i – dla niektórych systemów – odczynniki pomocnicze.

Należy zawsze przestrzegać instrukcji dołączonych do produktu i pamiętać o następujących kwestiach:

- <sup>l</sup> Szkiełka kontrolne dostarczane wraz z systemem Bond™ Oracle™ HER2 IHC są nazywane szkiełkami kontrolnymi Oracle i różnią się od laboratoryjnych szkiełek kontrolnych stosowanych w przebiegach Oracle:
	- Laboratoryjne szkiełka kontrolne są tworzone przez oprogramowanie w oknie dialogowym Add slide (Dodaj szkiełko) z wykorzystaniem standardowych ustawień parametrów Tissue type (Typ tkanki) i Marker, ale *nie* mają zaznaczonej opcji Oracle control (Próbka kontrolna Oracle).
	- Szkiełka kontrolne Oracle muszą mieć, oprócz prawidłowej wartości parametru Tissue type (Typ tkanki), mieć zaznaczoną opcję Oracle control (Próbka kontrolna Oracle).
- Szkiełka kontrolne Oracle mogą być używane wyłącznie z systemem, z którego pochodzą.
- <span id="page-211-0"></span>• Etykiety szkiełek Oracle mają specjalny układ definiowany na ekranie Labels (Etykiety) klienta administracyjnego (zob. [10.3 Labels](#page-249-0) (etykiety) ).

## 8.2 Ekran konfiguracji odczynników

Na ekranie Reagent setup (Konfiguracja odczynników) wyświetlana jest lista wszystkich odczynników znanych oprogramowaniu BOND, obejmująca również systemy odczynników i odczynniki mieszane ze składników znajdujących się w systemie odczynników załadowanym do modułu przetwarzania. Lista zawiera również wszystkie wstępnie zdefiniowane, gotowe do użycia przeciwciała pierwszorzędowe BOND (których nie można usunąć), a także do użycia sondy ISH BOND i wiele powszechnie stosowanych odczynników pomocniczych Leica Biosystems.

Filtry poniżej tabeli umożliwiają wyświetlenie odczynników tylko wybranego typu. Filtrowanie wg typu pakietu nie jest możliwe, jednak dostępne są filtry typu odczynników (przeciwciała pierwszorzędowe, sondy, odczynniki pomocnicze, odczynniki mieszane, odczynniki Oracle oraz przeciwciała pierwszorzędowe i sondy do równoczesnego barwienia multipleksowego), dostawcy i preferowanego statusu.

Przyciski nad tabelą umożliwiają dodawanie nowych odczynników do listy; otwieranie okna odczynnika zaznaczonego w tabeli celem wyświetlenia lub edytowania jego szczegółów; lub usuwanie odczynnika zaznaczonego w tabeli (usuwać można tylko odczynniki inne niż produkowane przez Leica Biosystems).

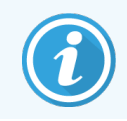

Odczynników, które nie są wymienione na liście lub zostały zdefiniowane przez użytkownika jako niepreferowane, nie da się zarejestrować.

Tabela zawiera następujące szczegóły dla każdego odczynnika:

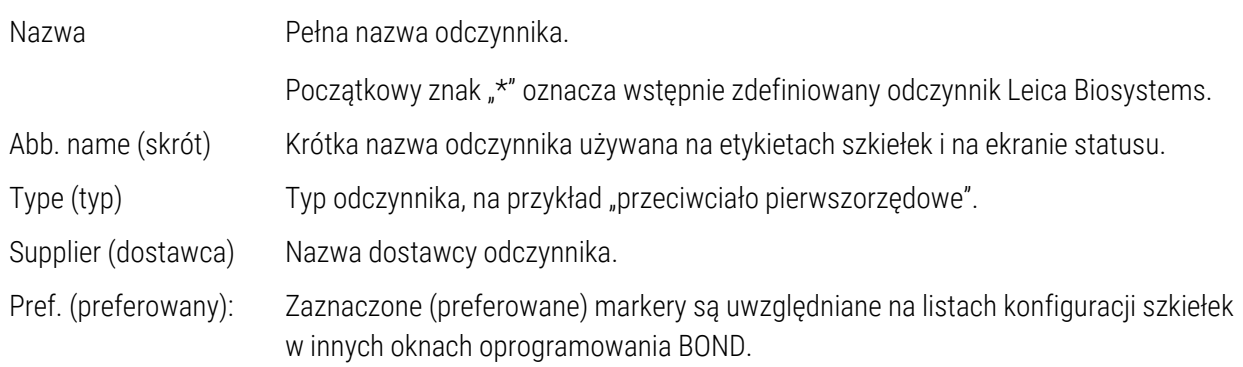

#### Edytowalne właściwości odczynników

Oprócz nazwy i szczegółów dostawcy do edycji dostępne są następujące opcje odczynników:

- 1 W przypadku markerów:
	- a Protokoły domyślne stosowane w momencie wybrania danego markera podczas tworzenia szkiełek (zob. [6.5.2 Tworzenie](#page-155-0) szkiełek). Dla pojedynczej aplikacji markera oraz wstępnej i końcowej aplikacji podczas barwienia multipleksowego można ustawić różne protokoły.
	- b Preferowany status na liście rozwijanej Marker podczas tworzenia szkiełek (zob. [6.5.2 Tworzenie](#page-155-0) [szkiełek\)](#page-155-0) oraz na liście Available markers (Dostępne markery) w oknie dialogowym Reagent panels properties (Właściwości paneli odczynników) podczas tworzenia panelu (zob. [8.4.1 Tworzenie](#page-228-1) panelu) wyświetlane są tylko preferowane markery. Wg tej właściwości można również filtrować listy na ekranach odczynników.
	- $c$  Status "niebezpieczny" markery oznaczone jako niebezpieczne są usuwane do pojemnika na odpady niebezpieczne. W przypadku wstępnie zdefiniowanych odczynników tego ustawienia nie można zmienić.
- 2 W przypadku odczynników pomocniczych
	- a Odczynniki zbiorcze zgodne z danym odczynnikiem system BOND automatycznie zapobiega niezetknięciu się niezgodnych odczynników pomocniczych i odczynników zbiorczych.
	- b Preferowany status wg tej właściwości można filtrować listy na ekranach odczynników.
	- $c$  Status "niebezpieczny" odczynniki oznaczone jako niebezpieczne są usuwane do pojemnika na odpady niebezpieczne. W przypadku wstępnie zdefiniowanych odczynników tego ustawienia nie można zmienić.

Zob. części:

- <sup>l</sup> [8.2.1 Dodawanie](#page-213-0) lub edytowanie odczynnika
- [8.2.2 Usuwanie](#page-215-0) odczynnika

### <span id="page-213-0"></span>8.2.1 Dodawanie lub edytowanie odczynnika

<span id="page-213-1"></span>Aby dodać odczynniki do listy, kliknąć przycisk Add (Dodaj) na ekranie Reagent setup (Konfiguracja odczynników). Oprogramowanie BOND wyświetli okno dialogowe Add reagent (Dodaj odczynnik). Zob. [Rysunek](#page-213-1) 8‐2 poniżej.

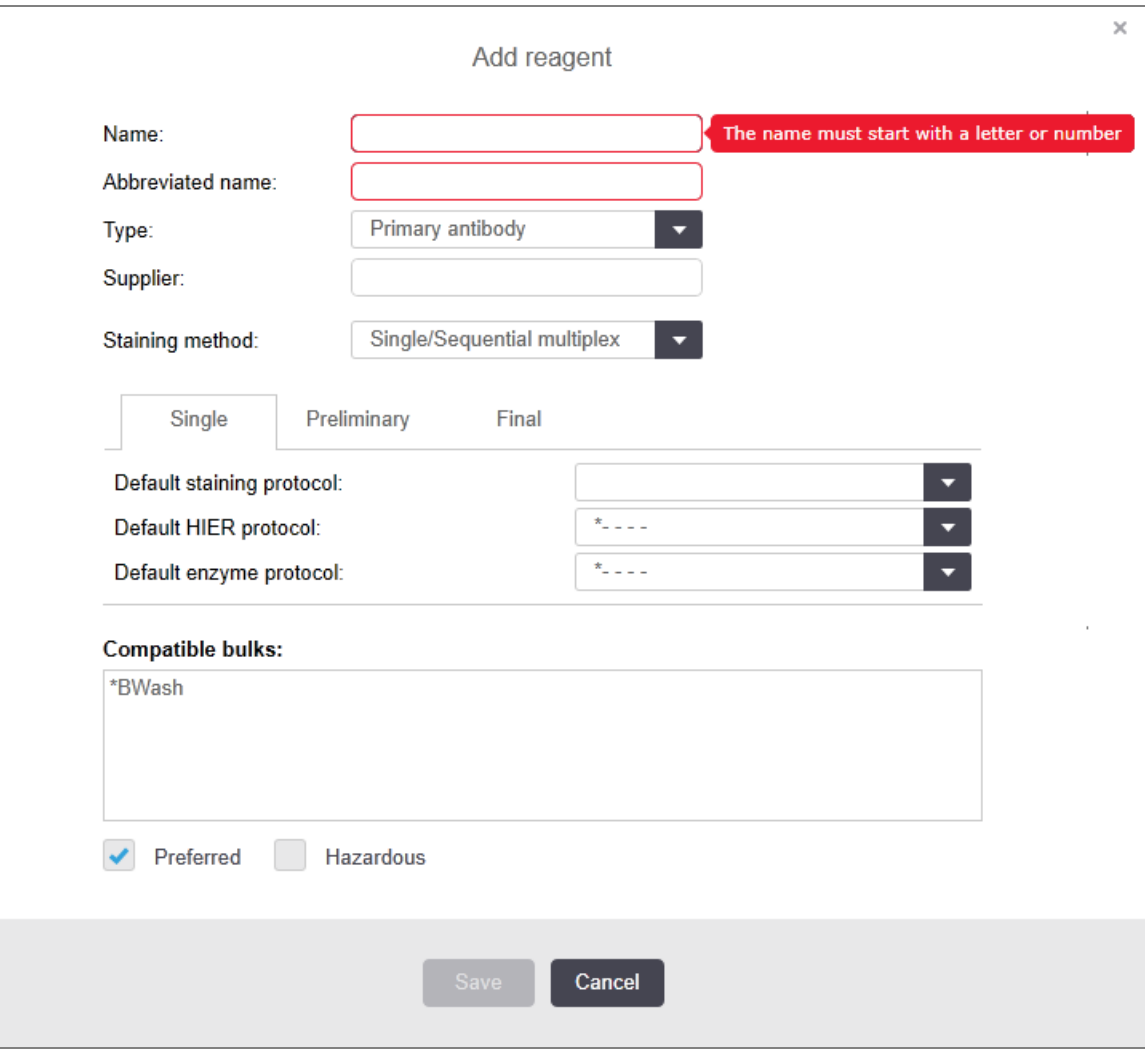

#### Rysunek 8‐2: Okno dialogowe dodawania odczynnika

Aby zmienić szczegóły istniejącego odczynnika, zaznaczyć go i kliknąć Open (Otwórz) lub kliknąć go dwukrotnie. Otworzy się okno dialogowe Edit reagent properties (Edytuj właściwości odczynnika). Jest ono takie samo jak okno dialogowe Add reagent (Dodaj odczynnik), tyle że zawiera szczegóły wybranego odczynnika.

Dodać lub edytować odczynnik zgodnie z następującymi zasadami:

1 W przypadku dodawania nowego odczynnika wprowadzić opisową nazwę w polu Name (Nazwa).

Nowe odczynniki nie mogą rozpoczynać się od "\*", która jest zarezerwowana dla odczynników Leica Biosystems.

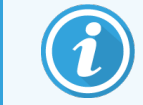

Należy zachować ostrożność, aby nie użyć nazwy, która może spowodować pomylenie tego odczynnika z innym podczas tworzenia protokołów lub szkiełek.

2 W przypadku nowych odczynników wprowadzić skróconą nazwę w polu Abbreviated Name (Skrócona nazwa). Skrócone nazwy mogą zawierać maksymalnie osiem znaków.

Nazwa ta pojawia się na ikonach szkiełek na ekranie Status i jest drukowana na etykietach szkiełek.

- 3 Jeśli system BOND jest podłączony do systemu LIS, w polu Public name (Nazwa publiczna) wprowadzić nazwę odczynnika używaną w LIS (nie dotyczy odczynników pomocniczych).
- 4 W przypadku tworzenia nowego odczynnika wybrać typ odczynnika z listy rozwijanej Type (Typ). Okno dialogowe zmieni się w zależności od wybranego typu.
- 5 Wprowadzić nazwę dostawcy odczynnika w polu Supplier (Dostawca).
- 6 Jeżeli odczynnik jest markerem (przeciwciałem pierwszorzędowym lub sondą RNA bądź DNA), wybrać domyślne protokoły do użycia w różnych typach tych przebiegów barwienia, w których używany jest marker.
- 7 Z listy Staining method (Metoda barwienia) na karcie Single (Pojedyncze) wybrać Single/Sequential multiplex (Pojedyncze/sekwencyjne multipleksowe), aby ustawić domyślne protokoły dla markerów w przebiegach barwienia pojedynczego. W przypadku markerów w sekwencyjnym barwieniu multipleksowym należy ustawić domyślne protokoły dla pierwszej aplikacji na karcie Preliminary (Wstępne) oraz domyślny protokół dla ostatniej aplikacji na karcie Final (Końcowe).
- 8 Wybrać Parallel multiplex (Równoczesne multipleksowe), aby ustawić domyślne protokoły dla markerów w przebiegach równoczesnego barwienia multipleksowego.

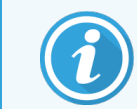

Jeśli odczynnik jest sondą RNA lub DNA, na wszystkich wspomnianych kartach zostaną wyświetlone dodatkowe protokoły (denaturacji i hybrydyzacji).

9 W przypadku wstępnie zdefiniowanych markerów BOND, nacisnąć Restore factory default protocols (Przywróć domyślne protokoły fabryczne), aby przywrócić ustawienia protokołów do domyślnych wartości fabrycznych zalecanych dla markera (przywrócenie ustawień fabrycznych wymaga zalogowania się użytkownika o roli "przełożony").

10 Jeśli odczynnik został utworzony przez użytkownika jako odczynnik pomocniczy, sprawdzić zgodność roztworów zbiorczych i w razie potrzeby dokonać stosownych zmian.

Dla większości systemów na liście Compatible bulks (Kompatybilne odczynniki zbiorcze) będą wyświetlone roztwór BOND Wash Solution (\*BWash) i woda dejonizowana (\*DI). Oznacza to, że do pobrania i aspiracji odczynnika system płynów wykorzysta jeden z tych roztworów. Podczas gdy roztwory zbiorcze nie powinny stykać się bezpośrednio z odczynnikiem pomocniczym, może dojść do niewielkiego kontaktu z sondą aspiracyjną. Aby całkowicie tego uniknąć, wybrać roztwór zbiorczy, który ma nie stykać się z odczynnikiem, i kliknąć <<, aby przenieść go na listę Available bulks (Dostępne odczynniki zbiorcze).

Co najmniej jeden roztwór zbiorczy musi być ustawiony jako kompatybilny.

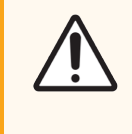

PRZESTROGA: W przypadku kontaktu niekompatybilnych ze sobą roztworów może dojść do uzyskania niezadowalających wyników barwienia i potencjalnego uszkodzenia modułu przetwarzania. Skontaktować się z firmą Leica Biosystems, aby ustalić, czy roztwory są kompatybilne.

11 W przypadku markerów zaznaczyć pole **Preferred** (Preferowany), aby dane przeciwciało pierwszorzędowe lub sonda były wyświetlane w oknie dialogowym konfiguracji szkiełek.

W przypadku odczynników pomocniczych status Preferred (preferowany) jest używany wyłącznie do filtrowania list na ekranach Reagent Setup (Konfiguracja odczynników) oraz Inventory (Rejestr).

- 12 Jeśli odczynnik ma być spłukiwany do pojemnika na odpady niebezpieczne, zaznaczyć pole Hazardous (Niebezpieczny).
- <span id="page-215-0"></span>13 Kliknąć Save (Aapisz), aby dodać szczegóły odczynnika systemu BOND.

Kliknąć **Cancel** (Anuluj) w dowolnym momencie podczas procesu, aby wyjść bez wprowadzania zmian.

### 8.2.2 Usuwanie odczynnika

Aby usunąć odczynnik, zaznaczyć go na liście na ekranie Reagent Setup (Konfiguracja odczynników), a następnie kliknąć przycisk Delete (Usuń). Wstępnie zdefiniowanych odczynników Leica Biosystems (zaczynających się od gwiazdki) nie da się usunąć.

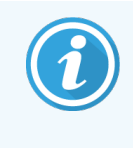

Usunięcie szczegółów odczynnika powoduje również usunięcie szczegółów rejestru dla pakietów zawierających ten odczynnik. Usuniętych szczegółów odczynnika ani szczegółów rejestru nie można odzyskać.

Jeśli używany wcześniej odczynnik nie jest dłużej potrzebny, lepiej oznaczyć go jako niepreferowany niż usunąć. Dzięki temu odczynnik nie będzie wyświetlany na większości ekranów w oprogramowaniu, ale pozostanie w systemie.
# 8.3 Ekran rejestru odczynników

Ekran Reagent Inventory (Rejestr odczynników) zawiera listę wszystkich odczynników i systemów odczynników zarejestrowanych (i nie usuniętych) w systemie BOND oraz bieżący stan zapasów. Z poziomu tego ekranu można przeglądać zapasy i zarządzać nimi.

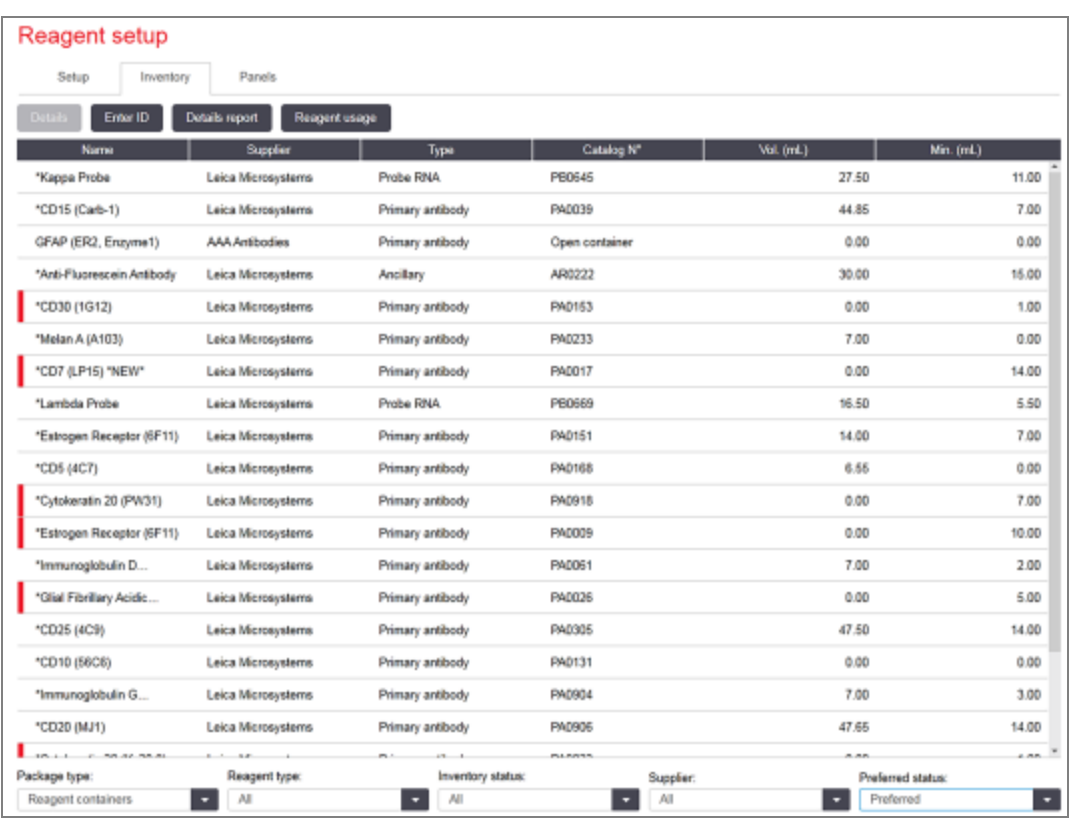

#### Rysunek 8‐3: Ekran Reagent Inventory (Rejestr odczynników)

Odczynniki Leica Biosystems o objętości mniejszej niż minimalny poziom zapasów są podświetlone czerwonym pionowym paskiem po lewej stronie ekranu.

Filtry poniżej tabeli umożliwiają wyświetlenie odczynników lub systemów tylko wybranego typu.

W przypadku systemów wykrywania BOND, Oracle i czyszczenia – wybranych w filtrze Package type (Typ pakietu) – można filtrować tylko Inventory status (Status rejestru). Umożliwia to wyświetlenie wszystkich zarejestrowanych systemów, tylko tych dostępnych w rejestrze lub tych poniżej poziomów ponownego zamówienia.

Listę poszczególnych pojemników na odczynniki można filtrować wg parametrów Supplier (Dostawca), Preferred status (Preferowany status) oraz Reagent type (Typ odczynnika) (tj. "Primaries" (przeciwciała pierwszorzędowe), "Probes" (sondy), "Parallel cocktail primaries" (koktajl przeciwciał pierwszorzędowych do barwienia równoczesnego), "Parallel cocktail probes" (koktajl sond do barwienia równoczesnego), "Ancillaries" (odczynniki pomocnicze) lub "All" (wszystkie)).

W zależności od typu odczynnika wyświetlane mogą być niektóre lub wszystkie poniższe szczegóły.

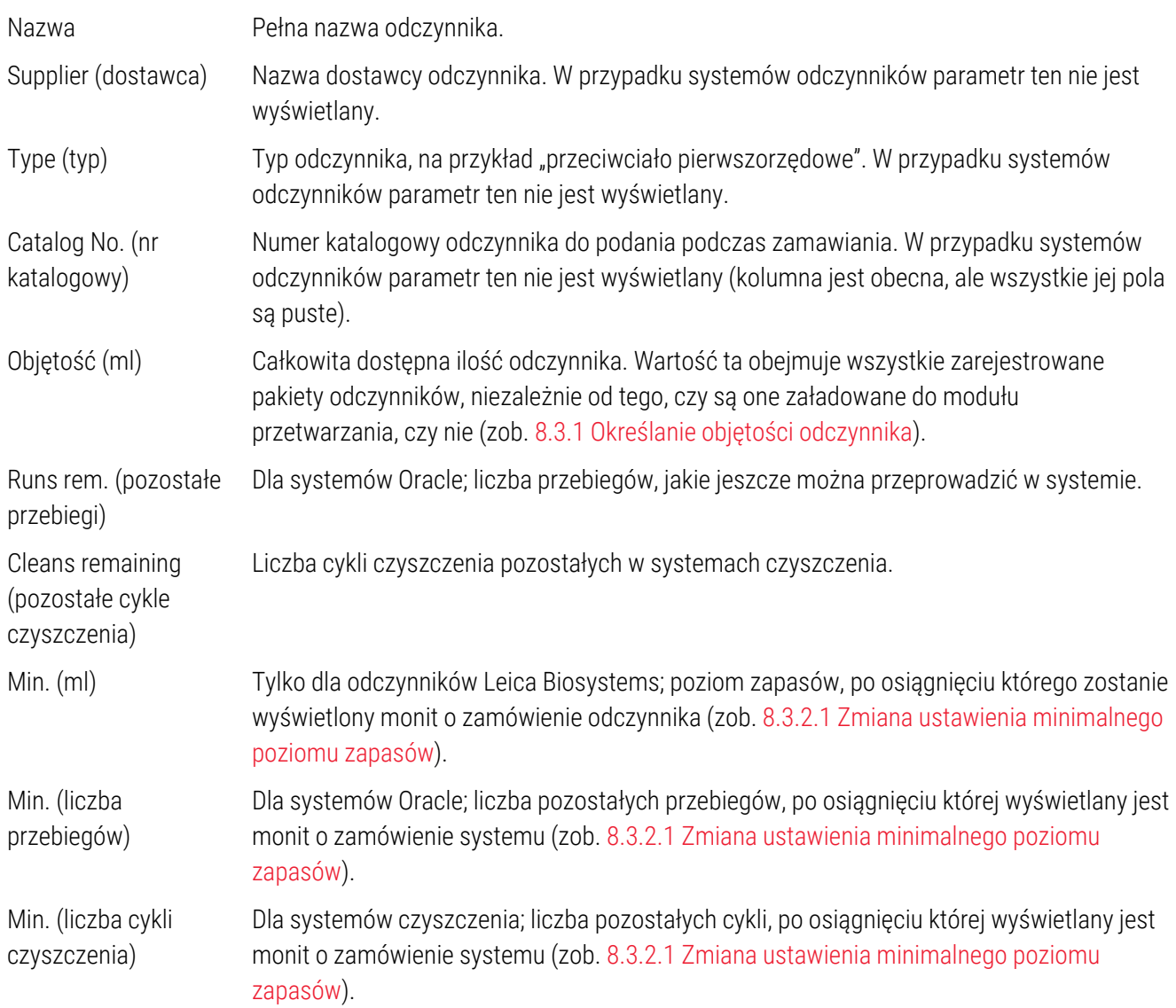

Przyciski sterowania nad tabelą odczynników umożliwiają zarządzanie rejestrem odczynników.

• Kliknać przycisk Details (Szczegół), aby wyświetlić informacje o poszczególnych pakietach wybranego typu odczynnika i ustawić opcje tego odczynnika.

Więcej informacji znajduje się w części [8.3.2 Szczegóły](#page-220-0) odczynnika lub systemu odczynników.

• Kliknąć opcję Enter ID (Wprowadź ID), aby dodać rejestr danego odczynnika do systemu w oknie dialogowym Manual ID entry (Ręczne wprowadzanie ID), jeśli ID nie zostanie automatycznie rozpoznane przez skaner ręczny (tylko BOND-III i BOND-MAX).

Więcej informacji znajduje się w części [8.3.3 Rejestrowanie](#page-223-0) odczynników i systemów odczynników.

• Kliknać Details report (Raport dot. szczegółów), aby wygenerować raport dla odczynników lub systemów odczynników aktualnie wymienionych w tabeli.

Zob. [8.3.4 Raport.](#page-226-0) dot. szczegółów rejestru.

• Kliknąć Reagent usage (Użycie odczynnika), aby wygenerować raport dotyczący użycia odczynnika w określonym okresie.

<span id="page-218-0"></span>Zob. [8.3.5 Raport](#page-227-0) dot. użycia odczynnika

Ogólny opis sposobu śledzenia rejestru odczynników przez system BOND znajduje się w części [8.3.1 Określanie](#page-218-0) objętości [odczynnika](#page-218-0).

### 8.3.1 Określanie objętości odczynnika

System BOND wykorzystuje dwie metody określania objętości odczynnika w pojemnikach na tacy na odczynniki: oblicza objętość na podstawie początkowej objętości i późniejszego zużycia lub mierzy objętość bezpośrednio za pomocą czujnika poziomu cieczy (liquid level sensor, LLS) dla BOND-III i BOND-MAX lub ultradźwiękowego czujnika poziomu cieczy (ultrasonic liquid level sensor, uLLS) dla BOND-PRIME.

Objętość jest obliczana zgodnie z następującą zasadą: od początkowej objętości odczynnika po każdej operacji dozowania odejmowana jest dozowana ilość odczynnika, a do uzyskanego wyniku dodawana jest objętość uzupełnienia (otwartego pojemnika). W przypadku utraty odczynnika przez odparowanie lub rozlanie mogą wystąpić rozbieżności.

W przypadku BOND-MAX i BOND-III system LLS jest zintegrowany z sondą aspiracyjną. Określa on objętości odczynników na podstawie wysokości odczynnika zmierzonej po zanurzeniu sondy aspiracyjnej w pojemniku. Przy ustawieniach domyślnych w pewnych warunkach, takich jak brak pomiaru objętości pojemnika przez ponad 30 dni, pomiar objętości LLS (często określany jako "test zanurzeniowy") jest wykonywany automatycznie. Jest to spowodowane tym, że odczynnik mógł wyparować lub pojemnik mógł zostać użyty w innym systemie. Domyślne testy zanurzeniowe są planowane tak, aby nie opóźniać przetwarzania, istnieje więc możliwość, że ilość dostępnego odczynnika – mimo że początkowo prawidłowa – może nie być wystarczająca do przeprowadzenia zaplanowanych przebiegów. W takiej sytuacji generowany jest alert i operator musi uzupełnić pojemnik (tylko otwarte pojemniki) lub upewnić się, że dostępny jest odpowiedni alternatywny odczynnik (zob. [8.1.1.4 Zastępowanie](#page-210-0) odczynników).

W przypadku BOND-PRIME czujnik uLLS jest zintegrowany z sondą ARC. Jeśli wystąpi rozbieżność, czujnik uLLS wykona test zanurzeniowy w taki sam sposób jak w BOND-MAX i BOND-III.

Opcjonalnie można skonfigurować system BOND tak, aby test zanurzeniowy pojemników był przeprowadzany przed każdym przebiegiem przetwarzania. Opcję tę ustawia się osobno dla otwartych pojemników, pojemników gotowych do użycia i systemów odczynników. Ustawienie to zapewnia, że ilość odczynników jest wystarczająca do zakończenia uruchomionych przebiegów, jednak należy pamiętać, że testy zanurzeniowe opóźniają przetwarzanie. Opcje te ustawia się z poziomu okienka Settings > Laboratory settings (Ustawienia > ustawienia laboratorium) klienta administracyjnego (zob. [10.5.1 Ustawienia](#page-260-0) laboratorium).

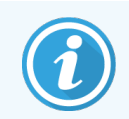

<span id="page-219-0"></span>Nie przepełniać pojemników na odczynniki. Przepełniony pojemnik na odczynniki zostanie zinterpretowany jako pusty podczas testu zanurzeniowego

### 8.3.1.1 Raportowanie objętości w przypadku systemów detekcji

Aby objętości raportowane dla systemów detekcji BOND były porównywalne z objętościami raportowanymi dla poszczególnych pojemników (co umożliwi szacowanie liczby szkiełek, które można przetworzyć przy użyciu systemu detekcji), wartości są podawane w mililitrach na pojedynczy pojemnik. Jednak ponieważ systemy detekcji zawierają pojemniki o różnych objętościach, należy zastosować regułę raportowania objętości opisaną w tej części.

Należy pamiętać, że reguła ta nie dotyczy systemów Oracle ani systemów czyszczenia, w przypadku których raportowane są odpowiednio pozostała liczba przebiegów i pozostała liczba cykli czyszczenia.

W przypadku systemów detekcji objętość jest raportowana w stosunku do największego pojedynczego pojemnika w systemie. Na przykład, jeśli największy pojemnik ma pojemność 30 ml, objętość systemu jest raportowana w stosunku do tych 30 ml. Oprogramowanie BOND zakłada, że wszystkie pojemniki w nowych systemach są pełne, więc przy pierwszej rejestracji system z największym pojemnikiem 30ml jest raportowany jako system o objętości 30ml.

W miarę zużywania odczynnika raportowana jest objętość pojemnika o najniższej objętości względnej. Jeśli objętość pojemnika nie jest taka sama jak objętość największego pojemnika w systemie, wartość jest normalizowana do objętości największego pojemnika. Na przykład w systemie z kilkoma pojemnikami 30ml i dwoma pojemnikami 2.4ml może się okazać, że najmniejsza ilość odczynnika, w stosunku do objętości początkowej, znajduje się w pojemniku 2.4ml. Jeśli w pojemniku pozostało 1,2 ml (połowa jego objętości początkowej), objętość systemu jako całości zostanie podana jako połowa wartości 30 ml (15 ml).

#### 8.3.1.2 Raportowanie testów pozostałych dla systemów odczynników badawczych

Każdy system odczynników badawczych może wykonać ustaloną liczbę testów (np. 200 testów, jeśli domyślna objętość dozowania wynosi 150 μl).

Za każdym razem, gdy szkiełko jest barwione przy użyciu tego systemu odczynników badawczych, liczba pozostałych testów maleje.

Gdy liczba pozostałych testów osiągnie zero, system jest oznaczany jako Empty (Pusty).

## <span id="page-220-0"></span>8.3.2 Szczegóły odczynnika lub systemu odczynników

Aby wyświetlić szczegóły poszczególnych pakietów odczynników lub systemów odczynników, kliknąć dwukrotnie typ odczynnika w tabeli rejestru odczynników lub zaznaczyć dany odczynnik i kliknąć Details (Szczegóły).

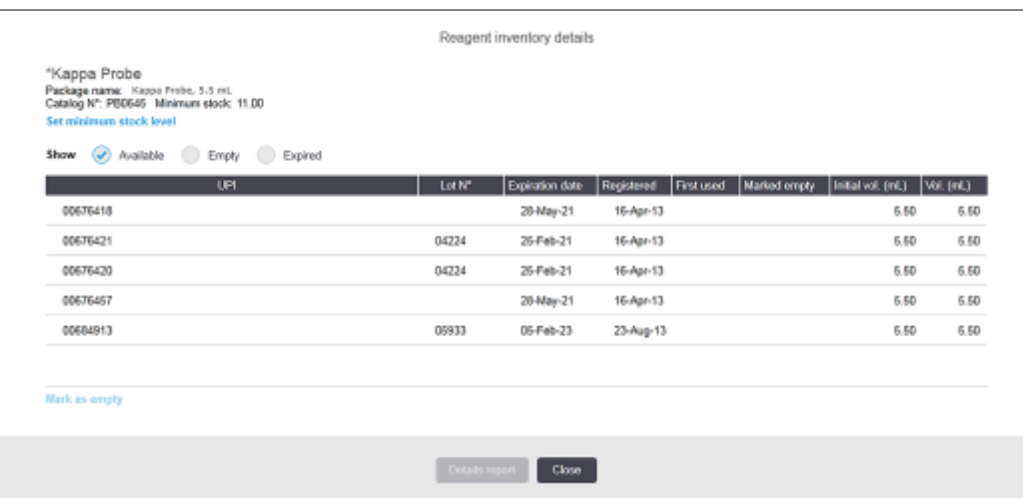

Rysunek 8‐4: Okno dialogowe Reagent inventory details (Szczegóły rejestru odczynników)

Okno dialogowe szczegółów rejestru zawiera listę wszystkich pakietów wybranego odczynnika lub systemu. Pola i opcje w tym oknie różnią się w zależności od typu pakietu odczynnika i dostawcy. Domyślnie wyświetlane są tylko pakiety z dostępnymi, nieprzeterminowanymi odczynnikami. Można również wyświetlić puste pakiety (których termin ważności jeszcze nie upłynął) lub wszystkie pakiety, których termin ważności upłynął w ciągu ostatniego miesiąca – w tym celu zaznaczyć opcję Available (Dostępne), Empty (Puste) lub Expired (z przekroczonym terminem ważności) w oknie dialogowym.

W przypadku wszystkich typów pakietów odczynników wskazywana jest **Package name** (Nazwa pakietu). Ponadto w przypadku odczynników BOND wyświetlany jest **Catalog N°** (Nr katalogowy), wg którego można sortować listę. Dodatkowo dla odczynników BOND (ale nie systemów) wskazywane są Package name (Nazwa pakietu) oraz wielkość pakietu.

Przy odczynnikach i systemach BOND wyświetlane jest również pole Minimum stock (Minimalny zapas) pokazujące poziom odczynnika, po osiągnięciu którego wyświetlany będzie monit o zamówienie odczynnika (zob. [8.3.2.1 Zmiana](#page-221-0) ustawienia [minimalnego](#page-221-0) poziomu zapasów).

Za pomocą ręcznego skanera można zeskanować boczne kody kreskowe lub kod kreskowy 2D z zarejestrowanego pojemnika na odczynniki lub systemu odczynników, co spowoduje otwarcie okna dialogowego szczegółów rejestru. Zeskanowana pozycja rejestru zostanie podświetlona w tabeli szczegółów i automatycznie ustawione zostaną odpowiednie filtry Show (Pokaż) ("Available" (dostępne), "Empty" (puste) lub "Expired" (przeterminowane)).

Tabela w oknie dialogowym zawiera następujące informacje dotyczące każdego pakietu odczynnika:

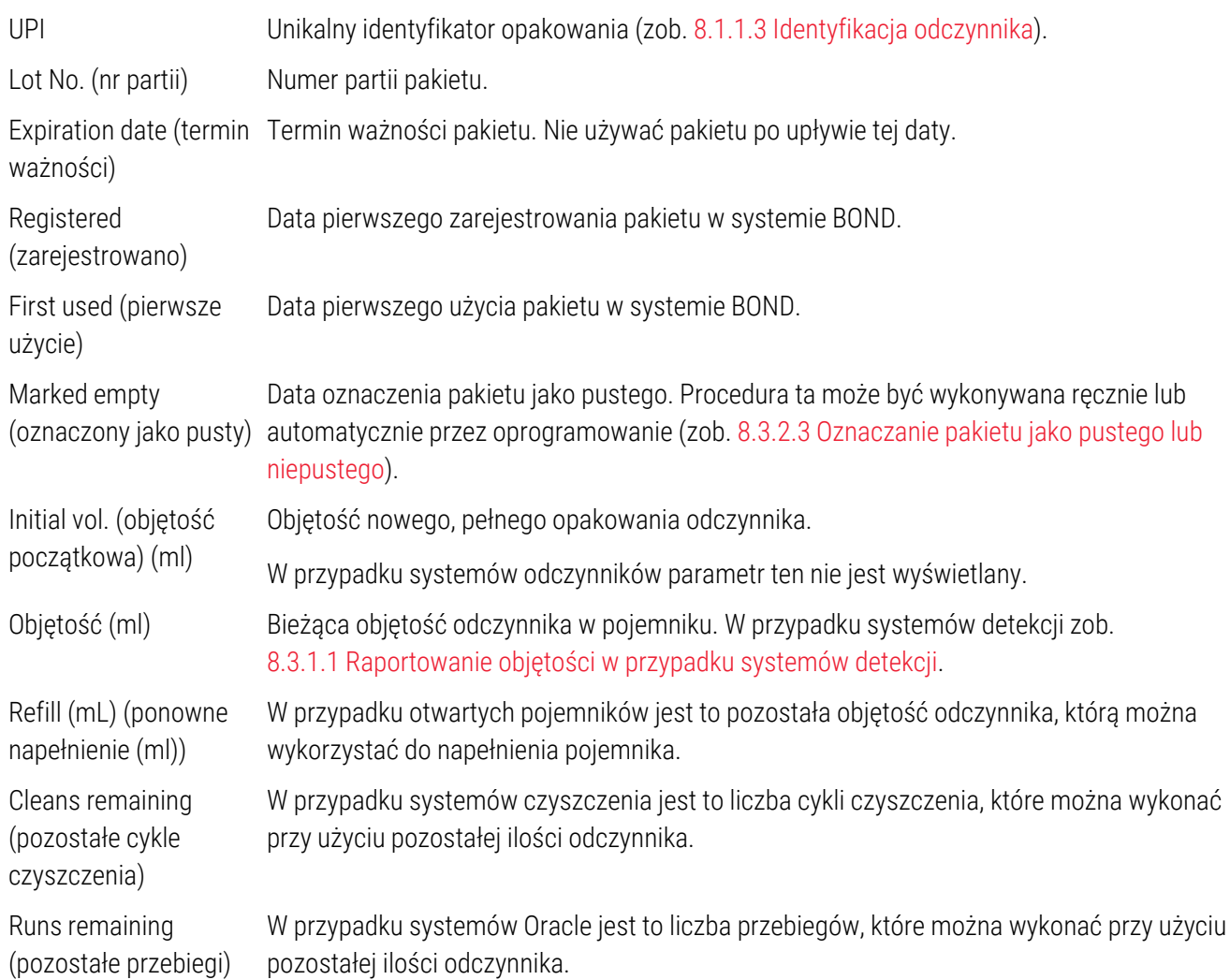

Przyciski w oknie dialogowym szczegółów rejestru umożliwiają konfigurację zakresu szczegółów (odpowiednich dla danego typu pakietu) i tworzenie raportu dot. szczegółów określonego odczynnika lub systemu. Poniżej opisano opcje konfiguracji i raportów.

#### <span id="page-221-0"></span>8.3.2.1 Zmiana ustawienia minimalnego poziomu zapasów

Wstępnie zdefiniowane odczynniki i systemy odczynników Leica Biosystems mogą mieć ustawiony minimalny poziom zapasów. Gdy całkowity zapas odczynnika spadnie poniżej ustawionego poziomu, odczynnik zostanie podświetlony na czerwono na ekranie Reagent Inventory (Rejestr odczynników), wskazując użytkownikowi konieczność zamówienia odczynnika lub systemu.

Aby zmienić ustawienie minimalnego poziomu zapasów, kliknąć Set minimum stock level (Ustaw minimalny poziom zapasów). W oknie dialogowym w polu **Minimum stock** (Minimalny zapas) wprowadzić wymagany minimalny poziom zapasów. W zależności od typu pakietu jako jednostki użyć mililitrów, przebiegów lub cykli czyszczenia. Kliknąć OK.

#### 8.3.2.2 Raport dot. odczynnika

Kliknąć **Details report** (Raport dot. szczegółów), aby wygenerować raport tylko wybranego odczynnika lub systemu odczynników. Więcej informacji znajduje się w części [8.3.4 Raport.](#page-226-0) dot. szczegółów rejestru.

#### <span id="page-222-0"></span>8.3.2.3 Oznaczanie pakietu jako pustego lub niepustego

Pakiet odczynnika można oznaczyć jako pusty, na przykład w przypadku usunięcia go przed całkowitym opróżnieniem. W tym celu zaznaczyć pakiet w tabeli, a następnie kliknąć opcję Mark as empty (Oznacz jako pusty). Oprogramowanie umieści bieżącą datę w polu Marked empty (Oznaczony jako pusty).

Aby przywrócić pakiet odczynnika oznaczony jako pusty, należy zaznaczyć go w tabeli i kliknąć Mark not empty (Oznacz jako niepusty). Można to zrobić tylko wtedy, gdy pakiet nie jest załadowany do modułu przetwarzania. Oprogramowanie wyświetli objętość odczynnika zmierzoną przez oznaczeniem pakietu jako pusty.

Zaznaczyć pole Empty (Puste) nad tabelą, aby wyświetlić pozycje oznaczone jako puste.

#### 8.3.2.4 Ponowne napełnianie otwartego pojemnika na odczynnik

Otwarte pojemniki na odczynniki BOND można wykorzystać ponownie do dozowania określonych odczynników w ilości do 40ml. Nie istnieją żadne ograniczenia co do liczby ponownych napełnień pojemnika, o ile uzupełniana ilość odczynnika nie przekracza objętości pojemnika.

W celu ponownego napełnienia otwartego pojemnika wykonać poniższe czynności.

- 1 Napełnić pojemnik żądaną ilością odczynnika.
- 2 Zeskanować pojemnik (zgodnie z opisem w części [8.3.3 Rejestrowanie](#page-223-0) odczynników i systemów [odczynników](#page-223-0)), a następnie kliknąć Refill (Napełnij).

Przycisk napełniania nie będzie dostępny, jeśli dodanie odczynnika do pojemnika spowoduje przekroczenie limitu 40 ml.

3 Ustawić termin ważności nowego odczynnika.

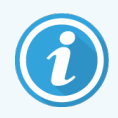

Należy pamiętać, że podczas napełniania otwartego pojemnika (po raz pierwszy lub ponownie) oprogramowanie zakłada, że pojemnik można napełnić do maksymalnej objętości dostępnej dla tego pojemnika, czyli objętości (ml) określonej przez użytkownika podczas pierwszej rejestracji odczynnika lub bieżącej objętości plus pozostałej dozwolonej objętości napełniania. Zgłoszona objętość zostanie skorygowana, jeśli jest to konieczne, po przeprowadzeniu testu zanurzeniowego. Może to jednak nastąpić dopiero po zaprzestaniu korzystania z pojemnika przez system.

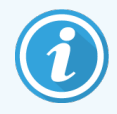

Każdy otwarty pojemnik jest przypisywany do konkretnego odczynnika podczas pierwszej rejestracji. Z tego powodu każdy otwarty pojemnik należy zawsze uzupełniać tym samym odczynnikiem.

### <span id="page-223-0"></span>8.3.3 Rejestrowanie odczynników i systemów odczynników

Zarejestrowanie pakietu odczynnika powoduje dodanie go do rejestru. Zanim możliwe będzie zarejestrowanie pakietu, odczynnik musi znaleźć się na liście na ekranie Reagent Setup (Konfiguracja odczynników).

Zawsze należy zarejestrować pakiet odczynnika przed jego użyciem w modułach przetwarzania BOND.

W przypadku załadowania niezarejestrowanego pojemnika na odczynnik do modułu przetwarzania oprogramowanie

nie rozpozna go i wyświetli ikonę informacji $\left( i\right)$  na pozycji tego odczynnika na liście na ekranie System status (Stan systemu).

Informacje dotyczące stanu pojemników na odczynniki załadowanych do modułu przetwarzania BOND-PRIME można znaleźć w oddzielnej instrukcji obsługi BOND-PRIME.

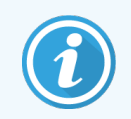

Oprogramowanie BOND śledzi zużycie odczynnika i wyświetla alert informujący o tym, że trzeba wymienić odczynnik.

Nie próbować napełniać pojemnika z odczynnikiem gotowym do użycia BOND, jako że oprogramowanie BOND rozpozna ten pojemnik jako używany i odmówi jego wykorzystania.

Jeżeli system BOND nie rozpozna nowego pakietu odczynnika po jego zeskanowaniu, prawdopodobnie w systemie nie zainstalowano najnowszego pliku definicji danych BOND (BDD); wyszukać najnowszy plik BDD w Internecie, a następnie pobrać i zainstalować go (z poziomu ekranu BDD update (Aktualizacja BDD) klienta administracyjnego), jeśli oczywiście jego wersja jest późniejsza niż wskazana w oknie dialogowym About BOND (Informacje BOND). Po zainstalowaniu najnowszego pliku BDD ponownie uruchomić klienta klinicznego i ponowić próbę zarejestrowania nowego pojemnika na odczynniki lub systemu odczynników.

Metody rejestrowania różnych typów pakietów odczynników opisano w następujących częściach:

- <sup>l</sup> [8.3.3.1 Rejestrowanie](#page-223-1) systemów odczynników
- <sup>l</sup> [8.3.3.2 Rejestrowanie](#page-224-0) odczynników gotowych do użycia BOND
- <sup>l</sup> [8.3.3.3 Rejestrowanie](#page-225-0) odczynników niegotowych do użycia
- <span id="page-223-1"></span>• 8.3.3.4 Reczne wprowadzanie ID

#### 8.3.3.1 Rejestrowanie systemów odczynników

Aby zarejestrować system detekcji lub system czyszczenia BOND, zeskanować dwa kody kreskowe z boku tacy na odczynniki.

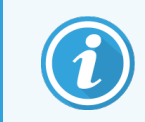

Niektóre systemy odczynników mają tylko jeden kod kreskowy na tacy na odczynniki, na przykład systemy zawierające tylko jeden lub dwa pojemniki.

Systemy odczynników BOND-PRIME mają jeden kod kreskowy 2D z boku tacy.

Oprogramowanie wyświetli okno dialogowe Add reagent system (Dodaj system odczynników)

Niebezpieczeństwo związane z laserem. Możliwość poważnego urazu oczu. Unikać bezpośredniego kontaktu wzrokowego z laserem.

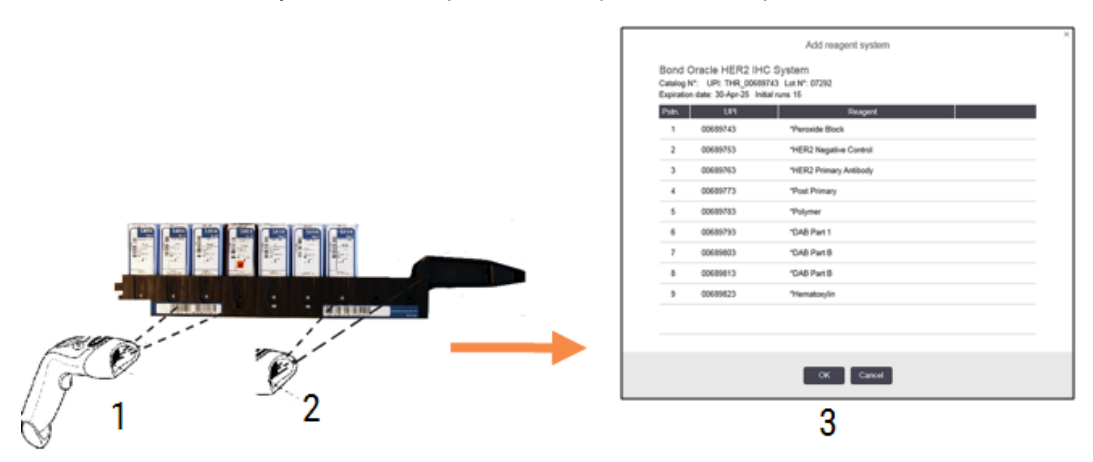

#### Rysunek 8‐5: Rejestrowanie systemu detekcji BOND

Sprawdzić, czy szczegóły w oknie dialogowym odpowiadają szczegółom pakietu, a następnie kliknąć OK.

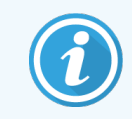

<span id="page-224-0"></span>Nie należy próbować rejestrować pojedynczych pojemników na odczynniki, będących częścią systemu odczynników.

### 8.3.3.2 Rejestrowanie odczynników gotowych do użycia BOND

Aby zarejestrować pakiet odczynnika gotowego do użycia BOND, zeskanować kod kreskowy z przodu pojemnika. Oprogramowanie wyświetli okno dialogowe Add reagent package (Dodaj pakiet odczynnika).

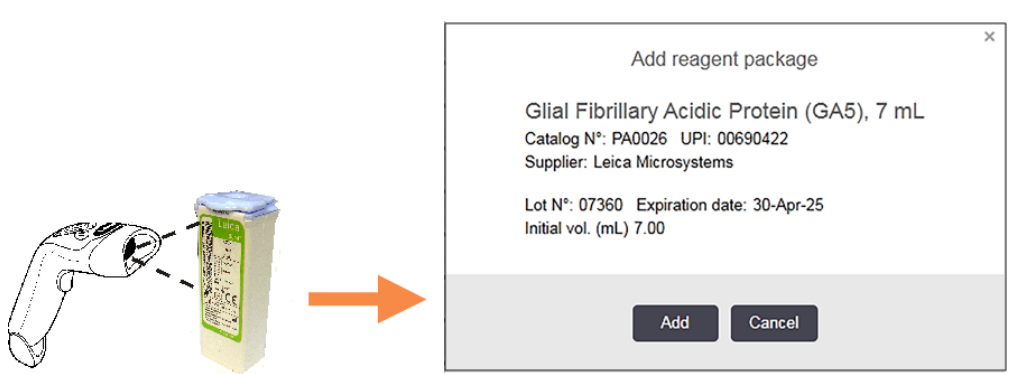

Rysunek 8‐6: Rejestrowanie pakietów odczynników BOND

Sprawdzić, czy szczegóły w oknie dialogowym odpowiadają szczegółom pakietu, a następnie kliknąć Add (Dodaj).

#### <span id="page-225-0"></span>8.3.3.3 Rejestrowanie odczynników niegotowych do użycia

Odczynniki niedostarczane w gotowych do użycia pakietach BOND mogą być używane w systemie BOND w otwartych pojemnikach BOND lub pojemnikach do miareczkowania. Po przygotowaniu odczynnika niegotowego do użycia i wprowadzeniu go do otwartego pojemnika 7ml lub 30ml bądź pojemnika do miareczkowania 6ml zarejestrować odczynnik w taki sam sposób, jak odczynnik BOND:

1 Upewnić się, że odczynnik został utworzony w systemie i jest preferowany. Aby możliwe było zarejestrowanie rejestru, odczynnik utworzony przez użytkownika musi zostać ustawiony jako preferowany (zob. [8.2.1 Dodawanie](#page-213-0) lub edytowanie odczynnika).

Należy pamiętać, że enzymy z zestawu BOND do wstępnej obróbki enzymatycznej są wstępnie zdefiniowane w systemie i nie wymagają ręcznego tworzenia.

- 2 Zeskanować kod kreskowy z przodu otwartego pojemnika lub pojemnika do miareczkowanego, aby otworzyć okno dialogowe Add open container (Dodaj otwarty pojemnik).
- 3 Wybrać nazwę odczynnika z listy rozwijanej Reagent name (Nazwa odczynnika). (Nazwa dostawcy jest wyświetlana w nawiasach obok nazwy odczynnika).

Lista zawiera wszystkie utworzone w systemie preferowane odczynniki pomocnicze i markery inne niż BOND, a także cztery wstępnie zdefiniowane enzymy, które można przygotować ze składników zestawu BOND do wstępnej obróbki enzymatycznej. Jeśli odczynnik nie został utworzony w systemie, anulować okno dialogowe Add open container (Dodaj otwarty pojemnik) i otworzyć odczynnik (zob. krok 1 powyżej).

- 4 Wpisać numer partii odczynnika z dokumentacji dostawcy odczynnika.
- 5 Kliknąć pole Expiration date (Termin ważności) i za pomocą kalendarza ustawić termin ważności (lub wpisać datę ręcznie).

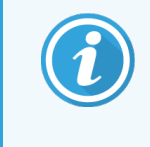

Daty można wprowadzić w postaci częściowej, np. D/M, DD/MM lub DD/MMM – system domyślnie przyjmuje bieżący rok. W przypadku wprowadzenia na przykład MM/RRRR lub MMM/RRRR system przyjmuje pierwszy dzień danego miesiąca.

Jeśli wprowadzona data będzie nieprawidłowa, wokół pola Expiration date (Termin ważności) wyświetlona zostanie czerwona obwódka i pojawi się komunikat o błędzie walidacji.

Po kliknięciu obszaru poza polem Expiration date (Termin ważności) prawidłowa data zostanie automatycznie zmieniona na systemowy format daty. Jeśli przed wpisaniem nieprawidłowej daty wprowadzono co najmniej jedną poprawną datę, kliknięcie poza polem spowoduje wyświetlenie ostatniej wpisanej prawidłowej daty.

<span id="page-225-1"></span>6 Kliknąć OK, aby zarejestrować odczynnik.

#### 8.3.3.4 Ręczne wprowadzanie ID

Jeśli system BOND nie odczytuje kodu kreskowego odczynnika, z poziomu ekranu Reagent Inventory (Rejestr odczynników ) wykonać następujące czynności:

#### 1 Kliknąć Enter ID (Wprowadź ID).

Oprogramowanie BOND wyświetli okno dialogowe Manual ID entry (Ręczne wprowadzanie I).

- 2 W górnym wierszu okna dialogowego wpisać numery powiązane z długimi kodami kreskowymi z przodu pojemnika lub numery powiązane z kodem kreskowym 2D.
- 3 Kliknąć Validate (Walidacja).

Jeśli istnieje więcej niż jeden kod kreskowy, jak w przypadku systemów detekcji, opcję Validate (Walidacja) kliknąć po wprowadzeniu wszystkich numerów kodów kreskowych.

- 4 Po sprawdzeniu, czy numer kodu kreskowego jest prawidłowy, oprogramowanie wyświetli odpowiednie okno dialogowe Add reagent package (Dodaj pakiet odczynnik).
- <span id="page-226-0"></span>5 Sprawdzić szczegóły pakietu lub dodać wymagane szczegóły w oknie dialogowym z wymaganiami Add reagent package (Dodaj pakiet odczynnika) i kliknąć przycisk OK, aby zarejestrować pakiet.

### 8.3.4 Raport. dot. szczegółów rejestru

System umożliwia generowanie raportów dot. szczegółów rejestru odczynników lub systemów odczynników wyświetlanych w tabeli na ekranie Reagent Inventory (Rejestr odczynników). Wygenerowany raport zawiera informacje o każdym z widocznych odczynników lub systemów, w tym pozostałe zapasy. Jeśli całkowity poziom zapasów jest mniejszy niż minimalny (zob. [8.3.2.1 Zmiana](#page-221-0) ustawienia minimalnego poziomu zapasów), dany odczynnik jest oznaczony w raporcie jako "Low" (niski poziom).

Ustawić filtry w dolnej części ekranu, aby wyświetlić żądane odczynniki lub systemy odczynników, a następnie kliknąć przycisk Details report (Raport szczegółowy). Raport zostanie wygenerowany i wyświetlony w nowym oknie.

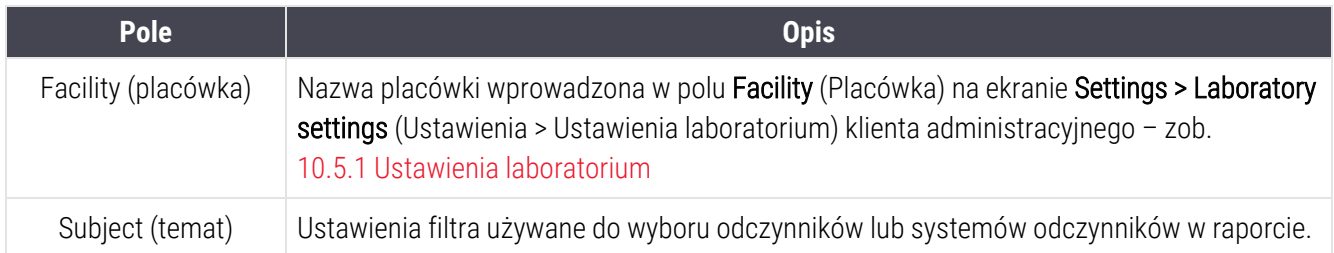

W prawym górnym rogu raportu dot. rejestru odczynników znajdują się następujące informacje:

Dla każdego odczynnika z tabeli w treści raportu wyświetlane są następujące informacje:

- $\bullet$  nazwa
- <sup>l</sup> całkowity dostępny zapas (oznaczony flagą, jeśli jest mniejszy niż minimalny poziom zapasów)
- numer katalogowy (dla gotowych do użycia pojemników BOND) lub oznaczenie "open" (otwarty) (tylko otwarte pojemniki)
- <sup>l</sup> typ (typ przeciwciała pierwszorzędowego, sondy, odczynnika pomocniczego lub systemu odczynników)
- dostawca

W przypadku każdego indywidualnego pakietu odczynnika w raporcie wyświetlane są następujące informacje:

- $\bullet$  UPI
- numer partii
- <sup>l</sup> termin ważności
- data zarejestrowania
- data pierwszego użycia
- data ostatniego użycia
- <span id="page-227-0"></span>• pozostała ilość

Więcej szczegółów na temat okna raportów i opcji drukowania znajduje się w części [3.7 Raporty.](#page-89-0)

### 8.3.5 Raport dot. użycia odczynnika

Raport dot. użycia odczynnika przedstawia ilość zużytego odczynnika oraz liczbę testów przeprowadzonych z wykorzystaniem tego odczynnika w określonym okresie. Informacje te są podawane osobno dla każdego pojemnika na odczynniki, a także w postaci zestawienia łącznego.

Raport obejmuje wszystkie odczynniki używane w określonym okresie, niezależnie od odczynników aktualnie wyświetlanych na ekranie Reagent Inventory (Rejestr odczynników). Nie uwzględnia jednak zużycia systemów odczynników.

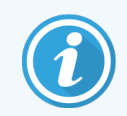

Zbiorcze zużycie odczynników BOND-PRIME jest śledzone i prezentowane w raporcie.

Kliknąć Reagent usage (Użycie odczynnika), aby otworzyć okno dialogowe wyboru okresu, którego ma dotyczyć raport. Ustawić daty From (Od) i To (Do) (zob. [Korzystanie](#page-233-0) z pół wyboru daty i godziny (Sekcja na stronie 233)), a następnie kliknąć Generate (Generuj). Raport zostanie wygenerowany i wyświetlony w nowym oknie.

W prawym górnym rogu raportu dot. użycia odczynnika znajdują się następujące informacje:

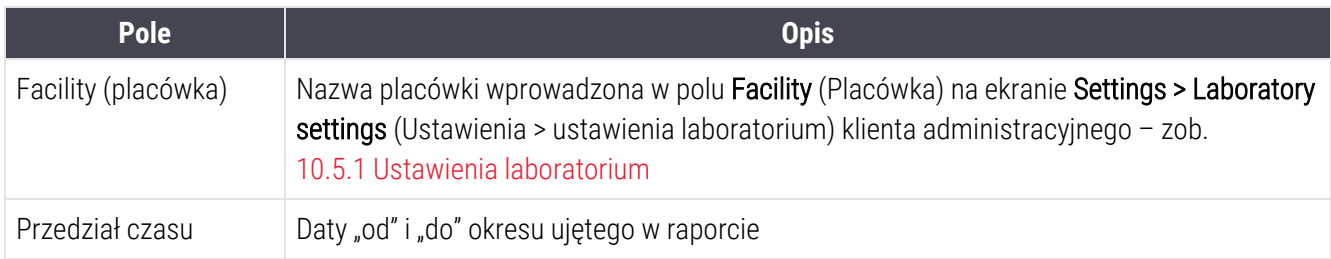

Dla każdego odczynnika użytego w okresie objętym raportem wyświetlany są następujące informacje:

- Nazwa (skrócona nazwa odczynnika)
- UPI każdego użytego pojemnika
- <sup>l</sup> Numer partii każdego użytego pojemnika
- <sup>l</sup> Termin ważności każdego użytego pojemnika
- Liczba przetworzonych szkiełek, zarówno na pojemnik, jak i łącznie dla odczynnika
- <sup>l</sup> Objętość odczynnika zużyta w wybranym okresie, zarówno na pojemnik, jak i łącznie dla odczynnika

Więcej szczegółów na temat okna raportów i opcji drukowania znajduje się w części [3.7 Raporty.](#page-89-0)

### 8.4 Ekran paneli odczynników

Panel to zdefiniowany przez użytkownika zestaw markerów. Służą do szybkiego dodawania większej liczby szkiełek do systemu.

Panele można stosować wyłącznie do tworzenia szkiełek do rutynowego barwienia pojedynczego i równoczesnego barwienia multipleksowego; ich używanie do konfiguracji szkiełek do barwienia sekwencyjnego nie jest zalecane. Panele mogą być tworzone wyłącznie przez użytkowników o roli "przełożony".

Aby wyświetlić ekran Reagent Panels (Panele odczynników), kliknąć ikonę Reagent setup (Konfiguracja odczynników) na pasku funkcji, a następnie kliknąć kartę Panels (Panele).

Więcej informacji można znaleźć w częściach:

- [8.4.1 Tworzenie](#page-228-0) panelu
- <sup>l</sup> [8.4.2 Wyświetlanie](#page-229-0) lub edytowanie szczegółów panelu
- <span id="page-228-0"></span>• [8.4.3 Usuwanie](#page-229-1) panelu

### 8.4.1 Tworzenie panelu

Aby utworzyć panel, wykonać następujące czynności (wymaga zalogowania się użytkownika o roli "przełożony"):

1 Kliknąć opcję Add panel (Dodaj panel).

Oprogramowanie wyświetli okno dialogowe Reagent panel properties (Właściwości panelu odczynników).

Rysunek 8‐7: Okno dialogowe Reagent panel properties (Wlaściwości panelu odczynników)

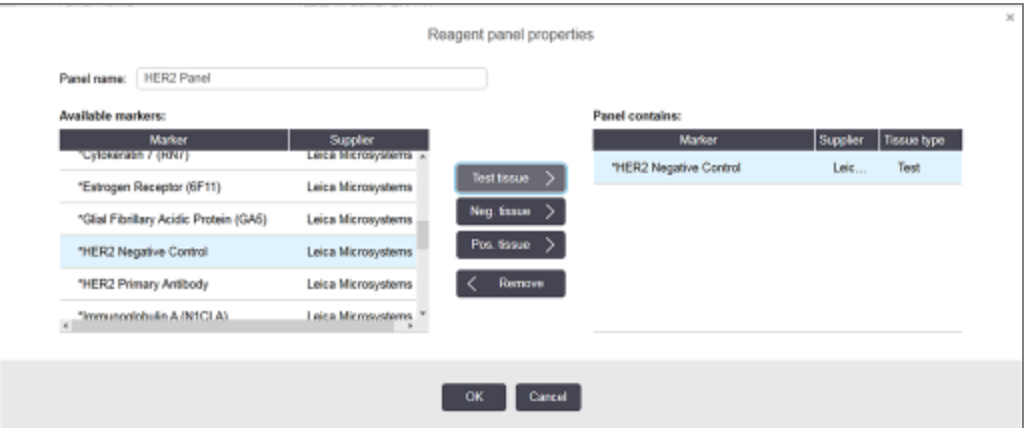

Tabela po prawej stronie okna Reagent panel properties (Właściwości panelu odczynników) zawiera listę elementów panelu, a tabela po lewej stronie – listę wszystkich dostępnych markerów.

- 2 Wprowadzić nazwę panelu w polu Panel name (Nazwa panelu) w górnej części okna dialogowego. Nie można zapisać panelu bez nazwy.
- 3 Aby dodać marker do panelu, zaznaczyć pozycję na liście dostępnych przeciwciał lub sond w tabeli po lewej stronie, a następnie kliknąć przycisk **Test tissue**

Aby dodać kontrolną tkankę dodatnią, kliknąć marker, a następnie kliknąć **Pos. tissue** 

Aby dodać kontrolną tkankę ujemną, kliknąć marker, a następnie kliknąć **Neg. tissue** 

4 Aby usunąć element z panelu, zaznaczyć go w tabeli po prawej i kliknąć  $\vert \zeta \vert$  Remove

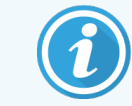

Panele muszą zawierać tkankę testową. Nie można zapisać panelu, do którego nie przypisano tkanki testowej.

<span id="page-229-0"></span>5 Kiedy panel będzie poprawny, kliknąć OK, aby zapisać szczegóły. Jeśli panel ma nie być zapisany, kliknąć opcję Cancel (Anuluj).

### 8.4.2 Wyświetlanie lub edytowanie szczegółów panelu

Aby wyświetlić szczegóły panelu, zaznaczyć go w tabeli po lewej stronie ekranu Reagent Panels (Panele odczynników). Markery przypisane do panelu są wyświetlane w tabeli po prawej stronie ekranu. Aby edytować panel, kliknąć opcję Panel properties (Właściwości panelu) i przeprowadzić edycję zgodnie z opisem w części [8.4.1 Tworzenie](#page-228-0) panelu.

### <span id="page-229-1"></span>8.4.3 Usuwanie panelu

Aby usunąć panel z systemu, zaznaczyć go w tabeli na ekranie Reagent Panels (Panele odczynników) i kliknąć przycisk Remove panel (Usuń panel). System zażąda potwierdzenia usunięcia.

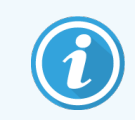

Ostrożnie wyjąć panele. Szczegółów usuniętych paneli nie można odzyskać.

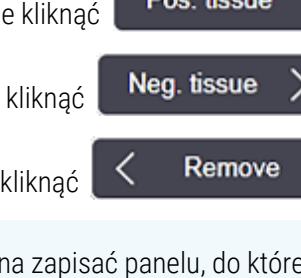

# 9 Historia szkiełek (kontroler BOND)

Ekran Slide history (Historia szkiełek) zawiera szczegóły szkiełek zaplanowanych, aktualnie przetwarzanych lub już przetworzonych przez system BOND.

W przypadku przebiegów, które zostały zaplanowane, ale zatrzymane przed rozpoczęciem przetwarzania (no. przez odblokowanie tacy), wpisy dotyczące poszczególnych szkiełek są usunięte z listy historii i zastąpione pojedynczym wierszem dla całej tacy oznaczonym flagą "Rejected" (odrzucono). Dla tych przebiegów można wygenerować raporty dot. szczegółów przebiegu i zdarzeń podczas przebiegu.

Ten rozdział zawiera następujące części:

- <sup>l</sup> [9.1 Ekran](#page-231-0) historii szkiełek
- <sup>l</sup> [9.2 Wybór](#page-233-1) szkiełek
- <sup>l</sup> [9.3 Właściwości](#page-234-0) szkiełka i ponowny przebieg
- <sup>l</sup> [9.4 Raport](#page-235-0) dot. zdarzeń podczas przebiegu
- <sup>l</sup> 9.5 Raport dot. [szczegółów](#page-236-0) przebiegu
- [9.6 Raport](#page-238-0) dla przypadku
- [9.7 Raport](#page-240-0) dot. protokołu
- <sup>l</sup> [9.8 Podsumowanie](#page-240-1) szkiełek
- [9.9 Eksport](#page-241-0) danych
- <sup>l</sup> [9.10 Krótka](#page-243-0) historia szkiełek

# <span id="page-231-0"></span>9.1 Ekran historii szkiełek

Aby wyświetlić szczegóły historii szkiełek lub wygenerować raport dot. zdarzeń podczas przebiegu, raport. dot. szczegółów przebiegu lub raport dla przypadku, kliknąć ikonę Slide history (Historia szkiełek) na pasku funkcji.

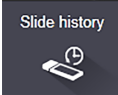

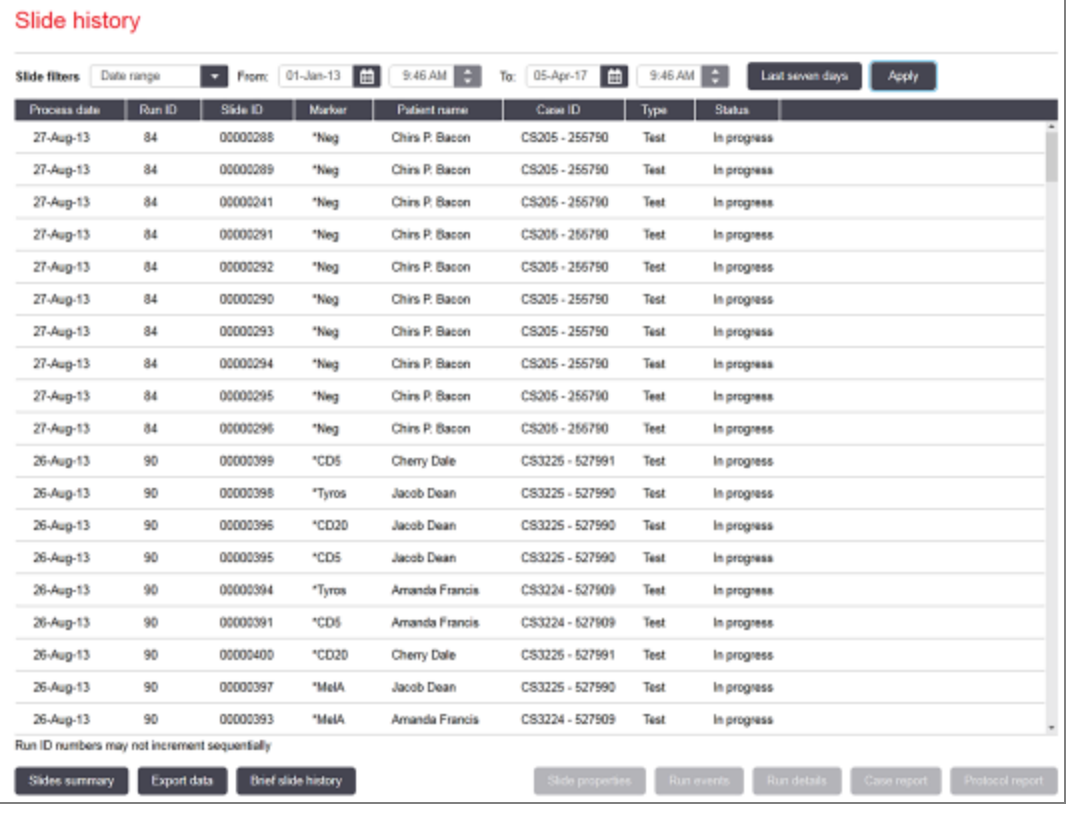

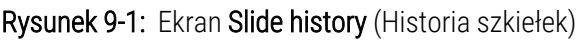

Lista na ekranie historii szkiełek zawiera szkiełka przetworzone w okresie zdefiniowanym za pomocą filtra Date range (Zakres dat) powyżej listy lub szkiełka przefiltrowane wg filtra Slide ID (ID szkiełka) (zob. [9.2 Wybór](#page-233-1) szkiełek).

Należy pamiętać, że ID przebiegów wyświetlane na ekranie mogą nie zwiększać się sekwencyjnie. W przypadku modułów przetwarzania BOND-III i BOND-MAX ID przebiegów są przydzielane w momencie zablokowania tacy na szkiełka, jeśli więc taca została zablokowana, odblokowana, a następnie zablokowana ponownie (przed uruchomieniem przebiegu), ID przebiegu zwiększy się, a numer przydzielony w momencie pierwszego zablokowania zostanie pominięty.

W module przetwarzania BOND-PRIME każdemu szkiełku przydzielany jest numer ID przebiegu.

Znaczenie kolorów, jakimi oznaczone są szkiełka, jest takie samo jak na ekranie Slide setup (Konfiguracja szkiełek) (zob. 6.5.1 Opis pól [i elementów](#page-153-0) sterujących dla szkiełek):

- Biały: szkiełka utworzone oknie dialogowym Add slide (Dodaj szkiełko)
- Żółty: szkiełka utworzone w oknie dialogowym Slide identification (Identyfikacja szkiełek) (zob. [6.8 Ręczne](#page-168-0) tworzenie slajdów [i przypadków\)](#page-168-0)
- Jasnoszary: Szkiełka LIS
- Czerwony: priorytetowe szkiełka LIS (zob. [11.2.5 Szkiełka](#page-288-0) priorytetowe)

Dla każdego szkiełka lista podaje następujące informacje:

- Data przetworzenia (data rozpoczęcia przetwarzania szkiełka)
- ID przebiegu
- Slide ID (ID szkiełka)
- marker (nazwa przeciwciała pierwszorzędowego lub sondy)
- Patient name (imię i nazwisko pacjenta)
- Case ID (ID przypadku)
- Typ (tkanka testowa lub dodatnia bądź ujemna tkanka kontrolna)
- Status (w toku lub zakończono, plus informacja o wszelkich nieoczekiwanych zdarzeniach; również status "odrzucono" dla przebiegów, które zostały przerwane przed rozpoczęciem przetwarzania)

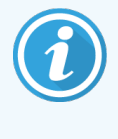

Jeśli status to Done (notification) (Gotowe (powiadomienie)), sprawdzić raport dot. zdarzeń podczas przebiegu w celu ustalenia, czy nieoczekiwane zdarzenia mogły mieć wpływ na barwienie. Nieoczekiwane zdarzenia są wyświetlane pogrubioną czcionką.

Aby wyświetlić informacje o szkiełku, zaznaczyć go na liście i kliknąć jeden z przycisków poniżej listy.

# <span id="page-233-1"></span>9.2 Wybór szkiełek

Listę szkiełek na ekranie **Slide history** (Historia szkiełek) można przefiltrować, aby wyświetlany były tylko szkiełka przetworzone w określonym okresie lub tylko szkiełka o wybranym ID. Kliknąć menu rozwijane i wybrać filtr, jaki ma zostać zastosowany do szkiełek.

#### Filtr okresu przetwarzania szkiełek

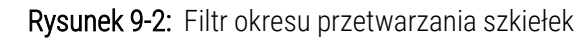

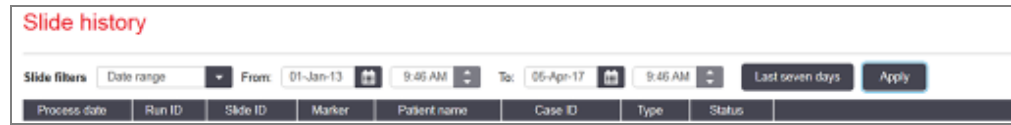

Użyć filtra Date range (Zakres dat), aby określić okres, którego ma dotyczyć lista na ekranie; wyświetlane są tylko szkiełka przetworzone w tym okresie. Ustawić daty "From" (od) i "To" (do) oraz, w razie potrzeby, godzine, aby określić żądany przedział czasu. Kliknąć Apply (Zastosuj), aby wyświetlić szkiełka.

Jeśli w danym okresie przetworzono ponad 1000 szkiełek, wyświetlone zostanie tylko pierwsze 1000 szkiełek. Aby wyświetlić szczegóły pełnego zestawu, należy wyeksportować dane szkiełek – zob. [9.9 Eksport](#page-241-0) danych.

W polu To (Do) wstępnie ustawiona jest bieżąca data i godzina, a polu From (Od) – data wcześniejsza dokładnie o tydzień. Jeśli ustawienia zostały zmienione, można powrócić do tej konfiguracji, klikając opcję Last seven days (Ostatnie siedem dni).

### <span id="page-233-0"></span>Korzystanie z pół wyboru daty i godziny

Aby ustawić dzień, miesiąc i rok, kliknąć ikonę kalendarza i wybrać datę. Do przewijania miesięcy służą strzałki na pasku kalendarza. Można też kliknąć środek paska, aby wybrać kolejny miesiąc lub przewijać lata. Datę można również wpisać bezpośrednio w polu.

Aby ustawić godzinę, kliknąć pole godziny i użyć przycisków w górę i w dół (lub klawiszy strzałki w górę i w dół). W zależności od miejsca, w którym umieszczony jest kursor, wartość zmienia się o jedną godzinę, dziesięć minut lub minutę. Godzinę można również wpisać bezpośrednio w polu.

#### Filtr ID szkiełek

Użyć filtra Slide ID (ID szkiełka), aby wyświetlić informacje o konkretnym szkiełku. Wpisać ID szkiełka w polu Slide ID (ID szkiełka) i kliknąć Apply (Zastosuj).

# <span id="page-234-0"></span>9.3 Właściwości szkiełka i ponowny przebieg

Aby wyświetlić właściwości szkiełka na liście na ekranie Slide history (Historia szkiełek), zaznaczyć to szkiełko i kliknąć opcję Slide properties (Właściwości szkiełka) lub dwukrotnie kliknąć szkiełko. Wyświetlone zostanie to samo okno dialogowe co okno otwierane z poziomu ekranu Slide setup (Konfiguracja szkiełek) [\(6.5.4 Edytowanie](#page-159-0) szkiełka).

W oknie dialogowym Slide properties (Właściwości szkiełka) otwartym z poziomu ekranu Slide history (Historia szkiełek) nie można edytować żadnych szczegółów pacjenta ani testu (ponieważ szkiełko jest aktualnie przetwarzane lub zostało już przetworzone), jednak można dodawać uwagi w polu Comments (Komentarze) lub uruchomić ponowne przetwarzanie szkiełek – zob. [9.3.1 Ponowne](#page-234-1) przetwarzanie szkiełek.

### <span id="page-234-1"></span>9.3.1 Ponowne przetwarzanie szkiełek

Jeśli szkiełko nie spełnia wymagań, może zostać oznaczone jako wymagające ponownego przetworzenia. Aby ponownie przetworzyć szkiełko, wykonać następującą procedurę z poziomu okna dialogowego **Slide properties** (Właściwości szkiełek):

1 Kliknąć opcję Copy slide (Kopiuj szkiełko).

Okno dialogowe Slide properties (Właściwości szkiełek) zmieni się w okno dialogowe Add slide (Dodaj szkiełko) z edytowalnymi polami.

- 2 Wprowadzić żądane zmiany i kliknąć Add slide (Dodaj szkiełko).
- 3 Potwierdzić przypadek, pacjenta i lekarza dla skopiowanego szkiełka, aby dodać szkiełko do listy na ekranie Slide setup (Konfiguracja szkiełek).

Okno dialogowe Add slide (Dodaj szkiełko) pozostanie otwarte, umożliwiając dodanie kolejnych szkiełek.

- 4 Kliknąć Close (Zamknij), aby powrócić do ekranu Slide history (Historia szkiełek).
- 5 Uruchomić przebieg dla nowo utworzonego szkiełka w normalny sposób.

# <span id="page-235-0"></span>9.4 Raport dot. zdarzeń podczas przebiegu

Ten raport, generowany z poziomu ekranu Slide history (Historia szkiełek), zawiera wszystkie zdarzenia dla wszystkich szkiełek znajdujących się na tacy, co przetwarzane szkiełko. Kliknąć Zdarzenia podczas przebiegu (Run events), aby wygenerować raport.

W przypadku modułu przetwarzania BOND-PRIME raport przedstawia zdarzenia dla poszczególnych szkiełek.

W przypadku BOND-III lub BOND-MAX raporty dot. zdarzeń podczas przebiegu mogą być generowane również podczas przetwarzania szkiełek. Kliknąć prawym przyciskiem myszy odpowiedni przebieg lub pozycję na liście na ekranie System status (Stan systemu) lub Protocol status (Status protokołu) i wybrać z menu opcie Run events (Zdarzenia podczas przebiegu). Zdarzenia, które zainicjowały powiadomienia dla szkiełka, są oznaczone pogrubioną czcionką, aby można je było łatwo znaleźć.

W prawym górnym rogu raportu dot. zdarzeń podczas przebiegu znajdują się następujące informacje:

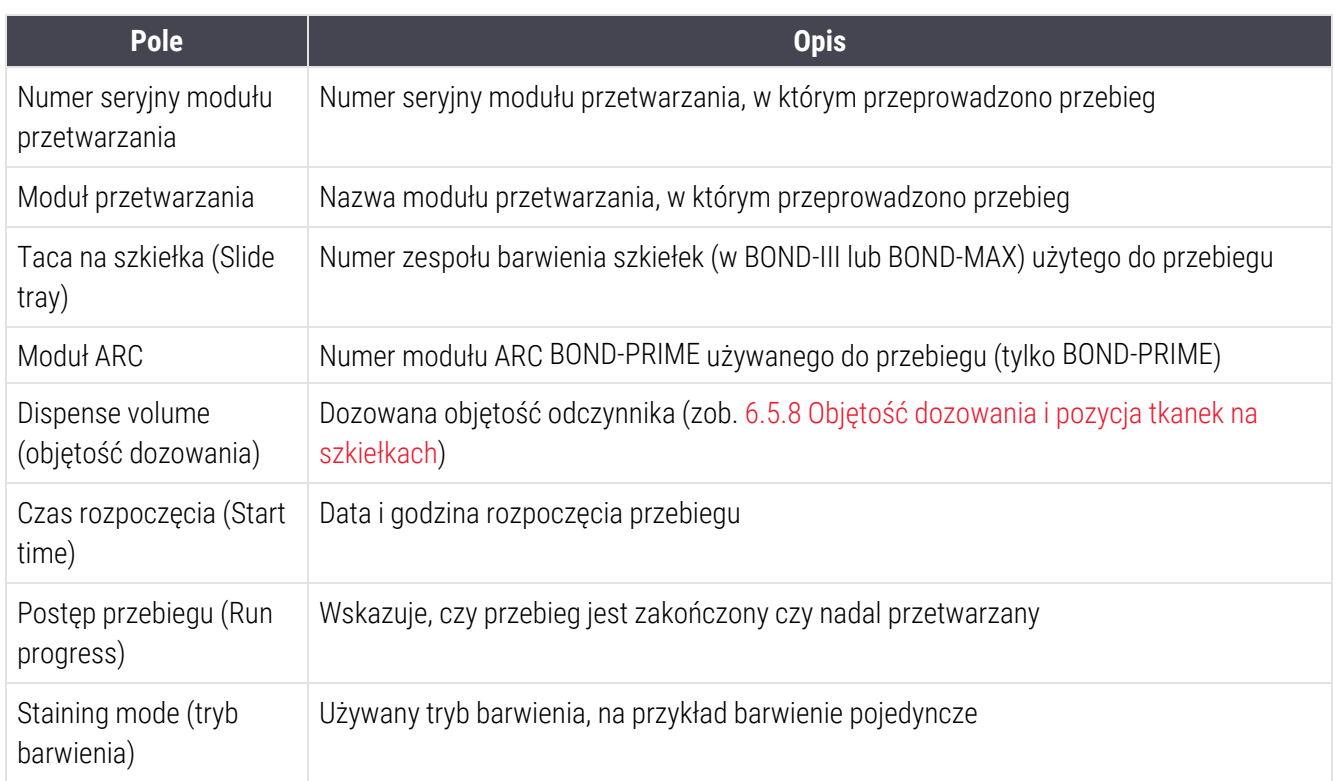

U góry raportu wyświetlane są obrazy etykiet wszystkich szkiełek w danym przebiegu. Treść raportu zawiera informacie o czasie, numer zdarzenia oraz opis zdarzenia, jakie wystąpiło podczas przebiegu. Numer zdarzenia jest używany przez Leica Biosystems do śledzenia błędów, jeśli zaistnieje taka potrzeba.

Więcej szczegółów na temat okna raportów i opcji drukowania znajduje się w części [3.7 Raporty.](#page-89-0)

# <span id="page-236-0"></span>9.5 Raport dot. szczegółów przebiegu

Ten raport, generowany z poziomu ekranu Slide history (Historia szkiełek), przedstawia szczegóły każdego szkiełka znajdującego się na tej samej tacy, co aktualnie wybrane szkiełko. Przetwarzanie musi być zakończone, a taca – odblokowana. Kliknąć Run details (Szczegóły przebiegu), aby wygenerować raport. W prawym górnym rogu raportu znajdują się następujące informacje:

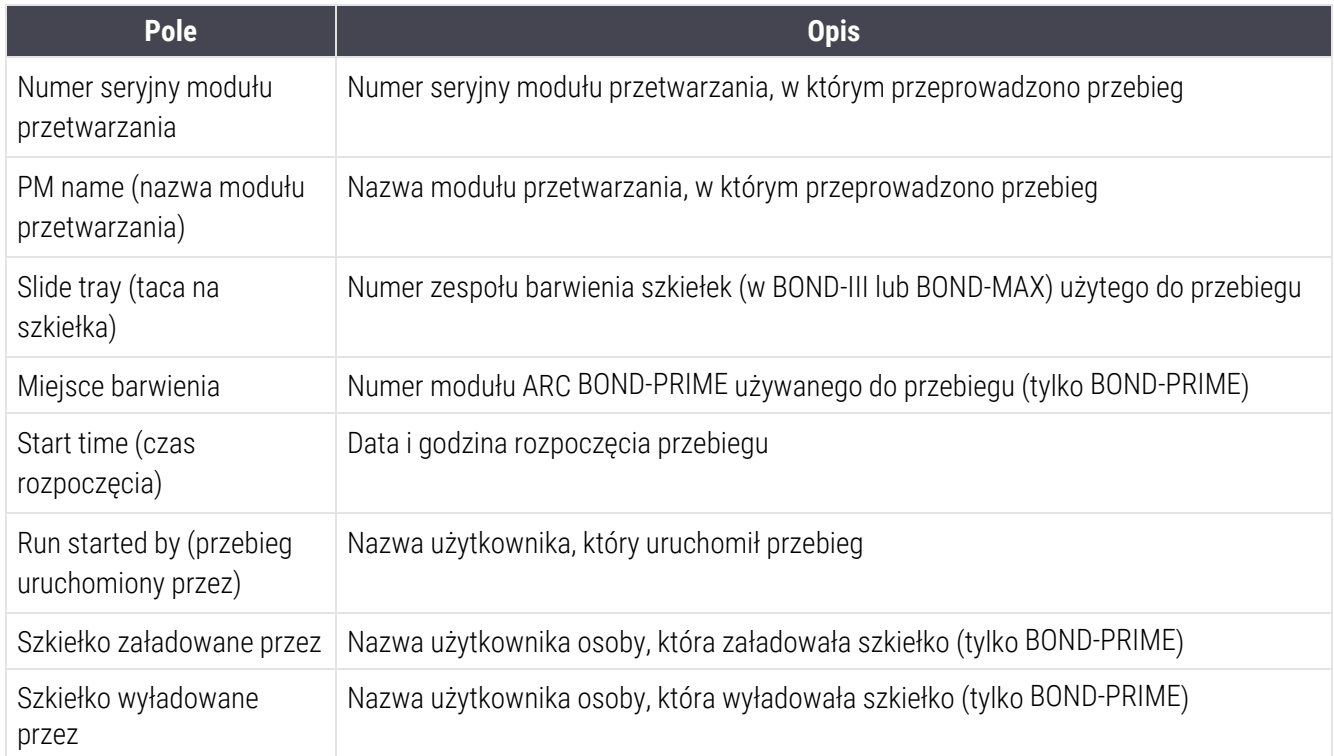

Dla każdego szkiełka w przebiegu raport zawiera obraz etykiety szkiełka oraz poniższe informacje.

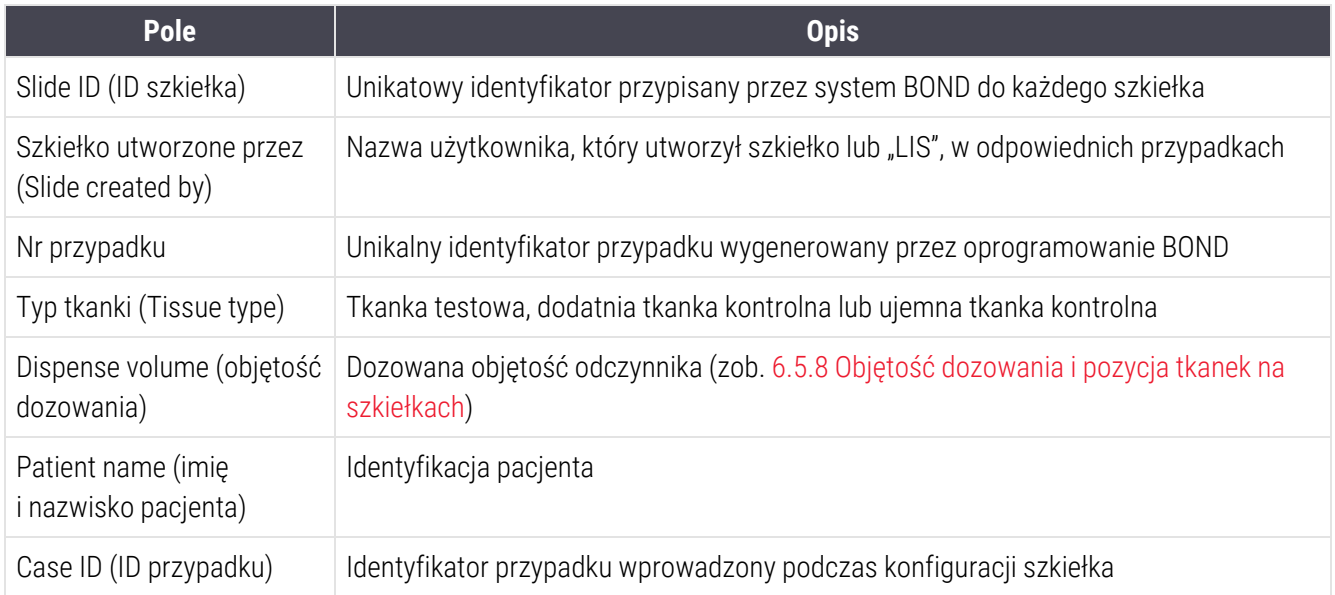

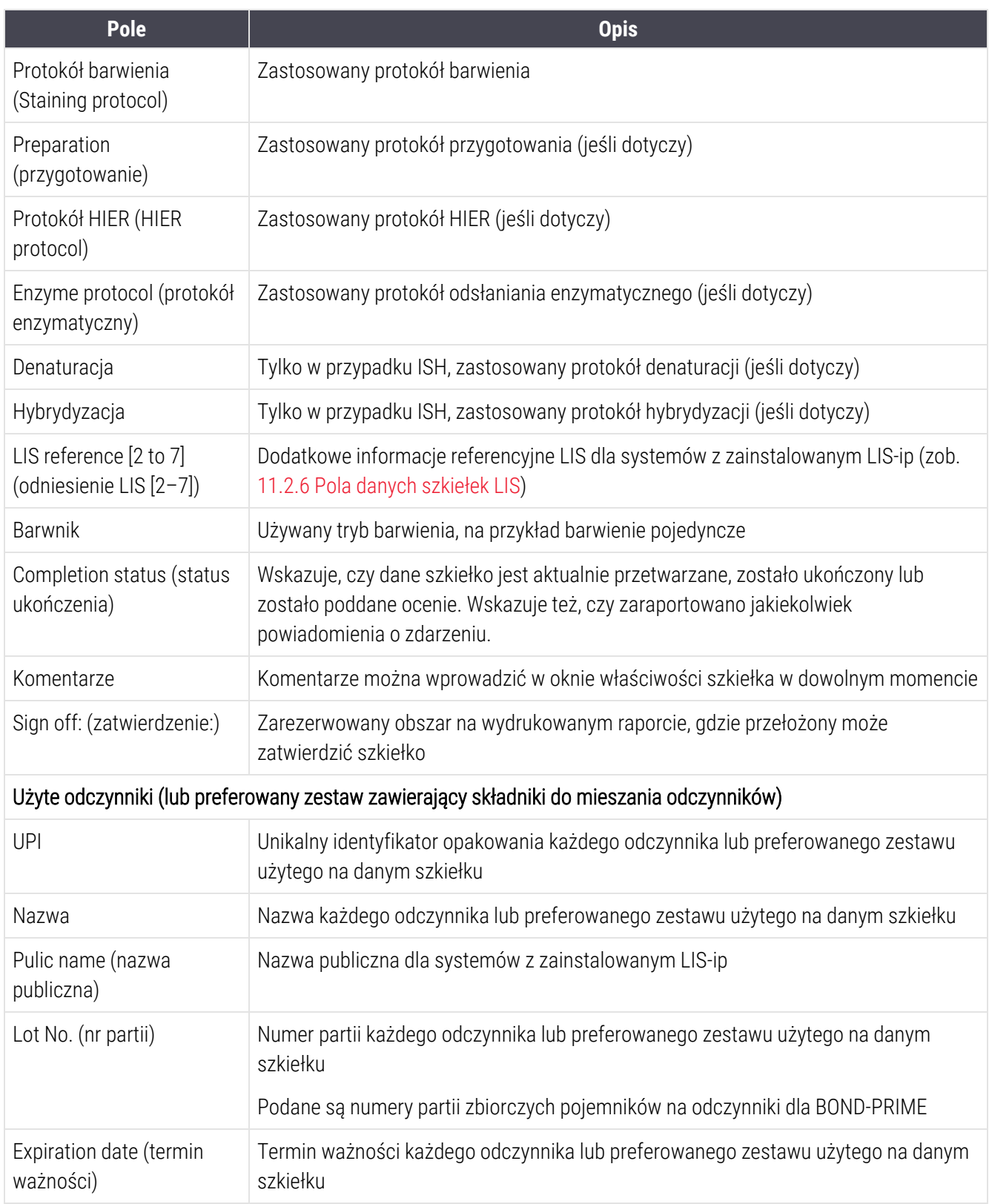

Więcej szczegółów na temat okna raportów i opcji drukowania znajduje się w części [3.7 Raporty.](#page-89-0)

# <span id="page-238-0"></span>9.6 Raport dla przypadku

Ten raport zawiera szczegóły każdego szkiełka należącego do tego samego przypadku, co aktualnie zaznaczone szkiełko. Raport można wygenerować z poziomu ekranu Slide setup (Konfiguracja szkiełek), ekranu Slide history (Historia szkiełek) lub okna dialogowego Slide identification (Identyfikacja szkiełek). W prawym górnym rogu raportu dla przypadku znajdują się następujące informacje:

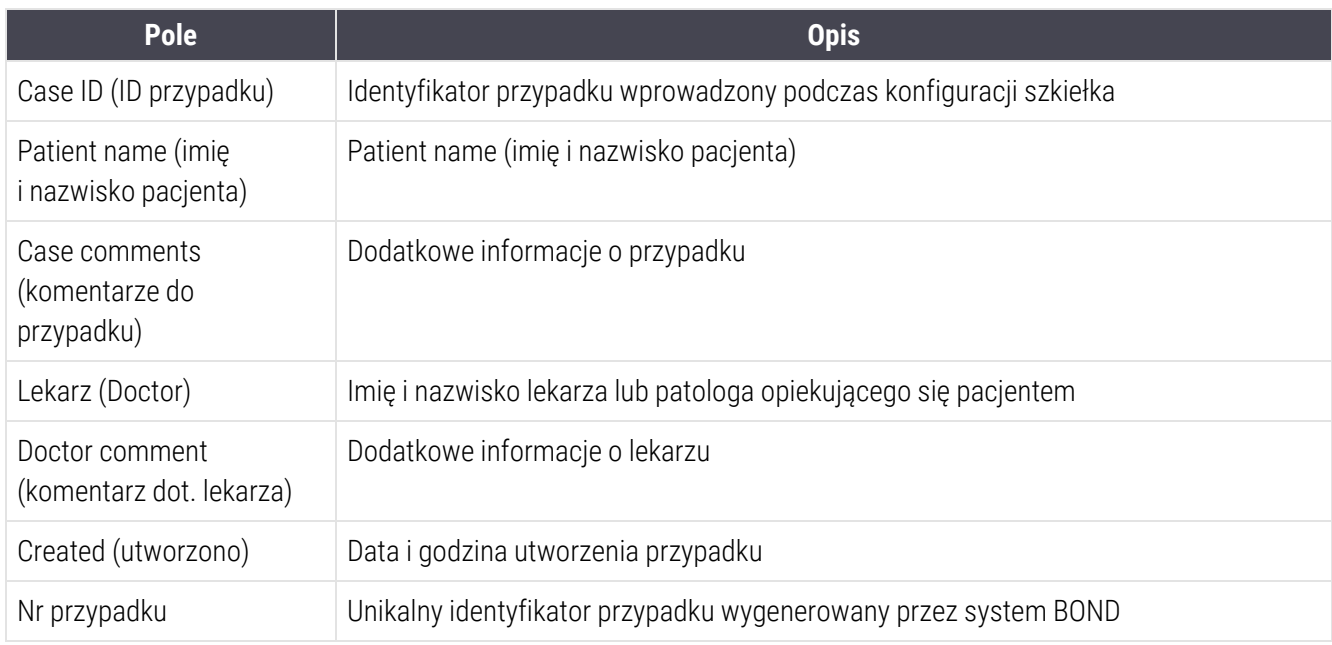

Treść raportu zawiera następujące informacje o każdym szkiełku przypisanym do przypadku:

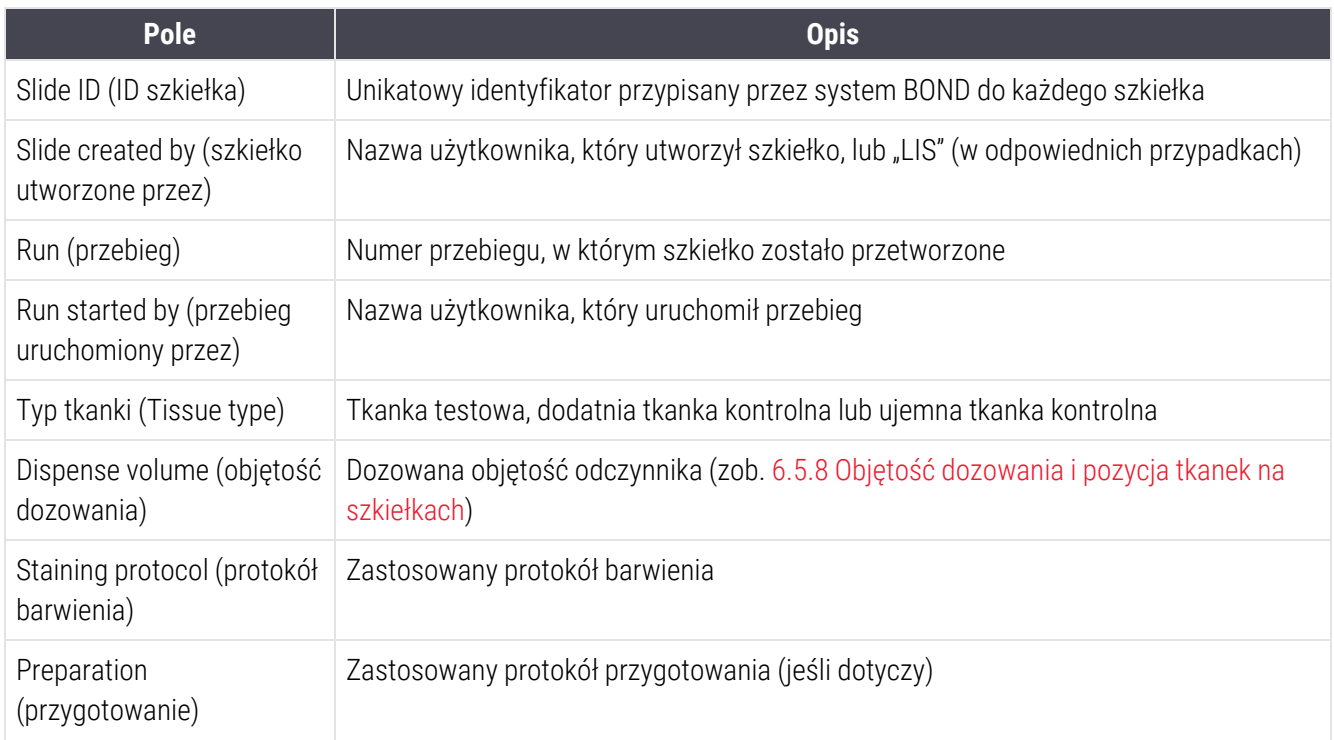

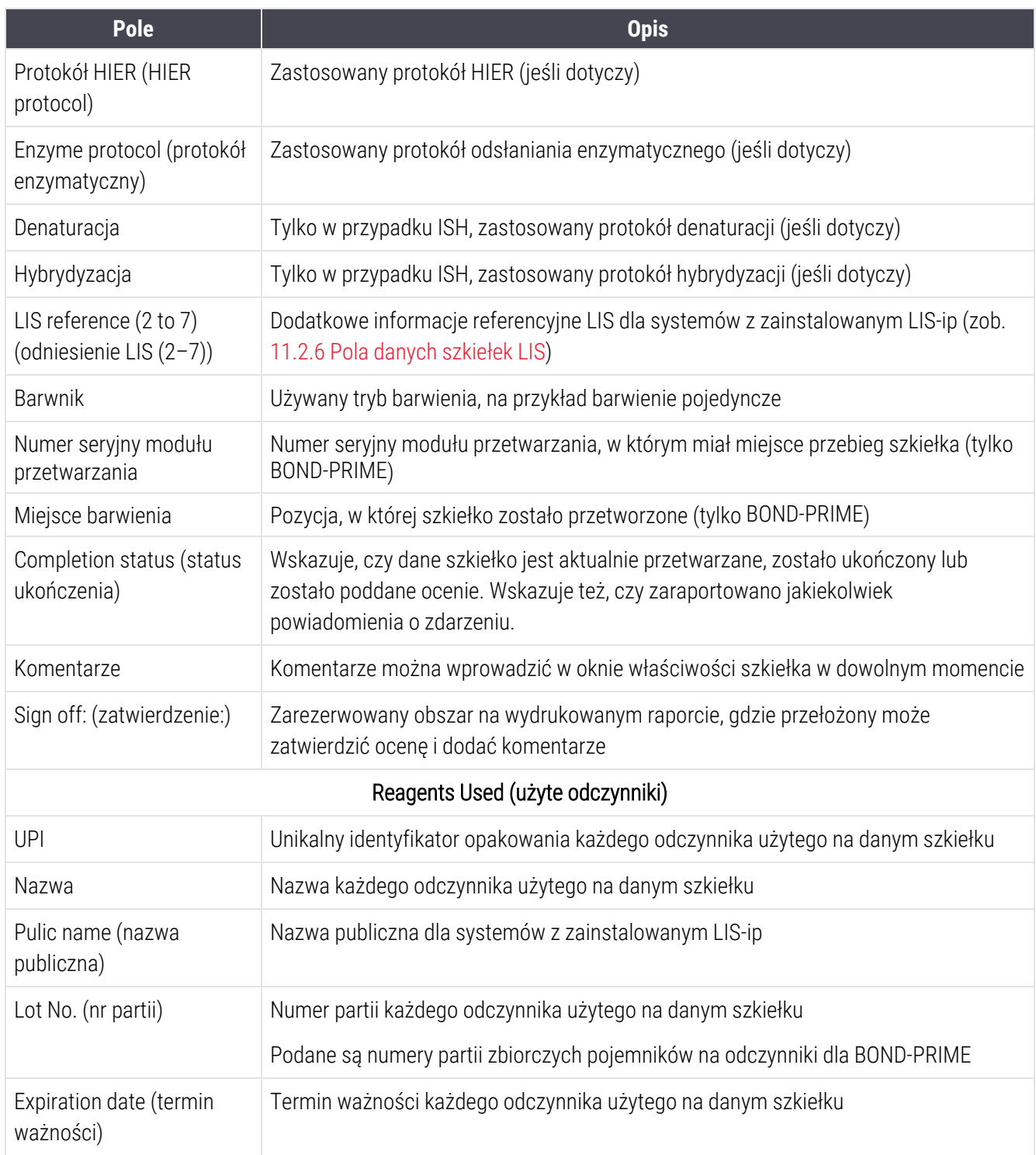

Więcej szczegółów na temat okna raportów i opcji drukowania znajduje się w części [3.7 Raporty.](#page-89-0)

# <span id="page-240-0"></span>9.7 Raport dot. protokołu

Aby wygenerować raport dot. protokołu zastosowanego do danego szkiełka, zaznaczyć szkiełko i kliknąć Protocol report (Raport dot. protokołu). Wybrać protokół z listy protokołów zastosowanych do szkiełka, a następnie kliknąć przycisk Report (Raport), aby utworzyć raport. Opis raportu znajduje się w części [7.5 Raporty](#page-202-0) dot. protokołu.

# <span id="page-240-1"></span>9.8 Podsumowanie szkiełek

Ekran podsumowania przetwarzania szkiełek wyświetla liczbę szkiełek rozpoczętych w określonym okresie. Informacje są wyświetlane w formacie tabelarycznym i graficznym jako liczba szkiełek przetwarzanych na jednostkę czasu w danym okresie.

Aby zaraportować liczbę przetworzonych szkiełek, kliknąć Slides summary (Podsumowanie szkiełek) na ekranie Slide history (Historia szkiełek). Otwarte zostanie okno dialogowe Slides summary (Podsumowanie szkiełek).

Z listy rozwijanej Processing module (Moduł przetwarzania) wybrać nazwę żądanego modułu przetwarzania lub opcję All (Wszystkie) (wszystkie moduły przetwarzania lub, w przypadku systemu BOND-ADVANCE, wszystkie moduły z grupy, do której aktualnie podłączony jest klient).

W polu Resolution (Rozdzielczość) wybrać jednostkę czasu, która będzie używana do raportowania liczby rozpoczętych szkiełek, np. "Day" (dzień) generuje raport pokazujący liczbę szkiełek rozpoczętych w każdym dniu w wybranym okresie, natomiast "Month" (miesiąc) – liczbę szkiełek rozpoczętych w każdym miesiącu.

Ustawić daty To (Do) i From (Od). Jednostka czasu ustawiona w polu Resolution (Rozdzielczość) jest stosowana (w pełnych jednostkach) od daty określonej w polu From (Od) do daty określonej w polu To (Do), w której do ukończenia okresu może być wymagane zastosowanie połowy jednostki.

Kliknąć Generate (Generuj), aby wyświetlić podgląd raportu.

Więcej szczegółów na temat okna raportów i opcji drukowania znajduje się w części [3.7 Raporty.](#page-89-0)

# <span id="page-241-0"></span>9.9 Eksport danych

Na ekranie Slide history (Historia szkiełek) kliknąć Export data (Eksportuj dane), aby utworzyć plik zawierający szczegóły wszystkich szkiełek, których przetwarzanie zostało zakończone w wybranym okresie. Wyeksportowany plik ma standardowy format "wartości rozdzielonych przecinkami" (csv) i może zostać łatwo zaimportowany do arkusza kalkulacyjnego dowolnego producenta, np. arkusza Microsoft Excel. Po zaimportowaniu do arkusza kalkulacyjnego dane są prezentowane w formacie umożliwiającym (zależnie od funkcji arkusza) sortowanie, wyszukiwanie i tworzenie niestandardowych raportów i wykresów.

Wyeksportowany plik zawiera nastepujące informacje dla każdego szkiełka przetworzonego w wybranym okresie:

- 
- Numer serviny modułu przetwarzania **lach instancji rady instancji przebiegu**
- 
- Run started by (przebieg uruchomiony przez) Barwnik
- 
- 
- Patient name (imię i nazwisko pacjenta) Case ID (ID przypadku)
- Typ tkanki (testowa lub dodatnia bądź ujemna tkanka kontrolna)
- 
- Komentarze
- Nazwa protokołu przygotowywania l Wersja protokołu przygotowywania
- Nazwa protokołu HIER l Wersia protokołu HIER in Wersia protokołu HIER
- 
- Nazwa protokołu enzymatycznego **lachowatycznego · Wersja protokołu enzymatycznego**
- Nazwa protokołu enzymatycznego 2 linkowego w wersia protokołu enzymatycznego 2
- 
- Nazwa protokołu denaturacji 2 l Wersja protokołu denaturacji 2
- Nazwa protokołu hybrydyzacji a występu w wersja protokołu hybrydyzacji
- Nazwa protokołu hybrydyzacji 2 l Wersja protokołu hybrydyzacji 2
- Nazwa protokołu barwienia l Wersia protokołu barwienia
- Nazwa protokołu barwienia 2 l Wersja protokołu barwienia 2
- 
- 
- Data przetworzenia l Nazwa modułu przetwarzania l Nazwa modułu przetwarzania
	-
- Slide ID (ID szkiełka) l Szkiełko utworzone przez (Slide created by)
	-
- LIPI markera l nazwa markera l Nazwa markera
- $\bullet$  IIPI markera 2 l  $\bullet$  Nazwa markera 2
	-
	- Lekarz (Doctor)
- Status **latus** l Dispense volume (objętość dozowania)
	-
	-
- Nazwa protokołu HIER 2 l Wersja protokołu HIER 2
	-
	-
- Nazwa protokołu denaturacji l Wersja protokołu denaturacji
	-
	-
	-
	-
	-
- Nazwa systemu detekcji l Numer seryjny systemu detekcji
- Nazwa systemu detekcji 2 l Numer serviny systemu detekcji 2

Kolumny oznaczone cyfrą 2 w tytule odnoszą się wyłącznie do szkiełek barwionych metodą sekwencyjnego barwienia multipleksowego i zawierają informacje związane z drugim barwieniem danego szkiełka.

Aby wyeksportować szczegóły szkiełka, wykonać następującą procedurę:

- 1 Wybrać żądany zakres dat (zob. [9.2 Wybór](#page-233-1) szkiełek).
- 2 Kliknąć Export data (Eksportuj dane).
- 3 Na wyświetlonym monicie potwierdzić chęć zapisu pliku.

Plik zostanie zapisany w folderze "Downloads" (pobrane) (lub w innym folderze, jeśli wybrana zostanie opcja Save as (Zapisz jako)).

Zapisany plik można otworzyć w standardowym arkuszu kalkulacyjnym, takim jak Microsoft Excel, i manipulować nim zależnie od funkcji dostępnych w aplikacji. Podczas otwierania pliku może być konieczne określenie pewnych parametrów. Dla pliku w formacie csv parametry są następujące:

- Typ pliku: Delimited (Rozdzielany)
- Delimiter (Ogranicznik) lub Separator: Comma (Przecinek)
- Format kolumny: General (Ogólny)

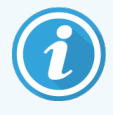

Czas rozpoczęcia przetwarzania w eksportowanych szczegółach szkiełka nie będzie dokładnie odpowiadał czasowi rozpoczęcia na ekranie historii szkiełek. Czas rozpoczęcia wyświetlany

na ekranie historii szkiełek wskazuje moment naciśnięcia przycisku uruchamiania przebiegu Jednak czas wskazany w wyeksportowanych danych to czas rzeczywistego rozpoczęcia przetwarzania przebiegu w module przetwarzania.

# <span id="page-243-0"></span>9.10 Krótka historia szkiełek

Raport skrócony historii szkiełek zawiera informacje na temat wszystkich szkiełek w grupie, które zostały przetworzone (lub są nadal przetwarzane) w okresie wybranym na ekranie Slide history (Historia szkiełek). Raport zawiera miejsce na zatwierdzanie i może być wykorzystywany jako rejestr przetworzonych szkiełek.

Aby utworzyć skrócony raport historii szkiełek, otworzyć ekran Slide history (Historia szkiełek) i ustawić daty i godziny From (Od) i To (Do). Wyświetlone zostaną wszystkie przetworzone w tym czasie szkiełka z danej grupy (zob. [9.2 Wybór](#page-233-1) szkiełek). Kliknąć Brief slide history (Krótka historia szkiełek) aby wygenerować raport.

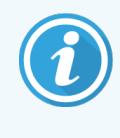

W laboratoriach wykonujących dużo badań domyślny zakres czasu na ekranie Slide history (Historia szkiełek) – tydzień – może obejmować tysiące szkiełek. Wygenerowanie raportu dla tylu szkiełek może potrwać pewien czas, dlatego też należy rozważyć określenie krótszego okresu niż ustawiony domyślnie.

Raport zawiera następujące szczegóły dla każdego szkiełka:

- Case ID (ID przypadku) l **example 3** Tissue type (typ tkanki)
- Patient name (imię i nazwisko pacjenta) **·** Dispense volume (objętość dozowania)
- <sup>l</sup> Slide ID (ID szkiełka) <sup>l</sup> Status
- 
- Miejsce barwienia (tylko BOND-PRIME)
- 
- 
- 
- Marker **lack and a marker little and a market vertice** and a zatwierdzenie

# 10 Klient administracyjny (w<br>kontrolerze BOND) kontrolerze BOND)

Wszystkie ogólne ustawienia systemu BOND (poza protokołami i odczynnikami) są konfigurowane w oddzielnej aplikacji zwanej "klientem administracyjnym". Tylko użytkownicy z uprawnieniami administratora mogą obsługiwać klienta administracyjnego i mieć dostęp do wszystkich funkcji.

Klient administracyjny ma następujące ekrany, które otwierają się po kliknięciu ikon na pasku funkcji u góry ekranu klienta:

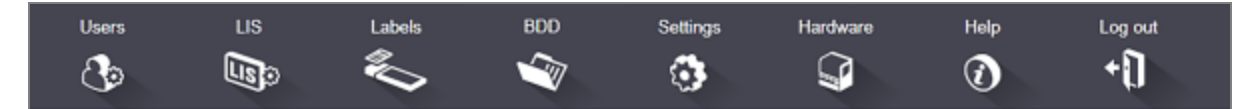

- 10.1 Users [\(użytkownicy\)](#page-244-0)
- $-10.2$  LIS
- [10.3 Labels](#page-249-0) (etykiety)
- $\cdot$  [10.4 BDD](#page-257-0)
- [10.5 Settings](#page-259-0) (ustawienia)
- <span id="page-244-0"></span>• [10.6 Hardware](#page-264-0) (urządzenia)

# 10.1 Users (użytkownicy)

Użytkownikami systemu BOND można zarządzać z poziomu ekranu User management (Zarządzanie użytkownikami) klienta administracyjnego. Można tworzyć, edytować i dezaktywować użytkowników. Nie można usuwać użytkowników – pozostają oni w systemie na zawsze. Można jednak dezaktywować użytkowników, uniemożliwiając im dostęp do klienta.

Users ్తి

Aktywowani użytkownicy mają przypisane role, które dają im różne uprawnienia w ramach oprogramowania. Tylko użytkownicy z uprawnieniami administratora mogą obsługiwać klienta administracyjnego (i mieć dostęp do wszystkich funkcji). Użytkownicy z uprawnieniami operatora mogą rejestrować odczynniki, konfigurować i przetwarzać szkiełka oraz generować raporty, ale nie mogą edytować szczegółów odczynników, paneli odczynników ani protokołów. Użytkownicy z uprawnieniami przełożonego mają wszystkie uprawnienia operatora, ale mogą również edytować szczegóły odczynników, paneli i protokołów. Użytkownicy mogą mieć przypisaną więcej niż jedną rolę.

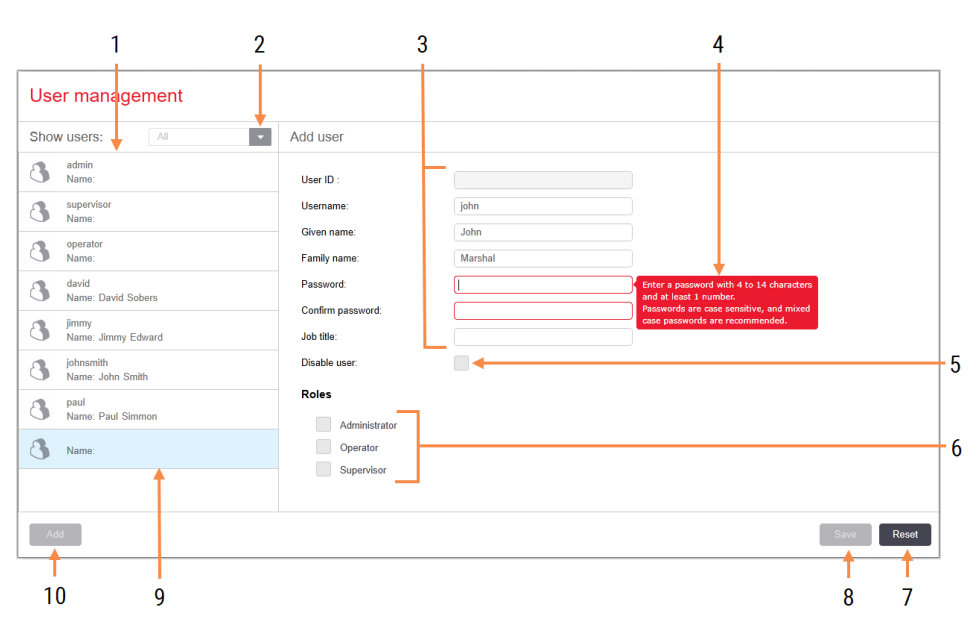

#### Rysunek 10-1: Ekran User management (Zarządzanie użytkownikami)

#### Legenda

- 1 Lista wszystkich użytkowników BOND
- 2 Filtrowanie w celu wyświetlania wszystkich użytkowników lub tylko aktywowanych lub dezaktywowanych użytkowników
- 3 Szczegóły wybranego użytkownika
- 4 Komunikat informujący o wymaganiach dotyczących hasła
- 5 Disable user (dezaktywuj użytkownika) Dezaktywacja (lub ponowna aktywacja) aktualnie wybranego użytkownika
- 6 Roles (role) Wybierz role użytkownika

#### 7 Reset (resetuj)

Cofnięcie niezapisanych zmian

#### 8 Save (zapisz)

Zapisywanie zmian dla bieżącego użytkownika

9 Aktualnie wybrany użytkownik – jego szczegóły są wyświetlane po prawej stronie ekranu

#### 10 Add (dodaj)

Kliknąć, aby wyczyścić pola po prawej stronie ekranu i dodać szczegóły nowego użytkownika

Każdy nowy użytkownik wymaga nazwy użytkownika i hasła. Obie te informacje są wymagane do zalogowania się do klienta klinicznego i klienta administracyjnego. Po utworzeniu użytkownika nie można zmienić nazwy użytkownika, ale hasło może zostać zmienione. Użytkownicy mogą zmienić swoje hasła w dowolnym momencie w oknach dialogowych logowania do BOND. Administratorzy mogą również zmienić hasło z poziomu ekranu User management (Zarządzanie użytkownikami). Hasła muszą składać się z 4–14 znaków i zawierać co najmniej jedną cyfrę.

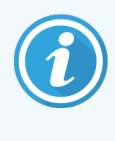

W hasłach rozróżniane są wielkie i małe litery; zalecane jest utworzenie hasła składającego się z wielkich i małych liter. Oprogramowanie BOND weryfikuje hasła podczas ich zmiany; nie można zapisać hasła, dopóki nie spełnia minimalnych wymagań. Nie należy udostępniać haseł innym pracownikom. Należy zawsze wylogować się z konta przed oddaleniem się od urządzenia.

Inne dane użytkownika (imiona i nazwiska oraz stanowisko) są opcjonalne. Pojawiają się one w dziennikach i raportach. ID użytkownika jest przypisywane automatycznie i pojawia się w dziennikach i raportach.

# <span id="page-247-0"></span>10.2 LIS

<span id="page-247-1"></span>W większości konfiguracja LIS jest przeprowadzana przez personel serwisowy podczas instalacji systemu BOND LIS-ip, jednakże niewielka liczba opcji jest również dostępna dla użytkowników na ekranie LIS configuration (Konfiguracja LIS). Na tym ekranie wyświetlany jest również dziennik komunikatów o błędach.

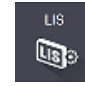

#### Rysunek 10‐2: Ekran LIS configuration (Konfiguracja LIS)

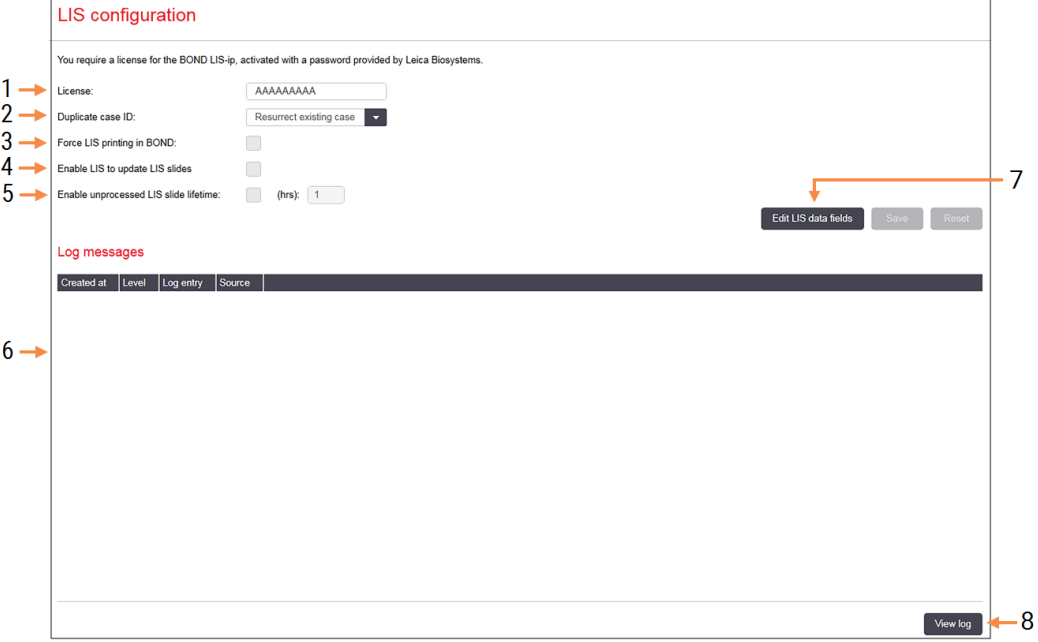

#### Legenda

- 1 License (licencja) Pokazuje hasło licencji LIS-ip.
- 2 Duplicate case ID (zduplikowane ID przypadku) Ustawianie działania dla przypadków o takim samym ID, co istniejące przypadki.
- 3 Force LIS printing in BOND (wymuś drukowanie LIS w systemie )

Wymuszenie drukowania wszystkich szkiełek LIS przez system BOND. Zob. [11.7 Etykiety](#page-293-0) szkiełek.

4 Enable LIS to update LIS slides (włącz opcję aktualizacji szkiełek LIS przez system LIS) Zastąpienie (aktualizacja) nieprzetworzonych szkiełek, jeśli szkiełka z tym samym ID kodu kreskowego są ponownie przesyłane przez LIS. Jeśli to ustawienie jest wyłączone, system BOND odrzuci wszelkie próby ponownego wykorzystania tego samego identyfikatora kodu kreskowego przez system LIS.

5 Enable unprocessed LIS slide lifetime (hrs) (aktywuj okres ważności nieprzetworzonych szkiełek LIS (godz.))

Usuwanie szkiełek otrzymanych z systemu LIS, które nie są przetwarzane w ciągu określonej liczby godzin.

- 6 Log Messages (komunikaty dziennika) Komunikaty są wyświetlane w postaci listy po kliknięciu View log (wyświetl dziennik) (po prawej stronie).
- 7 Edit LIS data fields (edytuj pola danych LIS) Konfiguracja wyświetlania danych szkiełek w systemie BOND.

#### 8 View log (wyświetl dziennik)

Wyświetlanie listy błędów wynikających z komunikatów LIS wysłanych do BOND, lub odpowiedzi systemu BOND na komunikaty LIS. Kliknąć ponownie, aby zaktualizować listę o ostatnie błędy.

### License (licencja)

BOND LIS-ip wymaga licencji aktywowanej hasłem dostarczonym przez Leica Biosystems. Zazwyczaj hasło jest wprowadzane przez personel serwisowy, który konfiguruje połączenie LIS-ip, ale jeśli nie zostało ono wprowadzone, na ekranie będzie widoczne tylko pole Licence(Licencja). Wprowadzić hasło, aby włączyć funkcję LIS-ip i wyświetlić opcje konfiguracji oraz dziennika pokazane na [Rysunek](#page-247-1) 10‐2.

### Duplicate Case ID (zduplikowane ID przypadku)

W ustawieniu **Duplicate case ID** (Zduplikowane ID przypadku) wybierany jest sposób postępowania z przypadkami otrzymanymi z systemu LIS z tym samym ID, co wygasły lub usunięty przypadek LIS znajdujący się już w systemie BOND. (Jeśli przypadek LIS ma taki sam identyfikator jak istniejący przypadek BOND, np. utworzony w systemie BOND, jest on automatycznie odrzucany. Dostępne są dwie opcje:

• Resurrect existing case (Przywróć istniejący przypadek): po otrzymaniu nowego przypadku, pod warunkiem, że ma on takie samo imię i nazwisko pacjenta jak istniejący przypadek, istniejący przypadek zostanie przywrócony (tj. zostanie ponownie użyty). Jeśli nowy przypadek ma to samo ID przypadku, ale inne imię i nazwisko pacjenta, zostanie odrzucony.

Jeśli imię i nazwisko lekarza zmieniło się, zostanie użyte nowe imię i nazwisko.

• Reject message (odrzuć komunikat): nowy przypadek LIS nie jest przenoszony do systemu BOND. Komunikat jest rejestrowany w dzienniku systemu LIS. Należy zmienić ID przypadku w systemie LIS i ponownie przesłać przypadek.

Sposób postępowania ze zduplikowanymi ID przypadków poza systemem LIS opisano w rozdziale [6.3.4 Powielanie,](#page-148-0) [przywracanie](#page-148-0) i wygaszanie przypadku. Ogólne informacje na temat przypadków LIS podano w rozdziale [11.2.2 Przypadki](#page-286-0) LIS.

### Pola danych szkiełek LIS

Instalacja BOND LIS-ip może być skonfigurowana tak, aby system LIS przesyłał do systemu BOND do siedmiu parametrów dla każdego szkiełka. Służą one wyłącznie do celów poglądowych i są wyświetlane na karcie LIS w oknie dialogowym Slide properties (Właściwości szkiełka). Podstawowa konfiguracja tych parametrów jest wykonywana przez technika serwisu, ale użytkownik może ukrywać dowolne pola parametrów i ustawiać ich nazwy.

Zaznaczyć pola, które mają być wyświetlane i wprowadzić nazwy pól.

# <span id="page-249-0"></span>10.3 Labels (etykiety)

Przejść do ekranu Label templates (Szablony etykiet), aby utworzyć i edytować szablony etykiet szkiełek oraz wybrać szablony do użycia.

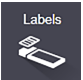

Dostępnych jest osiem typów szablonów 2D, które można użyć z ośmioma typami szkiełek w systemie BOND:

- BOND single stain (barwienie pojedyncze BOND)
- $\bullet$  BOND Oracle
- Sekwencyjne barwienie multipleksowe BOND
- Równoczesne barwienie multipleksowe BOND
- LIS single stain (barwienie pojedyncze LIS)
- <sup>l</sup> LIS Oracle
- Sekwencyine barwienie multipleksowe LIS
- Równoczesne barwienie multipleksowe LIS

Szablony "BOND" są przeznaczone dla szkiełek utworzonych w systemie BOND, a szablony "LIS" – dla szkiełek utworzonych w systemie LIS, ale wydrukowanych przez system BOND.

Tych wstępnie zdefiniowanych szablonów nie można edytować ani usuwać.

System BOND może odczytywać kody kreskowe 1D, 2D i OCR, ale tworzyć tylko kody kreskowe 2D.

Jeśli system BOND został uaktualniony z wersji 5.1 lub wcześniejszej, nie można kontynuować używania istniejącego skanera kodów kreskowych, ponieważ ten wcześniejszy model nie obsługuje kodów kreskowych 2D.

Aby użyć innego szablonu dla danego typu szkiełka, należy skopiować domyślny szablon i edytować otrzymany "szablon użytkownika". Następnie należy go "aktywować", aby system BOND używał go dla szkiełek tego typu. Można utworzyć dowolną liczbę szablonów dla każdego typu szkiełka, ale jednocześnie można aktywować tylko jeden.

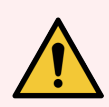

OSTRZEŻENIE: Należy zawsze umieszczać odpowiednie informacje na etykietach, aby mieć pewność, że w przypadku niepowodzenia automatycznej identyfikacji etykiety mogą zostać zidentyfikowane ręcznie. Leica Biosystems zaleca, aby dla wszystkich szkiełek dostępne były nastepujące informacie:

- ID przypadku lub imię i nazwisko pacienta
- Slide ID (ID szkiełka)
- <sup>l</sup> Typ tkanki w celu identyfikacji tkanek kontrolnych; oraz
- Marker przeciwciało pierwszorzędowe lub sonda, które mają być zastosowane.

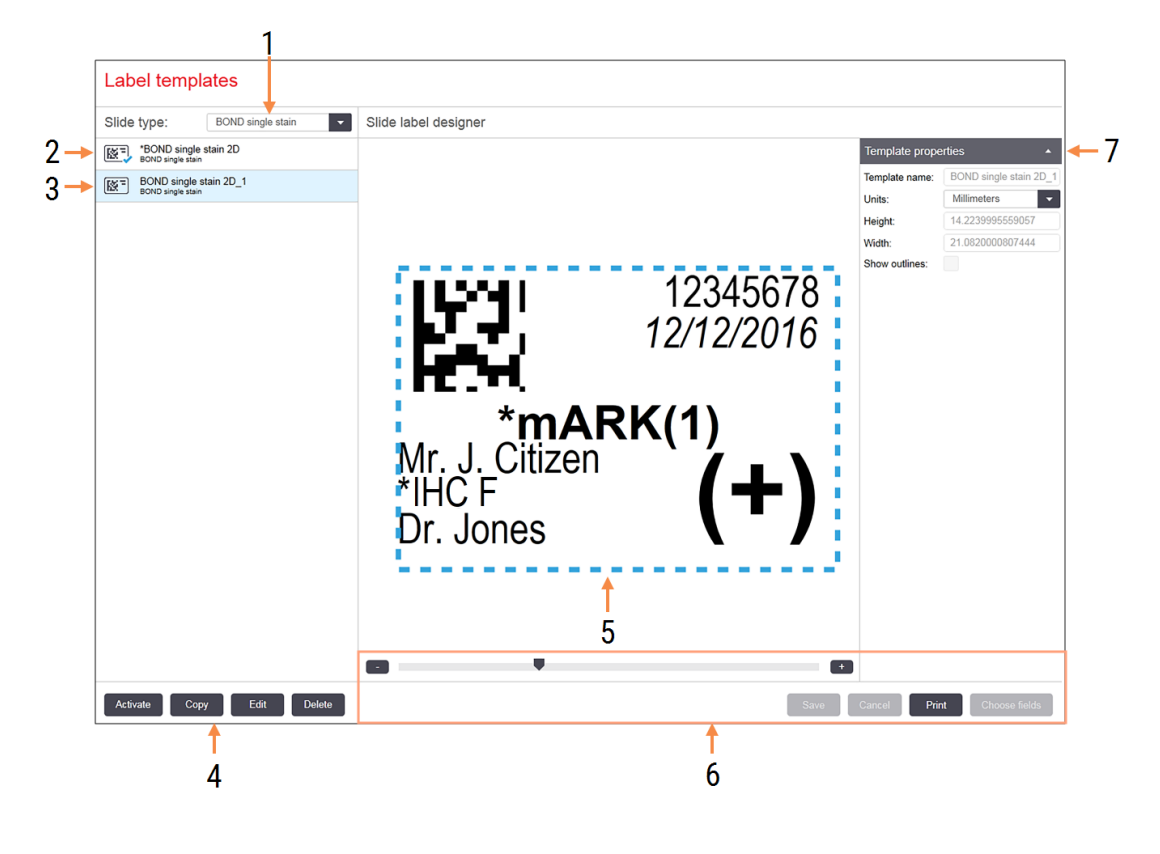

#### Rysunek 10‐3: Ekran Label templates (Szablony etykiet)

#### Legenda

- 1 Slide type (typ szkiełka) Wybrać typ szkiełka – wszystkie szablony dla danego typu są wyświetlane w okienku poniżej
- 2 Aktywny szablon (z niebieskim symbolem zaznaczenia)
- 3 Wybrany szablon, wyświetlany w okienku edycji po prawej stronie
- 4 Polecenia dotyczące zarządzania szablonem – zob. Rysunek [10‐4 Polecenia](#page-251-0) dotyczące [zarządzania](#page-251-0) szablonem etykiet
- 5 Okienko edycji z układem wybranego szablonu po lewej stronie
- 6 Polecenia dotyczące edytowania szablonu zob. Rysunek [10‐5 Polecenia](#page-252-0) dotyczące [edytowania](#page-252-0) szablonu etykiet
- 7 Template properties (właściwości szablonu) Ogólne właściwości aktualnie wybranego układu szablonu (tylko do odczytu do momentu kliknięcia przycisku Edit (edytuj) w okienku po lewej stronie)

#### <span id="page-251-0"></span>Rysunek 10‐4: Polecenia dotyczące zarządzania szablonem etykiet

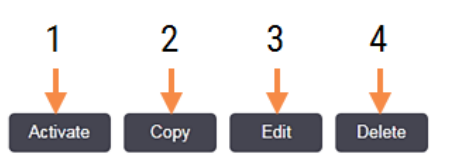

#### Legenda

- 1 Ustawianie aktualnie wybranego szablonu jako szablonu, który ma być używany dla wszystkich etykiet szkiełek dla aktualnie wybranego typu szkiełka.
- 2 Kopiowanie aktualnie wybranego szablonu w celu utworzenia nowego szablonu "użytkownika".
- 3 Edytowanie aktualnie wybranego szablonu za pomocą okienka edycji i poleceń z prawej strony ekranu. Nie można edytować domyślnych szablonów.
- 4 Usuwanie aktualnie wybranego szablonu. Nie można usuwać domyślnych szablonów.
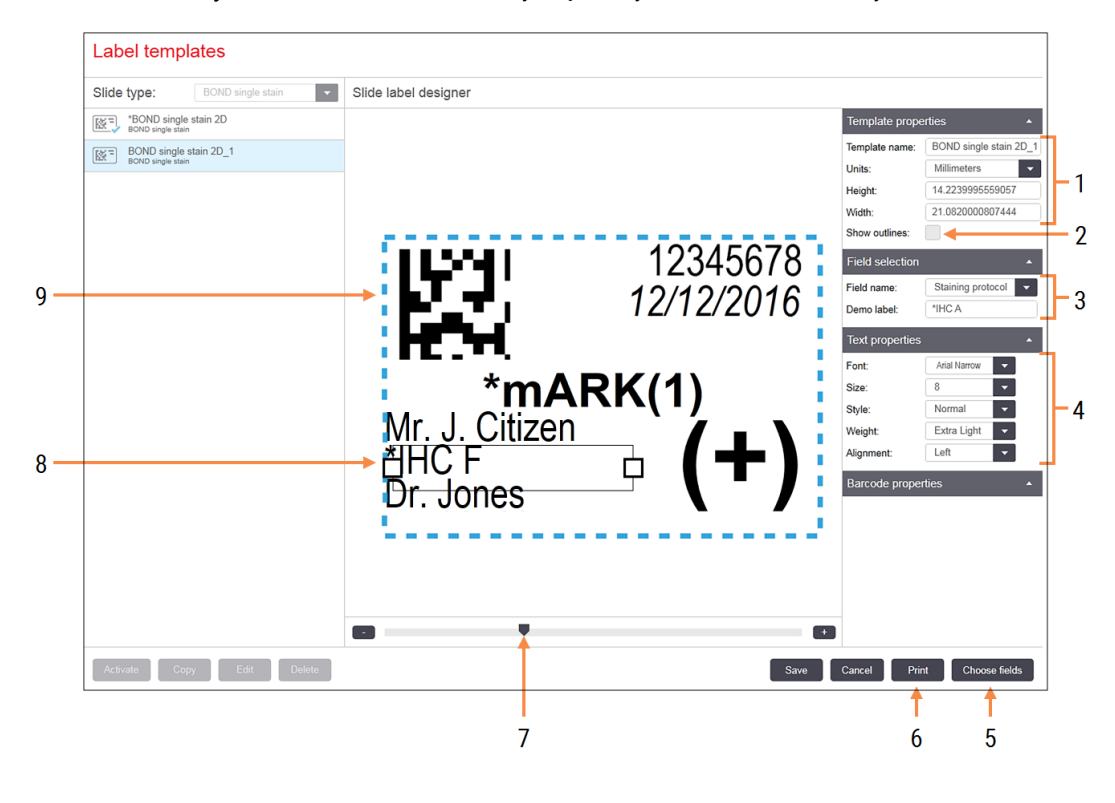

#### Rysunek 10‐5: Polecenia dotyczące edytowania szablonu etykiet

#### Legenda

- 1 Template properties (właściwości szablonu) Wprowadzanie nazwy i rozmiaru szablonu
- 2 Show outlines (pokaż kontury) Wyświetlanie konturów pól w okienku edycji
- 3 Field selection (wybór pola) Wybieranie typu pola, które zostanie podświetlone w okienku edycji. Wprowadzanie tekstu demonstracyjnego dla tego pola.
- 4 Text properties (właściwości tekstu) Konfiguracja właściwości tekstu dla wybranego pola

#### 5 Choose fields (wybierz pola)

Otwieranie okna dialogowego, w celu dodania lub usunięcia pól z układu

#### 6 Print (drukuj)

Drukowanie bieżącego układu na wybranej drukarce

- 7 Suwak do powiększania i pomniejszania widoku etykiety demonstracyjnej
- 8 Aktualnie wybrane pole można je skonfigurować w okienku Text properties (właściwości tekstu) po prawej stronie. Przeciągnąć kwadraciki na brzegach pola, aby zmienić szerokość lub położenie całego pola.
- 9 Pole z ID etykiety lub kodem kreskowym nie można zmieniać rozmiaru tego pola

Zob. również:

- [10.3.1 Tworzenie,](#page-253-0) edycja i aktywacja szablonów etykiet
- [10.3.2 Typy](#page-254-0) informacji

# <span id="page-253-0"></span>10.3.1 Tworzenie, edycja i aktywacja szablonów etykiet

Nowe szablony można utworzyć poprzez skopiowanie i edycję istniejących szablonów. Można również edytować istniejące szablony użytkownika (ale nie szablony domyślne). Aktywacja szablonu oznacza, że dany szablon będzie używany do etykiet wydrukowanych w systemie BOND systemu.

- [10.3.1.1 Tworzenie](#page-253-1) nowego szablonu
- 10.3.1.2 Edvcia szablonu
- <span id="page-253-1"></span>• [10.3.1.3 Aktywacja](#page-254-1) szablonu

### 10.3.1.1 Tworzenie nowego szablonu

1 Wybrać typ szkiełka, dla którego tworzony jest nowy szablon.

Wyświetlone zostaną wszystkie istniejące szablony dla danego typu szkiełka.

- 2 Wybrać szablon do skopiowania (wybrać szablon najbardziej podobny do tego, który ma być utworzony).
- 3 Kliknąć Copy (Kopiuj).

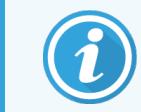

<span id="page-253-2"></span>Skopiowanie szablonu z kodem kreskowym 2D spowoduje utworzenie nowego "szablonu użytkownika" z kodem kreskowym 2D.

### 10.3.1.2 Edycja szablonu

1 Wybrać szablon w okienku po lewej stronie i kliknąć Edit (Edytuj).

Okienko edycji, przyciski i listy właściwości po prawej stronie ekranu umożliwiają edycję układu szablonu.

- 2 Opcjonalnie można wybrać opcję Show outlines (Pokaż kontury) (w części Template properties (Właściwości szablonu) w prawym górnym rogu), aby wyświetlić granice pola w okienku edycji.
- 3 Wprowadzić nazwę szablonu w polu Template properties (Właściwości szablonu).

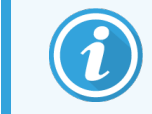

Nazwa szablonu etykiety może składać się maksymalnie z 64 znaków, a wszystkie nazwy używane w tej samej kategorii typu szkiełka muszą być unikatowe.

- 4 Edycja układu:
	- a Dodawanie lub usuwanie pól kliknąć Choose fields (Wybierz pola) i wybrać właściwości szkiełka, które mają być wyświetlane (lista wszystkich dostępnych właściwości znajduje się w części [10.3.2 Typy](#page-254-0) [informacji](#page-254-0)).

Należy pamiętać, że nie można usunąć pola Label ID (ID etykiety), które jest używane do automatycznej identyfikacji.

- b Pozycjonowanie pól wybrać i przeciągnąć pola w okienku edycji.
- c Zmiana szerokości pola przeciągnąć okienka na obu końcach pola. (Wysokość pola jest ustawiana na podstawie rozmiaru czcionki tekstu).

Jeśli ustawiona szerokość pola nie jest wystarczająca dla danej etykiety w przypadku korzystania z szablonu, tekst jest przycięty i dodawany jest wielokropek w celu zaznaczenia, że nastąpiło przycięcie.

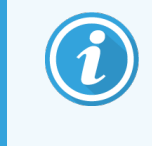

Nie wolno zmieniać rozmiaru pola Label ID (ID etykiety) – należy pozostawić ustawienie domyślne, aby można było odczytać identyfikator za pomocą czytnika modułu przetwarzania.

- d Ustawianie właściwości tekstu wybrać pole i ustawić rodzaj oraz rozmiar czcionki, styl i wagę w polu Text properties (Właściwości tekstu). Ustawić również wyrównanie tekstu w polu.
- 5 Kliknąć Save (Zapisz).

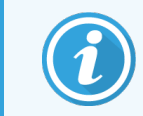

<span id="page-254-1"></span>Upewnić się, że wokół pola Label ID (ID etykiety) znajduje się wolne miejsce. Jeśli tekst z innych pól zachodzi na ten obszar, może to zakłócić automatyczną identyfikację.

### 10.3.1.3 Aktywacja szablonu

1 Wybrać szablon w okienku po lewej stronie i kliknąć Activate (Aktywuj).

<span id="page-254-0"></span>Szablon oznaczany jest niebieskim symbolem zaznaczenia, który wskazuje, że szablon jest teraz aktywny.

### 10.3.2 Typy informacji

Szablony etykiet można skonfigurować tak, aby wyświetlały wybrane informacje o szkiełkach podane w oknie dialogowym Choose fields (Wybierz pola) na ekranie Labels (Etykiety).

Pole Label ID (ID etykiety) używane do automatycznej identyfikacji nie może zostać usunięte z żadnego szablonu. ID jest wyświetlany jako kod kreskowy 2D.

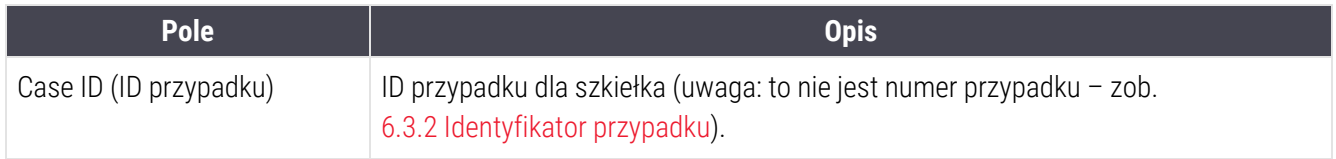

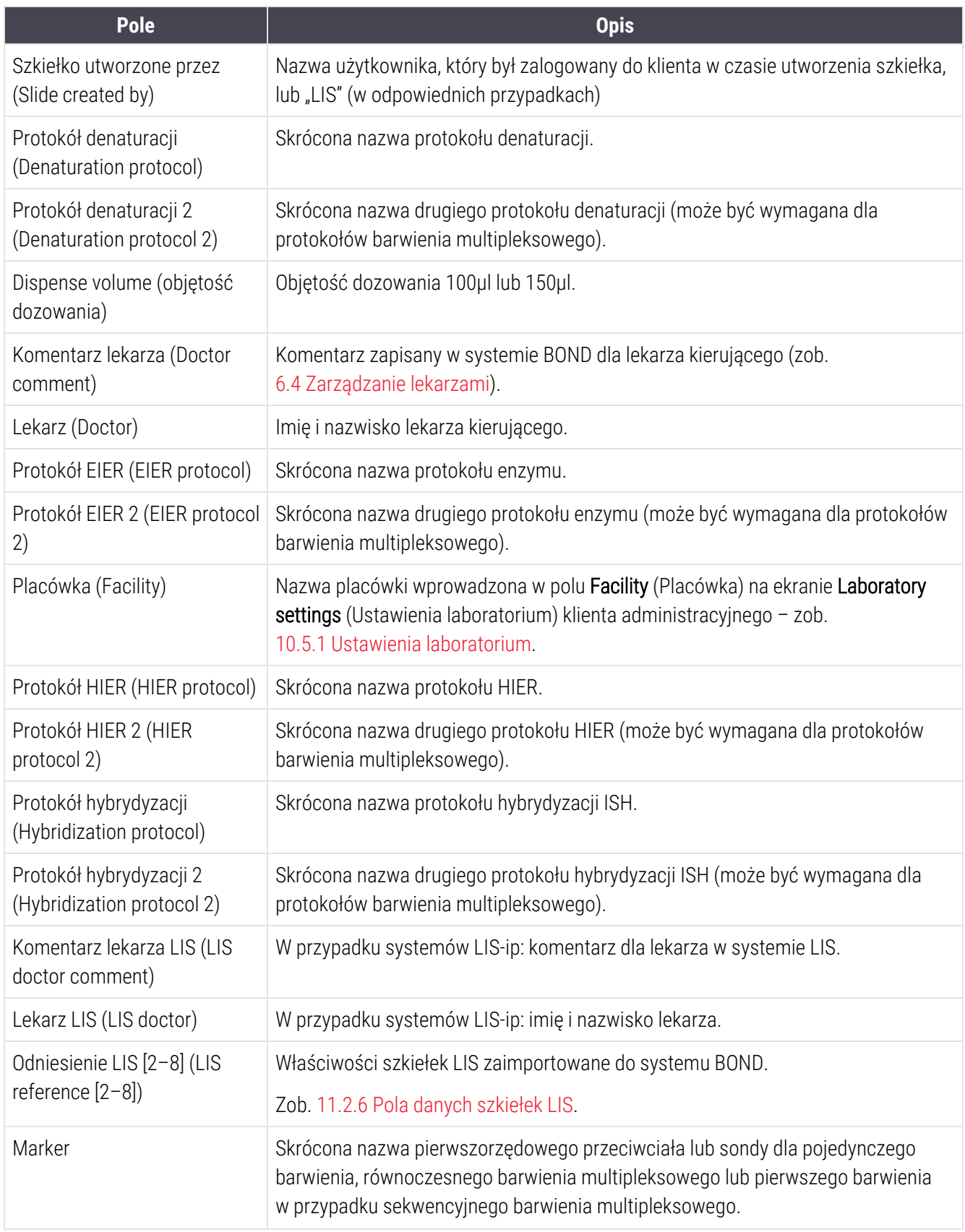

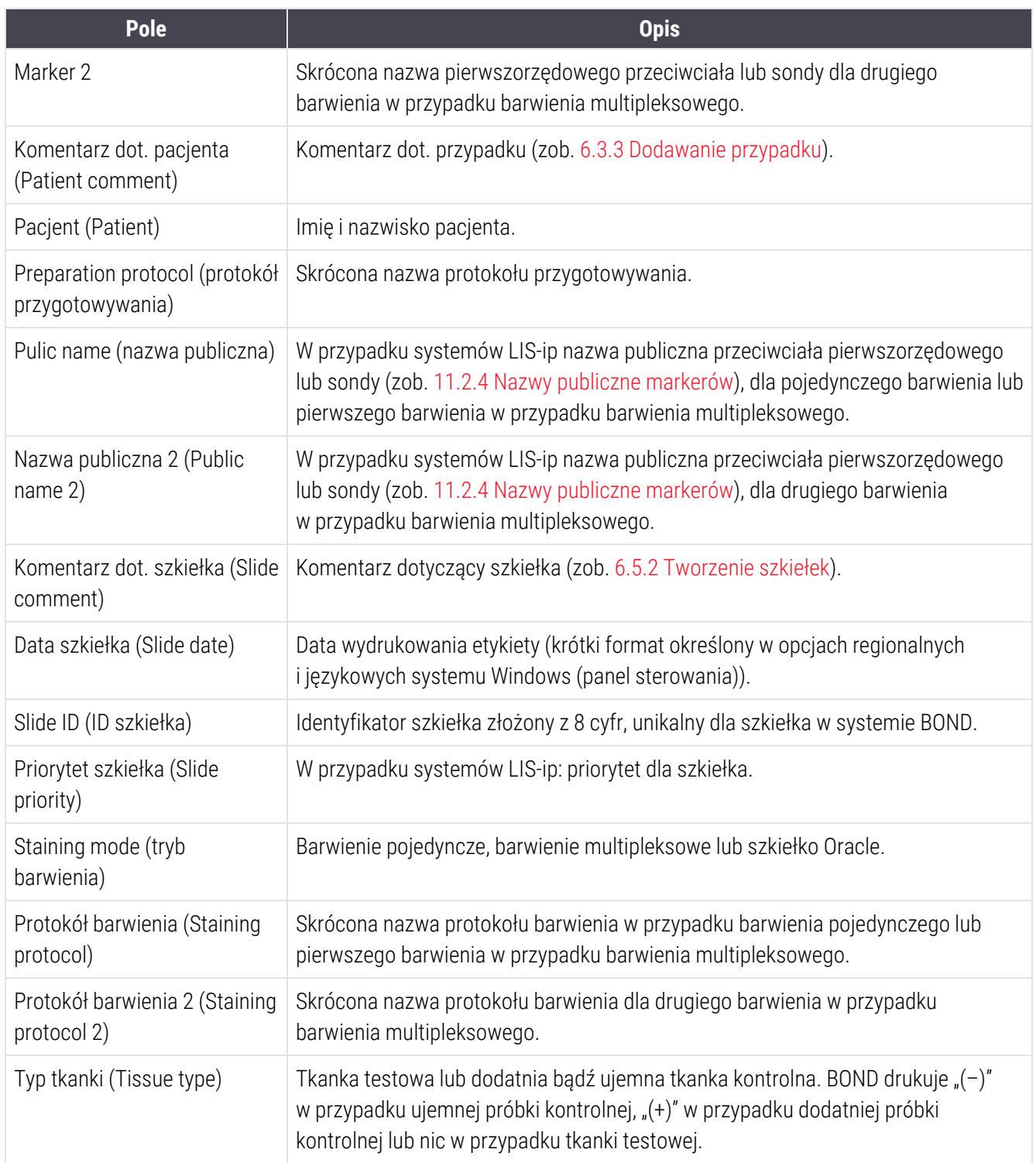

# 10.4 BDD

Przejść do ekranu BDD update (Aktualizacja BDD), aby zaktualizować definicje danych BOND i wygenerować pliki dziennika audytu.

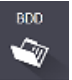

3 5 4 **BDD** update Leica Biosystems periodically distributes BDD (BOND Data Definitions) updates on the web site, e.g. to add newly released reagents.  $2 \rightarrow$ File selected: Import status: Successful Update log **Time Example 1**  $1 \rightarrow$ 23-Aug-13 11:30:52 AM Information Test management Finished 23-Aug-13 11:30:52 AM Information Instrument management Started 23-Aug-13 11:31:49 AM Information Instrument management Finished 23-Aug-13 11:31:49 AM Information Started 23-Aug-13 11:31:49 AM Information Case Finished 23-Aug-13 11:31:49 AM Information Rules management Started 23-Aug-13 11:31:49 AM Information Rules management Finished 23-Aug-13 11:31:49 AM Information Import SQL scripts Started 23-Aug-13 11:31:50 AM Information Import SQL scripts Finished 23-Aug-13 11:31:50 AM Information Label mana **Started Iement** 23-Aug-13 11:31:51 AM Information Label management Finished 23-Aug-13 11:31:54 AM Information BDD update Finished Export audit trail — 6

#### Rysunek 10‐6: Ekran BDD update (Aktualizacja BDD)

#### Legenda

- 1 Dziennik aktualizacji BDD
- 2 Wybrany plik aktualizacji BDD
- 3 Pasek postępu i status aktualizacji BDD

#### 4 Browse (przeglądaj)

Lokalizacja pliku aktualizacji BDD i otwieranie pliku w polu po lewej stronie

Zob.

- [10.4.1 Aktualizacje](#page-258-0) BDD
- [10.4.2 Dziennik](#page-259-0) audytu

#### 5 Load (wczytaj)

Kliknąć, aby zainstalować plik aktualizacji BDD w polu po lewej stronie

6 Export audit trail (eksportuj dziennik audytu) Kliknąć, aby wygenerować pliki dziennika audytu – [10.4.2 Dziennik](#page-259-0) audytu

# <span id="page-258-0"></span>10.4.1 Aktualizacje BDD

Leica Biosystems okresowo publikuje aktualizacje BDD (definicji danych BOND) na stronie internetowej, np. w celu dodania nowo wprowadzonych odczynników. Pliki aktualizacji BDD dla BOND mają rozszerzenie "\*.bdd". Aktualizacje należy zainstalować z poziomu ekranu BDD update (Aktualizacja BDD).

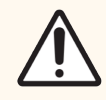

PRZESTROGA: Dostępne są różne pliki aktualizacji BDD dla różnych regionów świata, odzwierciedlające różne przepisy obowiązujące w tych regionach. Należy pamiętać, aby zainstalować plik aktualizacji odpowiedni dla swojego regionu (informacje o regionie wyświetlają się w oknie dialogowym About BOND (Informacje BOND), zob. [3.9 O systemie](#page-91-0) BOND). W przypadku wątpliwości dotyczących użycia właściwego pliku, należy skontaktować się z działem obsługi klienta.

Aktualizację BDD można zainstalować w dowolnym momencie.

- 1 Pobrać plik aktualizacji ze strony internetowej Leica Biosystems i zapisać go na wolnej od wirusów pamięci USB.
- 2 Włożyć pamięć USB do kontrolera BOND lub BOND-ADVANCE (lub dowolnego terminala BOND w systemach BOND-ADVANCE).
- 3 Przejść do ekranu BDD update (Aktualizacja BDD) w kliencie administracyjnym.
- 4 Kliknąć Browse (Przeglądaj) i zlokalizować plik aktualizacji w oknie dialogowym Open (Otwórz) systemu Windows.
- 5 Kliknąć Open (Otwórz), aby wyświetlić plik BDD w polu w pobliżu lewego górnego rogu ekranu.
- 6 Kliknąć Load (Wczytaj), aby zaktualizować definicje i zapisać nowe dane.
- 7 Wiadomości są zapisywane w oknie Update Log (Dziennik aktualizacji) w miarę postępu aktualizacji. W ostatnim wierszu wyświetlany jest komunikat "Aktualizacja BDD: zakończono" ("BDD update: Finished") po zakończeniu aktualizacji, a poniżej paska postępu w górnym okienku pojawi się status "Successful" (zakończono pomyślnie).
- 8 Otworzyć ekran About BOND (BOND Informacje), aby sprawdzić, czy oprogramowanie BDD zostało zaktualizowane do najnowszej wersji.

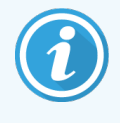

Jedynym sposobem sprawdzenia, czy aktualizacja BDD została pomyślnie zakończona, jest sprawdzenie informacji na ekranie BDD update (Aktualizacja BDD) lub na ekranie About BOND (BOND Informacje). Proces trwa tylko kilka minut, dlatego zalecamy, aby zaczekać na zakończenie aktualizacji przed przejściem do innego ekranu.

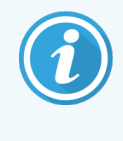

Jeśli aktualizacja nie powiedzie się, definicje danych powrócą do stanu sprzed aktualizacji, a w oknie Update Log (dziennik aktualizacji) pojawi się odpowiedni komunikat. Jeśli aktualizacja nie powiedzie się, należy skontaktować się z działem obsługi klienta.

## 10.4.2 Dziennik audytu

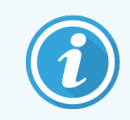

<span id="page-259-0"></span>Ta część nie dotyczy modułu przetwarzania BOND-PRIME. Dziennik audytu BOND-PRIME jest zapisywany w raporcie dziennika serwisowego.

Można wygenerować dziennik audytu zawierający wszystkie zmiany w systemie, w tym informacje o osobach wprowadzających zmiany i daty zmian. Dziennik audytu jest zapisywany w kilku plikach CSV, z których każdy zawiera inne kategorie informacji. Pliki są zapisywane w folderze: BOND Drop-box\Audit\RRRRMMDD-GGmmss w kontrolerze.

Aby utworzyć pliki dziennika audytu:

- 1 Przejść do ekranu BDD update (Aktualizacja BDD) i kliknąć Export audit trail (Eksportuj dziennik audytu).
- 2 Wybrać All data (Wszystkie dane), aby zaraportować wszystkie zmiany w całym okresie eksploatacji systemu lub Custom date range (Niestandardowy zakres dat), aby wybrać określony okres, a następnie zdefiniować daty i godziny w polach **From** (Od ) oraz **To** (Do).
- 3 Kliknąć Export (Eksportuj).

# 10.5 Settings (ustawienia)

Ekran Settings (Ustawienia) zawiera ogólne ustawienia dotyczące laboratorium dla systemu BOND (Laboratory settings (Ustawienia laboratorium)) oraz domyślne ustawienia przypadków i szkiełek, a także opcje przebiegu pracy (Case and slide settings (Ustawienia przypadków i szkiełek)).

- [10.5.1 Ustawienia](#page-260-0) laboratorium
- [10.5.2 Ustawienia](#page-261-0) przypadków i szkiełek
- [10.5.3 Kopie](#page-262-0) zapasowe bazy danych

Settings ۵

### <span id="page-260-0"></span>10.5.1 Ustawienia laboratorium

W okienku Laboratory settings (Ustawienia laboratorium) można ustawić ogólne opcje laboratorium:

#### Rysunek 10-7: Ekran Settings (Ustawienia), okienko Laboratory settings (Ustawienia laboratorium)

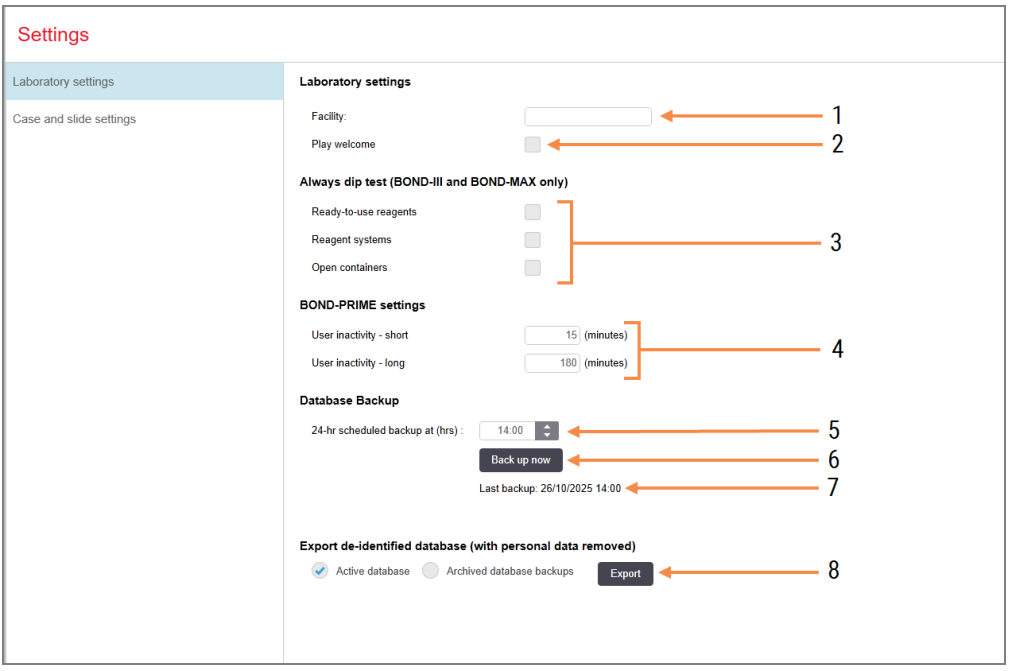

#### Legenda

1 Facility (placówka) Wpisać nazwę laboratorium, która będzie pojawiała się w raportach

#### 2 Play welcome (Odtwórz powitanie) Odtwarzanie wiadomości powitalnej przy uruchamianiu oprogramowania BOND

3 Always dip test (Zawsze wykonuj test zanurzeniowy)

> Zaznaczyć tę opcję, aby przed każdym przebiegiem wykonywać test zanurzeniowy określonych typów pojemników na odczynniki – zob. [8.3.1 Określanie](#page-218-0) objętości odczynnika

4 User inactivity (Brak aktywności użytkownika) Tylko BOND-PRIME.

Short (Krótki) — ustawić okres braku aktywności (w minutach), po którym użytkownik musi ponownie wprowadzić swój kod PIN.

Long (Długi) — ustawić okres braku aktywności (w minutach), po którym użytkownik musi się ponownie zalogować.

#### 5 24-hr scheduled backup at (hrs) (Zaplanowana kopia zapasowa wykonywana co 24 godziny o (godz.))

Ustawić godzinę wykonywania codziennych kopii zapasowych bazy danych (format 24 godzinny) – zob. [10.5.3 Kopie](#page-262-0) zapasowe bazy [danych.](#page-262-0)

- 6 Back up now (Wykonaj kopię zapasową teraz) Natychmiastowe wykonywanie kopii zapasowej bazy danych – [10.5.3 Kopie](#page-262-0) [zapasowe](#page-262-0) bazy danych.
- 7 Informacje o ostatniej kopii zapasowej lub pasek postępu w trakcie tworzenia kopii zapasowej
- 8 Export de-identified database (Eksportowanie de-identyfikowanej bazy danych)

Określić, czy dane de-identyfikowane mają być eksportowane z aktywnej bazy, czy też z kopii zapasowej bazy danych.

## <span id="page-261-0"></span>10.5.2 Ustawienia przypadków i szkiełek

Ustawienia przypadków i szkiełek umożliwiają ustawienie:

- domyślnych wartości w konfigurowalnych polach dotyczących tworzenia przypadków i szkiełek
- <sup>l</sup> opcji przebiegu pracy podczas tworzenia przypadków i szkiełek.

<span id="page-261-1"></span>Zob. opcje dotyczące przypadków i szkiełek na [Rysunek](#page-261-1) 10‐8 oraz [Rysunek](#page-262-1) 10‐9.

Rysunek 10‐8: Ustawienia przypadków w okienku Case and slide settings (Ustawienia przypadków i szkiełek)

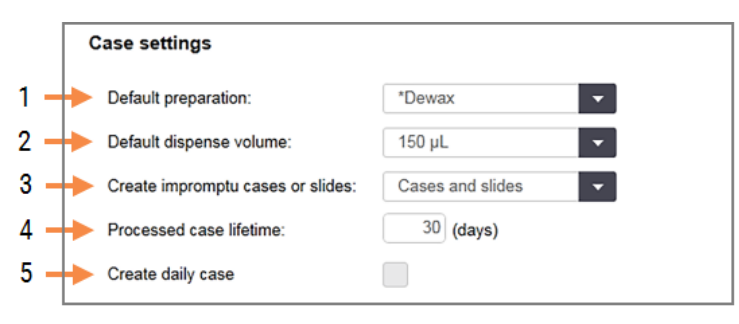

#### Legenda

- 1 Default preparation (domyślne przygotowanie) Domyślny protokół przygotowania dla nowych przypadków.
- 2 Default dispense volume (domyślna objętość dozowania)

Domyślna objętość dozowania dla nowych przypadków.

3 Create impromptu cases/slides (utwórz przypadki/szkiełka ręcznie) Ustawienie opcji tworzenia przypadków i/lub

szkiełek po załadowaniu szkiełek – zob. [6.8.2 Opcje](#page-171-0) identyfikacji szkiełek [w urządzeniu](#page-171-0).

Uwaga: nie dotyczy modułów przetwarzania BOND-PRIME.

4 Processed case lifetime (czas wyświetlania przetworzonego przypadku)

Liczba dni, w których przypadek pozostaje na ekranie Slide setup (Konfiguracja szkiełek) po rozpoczęciu ostatniego szkiełka w danym przypadku — zob. 6.3.4.2 Czas wyświetlania [przetworzonego](#page-149-0) [przypadku](#page-149-0).

5 Create daily case (Utwórz przypadek dzienny) Automatycznie utwórz jeden przypadek każdego dnia dla wszystkich szkiełek przetwarzanych w danym dniu – zob. 6.3 Praca [z przypadkami](#page-145-0)

<span id="page-262-1"></span>Rysunek 10‐9: Ustawienia szkiełek w okienku Case and slide settings (Ustawienia przypadków i szkiełek)

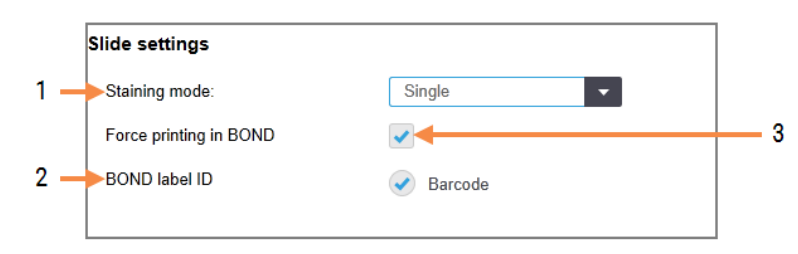

#### Legenda

- 1 Staining mode (tryb barwienia) Domyślne ustawienie dla nowych szkiełek – zob. [6.5.2 Tworzenie](#page-155-0) szkiełek.
- 2 ID etykiety BOND ( label ID) Identyfikatory etykiet szkiełek utworzonych w BOND to kody kreskowe 2D.

#### 3 Wymuś drukowanie w systemie BOND (Force printing in )

Zezwolenie na przetwarzanie wyłącznie szkiełek z etykietami wydrukowanymi w systemie BOND – zob. 6.8.2 Opcje identyfikacji szkiełek [w urządzeniu.](#page-171-0)

Uwaga: nie dotyczy modułów przetwarzania BOND-PRIME.

### <span id="page-262-0"></span>10.5.3 Kopie zapasowe bazy danych

W bazie danych przechowywane są kluczowe informacje o pacjencie. Jest ona niezbędna do prawidłowego działania systemu BOND, dlatego aby mieć pewność, że w przypadku uszkodzenia bazy danych możliwe będzie jej odzyskanie, system BOND posiada opcje automatycznego i ręcznego wykonywania kopii zapasowych:

- Automatyczne codzienne kopie zapasowe
- "Reczne" wykonywanie kopii zapasowych na żądanie

Wszystkie pliki kopii zapasowej są zapisywane w kontrolerze BOND w podfolderach folderu:

#### B:\BOND Drop-box\Backups

Dla każdego typu kopii zapasowej tworzone są dwa pliki, zawsze o nazwie w tym samym formacie:

[Nazwa placówki]\_BOND\_RRRR-MM-DD-GG-mm-ss

gdzie nazwa placówki odpowiada nazwie wprowadzonej na ekranie Settings (Ustawienia) klienta administracyjnego (zob. [10.5.1 Ustawienia](#page-260-0) laboratorium) (lub domyślnie jako "Facility", jeśli nie wprowadzono nazwy placówki). Nazwa zawiera datę i godzinę wykonania kopii zapasowej. Główny plik kopii zapasowej posiada rozszerzenie "dump". Tworzony jest również plik dziennika z rozszerzeniem ".log".

Automatyczne codzienne tworzenie kopii zapasowych odbywa się w czasie ustawionym na ekranie Settings (Ustawienia) klienta administracyjnego [\(10.5.1 Ustawienia](#page-260-0) laboratorium). Najnowsza kopia zapasowa znajduje się w folderze "Scheduled Latest" (zaplanowane najnowsze). Zostanie ona przeniesiona do folderu "Scheduled 1 Days Old" (zaplanowane\_1\_dzień\_temu), podczas wykonywania kopii zapasowej następnego dnia i tak dalej przez kolejne sześć dni (do folderu "Scheduled\_7\_Days\_Old" (zaplanowane\_7\_dni\_temu).

Jeśli kontroler BOND jest wyłączony w zaplanowanym czasie tworzenia kopii zapasowej, kopia zapasowa nie jest wykonywana. Należy upewnić się, że w ustawionym czasie kontroler będzie włączony i najprawdopodobniej żaden przebieg nie będzie uruchomiony.

Kopię zapasową można wykonać ręcznie w dowolnym momencie (z wyjątkiem sytuacji, gdy w danej chwili wykonywana jest automatyczna kopia zapasowa), z poziomu ekranu Settings (Ustawienia) klienta administracyjnego. Kliknąć Back up now (Wykonaj kopię zapasową teraz) w części Database backup (Kopią zapasową bazy danych) (zob. [10.5.1 Ustawienia](#page-260-0) laboratorium).

Okno dialogowe informuje o zakończeniu tworzenia kopii zapasowej. Pliki kopii zapasowej i dziennika są zapisywane w folderze "Manual" (ręczna). Przy kolejnej ręcznej kopii zapasowej pliki są przenoszone do folderu "Manual\_Previous" (ręczna\_poprzednia). Pliki są usuwane po wykonaniu trzeciej ręcznej kopii zapasowej – czyli zapisywane są tylko dwie ostatnie ręczne kopie zapasowe.

Jeśli wykonywanie jakiegokolwiek typu kopii zapasowej nie zakończy się pomyślnie, po prawej stronie paska funkcji w kliencie administracyjnym i klinicznym pojawi się ikona (pokazana po prawej). Ikona jest wyświetlana do czasu pomyślnego wykonania kopii zapasowej. W przypadku pojawienia się tej ikony, należy jak najszybciej wykonać ręczną kopię zapasową. Jeśli wykonanie tej kopii również nie powiedzie się, należy skontaktować się z działem obsługi klienta.

Szczególnie w przypadku starszych systemów BOND, w których zgromadzono więcej danych, należy od czasu do czasu sprawdzać, czy dostępna jest wystarczająca ilość miejsca na pliki kopii zapasowych. Zazwyczaj jeden plik kopii zapasowej jest usuwany przy zapisywaniu nowego, więc użycie dysku wzrasta tylko w stosunkowo małym stopniu. Jednak w niektórych przypadkach może zaistnieć potrzeba zapewnienia dodatkowego miejsca na dysku – w takim przypadku należy skontaktować się z działem obsługi klienta.

Aby zapewnić dodatkowe bezpieczeństwo, pliki kopii zapasowych należy regularnie kopiować do innego miejsca (poza kontrolerem BOND). Jeśli to możliwe, należy zorganizować automatyczne kopie zapasowe we współpracy z działem informatycznym. Jeśli nie jest to możliwe, należy kopiować pliki ręcznie raz w tygodniu (lub częściej w przypadku laboratoriów o dużym obrocie). Kontroler BOND uruchamia bezpieczny serwer FTP. Pracownicy działu informatycznego mogą zalogować się i pobrać pliki kopii zapasowej z folderu BOND Drop-box poprzez bezpieczne połączenie FTP.

W przypadku konieczności przywrócenia bazy danych należy skontaktować się z działem obsługi klienta.

# 10.6 Hardware (urządzenia)

Przejść do ekranu Hardware configuration (Konfiguracja urządzenia), aby skonfigurować moduły przetwarzania, grupy (grupy modułów przetwarzania sterowanych przez jednego klienta) i drukarki etykiet do szkiełek.

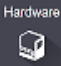

Konfiguracja urządzenia jest przeprowadzana na trzech kartach:

- [10.6.1 Processing](#page-264-0) Modules (moduły przetwarzania)
- $\cdot$  [10.6.2 Pods](#page-267-0) (grupy)
- <span id="page-264-0"></span>• [10.6.3 Slide](#page-269-0) Labelers (drukarki etykiet do szkiełek)

### 10.6.1 Processing Modules (moduły przetwarzania)

Wyświetlanie modułów przetwarzania w systemie BOND i konfiguracja zbiorczych pojemników na odczynniki w karcie Processing modules (Moduły przetwarzania).

Gdy moduł przetwarzania jest fizycznie podłączony do kontrolera BOND za pomocą kabla sieciowego, automatycznie pojawia się w okienku po lewej stronie na karcie Processing modules (Moduły przetwarzania).

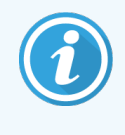

Kontroler BOND umożliwia podłączenie tylko zgodnych modułów przetwarzania. W przypadku podłączenia niezgodnego modułu przetwarzania wyświetli się ikona i komunikat błędu (zob. tabela ikon i ich znaczenie na następnej stronie).

Wybrać moduł przetwarzania, aby wyświetlić jego szczegóły z prawej strony karty. Należy podać unikatową nazwę modułu przetwarzana i, w razie potrzeby, wyłączyć część pojemników zbiorczych (zob. [10.6.1.1 Wyłączanie](#page-266-0) zbiorczych [pojemników](#page-266-0) na odczynniki). Po zapisaniu tych ustawień moduł przetwarzania zostanie uznany za "oddany do eksploatacji".

Pozostaje na karcie, nawet po wyłączeniu lub odłączeniu, aż do wycofania z eksploatacji (zob. [10.6.1.2 Wycofanie](#page-266-1) modułu [przetwarzania](#page-266-1) z eksploatacji).

#### Rysunek 10‐10: Karta Processing modules (Moduły przetwarzania) na ekranie Hardware configuration (Konfiguracja urządzenia)

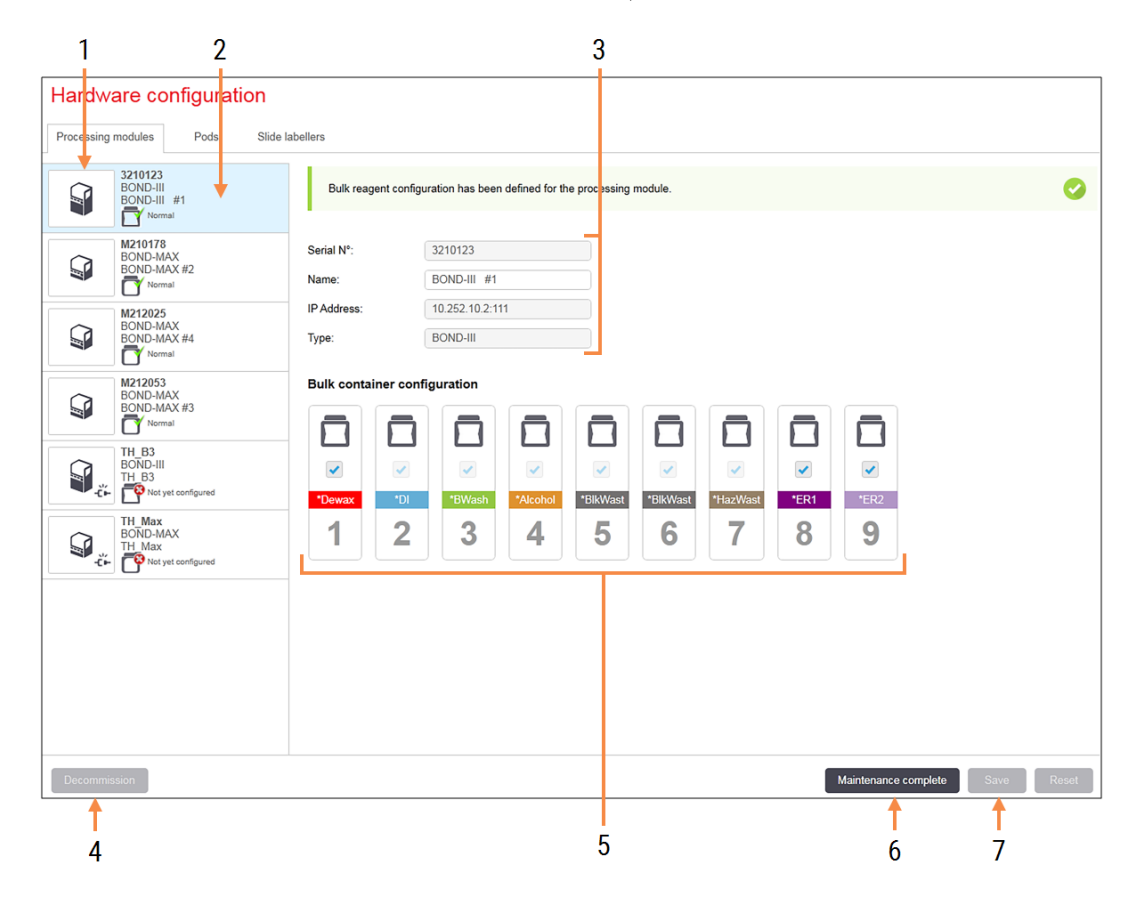

#### Legenda

- 1 Wszystkie podłączone moduły przetwarzania.
- 2 Aktualnie wybrany moduł przetwarzania jego szczegóły są wyświetlane po prawej stronie ekranu.
- 3 Numer seryjny, nazwa (edytowalna), adres IP i typ urządzenia dla wybranego modułu przetwarzania.
- 4 Decommission (wycofanie z eksploatacji) Wycofywanie wybranego moduł przetwarzania z eksploatacji – zob. [10.6.1.2 Wycofanie](#page-266-1) modułu [przetwarzania](#page-266-1) z eksploatacji.
- 5 Bulk container configuration (konfiguracja pojemników zbiorczych) – można odznaczyć niektóre stacje, jeśli nie będą używane – zob. [10.6.1.1 Wyłączanie](#page-266-0) zbiorczych pojemników na [odczynniki](#page-266-0) poniżej.

Uwaga: nie dotyczy modułów przetwarzania BOND-PRIME.

#### 6 Maintenance complete (konserwacja zakończona)

Kliknąć, aby zresetować liczniki dni i szkiełek po konserwacji zapobiegawczej – zob. [Konserwacja](#page-296-0) [zapobiegawcza](#page-296-0) i [12 Czyszczenie](#page-295-0) i konserwacja (tylko BOND-III i [BOND-MAX\).](#page-295-0)

#### 7 Save (zapisz)

Należy zapisać ustawienia konfiguracji w celu oddania do eksploatacji nowo podłączonego modułu przetwarzania. Aby zapisać ustawienia konfiguracji modułu przetwarzania, należy najpierw upewnić się, że wszystkie jego zespoły barwienia szkiełek są odblokowane.

Ikony obok obrazów modułów przetwarzania w okienku po lewej stronie wskazują różne statusy modułów:

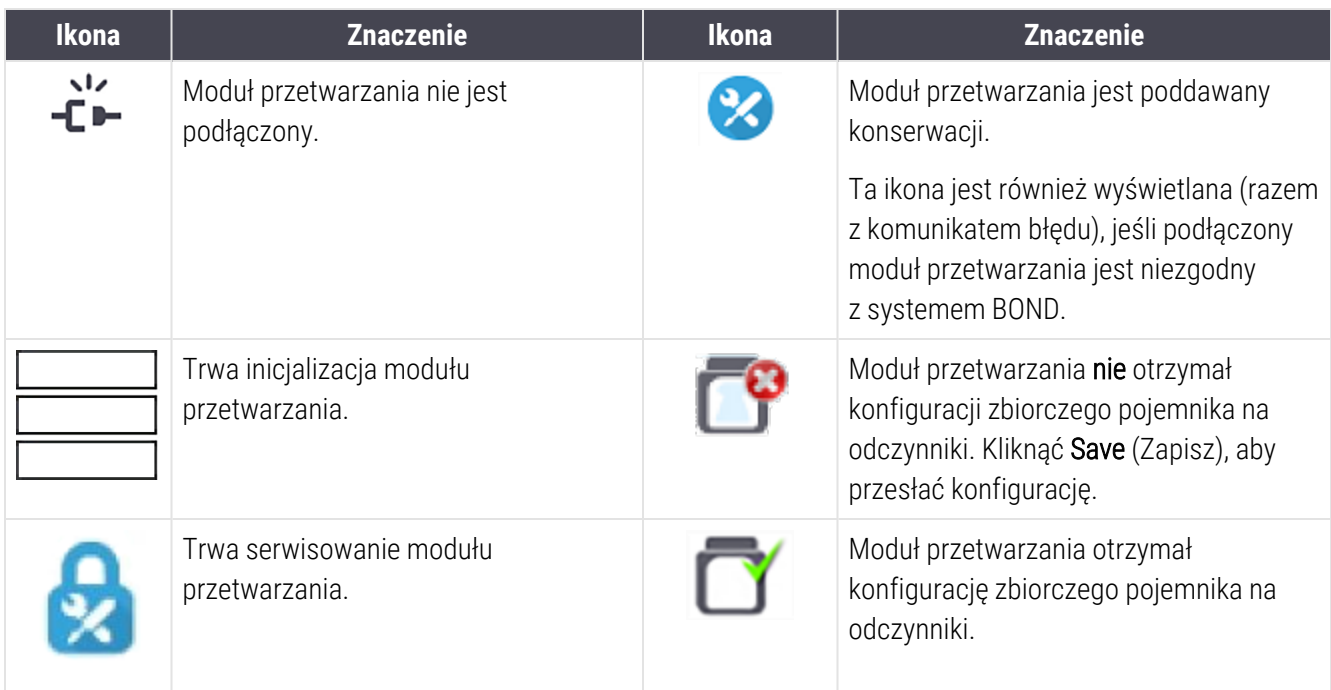

### 10.6.1.1 Wyłączanie zbiorczych pojemników na odczynniki

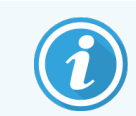

<span id="page-266-0"></span>Ta część nie dotyczy modułu przetwarzania BOND-PRIME.

Laboratoria, które nie przeprowadzają procesów odsłaniania epitopu i/lub odparafinowania w systemie BOND, mogą wyłączyć pojemniki za pośrednictwem oprogramowania i wyjąć odpowiednie pojemniki z urządzenia. Nie ma konieczności utrzymywania pojemników wypełnionych odczynnikami, a inicjalizacja urządzenia jest szybsza, ponieważ przewody płynu podłączone do pojemników nie są zalane. Aby wyłączyć pojemniki zbiorcze, należy odznaczyć je w okienku Bulk container configuration (Konfiguracja pojemników zbiorczych) i kliknąć Save (Zapisz). Po wyświetleniu komunikatu należy ponownie uruchomić moduł przetwarzania, aby wprowadzić zmiany. Można wyjąć wyłączone pojemniki z urządzenia lub pozostawić je w odpowiednim miejscu na urządzeniu.

### <span id="page-266-1"></span>10.6.1.2 Wycofanie modułu przetwarzania z eksploatacji

Jeśli moduł przetwarzania nie jest już potrzebny, należy wycofać go z eksploatacji, aby został usunięty z karty Processing modules (Moduły przetwarzania). Upewnić się, że moduł przetwarzania jest wyłączony, a następnie wybrać go na karcie Processing modules (Moduły przetwarzania) i kliknąć Decommission (Wycofanie z eksploatacji). Jeśli moduł przetwarzania znajduje się nadal w grupie, zostanie on automatycznie usunięty z grupy po jego wycofaniu z eksploatacji.

Aby ponownie przywrócić moduł przetwarzania do eksploatacji, należy podłączyć ponownie jego kabel sieciowy.

# <span id="page-267-0"></span>10.6.2 Pods (grupy)

Grupy to zbiory modułów przetwarzania (i drukarek etykiet do szkiełek), które mogą być kontrolowane przez jednego klienta klinicznego – zob. [3.1 Architektura](#page-76-0) systemu. Grupę można utworzyć nawet w przypadku instalacji jednostanowiskowych, w których wszystkie moduły przetwarzania są obsługiwane z poziomu kontrolera BOND. Tworzenie i edytowanie grup odbywa się na karcie Pods (Grupy).

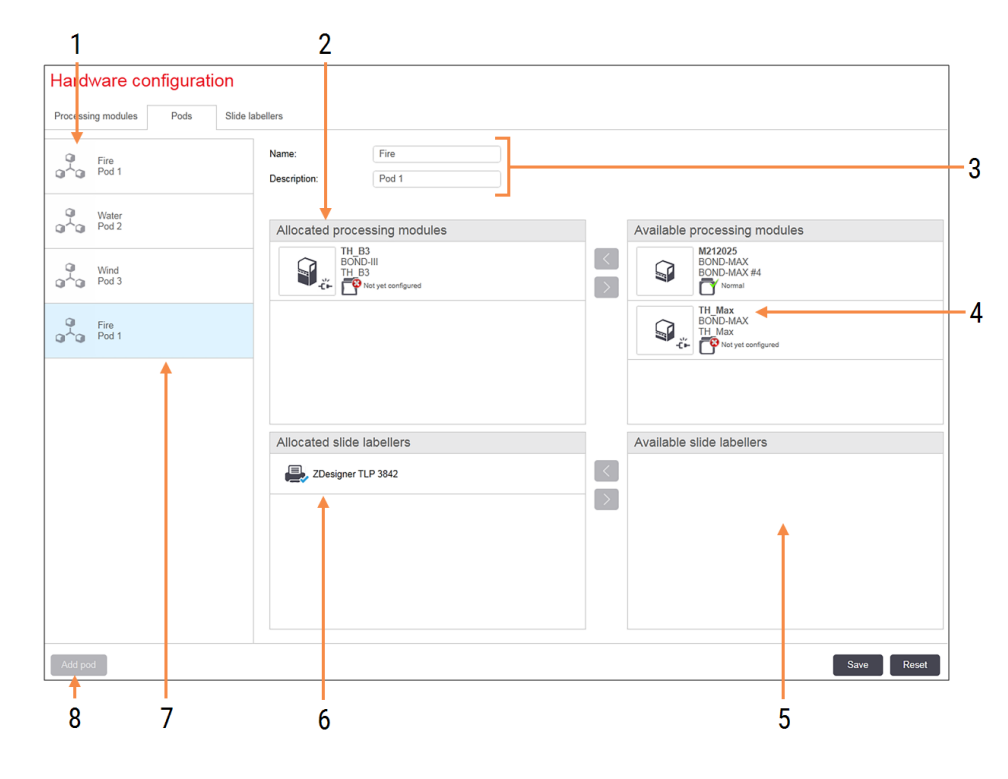

Rysunek 10‐11: Karta Pods (Grupy) na ekranie Hardware configuration (Konfiguracja urządzenia)

#### Legenda

- 1 Lista wszystkich grup.
- 2 Moduły przetwarzania w wybranej grupie. Ta sama kolejność jest stosowana w kliencie klinicznym – zob. [10.6.2.1 Tworzenie](#page-268-0) nowej [grupy](#page-268-0) poniżej.
- 3 Nazwa i opis (edytowalne) wybranej grupy.
- 4 Wszystkie moduły przetwarzania, które nie znajdują się w grupie.
- 5 Wszystkie drukarki etykiet do szkiełek, które nie znajdują się w grupach.
- 6 Drukarki etykiet do szkiełek w wybranej grupie. Drukarka domyślna oznaczona jest niebieskim symbolem zaznaczenia – zob. [10.6.2.1 Tworzenie](#page-268-0) nowej grupy poniżej.
- 7 Aktualnie wybrana grupa jej szczegóły są wyświetlane po prawej stronie ekranu.
- 8 Add pod (dodaj grupę) Kliknąć, aby skonfigurować nową grupę – zob. [10.6.2.1 Tworzenie](#page-268-0) nowej grupy poniżej.

#### Usuń

Kliknąć prawym przyciskiem myszy pustą grupę i wybrać Delete (Usuń), aby ją usunąć.

Aby moduły przetwarzania mogły zostać włączone do grupy, należy je skonfigurować na karcie Processing modules (Moduły przetwarzania) (zob. [10.6.1 Processing](#page-264-0) Modules (moduły przetwarzania)). Aby drukarki etykiet do szkiełek mogły zostać włączone do grupy, należy je skonfigurować na karcie Slide labelers (Drukarki etykiet do szkiełek) (zob. [10.6.3 Slide](#page-269-0) Labelers (drukarki etykiet do szkiełek)).

### 10.6.2.1 Tworzenie nowej grupy

- <span id="page-268-0"></span>1 Kliknąć Add pod (Dodaj grupę).
- 2 Wprowadzić unikatową nazwę grupy i opcjonalnie opis.
- 3 Wybrać moduły przetwarzania z okienka Available processing modules (Dostępne moduły przetwarzania)

w prawym górnym rogu i kliknąć strzałkę w lewo , aby dodać je do okienka Allocated processing modules (Przydzielone moduły przetwarzani) w lewym górnym rogu.

W przypadku dodawania wielu modułów przetwarzania należy je dodać w kolejności, w jakiej mają być wyświetlane karty w kliencie klinicznym, np. jeśli wybrano moduł przetwarzania A jako pierwszy i moduł przetwarzania B jako drugi, A pojawi się nad B w okienku i na kartach System status (Stan systemu) w klientach połączonych z grupą. Aby zmienić kolejność modułów przetwarzania, należy usunąć je za pomocą

przycisku strzałki w prawo i ustawić we właściwej kolejności.

4 Wybrać jedną lub więcej drukarek etykiet do szkiełek z okienka Available slide labelers (Dostępne drukarki etykiet do szkiełek) w prawym dolnym rogu i dodać do okienka Allocated slide labelers (Przydzielone drukarki etykiet do szkiełe) w lewym dolnym rogu.

W przypadku dodania kilku drukarek można je wybrać podczas drukowania szkiełek. Ustawić domyślną drukarkę, klikając prawym przyciskiem myszy i wybierając opcję Set as default printer (Ustaw jako drukarkę domyślną). Drukarka domyślna oznaczona jest niebieskim symbolem zaznaczenia.

5 Kliknąć Save (Zapisz).

Aby usunąć grupę, należy usunąć wszystkie moduły przetwarzania i drukarki, a następnie kliknąć prawym przyciskiem myszy na lewym okienku i wybrać Delete (Usuń).

# <span id="page-269-0"></span>10.6.3 Slide Labelers (drukarki etykiet do szkiełek)

Drukarki etykiet do szkiełek używane przez system BOND muszą być zlokalizowane, zidentyfikowane i aktywowane w kliencie administracyjnym na ekranie Hardware configuration (Konfiguracja urządzenia) na karcie Slide labelers (Drukarki etykiet do szkiełek). Dzięki temu można je łączyć w grupy (zob. [10.6.2 Pods](#page-267-0) (grupy)).

Rysunek 10‐12: Karta Slide labelers (Drukarki etykiet do szkiełek) na ekranie Hardware configuration (Konfiguracja urządzenia)

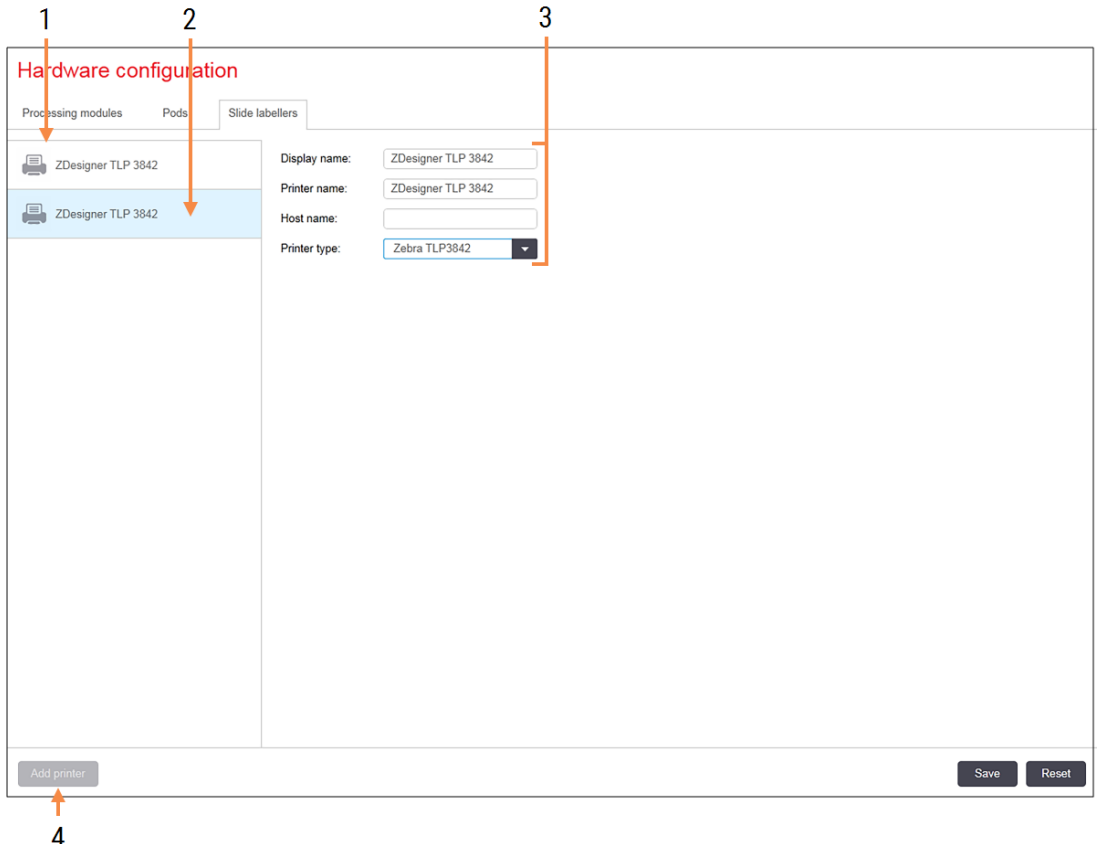

#### Legenda

- 1 Lista wszystkich drukarek etykiet do szkiełek.
- 2 Aktualnie wybrana drukarka etykiet do szkiełek – jej szczegóły są wyświetlane po prawej stronie ekranu.
- 3 Szczegóły drukarki etykiet do szkiełek zob. [10.6.3.1 Szczegóły](#page-270-0) drukarki etykiet do szkiełek poniżej.
- 4 Add printer (dodaj drukarkę) Kliknąć, aby dodać nową drukarkę etykiet do szkiełek – należy ją skonfigurować po prawej stronie ekranu.

Aby nowo podłączona drukarka etykiet do szkiełek mogła zostać włączona do grupy, należy kliknąć Add printer (Dodaj drukarkę), a następnie wprowadzić szczegóły drukarki po prawej stronie ekranu.

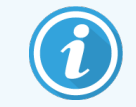

Nie wszystkie instalacje mają grupy. Jeśli nie ma grup, drukarką domyślną jest pierwsza drukarka na liście.

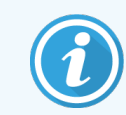

<span id="page-270-0"></span>W przypadku wymiany drukarki etykiet do szkiełek nie trzeba dodawać nowej drukarki – można wpisać dane nowej drukarki w miejsce danych poprzedniej drukarki.

Aby usunąć drukarkę z listy, należy kliknąć ją prawym przyciskiem myszy i wybrać opcję Delete (Usuń).

### 10.6.3.1 Szczegóły drukarki etykiet do szkiełek

System BOND wymaga następujących danych dla każdej drukarki etykiet do szkiełek:

- Display name (Nazwa wyświetlana): nazwa drukarki etykiet, która będzie wyświetlana w oprogramowaniu **BOND**
- Printer name (Nazwa drukarki): nazwa drukarki używana przez Windows

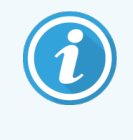

Nazwa drukarki w instalacjach BOND-ADVANCE to w rzeczywistości Share name (nazwa udostepniona) wyświetlana w systemie Windows w oknie dialogowym Printers and Faxes (Drukarki i faksy).

• Host name (Nazwa hosta): pozostawić puste, chyba że jest to drukarka Zebra (na przykład ZDesigner TLP 3842) w instalacji BOND-ADVANCE; wówczas należy wprowadzić Computer name (Nazwa komputera) dla terminala, do którego podłączona jest drukarka etykiet do szkiełek.

<span id="page-270-1"></span>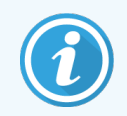

Nazwę komputera Computer name można znaleźć w systemie Windows w oknie dialogowym System (zob. [Rysunek](#page-270-1) 10‐13).

Rysunek 10‐13: Nazwa komputera w oknie dialogowym System w systemie Windows

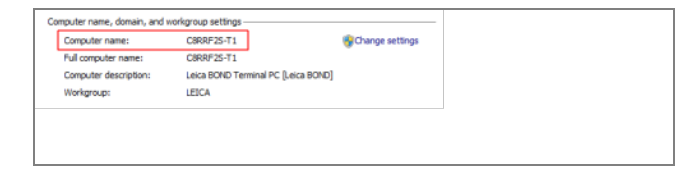

• Printer type (Typ drukarki): model drukarki (na przykład ZDesigner TLP 3842)

### 10.6.3.2 Drukowanie etykiet testowych

Aby sprawdzić wyrównanie wydruku:

1 Przejść do ekranu Labels (Etykiety) w kliencie administracyjnym

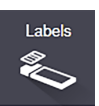

2 Wybrać etykietę w panelu po lewej stronie i kliknąć Print (Drukuj).

#### Rysunek 10‐14: Drukowanie etykiety testowej

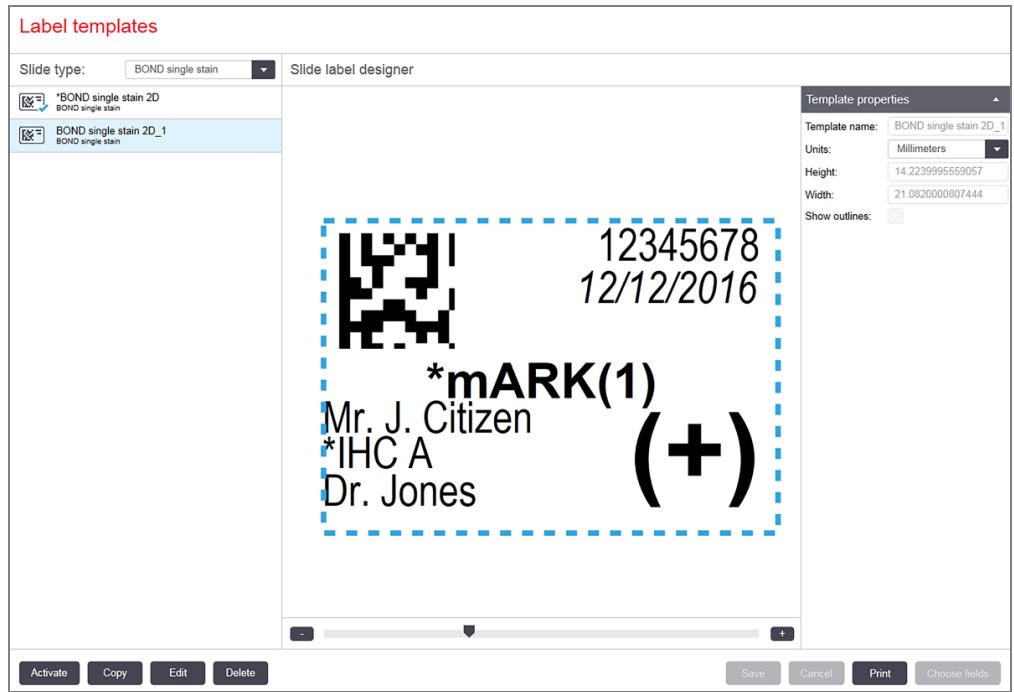

- 3 W okien dialogowym Select a Printer (Wybierz drukarkę) wybrać odpowiednią drukarkę i kliknąć Print (Drukuj).
- 4 Powtórzyć krok 3 od trzech do pięciu razy. Upewnić się, że wszystkie znaki są wyraźnie i dokładnie wydrukowane na etykiecie.
- 5 Jeśli położenie obrazu na etykiecie jest nieprawidłowe, zob. [Dostosowanie](#page-272-0) parametrów drukarki Zebra (Sekcja [10.6.3.3](#page-272-0) na stronie 272) lub [Dostosowanie](#page-277-0) parametrów drukarki Cognitive (Sekcja 10.6.3.4 na stronie 277).

### 10.6.3.3 Dostosowanie parametrów drukarki Zebra

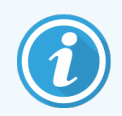

<span id="page-272-0"></span>Poniższa procedura dotyczy obu typów drukarki Zebra: TLP 3842 lub GX430t. Istnieją pewne różnice, które opisano w odpowiednich ustawieniach.

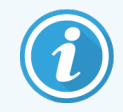

W przypadku instalacji BOND-ADVANCE należy wykonać poniższe czynności na terminalu BOND-ADVANCE.

- 1 Na pasku zadań systemu Windows kliknąć przycisk Start i wybrać Devices and Printers (Urządzenia i drukarki).
- 2 Kliknąć prawym przyciskiem myszy ikonę drukarki (na przykład ZDesigner TLP 3842) i wybrać Printer Properties (Właściwości drukarki).

<span id="page-272-1"></span>System wyświetli okno dialogowe Printer Properties (właściwości drukarki), jak pokazano na [Rysunek](#page-272-1) 10‐15.

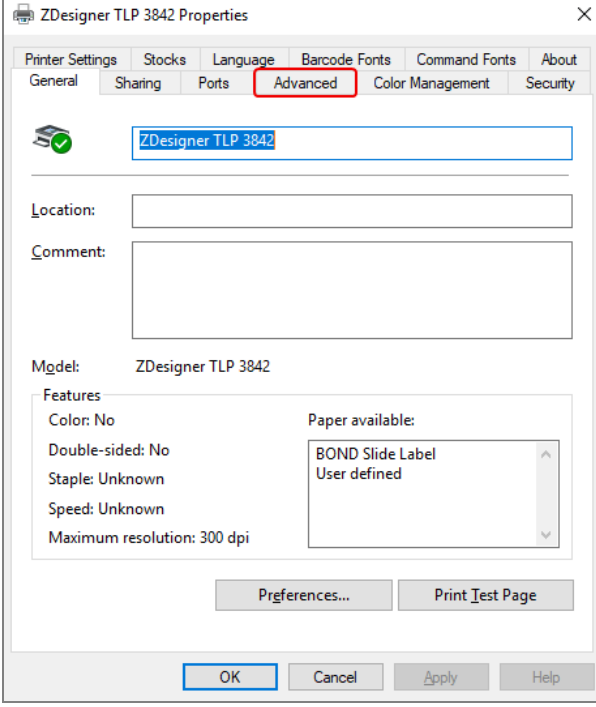

#### Rysunek 10‐15: Właściwości drukarki

3 Wybrać kartę Advanced (Zaawansowane).

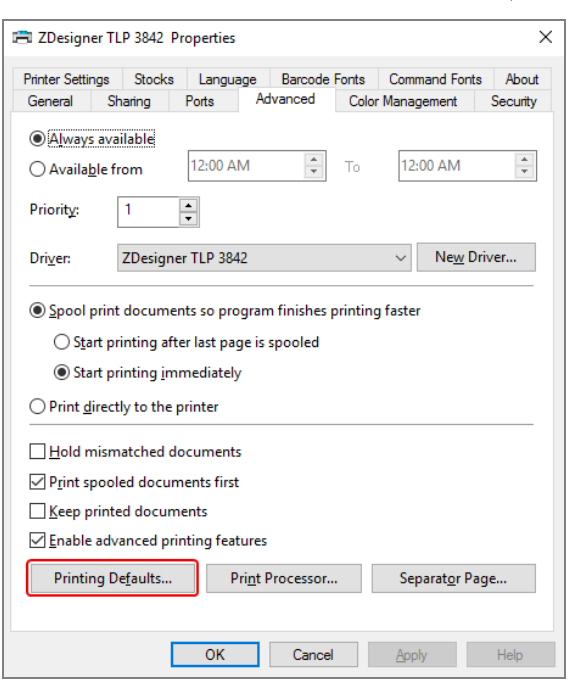

Rysunek 10‐16: Właściwości drukarki – karta Advanced (Zaawansowane)

4 Kliknąć przycisk Printing Defaults… (Domyślne ustawienia drukowania...).

<span id="page-274-0"></span>System wyświetli okno dialogowe Printing Defaults (Domyślne ustawienia drukowania), jak pokazano na [Rysunek](#page-274-0) 10‐17.

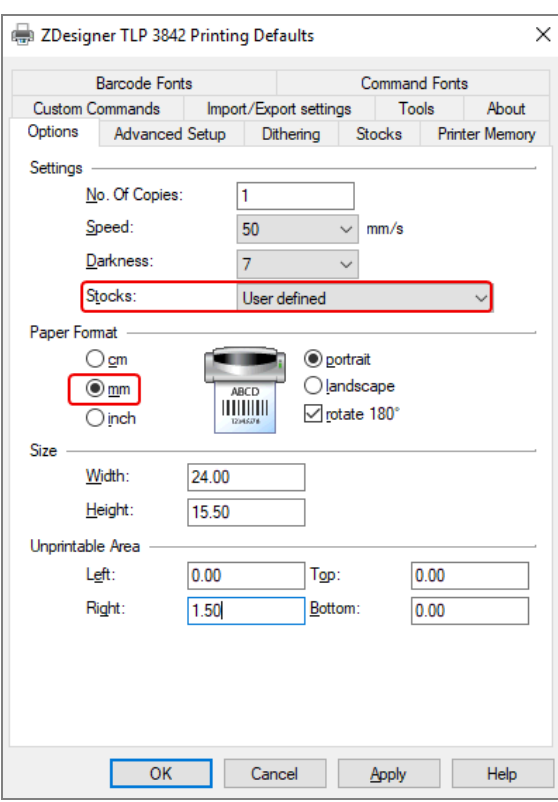

#### Rysunek 10‐17: Domyślne ustawienia drukowania

W niniejszym dokumencie ustawienia drukarki podawane są w milimetrach. Dlatego też należy ustawić format papieru (opcja Paper Format) na mm.

5 Wybrać "BOND Slide Label" z listy rozwijanej Stocks (zasoby).

6 Wybrać kartę Stocks (Zasoby).

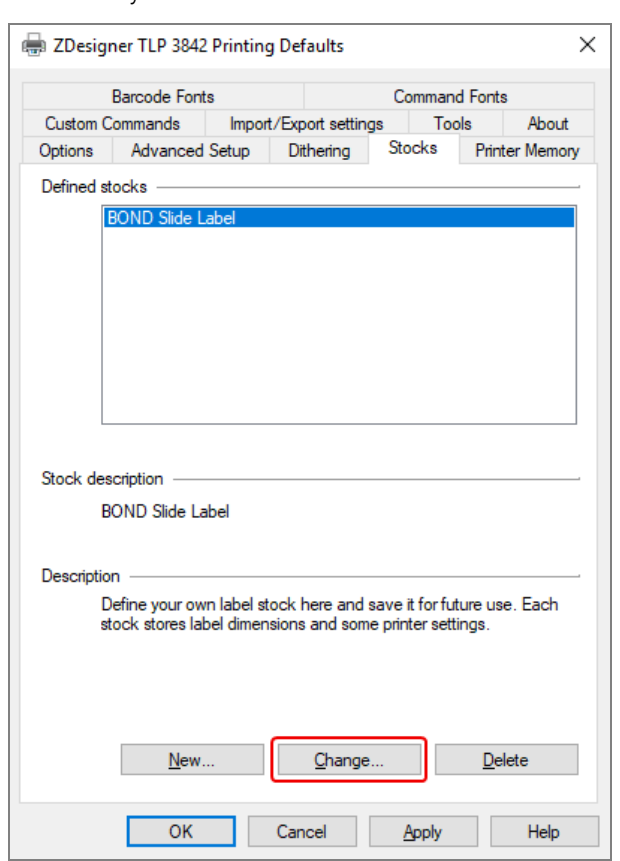

Rysunek 10‐18: Domyślne ustawienia drukowania – karta Stocks (zasoby)

7 Kliknąć przycisk Change... (Zmień).

System wyświetli okno Define Stock (Zdefiniuj zasoby), jak pokazano na [Rysunek](#page-276-0) 10-19.

Przed zmianą ustawień zaleca się przywrócenie ustawień domyślnych drukarki, jak pokazano w poniższej tabeli, a następnie wydrukowanie kilku etykiet testowych.

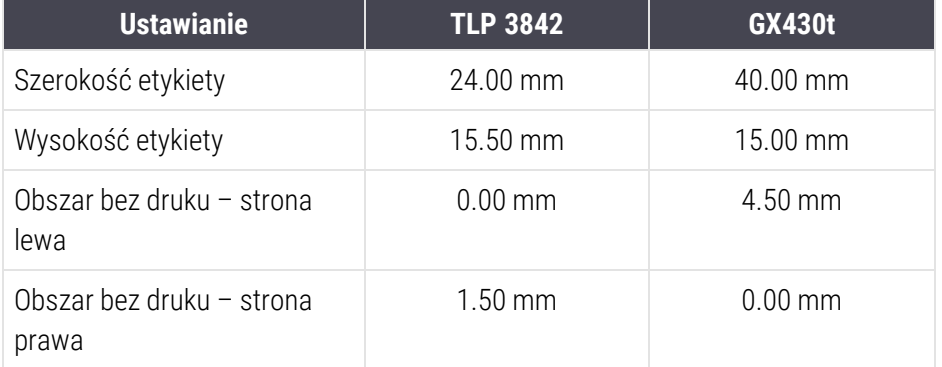

<span id="page-276-0"></span>Rysunek 10‐19: Okno dialogowe Define Stock (zdefiniuj zasoby)

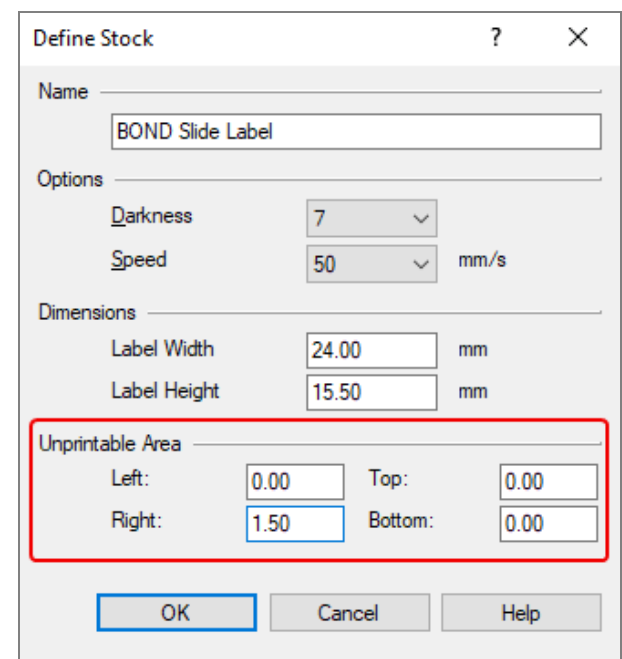

- Jeśli lewa krawędź jest obcięta, nieznacznie zmniejszyć wartość Right (Strona prawa) w części Unprintable Area (Obszar bez druku), na przykład z 1.50 mm do 1.00 mm.
- Jeśli prawa krawędź jest obcięta, nieznacznie zwiększyć wartość Right (Strona prawa) w części Unprintable Area (Obszar bez druku), na przykład z 1.50 mm do 2.00 mm.
- 8 Kliknąć OK.

9 Należy powtarzać procedurę drukowania i dostosowania parametrów etykiety aż do momentu, gdy etykieta bedzie akceptowalna (brak obciętego tekstu).

<span id="page-277-1"></span>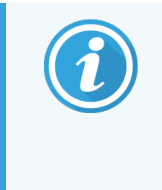

Może pojawić się komunikat o błędzie Stock name already used by system form database (Nazwa zasobów jest już używana przez systemową bazę danych) po kliknięciu OK. W tym przypadku należy zmodyfikować dane w polu Name (Nazwa) w oknie dialogowym Define Stock (Zdefiniuj zasoby), jak pokazano na [Rysunek](#page-277-1) 10‐20, a następnie kliknąć OK.

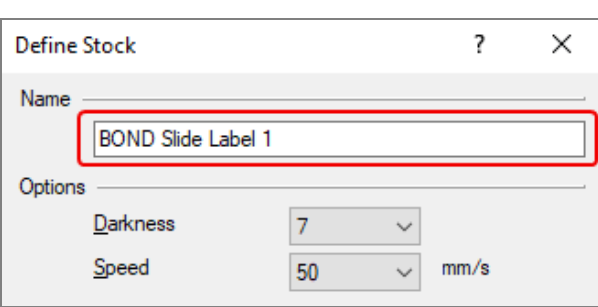

#### Rysunek 10‐20: Zmiana nazwy zasobów etykiet

### <span id="page-277-0"></span>10.6.3.4 Dostosowanie parametrów drukarki Cognitive

W przypadku instalacji BOND-ADVANCE należy zalogować się do kontrolera BOND-ADVANCE jako BONDDashboard. Jeśli aktualnie wyświetlany jest pulpit Dashboard, nacisnąć Alt+F4, aby go zamknąć.

- 1 Na pasku zadań systemu Windows kliknąć przycisk Start i wybrać Devices and Printers (Urządzenia i drukarki).
- 2 Kliknąć prawym przyciskiem myszy ikonę drukarki (na przykład Cognitive Terminal 1) i wybrać Printer Properties (Właściwości drukarki).

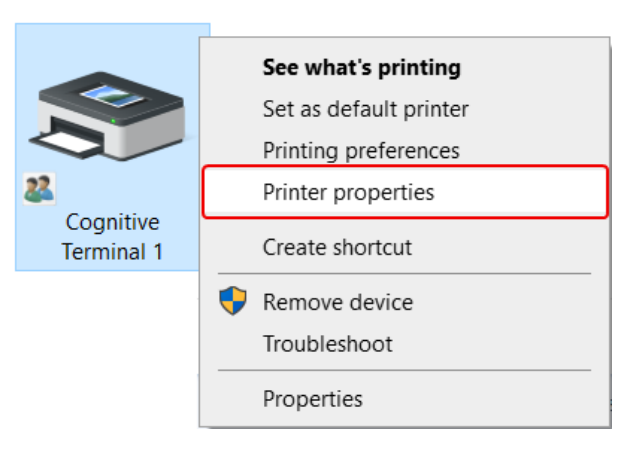

#### Rysunek 10‐21: Wybieranie właściwości drukarki

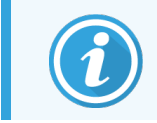

Nie wybierać opcji Printing Preferences (Preferencje drukowania), okna dialogowe są podobne, ale ustawienia nie aktualizują się prawidłowo.

<span id="page-278-0"></span>System wyświetli okno dialogowe Cognitive Printer Properties (Właściwości drukarki Cognitive), jak pokazano na [Rysunek](#page-278-0) 10‐22.

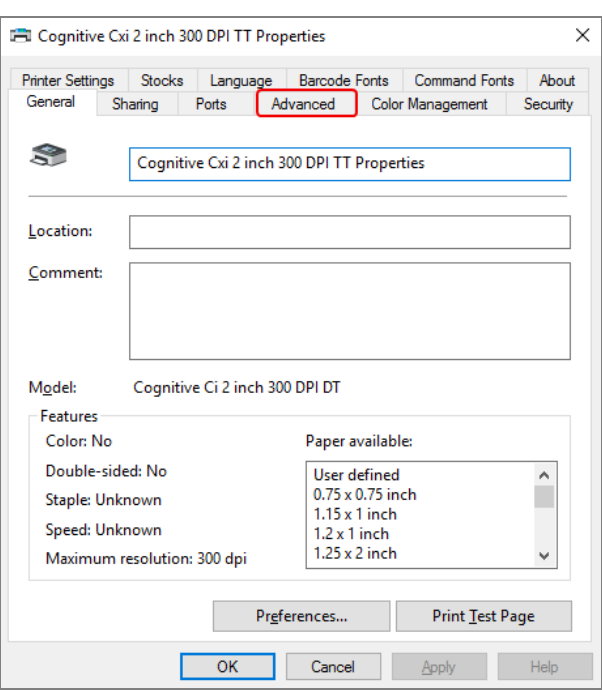

Rysunek 10‐22: Właściwości drukarki Cognitive

3 Wybrać kartę Advanced (Zaawansowane).

<span id="page-278-1"></span>System wyświetli kartę Advanced (Zaawansowane), jak pokazano na [Rysunek](#page-278-1) 10‐23.

Rysunek 10‐23: Karta Advanced (zaawansowane)

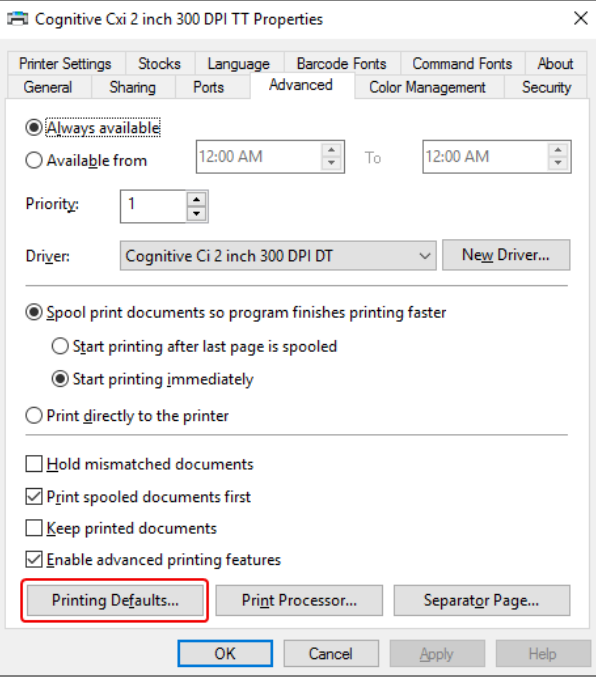

4 Kliknąć przycisk Printing Defaults… (Domyślne ustawienia drukowania...).

<span id="page-279-0"></span>System wyświetli okno dialogowe Printing Defaults (Domyślne ustawienia drukowania), jak pokazano na [Rysunek](#page-279-0) 10‐24.

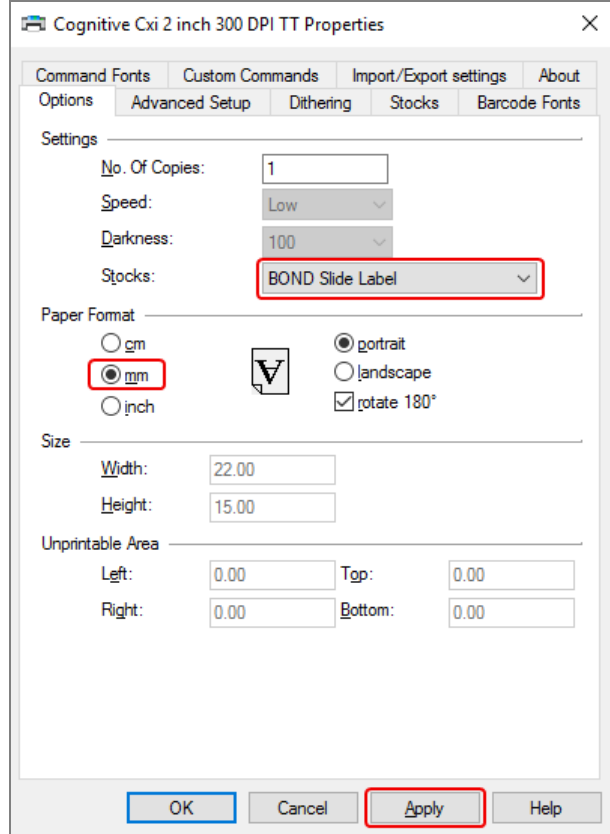

Rysunek 10‐24: Okno dialogowe Printing Defaults (domyślne ustawienia drukowania)

W niniejszym dokumencie ustawienia drukarki podawane są w milimetrach. Dlatego też należy ustawić format papieru (opcja Paper Format) na mm.

5 Wybrać "BOND Slide Label" z listy rozwijanej Stocks (zasoby).

#### 6 Wybrać kartę Stocks (zasoby).

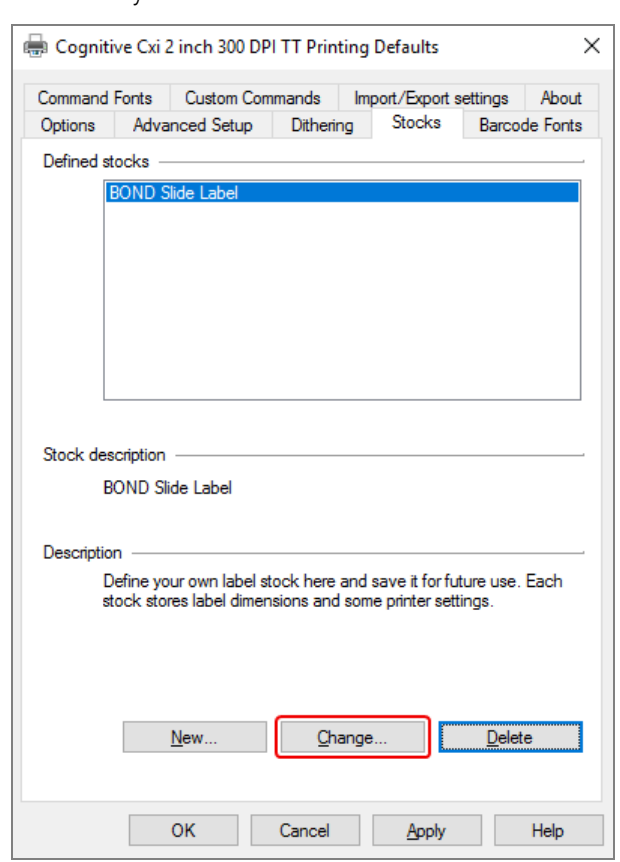

Rysunek 10‐25: Domyślne ustawienia drukowania – karta Stocks (zasoby)

7 Kliknąć przycisk Change... (Zmień).

System wyświetli okno Define Stock (Zdefiniuj zasoby), jak pokazano na [Rysunek](#page-276-0) 10‐19.

Rysunek 10‐26: Okno dialogowe Define Stock (zdefiniuj zasoby)

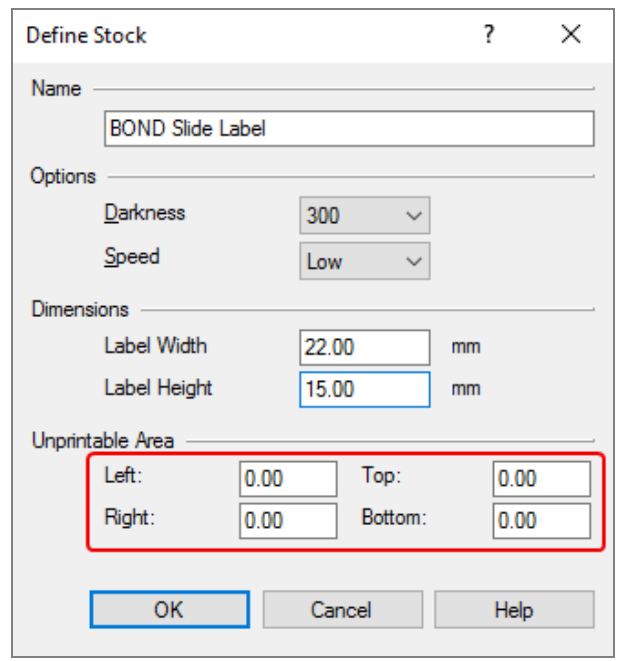

- Jeśli lewa krawędź jest obcięta, nieznacznie zmniejszyć wartość Right (Strona prawa) w części Unprintable Area (Obszar bez druku), na przykład z 0.50 mm do 0.30 mm.
- Jeśli prawa krawędź jest obcięta, nieznacznie zwiększyć wartość Right (Strona prawa) w części Unprintable Area (Obszar bez druku), na przykład z 0.50 mm do 0.70 mm.
- Jeśli górna lub dolna krawędź jest obcięta, zob. [Dostosowanie](#page-283-0) pozycji etykiety w pionie na drukarce [Cognitive](#page-283-0) Cxi (Sekcja 10.6.3.5 na stronie 283).

#### 8 Kliknąć OK.

<span id="page-282-0"></span>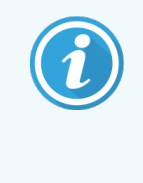

Może pojawić się komunikat o błędzie Stock name already used by system form database (Nazwa zasobów jest już używana przez systemową bazę danych) po kliknięciu OK. W tym przypadku należy zmodyfikować dane w polu Name (Nazwa) w oknie dialogowym Define Stock (Zdefiniuj zasoby), jak pokazano na [Rysunek](#page-282-0) 10-27, a następnie kliknąć OK.

#### Rysunek 10‐27: Zmiana nazwy zasobów etykiet

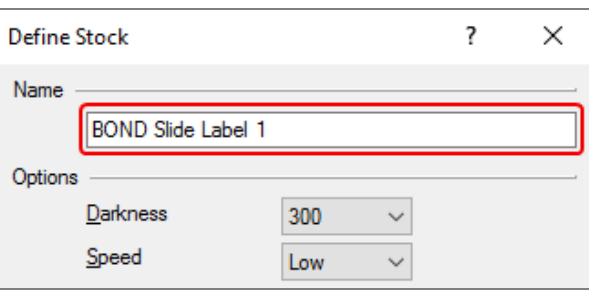

9 Wydrukować etykietę, aby sprawdzić rezultat. Należy powtarzać procedurę aż do momentu, gdy etykieta będzie akceptowalna (brak obciętego tekstu).

### <span id="page-283-0"></span>10.6.3.5 Dostosowanie pozycji etykiety w pionie na drukarce Cognitive Cxi

<span id="page-283-1"></span>Jeśli etykieta jest zbyt wysoko lub byt nisko, należy wybrać kartę Advanced Setup (Konfiguracja zaawansowana) w oknie dialogowym Printing Defaults (Domyślne ustawienia drukowania), jak pokazano na [Rysunek](#page-283-1) 10‐28.

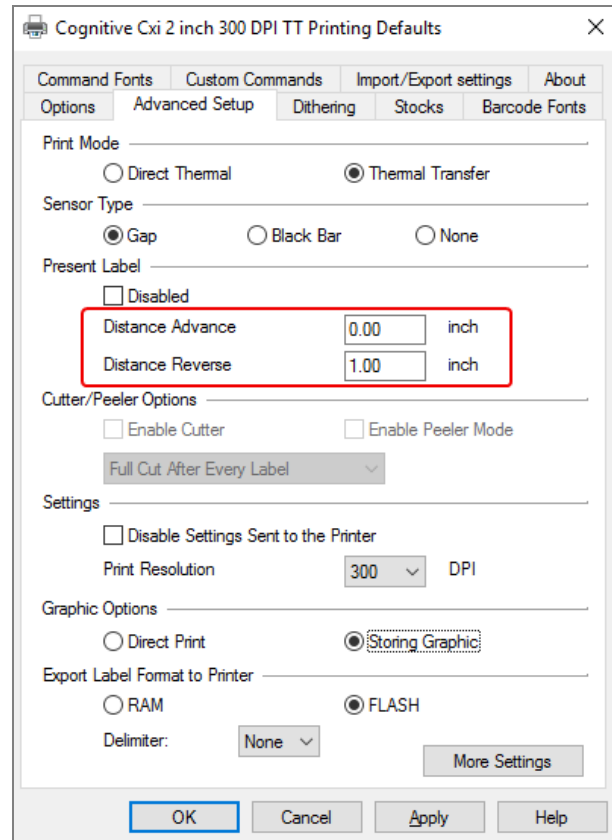

Rysunek 10‐28: Karta Advanced Setup (konfiguracja zaawansowana)

- Jeśli górna krawędź jest obcięta, nieznacznie zwiększyć wartość Distance Advance (Odległość z przodu) w części Present Label (Obecna etykieta), na przykład z 0.00 mm do 1.00 mm.
- Jeśli dolna krawędź jest obcięta, nieznacznie zwiększyć wartość Distance Reverse(Odległość z tyłu) w części Present Label (Obecna etykieta), na przykład z 0.00 mm do 1.00 mm.
- Zmiany należy wprowadzić tylko w jednym ustawieniu. Jeśli w polu Distance Advance (Odległość z przodu) ustawiono już pewną wartość, a dolna krawędź jest obcięta, należy zmniejszyć wartość Distance Advance (Odległość z przodu) zamiast zwiększania wartości Distance Reverse (Odległość z tyłu). W jednym ustawieniu musi pozostać wartość zero, a wartość w drugim ustawieniu kontroluje pozycję.
	- 1 Kliknąć OK.
	- 2 Wydrukować etykietę, aby sprawdzić rezultat. Należy powtarzać procedurę aż do momentu, gdy etykieta bedzie akceptowalna (brak obciętego tekstu).

# 11 Pakiet integracji LIS (kontroler<br>11 BOND) BOND)

Opcjonalnie pakiet integracji LIS BOND (LIS-ip) umożliwia połączenie systemu BOND z dowolnym zgodnym systemem informatycznym laboratorium (Laboratory Information System, LIS). LIS-ip przekazuje informacje dotyczące przypadków i szkiełek z LIS do systemu BOND, a system BOND zwraca informacje o przetwarzaniu przez LIS-ip do LIS.

LIS-ip jest wysoce konfigurowalny i może współpracować z wieloma różnymi typami LIS i przebiegami pracy laboratorium. LIS-ip można skonfigurować tak, aby zapewnić bezproblemową integrację pomiędzy LIS a systemem BOND, umożliwiając automatyczne rozpoznawanie szkiełek LIS, co eliminuje konieczność ponownego etykietowania szkiełek. Ogólny przegląd dostępnych przebiegów pracy znajduje się w części [Przebieg](#page-294-0) pracy (Sekcja 11.8 na stronie [294\)](#page-294-0).

Leica Biosystems organizuje kompleksowe szkolenia dotyczące poszczególnych instalacji w danej placówce.

Informacje dotyczące BOND LIS-ip znajdują się w następujących rozdziałach:

- Terminy związane z działaniem LIS-ip Zob. [11.1 Terminologia](#page-285-0) LIS
- Szczegóły dotyczące dodatkowych funkcji oprogramowania Zob. 11.2 Dodatkowe funkcje [oprogramowania](#page-286-0)
- Informacje dotyczące podłączania i konfiguracji LIS
	- Zob. [11.3 Podłączanie](#page-289-1) i inicjalizacja LIS
- Opis wskazań błędów LIS i sposobu postępowania
	- Zob. [11.4 Powiadomienia](#page-290-0) LIS

Lista referencyjna danych przypadków i szkiełek

Zob. [11.5 Wymagania](#page-291-0) dotyczące danych przypadków i szkiełek

- Opis danych dotyczących statusu szkiełek, które BOND LIS-ip może zaraportować do LIS Zob. [11.6 Przesyłanie](#page-293-0) danych dotyczących szkiełek z powrotem do LIS
- Wymagania dotyczące etykiet szkiełek Zob. [11.7 Etykiety](#page-293-1) szkiełek
- Przegląd typowych wdrożeń LIS Zob. [11.8 Przebieg](#page-294-0) pracy.

# <span id="page-285-0"></span>11.1 Terminologia LIS

W celu opisania funkcjonalności systemu LIS i rozróżnienia pomiędzy zwykłymi elementami systemu BOND a elementami LIS wymagane jest użycie kilku nowych terminów. Terminy te opisano na poniższej liście.

- LIS Laboratory Information System; oprogramowanie, które zarządza informaciami związanymi z pracą laboratorium.
- LIS-ip pakiet integracji LIS BOND, opcjonalny dodatek umożliwiający współpracę systemu BOND z LIS.
- Szkiełko LIS szkiełko utworzone przez LIS i przesłane do systemu BOND w celu przetwarzania.
- Przypadek LIS przypadek utworzony przez LIS i przesłany do systemu BOND.
- <sup>l</sup> Etykieta szkiełka z automatycznym ID etykieta szkiełka, która może zostać automatycznie rozpoznana przez system BOND. Tego rodzaju etykiety mogą być drukowane przez system BOND lub LIS, o ile używany jest rozpoznawalny format kodu kreskowego. Zob. [11.3 Podłączanie](#page-289-1) i inicjalizacja LIS.
- <sup>l</sup> Etykieta szkiełka z ręcznym ID etykieta szkiełka, która nie może zostać automatycznie rozpoznana przez system BOND.
- <sup>l</sup> Etykieta szkiełka LIS etykieta szkiełka z drukarki podłączonej do LIS. Etykieta szkiełka LIS zawiera kod kreskowy LIS i wszelkie inne informacje skonfigurowane dla tej etykiety w systemie LIS.
- <sup>l</sup> Etykieta szkiełka BOND-LIS etykieta szkiełka utworzonego w LIS, ale wydrukowana na drukarce podłączonej do systemu BOND. Etykieta BOND-LIS wykorzystuje konfigurację etykiety szkiełka BOND LIS, którą można edytować przy użyciu oprogramowania BOND.
- Numer dostepu powszechnie używany termin LIS dla numeru lub innego ID identyfikującego konkretny przypadek. Numer dostępu jest równoważny z "ID przypadku" w systemie BOND.
- Dane pacjenta dane pacjenta, które tworzą "przypadek" w systemie BOND.
- Dane demograficzne powszechnie używany termin LIS dla danych pacjenta lub danych przypadku.
- Kod kreskowy LIS kod kreskowy przypisany przez LIS, który jednoznacznie identyfikuje każde szkiełko LIS.

# <span id="page-286-0"></span>11.2 Dodatkowe funkcje oprogramowania

Systemy BOND wykorzystujące systemu LIS mają dodatkowe funkcje oprogramowania, których nie ma w standardowej wersji. BOND Systemy LIS-ip zachowują wszystkie funkcje i właściwości standardowego oprogramowania BOND.

Zob.

- [11.2.1 Ikona](#page-286-1) statusu LIS
- [11.2.2 Przypadki](#page-286-2) LIS
- $\cdot$  [11.2.3 Szkiełka](#page-287-0) LIS
- [11.2.4 Nazwy](#page-288-0) publiczne markerów
- [11.2.5 Szkiełka](#page-288-1) priorytetowe
- [11.2.6 Pola](#page-289-0) danych szkiełek LIS
- [11.7 Etykiety](#page-293-1) szkiełek

### 11.2.1 Ikona statusu LIS

<span id="page-286-1"></span>Rysunek 11‐1: Ikona statusu LIS w prawym górnym rogu ekranu oprogramowania BOND

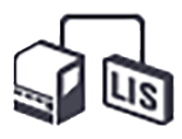

Oprogramowanie BOND z LIS-ip zawiera ikonę statusu LIS z prawej strony standardowego paska funkcji. Pokazuje następujące elementy:

- Status połączenia LIS (zob. [11.3 Podłączanie](#page-289-1) i inicjalizacja LIS)
- <span id="page-286-2"></span>• Wskazanie błędów LIS (zob. [11.4 Powiadomienia](#page-290-0) LIS)

# 11.2.2 Przypadki LIS

Przypadki LIS to przypadki utworzone w LIS, a następnie przesłane do systemu BOND. Przypadki BOND to przypadki tworzone w systemie BOND.

- Przypadki LIS zawierają te same pola właściwości co przypadki BOND, ale po wysłaniu przypadku do systemu BOND nie można edytować żadnych informacji.
- <sup>l</sup> System BOND automatycznie przydziela unikalny numer przypadku do każdego przypadku LIS.
- Numer dostępu lub ID przypadku LIS staje się ID przypadku w systemie BOND.
- <sup>l</sup> Jeśli ID przypadku jest taki sam, jak ID istniejącego przypadku BOND, nowy przypadek LIS zostanie odrzucony. Należy zmienić ID przypadku w systemie LIS.
- Jeśli ID przypadku i imię i nazwisko pacjenta nowego przypadku LIS są takie same, jak dane aktywnego przypadku LIS znajdujące się już na ekranie Slide setup (Konfiguracja szkiełek), automatycznie używany jest istniejący przypadek. Szkiełka w "nowym" przypadku są dodawane do szkiełek istniejącego przypadku. Jeśli ID przypadku są takie same, ale imiona i nazwiska pacjentów są różne, nowy przypadek zostanie odrzucony.
- <sup>l</sup> Jeśli ID przypadku i imię i nazwisko pacjenta dla przypadku LIS są takie same, jak dane wygasłego lub usuniętego przypadku LIS w systemie BOND, istniejący przypadek jest przywracany lub nowy przypadek jest odrzucany, w zależności od wybranych ustawień na ekranie LIS klienta administracyjnego (zob. [Duplicate](#page-248-0) Case ID [\(zduplikowane](#page-248-0) ID przypadku) (Sekcja na stronie 248)).
- <sup>l</sup> Szkiełka dodane do przypadku LIS za pomocą oprogramowania BOND są tworzone jako szkiełka BOND.
- <span id="page-287-0"></span>• Przypadki LIS mają ten sam domyślny protokół przygotowania i objętość dozowania co przypadki BOND, zgodnie z ustawieniami w kliencie administracyjnym (zob. [10.5.2 Ustawienia](#page-261-0) przypadków i szkiełek).

### 11.2.3 Szkiełka LIS

Szkiełka LIS to szkiełka utworzone w LIS, a następnie przesłane do systemu BOND. Szkiełka BOND to szkiełka utworzone w systemie BOND w przypadku BOND lub w przypadku LIS.

Szkiełka LIS można zidentyfikować na liście szkiełek według koloru etykiety: Szkiełka LIS mają szarą etykietę.

Rysunek 11‐2: Szkiełko LIS (po lewej) i szkiełko BOND do pojedynczego barwienia (po prawej)

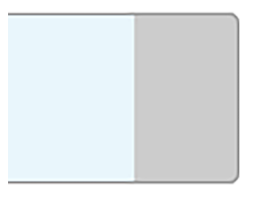

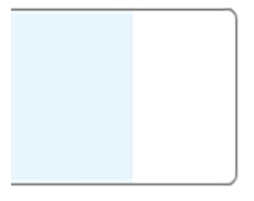

Następujące punkty dotyczą szkiełek LIS:

- <sup>l</sup> Etykiety wydrukowane z systemu LIS zazwyczaj zawierają kod kreskowy. Jeśli kod kreskowy jest w jednym z sześciu formatów obsługiwanych przez system BOND i system BOND został skonfigurowany do odczytu tego formatu, wówczas system BOND może zidentyfikować szkiełko po załadowaniu. Zob. [11.3 Podłączanie](#page-289-1) i inicializacia LIS.
- <sup>l</sup> Etykiety wydrukowane z systemu BOND dla szkiełek LIS używają konfiguracji etykiety szkiełka BOND LIS. Zob. [10.3 Labels](#page-249-0) (etykiety) .
- <sup>l</sup> Szkiełka LIS mogą zawierać dodatkowe pola dotyczące systemu LIS. Zob. [11.2.6 Pola](#page-289-0) danych szkiełek LIS.
- <sup>l</sup> Właściwości szkiełek pochodzących z systemu LIS nie mogą być edytowane za pomocą oprogramowania BOND.
- <sup>l</sup> Gdy do kopiowania szkiełka LIS wykorzystywane jest oprogramowanie BOND, kopia jest tworzona jako szkiełka BOND z konfiguracją etykiety szkiełka BOND. Wszystkie pola dotyczące systemu LIS są usuwane i od tej pory można edytować wszystkie pola.
## <span id="page-288-0"></span>11.2.4 Nazwy publiczne markerów

Nazwy publiczne markerów (przeciwciał pierwszorzędowych i sond) zapewniają powiązanie pomiędzy markerami określonymi przez LIS a tymi zarejestrowanymi w systemie BOND. Gdy system LIS określa marker do testu, system BOND wykorzystuje odczynnik z identyczną nazwą publiczną markera dla tego testu. System BOND odrzuci test określony w systemie LIS w przypadku braku nazwy publicznej odpowiadającej nazwie markera LIS.

Nazwy publiczne markerów są określane w polu Public name (Nazwa publiczna) w oknie dialogowym Edit reagent properties (Edytuj właściwości odczynnika) (zob. 8.2 Ekran konfiguracji [odczynników](#page-211-0)). To pole staje się widoczne dopiero po zainstalowaniu LIS-ip.

Każda nazwa publiczna musi być unikatowa. Nazwy publiczne można zamieniać pomiędzy odczynnikami BOND w dowolnym momencie. Taka zmiana nie ma wpływu na szkiełka, które zostały już utworzone.

## 11.2.5 Szkiełka priorytetowe

W systemie LIS można określić szkiełka priorytetowe wymagające pilnego przetworzenia. Każdy przypadek zawierający szkiełko priorytetowe jest oznaczony czerwonym paskiem na ekranie Slide setup (Konfiguracja szkiełe).

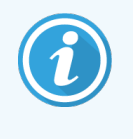

Aby nadać priorytet szkiełku w module przetwarzania BOND-PRIME, należy załadować tylko szkiełka priorytetowe do szuflady wstępnego ładowania, a następnie poczekać na przeniesienie tych szkiełek do przetwarzania przed załadowaniem innych szkiełek do szuflady wstępnego ładowania.

Rysunek 11-3: Przypadek ze szkiełkami priorytetowymi zaznaczony na czerwono na ekranie Slide setup (Konfiguracja szkiełek)

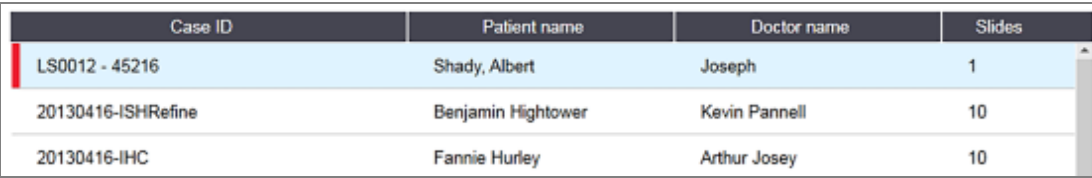

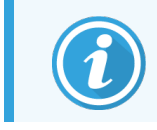

Obecnie priorytetowy przypadek LIS jest dodawany na dole listy. Taki przypadek jest wyświetlany u góry listy dopiero w kolejnych sesjach klienta klinicznego.

Szkiełka priorytetowe oznaczone są czerwoną literą "P".

Rysunek 11‐4: Priorytetowe szkiełko LIS wyświetlające się na ekranie Slide setup (Konfiguracja szkiełek)

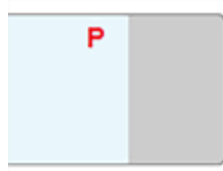

## 11.2.6 Pola danych szkiełek LIS

Oprócz standardowych właściwości szkiełek BOND LIS-ip ma siedem konfigurowalnych pól danych, w których mogą wyświetlać się wybrane informacje z systemu LIS. Podstawowa łączność jest konfigurowana przez serwisanta Leica Biosystems podczas instalacji, jednak gdy zostanie to już wykonane, użytkownicy mogą zdecydować, czy wyświetlać pola, czy nie, a także mogą ustawić nazwę dla każdego pola – zob. Pola danych [szkiełek](#page-248-0) LIS (Sekcja na stronie 248).

Pola są wyświetlane na specjalnej karcie LIS w oknie dialogowym Slide properties (Właściwości szkiełka) i można je również wydrukować na etykietach szkiełek (zob. [10.3 Labels](#page-249-0) (etykiety) ). Wykorzystywane są wyłącznie w celach raportowania i nie mają wpływu na przetwarzanie szkiełek.

## 11.3 Podłączanie i inicjalizacja LIS

Każdy moduł BOND LIS-ip musi być zainstalowany przez autoryzowanego przedstawiciela Leica Biosystems, który skonfiguruje pracę zgodnie z indywidualnymi wymaganiami laboratorium.

System BOND można skonfigurować tak, aby odczytywał dowolny format z następujących formatów kodów kreskowych:

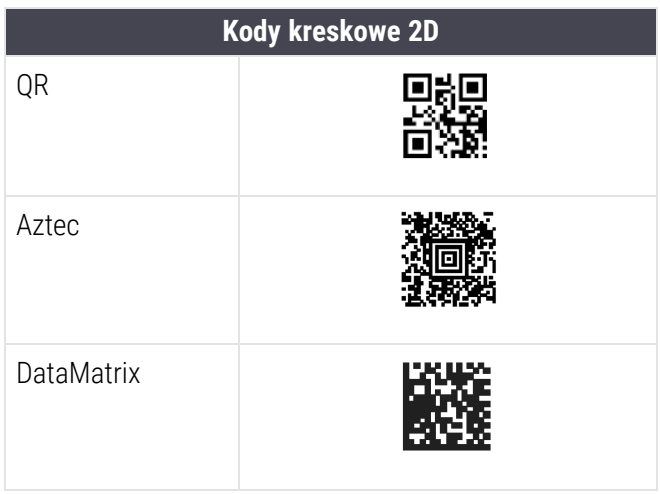

<span id="page-289-0"></span>Po zainstalowaniu modułu LIS w prawym górnym rogu ekranu oprogramowania BOND pojawi się ikona LIS wskazująca status połączenia ([Rysunek](#page-289-0) 11-5)

Rysunek 11‐5: LIS niepodłączony (po lewej) i podłączony (po prawej)

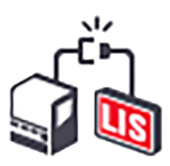

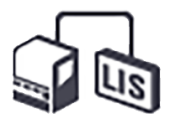

## 11.4 Powiadomienia LIS

Oprogramowanie BOND wskazuje błędy połączenia z LIS lub błędy dotyczące danych poprzez wyświetlenie ikony statusu LIS w prawym górnym rogu ekranu oprogramowania BOND (zob. [11.2.1 Ikona](#page-286-0) statusu LIS). Jeśli istnieją jakieś oczekujące powiadomienia LIS, wyświetlany jest licznik oczekujących powiadomień. Gdy pojawi się nowe powiadomienie, licznik będzie migać przez krótki czas.

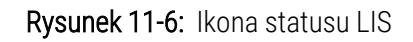

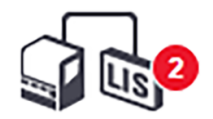

Aby wyświetlić szczegóły powiadomienia, należy kliknąć prawym przyciskiem myszy ikonę statusu i wybrać Show LIS report (Pokaż raport LIS), aby otworzyć okno dialogowe LIS service events (Zdarzenia serwisowe LIS). W oknie dialogowym wyświetlane są błędy i informacje o szkiełkach, które nie zostały pomyślnie przeniesione. Podana jest również przyczyna błędu. Typowe błędy LIS obejmują brakujące dane, konflikty danych (np. ten sam numer dostępu użyty dla różnych przypadków) lub sytuacje, w których nazwa publiczna markera nie jest zarejestrowana w systemie BOND (zob. [11.2.4 Nazwy](#page-288-0) publiczne markerów).

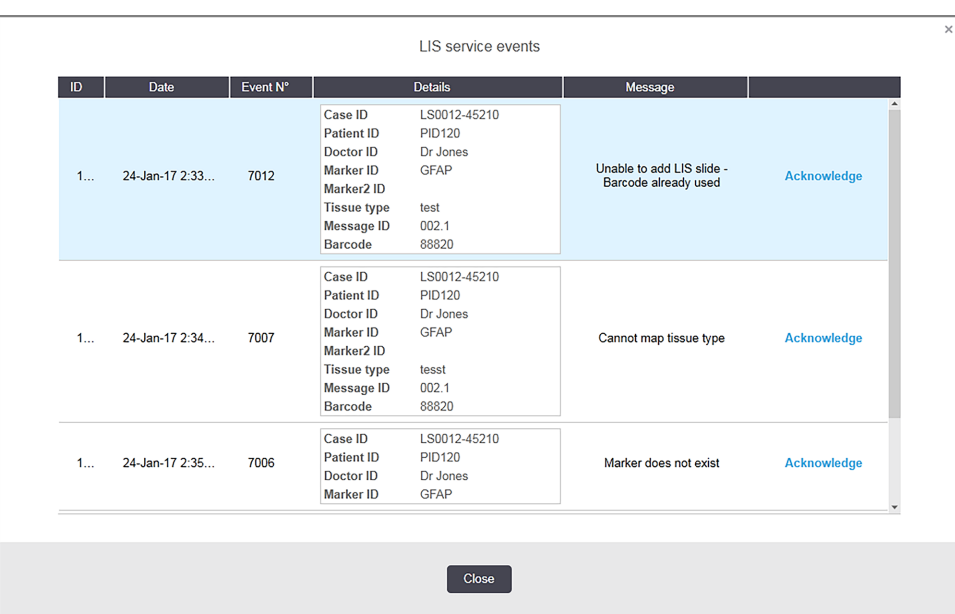

Rysunek 11‐7: Okno dialogowe LIS service events (Zdarzenia serwisowe LIS)

W zależności od konfiguracji LIS możliwe jest skorygowanie błędów i ponowne przesłanie przypadku lub szkiełka. Jeśli LIS nie jest w stanie ponownie wysłać danych, można utworzyć przypadek lub szkiełka bezpośrednio za pomocą oprogramowania BOND.

Po przeczytaniu każdego komunikatu o błędzie należy kliknąć odpowiedni przycisk Acknowledge (potwierdź), aby usunąć powiadomienie z okna dialogowego.

Gdy wszystkie komunikaty o błędach zostaną usunięte z okna dialogowego, licznik powiadomień zniknie z ekranu.

W razie potrzeby nadal można przeglądać komunikaty w dzienniku serwisowym LIS, klikając najpierw logo Leica Biosystems w prawym górnym rogu ekranu klienta administracyjnego, aby wyświetlić okno dialogowe About BOND (O systemie BOND). Następnie kliknąć Service log (Dziennik serwisowy) i wybrać \*LIS\* z listy rozwijanej Serial Nº. (Nr seryjny). Opcjonalnie można ustawić przedział czasowy i kliknąć Generate (Generuj), aby wygenerować raport dziennika serwisowego LIS.

## 11.5 Wymagania dotyczące danych przypadków i szkiełek

Dane, których system BOND wymaga od LIS w celu zaimportowania przypadków i szkiełek przedstawiono w poniższych punktach (zob. [11.5.1 Dane](#page-291-0) przypadku oraz [11.5.2 Dane](#page-292-0) szkiełka).

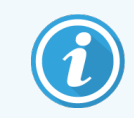

<span id="page-291-0"></span>Dane dotyczące przypadków i szkiełek LIS nie mogą zostać zmienione w systemie BOND, z wyjątkiem komentarzy dotyczących szkiełek.

### 11.5.1 Dane przypadku

### 11.5.1.1 Pola obowiązkowe

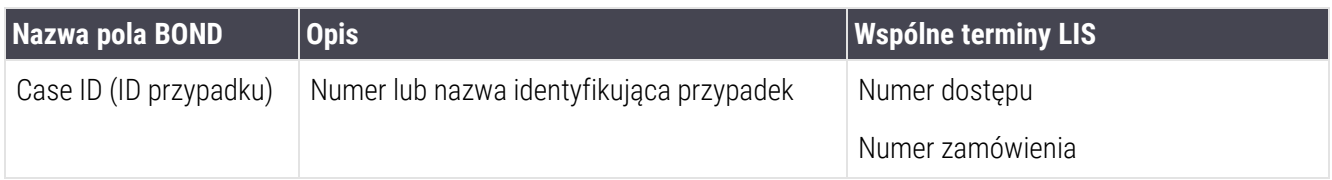

### 11.5.1.2 Pola opcjonalne

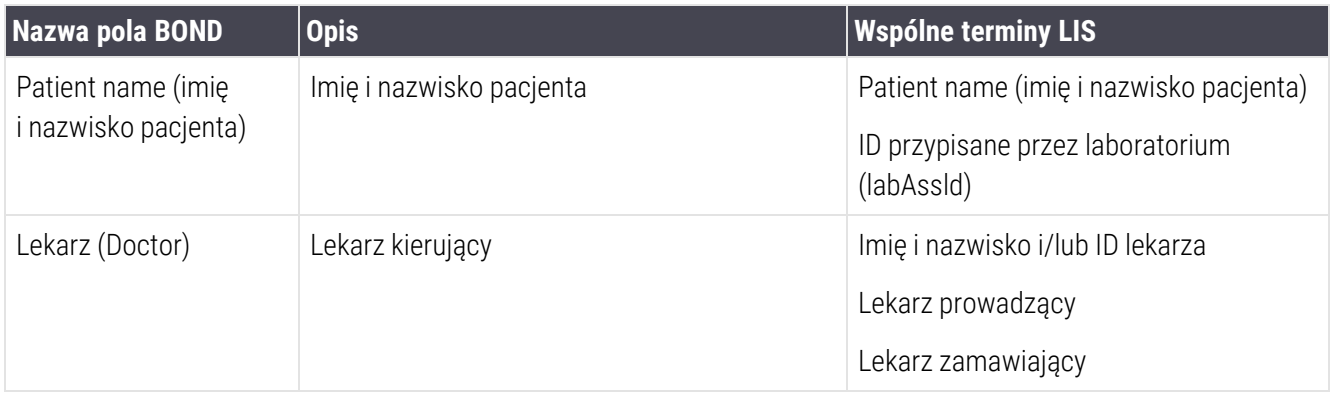

## <span id="page-292-0"></span>11.5.2 Dane szkiełka

### 11.5.2.1 Pola obowiązkowe

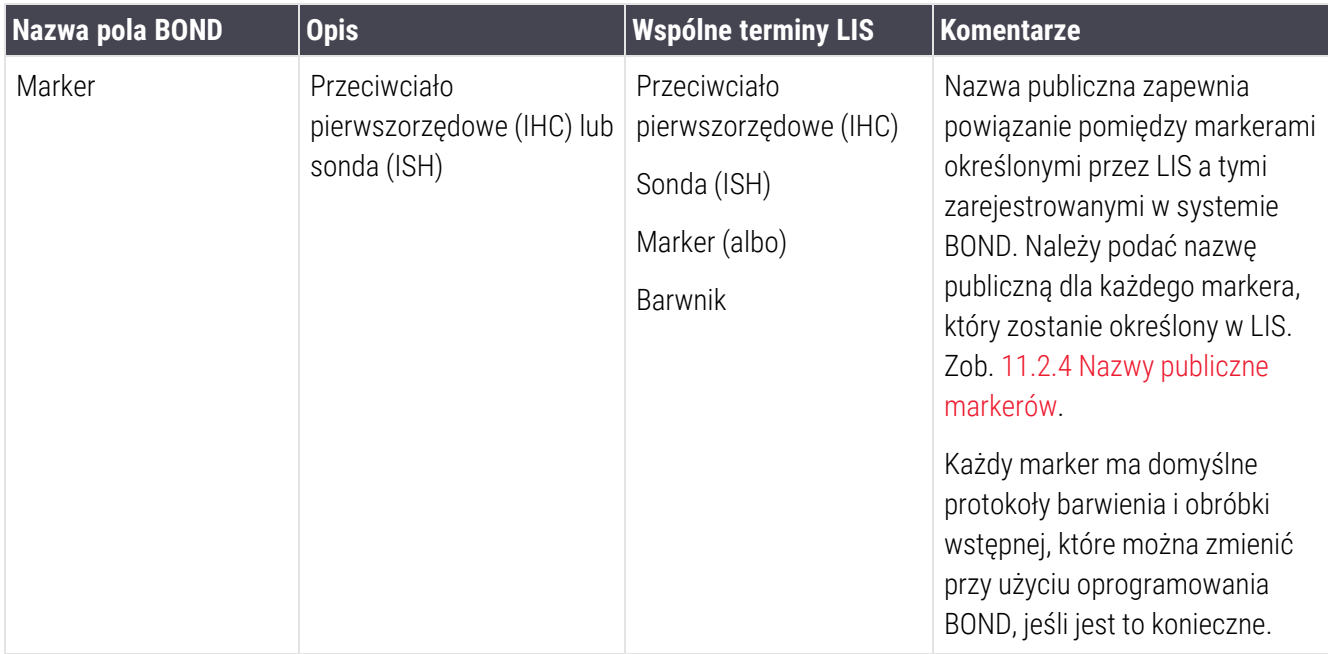

### 11.5.2.2 Pola opcjonalne

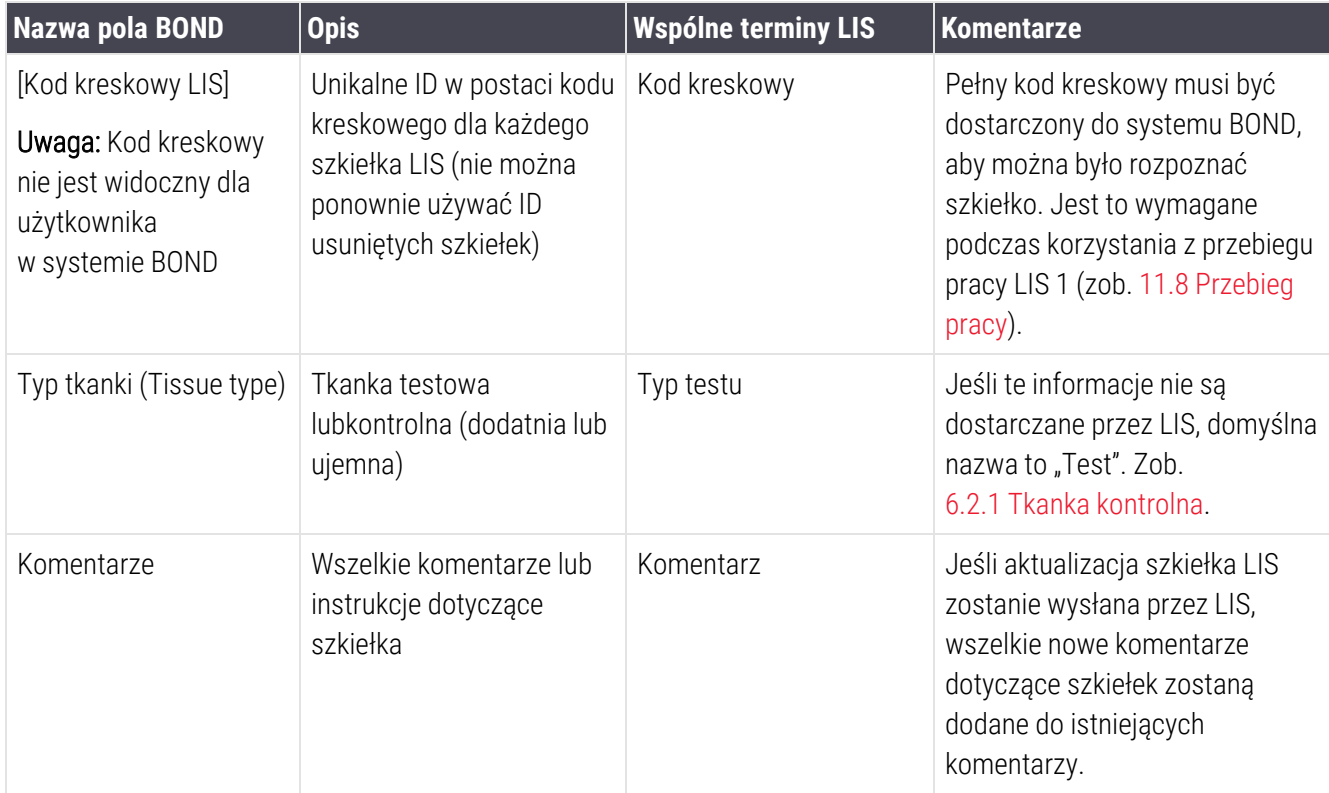

## 11.6 Przesyłanie danych dotyczących szkiełek z powrotem do LIS

BOND LIS-ip może zaraportować dane dotyczące statusu szkiełek do LIS. BOND LIS-ip może zaraportować następujące informacje:

- Slide created (szkiełko utworzone) określone szkiełko zostało utworzone w oprogramowaniu BOND
- Slide printed (szkiełko wydrukowane) dla określonego szkiełka została wydrukowana etykieta
- Slide in progress (szkiełko w toku) określone szkiełko jest przetwarzane
- <sup>l</sup> Slide processed (szkiełko przetworzone) dla określonego szkiełka zakończył się proces przetwarzania (z błędami lub bez)
- <sup>l</sup> Slide deleted (szkiełko usunięte) określone szkiełko zostało usunięte z systemu BOND.

## 11.7 Etykiety szkiełek

Dla każdego fizycznego szkiełka wymagana jest etykieta identyfikacyjna, aby można było dopasować szkiełko do odpowiedniego przypadku i testu. Najbardziej wygodny przebieg pracy jest wówczas, gdy szkiełka LIS mają etykiety wydrukowane przez system LIS ("etykiety szkiełek LIS") i te etykiety są rozpoznawane przez system BOND. Jednak jest to możliwe tylko wtedy, gdy:

- 1 LIS zapewnia unikalny kod kreskowy dla każdego szkiełka w systemie BOND, oraz
- 2 Drukarka LIS wykorzystuje jeden z formatów kodów kreskowych obsługiwanych przez system BOND.

Jeśli LIS nie spełnia tych wymagań, wówczas system BOND może utworzyć własne etykiety dla szkiełek LIS – "etykiety szkiełek BOND-LIS". W tym przypadku można opcjonalnie skonfigurować system BOND, tak aby przetwarzał szkiełka LIS tylko wtedy, gdy posiadają one etykiety wydrukowane przez system BOND. Opcję tę można ustawić na ekranie LIS klienta administracyjnego – zob. [10.2 LIS.](#page-247-0)

Można również używać etykiet wydrukowanych na drukarce innej firmy lub wykonanych ręcznie. Etykiety te należy wówczas zidentyfikować ręcznie w systemie BOND przed przetworzeniem (zob. [5.1.5.2 Ręczna](#page-127-0) identyfikacja szkiełek [w urządzeniu](#page-127-0)).

## <span id="page-294-0"></span>11.8 Przebieg pracy

Każda instalacja LIS-ip jest w dużym stopniu dostosowana do potrzeb użytkownika, jednak nadal warto przedstawić ogólne opisy przebiegów pracy BOND LIS-ip w oparciu o główne opcje LIS-ip. W poniższej tabeli przedstawiono cztery przebiegi pracy. Możliwe są również inne przebiegi pracy. Organizowane są kompleksowe szkolenia dotyczące poszczególnych instalacji w danej placówce.

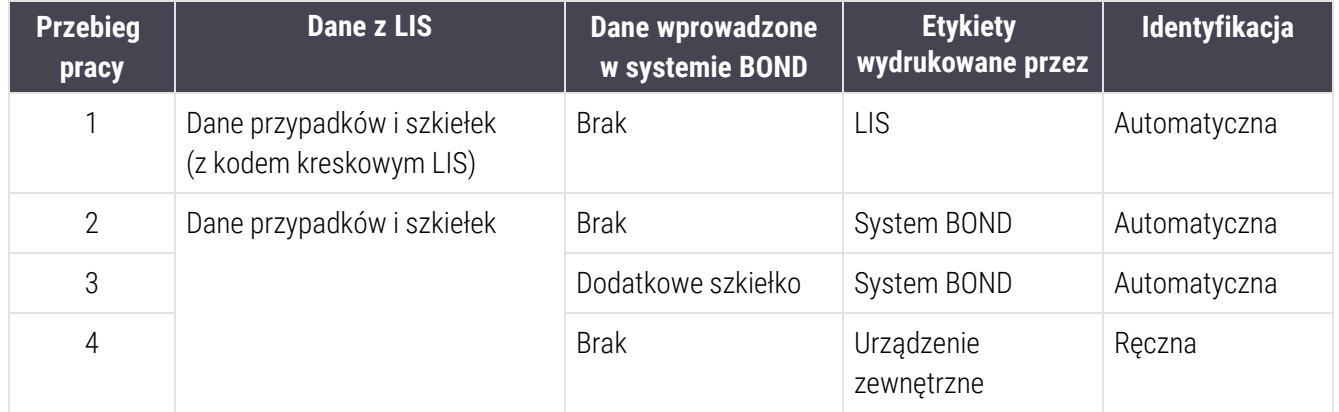

Przebieg pracy 1 jest najwygodniejszy, ponieważ zapewnia bezproblemową integrację pomiędzy systemem LIS i systemem BOND. System BOND automatycznie rozpoznaje szkiełka LIS i może natychmiast rozpocząć przetwarzanie bez konieczności ponownego etykietowania szkiełek lub wprowadzania dodatkowych informacji.

# 12 Czyszczenie i konserwacja<br>(tylko BOND-III i BOND-MA) (tylko BOND-III i BOND-MAX)

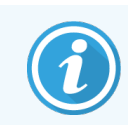

Informacje dotyczące procedur czyszczenia i konserwacji modułu przetwarzania BOND-PRIME można znaleźć w oddzielnej instrukcji obsługi BOND-PRIME.

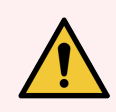

OSTRZEŻENIE: Zawsze należy wyłączać moduł przetwarzania przed przystąpieniem do czyszczenia lub konserwacji (oprócz sytuacji, w których uruchamiany jest przebieg czyszczenia sondy aspiracyjnej lub czyszczenia robota odczynników zbiorczych).

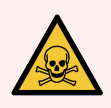

OSTRZEŻENIE: Niektóre odczynniki stosowane w immunohistochemii i hybrydyzacji in situ są niebezpieczne. Przed wykonaniem dalszych czynności należy odbyć odpowiednie szkolenie dotyczące bezpieczeństwa podczas tej procedury.

- 1 Podczas pracy z odczynnikami lub czyszczenia modułu przetwarzania należy nosić rękawiczki lateksowe lub nitrylowe, okulary ochronne i inne odpowiednie środki ochronne.
- 2 Odczynniki i kondensat należy transportować i utylizować zgodnie ze wszystkimi procedurami i przepisami krajowymi obowiązującymi w laboratorium.

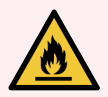

OSTRZEŻENIE: Moduły przetwarzania wyposażone są w podgrzewacze i gorące powierzchnie, które mogą tworzyć ryzyko zapłonu, jeśli materiały łatwopalne zostaną umieszczone w bliskiej odległości:

Nie umieszczać łatwopalnych materiałów na podgrzewaczach ani w ich pobliżu.

Nie umieszczać materiałów łatwopalnych na jakichkolwiek gorących powierzchniach modułu przetwarzania.

Po ponownym napełnieniu lub opróżnieniu upewnić się, że wszystkie pokrywy pojemnika zbiorczego są prawidłowo zamknięte.

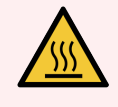

OSTRZEŻENIE: Unikać kontaktu z zespołami barwienia szkiełek i podzespołami znajdującymi się w ich pobliżu. Mogą one być bardzo gorące i powodować poważne oparzenia. Po wyłączeniu odczekać dwadzieścia minut, aż zespoły barwienia szkiełek i ich otoczenie ostygną.

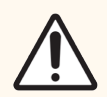

PRZESTROGA: Wszystkie wyjmowane elementy należy czyścić wyłącznie ręcznie. Aby uniknąć uszkodzenia, nie należy myć żadnego elementu w zmywarce. Nie czyścić żadnych części przy użyciu rozpuszczalników, środków czyszczących zawierających substancje ścierne ani szorstkich ściereczek.

W niniejszym rozdziale podano procedury czyszczenia i konserwacji. W kliencie klinicznym dostępny jest ekran konserwacji dla każdego modułu przetwarzania w systemie. Kliknąć kartę modułu przetwarzania po lewej stronie głównego okna, aby wyświetlić ekran System status (Stan systemu), a następnie kliknąć kartę Maintenance (Konserwacja).

Więcej informacji można znaleźć w rozdziale 5.3 Ekran [konserwacji](#page-138-0). Przy każdym użycju systemu BOND należy sprawdzić go pod kątem wycieków i zużytych lub uszkodzonych części. Postępować zgodnie z podanymi w niniejszym rozdziale instrukcjami dotyczącymi naprawy lub wymiany zużytej lub uszkodzonej części, jeśli są dostępne. W przeciwnym razie skontaktować się z działem obsługi klienta.

### Konserwacja zapobiegawcza

Oprócz regularnych czynności konserwacyjnych wymienionych w niniejszym rozdziale (przeprowadzanych przez użytkowników), moduły przetwarzania BOND-III oraz BOND-MAX muszą być regularnie serwisowane przez serwisanta Leica Biosystems.

W przypadku BOND-III i BOND-MAX oprogramowanie BOND powiadamia o konieczności przeprowadzenia konserwacji zapobiegawczej dla każdego modułu przetwarzania raz w roku lub po przetworzeniu 15 600 szkiełek (w zależności od tego, co nastąpi wcześniej).

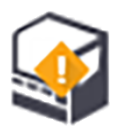

Licznik zostanie zresetowany po naciśnięciu przycisku Maintenance complete (Konserwacja zakończona) na karcie Processing modules (Moduły przetwarzania) klienta administracyjnego ([10.6.1 Processing](#page-264-0) Modules (moduły [przetwarzania\)](#page-264-0)).

Ten rozdział zawiera następujące części:

- [12.1 Harmonogram](#page-298-0) czyszczenia i konserwacji
- [12.2 Pojemniki](#page-302-0) zbiorcze
- [12.3 szkiełka](#page-311-0) nakrywkowe Covertile
- [12.4 Zespół](#page-312-0) barwienia szkiełek
- [12.5 Ponowne](#page-319-0) uruchamianie modułu przetwarzania
- 12.6 Sonda [aspiracyjna](#page-320-0)
- 12.7 Blok myjący i stacja [mieszania](#page-322-0)
- [12.8 Osłony,](#page-323-0) drzwi i pokrywy
- [12.9 Czytnik](#page-323-1) ID
- $\cdot$  [12.10 Tace](#page-324-0) ociekowe
- [12.11 Tace](#page-327-0) na szkiełka
- 12.12 Sondy robota [odczynników](#page-327-1) zbiorczych (tylko BOND-III)
- [12.13 Strzykawki](#page-329-0)
- [12.14 Bezpieczniki](#page-332-0) zasilania

## <span id="page-298-0"></span>12.1 Harmonogram czyszczenia i konserwacji

Wykonać czynności podane w poniższym harmonogramie w przypadku barwienia około 300 szkiełek tygodniowo przez jeden moduł przetwarzania. W przypadku przetwarzania większej liczby szkiełek skontaktować się z działem obsługi klienta w celu dostosowania harmonogramu.

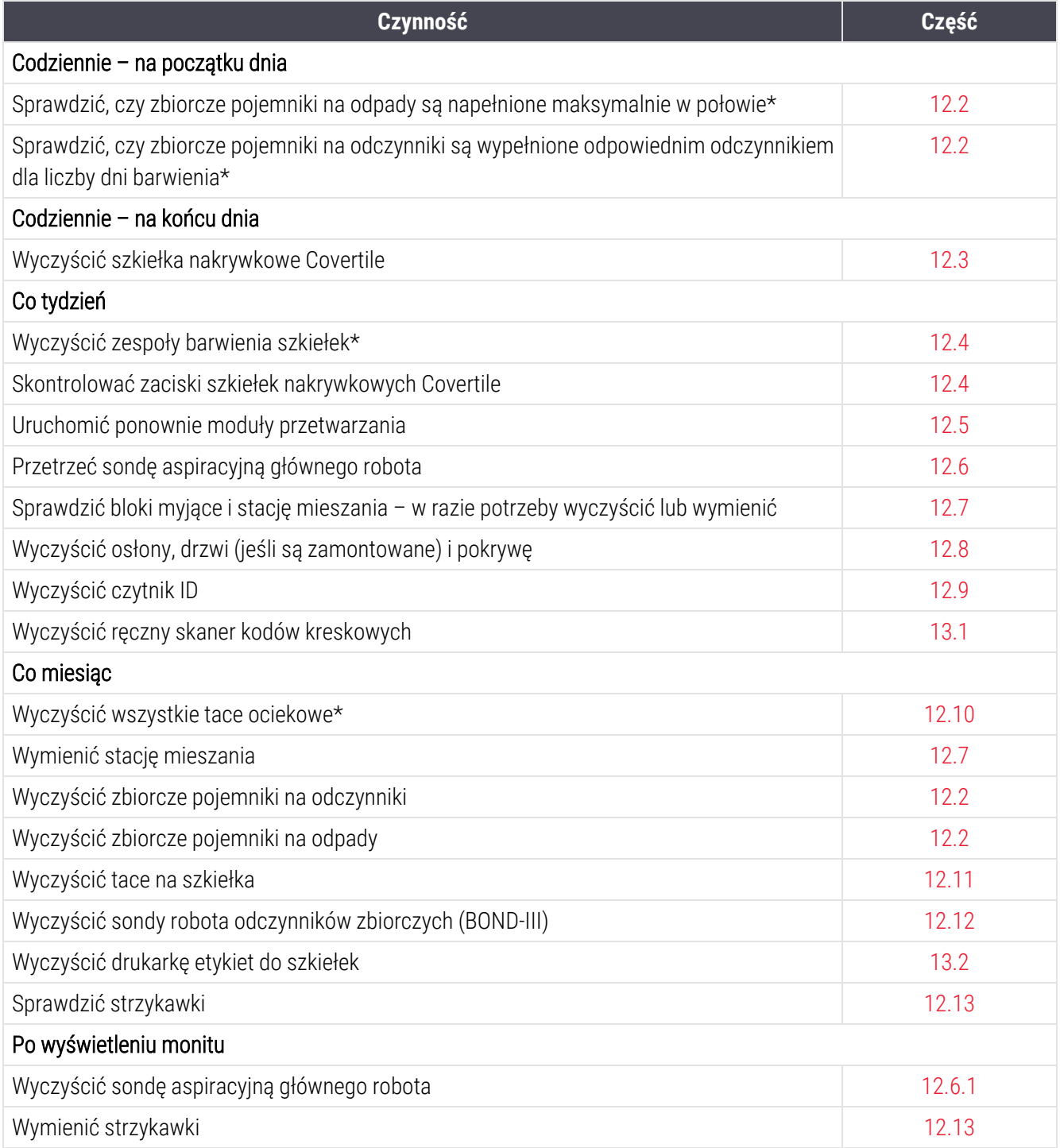

\* W razie potrzeby czynności te należy wykonywać częściej niż określono w harmonogramie.

## 12.1.1 Listy kontrolne czyszczenia i konserwacji

Na następnej stronie podano harmonogram konserwacji w postaci tabeli, którą można wydrukować i używać w formie listy kontrolnej. Uwzględniono miejsce na zapisywanie numerów partii roztworów BOND Wash, ER1, ER2 i Dewax. Zaznaczyć lub wstawić parafkę w odpowiednich komórkach w miarę wykonywania poszczególnych czynności.

### Harmonogram czyszczenia i konserwacji

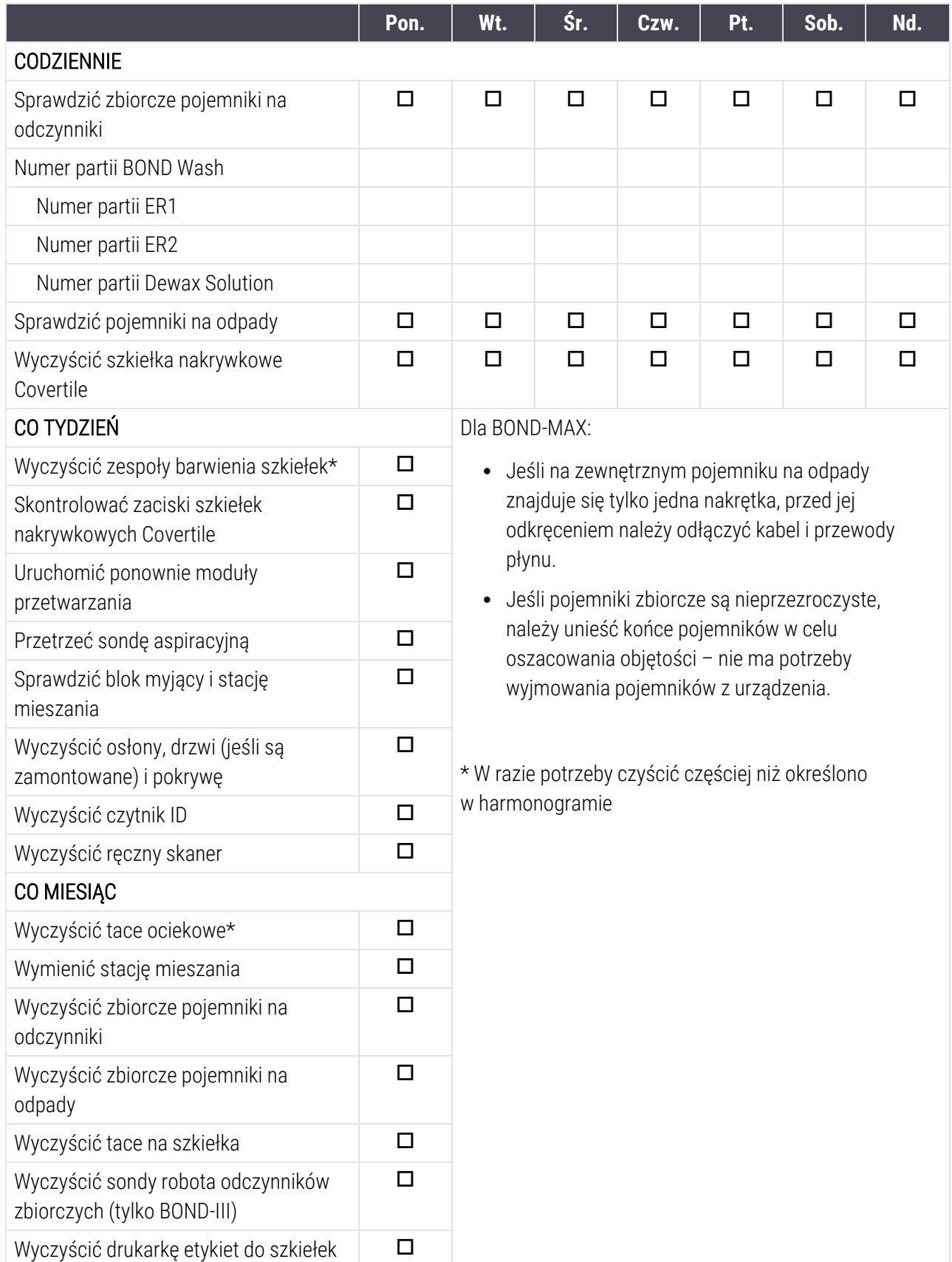

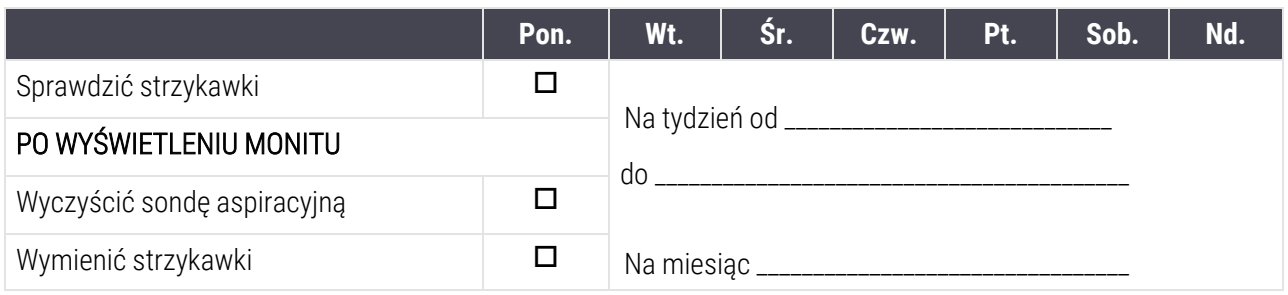

## <span id="page-302-0"></span>12.2 Pojemniki zbiorcze

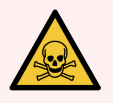

OSTRZEŻENIE: Niektóre odczynniki stosowane w immunohistochemii i hybrydyzacji in situ są niebezpieczne. Przed wykonaniem dalszych czynności należy odbyć odpowiednie szkolenie dotyczące bezpieczeństwa podczas tej procedury.

- 1 Podczas pracy z odczynnikami lub czyszczenia modułu przetwarzania należy nosić rękawiczki lateksowe lub nitrylowe, okulary ochronne i inne odpowiednie środki ochronne.
- 2 Odczynniki i kondensat należy transportować i utylizować zgodnie ze wszystkimi procedurami i przepisami krajowymi obowiązującymi w laboratorium.

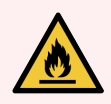

OSTRZEŻENIE: Niektóre z odczynników używanych w modułach przetwarzania BOND są łatwopalne:

Nie umieszczać płomienia ani źródła zapłonu w pobliżu modułów przetwarzania.

Po ponownym napełnieniu lub opróżnieniu upewnić się, że wszystkie pokrywy pojemnika zbiorczego są prawidłowo zamknięte.

Codziennie (nie rzadziej) sprawdzać poziomy pojemników zbiorczych i raz miesiącu wyczyścić pojemniki zbiorcze. Więcej szczegółów:

- [12.2.1 Sprawdzanie](#page-302-1) poziomów w pojemnikach
- <sup>l</sup> [12.2.2 Uzupełnianie](#page-303-0) lub opróżnianie pojemników zbiorczych
- [12.2.3 Czyszczenie](#page-307-0) pojemników zbiorczych
- <span id="page-302-1"></span>• [12.2.4 Zewnętrzny](#page-309-0) pojemnik na odpady (tylko BOND-MAX)

## 12.2.1 Sprawdzanie poziomów w pojemnikach

Sprawdzać poziomy w pojemnikach zbiorczych na początku każdego dnia. Należy je sprawdzać również przed rozpoczęciem nocnego lub wydłużonego przebiegu. W przypadku laboratoriów o dużym obrocie może być konieczne zaplanowanie dwóch kontroli pojemników zbiorczych dziennie.

W modułach przetwarzania BOND-III i najnowszym modelu BOND-MAX (oraz w przypadku wszystkich zewnętrznych pojemników na odpady BOND-MAX), poziomy cieczy są widoczne przez ścianki pojemników. W przypadku modeli BOND-MAX z nieprzezroczystymi pojemnikami należy unieść końce pojemników w celu oszacowania objętości – nie należy wyjmować pojemników z urządzenia, ponieważ spowoduje to aktywację zalewania przewodów płynów po ponownym umieszczeniu pojemników w urządzeniu.

Ikony na ekranie System status (Stan systemu) wskazują poziomy w pojemnikach zbiorczych w systemie BOND-III i służą do powiadamiania o wysokim poziomie odpadów lub niskim poziomie odczynników w systemie BOND-MAX. Ikony służą jedynie do potwierdzania poziomów i/lub wyświetlania powiadomień – nie zastępują codziennej kontroli.

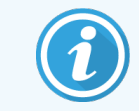

Moduły przetwarzania BOND-III są wyposażone w system oświetlenia pojemnika zbiorczego (zob. System [oświetlenia](#page-54-0) pojemnika zbiorczego (BOND-III) (Sekcja na stronie 54)).

Napełnić lub opróżnić pojemniki, gdy spełnione są następujące warunki:

- <sup>l</sup> Opróżnić pojemniki na odpady, które są napełnione przynajmniej w połowie
- Napełnić pojemniki na odczynniki, aby zapewnić właściwe ilości odczynników.

Zob. [12.2.2 Uzupełnianie](#page-303-0) lub opróżnianie pojemników zbiorczych.

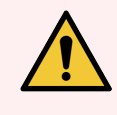

<span id="page-303-0"></span>OSTRZEŻENIE: Sprawdzić poziomy pojemników zbiorczych i opróżnić lub napełnić je, w zależności od potrzeb, na początku każdego dnia (częściej, jeśli jest to konieczne – zob. powyższe instrukcje). Niezastosowanie się do tego zalecenia może doprowadzić do konieczności wstrzymania przebiegu, co może negatywnie wpłynąć na barwienie.

### 12.2.2 Uzupełnianie lub opróżnianie pojemników zbiorczych

Podczas kontroli poziomu pojemników zbiorczych należy opróżnić pojemniki na odpady, które są zapełnione powyżej połowy objętości i napełnić pojemniki na odczynniki, aby zapewnić właściwe ilości odczynników. Podczas napełniania lub opróżniania pojemników zbiorczych należy zawsze wycierać wszelkie wycieki. Wyczyścić zewnętrzne powierzchnie pojemników i nakrętek przed ponownym umieszczeniem w urządzeniu.

Zob. instrukcje opróżniania i napełniania poniżej. W części [12.2.2.5 Podczas](#page-306-0) przebiegów znajdują się instrukcje dotyczące opróżniania lub napełnienia pojemnika podczas przebiegu.

- <sup>l</sup> [12.2.2.1 Napełnianie](#page-304-0) zbiorczego pojemnika na odczynniki BOND-III
- <sup>l</sup> [12.2.2.2 Opróżnianie](#page-304-1) pojemnika na odpady niebezpieczne BOND-III
- <sup>l</sup> [12.2.2.3 Opróżnianie](#page-304-2) standardowego pojemnika na odpady BOND-III
- [12.2.2.4 Opróżnianie](#page-305-0) pojemnika na odpady niebezpieczne lub napełnianie zbiorczego pojemnika na odczynniki – [BOND-MAX](#page-305-0)
- [12.2.2.5 Podczas](#page-306-0) przebiegów

Instrukcje dotyczące opróżniania zewnętrznego pojemnika BOND-MAX znajdują się w części [12.2.4 Zewnętrzny](#page-309-0) pojemnik na odpady (tylko [BOND-MAX\)](#page-309-0).

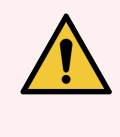

OSTRZEŻENIE: Zawsze wkładać napełnione lub opróżnione pojemniki do tych samych miejsc w module przetwarzania. W przeciwnym razie może dojść do zanieczyszczenia odczynników i pogorszenia jakości barwienia.

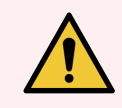

OSTRZEŻENIE: Nie zmieniać typu odczynnika w zbiorczych pojemnikach na odczynniki. W przeciwnym razie może dojść do zanieczyszczenia i pogorszenia jakości barwienia.

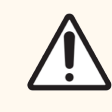

<span id="page-304-0"></span>PRZESTROGA: Nie używać siły podczas ponownego montażu pojemników zbiorczych w odpowiedniej pozycji, ponieważ może dojść do uszkodzenia pojemnika i czujnika cieczy.

### 12.2.2.1 Napełnianie zbiorczego pojemnika na odczynniki – BOND-III

Zbiorcze pojemniki na odczynniki BOND-III można napełniać bez konieczności wyjmowania z urządzenia. Nie ma potrzeby wyjmowania ich z przedziału na pojemniki zbiorcze.

- 1 Odkręcić nakrętkę zbiorczego pojemnika na odczynniki i napełnić pojemnik.
- 2 Gdy pojemnik jest pełny, założyć nakrętkę i dokręcić.

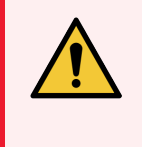

<span id="page-304-1"></span>OSTRZEŻENIE: W przypadku stosowania lejka podczas wlewania odczynnika do pojemników w urządzeniu BOND-III należy upewnić się, że lejek jest czysty. W przeciwnym razie może dojść do zanieczyszczenia odczynników i pogorszenia jakości barwienia.

### 12.2.2.2 Opróżnianie pojemnika na odpady niebezpieczne – BOND-III

- 1 Upewnić się, że moduł przetwarzania nie działa. (Jeśli podczas przebiegu wyświetla się powiadomienie, że pojemnik na odpady jest pełny, należy go opróżnić zgodnie z poniższymi instrukcjami – zob. również [12.2.2.5 Podczas](#page-306-0) przebiegów)
- 2 Wyciągnąć pojemnik z przedziału na pojemniki zbiorcze.
- 3 Odkręcić nakrętkę i usunąć odpady zgodnie z procedurami obowiązującymi w placówce.
- 4 Założyć nakrętkę i dokręcić.
- <span id="page-304-2"></span>5 Umieścić pojemnik z powrotem w module przetwarzania. Delikatnie wcisnąć pojemnik do momentu, gdy złącze pojemnika wyrówna się ze złączem z tyłu obudowy. Następnie mocno popchnąć pojemnik do momentu całkowitego zaczepienia złącza, aby zapewnić szczelność połączenia.

### 12.2.2.3 Opróżnianie standardowego pojemnika na odpady – BOND-III

Urządzenie posiada dwa standardowe pojemniki na odpady, dlatego można wyjąć pełny pojemnik (na ekranie System status (Stan systemu) przy ikonie tego pojemnika widnieje informacja o jego zapełnieniu) w dowolnym momencie, nawet w trakcie przetwarzania (zob. [5.1.3.6 Status](#page-120-0) pojemnika zbiorczego). Nie wolno jednak wyjmować obu zbiorczych pojemników na odpady podczas pracy urządzenia. Jeśli pojemnik nie jest oznaczony jako pełny na ekranie System status (Stan systemu) zaleca się, aby poczekać na zakończenie przetwarzania przed wyjęciem pojemnika. Gdy już można bezpiecznie wyjąć zbiorczy pojemnik na odpady, należy postępować zgodnie z instrukcjami dotyczącymi usuwania odpadów niebezpiecznych podanymi w punkcie (2) powyżej.

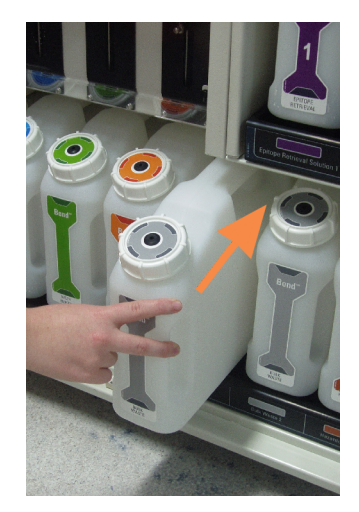

Rysunek 12‐1: Umieszczanie pojemnika na odpady w odpowiedniej pozycji

- <span id="page-305-0"></span>12.2.2.4 Opróżnianie pojemnika na odpady niebezpieczne lub napełnianie zbiorczego pojemnika na odczynniki – BOND-MAX
	- 1 Upewnić się, że moduł przetwarzania nie działa. (Jeśli podczas przebiegu wyświetla się powiadomienie, że pojemnik na odpady jest pełny, należy go opróżnić zgodnie z poniższymi instrukcjami – zob. również [12.2.2.5 Podczas](#page-306-0) przebiegów)
	- 2 Wyciągnąć pojemnik z przedziału na pojemniki zbiorcze.

<span id="page-305-1"></span>Rysunek 12‐2: Pojemnik na odpady niebezpieczne BOND-MAX (po lewej) i zbiorczy pojemnik na odczynniki (po prawej)

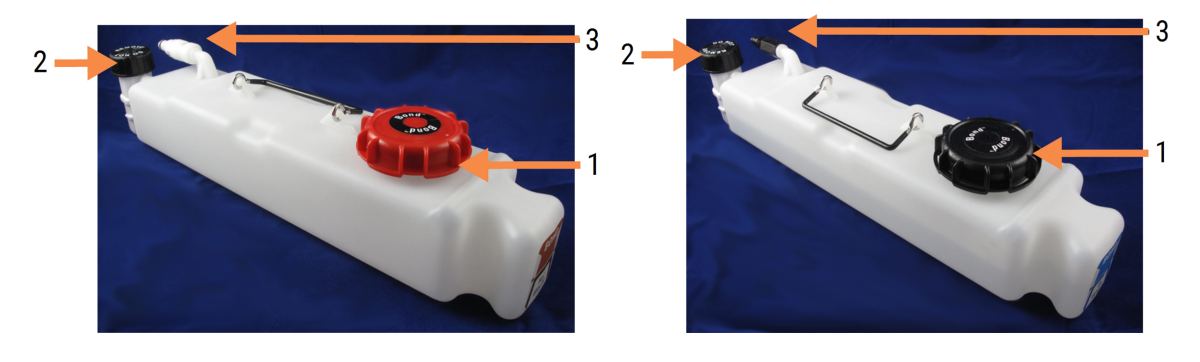

#### Legenda

- 1 Korek napełniania/opróżniania (niebieski korek na późniejszych pojemnikach na odpady niebezpieczne)
- 2 Nakrętka czujnika poziomu cieczy
- 3 Złącze
- 3 Napełnianie lub opróżnianie pojemnika:
	- <sup>l</sup> Pojemnik na odpady: odkręcić nakrętkę do napełniania/opróżniania (element 1 na [Rysunek](#page-305-1) 12‐2) i usunąć odpady zgodnie z procedurami obowiązującymi w placówce.
	- <sup>l</sup> Zbiorczy pojemnik na odczynniki: umieścić pojemnik na równej powierzchni, odkręcić nakrętkę do napełniania/opróżniania (element 1 na [Rysunek](#page-305-1) 12‐2) i napełnić do poziomu dolnej części szyjki, na którą wkręca się nakrętkę.

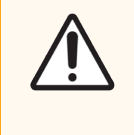

PRZESTROGA: Nie zdejmować nakrętki czujnika poziomu cieczy z pojemnika zbiorczego, ponieważ może ona ulec uszkodzeniu. Pojemniki zbiorcze należy opróżniać i napełniać wyłącznie przez otwór do napełniania/opróżniania.

- 4 Założyć nakrętkę i dokręcić.
- <span id="page-306-0"></span>5 Umieścić pojemnik z powrotem w module przetwarzania. Delikatnie wcisnąć pojemnik do momentu, gdy złącze pojemnika wyrówna się ze złączem z tyłu obudowy. Następnie mocno popchnąć pojemnik do momentu całkowitego zaczepienia złącza, aby zapewnić szczelność połączenia.

### 12.2.2.5 Podczas przebiegów

Jeśli przeprowadzane są codzienne kontrole pojemników zbiorczych (łącznie z dodatkową kontrolą przed nocnym i wydłużonym przebiegiem, a także regularnymi dodatkowymi kontrolami w przypadku laboratoriów o dużym obrocie), pojemniki na odpady nigdy nie powinny się zapełnić, a pojemniki na odczynniki nigdy nie powinny się całkowicie opróżnić podczas przetwarzania. Jeśli jednak wystąpi którakolwiek z tych sytuacji podczas przebiegu, należy opróżnić lub napełnić odpowiednie pojemniki. Należy przeczytać poniższe instrukcje, aby upewnić się, że procedura jest prawidłowa.

### Pojemnik na odpady pełny – BOND-MAX

Jeśli pojemnik na odpady zostanie prawie zapełniony podczas przebiegu, na ikonie odpowiedniego pojemnika na

ekranie System status (Stan systemu) pojawi się symbol informacyjny

Należy natychmiast opróżnić pojemnik. Należy stosować wszystkie standardowe środki ostrożności i przestrzegać procedur usuwania odpadów obowiązujące w placówce. Poprzez szybkie działanie można uniknąć wstrzymania przebiegu pracy lub skrócić czas wstrzymania. Wstrzymanie przebiegu może skutkować pogorszeniem jakości barwienia.

Jeśli w trakcie opróżniania pojemnika zostanie przerwany przebieg pracy lub praca będzie kontynuowana do

momentu automatycznego zatrzymania modułu przetwarzania, na ikonie pojemnika pojawi się symbol alarmu

(migający) lub symbol ostrzeżenia . Opróżniony pojemnik należy jak najszybciej umieścić ponownie w urządzeniu, zwracając uwagę na instrukcje i środki ostrożności wymienione powyżej.

Wygenerować raport dot. zdarzeń podczas przebiegu, aby zobaczyć wpływ wstrzymania na przebieg.

### Pojemnik na odczynniki pusty – BOND-MAX

Jeśli zbiorczy pojemnik na odczynniki zostanie prawie opróżniony, na ikonie odpowiedniego pojemnika na ekranie

System status (Stan systemu) pojawi się symbol powiadomienia (1)

- 1 Przejść do ekranu Protocol status (Status protokołu), aby wyświetlić bieżące i kolejne etapy dla każdego przebiegu w module przetwarzania.
- 2 Jeśli podczas jakiegokolwiek przebiegu używany jest zbiorczy pojemnik o niskim lub prawie zerowym poziomie odczynnika, należy poczekać na zakończenie etapów, w których wykorzystywany jest dany odczynnik.
- 3 Po zakończeniu etapów, w których wykorzystywany jest dany odczynnik, należy wyjąć pojemnik, napełnić go i jak najszybciej umieścić ponownie (przy zachowaniu wszystkich standardowych środków ostrożności).

Aby zaoszczędzić czas, nie trzeba napełniać pojemnika do maksymalnego poziomu.

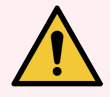

OSTRZEŻENIE: Jeśli pojemnik zbiorczy BOND-MAX wymaga napełnienia podczas przetwarzania, należy zawsze sprawdzać ekran Protocol status (Status protokołu) i upewnić się, że pojemnik nie jest używany ani nie będzie wkrótce używany. Niezastosowanie się do tego wymogu może skutkować pogorszeniem jakości przetwarzania szkiełek. Pojemnik należy umieścić ponownie natychmiast po napełnieniu.

### <span id="page-307-0"></span>12.2.3 Czyszczenie pojemników zbiorczych

Poniższe procedury czyszczenia należy wykonywać co miesiąc.

### 12.2.3.1 Pojemniki na ER1, ER2, BOND Wash i wodę dejonizowaną

- 1 Opróżnić zbiorcze pojemniki na odczynniki ER1, ER2, BOND Wash i wodę dejonizowaną.
- 2 Umyć pojemniki, używając detergentu przemysłowego o silnym działaniu, a następnie dokładnie spłukać wodą dejonizowaną.
- 3 Pozostawić pojemniki do wyschnięcia, a następnie napełnić świeżym odczynnikiem i umieścić ponownie w urządzeniu.

### 12.2.3.2 Pojemniki na środek do odparafinowania i alkohol

- 1 Opróżnić zbiorcze pojemniki na odczynniki ze środkiem do odparafinowania i alkoholem. Zutylizować środek do odparafinowania i alkohol w zbiorczych pojemnikach na odczynniki zgodnie z procedurami obowiązującymi w placówce.
- 2 Wlać niewielką ilość świeżego odczynnika do każdego pojemnika i obracać pojemnikiem tak, aby spłukać wszelkie zanieczyszczenia ze ścian pojemnika. Po zakończeniu opróżnić pojemnik. Usunąć odpady zgodnie z procedurami obowiązującymi w placówce.

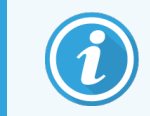

Nigdy nie należy wlewać wody ani detergentów do pojemników z alkoholem lub środkiem do odparafinowania.

3 Napełnić pojemnik zbiorczy świeżym odczynnikiem i umieścić ponownie w urządzeniu.

### 12.2.3.3 Zbiorcze pojemniki na odpady

- 1 Usunąć wszystkie odpady z pojemników. Usunąć odpady zgodnie z procedurami obowiązującymi w placówce.
- 2 Wyczyść pojemniki na odpady za pomocą roztworu wybielacza % (w/v) lub detergentu przemysłowego o silnym działaniu i dokładnie spłukać wodą dejonizowaną.
- 3 Umieścić pojemniki na odpady ponownie w urządzeniu.

### <span id="page-309-0"></span>12.2.4 Zewnętrzny pojemnik na odpady (tylko BOND-MAX)

Opróżniać 9-litrowy zewnętrzny pojemnik na odpady standardowe BOND-MAX na początku każdego dnia i sprawdzać poziom napełnienia przed rozpoczęciem nocnego lub wydłużonego przebiegu. Opróżnić pojemnik po osiągnięciu lub przekroczeniu połowy objętości; biała linia pozioma na etykiecie pojemnika oznacza połowę objętości pojemnika – zob. [Rysunek](#page-309-1) 12‐3.

<span id="page-309-1"></span>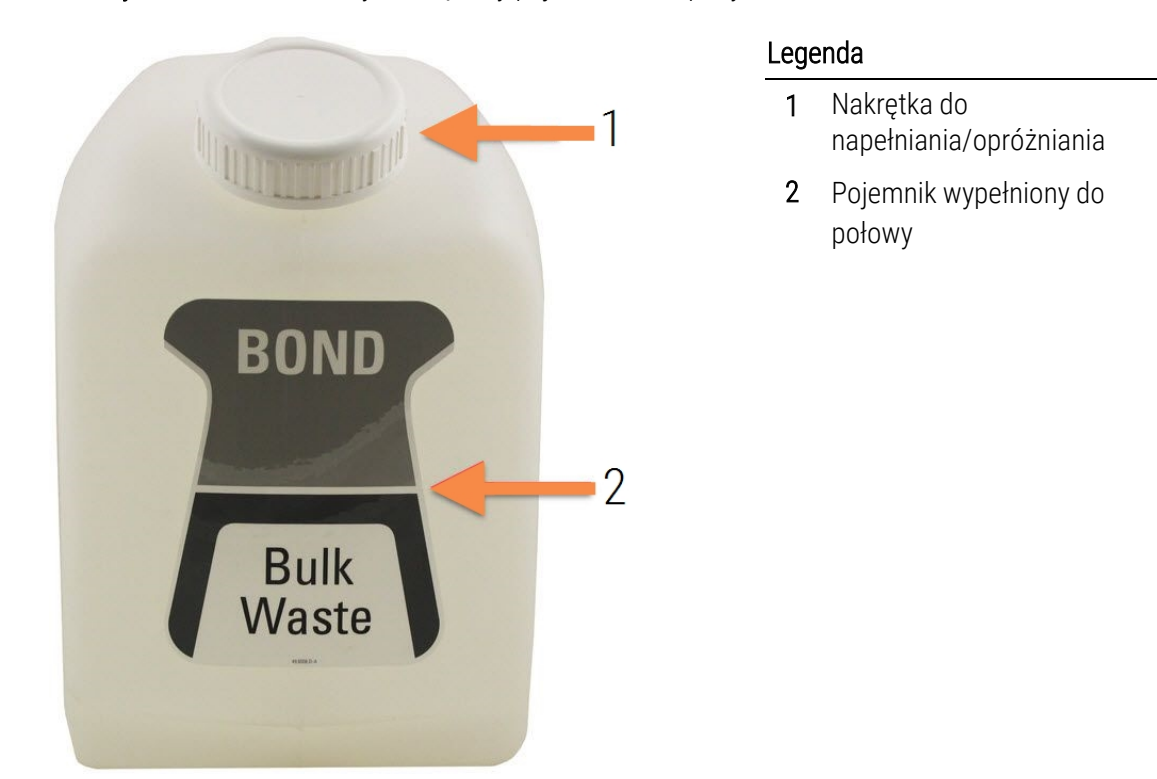

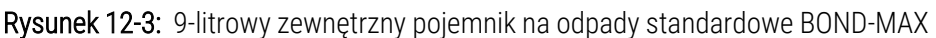

Pojemnik należy czyścić co miesiąc, podobnie jak w przypadku innych pojemników zbiorczych (zob. [12.2.3 Czyszczenie](#page-307-0) pojemników zbiorczych).

1 Upewnić się, że moduł przetwarzania nie działa. (Jeśli podczas przebiegu wyświetla się powiadomienie, że pojemnik na odpady jest pełny, należy go opróżnić zgodnie z poniższymi instrukcjami – zob. również [12.2.2.5 Podczas](#page-306-0) przebiegów)

<span id="page-310-0"></span>2 Pojemnik ma złącza podobne do tych pokazanych na [Rysunek](#page-310-0) 12‐4 (uwaga: niektóre złącza czujnika są czarne, a nie srebrne):

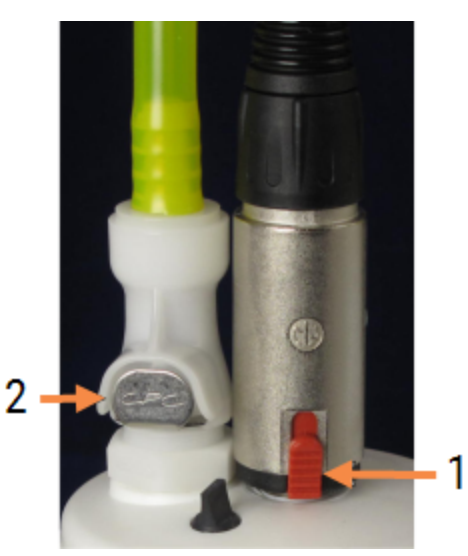

#### Rysunek 12‐4:

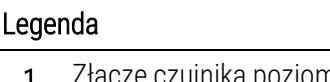

- 1 Złącze czujnika poziomu cieczy
- 2 Złącze cieczy

- a Za pomocą kciuka podnieść czerwony zatrzask na złączu czujnika (1) i wyciągnąć złącze z nasadki.
- b Nacisnąć metalowy przycisk na złączu cieczy (2) i wyciągnąć złącze z nasadki.
- 3 Aby opróżnić pojemnik, należy odkręcić nakrętkę do napełniania/opróżniania. Nie zdejmować nasadki ze złączami. Usunąć odpady zgodnie z procedurami obowiązującymi w placówce.
- 4 Umieścić ponownie nakrętkę do napełniania/opróżniania i mocno dokręcić, a następnie umieścić ponownie w module przetwarzania.
- 5 Wcisnąć złącze cieczy z powrotem do nasadki do usłyszenia kliknięcia.
- 6 Ponownie podłączyć złącze czujnika. Wepchnąć złącze w dół do podstawy nasadki.

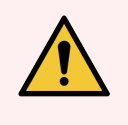

OSTRZEŻENIE: Pełny zewnętrzny pojemnik na odpady jest ciężki.

Podczas opróżniania zewnętrznego pojemnika na odpady należy stosować odpowiednie techniki podnoszenia.

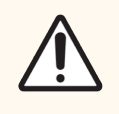

PRZESTROGA: Przed opróżnieniem pojemnika należy odłączyć złącza czujnika i cieczy, aby uniknąć uszkodzenia.

## <span id="page-311-0"></span>12.3 szkiełka nakrywkowe Covertile

Wyczyścić szkiełka nakrywkowe Covertile po każdym użyciu (do tego celu można użyć statywu Leica Biosystems Covertile Cleaning Rack). Szkiełka nakrywkowe Covertile mogą być używane wielokrotnie, do 25 razy, pod warunkiem, że nie są uszkodzone lub mocno odbarwione, a także pod warunkiem, że są prawidłowo czyszczone. W razie uszkodzenia lub pogorszenia jakości barwienia należy wyrzucić szkiełka nakrywkowe Covertile.

## 12.3.1 Usuwanie pozostałości DAB (opcjonalne)

- 1 Moczyć przez co najmniej 30 minut w świeżym roztworze podchlorynu sodu w wodzie dejonizowanej o stężeniu 0.5% m/V.
- 2 Wyjąć i zanurzyć ponownie w świeżej wodzie dejonizowanej; czynność powtórzyć 10 razy.
- 3 Wykonać standardową procedurę czyszczenia (patrz poniżej).

### 12.3.2 Standardowe czyszczenie (obowiązkowe)

- 1 Namaczać przez co najmniej 10 minut w 100% roztworze IMS (przemysłowy spirytus metylowy), etanolu lub innego alkoholu odczynnikowego.
- 2 Mieszać przez 30 sekund i wyjąć.
- 3 Suszenie:
	- wytrzeć do sucha ściereczką niepozostawiającą włókien lub
	- · pozostawić do wyschnięcia.
- 4 Dokładnie sprawdzić szkiełka nakrywkowe Covertile pod kątem pęknięć lub odkształceń. W razie jakiegokolwiek uszkodzenia wyrzucić.

## <span id="page-312-0"></span>12.4 Zespół barwienia szkiełek

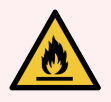

OSTRZEŻENIE: Moduły przetwarzania wyposażone są w podgrzewacze i gorące powierzchnie, które mogą tworzyć ryzyko zapłonu, jeśli materiały łatwopalne zostaną umieszczone w bliskiej odległości:

- · Nie umieszczać łatwopalnych materiałów na podgrzewaczach ani w ich pobliżu.
- Nie umieszczać materiałów łatwopalnych na jakichkolwiek gorących powierzchniach modułu przetwarzania.
- <sup>l</sup> Po ponownym napełnieniu lub opróżnieniu upewnić się, że wszystkie pokrywy pojemnika zbiorczego są prawidłowo zamknięte.

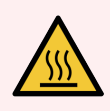

OSTRZEŻENIE: Unikać kontaktu z zespołami barwienia szkiełek i podzespołami znajdującymi się w ich pobliżu. Mogą one być bardzo gorące i powodować poważne oparzenia. Po wyłączeniu odczekać dwadzieścia minut, aż zespoły barwienia szkiełek i ich otoczenie ostygną.

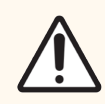

PRZESTROGA: Należy czyścić określone elementy wyłącznie ręcznie. Aby uniknąć uszkodzenia, nie należy myć żadnego elementu w zmywarce. Nie czyścić żadnych części przy użyciu rozpuszczalników, środków czyszczących zawierających substancje ścierne ani szorstkich ściereczek.

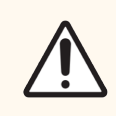

PRZESTROGA: Przed czyszczeniem lub demontażem płyty górnej należy upewnić się, że roboty odczynników zbiorczych (BOND-III) znajdują się w pozycji wyjściowej w tylnej części modułu przetwarzania i nie są umieszczone wzdłuż zespołów barwienia szkiełek.

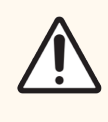

PRZESTROGA: Nie używać patyczków do uszu ani innych aplikatorów z bawełnianą końcówką do czyszczenia otworów w bloku myjącym lub słupków do odprowadzania wilgoci w zespole barwienia szkiełek, ponieważ końcówka bawełniana może się oderwać i zablokować otwór.

### Standardowe czyszczenie

Zespoły barwienia szkiełek należy czyścić raz w tygodniu lub częściej w przypadku widocznego nagromadzenia brudu.

Używać niepozostawiającej włókien ściereczki zwilżonej alkoholem o stężeniu 70% (jak najmniej wilgotnej). W przypadku trudności z usunięciem osadu należy użyć roztworu BOND Wash Solution (jak najmniejszej ilości), a następnie spłukać wodą dejonizowaną.

W przypadku BOND-III należy wytrzeć szynę prowadzącą robota odczynników zbiorczych (element 3 na [Rysunek](#page-314-0) 12‐ [6](#page-314-0)).

Otworzyć płytę górną (zob. [Zdejmowanie](#page-313-0) płyty górnej (Sekcja na stronie 313)) i wyczyścić:

- Podkładki grzewcze
- Otwory drenażowe i słupki do odprowadzania wilgoci
- <sup>l</sup> Obszary między podkładkami grzewczymi
- Tacę ociekową wokół podkładek

Należy zawsze sprawdzać, czy w otworach drenażowych (oraz małych słupkach do odprowadzania wilgoci na brzegach otworów) nie ma ciał obcych oraz czy nie są zarysowane ani uszkodzone. W przypadku uszkodzenia tych lub innych elementów zespołów barwienia szkiełek należy skontaktować się z działem obsługi klienta.

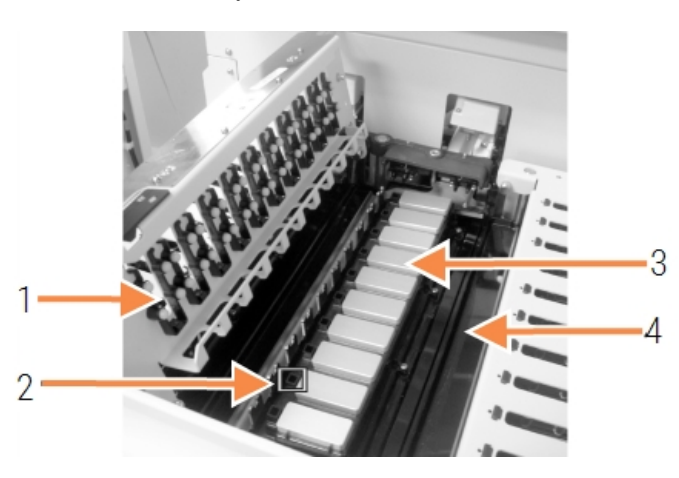

#### Rysunek 12‐5: Zespół barwienia szkiełek z otwartą płytą górną

- Legenda
	- 1 Zaciski szkiełek nakrywkowych Covertile
- 2 Otwór drenażowy i słupki do odprowadzania wilgoci
- 3 Podkładki grzewcze
- 4 Taca ociekowa

Gdy płyta górna jest otwarta, należy sprawdzić zaciski szkiełek nakrywkowych Covertile znajdujące się na spodzie płyty i upewnić się, że sprężyny poruszają się swobodnie. Jeśli sprężyny zaciskowe nie odskakują po naciśnięciu, należy skontaktować się z działem obsługi klienta w celu wymiany.

### <span id="page-313-0"></span>Zdejmowanie płyty górnej

1 Upewnić się, że moduł przetwarzania jest w stanie bezczynności oraz żadna taca na szkiełka nie jest załadowana i wyłączyć zasilanie.

<span id="page-314-0"></span>2 Otworzyć płytę górną, naciskając ją i przekręcając niebieskie pokrętła mocujące na obu końcach płyty (element 1 na [Rysunek](#page-314-0) 12‐6 oraz [Rysunek](#page-314-1) 12‐7) o ćwierć obrotu w lewo. Odchylić płytę górną, korzystając z zawiasów (patrząc w stronę modułu przetwarzania, prawa strona górnej płyty podniesie się).

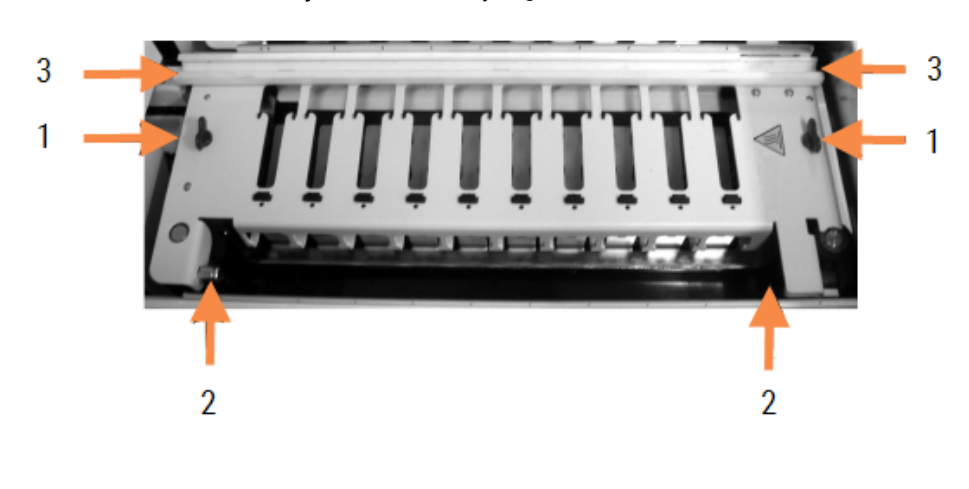

Rysunek 12‐6: Płyta górna BOND-III

#### Legenda

- 1 Pokrętła mocujące
- 2 Zawiasy przegubowe
- 3 Szyna prowadząca robota odczynników zbiorczych

<span id="page-314-1"></span>Rysunek 12‐7: Płyta górna BOND-MAX

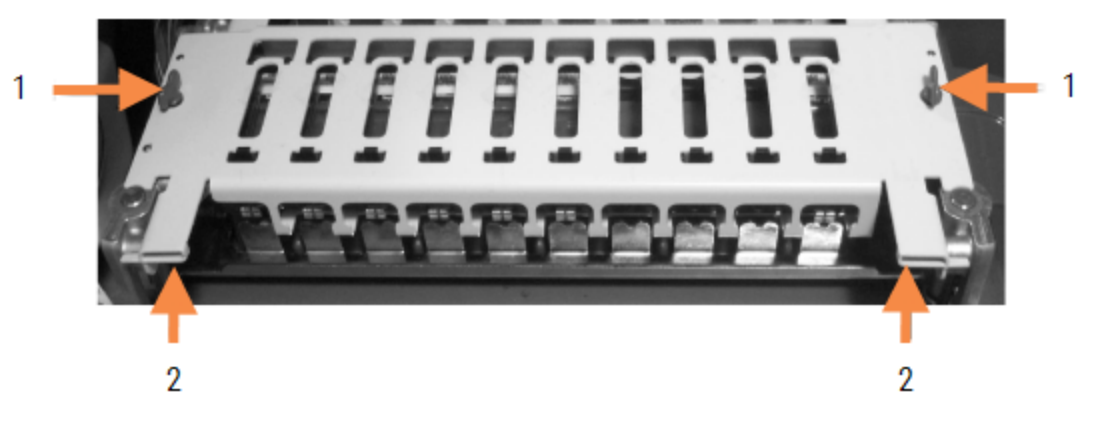

#### Legenda

- 1 Pokrętła mocujące
- 2 Zawiasy przegubowe

3 Aby całkowicie zdjąć płytę górną (nie wymaga rutynowego czyszczenia), należy pociągnąć za sprężynowe łączniki przegubowe na każdym końcu płyty (element 2 na [Rysunek](#page-314-0) 12‐6 oraz [Rysunek](#page-314-1) 12‐7), a następnie podnieść płytę i zdjąć ją z zespołu barwienia szkiełek.

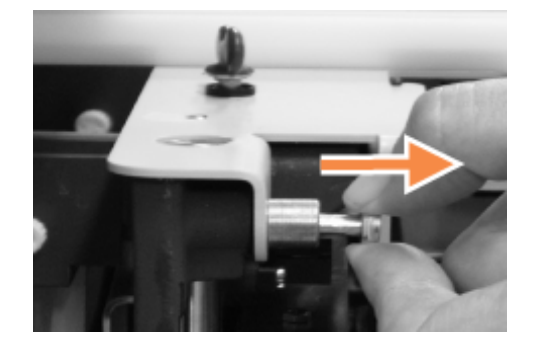

Rysunek 12‐8: Zwalnianie łącznika przegubowego płyty górnej

### Wymiana płyty górnej

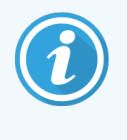

W przypadku urządzenia BOND-III płyty górne zespołu barwienia szkiełek są ponumerowane; należy zawsze umieszczać właściwą płytę górną na odpowiednim zespole barwienia szkiełek (patrząc w stronę modułu przetwarzania zespół barwienia szkiełek po lewej stronie ma numer pierwszy).

- 1 Zlokalizować punkty przegubowe w zespole barwienia szkiełek. Przytrzymać płytę górną w położeniu otwartym i umieścić jeden z łączników przegubowych w punkcie przegubowym zespołu barwienia szkiełek.
- 2 Pociągnąć drugi łącznik obrotowy i umieścić koniec płytki w odpowiedniej pozycji, a następnie zwolnić łącznik.
- 3 Zamknąć płytę górną, sprawdzając, czy otwory na każdym końcu płyty prawidłowo zaczepiają o kołki ustalające.
- 4 Przytrzymać płytę górną i przekręcić pokrętła mocujące w prawo. Powinny one mocno zacisnąć się po przekręceniu o ćwierć obrotu w prawo.

### 12.4.1 Ręczne odblokowanie zespołów barwienia szkiełek

Każdy zespół barwienia szkiełek może być odblokowany ręcznie, na przykład w celu usunięcia szkiełek w przypadku awarii zasilania.

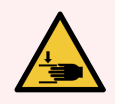

OSTRZEŻENIE: Zespoły barwienia szkiełek zawierają ruchome części, które mogą spowodować poważne obrażenia. Przed przystąpieniem do ręcznego odblokowania zespołów barwienia szkiełek: wyłączyć moduł przetwarzania za pomocą wyłącznika zasilania, wyłączyć zasilanie sieciowe i wyjąć wtyczkę zasilania sieciowego z gniazda ściennego.

- <sup>l</sup> [12.4.1.1 BOND-III](#page-316-0)
- $\cdot$  [12.4.1.2 BOND-MAX](#page-318-0)

### 12.4.1.1 BOND-III

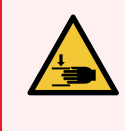

<span id="page-316-0"></span>OSTRZEŻENIE: Moduł pompy strzykawki (BOND-III) jest ciężki i może przewrócić się w przód po zwolnieniu. Procedura ta powinna być wykonywana wyłącznie przez operatorów, którzy zostali ostrzeżeni o potencjalnych zagrożeniach i odbyli odpowiednie szkolenie.

Aby ręcznie odblokować zespół barwienia szkiełek w systemie BOND:

- 1 Wyłączyć zasilanie sieciowe i wyjąć przewód zasilający.
- 2 Odkręcić cztery śruby z gniazdem sześciokątnym mocujące pokrywę modułu strzykawki, używając dołączonego klucza imbusowego 3mm. Zdjąć pokrywę, aby uzyskać lepszy dostęp do kołków zwalniających i uchwytu modułu.
- 3 Zlokalizować dwa kołki zwalniające obok pierwszej i czwartej pompy strzykawki.

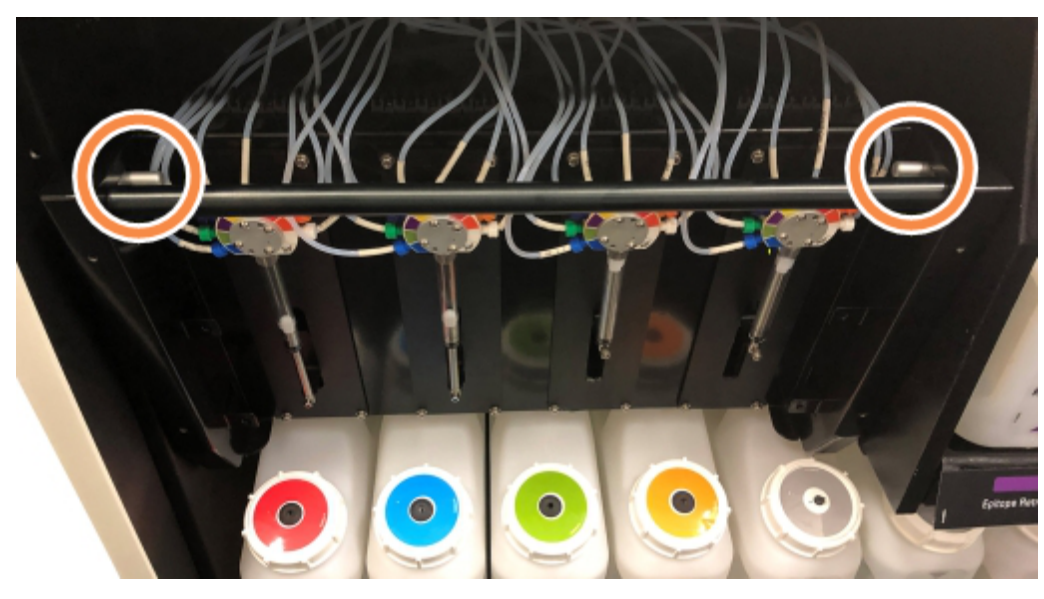

Rysunek 12‐9: Położenie kołków zwalniających przy otwartej jednostce

- 4 Pociągnąć za dwa kołki w swoją stronę, aż do momentu usłyszenia kliknięcia sygnalizującego opuszczenie modułu. Należy uważać, aby nie pociągnąć ani nie ścisnąć żadnych przewodów płynów na głowicach strzykawek podczas przesuwania modułu do przodu.
- 5 Moduł pompy strzykawki otworzy się wystarczająco, aby umożliwić dostęp do zespołów barwienia szkiełek.

<span id="page-317-0"></span>6 Zlokalizować ręczne pokrętło zwalniające pod zespołem barwienia szkiełek.

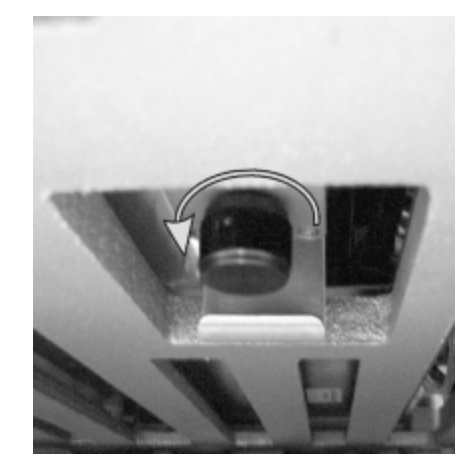

#### Rysunek 12‐10: Ręczne pokrętło zwalniające

- 7 Obrócić pokrętło w kierunku pokazanym na [Rysunek](#page-317-0) 12‐10. Podczas obracania pokrętła szkiełka nakrywkowe Covertile przesuną się nad szkiełka, a cały zespół i taca przesuną się w górę.
- 8 Kontynuować obracanie pokrętła zwalniającego aż do oporu. W tym momencie powinno być możliwe wyjęcie tacy na szkiełka z zespołu.
- 9 Szkiełka należy przechowywać zgodnie z procedurami obowiązującymi w placówce.
- 10 Delikatnie wepchnąć moduł pompy strzykawki na swoje miejsce, uważając, aby nie pociągnąć ani nie ścisnąć żadnych przewodów płynów na głowicach strzykawek.
- 11 Upewnić się, że dwa kołki po obu stronach modułu powrócą na swoje miejsce (kliknięcie oznacza zablokowanie w odpowiednim miejscu).

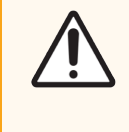

PRZESTROGA: Upewnić się, że moduł strzykawki (BOND-III) jest całkowicie zamknięty przed rozpoczęciem przebiegu lub inicjalizacją modułu przetwarzania. W przeciwnym razie może dojść do uszkodzenia strzykawek podczas pracy.

12 Zamocować osłonę modułu strzykawki i zabezpieczyć za pomocą czterech śrub z gniazdem sześciokątnym.

Przed włączeniem urządzenia należy sprawdzić Protocol status (Status [protokołu\)](#page-137-0) (zob. 5.2 Ekran statusu protokołu).

Po włączeniu modułu przetwarzania przeprowadzana jest inicjalizacja, a następnie moduł sprawdza stan zespołów i podejmuje wszelkie działania niezbędne do rozpoczęcia pracy.

Po inicjalizacji stan zespołu barwienia szkiełek zostanie odblokowany i na ekranie statusu protokołu nie będą wyświetlane żadne kroki. Możliwe jest zakończenie przetwarzania w systemie BOND-III lub ręczne ukończenie pozostałych kroków.

### <span id="page-318-0"></span>12.4.1.2 BOND-MAX

Aby ręcznie odblokować zespół barwienia szkiełek w systemie BOND-MAX, należy wykonać następujące czynności:

- 1 Wyłączyć zasilanie sieciowe i wyjąć przewód zasilający.
- 2 Otworzyć drzwi pojemników zbiorczych i wyjąć pojemniki zbiorcze.
- 3 Wysunąć tacę znajdującą się w górnej części przedziału na pojemniki zbiorcze.
- 4 Zlokalizować ręczne pokrętło zwalniające (zob. [Rysunek](#page-317-0) 12‐10) pod zespołem barwienia szkiełek.
- 5 Obrócić pokrętło w kierunku pokazanym na [Rysunek](#page-317-0) 12‐10. Podczas obracania pokrętła szkiełka nakrywkowe Covertile powinny przesunąć się nad szkiełka, a cały zespół i taca przesuną się w górę.
- 6 Kontynuować obracanie pokrętła zwalniającego aż do oporu. W tym momencie powinno być możliwe wyjęcie tacy na szkiełka z zespołu.
- 7 Szkiełka należy przechowywać zgodnie z procedurami obowiązującymi w placówce.
- 8 W razie potrzeby wyczyścić dolne i górne tace ociekowe, a następnie ponownie włożyć górną tacę do przedziału na pojemniki zbiorcze – koniec tacy zakrzywiony pod kątem 45 stopni umieszczany jest z przodu; zakrzywiona część skierowana jest w górę.
- 9 Ponownie włożyć pojemniki zbiorcze.
- 10 Zamknąć drzwi przedziału na pojemniki zbiorcze.

Przed włączeniem urządzenia należy sprawdzić Protocol status (Status [protokołu\)](#page-137-0) (zob. 5.2 Ekran statusu protokołu).

Po włączeniu modułu przetwarzania przeprowadzana jest inicjalizacja, a następnie moduł sprawdza stan zespołów i podejmuje wszelkie działania niezbędne do rozpoczęcia pracy.

Po inicjalizacji stan zespołu barwienia szkiełek zostanie odblokowany i na ekranie statusu protokołu nie będą wyświetlane żadne kroki. Możliwe jest zakończenie przetwarzania w systemie BOND-MAX lub ręczne ukończenie pozostałych kroków.

## <span id="page-319-0"></span>12.5 Ponowne uruchamianie modułu przetwarzania

Każdy moduł przetwarzania powinien być wyłączany i uruchamiany ponownie raz w tygodniu. Dzięki temu moduł przetwarzania może przeprowadzić samodzielną diagnostykę systemu.

Jednostanowiskowy kontroler BOND nie musi być wyłączany i uruchamiany regularnie. Jednak w przypadku zauważalnego spowolnienia działania oprogramowania BOND może być konieczne ponowne uruchomienie kontrolera z poziomu menu Start systemu Windows.

W przypadku posiadania systemu BOND-ADVANCE należy zapoznać się z częścią [16.1 Ponowne](#page-363-0) uruchamianie systemu [BOND-ADVANCE.](#page-363-0)

### Moduł przetwarzania

W przypadku modułów przetwarzania należy upewnić się, że nie ma załadowanych, zaplanowanych ani trwających przebiegów, a następnie wyłączyć go za pomocą wyłącznika zasilania po prawej stronie urządzenia. Odczekać 30 sekund, a następnie ponownie włączyć. Podczas uruchamiania system BOND zalewa układ płynów i przeprowadza szereg testów systemowych (zob. [2.2.2 Inicjalizacja](#page-44-0) modułu przetwarzania).

Uwaga: można wykonać częściowe zalewanie układu płynów bez wyłączania modułu przetwarzania (zob.  [Czyszczenie](#page-319-1) układu płynów).

### <span id="page-319-1"></span>Czyszczenie układu płynów

Naciśnięcie przycisku Clean fluidics (Wyczyść układ płynów) na ekranie Maintenance (Konserwacja) powoduje zalewanie przewodów w układzie płynów z pojemników zbiorczych (część inicjalizacji modułu roboczego przy uruchamianiu). Tę procedurę należy uruchomić w przypadku podejrzenia niedrożności lub obecności powietrza w układzie podawania płynów.

- 1 Upewnić się, że moduł przetwarzania jest w stanie bezczynności i nie ma załadowanych, zaplanowanych ani trwających przebiegów.
- 2 W przypadku klienta klinicznego należy wybrać kartę modułu przetwarzania, aby wyświetlić ekran System status (Stan systemu).
- 3 Kliknąć kartę Maintenance (Konserwacja), a następnie przycisk Clean fluidics (Wyczyść układ płynów).
- 4 Kliknąć Yes (Tak) w oknie z potwierdzeniem.
- 5 Układ płynów jest zalewany, co może zająć kilka minut.

## <span id="page-320-0"></span>12.6 Sonda aspiracyjna

Sonda aspiracyjna jest automatycznie czyszczona w bloku myjącym przed i po kontakcie z każdym odczynnikiem w ramach normalnego przebiegu pracy. Jednakże należy wykonywać dodatkowe cotygodniowe wycieranie i czyszczenie przy użyciu systemu czyszczenia BOND Aspirating Probe Cleaning System. Odczynniki systemu czyszczenia są zoptymalizowane pod kątem pracy z systemem BOND, a oprogramowanie BOND wykorzystuje protokół czyszczenia opracowany w celu uzyskania maksymalnej wydajności mycia. Oprogramowanie BOND ostrzega użytkowników o zbliżającej się konieczności czyszczenia i wymiany sondy.

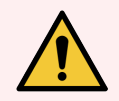

OSTRZEŻENIE: Nie przesuwać ramienia głównego robota, gdy moduł przetwarzania jest włączony. Może dojść do zmiany ustawienia robota, co doprowadzi do nieprawidłowego barwienia.

Jeśli ustawienie robota uległo zmianie: wyłączyć moduł przetwarzania, odczekać 30 sekund, a następnie ponownie go uruchomić.

Zob.

<span id="page-320-1"></span>• [12.6.1 Czyszczenie](#page-320-1) sondy aspiracyjnej

## 12.6.1 Czyszczenie sondy aspiracyjnej

Zawsze wyłączać moduł przetwarzania przed czyszczeniem i uważać, aby nie zginać sondy. Raz w tygodniu przetrzeć zewnętrzną powierzchnię sondy aspiracyjnej roztworem alkoholu o stężeniu 70% za pomocą ściereczki niepozostawiającej włókien lub gazika nasączonego alkoholem. Sprawdzić, czy przewody podłączone do sondy aspiracyjnej nie są pozginane oraz upewnić się, że wewnątrz przewodów nie ma żadnych przedmiotów. Przewody powinny być czyste.

Oprogramowanie BOND informuje o konieczności wyczyszczenia sondy za pomocą systemu czyszczenia BOND Aspirating Probe Cleaning System po przetworzeniu 300 szkiełek (zob. [12.6.2 Uruchamianie](#page-321-0) procesu [czyszczenia](#page-321-0) sondy aspiracyjnej). Licznik zostanie automatycznie zresetowany po zakończeniu czyszczenia lub wymianie sondy.

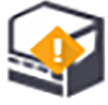

Systemy czyszczenia BOND Aspirating Probe Cleaning System należy zarejestrować w systemie BOND w taki sam sposób, jak systemy detekcji (zob. [8.3.3 Rejestrowanie](#page-223-0) odczynników i systemów odczynników). Oprogramowanie przechowuje dane dotyczące korzystania z systemu czyszczenia, umożliwiając przeprowadzenie 15 procesów czyszczenia dla każdego systemu.

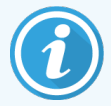

Aby utrzymać skuteczność odczynników w systemach czyszczących, należy je umieszczać w modułach przetwarzania tylko wtedy, gdy mają być używane. Nie można wyczyścić sondy aspiracyjnej, gdy jakiekolwiek inne odczynniki lub systemy odczynników są załadowane do urządzenia. Nie można również rozpocząć przetwarzania szkiełek, gdy system czyszczenia jest załadowany do urządzenia.

### <span id="page-321-0"></span>12.6.2 Uruchamianie procesu czyszczenia sondy aspiracyjnej

Aby wyczyścić sondę aspiracyjną za pomocą systemu czyszczenia BOND Aspirating Probe Cleaning System, należy postępować zgodnie z poniższymi instrukcjami.

Procedura czyszczenia trwa około 20 minut.

- 1 Upewnić się, że moduł przetwarzania jest w stanie bezczynności i nie ma załadowanych, zaplanowanych ani trwających przebiegów.
- 2 Wyjąć wszystkie tace na odczynniki lub system odczynników z modułu przetwarzania.
- 3 Włożyć system czyszczenia BOND Aspirating Probe Cleaning System do tacy na odczynniki w module przetwarzania.
- 4 W przypadku klienta klinicznego należy wybrać kartę modułu przetwarzania, aby wyświetlić ekran System status (Stan systemu).
- 5 Kliknąć kartę Maintenance (Konserwacja), a następnie kliknąć przycisk Clean aspirating probe (Wyczyść sondę aspiracyjną).
- 6 Kliknąć Yes (Tak), aby rozpocząć czyszczenie.

Rozpoczyna się procedura czyszczenia, co symbolizuje ikona czyszczenia na karcie modułu przetwarzania.

- 7 Poczekać na wyświetlenie powiadomienia o zakończeniu czyszczenia.
- 8 Wyjąć system czyszczenia BOND Aspirating Probe Cleaning System z tacy na odczynniki.
- 9 Kliknąć OK w oknie dialogowym Cleaning complete (Czyszczenie zakończone), aby kontynuować normalną pracę.

## <span id="page-322-0"></span>12.7 Blok myjący i stacja mieszania

Stacja mieszania zawiera sześć wnęk do mieszania odczynników. Pasuje jako wkład do bloku myjącego.

Rysunek 12‐11: Blok myjący z obszarem mycia (1) i stacją mieszania (2), widok z góry

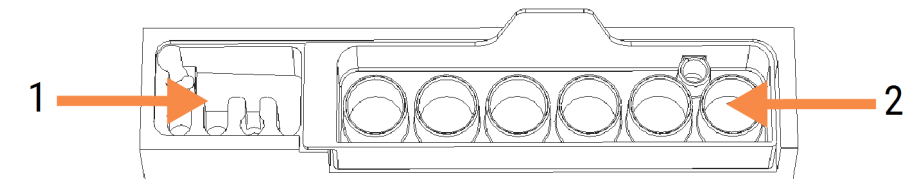

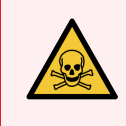

OSTRZEŻENIE: Niektóre odczynniki stosowane w immunohistochemii i hybrydyzacji in situ są niebezpieczne. Przed wykonaniem dalszych czynności należy odbyć odpowiednie szkolenie dotyczące bezpieczeństwa.

Regularnie sprawdzać stację mieszania pod kątem odbarwień i kontrolować jej ogólny stan, a w razie potrzeby wymienić. Wymieniać stację co miesiąc w ramach normalnej konserwacji. Przed wyjęciem stacji należy upewnić się, że wszystkie przebiegi zostały zakończone.

Aby wyjąć stację mieszania, chwycić zakładkę znajdującą się z tyłu stacji mieszania i unieść.

### Czyszczenie stacji mieszania

Stacji mieszania można używać wielokrotnie do czasu comiesięcznej wymiany, pod warunkiem, że nie jest ona uszkodzona lub mocno odbarwiona i że jest ona odpowiednio czyszczona.

- 1 Jeśli stacja wymaga czyszczenia, moczyć przez co najmniej 30 minut w świeżym roztworze podchlorynu sodu w wodzie dejonizowanej o stężeniu % m/V.
- 2 Wyjąć i zanurzyć ponownie w świeżej wodzie dejonizowanej; czynność powtórzyć 10 razy.
- 3 Namaczać przez co najmniej 10 minut w alkoholu odczynnikowym.
- 4 Mieszać przez 30 sekund i wyjąć.
- 5 Pozostawić do wyschnięcia.

### Czyszczenie bloku myjącego

Raz w tygodniu czyścić blok myjący za pomocą ściereczki niepozostawiającej włókien.

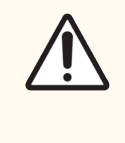

PRZESTROGA: Nie używać patyczków do uszu ani innych aplikatorów z bawełnianą końcówką do czyszczenia otworów w bloku myjącym – końcówka bawełniana może się oderwać i zablokować otwór.

## <span id="page-323-0"></span>12.8 Osłony, drzwi i pokrywy

Osłony, drzwi (jeśli są zamontowane) i pokrywę modułu przetwarzania należy czyścić co tydzień za pomocą odkurzacza lub ściereczki.

Nie używać środków czyszczących; można użyć ściereczki nasączonej wodą do przetarcia osłon, drzwi i pokrywy, aby zapobiec nagromadzeniu się brudu.

Jeśli jakiekolwiek osłony, drzwi lub pokrywa ulegną zniekształceniu lub uszkodzeniu, należy skontaktować się z działem obsługi klienta w celu wymiany.

## <span id="page-323-1"></span>12.9 Czytnik ID

Okno czytnika ID na ramieniu głównego robota musi być utrzymywane w czystości, aby zapewnić prawidłową identyfikację szkiełek. Co tydzień lub jeśli rejestrator często nie wykonuje prawidłowego obrazowania, wyczyścić okno ściereczką niepozostawiającą włókien nasączoną roztworem alkoholu o stężeniu 70%.

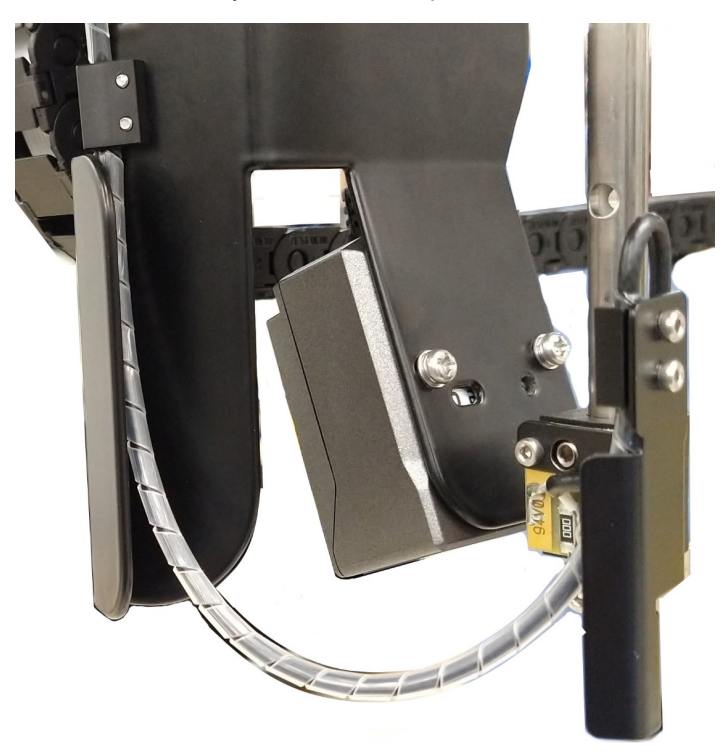

#### Rysunek 12‐12: Czytnik ID
# 12.10 Tace ociekowe

Tace ociekowe należy czyścić co miesiąc lub częściej, jeśli doszło do rozlania odczynnika lub odpadów. W przypadku stwierdzenia nadmiernego rozlania lub nagromadzenia się soli na tacach należy skontaktować się z działem obsługi klienta.

- <sup>l</sup> [12.10.1 Tace](#page-324-0) ociekowe do pojemników zbiorczych BOND-III
- <span id="page-324-0"></span>• [12.10.2 Taca](#page-326-0) ociekowa urządzenia BOND-III
- <sup>l</sup> [12.10.3 Taca](#page-327-0) ociekowa do pojemników zbiorczych BOND-MAX

### 12.10.1 Tace ociekowe do pojemników zbiorczych BOND-III

BOND-III wyposażony jest w dwie tace ociekowe do pojemników zbiorczych znajdujące się pod pojemnikami zbiorczymi na górnym i dolnym poziomie urządzenia.

Aby wyczyścić tace ociekowe do pojemników zbiorczych BOND-III, należy wykonać następujące czynności:

- 1 Upewnić się, że moduł przetwarzania nie działa.
- 2 Wyjąć wszystkie pojemniki zbiorcze.

3 Zdjąć czarne osłony chroniące czujniki masy każdego pojemnika zbiorczego (zob. [Rysunek](#page-325-0) 12‐13). Przetrzeć każdą osłonę ściereczką lub gazą nasączoną roztworem alkoholu o stężeniu 70%.

> Λ  $\circ$

<span id="page-325-0"></span>Rysunek 12‐13: Tace ociekowe do pojemników zbiorczych BOND-III z widocznymi osłonami czujników masy

- 4 Przetrzeć tace ociekowe roztworem alkoholu o stężeniu 70%. Unikać kontaktu z odsłoniętymi metalowymi czujnikami masy.
- 5 Osuszyć tace ociekowe ręcznikiem papierowym.
- 6 Przetrzeć wszystkie pojemniki zbiorcze i umieścić je ponownie w odpowiednich pozycjach.

### <span id="page-326-0"></span>12.10.2 Taca ociekowa urządzenia BOND-III

<span id="page-326-1"></span>BOND-III posiada trzecią tacę ociekową znajdującą się pod urządzeniem, widoczną na [Rysunek](#page-326-1) 12‐14 poniżej.

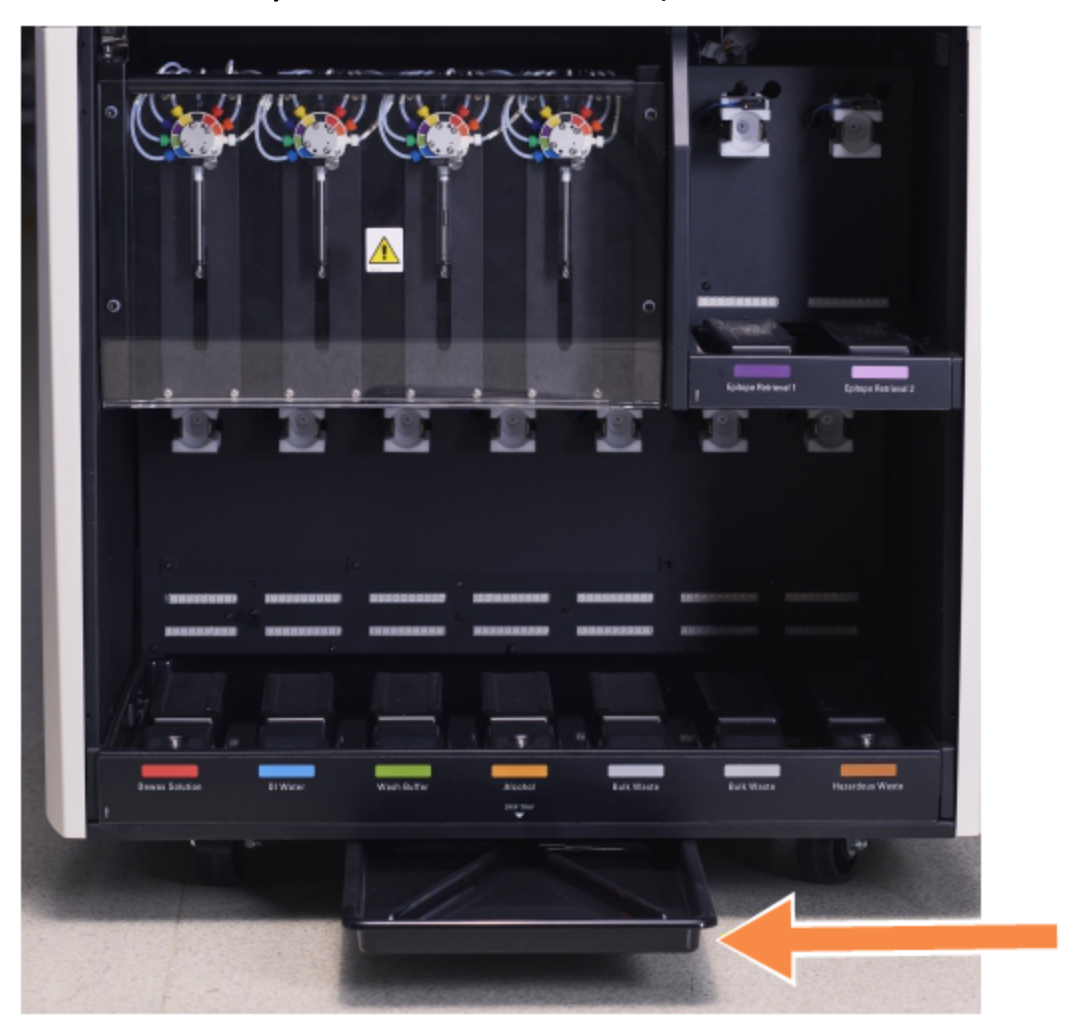

Rysunek 12‐14: Taca ociekowa urządzenia BOND-III

Aby uzyskać dostęp do tacy ociekowej urządzenia, należy wykonać następujące czynności:

- 1 Zlokalizować tacę ociekową pod urządzeniem (zob. [Rysunek](#page-326-1) 12‐14) i wyciągnąć tacę. Przytrzymać tacę dwiema rękami, aby zapobiec rozlaniu płynu.
- 2 Wylać zawartość tacy i usunąć odpady zgodnie z procedurami obowiązującymi w placówce.

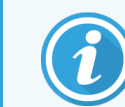

Taca posiada korytko w tylnym narożniku, które ułatwia wylewanie płynu i zapobiega rozlaniu.

3 Przetrzeć tacę roztworem alkoholu o stężeniu 70%, a następnie włożyć z powrotem w odpowiednie miejsce.

### <span id="page-327-0"></span>12.10.3 Taca ociekowa do pojemników zbiorczych BOND-MAX

BOND-MAX posiada jedną tacę ociekową znajdującą się pod pojemnikami zbiorczymi w przedziale na pojemniki zbiorcze.

Aby wyczyścić tacę ociekową do pojemników zbiorczych, należy wykonać następujące czynności:

- 1 Upewnić się, że moduł przetwarzania nie działa i wyjąć wszystkie pojemniki zbiorcze.
- 2 Wyciągnąć tacę ociekową i przetrzeć ściereczką lub gazą nasączoną roztworem alkoholu o stężeniu 70%.
- 3 Osuszyć tacę ociekową papierowym ręcznikiem i włożyć z powrotem w odpowiednie miejsce (zakrzywiona krawędź musi znajdować się z przodu urządzenia).
- 4 Przetrzeć wszystkie pojemniki zbiorcze i umieścić je ponownie w odpowiednich pozycjach.

# 12.11 Tace na szkiełka

Tace na szkiełka należy raz w miesiącu umyć ciepłą wodą z mydłem i spłukać bieżącą wodą. Przed użyciem należy zawsze upewnić się, że tace na szkiełka są suche. Wymienić zdeformowane lub uszkodzone tace.

### 12.12 Sondy robota odczynników zbiorczych (tylko BOND-III)

Sonda na każdym robocie odczynników zbiorczych wymaga comiesięcznego czyszczenia roztworem alkoholu o stężeniu 70% za pomocą ściereczki niepozostawiającej włókien lub gazika nasączonego alkoholem.

Podczas czyszczenia należy skontrolować sondy pod kątem nieprawidłowości i w razie potrzeby wymienić.

<span id="page-327-1"></span>• [12.12.1 Czyszczenie](#page-327-1) sond robota odczynników zbiorczych

### 12.12.1 Czyszczenie sond robota odczynników zbiorczych

Co miesiąc należy czyścić sondy dozujące robota odczynników zbiorczych, uważając, aby nie zginać sond.

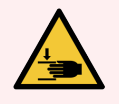

OSTRZEŻENIE: Roboty odczynników zbiorczych przemieszczają się wzdłuż zespołów barwienia szkiełek, zapewniając dostęp do czyszczenia. Procedura ta powinna być wykonywana wyłącznie przez operatorów, którzy zostali ostrzeżeni o potencjalnych zagrożeniach i odbyli odpowiednie szkolenie.

1 Upewnić się, że moduł przetwarzania jest w stanie bezczynności i nie ma załadowanych, zaplanowanych ani trwających przebiegów.

- 2 W przypadku klienta klinicznego należy wybrać kartę modułu przetwarzania, aby wyświetlić ekran System status (Stan systemu).
- 3 Kliknąć kartę Maintenance (Konserwacja), a następnie przycisk Clean bulk fluid robot probes (Wyczyść sondy robota odczynników zbiorczych).
- 4 Uważnie przeczytać instrukcje w oknie dialogowym Clean bulk fluid robot probes (Wyczyść sondy robota odczynników zbiorczych), zablokować wszystkie tace na szkiełka i kliknąć Yes (Tak), aby kontynuować.

Rysunek 12-15: Przetrzeć wszystkie trzy sondy robota odczynników zbiorczych roztworem alkoholu o stężeniu 70% (sonda jest wskazana strzałką)

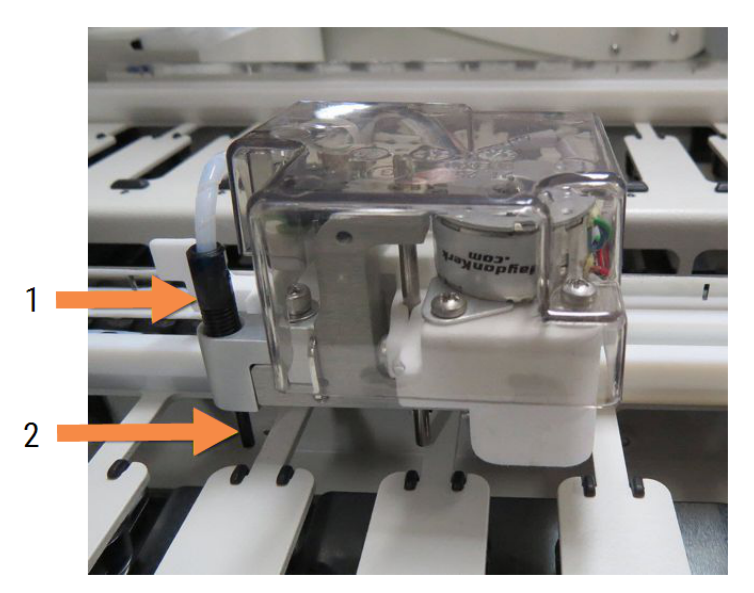

#### Legenda

- 1 Złącze sondy
- 2 Sonda

- 5 Gdy wszystkie trzy roboty odczynników zbiorczych przesuną się na przód urządzenia, należy je wyłączyć.
- 6 Delikatnie wyczyścić sondy roztworem alkoholu o stężeniu 70% za pomocą miękkiej ściereczki lub gazika nasączonego alkoholem.

Należy zachować szczególną ostrożność, aby nie zaburzyć prawidłowego ułożenia sond.

- 7 W oknie dialogowym wybrać roboty odczynników zbiorczych, które zostały pomyślnie wyczyszczone, a następnie kliknąć Done (Gotowe). Jeśli żaden z robotów nie był czyszczony, kliknąć przycisk None were cleaned (żaden nie był czyszczony).
- 8 Uruchomić ponownie moduł przetwarzania. Podczas inicjalizacji roboty odczynników zbiorczych wrócą do pozycji wyjściowej z tyłu urządzenia.

# 12.13 Strzykawki

Oprogramowanie BOND informuje o konieczności wymiany strzykawki (BOND-MAX) lub strzykawek (BOND-III) co sześć miesięcy lub po przetworzeniu 7800 szkiełek, zależnie od tego, co nastąpi wcześniej (zob. [5.1.2 Status](#page-112-0) urządzenia).

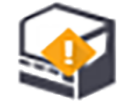

Strzykawki, zwłaszcza w górnej części i pod trzpieniem, należy sprawdzać pod kątem wycieków raz w tygodniu podczas inicjalizacji lub podczas procedury czyszczenia układu płynów (zob. [12.5 Ponowne](#page-319-0) uruchamianie modułu [przetwarzania\)](#page-319-0). Dodatkowo sprawdzić podłączone przewody i złącza. Wymienić w razie jakichkolwiek wycieków.

Jeśli preferowana jest wymiana strzykawek przez inżyniera serwisu Leica Biosystems, należy skontaktować się z działem obsługi klienta. Można również wymienić strzykawki samodzielnie, zgodnie z opisem poniżej.

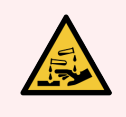

OSTRZEŻENIE: Zawsze nosić odzież ochronną i rękawice ochronne.

- [12.13.1 Wymiana](#page-329-0) strzykawek BOND-III
- <span id="page-329-0"></span>• [12.13.2 Wymiana](#page-330-0) strzykawki 9-portowej BOND-MAX

### 12.13.1 Wymiana strzykawek BOND-III

Wszystkie strzykawki należy wymieniać w tym samym czasie, chyba że wymiana dotyczy pojedynczej uszkodzonej strzykawki, która była niedawno wymieniana.

- 1 Upewnić się, że moduł przetwarzania jest w stanie bezczynności (nie ma załadowanych ani zaplanowanych przebiegów).
- 2 W przypadku klienta klinicznego należy wybrać kartę modułu przetwarzania, aby wyświetlić ekran System status (Stan systemu).
- 3 Kliknąć kartę Maintenance (Konserwacja), a następnie kliknąć przycisk Replace syringe (Wymień strzykawkę).
- 4 Przeczytać instrukcje i kliknąć Yes (Tak).

Moduł przetwarzania usuwa płyn ze wszystkich strzykawek i umieszcza je w odpowiedniej pozycji umożliwiającej wymianę (może to potrwać do 10 minut). Poczekać na odłączenie modułu przetwarzania

, a następnie wyłączyć moduł. Nie wyłączać kontrolera (lub terminala w przypadku BOND-ADVANCE).

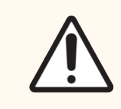

PRZESTROGA: Przed wykonaniem dalszych czynności upewnić się, że moduł przetwarzania jest wyłączony.

- 5 Odkręcić cztery śruby z gniazdem sześciokątnym mocujące pokrywę modułu strzykawki, używając dołączonego klucza imbusowego 3mm. Zdjąć osłonę.
- 6 Dla każdej strzykawki oddzielnie poluzować śrubę radełkowaną zacisku strzykawki i obniżyć zacisk.

7 Wyjąć śrubę blokującą u dołu trzpienia za pomocą dołączonego klucza imbusowego 2.5 mm.

Rysunek 12‐16: Odkręcanie śruby blokującej trzpień za pomocą klucza imbusowego

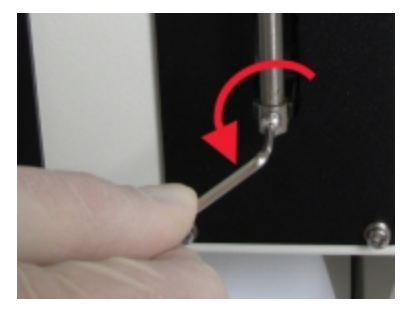

Niektóre modele mają śrubę radełkowaną zamiast śruby z gniazdem sześciokątnym.

- 8 Odkręcić tuleję strzykawki od zaworu. Wyjąć strzykawkę i zacisk z urządzenia.
- 9 Włożyć nową strzykawkę przez zacisk.
- 10 Umieścić strzykawkę i zacisk na urządzeniu przykręcić strzykawkę do zaworu.
- 11 Założyć ponownie śrubę blokującą trzpień i dokręcić.
- 12 Podnieść zacisk do górnej części strzykawki i dokręcić śrubę radełkowaną.
- 13 Zamocować osłonę modułu strzykawki i zabezpieczyć za pomocą czterech śrub z gniazdem sześciokątnym.
- 14 W oknie dialogowym wybrać strzykawki, które zostały pomyślnie wymienione, a następnie kliknąć Done (Gotowe). Jeśli nie wymieniono żadnej strzykawki, kliknąć przycisk None were replaced (Nie wymieniono żadnej).
- 15 Uruchomić ponownie moduł przetwarzania.
- 16 Sprawdzić, czy nie ma wycieków podczas inicjalizacji modułu przetwarzania, zwłaszcza w górnych częściach strzykawek i pod trzpieniami. Wszelkie wycieki należy zgłaszać do działu obsługi klienta.
- <span id="page-330-0"></span>17 Aby sprawdzić, czy nowe strzykawki zostały prawidłowo zamontowane, należy uruchomić przebieg z udziałem tkanek testowych lub tkanek kontrolnych, aby sprawdzić, czy uzyskano odpowiednie wybarwienie.

### 12.13.2 Wymiana strzykawki 9-portowej BOND-MAX

- 1 Upewnić się, że moduł przetwarzania jest w stanie bezczynności (nie ma załadowanych ani zaplanowanych przebiegów).
- 2 W przypadku klienta klinicznego należy wybrać kartę modułu przetwarzania, aby wyświetlić ekran System status (Stan systemu).
- 3 Kliknąć kartę Maintenance (Konserwacja), a następnie kliknąć przycisk Replace syringe (Wymień strzykawkę).

4 Przeczytać instrukcje i kliknąć Yes (Tak).

Moduł przetwarzania usuwa płyn ze strzykawki i umieszcza ją w odpowiedniej pozycji umożliwiającej

wymianę. Poczekać na odłączenie modułu przetwarzania  $-\Box$ , a następnie wyłączyć moduł. Nie wyłączać kontrolera (lub terminala w przypadku BOND-ADVANCE).

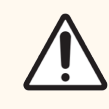

PRZESTROGA: Przed wykonaniem dalszych czynności upewnić się, że moduł przetwarzania jest wyłączony.

ぃ

- 5 Poluzować śrubę radełkowaną zacisku strzykawki i obniżyć zacisk.
- 6 Wyjąć śrubę blokującą u dołu trzpienia za pomocą klucza imbusowego.

Rysunek 12‐17: Odkręcanie śruby blokującej trzpień za pomocą klucza imbusowego

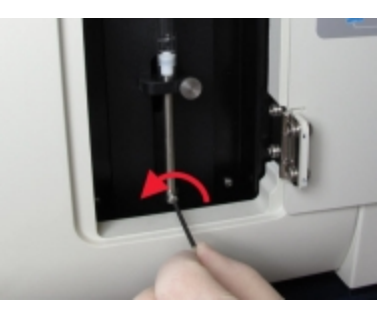

Niektóre modele mają śrubę radełkowaną zamiast śruby z gniazdem sześciokątnym.

- 7 Odkręcić tuleję strzykawki od zaworu. Wyjąć strzykawkę i zacisk z urządzenia.
- 8 Włożyć nową strzykawkę przez zacisk.
- 9 Umieścić strzykawkę i zacisk na urządzeniu przykręcić strzykawkę do zaworu.
- 10 Założyć ponownie śrubę blokującą trzpień i dokręcić.
- 11 Podnieść zacisk do górnej części strzykawki i dokręcić śrubę radełkowaną.
- 12 W oknie dialogowym kliknąć Yes (Tak), aby potwierdzić, że strzykawka została pomyślnie wymieniona.
- 13 Uruchomić ponownie moduł przetwarzania.
- 14 Sprawdzić, czy nie ma wycieków podczas inicjalizacji modułu przetwarzania, zwłaszcza w górnej części strzykawki i pod trzpieniem. Wszelkie wycieki należy zgłaszać do działu obsługi klienta.
- 15 Aby sprawdzić, czy nowa strzykawka została prawidłowo zamontowana, należy uruchomić przebieg z udziałem tkanek testowych lub tkanek kontrolnych, aby sprawdzić, czy uzyskano odpowiednie wybarwienie.

# 12.14 Bezpieczniki zasilania

Starsze moduły przetwarzania BOND-III i BOND-MAX mają dwa bezpieczniki sieciowe i dwa bezpieczniki zasilania podgrzewacza. Alternatywne moduły przetwarzania BOND-III i BOND-MAX mają tylko dwa bezpieczniki sieciowe. Wartości znamionowe bezpieczników różnią się w zależności od zasilania sieciowego. Bezpieczniki umieszczone są na osłonie tylnej (zob. [2.2.13 Osłona](#page-63-0) tylna).

Starszy BOND-III wykorzystuje następujące bezpieczniki:

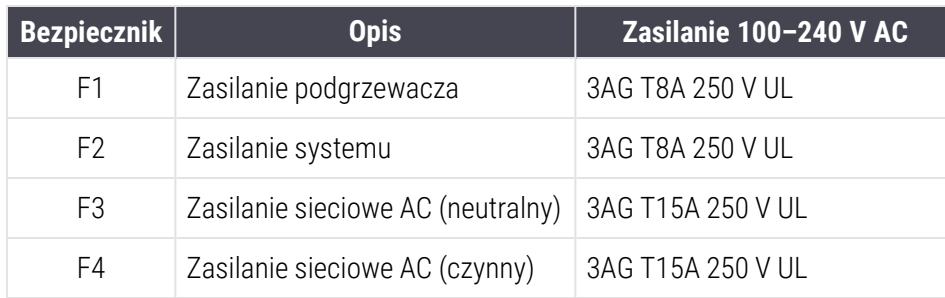

Alternatywne BOND-III wykorzystują następujące bezpieczniki:

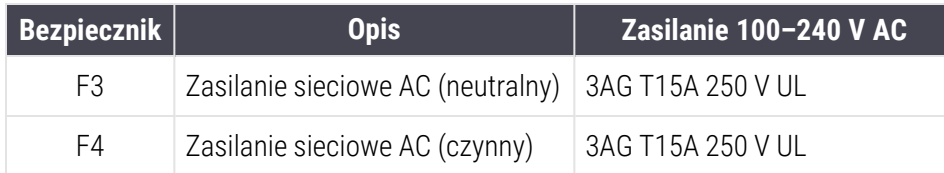

Starsze moduły przetwarzania BOND-MAX wykorzystują następujące bezpieczniki:

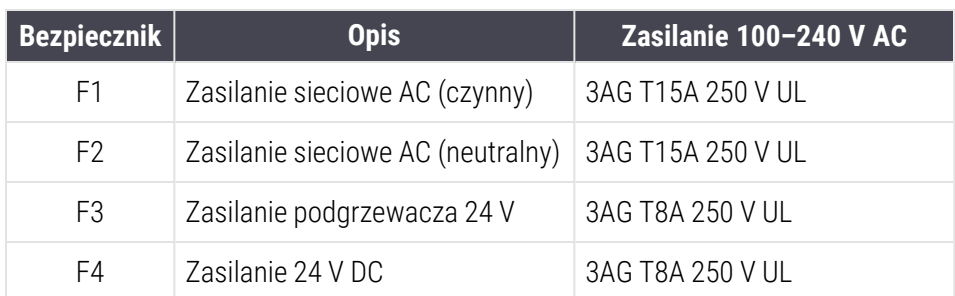

Alternatywne moduły przetwarzania BOND-MAX wykorzystują następujące bezpieczniki:

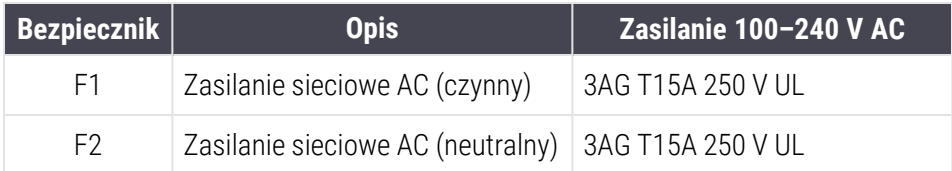

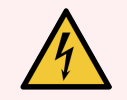

OSTRZEŻENIE: Nie omijać ani nie zwierać bezpieczników.

Przed wymianą bezpieczników wyłączyć moduł przetwarzania i odłączyć przewód zasilający.

Bezpieczniki należy wymieniać wyłącznie na standardowe części. Jeśli bezpieczniki wielokrotnie się przepalają, należy skontaktować się z działem obsługi klienta.

Aby wymienić bezpieczniki, należy wykonać następujące czynności:

- 1 Wyłączyć moduł przetwarzania.
- 2 Wyłączyć zasilanie sieciowe i wyjąć wtyczkę zasilania sieciowego z gniazda ściennego.
- 3 Odkręcić osłonę bezpiecznika.
- 4 Wyciągnąć osłonę bezpiecznika i wymienić bezpiecznik. Upewnić się, że nowy bezpiecznik posiada odpowiednie specyfikacje.
- 5 Wcisnąć osłonę bezpiecznika i przekręcić w prawo, aby zablokować bezpiecznik w odpowiednim miejscu. Nie dokręcać zbyt mocno.

# 13 Czyszczenie i konserwacja<br>(różne urządzenia) (różne urządzenia)

## 13.1 Ręczne skanery kodów kreskowych

### 13.1.1 Skaner kodów kreskowych Honeywell

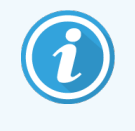

<span id="page-334-0"></span>Instrukcje te dotyczą wyłącznie nowszego skanera kodów kreskowych Honeywell. W przypadku korzystania skanera kodów kreskowych Zebra DS2208 należy zapoznać się z informacjami w części [13.1.2 Skaner](#page-337-0) kodów kreskowych Zebra DS2208.

Skaner ręczny należy czyścić raz w tygodniu:

- Nie dopuszczać do zarysowania okna przez jakiekolwiek materiały ścierne
- Nie rozpylać wody ani innych płynów czyszczących bezpośrednio na okno

Wyczyścić skaner, wykonując następujące czynności:

- Najpierw odłączyć skaner od kontrolera lub terminala.
- Usunąć cząstki brudu zwilżoną wodą ściereczką niepozostawiającą włókien.
- <sup>l</sup> Wyczyścić okno ściereczką niepozostawiającą włókien nasączoną roztworem alkoholu o stężeniu 70%.

Jeśli ręczny skaner kodów kreskowych nie działa prawidłowo, dział serwisu może poprosić o ponowną inicjalizację czytnika. Można również dostosować głośność sygnału dźwiękowego na skanerze.

#### 13.1.1.1 Konfigurowanie skanera kodów kreskowych Honeywell

Aby przeprowadzić ponowną inicjalizację skanera kodów kreskowych Honeywell (USB), należy wydrukować tę stronę w wysokiej jakości i zeskanować kody kreskowe w następującej kolejności:

Rysunek 13‐1: Kody kreskowe do konfiguracji skanera

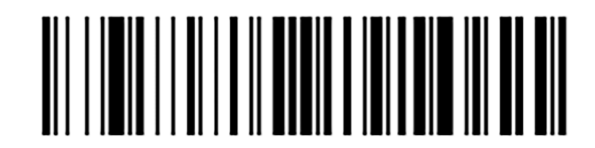

Skan 1: Kasowanie niestandardowych ustawień domyślnych

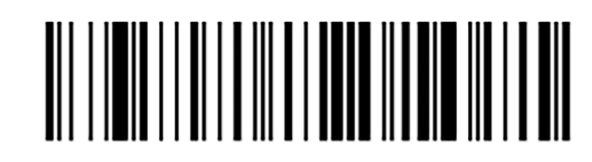

Skan 2: Aktywacja ustawień domyślnych

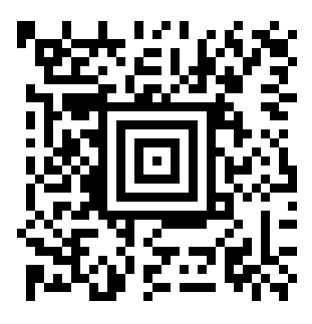

Skan 3: Konfiguracja skanera Honeywell

#### 13.1.1.2 Ustawianie głośności sygnału dźwiękowego

Aby ustawić głośność sygnału dźwiękowego skanera kodów kreskowych Honeywell, należy wydrukować tę stronę w wysokiej jakości i zeskanować poniższy kod kreskowy, który odpowiada żądanej głośności.

Rysunek 13-2: Kody kreskowe do ustawiania głośności sygnału dźwiękowego dla skanera Honeywell

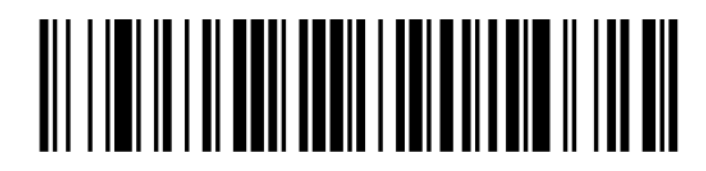

Niski poziom głośności

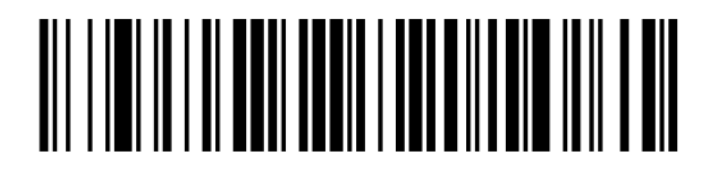

Średni poziom głośności

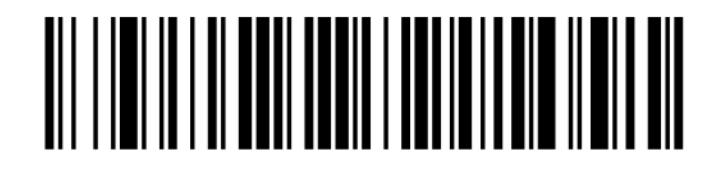

Wysoki poziom głośności

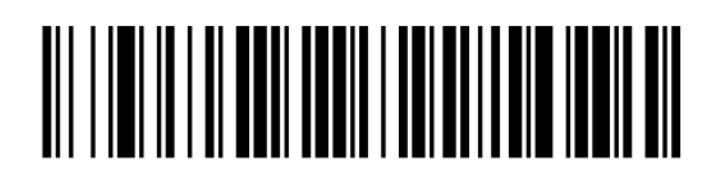

Sygnał dźwiękowy wył.

#### 13.1.1.3 Konfigurowanie pracy automatycznej

Gdy skaner jest umieszczony w uchwycie, działa automatycznie i nie trzeba naciskać przycisku w celu odczytania kodu kreskowego.

Aby włączyć lub wyłączyć pracę automatyczną skanera kodów kreskowych Honeywell, należy wydrukować tę stronę w wysokiej jakości i zeskanować poniższy kod kreskowy, który odpowiada żądanej funkcjonalności.

Rysunek 13‐3: Kody kreskowe do ustawiania pracy automatycznej skanera Honeywell

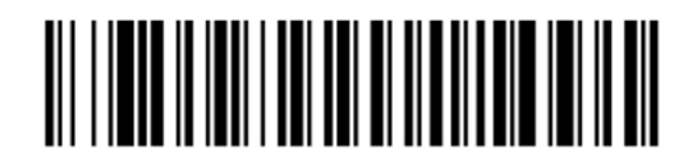

Praca automatyczna WŁĄCZONA

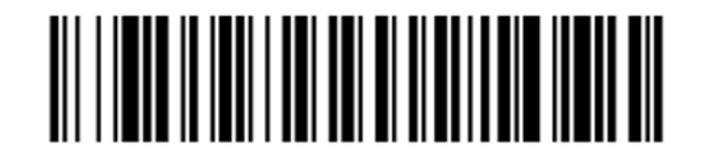

Praca automatyczna WYŁĄCZONA

### <span id="page-337-0"></span>13.1.2 Skaner kodów kreskowych Zebra DS2208

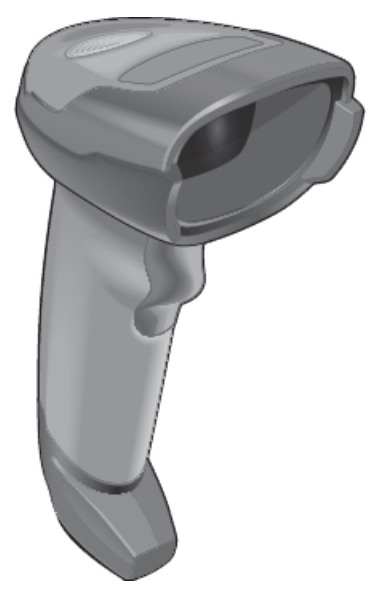

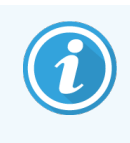

Instrukcje te dotyczą wyłącznie nowszego skanera kodów kreskowych Zebra. W przypadku korzystania skanera kodów kreskowych Honeywell należy zapoznać się z informacjami w części [13.1.1 Skaner](#page-334-0) kodów kreskowych Honeywell.

Skaner ręczny należy czyścić raz w tygodniu:

- Nie dopuszczać do zarysowania okna przez jakiekolwiek materiały ścierne
- Nie rozpylać wody ani innych płynów czyszczących bezpośrednio na okno

Wyczyścić skaner, wykonując następujące czynności:

- Najpierw odłączyć skaner od kontrolera lub terminala.
- Usunąć cząstki brudu zwilżoną wodą ściereczką niepozostawiającą włókien.
- <sup>l</sup> Wyczyścić okno ściereczką niepozostawiającą włókien nasączoną roztworem alkoholu o stężeniu 70%.

Jeśli ręczny skaner kodów kreskowych nie działa prawidłowo, dział serwisu może poprosić o ponowną inicjalizację czytnika. Można również dostosować głośność sygnału dźwiękowego na skanerze.

#### 13.1.2.1 Konfigurowanie skanera kodów kreskowych Zebra

Aby przeprowadzić ponowną inicjalizację skanera kodów kreskowych Zebra (USB), należy wydrukować tę stronę w wysokiej jakości i zeskanować kolejno poniższe kody kreskowe.

Rysunek 13‐4: Sekwencja skanowania kodów kreskowych w celu konfiguracji skanera Zebra

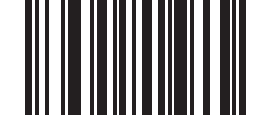

Skan 1: Ustawienie wartości domyślnych

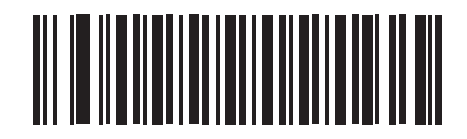

Skan 2: Aktywacja kodu 128

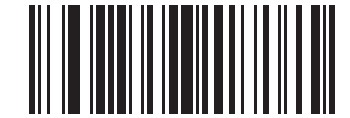

Skan 3: Opcje skanowania

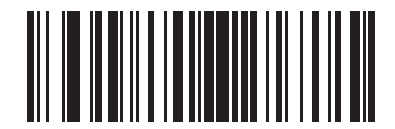

Skan 4: <DATA> <SUFFIX>

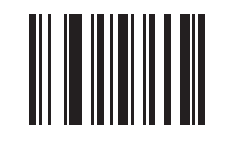

Skan 5: Potwierdzenie

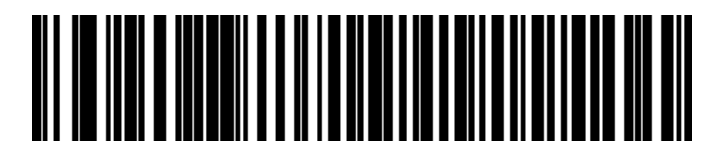

Skan 6: Zastąp klawisz CAPS LOCK (Włącz)

#### 13.1.2.2 Ustawianie głośności sygnału dźwiękowego

Aby ustawić głośność sygnału dźwiękowego skanera kodów kreskowych Zebra, należy wydrukować tę stronę w wysokiej jakości i zeskanować poniższy kod kreskowy, który odpowiada żądanej głośności.

Rysunek 13‐5: Kody kreskowe do ustawiania głośności sygnału dźwiękowego dla skanera Zebra

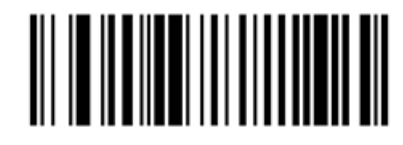

Niski poziom głośności

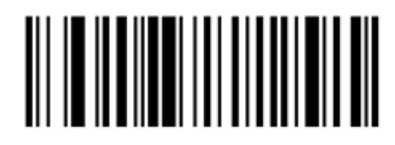

Średni poziom głośności

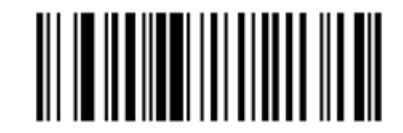

Wysoki poziom głośności

#### 13.1.2.3 Konfigurowanie pracy automatycznej

Gdy skaner jest umieszczony w uchwycie, działa automatycznie i nie trzeba naciskać przycisku w celu odczytania kodu kreskowego.

Aby włączyć lub wyłączyć pracę automatyczną skanera kodów kreskowych Zebra, należy wydrukować tę stronę w wysokiej jakości i zeskanować poniższy kod kreskowy, który odpowiada żądanej funkcjonalności.

Rysunek 13‐6: Kody kreskowe do ustawiania pracy automatycznej skanera Zebra

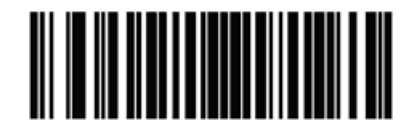

Praca automatyczna WŁĄCZONA

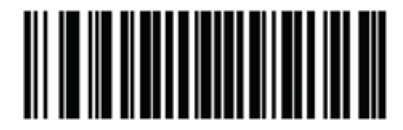

Praca automatyczna WYŁĄCZONA

# 13.2 Drukarka etykiet do szkiełek

Instrukcje są dostarczane wraz z drukarką etykiet do szkiełek. Informacje dotyczące czyszczenia i umieszczania etykiet i taśm do druku znajdują się w niniejszej instrukcji. Czyścić co miesiąc.

# 14 Korzystanie z odczynników<br>BOND BOND

W tym rozdziale omówiono ogólne zagadnienia naukowe i kliniczne dotyczące barwienia tkanek w systemie BOND.

Do każdego produktu Leica Biosystems dołączono pełną instrukcję użytkowania. W pierwszej kolejności należy zapoznać się z tymi instrukcjami, aby uzyskać właściwe dla danego odczynnika informacje na temat przygotowania próbki, kontroli jakości i interpretacji oznaczenia. Ogólne wskazówki dotyczące tych procesów w systemie BOND opisano poniżej.

- [14.1 Zasady](#page-341-0) stosowania procedury
- [14.2 Przygotowanie](#page-345-0) próbek
- [14.3 Kontrola](#page-348-0) jakości
- [14.4 Interpretacja](#page-354-0) barwienia
- 14.5 Ogólne [ograniczenia](#page-355-0)
- <span id="page-341-0"></span>• [14.6 Bibliografia](#page-357-0)

### 14.1 Zasady stosowania procedury

Ta część zawiera ogólne informacje na temat IHC i ISH. Znajdują się w niej również opisy systemów detekcji BOND.

#### Immunohistochemia (IHC)

Techniki immunohistochemiczne są wykorzystywane do wykrywania określonych antygenów w komórkach lub tkankach od co najmniej 50 lat. Po raz pierwszy zgłoszono wykorzystanie znaczników fluorescencyjnych w 1941 roku  $^1$  $^1$ . Następnie wprowadzono enzymy, takie jak peroksydaza  $^2$  $^2$ . Obecnie immunohistochemię wykorzystuje się w celu ułatwienia rozpoznania komórek podczas rutynowego barwienia hematoksyliną i eozyną (H+E). IHC stanowi pomoc w rozpoznawaniu prawidłowych i nieprawidłowych komórek. Metody immunohistochemiczne stały się "standardem opieki" w patologii chirurgicznej, gdy same klasyczne metody leczenia nie przynoszą jednoznacznej diagnozy <sup>[3](#page-357-3)[,4](#page-357-4)</sup>. Jednakże istnieją pewne zastrzeżenia dotyczące odtwarzalności <sup>[5](#page-357-5)</sup> pomimo powszechnego przyjęcia tych metod.

Odczynniki w zautomatyzowanym systemie BOND uwidaczniają antygeny w skrawkach tkanek dzięki technikom immunohistochemicznym. Podsumowując, swoiste przeciwciało pierwszorzędowe wiąże się ze skrawkiem, a następnie odczynniki systemu detekcji BOND wizualizują kompleks.

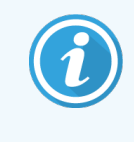

Diagnostyczny "marker" to odczynnik wykorzystywany do wykrywania określonego antygenu lub miejsca wiązania DNA/RNA w próbce tkanki. Marker jest przeciwciałem pierwszorzędowym w IHC lub sondą w ISH (patrz poniżej).

#### Hybrydyzacja in situ (ISH)

Techniki biologii molekularnej w dużym stopniu pogłębiają naszą wiedzę na temat choroby. Hybrydyzacja in situ łączy w sobie zarówno biologię molekularną, jak i histologię, umożliwiając wizualizację DNA lub RNA w kontekście komórkowym. Od momentu pierwszego wprowadzenia kwasu nukleinowego w 19[6](#page-357-6)9 roku <sup>6</sup>, udoskonalenia protokołów hybrydyzacji in situ sprawiły, że jest to coraz bardziej cenne narzędzie wykorzystywane w patologii klinicznej i badaniach.

Hybrydyzacja in situ wykorzystuje komplementarność wiązań nukleotydów w DNA lub RNA. Oznakowana sonda kwasu nukleinowego wiąże się ze swoją sekwencją komplementarną w utrwalonej tkance lub próbce komórki. Sonda jest wizualizowana przez zastosowanie przeciwciała przeciwko znacznikowi, a następnie wprowadzenie polimerowych odczynników wykrywających BOND. Zautomatyzowany system i odczynniki BOND to niezawodna i skuteczna alternatywa dla niewygodnej metody ręcznej.

## 14.1.1 Systemy detekcji BOND

Leica Biosystems oferuje szereg systemów detekcji opracowanych specjalnie dla systemu BOND. Najważniejszym spośród nich jest system BOND Polymer Refine Detection™, który zapewnia intensywne barwienie w połączeniu z precyzyjnym obrazem bez stosowania streptawidyny i biotyny.

Poniżej podano dostępne systemy detekcji BOND.

- [14.1.1.1 BOND](#page-342-0) Polymer Refine Detection
- <span id="page-342-0"></span>• [14.1.1.2 BOND](#page-343-0) Polymer Refine Red Detection

#### 14.1.1.1 BOND Polymer Refine Detection

Moduł przetwarzania BOND-PRIME wykorzystuje inną wersję tego systemu wykrywania. Jest on dostarczany na podwójnej tacy systemu odczynników, a pojemnik na odczynnik hematoksyliny jest oddzielnym odczynnikiem pomocniczym. Dalsze informacje można znaleźć w oddzielnej instrukcji obsługi BOND-PRIME.

Bazujący na polimerze DAB system BOND, BOND Polymer Refine Detection, zapewnia intensywne barwienie w połączeniu z precyzyjnym obrazem wiązania przeciwciała z docelowym antygenem lub wiązania sondy z kwasem nukleinowym. System nie stosuje streptawidyny i biotyny, w związku z tym zostaje wyeliminowane nieswoiste barwienie wynikające z endogennej aktywności biotyny. Endogenna biotyna występuje w niektórych tkankach znajdujących się m.in. w przewodzie pokarmowym, nerkach, wątrobie i guzach piersi. Polimerowe systemy detekcji BOND charakteryzują się większą czułością niż systemy wykrywania wykorzystujące kompleks streptawidyna-biotyna, co przekłada się na niższe stężenie przeciwciał i krótszy czas cyklu.

Na każdym etapie system BOND inkubuje skrawki przez dokładnie określony czas, a następnie przepłukuje skrawki w celu usunięcia niezwiązanego materiału. Etapy protokołu, w tym inkubacja, mycie i interpretacja wyników, są wykonywane zgodnie z opisem w instrukcji użytkowania BOND Polymer Refine Detection. Wyniki są interpretowane przy użyciu mikroskopu optycznego i pomagają w diagnostyce różnicowej procesów patologicznych, które mogą, ale nie muszą być powiązane z określonym antygenem.

W przypadku gdy pożądane jest uzyskanie większej intensywności, dostępne są następujące opcje dla wszystkich polimerowych systemów detekcji BOND:

- <sup>l</sup> Wydłużyć czas inkubacji dla przeciwciała pierwszorzędowego lub sondy i/lub elementów systemu detekcji.
- Użyć roztworu BOND DAB Enhancer.
- Tylko w przypadku IHC: zwiększyć stężenie przeciwciał pierwszorzędowych.

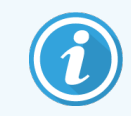

Te trzy opcje nie są dostępne dla systemu HER2 IHC Bond Oracle™.

System HER2 IHC BOND Oracle jest kompletnym systemem służącym do określania obecności białka docelowego, a tym samym do odpowiedniego leczenia terapią celowaną. Ten test jest dostarczany jako kompletny, zoptymalizowany system z gotowym do użycia przeciwciałem, odczynnikami wykrywającymi, odczynnikami kontrolnymi i szkiełkami kontrolnymi i zapewnia pełną gwarancję jakości wyniku diagnostycznego. Test opiera się na metodologii IHC. Do systemu dołączono pełną instrukcję użytkowania. Instrukcję tę należy wykorzystać do skonfigurowania przebiegów. Ze względu na charakter testów IHC HER2 niezwykle ważne jest dokładne stosowanie się do tej instrukcji, aby nie unieważnić testu.

#### 14.1.1.2 BOND Polymer Refine Red Detection

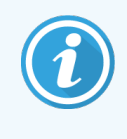

<span id="page-343-0"></span>Moduł przetwarzania BOND-PRIME wykorzystuje inną wersję tego systemu wykrywania. Jest ona dostarczana na podwójnej tacy systemu odczynników. Dalsze informacje można znaleźć w oddzielnej instrukcji obsługi BOND-PRIME.

BOND Polymer Refine Red Detection™ ma takie same zalety jak polimerowe systemy detekcji wykorzystujące DAB, ale do wizualizacji zamiast DAB wykorzystywany jest chromogen Fast Red. System jest przeznaczony do stosowania na tkankach, takich jak skóra, w przypadku których pigmenty tkankowe mogą być mylone z DAB.

System BOND Polymer Refine Red Detection to bardzo czuły system wykorzystujący Compact Polymer™ skoniugowany z fosfatazą alkaliczną, która zapewnia różowoczerwoną barwę podczas immunobarwienia, a także barwienie kontrastowe hematoksyliną (w tym barwienie na niebiesko).

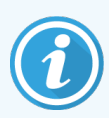

Chromogen Fast Red jest chemicznie niestabilny w normalnych warunkach laboratoryjnych. Należy ściśle przestrzegać instrukcji użytkownika systemu BOND Polymer Refine Red Detection w celu utrzymania skuteczności chromogenu. Należy zawsze umieszczać tkankę kontrolną na tym samym szkiełku, co tkanka pacjenta, aby umożliwić szybkie wykrycie wszelkich nieprawidłowości w systemie.

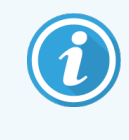

Zaleca się stosowanie mediów do zaklejania Leica CV Ultra Mounting Media z systemem BOND Polymer Refine Red Detection. Inne media do zaklejania mogą nie zachowywać intensywności barwienia uzyskanej na początku.

Czynności wykonywane w systemie BOND Polymer Refine Red Detection:

- 1 Wprowadzenie określonego przeciwciała pierwszorzędowego.
- 2 Inkubacja z użyciem odczynnika drugorzędowego.
- 3 Inkubacja z wykorzystaniem odczynnika polimerowego zawierającego polimer znakowany fosfatazą alkaliczną (AP) skoniugowany z przeciwciałami trzeciorzędowymi.
- 4 Wizualizacja kompleksu substrat-chromogen, Fast Red, za pomocą czerwonego osadu.
- 5 Barwienie kontrastowe hematoksyliną umożliwia wykrywanie jąder komórkowych.

Inkubację, mycie i interpretację wyników przeprowadza się zgodnie z instrukcjami dla systemu BOND Polymer Detection (DAB).

# <span id="page-345-0"></span>14.2 Przygotowanie próbek

W tej części omówiono przygotowanie tkanki do barwienia.

- [14.2.1 Wymagane](#page-345-1) materiały
- [14.2.2 Przygotowanie](#page-347-0) tkanki
- [14.2.3 Odparafinowanie](#page-347-1) i podgrzewanie
- <span id="page-345-1"></span>• [14.2.4 Odsłonięcie](#page-348-1) epitopu

### 14.2.1 Wymagane materiały

Do barwienia w immunohistochemii i hybrydyzacji in situ przy użyciu systemu BOND wymagane są następujące materiały.

#### 14.2.1.1 Często stosowane materiały

- Utrwalacz zalecana formalina buforowana obojętna 10%
- Wosk parafinowy
- Procesor tkankowy i stacja do zatapiania
- Tkanki do dodatniej i ujemnej próby kontrolnej (zob. [14.3 Kontrola](#page-348-0) jakości)
- <sup>l</sup> Mikrotom
- Piec suszarniczy
- <sup>l</sup> Medium do zaklejania na bazie żywicy lub na bazie wody
- <sup>l</sup> Szkiełka mikroskopowe z naładowaną powierzchnią (np. Leica BOND Plus)
- <sup>l</sup> BOND Slide Labels and Printer Ribbon
- <sup>l</sup> Szkiełka nakrywkowe
- Universal Covertiles BOND lub BOND-PRIME ARC Covertiles (Covertiles ARC BOND-PRIME)
- BOND-PRIME Suction Cups (BOND-PRIME Przyssawki)
- <sup>l</sup> BOND-PRIME Mixing Well Plate (Płytka z wnęką do mieszania BOND-PRIME)
- Odpowiedni system odczynników BOND lub BOND-PRIME
- BOND Enzyme Pretreatment Kit
- <sup>l</sup> BOND Dewax Solution lub BOND-PRIME Dewax Solution
- Roztwór myjący (przygotowany z koncentratu BOND Wash Solution 10X Concentrate) lub BOND-PRIME Wash Solution Concentrate
- Woda dejonizowana
- Alkohol (odczynnikowy\*)

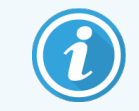

\* Alkohol odczynnikowy zawiera: etanol, w ilości większej lub równej 90% (wag.); izopropanol, nie więcej niż 5% (wag.), metanol, nie więcej niż 5% (wag.).

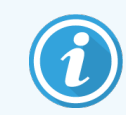

Informacje na temat modułu przetwarzania BOND-PRIME można znaleźć w oddzielnej instrukcji obsługi BOND-PRIME.

#### 14.2.1.2 Materiały do IHC

Oprócz materiałów wymienionych powyżej, do badań IHC wymagane są również następujące materiały:

- Ujemne odczynniki kontrolne specyficzne dla przeciwciał pierwszorzędowych (zob. [14.3 Kontrola](#page-348-0) jakości)
- BOND lub BOND-PRIME Epitope Retrieval Solution 1
- BOND lub BOND-PRIME Epitope Retrieval Solution 2
- <sup>l</sup> Gotowe do użycia przeciwciała pierwszorzędowe BOND lub przeciwciała pierwszorzędowe rozcieńczone w BOND Primary Antibody Diluent w pojemnikach BOND Open Containers, 7ml lub 30ml
- Medium do zaklejania na bazie żywicy lub na bazie wody
- Zestaw do [miareczkowania](#page-346-0), opcjonalny (zob. 14.2.1.4 Zestaw do miareczkowania)

#### 14.2.1.3 Materiały do ISH

Oprócz materiałów wymienionych powyżej do badań ISH wymagane są również następujące materiały:

- Sondy ISH
- Przeciwciała antyfluoresceinowe
- <span id="page-346-0"></span>• Dodatnie i ujemne sondy kontrolne specyficzne dla ISH (zob. [14.3 Kontrola](#page-348-0) jakości)

#### 14.2.1.4 Zestaw do miareczkowania

Zestaw do miareczkowania BOND składa się z 10 pustych pojemników i 50 wkładów (6ml). Wykorzystywany jest podczas optymalizacji stężenia przeciwciał pierwszorzędowych w systemie BOND. Można przygotować niewielkie ilości przeciwciał pierwszorzędowych w różnych stężeniach i umieścić je we wkładach. Każdy pojemnik może pomieścić łącznie 40 ml odczynnika.

Miareczkowanie stężonych przeciwciał można osiągnąć poprzez serię dwukrotnych rozcieńczeń. Poniższa metoda opisuje sposób przygotowania serii rozcieńczeń dla pojedynczego dozowania 150 µl.

- 1 Oznaczyć trzy wkłady z odpowiednimi rozcieńczeniami dla każdego przeciwciała.
- 2 Wykonać rozcieńczenie początkowe w pierwszym wkładzie 700 µL.
- 3 Dozować 350µl rozcieńczalnika BOND Primary Antibody Diluent do wkładu 2 i 3.
- 4 Przenieść 350 µl z wkładu z rozcieńczeniem początkowym do wkładu 2 i delikatnie wymieszać.
- 5 Przenieść 350 µl z wkładu 2 do wkładu 3 i delikatnie wymieszać.

# <span id="page-347-0"></span>14.2.2 Przygotowanie tkanki

Zalecamy przygotowanie 10-procentowego roztworu formaliny buforowanej obojętnej w ilości odpowiadającej 15–20 krotności objętości tkanki w celu utrwalenia i przygotowania tkanki do barwienia immunohistochemicznego i hybrydyzacji in situ przy użyciu systemu BOND. Utrwalenie można przeprowadzić w temperaturze pokojowej (15– 25°C).

W przypadku testu HER2 należy zapoznać się z zaleceniami dotyczącymi przygotowania tkanek American Society of Clinical Oncology/College of American Pathologists<sup>[10](#page-357-7)</sup> lub z lokalnymi wytycznymi i przepisami.

Aby ułatwić cięcie tkanki i zapobiec uszkodzeniu ostrzy mikrotomu, należy odwapnić tkanki kostne przed przystąpieniem do przetwarzania <sup>[11](#page-357-8)[,12](#page-357-9)</sup>.

Amerykańska ustawa o zmianach w zasadach postępowania w laboratoriach klinicznych (US Clinical Laboratory Improvement Act, CLIA) z 1988 r. w części 42 CFR (b) określa następujące wymagania: "Laboratorium musi przechowywać barwione szkiełka co najmniej dziesięć lat od daty badania i przechowywać bloki próbek przez co najmniej dwa lata od daty badania". [13](#page-357-10) Należy zapoznać się z lokalnymi przepisami odnośnie do wymagań obowiązujących w placówce.

Wyciąć skrawki o grubości 3–5 µm i umieścić je na szkiełkach z naładowaną powierzchnią (w przypadku niektórych typów tkanek może być wymagana inna grubość skrawków). W celu wysuszenia tkanki umieścić pozbawione wody szkiełka w piecu suszarniczym w temperaturze 60°C (±5°C) na 10–30 minut lub na noc w temperaturze 37°C. Szkiełka można również podgrzać w modułach przetwarzania BOND-III i BOND-MAX. Przed podgrzaniem szkiełka muszą być pozostawione do wyschnięcia na powietrzu. Więcej szczegółów na temat przygotowania próbek można znaleźć w punktach 13, 14 i 15.

Przymocować etykiety do szkiełek z próbkami i próbkami kontrolnymi zgodnie z opisem w części [4 Szybkie](#page-94-0) [uruchamianie.](#page-94-0) Procesy odparafinowania, rehydratacji i odsłonięcia epitopu są w pełni zautomatyzowane w systemie BOND.

# <span id="page-347-1"></span>14.2.3 Odparafinowanie i podgrzewanie

W celu przeprowadzenia badania immunohistochemicznego należy najpierw usunąć wosk parafinowy ze skrawków tkanek zatopionych w parafinie i przeprowadzić rehydratację skrawków. Wosk jest usuwany za pomocą BOND lub BOND-PRIME Dewax Solution i skrawki są poddawane rehydratacji. System BOND zawiera protokoły odparafinowania, które automatyzują ten proces.

Przed odparafinowaniem moduły przetwarzania BOND-III i BOND-MAX mogą również podgrzać tkankę, aby lepiej przylegała do szkiełka. Protokoły podgrzewania i odparafinowania systemu BOND automatyzują oba procesy.

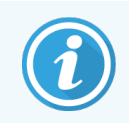

Uwaga: tkankę należy pozostawić do wyschnięcia w celu odparowania wody przed włożeniem do modułu przetwarzania i rozpoczęciem procesu podgrzewania i odparafinowywania.

### <span id="page-348-1"></span>14.2.4 Odsłonięcie epitopu

Utrwalanie tkanek w formalinie powoduje tworzenie wiązań pomiędzy grupami aldehydowymi i aminokwasowymi w tkance, które może spowodować zmienną utratę antygenowości ze względu na efekt maskowania. Formalina tworzy mostki metylenowe, które mogą zmienić ogólny trójwymiarowy kształt epitopu. Niektóre epitopy są wrażliwe na formalinę i wykazują obniżoną immunoreaktywność po utrwaleniu w formalinie, natomiast inne są odporne na jej działanie.

Kwasy nukleinowe są otoczone białkami, dlatego też konieczna jest przepuszczalność tkanki w celu umożliwienia dostępu sondy do sekwencji docelowych.

Odsłonięcie epitopu <sup>[7](#page-357-11),[8](#page-357-12)</sup> można uzyskać, stosując metodę HIER (odsłonięcie epitopu w podwyższonej temperaturze), wstępną obróbkę enzymatyczną lub połączenie obu metod. HIER jest najczęściej używaną metodą odsłonięcia epitopu w przypadku IHC. Mechanizm HIER nie jest całkowicie zrozumiały.

Hipoteza polega na tym, że ogrzewanie skrawka do wysokiej temperatury w roztworze do odsłaniania epitopu powoduje hydrolizację wiązań utworzonych podczas utrwalania w formalinie. Powoduje to ponowną modyfikację epitopu, dzięki której można go poddać barwieniu immunohistochemicznemu. Ważnymi czynnikami w metodzie HIER są temperatura, czas i pH roztworu do odsłaniania epitopu. Dostępne są dwa różne roztwory do odsłaniania epitopu do użytku w systemie BOND: bufor na bazie cytrynianu i bufor na bazie EDTA.

We wstępnej obróbce enzymatycznej wykorzystywane są enzymy proteolityczne, które niszczą wiązania peptydowe w celu odsłonięcia epitopu/docelowej sekwencji kwasu nukleinowego. Stężenie enzymu i czas inkubacji są proporcjonalne do czasu utrwalania próbki i powinny być odpowiednio zoptymalizowane. Wstępna obróbka enzymatyczna jest odpowiednia tylko dla niektórych epitopów, ale jest często stosowana w protokołach ISH.

# <span id="page-348-0"></span>14.3 Kontrola jakości

Różnice w przetwarzaniu tkanek i procedurach technicznych w laboratorium użytkownika mogą znacząco wpływać na zmienność wyników, dlatego konieczne jest regularne przeprowadzanie kontroli wewnętrznych oprócz procedur opisanych poniżej. Należy zapoznać się z lokalnymi wytycznymi i regulacjami. Przydatne mogą być również publikacie "CLIA Compliance Handbook: Essential Guide for the Clinical Laboratory Second Edition" <sup>[22](#page-357-13)</sup> oraz wytyczne NCCLS dotyczące IHC<sup>[14](#page-357-14)</sup>.

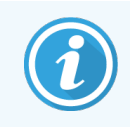

Próbki kontrolne powinny być świeżymi próbkami uzyskanymi w wyniku autopsji/biopsji/zabiegu chirurgicznego, utrwalonymi, przetworzonymi i zatopionymi tak szybko, jak to możliwe i w ten sam sposób, co próbki pacjenta. Taka procedura kontrolna pozwala na monitorowanie wszystkich etapów analizy: od przygotowania tkanki do barwienia.

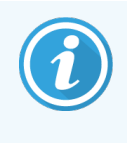

Zalecamy umieszczenie odpowiedniej tkanki kontrolnej na tych samych szkiełkach, na których umieszczona jest tkanka pacjenta. Więcej informacji znajduje się w części 6.2 Praca [z próbkami](#page-144-0) [kontrolnymi](#page-144-0).

#### Zob.

- 14.3.1 Weryfikacia oznaczenia
- [14.3.2 Tkanki](#page-350-0) kontrolne
- [14.3.3 Ujemne](#page-351-0) odczynniki kontrolne do IHC
- [14.3.4 Odczynniki](#page-352-0) kontrolne do ISH
- <span id="page-349-0"></span>• [14.3.5 Zalety](#page-353-0) kontroli jakości

# 14.3.1 Weryfikacja oznaczenia

Przed pierwszym użyciem przeciwciała, sondy lub systemu barwienia w procedurze diagnostycznej należy zweryfikować swoistość przeciwciała/sondy poprzez testy na szeregu tkanek własnych wykazujących znaną ekspresję dodatnią i ujemną. Dalsze informacje można znaleźć w procedurach opisanych powyżej oraz zaleceniach dotyczących kontroli jakości określonych w programie certyfikacji dla immunohistochemii CAP Certification Program [14](#page-357-14) i/lub wytycznych NCCLS dotyczących IHC<sup>14</sup>, a także w lokalnych przepisach i zaleceniach. Powtórzyć te procedury kontroli jakości dla każdej nowej partii przeciwciał lub w przypadku zmiany parametrów testu. Kontrola jakości nie może być wykonywana na pojedynczym, odizolowanym odczynniku, ponieważ dopasowane odczynniki, zgodnie z określonym protokołem testu, muszą zostać przetestowane razem przed użyciem systemu detekcji do celów diagnostycznych. Informacje na temat tkanek odpowiednich do weryfikacji oznaczenia można znaleźć w ulotce dołączonej do opakowania z przeciwciałami pierwszorzędowymi.

Oprócz wyżej wymienionych procedur weryfikacji oznaczenia zaleca się comiesięczne barwienie próbek kontrolnych tkanek dodatnich i porównywanie ich z próbkami kontrolnymi tych samych tkanek barwionych w poprzednim miesiącu. Porównywanie barwionych próbek kontrolnych w odstępach miesięcznych ma na celu monitorowanie stabilności, czułości, swoistości i odtwarzalności testu.

Wszystkie wymogi kontroli jakości powinny być realizowane zgodnie z przepisami krajowymi lub wymaganiami akredytacyjnymi.

### <span id="page-350-0"></span>14.3.2 Tkanki kontrolne

.

#### 14.3.2.1 Tkanka do dodatniej próby kontrolnej

- <sup>l</sup> Wskazuje prawidłowo przygotowane tkanki i odpowiednie techniki barwienia.
- <sup>l</sup> W każdym przebiegu barwienia należy uwzględnić jedną tkankę do dodatniej próby kontrolnej dla każdego zestawu warunków testu.
- <sup>l</sup> Do zapewnienia optymalnej kontroli jakości i wykrywania niewielkich poziomów degradacji odczynników bardziej odpowiednia jest tkanka o słabej intensywności barwienia niż tkanka o silnym potencjale barwienia [14](#page-357-14)
- <sup>l</sup> Zastosowanie szkiełek z wieloma tkankami wykazującymi silną, średnią i słabą ekspresję antygenu/kwasu nukleinowego zapewnia szeroki zasięg kontroli.
- Jeśli tkanka do dodatniej próby kontrolnej nie wykaże wyniku dodatniego (barwienia), wyniki testowanych próbek należy uznać za nieprawidłowe.
- <sup>l</sup> Zalecamy, aby zawsze używać systemu BOND z tkanką kontrolną na tym samym szkiełku co próbka tkanki, aby zapewnić optymalną kontrolę jakości.

#### 14.3.2.2 Tkanka do ujemnej próby kontrolnej

- Zbadać po dodatniej próbie kontrolnej z tkanką dodatnią w celu weryfikacji swoistości znakowania docelowego antygenu przez przeciwciało pierwszorzędowe w IHC lub docelowego kwasu nukleinowego przez sondę w ISH, a także w celu wskazania swoistego barwienia tła (fałszywie dodatniego barwienia).
- Różne rodzaje komórek występujące w większości skrawków tkanek często oferują miejsca kontroli ujemnej, ale użytkownik powinien to zweryfikować.
- <sup>l</sup> Jeśli swoiste barwienie występuje w ujemnej tkance kontrolnej, wyniki próbek pacjenta należy uznać za nieprawidłowe.

# <span id="page-351-0"></span>14.3.3 Ujemne odczynniki kontrolne do IHC

W celu oceny nieswoistego barwienia oraz lepszej interpretacji swoistego barwienia należy użyć ujemnego odczynnika kontrolnego do IHC zamiast przeciwciała pierwszorzędowego na skrawku próbki każdego pacjenta.

- Zalecany idealny odczynnik kontrolny:
	- a W przypadku przeciwciał monoklonalnych należy użyć przeciwciała o takim samym izotypie, jak ten wytwarzany przez supernatant z hodowli tkankowej, i produkowanego w ten sam sposób, co przeciwciało pierwszorzędowe, ale niereagującego w sposób swoisty z tkankami ludzkimi.

Rozcieńczyć do tego samego stężenia immunoglobuliny lub białka, jak w przypadku przeciwciała pierwszorzędowego przy użyciu identycznego rozcieńczalnika (BOND Primary Antibody Diluent).

Jeśli serum płodowe z cieląt jest przechowywane w czystym przeciwciele po przetworzeniu, można również użyć serum płodowego z cieląt o takim samym stężeniu białka, co w przeciwciele pierwszorzędowym rozcieńczonym w tym samym rozcieńczalniku.

- b W przypadku przeciwciał poliklonalnych należy użyć frakcji immunoglobuliny (lub całej surowicy, jeśli jest to właściwe) normalnej lub nieimmunizacyjnej surowicy z tego samego źródła zwierzęcego i o tym samym stężeniu białka, co przeciwciało pierwszorzędowe, przy użyciu identycznego rozcieńczalnika (BOND Primary Antibody Diluent).
- Sam roztwór BOND Primary Antibody Diluent może być stosowany jako mniej pożądana alternatywa dla wcześniej opisanego ujemnego odczynnika kontrolnego.
- <sup>l</sup> Okres inkubacji dla ujemnego odczynnika kontrolnego powinien odpowiadać okresowi inkubacji przeciwciała pierwszorzędowego.
- <sup>l</sup> Należy użyć osobnego szkiełka z ujemnym odczynnikiem kontrolnym dla każdej zastosowanej metody odsłonięcia (również w przypadku braku odsłonięcia) dla danego przeciwciała pierwszorzędowego.
- W przypadku stosowania paneli kilku przeciwciał w skrawkach seryjnych, obszary ujemnego wyniku barwienia dla jednego szkiełka mogą służyć jako próbki kontrolne wykazujące ujemne/nieswoiste wiązanie dla innych przeciwciał.
- <sup>l</sup> Aby odróżnić aktywność endogenną enzymów lub nieswoiste wiązanie enzymów od immunoreaktywności swoistej, należy poddać barwieniu dodatkowe tkanki pacjenta odpowiednio wyłącznie z udziałem kompleksu substrat-chromogen lub enzymu i kompleksu substrat-chromogen.
- System BOND zawiera domyślny ujemny odczynnik kontrolny IHC o nazwie "\*Negative", który można wybrać jako marker dla dowolnego protokołu IHC. Dozuje BOND Wash (zob. [10.5.2 Ustawienia](#page-261-0) przypadków i szkiełek).

## <span id="page-352-0"></span>14.3.4 Odczynniki kontrolne do ISH

#### 14.3.4.1 Dodatnie odczynniki kontrolne

Do hybrydyzacji in situ użyć dodatniej sondy kontrolnej.

- Użyć zamiast sondy ze skrawkiem próbki pacjenta, aby uzyskać informacje na temat zachowania kwasów nukleinowych w tkance oraz na temat dostępności kwasów nukleinowych dla sondy.
- Protokół dotyczący dodatniej sondy kontrolnej musi odpowiadać protokołowi dotyczącemu sondy testowej.
- Jeśli sonda do dodatniej próby kontrolnej nie wykazuje wyniku dodatniego (barwienia), wyniki testowanych próbek należy uznać za nieprawidłowe.

#### 14.3.4.2 Ujemne odczynniki kontrolne

Do hybrydyzacji in situ użyć ujemnej sondy kontrolnej.

- Protokół dotyczący ujemnej sondy kontrolnej musi odpowiadać protokołowi dotyczącemu sondy testowej.
- Użyć zamiast sondy ze skrawkiem próbki pacjenta w celu oceny nieswoistego barwienia oraz lepszej interpretacji swoistego barwienia.
- <sup>l</sup> Okres inkubacji dla ujemnego odczynnika kontrolnego powinien odpowiadać okresowi inkubacji sondy.
- Należy użyć osobnego szkiełka z ujemnym odczynnikiem kontrolnym dla każdej zastosowanej metody odsłonięcia (również w przypadku braku odsłonięcia) dla danej sondy.
- <sup>l</sup> Aby odróżnić aktywność endogenną enzymów lub nieswoiste wiązanie enzymów od immunoreaktywności swoistej, należy poddać barwieniu dodatkowe tkanki pacjenta odpowiednio wyłącznie z udziałem kompleksu substrat-chromogen lub enzymu i kompleksu substrat-chromogen.

# <span id="page-353-0"></span>14.3.5 Zalety kontroli jakości

Zalety kontroli jakości przedstawiono w tabeli poniżej.

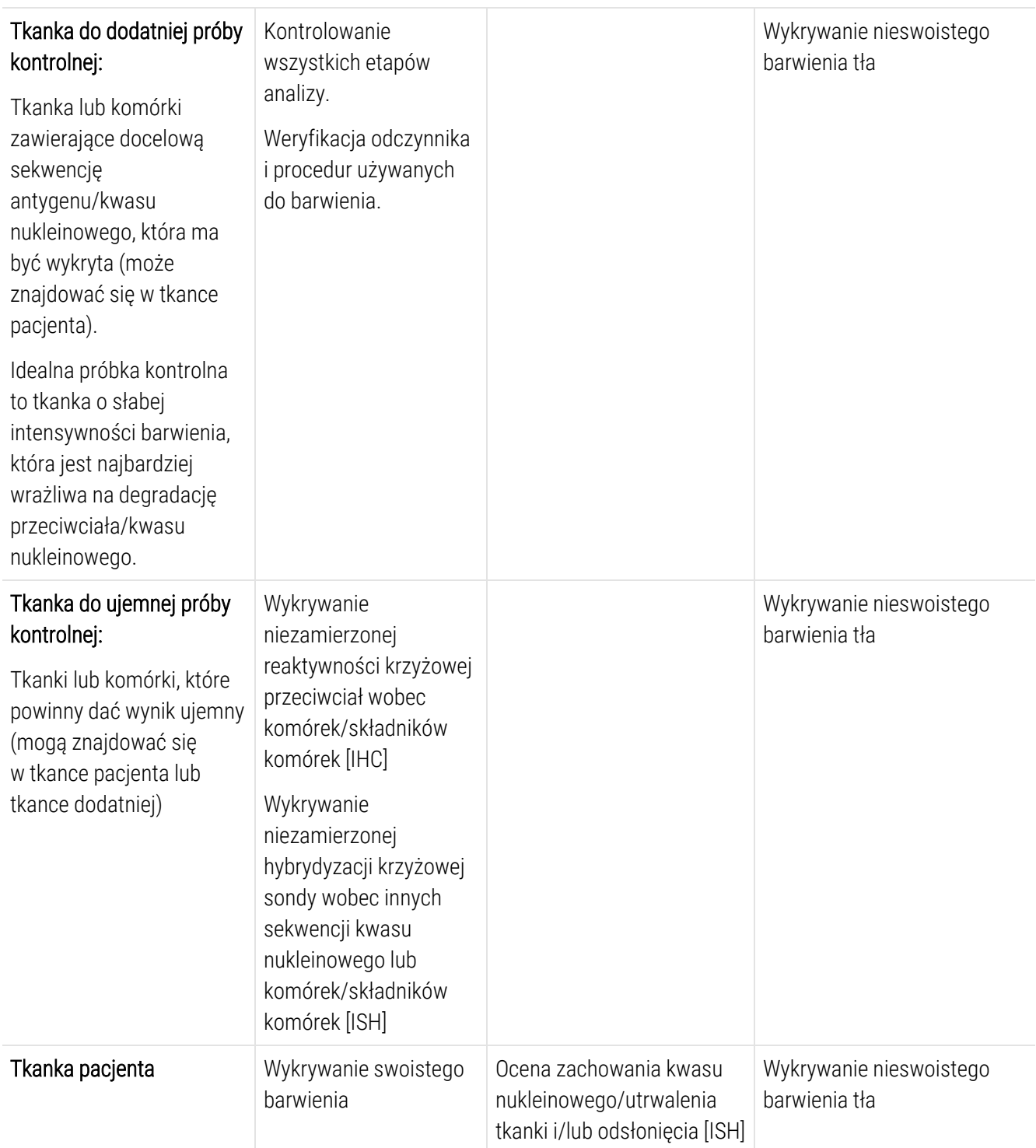

# <span id="page-354-0"></span>14.4 Interpretacja barwienia

Wykwalifikowany patolog, który ma doświadczenie w procedurach immunohistochemicznych i/lub hybrydyzacji in situ, musi ocenić próbki kontrolne i przeprowadzić kwalifikację zabarwionego produktu przed dokonaniem interpretacji wyników.

Swoistość i czułość wykrywania antygenów zależą od wykorzystywanego przeciwciała pierwszorzędowego. Aby zapewnić pożądane barwienie, należy zoptymalizować poszczególne przeciwciała w systemie BOND, określając odpowiedni czas inkubacji i/lub określone stężenie przeciwciał. Niezoptymalizowanie danego przeciwciała może skutkować nieoptymalną detekcią antygenu.

Zob.

- [14.4.1 Tkanka](#page-354-1) do dodatniej próby kontrolnej
- [14.4.2 Tkanka](#page-354-2) do ujemnej próby kontrolnej
- <span id="page-354-1"></span>• [14.4.3 Tkanka](#page-355-1) pacjenta

### 14.4.1 Tkanka do dodatniej próby kontrolnej

Zbadać tkankę do dodatniej próby kontrolnej na początku, aby upewnić się, że wszystkie odczynniki działają prawidłowo.

W przypadku stosowania systemów opartych na DAB obecność brązowego produktu reakcji z komórkami docelowymi (tetrachlorku 3,3-diaminobenzydyny, DAB) oznacza reaktywność (wynik dodatni). W przypadku korzystania z systemów bazujących na chromogenie RED obecność czerwonego produktu reakcji z komórkami docelowymi oznacza reaktywność (wynik dodatni). Jeśli tkanki do dodatniej próby kontrolnej nie wykazują wyniku dodatniego (barwienia), wyniki testowanych próbek należy uznać za nieprawidłowe.

# <span id="page-354-2"></span>14.4.2 Tkanka do ujemnej próby kontrolnej

Przeprowadzić ujemną próbę kontrolną z tkanką ujemną po dodatniej próbie kontrolnej z tkanką dodatnią w celu weryfikacji swoistości znakowania docelowego antygenu/kwasu nukleinowego przez przeciwciało pierwszorzędowe/sondę.

Brak swoistego barwienia w ujemnej tkance kontrolnej potwierdza brak reakcji krzyżowej przeciwciała/sondy z komórkami/składnikami komórek.

Jeśli swoiste barwienie (barwienie fałszywie dodatnie) występuje w ujemnej zewnętrznej tkance kontrolnej, wyniki należy uznać za nieprawidłowe. Barwienie nieswoiste, jeśli występuje, zazwyczaj jest widoczne jako rozproszone. W skrawkach tkanek utrwalonych w zbyt dużej ilości formaliny można również zaobserwować sporadyczne zabarwienie tkanki łącznej. Do interpretacji wyników barwienia należy używać nienaruszonych komórek. Komórki martwicze lub zdegenerowane często barwią się w sposób nieswoisty.

### <span id="page-355-1"></span>14.4.3 Tkanka pacjenta

Zbadać próbki pobrane od pacjenta, które zostały zabarwione przy użyciu przeciwciała pierwszorzędowego/sondy jako ostatnie.

Intensywność barwienia przy wyniku dodatnim powinna być oceniana w kontekście dowolnego barwienia nieswoistego tła ujemnego odczynnika kontrolnego. Podobnie jak w przypadku każdego testu immunohistochemicznego lub hybrydyzacji in situ, ujemny wynik oznacza, że antygen/kwas nukleinowy nie został wykryty, a nie że antygen/kwas nukleinowy nie był obecny w badanych komórkach lub tkankach.

<span id="page-355-0"></span>W razie potrzeby należy użyć panelu przeciwciał w celu identyfikacji fałszywie ujemnych reakcji.

# 14.5 Ogólne ograniczenia

- IHC i ISH to wieloetapowe procesy diagnostyczne wymagające specjalistycznych szkoleń w zakresie doboru odpowiednich odczynników, doboru tkanek, utrwalania i przetwarzania, przygotowania szkiełek oraz interpretacji wyników barwienia.
- Barwienie tkanek zależy od sposobu postępowania z tkanką i jej przetwarzania przed procesem barwienia. Nieprawidłowe utrwalenie, zamrażanie, rozmrażanie, mycie, suszenie, ogrzewanie, wycinanie skrawka lub zanieczyszczenie innymi tkankami lub płynami może skutkować produkcją artefaktów, wychwytywaniem przeciwciał lub fałszywie ujemnymi wynikami. Niespójne wyniki mogą wynikać z różnic w metodach utrwalania i zatapiania lub z wewnętrznych nieprawidłowości w tkance <sup>[18](#page-357-15)</sup>.
- <sup>l</sup> Nadmierne lub niepełne barwienie kontrastowe może negatywnie wpłynąć na interpretację wyników.
- Interpretacja kliniczna wszelkich zabarwień lub ich braku powinna być uzupełniana badaniami morfologicznymi przy użyciu odpowiednich próbek kontrolnych. Przy ocenie, która musi być przeprowadzona przez wykwalifikowanego patologa, należy wziąć pod uwagę historię kliniczną pacjenta i inne testy diagnostyczne.
- Tkanki od osób zakażonych wirusem zapalenia wątroby typu B i zawierające antygen powierzchniowy tego wirusa (HbsAg) mogą wykazywać niespecyficzne barwienie z udziałem peroksydazy chrzanowej <sup>[19](#page-357-16)</sup>.
- Nieoczekiwane negatywne reakcje w słabo zróżnicowanych nowotworach mogą być spowodowane utratą lub znaczącym zmniejszeniem ekspresji antygenu, lub utratą bądź mutacją w kodowaniu genetycznym dla tego antygenu. Nieoczekiwane barwienie pozytywne w guzach może być spowodowane ekspresją antygenu nietypowego w morfologicznie podobnych komórkach, lub ciągłą obecnością lub pozyskaniem antygenu w nowotworze, który rozwija cechy morfologiczne i immunohistochemiczne związane z inną linią komórkową (rozbieżne zróżnicowanie). Klasyfikacja histopatologiczna guzów nie jest nauką ścisłą, a niektóre raporty dotyczące nieoczekiwanego barwienia mogą być kontrowersyjne.
- <sup>l</sup> Odczynniki mogą wykazywać nieoczekiwane reakcje w uprzednio nieprzetestowanych tkankach. Nie można całkowicie wyeliminować niespodziewanych reakcji nawet w testowanych grupach tkanek ze względu na zmienność biologiczną ekspresji antygenu/kwasu nukleinowego w nowotworach lub innych tkankach patologicznych. W celu zgłoszenia nieoczekiwanej reakcji należy skontaktować się z lokalnym dystrybutorem lub regionalnym biurem Leica Biosystems.

#### IHC

- Normalne lub nieimmunizacyjne surowice z tego samego źródła zwierzęcego, co drugorzędowe antysurowice stosowane w procedurach blokowania, mogą powodować fałszywie ujemne lub fałszywie dodatnie wyniki ze względu na autoprzeciwciała lub przeciwciała naturalne.
- Fałszywie dodatnie wyniki w IHC mogą być spowodowane nieimmunologicznym wiązaniem białek lub produktów reakcji z substratem. Mogą one również być spowodowane aktywnością pseudoperoksydazy (erytrocyty), endogennym działaniem peroksydazy (cytochrom C) lub endogenną biotyną (na przykład wątrobę, sutka, mózg, nerki), w zależności od rodzaju immunobarwienia <sup>[16](#page-357-17)</sup>.
- Fałszywie ujemne przypadki w IHC mogą być spowodowane różnymi czynnikami, w tym rzeczywistym spadkiem poziomu, utratą lub zmianą strukturalną antygenu podczas "dedyferencjacji" komórek nowotworowych lub zmianami artefaktycznymi podczas utrwalania lub przetwarzania. Podobnie jak w przypadku każdego testu immunohistochemicznego, wynik ujemny oznacza, że antygen nie został wykryty, a nie że antygen był nieobecny w badanych tkankach.

#### ISH

- Wyniki fałszywie dodatnie w ISH mogą być spowodowane reaktywnością krzyżową sondy wobec innych sekwencji kwasów nukleinowych, a także niespecyficznym wiązaniem sondy lub odczynników wykrywających do tkanek lub składników tkanek <sup>[18](#page-357-15)</sup>. W testach należy uwzględnić ujemne próbki kontrolne tkanek i odczynników, aby ułatwić identyfikację fałszywie dodatniego barwienia.
- DNA i RNA podlegają degradacji przez aktywność nukleazy <sup>[8](#page-357-12)[,19](#page-357-16)</sup>. Dlatego ważne jest, aby przeprowadzić test dodatniej sondy kontrolnej z tkanką pacjenta równolegle z konkretną sondą i tkanką pacjenta, aby wykryć degradację kwasu nukleinowego. Wybór utrwalacza wpływa na konserwację kwasów nukleinowych; w tym przypadku zaleca się utrwalanie tkanek w formalinie buforowanej obojętnej 10% <sup>[19](#page-357-16)</sup>. Podobnie jak w przypadku każdego testu hybrydyzacji in situ, ujemny wynik oznacza, że kwas nukleinowy nie został wykryty, a nie że kwas nukleinowy nie był obecny w tkankach.

# <span id="page-357-0"></span>14.6 Bibliografia

- <span id="page-357-2"></span><span id="page-357-1"></span>Coons AH et al. Immunological properties of an antibody containing a fluorescent group. Proc Soc Exp Biol Med 1941; 47:200-202.
- <span id="page-357-3"></span> Nakane PK i Pierce GB Jr. Enzyme labeled antibodies: Preparations and applications for the localizations of antigens. J Histochem Cytochem 1967; 14:929-931.
- Elias JM, Gown AM, Nakamura RM, Wilbur DC, Herman GE, Jaffe ES, Battifora H i Brigati J. Special report: Quality control in immunohistochemistry. Am J Clin Path 1989; 92:836.
- <span id="page-357-5"></span><span id="page-357-4"></span>Nadji M i Morales AR. Immunoperoxidase techniques: a practical approach to tumor diagnosis. ASCP Press, Chicago. 1986.
- <span id="page-357-6"></span>True LD ed. Atlas of Diagnostic Immunohistopathology. Lippincott, Filadelfia.1990.
- <span id="page-357-11"></span> Gall JG, Pardue ML. Formation of RNA-DNA hybrid molecules in cytological preparation. Proceedings of the National Academy of the Sciences of the United States of America. 1969;63:378-383.
- <span id="page-357-12"></span> Shi S-R, Gu J i Taylor CR. Antigen Retrieval Techniques: Immunohistochemistry and Molecular Morphology. Eaton Publishing, Natick. 2000.
- Miller RT, Swanson PE i Wick MR. Fixation and epitope retrieval in diagnostic immunohistochemistry: a concise review with practical considerations. Appl Immunohistochem Mol Morphol. Wrzesień 2000;8(3):228-35.
- <span id="page-357-7"></span>Bancroft JD i Stevens A. Theory and Practice of Histological Techniques. 4th Edition. Churchill Livingstone, Nowy Jork. 1996.
- Wolff et al. American Society of Clinical Oncology/College of American Pathologists Guideline Recommendations for Human Epidermal Growth Factor Receptor 2 Testing in Breast Cancer. Arch Pathol Lab Med 2007; 131:18–43.
- <span id="page-357-9"></span><span id="page-357-8"></span>Kiernan JA. Histological and Histochemical Methods: Theory and Practice. Nowy Jork: Pergamon Press. 1981.
- <span id="page-357-10"></span>Sheehan DC. i Hrapchak BB. Theory and Practice of Histotechnology. St. Louis:
- <span id="page-357-14"></span>Clinical Laboratory Improvement Amendments of 1988, Final Rule 57 FR 7163. 28 lutego 1992.
- O'Leary TJ, Edmonds P, Floyd AD, Mesa-Tejada R, Robinowitz M, Takes PA, Taylor CR. Quality assurance for immunocytochemistry; Proposed guideline. MM4-P. National Committee for Clinical Laboratory Standards (NCCLS). Wayne, PA. 1997;1-46.
- Battifora H. Diagnostic uses of antibodies to keratins: a review and immunohistochemical comparison of seven monoclonal and three polyclonal antibodies. Progress in Surg Path 6:1-15. eds. Fenoglio-Preiser C, Wolff CM, Rilke F. Field Wood, Inc., Filadelfia.
- <span id="page-357-17"></span>College of American Pathologists (CAP) Certification Program for Immunohistochemistry. Northfield IL. https://www.cap.org
- Wilkinson DG. The theory and practice of in situ hybridisation. In: Wilkinson DG. (ed.) In Situ Hybridization A practical approach. 2nd Edition. Nowy Jork: Oxford University Press, 1998, str.18-20.
- <span id="page-357-16"></span><span id="page-357-15"></span>Nadji M i Morales AR. Immunoperoxidase, part I: the techniques and pitfalls. Lab Med 1983; 14:767.
- Omata M, Liew CT, Ashcavai M i Peters RL. Nonimmunologic binding of horseradish peroxidase to hepatitis B surface antigen: a possible source of error in immunohistochemistry. Am J Clin Path 1980;73:626.
- Wilkinson DG. In situ hybridization: A practical approach. 2nd Edition. Oxford University Press, Oksford. 1998.
- <span id="page-357-13"></span> Weiss LM, Chen Y. Effects of different fixatives on detection of nucleic acids from paraffin-embedded tissues by in situ hybridization using oligonucleotide probes. The Journal of Histochemistry and Cytochemistry. 1991;39(9):1237-1242.
- Pontius CA, Murphy KA, Novis DA i Hansen AJ. CLIA Compliance Handbook: The Essential Guide for the Clinical Laboratory. 2nd Edition. Raporty Washington G-2, Nowy Jork. 2003.

# 15 Zarządzanie systemem<br>(kontroler BOND) (kontroler BOND)

# 15.1 BOND System Manager

### 15.1.1 Informacje ogólne

BOND System Manager to narzędzie, które umożliwia łatwe przeglądanie aktualnego statusu podstawowych usług oprogramowania używanych przez system BOND. Umożliwia zatrzymywanie i uruchamianie poszczególnych usług, takich jak Print Spooler lub zatrzymywanie i uruchamianie wszystkich usług.

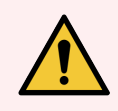

OSTRZEŻENIE: Nie należy zatrzymywać żadnych usług, ponieważ system BOND nie będzie już wówczas działać prawidłowo.

Jednakże dział obsługi klienta może poprosić o zatrzymanie, a następnie ponowne uruchomienie jednej lub kilku usług w ramach procesu rozwiązywania problemów systemowych.

Aby otworzyć narzędzie BOND System Manager, należy zlokalizować ikonę BOND System Manager  $\triangle$  w obszarze powiadomień systemu Windows, a następnie kliknąć ikonę.

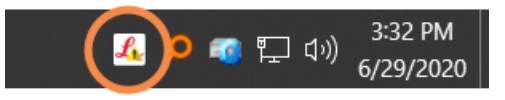

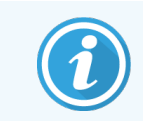

Ikona może być ukryta; jeśli tak jest, należy kliknąć małą strzałkę w górę, aby ją wyświetlić.

W przypadku pojawienia się błędu systemu BOND, wyświetlony zostanie komunikat z powiadomieniem. Aby ukryć komunikat, należy na niego kliknąć.

Aby ukryć okno BOND System Manager, ponownie kliknąć ikonę w obszarze powiadomień systemu Windows.

### 15.1.2 Okno BOND System Manager

Rysunek 15‐1: Okno BOND System Manager

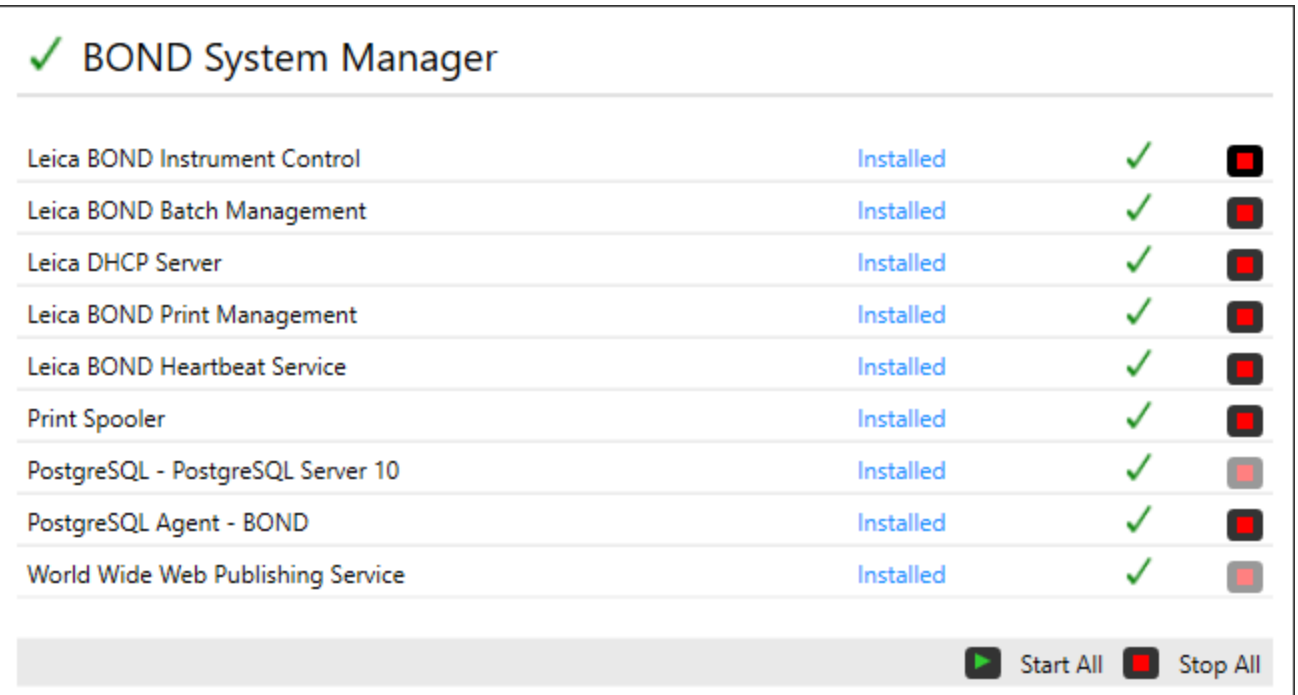

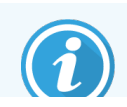

W przypadku błędu systemu BOND ikona BOND System Manager <a>

- $\mathcal{L}_1$  zatrzymanie jednej lub więcej usług ( $\blacklozenge$  pojawia się również w lewym górnym rogu ekranu BOND System Manager)
- **l 6** nie można połączyć się z systemem BOND ( **X** pojawia się również w lewym górnym rogu ekranu BOND System Manager)

W przypadku instalacji BOND-ADVANCE oznacza to najprawdopodobniej, że:

- Kontroler został wyłączony lub
- Sieć terminala została odłączona; lub
- Wyłącznik sieciowy terminala został wyłączony.
- $\mathcal{L}$  BOND System Manager jest niedostępny ( $\Omega$  pojawia się również w lewym górnym rogu ekranu BOND System Manager)
## 15.1.3 Zatrzymywanie usług

Aby zatrzymać daną usługę, kliknąć czerwony przycisk zatrzymywania z prawej strony nazwy usługi. Można również zatrzymać wszystkie usługi, klikając przycisk Stop All (Zatrzymaj wszystkie) poniżej listy usług.

Pojawi się okno dialogowe z prośbą o potwierdzenie chęci zatrzymania usług. Kliknąć Yes (Tak), aby kontynuować lub No (Nie), aby anulować.

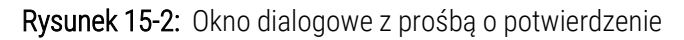

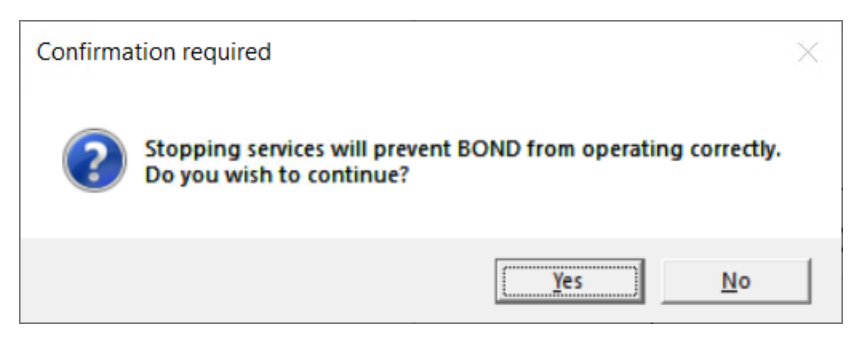

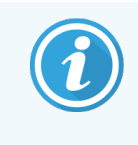

Niektóre usługi nie mogą zostać zatrzymane (PostgresSQL – PostgresSQL Server i World Wide Web Publishing Service), ponieważ BOND System Manager potrzebuje ich do prawidłowego działania. Przyciski zatrzymywania przy tych usługach są nieaktywne.

## 15.1.4 Uruchamianie usług

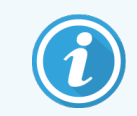

W większości przypadków, gdy usługa zostanie zatrzymana, oprogramowanie BOND automatycznie uruchomi tę usługę ponownie w ciągu kilku minut.

Jeśli system BOND nie działa zgodnie z oczekiwaniami i okaże się, że nastąpiło zatrzymanie jednej lub kilku usług, można użyć narzędzia BOND System Manager, aby uruchomić zatrzymane usługi.

Aby uruchomić daną usługę, kliknąć zielony przycisk uruchamiania z prawej strony nazwy usługi. Można również uruchomić wszystkie usługi, klikając przycisk Start All (Uruchom wszystkie) poniżej listy usług.

Rysunek 15‐3: BOND System Manager z trójkątem ostrzegawczym (zatrzymanie usługi Print Spooler)

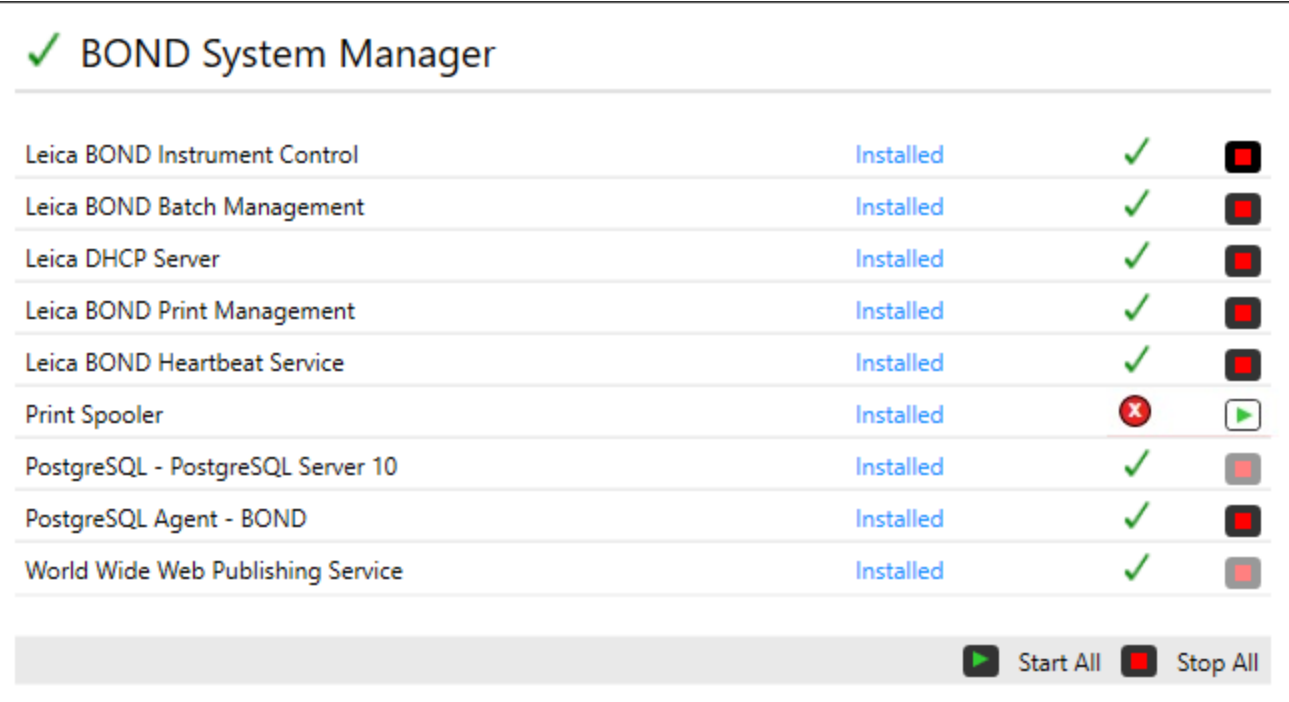

# 15.2 Redundancja dysku twardego

Wszystkie kontrolery i terminale BOND zapewniają redundancję dysku twardego w celu ochrony systemu BOND w przypadku awarii dysku twardego. Ten system zabezpieczeń stale monitoruje dyski twarde systemu, a ikona w obszarze powiadomień systemu Windows pokazuje ich aktualny status.

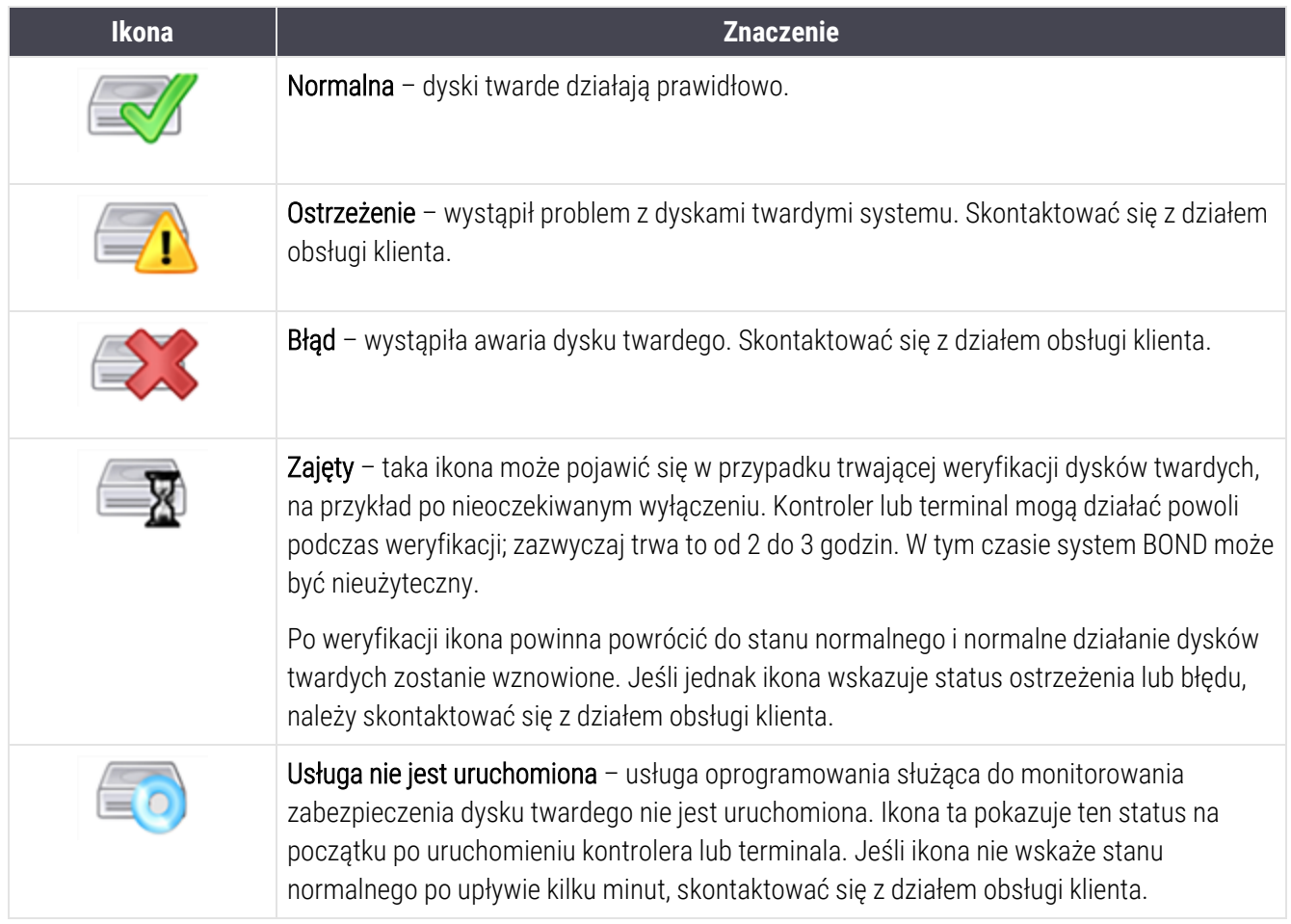

# 16 Działanie BOND-ADVANCE

## 16.1 Ponowne uruchamianie systemu BOND-ADVANCE

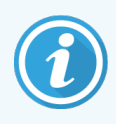

Procedurę tę należy wykonać tylko wtedy, gdy:

- Leica Biosystems dział obsługi klienta zalecił takie działanie lub
- trwają przygotowania do planowanej przerwy w dostawie prądu.

Aby ponownie uruchomić cały system BOND, należy wykonać następujące czynności:

- 1 Upewnić się, że wszystkie urządzenia są w stanie bezczynności (tj. nie są zablokowane żadne tace na szkiełka).
- 2 Wyłączyć zasilanie wszystkich modułów przetwarzania.
- 3 Wyłączyć zasilanie wszystkich terminali Start (Kliknąć) > Shut down (Zamknij)).
- 4 Wyłączyć dodatkowy kontroler (jeśli jest dostępny), naciskając krótko przycisk zasilania (zob. przykład poniżej).

5 Wyłączyć główny kontroler, naciskając krótko przycisk zasilania (zob. [Rysunek](#page-364-0) 16‐1).

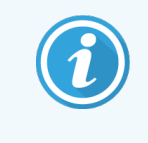

Przycisk zasilania może znajdować się za zdejmowaną osłoną przednią kontrolera, która może być zablokowana. W takim przypadku należy najpierw uzyskać klucz od upoważnionej osoby.

Podczas zamykania należy obserwować pulpit, ponieważ może być konieczne ponowne naciśnięcie przycisku zasilania, jeśli proces zamykania zatrzyma się na ekranie logowania do systemu Windows. Jeśli tak się stanie, odczekać co najmniej 90 sekund, a następnie krótko nacisnąć ponownie przycisk zasilania.

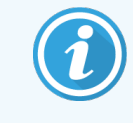

Po ponownym naciśnięciu przycisku zasilania kontroler zacznie proces zamykania. Nie należy przytrzymywać przycisku przez dłużej niż 2 sekundy, ponieważ może to spowodować "twardy" reset i natychmiastowe wyłączenie kontrolera. Wyłączenie kontrolera może potrwać do 45 sekund (kontrolka zasilania wyłącza się).

6 Odczekać 2 minuty, a następnie włączyć główny kontroler.

Jeśli pojawi się okno "Shutdown event tracker" (śledzenie zdarzeń zamknięcia systemu), zamknąć je, naciskając Cancel (Anuluj) lub przycisk <Esc>.

- 7 Odczekać 30 sekund, a następnie włączyć dodatkowy kontroler (jeśli jest dostępny).
- 8 Po całkowitym ponownym uruchomieniu kontrolerów należy włączyć wszystkie terminale.
- 9 Włączyć wszystkie moduły przetwarzania.
- <span id="page-364-0"></span>10 Zalogować się do każdego terminala.

Rysunek 16‐1: Położenie przycisku zasilania na panelu przednim kontrolera (przy zdjętej osłonie)

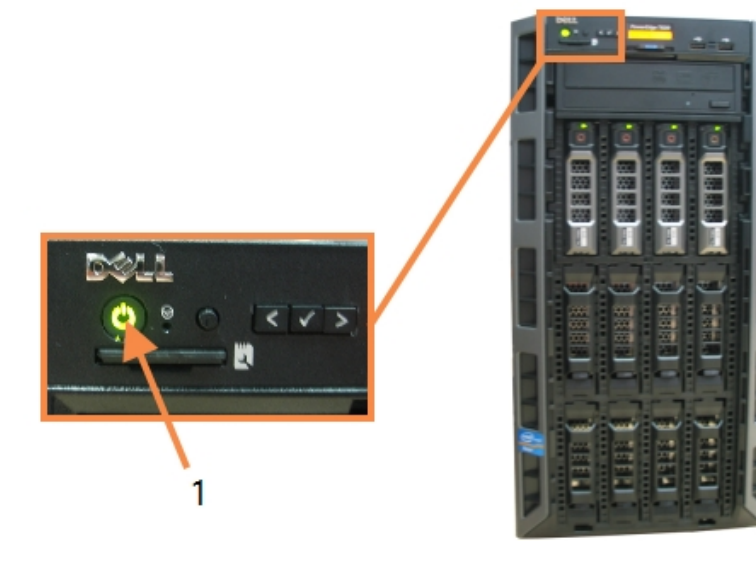

#### Legenda

1 Przycisk zasilania

# 16.2 Przełączanie na kontroler dodatkowy

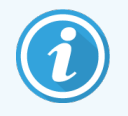

Instrukcje te dotyczą wyłącznie systemów BOND-ADVANCE wyposażonych w kontroler dodatkowy (zapasowy). Procedurę tę należy wykonać tylko wtedy, gdy:

- Leica Biosystems dział obsługi klienta zalecił takie działanie lub
- główny kontroler nie działa.

Dodatkowy kontroler będzie działać w trybie autonomicznym, a system nie będzie już posiadał możliwości wykonywania kopii zapasowej. Jednakże po zakończeniu tej procedury system BOND będzie kontynuować przetwarzanie w normalnym trybie.

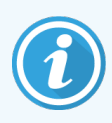

Podczas procesu przełączania dane z ostatnich 5 minut przetwarzania mogą zostać utracone. Wszystkie komunikaty LIS wysłane podczas procesu przełączania mogą również zostać utracone. Dlatego też po pomyślnym zakończeniu przełączania należy sprawdzić, czy nie brakuje szkiełek. Jeśli brakuje, należy ponownie przesłać dane szkiełek za pomocą systemu LIS lub ręcznie utworzyć brakujące szkiełka w BOND.

- 1 Zamknąć wszystkie instancje klientów klinicznych i administracyjnych na wszystkich terminalach BOND-ADVANCE.
- 2 Odłączyć kabel sieciowy terminala od portu oznaczonego T1 lub T2 na głównym kontrolerze, a następnie ponownie podłączyć kabel do tego samego portu na kontrolerze dodatkowym.

<span id="page-365-0"></span>Zob. [Rysunek](#page-365-0) 16‐2.

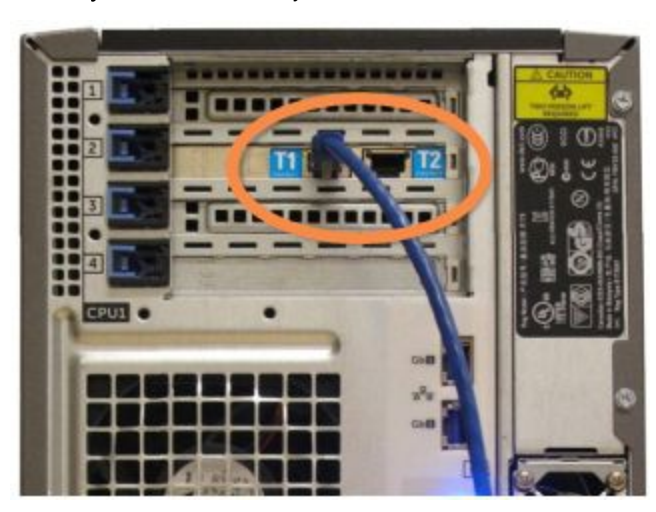

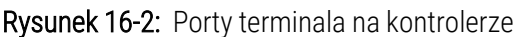

3 Odłączyć kabel sieciowy urządzenia od portu oznaczonego I1 lub I2 na głównym kontrolerze, a następnie ponownie podłączyć kabel do tego samego portu na kontrolerze dodatkowym.

#### <span id="page-366-0"></span>Zob. [Rysunek](#page-366-0) 16‐3.

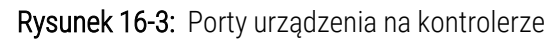

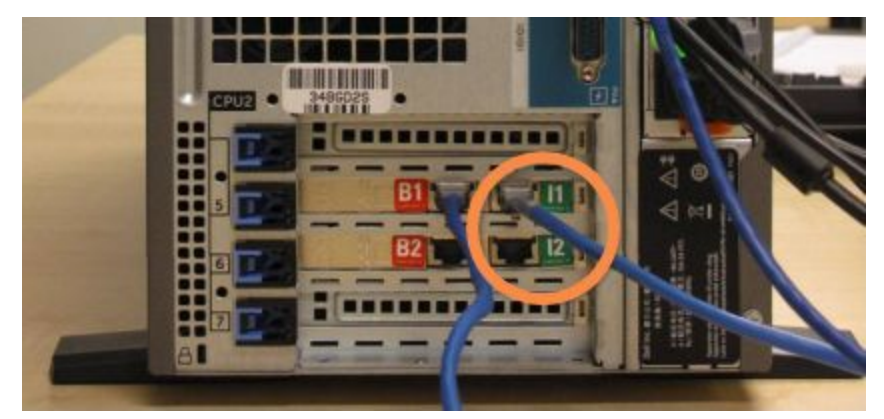

4 Odłączyć kabel sieciowy mostka (bridge) od portu B1 lub B2 na głównym kontrolerze.

<span id="page-366-1"></span>Zob. [Rysunek](#page-366-1) 16‐4.

Rysunek 16‐4: Porty mostka na kontrolerze

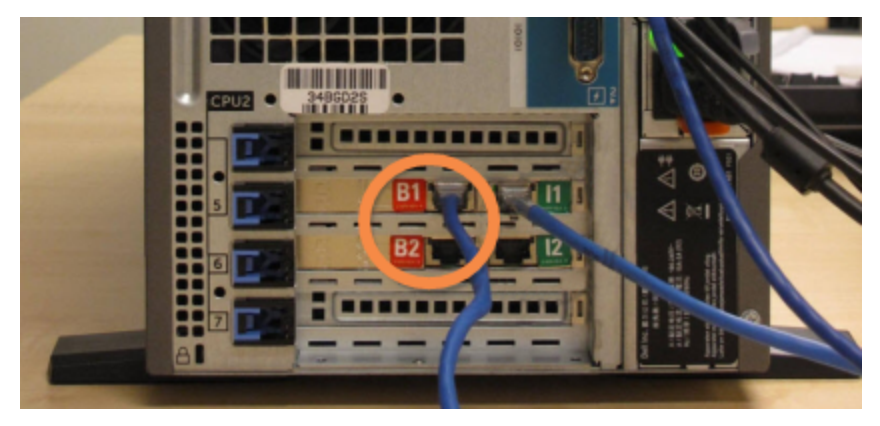

5 Jeśli kabel Ethernet (używany do opcjonalnego podłączenia LIS) jest podłączony do portu Gb(1) lub Gb(2) na głównym kontrolerze, odłączyć i ponownie podłączyć ten kabel do tego samego portu na kontrolerze dodatkowym.

<span id="page-367-0"></span>Zob. [Rysunek](#page-367-0) 16‐5.

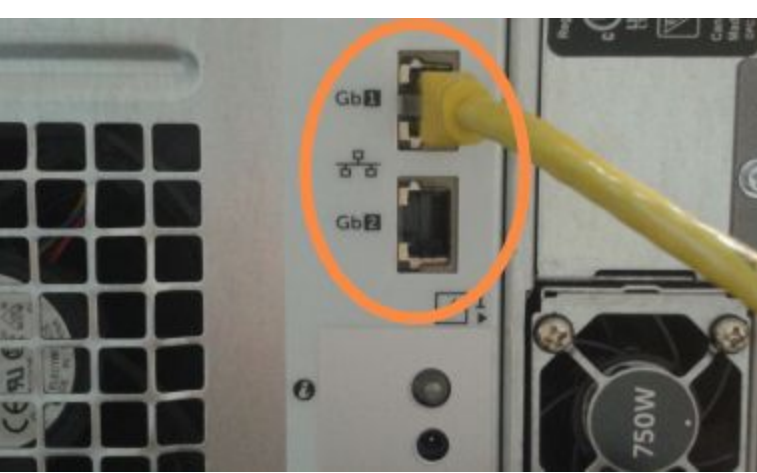

Rysunek 16‐5: Porty Ethernet używane do łączności z LIS

System BOND-ADVANCE wykrywa podłączenie kabli sieciowych do dodatkowego kontrolera i wyświetla okno dialogowe z prośbą o potwierdzenie na wszystkich terminalach.

<span id="page-367-1"></span>Zob. [Rysunek](#page-367-1) 16‐6.

Rysunek 16‐6: Okno dialogowe — podłączono kontroler dodatkowy (zapasowy)

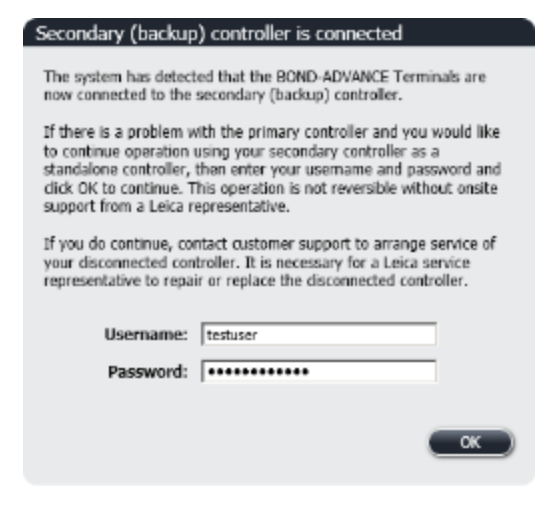

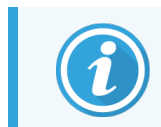

Przełączenia nie można cofnąć bez pomocy przedstawiciela Leica Biosystems na miejscu.

- 6 Aby potwierdzić chęć kontynuowania pracy po przełączeniu:
	- a Wprowadzić swoją nazwę użytkownika i hasło w podanych polach.
	- b Kliknąć OK, aby potwierdzić.

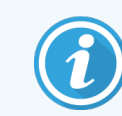

Jeśli wcześniej inny użytkownik zdecyduje się kontynuować pracę po przełączeniu, powyższe okno dialogowe zniknie.

- 7 Po potwierdzeniu przełączenia należy wyłączyć główny kontroler.
- <span id="page-368-0"></span>8 Poczekać, aż system poinformuje, że przełączenie na tryb autonomiczny powiodło się (zob. [Rysunek](#page-368-0) 16‐7), a następnie ponownie uruchomić klienta klinicznego i zalogować się do systemu w zwykły sposób.

Rysunek 16‐7: Okno dialogowe – przełączanie na tryb autonomiczny powiodło się

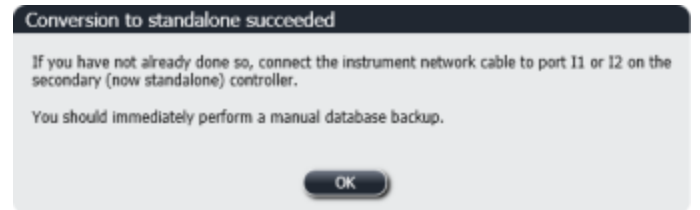

9 Natychmiast otworzyć klienta administracyjnego i wykonać ręczną kopię zapasową bazy danych. Zob. [10.5.1 Ustawienia](#page-260-0) laboratorium.

Po zakończeniu przełączania na kontroler dodatkowy status wszystkich szkiełek i urządzeń powinien zostać automatycznie zaktualizowany, aby odzwierciedlał ostatni stan systemu. Jeśli jednak jakiekolwiek przebiegi zakończyły się w czasie, gdy urządzenia były odłączone od kontrolera, status przebiegów będzie nadal wyświetlany jako In Progress (W toku). W takim przypadku należy odblokować odpowiednią tacę na szkiełka, aby zaktualizować status zespołu barwienia szkiełek.

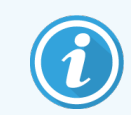

Skontaktować się z działem obsługi klienta, aby zlecić serwis odłączonego kontrolera. Konieczna jest naprawa lub wymiana odłączonego kontrolera przez serwisanta Leica Biosystems.

# 17 Wymiana drukarki etykiet<br>do szkiełek do szkiełek

## <span id="page-369-0"></span>17.1 Wymiana drukarki Cognitive Cxi w systemie jednostanowiskowym

Aby wymienić drukarkę Cognitive na nową drukarkę Cognitive, należy wykonać poniższe czynności.

- 1 Ustawić wyłącznik zasilania z boku starej drukarki w pozycji wyłączenia.
- 2 Odłączyć kabel USB i kabel zasilający od tylnej części starej drukarki.
- 3 Podłączyć kabel USB i kabel zasilający do nowej drukarki.
- 4 Ustawić wyłącznik zasilania z boku nowej drukarki w pozycji włączenia.

Na ekranie kontrolera BOND wyświetli się komunikat w obszarze powiadomień (po prawej stronie na dole) na pulpicie, na którym znaleziono drukarkę.

- 5 Przejść do: Przycisk Windows Start (Start systemu Windows) > Devices and Printers (Urządzenia i drukarki) i znaleźć nowo dodaną drukarkę.
- 6 Kliknąć prawym przyciskiem myszy tę drukarkę i wybrać Properties (Właściwości), a następnie skopiować nazwę drukarki.
- 7 Otworzyć klienta administracyjnego, ekran Hardware configuration (Konfiguracja urządzenia), karta Slide labelers (Drukarki etykiet do szkiełek) w sposób opisany w części [10.6.3 Slide](#page-269-0) Labelers (drukarki etykiet do [szkiełek\)](#page-269-0). Wybrać starą drukarkę, która została wymieniona.
- 8 Wkleić (nadpisując istniejącą nazwę) do pola Printer name (Nazwa drukarki) w celu uzyskania nazwy, na przykład "Cognitive Cxi 2 inch 300 DPI TT (Copy 1)".
- 9 Kliknąć Save (Zapisz).
- 10 Wydrukować etykietę testową, aby potwierdzić działanie drukarki.

## 17.2 Wymiana drukarki Cognitive Cxi w systemie BOND-ADVANCE

Przed podłączeniem nowej drukarki do systemu BOND-ADVANCE należy ustawić statyczny adres IP nowej drukarki na tę samą wartość co w przypadku poprzedniej drukarki.

Adresy IP drukarek rozpoczynają się od 192.168.5.101. Tylko ostatnia cyfra jest inna dla każdej drukarki. Na przykład adres IP drukarki 2 to 192.168.5.102.

Poniższej podano instrukcje wyjaśniające, jak znaleźć statyczny adres IP poprzedniej drukarki i jak ustawić tę wartość w nowej drukarce.

#### Panel przedni drukarki Cognitive

<span id="page-370-0"></span>[Rysunek](#page-370-0) 17‐1 przedstawia klawiaturę i wyświetlacz LCD drukarki Cognitive Cxi.

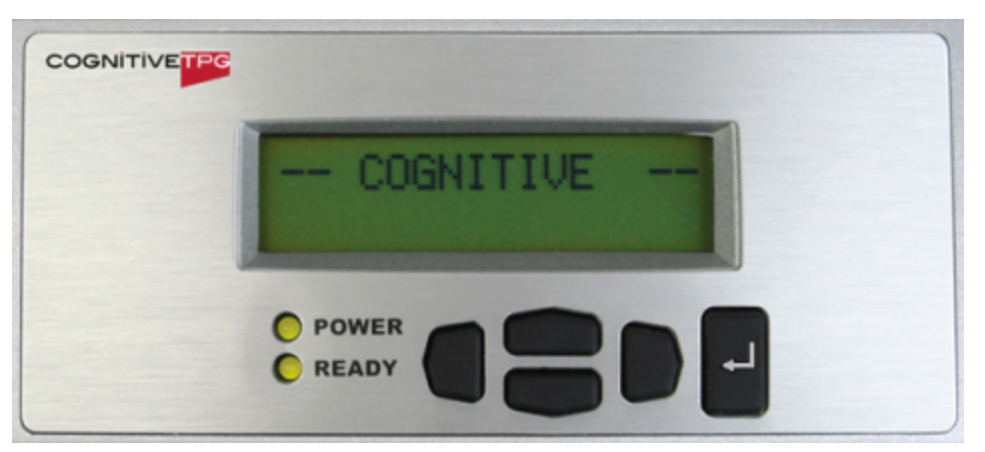

Rysunek 17‐1: Wyświetlacz LCD i klawiatura drukarki Cognitive

#### Odczytywanie adresu IP poprzedniej drukarki

Aby odczytać adres IP, który ma być ustawiony na nowej drukarce, należy wykonać poniższe czynności:

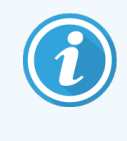

Jeśli z jakiegoś powodu nie można użyć wyświetlacza na starej drukarce, należy postępować zgodnie z instrukcjami podanymi w części [Znajdowanie](#page-372-0) adresu IP drukarki, aby znaleźć adres IP na kontrolerze.

1 Nacisnąć

Wyświetlony zostanie ekran Main Menu: Language Menu (Menu główne: menu językowe).

- 2 Nacisnąć , aby wyświetlić opcję Printer Setup (Konfiguracja drukarki).
- 3 Nacisnąć , aby wyświetlić Printer Setup: Comm. Menu (Konfiguracja drukarki: menu komunikacji).
- 4 Nacisnąć  $\Box$ , aby wyświetlić Comm. Menu: Timeout (Menu komunikacji: przekroczenie czasu).
- 5 Nacisnąć dwukrotnie , aby wyświetlić Ethernet.
- 6 Nacisnać $\overline{E}$ .

Na ekranie wyświetli się Ethernet - DHCP

7 Nacisnąć<sup>+</sup>.

Na ekranie wyświetli się DHCP Off (DHCP wył.). (Jeśli wyświetla się DHCP On (DHCP wł.), nacisnąć , aby zmienić wartość.)

8 Nacisnąć<sup>4</sup>.

Na ekranie pojawi się komunikat: Value has been set (Wartość została ustawiona).

- 9 Nacisnąć , aby wyświetlić Set Static IP (Ustaw statyczny IP).
- 10 Nacisnąć<sup>1</sup>, aby wyświetlić bieżące ustawienie.
- 11 Zanotować statyczny adres IP.
- <span id="page-371-0"></span>12 Wyłączyć drukarkę i odłączyć ją od zasilania i sieci.

#### Ustawianie adresu IP drukarki

Aby ustawić prawidłowy statyczny adres IP nowej drukarki, należy wykonać poniższe czynności.

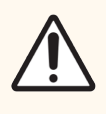

PRZESTROGA: Nie podłączać nowej drukarki do sieci BOND do czasu wykonania poniższej procedury.

- 1 Podłączyć nową drukarkę do zasilania i ustawić wyłącznik zasilania z boku drukarki w pozycji włączenia.
- 2 Nacisnąć

Wyświetlony zostanie ekran Main Menu: Language Menu (Menu główne: menu językowe).

- 3 Nacisnąć , aby wyświetlić opcję Printer Setup (Konfiguracja drukarki).
- Nacisnąć , aby wyświetlić Printer Setup: Comm. Menu (Konfiguracja drukarki: menu komunikacji).
- Nacisnąć  $\Box$ , aby wyświetlić Comm. Menu: Timeout (Menu komunikacji: przekroczenie czasu).
- Nacisnąć dwukrotnie , aby wyświetlić Ethernet.
- 7 Nacisnać<sup>+</sup>.

Na ekranie wyświetli się Ethernet - DHCP

8 Nacisnać<sup>H</sup>.

Na ekranie wyświetli się DHCP Off (DHCP wył.). (Jeśli wyświetla się DHCP On (DHCP wł.), nacisnąć , aby zmienić wartość.)

9 Nacisnąć<sup>1</sup>

Na ekranie pojawi się komunikat: Value has been set (Wartość została ustawiona).

- 10 Nacisnąć , aby wyświetlić Set Static IP (Ustaw statyczny IP).
- 11 Nacisnąć , aby wyświetlić bieżące ustawienie.
- 12 Wprowadzić zanotowany adres IP poprzedniej drukarki. Za pomocą przycisków w lewo i w prawo przesuwać kursor i zmienić wartość, używając przycisków w górę i w dół.
- 13 Nacisnąć<sup>4</sup>.

Na ekranie pojawi się komunikat: Value has been set (Wartość została ustawiona).

- 14 Nacisnąć kilka razy, aby wrócić do głównego ekranu -- COGNITIVE --.
- 15 Ustawić wyłącznik zasilania z boku drukarki w pozycji OFF (wył.). Następnie przełączyć go z powrotem do pozycji ON (wł.).
- 16 Podłączyć kabel Ethernet do nowej drukarki, aby podłączyć ją do sieci BOND.

#### Rysunek 17‐2: Złącze Ethernet

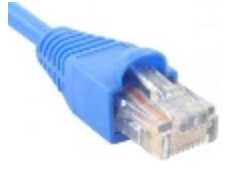

17 Otworzyć klienta administracyjnego i wydrukować etykietę testową.

#### <span id="page-372-0"></span>Znajdowanie adresu IP drukarki

Jeśli nie jest możliwe odczytanie adresu IP na poprzedniej drukarce, wykonać poniższe czynności, aby określić adres IP dla nowej drukarki.

- 1 Zalogować się do kontrolera BOND-ADVANCE jako BONDDashboard.
- 2 Nacisnąć przycisk z logo Windows  $\bullet$  + M, aby zminimalizować ekran pulpitu.
- 3 Na pasku zadań systemu Windows kliknąć przycisk Start i wybrać Devices and Printers (Urządzenia i drukarki).

<span id="page-373-0"></span>4 Kliknąć prawym przyciskiem myszy odpowiednią ikonę drukarki Cognitive i wybrać Printer Properties (Właściwości drukarki) w menu podręcznym, jak pokazano na [Rysunek](#page-373-0) 17‐3.

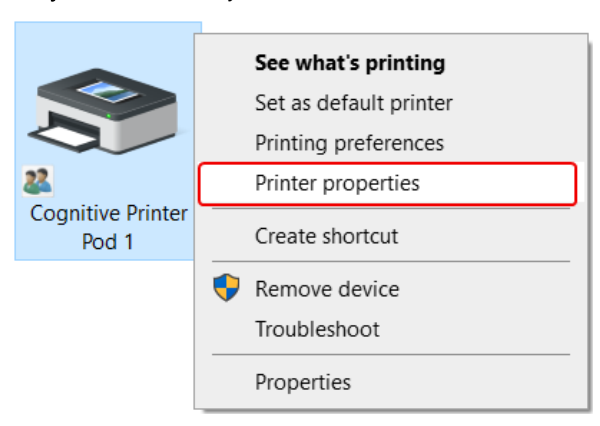

Rysunek 17‐3: Wybieranie właściwości drukarki

System wyświetli okno dialogowe Properties (Właściwości).

5 Wybrać kartę Ports (Porty).

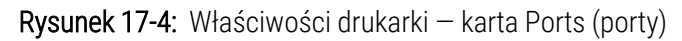

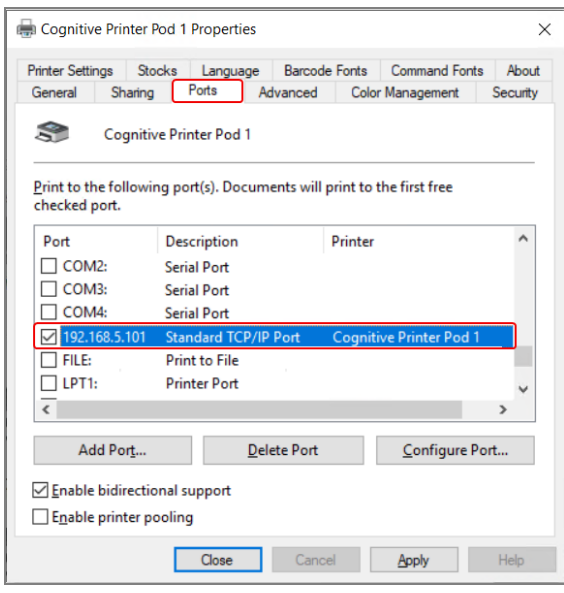

- 6 Zanotować adres IP podany w kolumnie Port dla wybranej drukarki. (Konieczne może być poszerzenie kolumny Port poprzez przeciągnięcie jej krawędzi).
- 7 Kliknąć Cancel (Anuluj), aby zamknąć okno dialogowe.
- 8 Zamknąć okno Devices and Printers (Urządzenia i drukarki).
- 9 Nacisnąć Alt+Tab, aby wyświetlić panel BOND Dashboard.
- 10 Adresu IP zapisanego w kroku 6 należy użyć podczas procedury opisanej w części [Ustawianie](#page-371-0) adresu IP [drukarki](#page-371-0).

## <span id="page-374-0"></span>17.3 Wymiana drukarki Zebra Printer na drukarkę Cognitive Cxi w systemie jednostanowiskowym

Aby wymienić drukarkę Zebra TLP 3842 lub GX430t na drukarkę Cognitive Cxi, należy wykonać poniższe czynności.

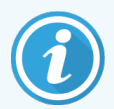

Jeśli drukarka Zebra została podłączona przez kabel "równoległy", można ją odłączyć od kontrolera BOND. Aby podłączyć drukarkę Cognitive do kontrolera BOND, potrzebny jest kabel USB.

- 1 Ustawić wyłącznik zasilania z tyłu drukarki Zebra w pozycji wyłączenia.
- 2 Odłączyć kabel równoległy lub kabel USB i kabel zasilający od tylnej części drukarki.
- 3 Odłączyć zasilacz drukarki Zebra od zasilania sieciowego.
- 4 Podłączyć zasilacz drukarki Cognitive do zasilania sieciowego.
- 5 Podłączyć kabel USB i kabel zasilający do drukarki Cognitive.
- 6 Ustawić wyłącznik zasilania z boku drukarki w pozycji włączenia.

Na ekranie kontrolera BOND wyświetli się komunikat w obszarze powiadomień (po prawej stronie na dole) na pulpicie, na którym znaleziono drukarkę.

- 7 Na pasku zadań systemu Windows kliknąć przycisk Start i wybrać Devices and Printers (Urządzenia i drukarki).
- 8 Sprawdzić, czy drukarka jest wyświetlana jako "Cognitive Cxi 2 inch 300 DPI TT".
- 9 Zalogować się do klienta administracyjnego BOND.
- 10 Przejść do ekranu Hardware (Urządzenie), karta Slide labelers (drukarki etykiet do szkiełek).
- 11 Kliknąć Add printer (Dodaj drukarkę) (dolny lewy róg ekranu).
- 12 W panelu po prawej stronie ekranu wprowadzić:
	- Display name (Nazwa wyświetlana): wpisać nazwe drukarki: Cognitive Cxi 2 inch 300 DPI TT
	- Printer name (Nazwa drukarki): wpisać ponownie tę samą nazwę
	- Host name (Nazwa hosta): pozostawić to pole puste.
	- Printer type (Typ drukarki): wybrać model drukarki: Cognitive Cxi
- 13 Kliknąć Save (Zapisz).
- 14 Kliknąć prawym przyciskiem myszy drukarkę Zebra na liście.
- 15 Wybrać Delete (Usuń) z opcji w menu podręcznym.
- 16 System wyświetli komunikat: "Are you sure you want to delete the printer? (czy na pewno chcesz usunąć drukarkę?)"
- 17 Kliknać Yes (Tak).

# 18 Specyfikacje

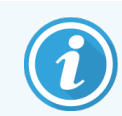

Ta część nie dotyczy modułu przetwarzania BOND-PRIME. Patrz oddzielna instrukcja obsługi BOND-PRIME.

- [18.1 Specyfikacje](#page-375-0) systemu
- [18.2 Specyfikacje](#page-376-0) fizyczne
- <sup>l</sup> [18.3 Wymagania](#page-376-1) dotyczące zasilania elektrycznego i UPS
- [18.4 Specyfikacje](#page-377-0) środowiskowe
- [18.5 Specyfikacje](#page-377-1) robocze
- 18.6 Szkiełka [mikroskopowe](#page-378-0)
- <span id="page-375-0"></span>• 18.7 Transport [i przechowywanie](#page-379-0)

## 18.1 Specyfikacje systemu

<span id="page-375-1"></span>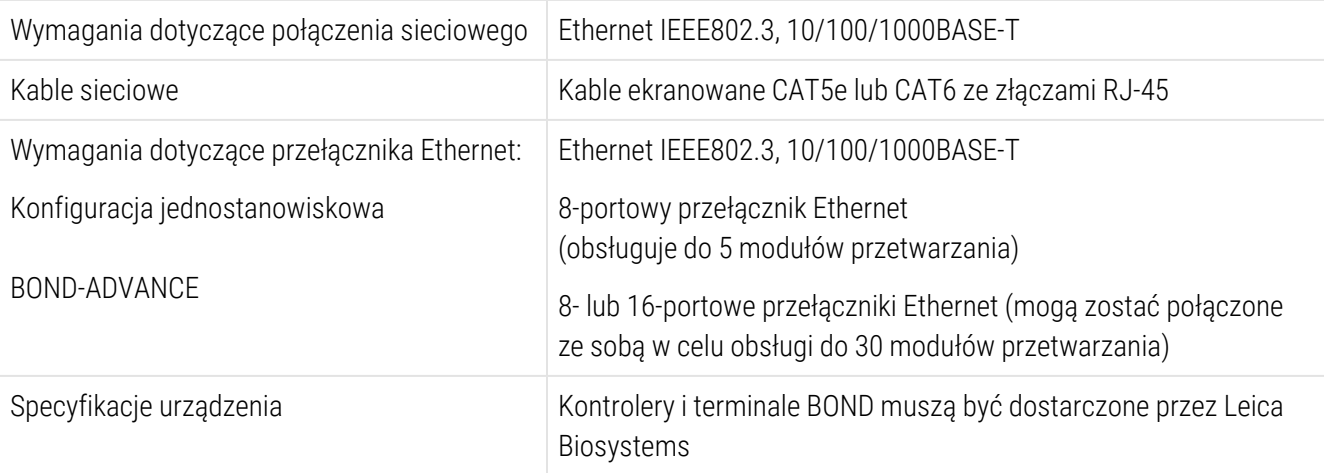

# <span id="page-376-0"></span>18.2 Specyfikacje fizyczne

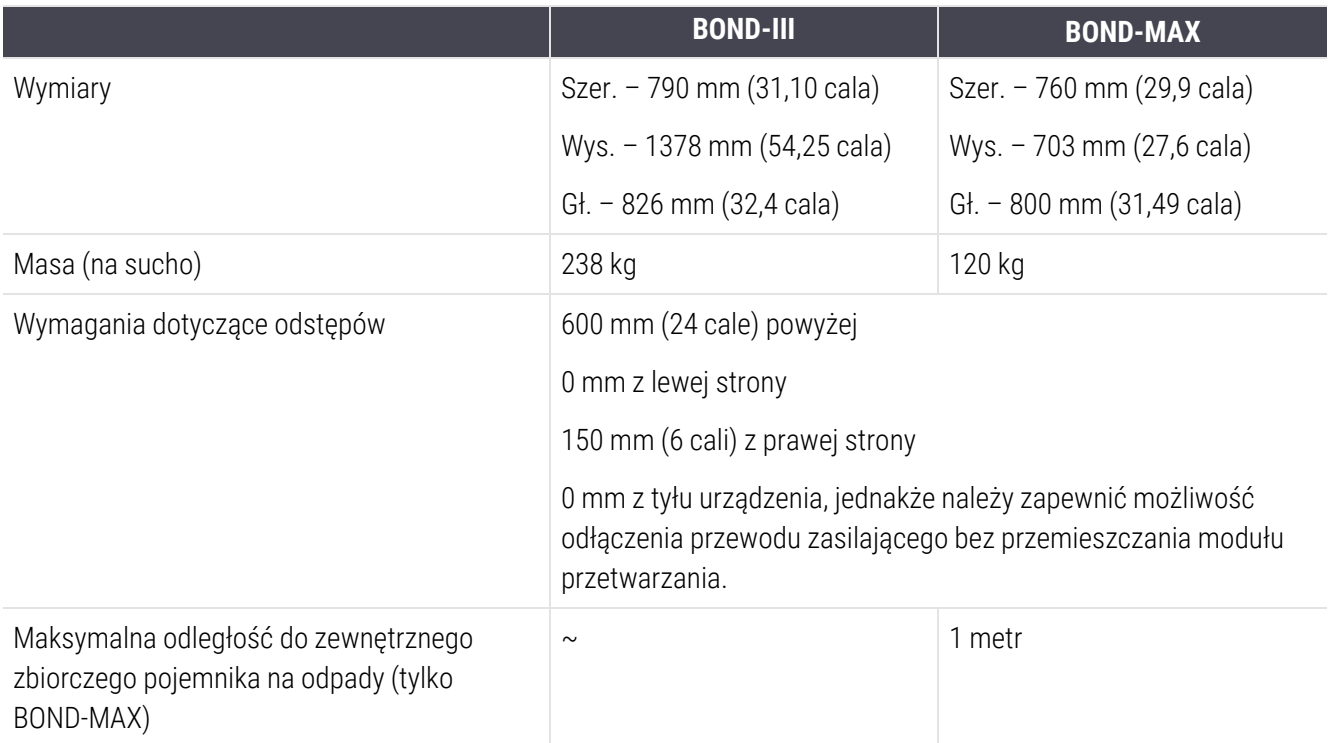

## <span id="page-376-2"></span><span id="page-376-1"></span>18.3 Wymagania dotyczące zasilania elektrycznego i UPS

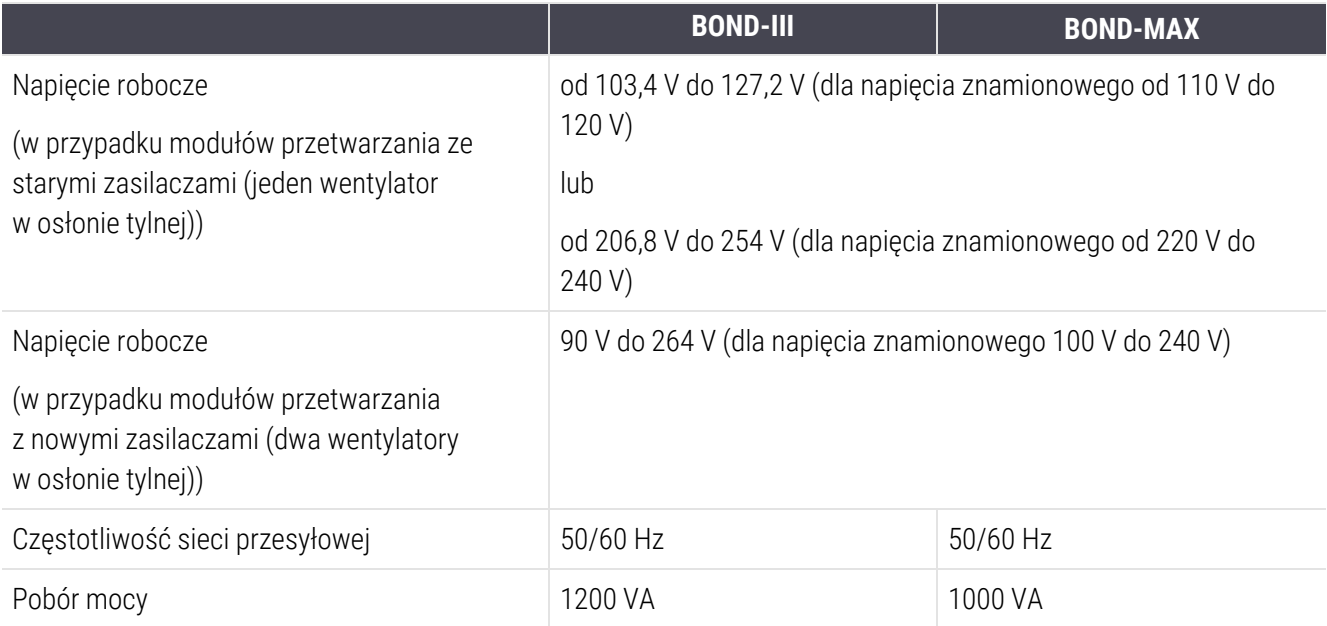

# <span id="page-377-0"></span>18.4 Specyfikacje środowiskowe

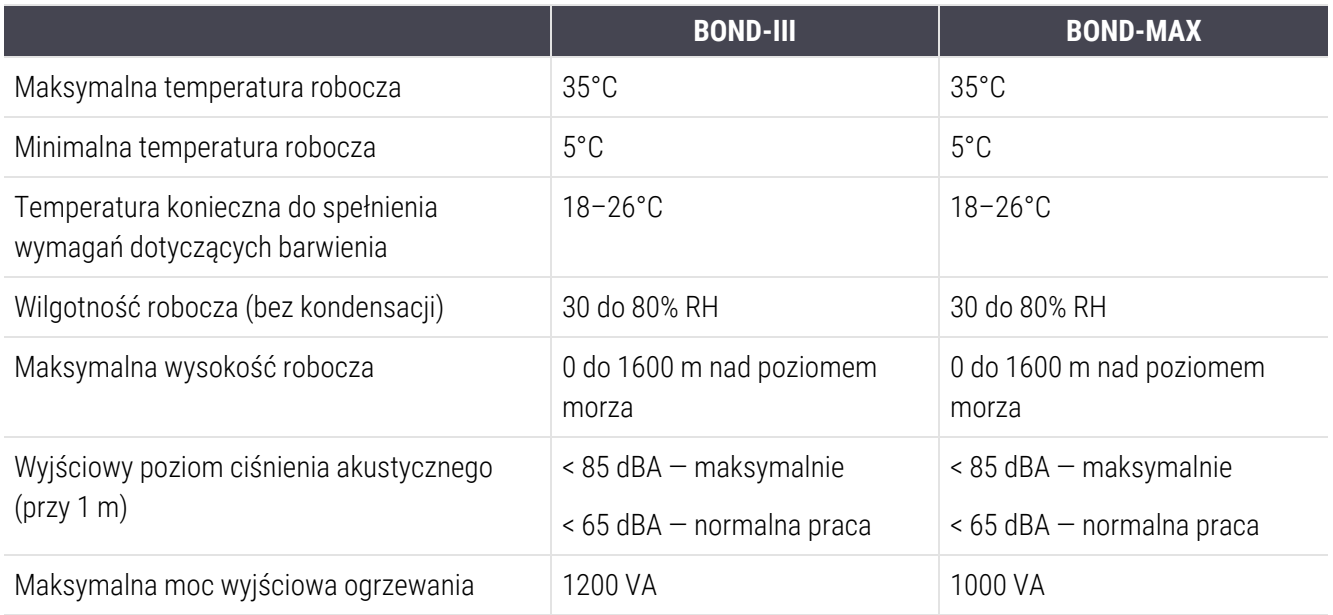

## <span id="page-377-1"></span>18.5 Specyfikacje robocze

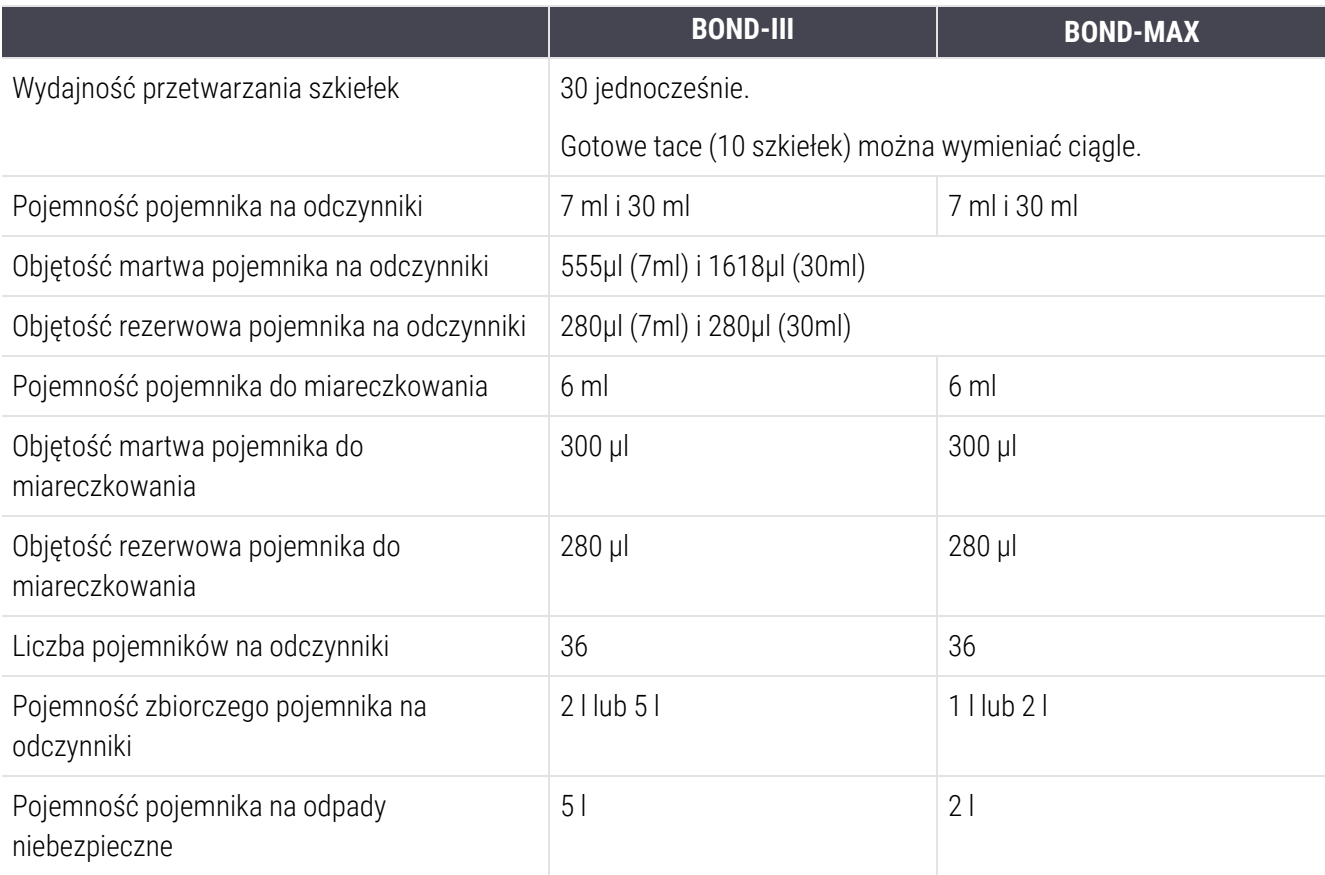

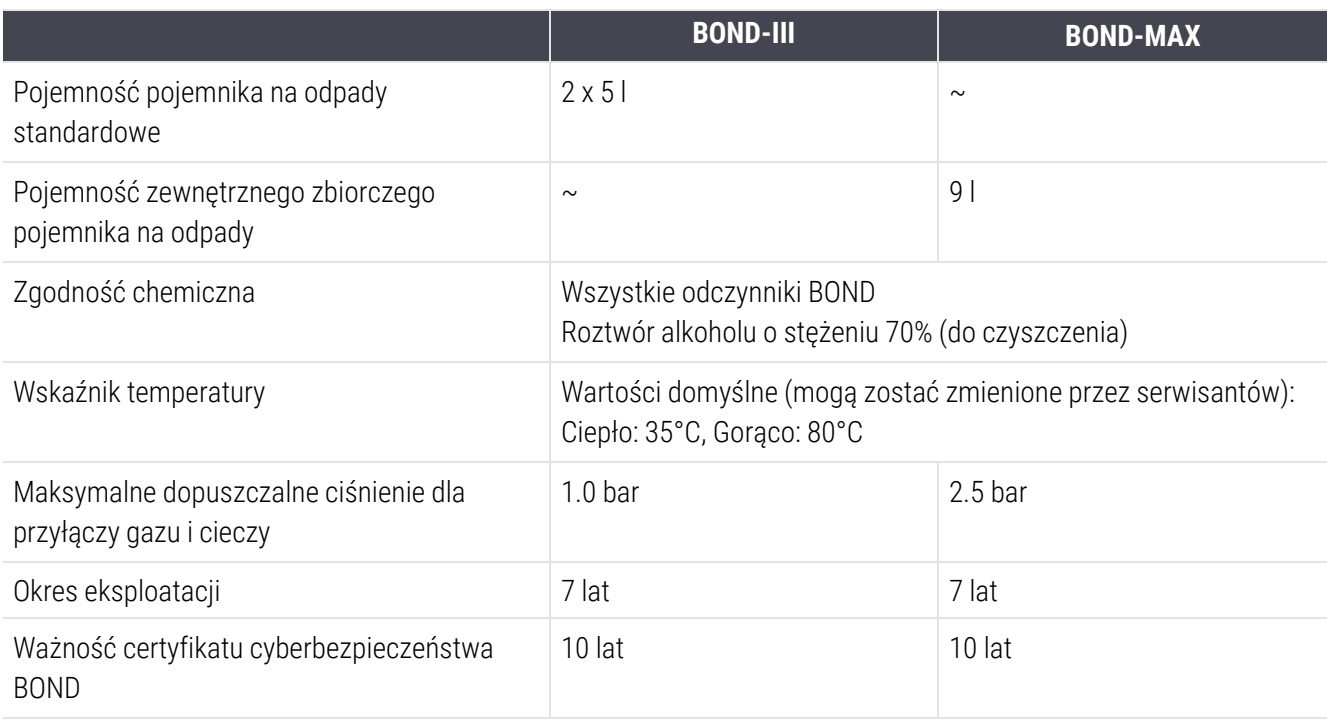

## <span id="page-378-0"></span>18.6 Szkiełka mikroskopowe

<span id="page-378-1"></span>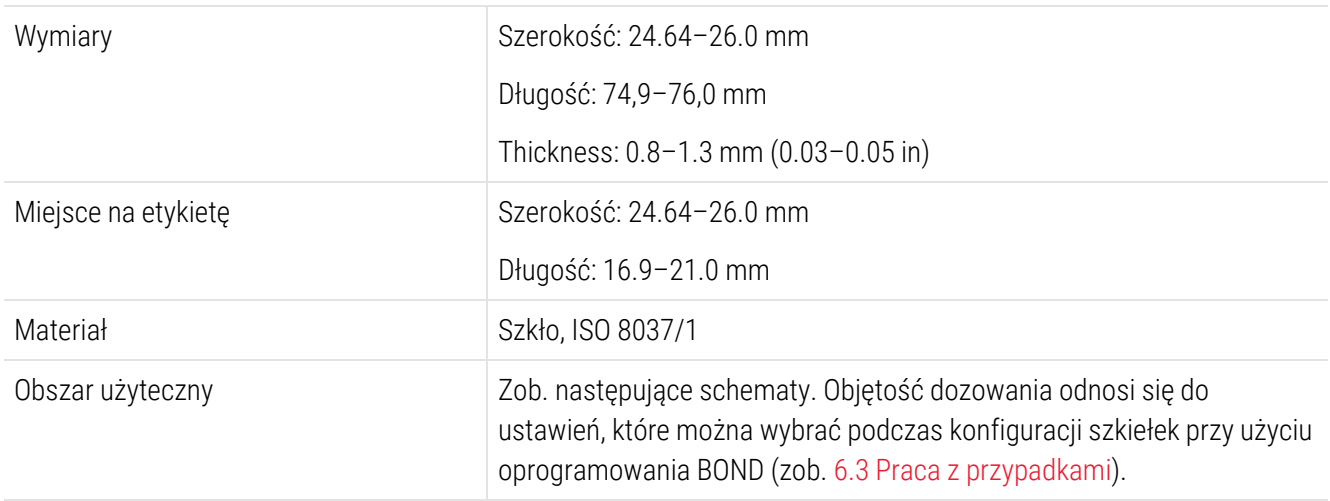

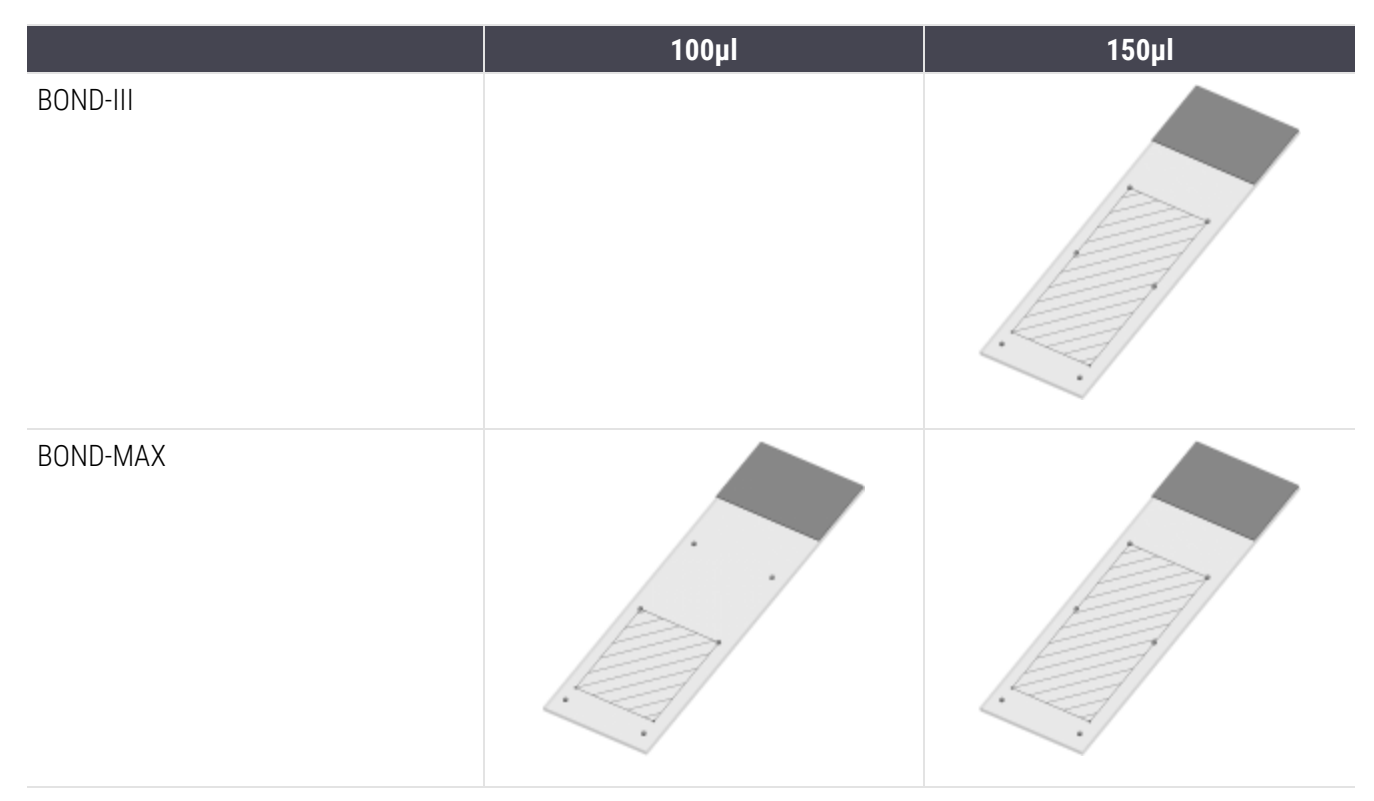

#### Rysunek 18‐1: Obszary użyteczne szkiełek dla modułów przetwarzania BOND

## <span id="page-379-0"></span>18.7 Transport i przechowywanie

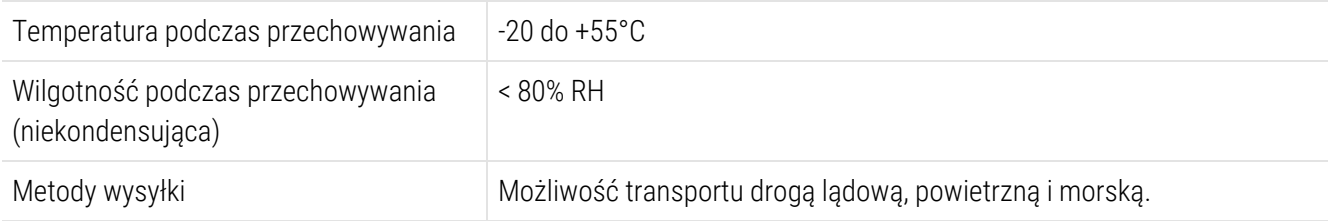

<span id="page-379-1"></span>Uwaga: powyższe informacje dotyczą wyłącznie zapakowanych modułów przetwarzania.

Informacje na temat rozpakowanych modułów przetwarzania można znaleźć w [18.4 Specyfikacje](#page-377-0) środowiskowe.

# Indeks

## A

#### administrator, rola użytkownika

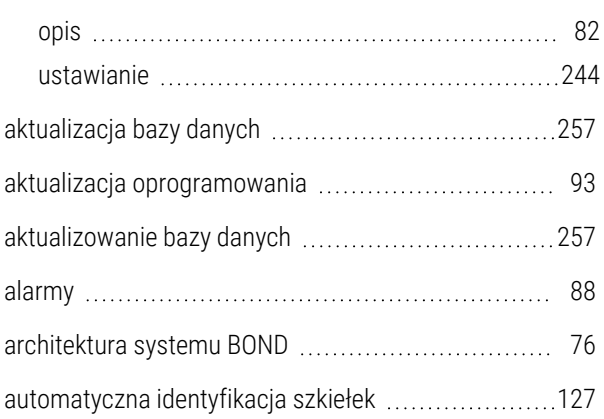

## B

#### barwienie

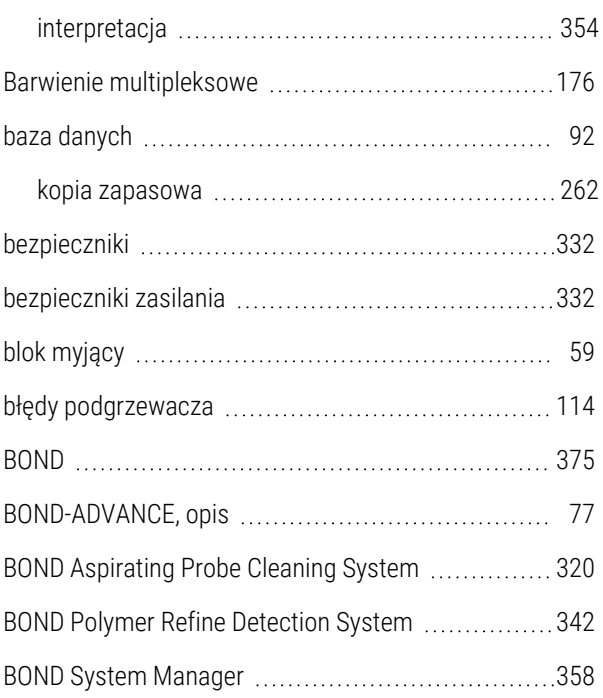

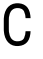

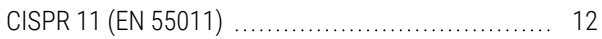

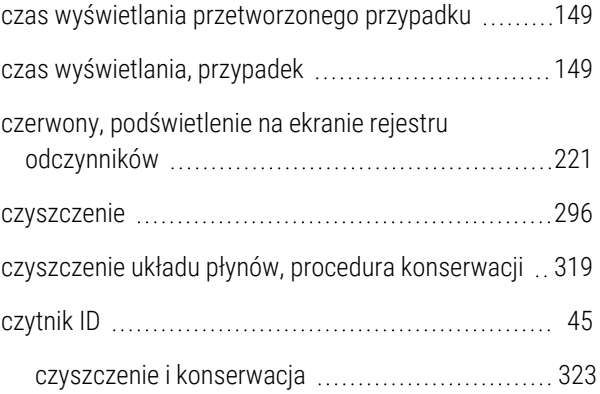

#### D

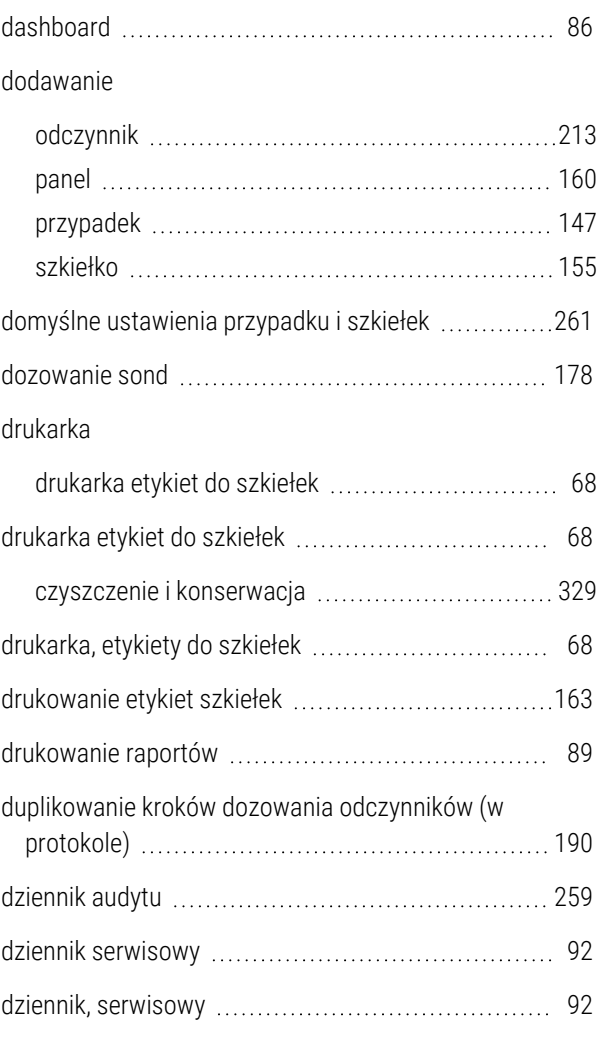

# E

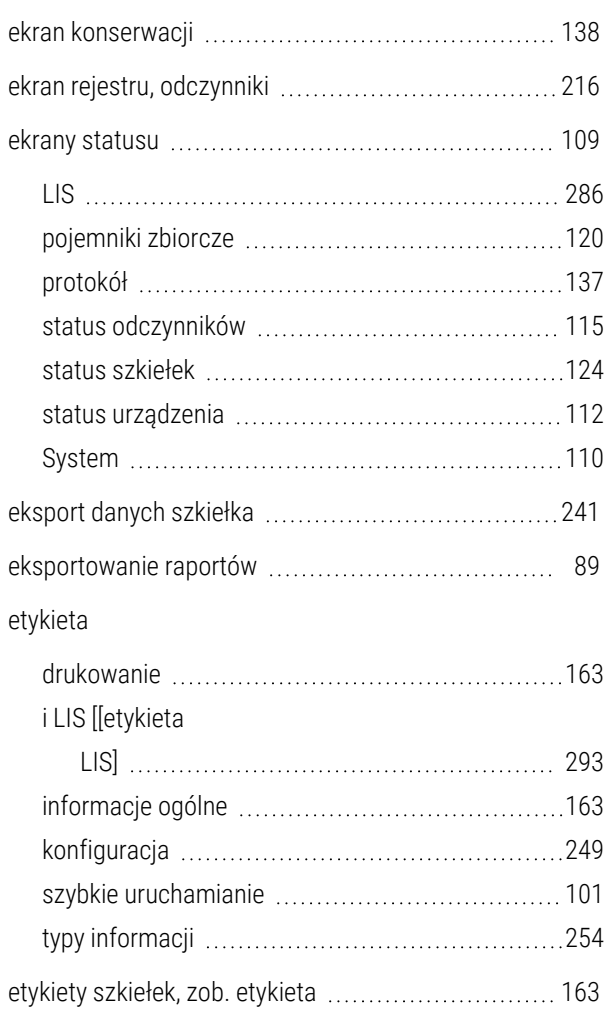

## F

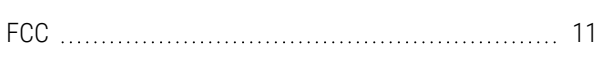

## G

#### grupa

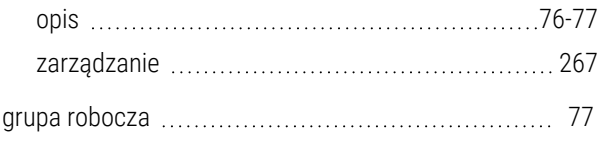

## H

#### harmonogram

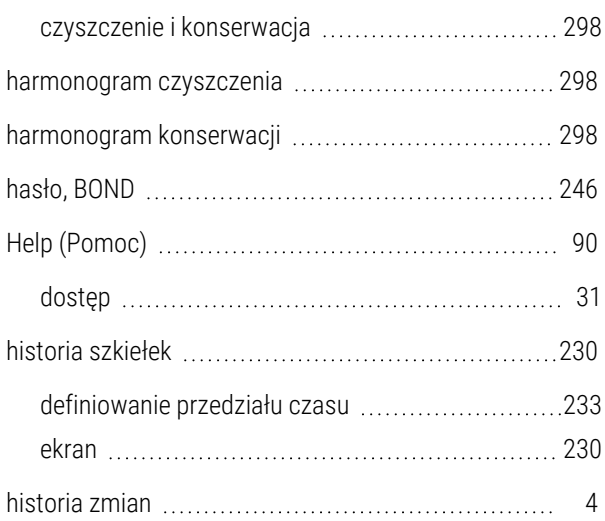

#### I

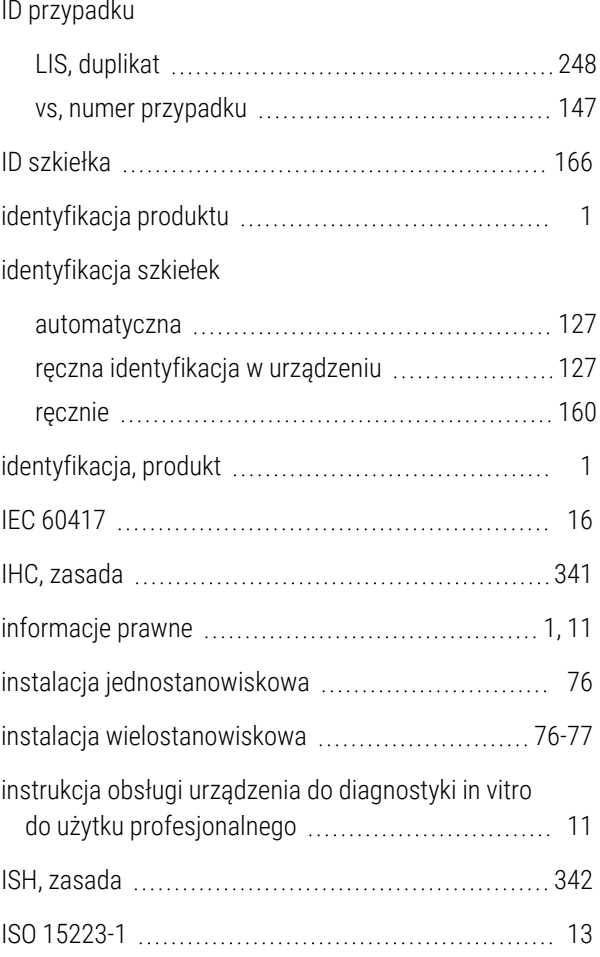

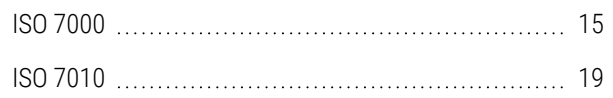

## K

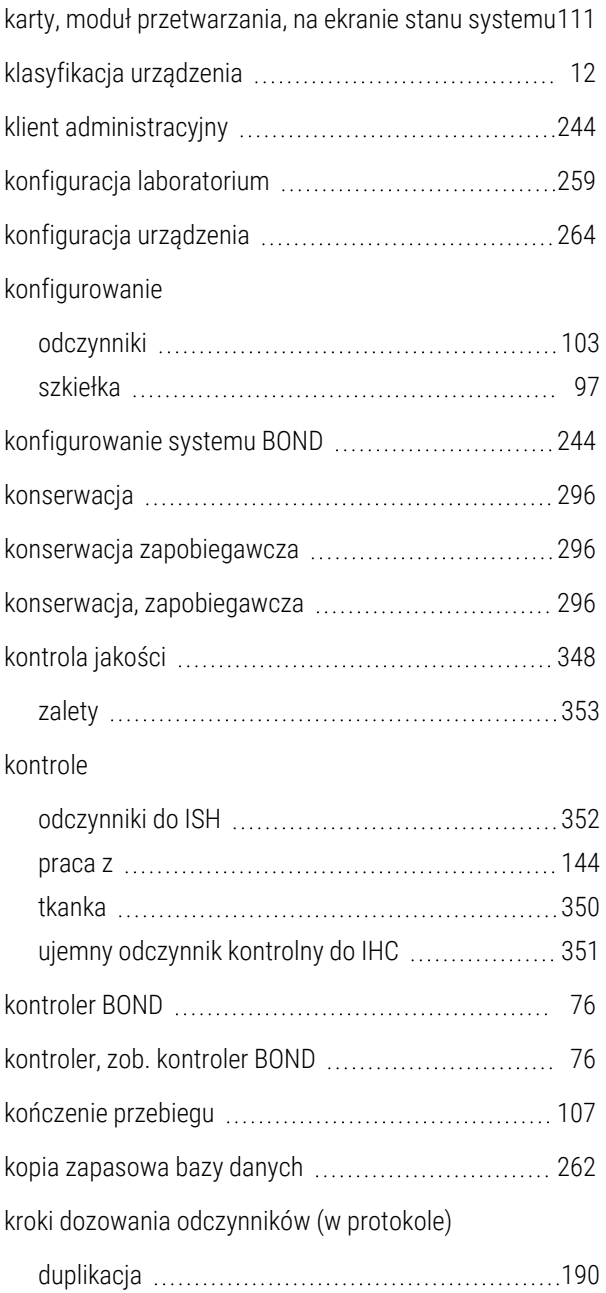

#### L

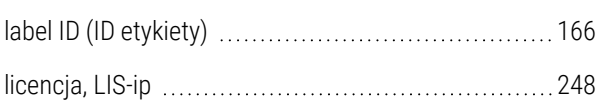

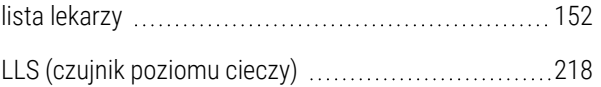

## Ł

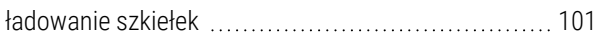

#### M

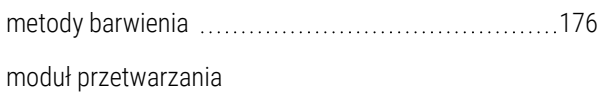

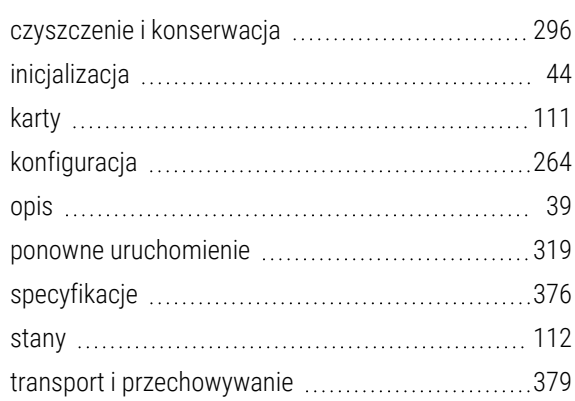

## N

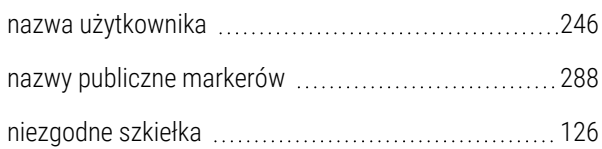

#### $\Omega$

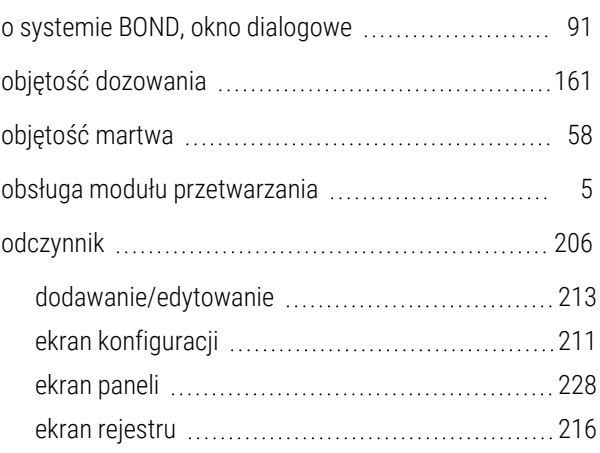

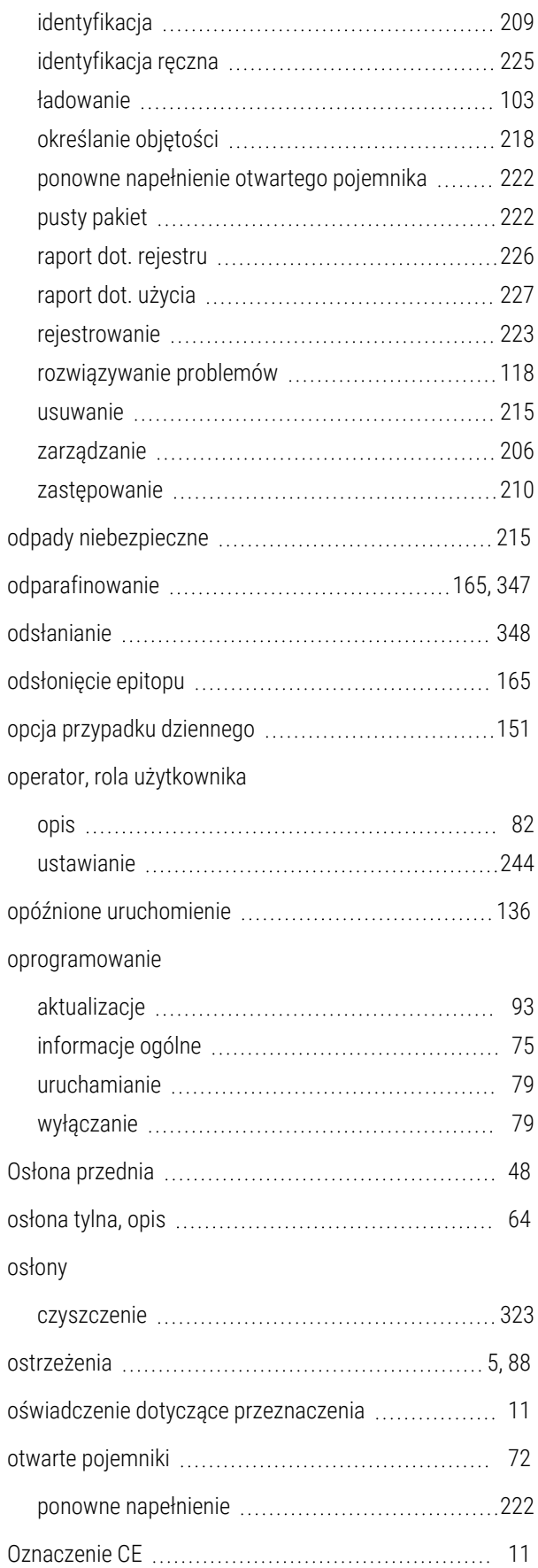

## P

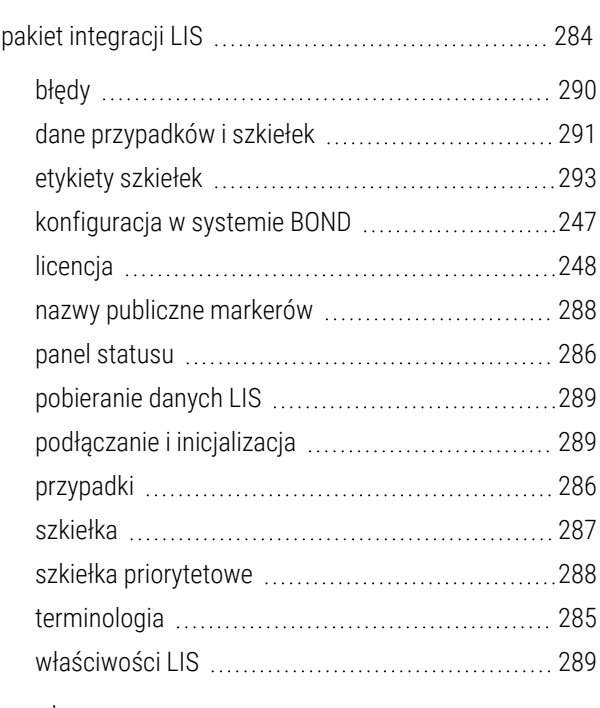

#### panel

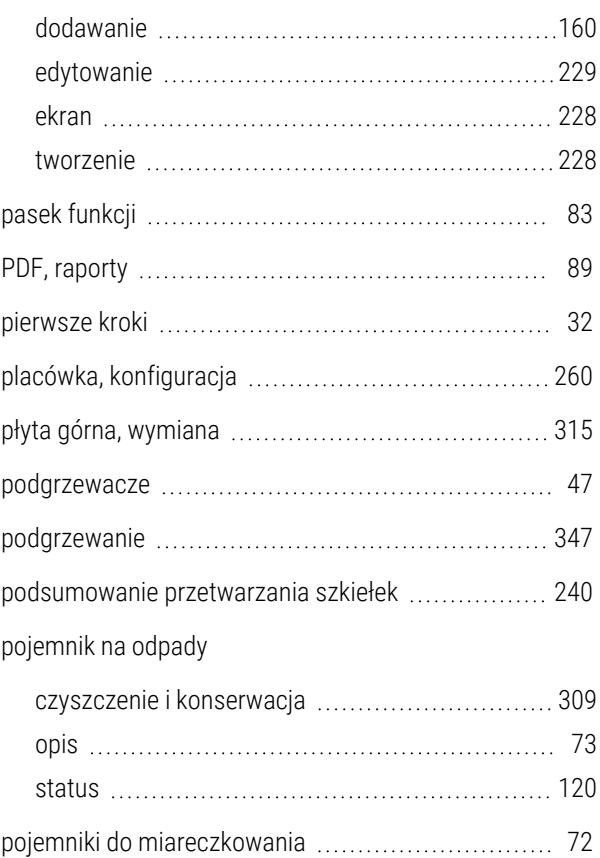

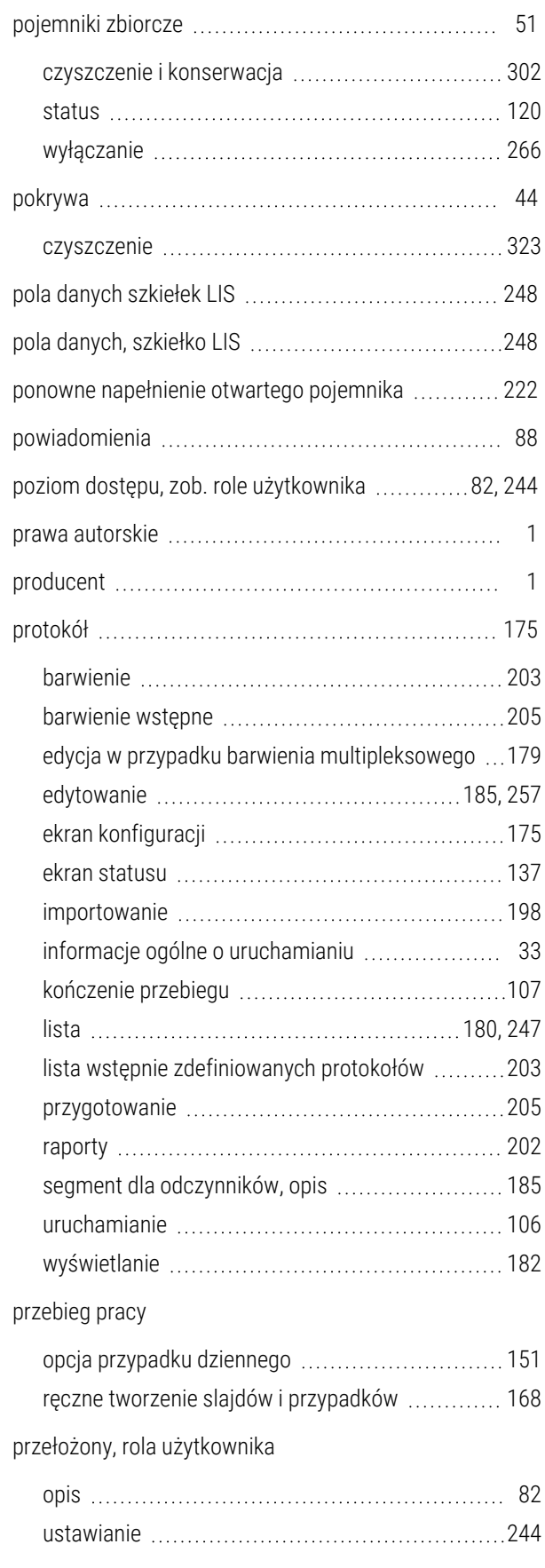

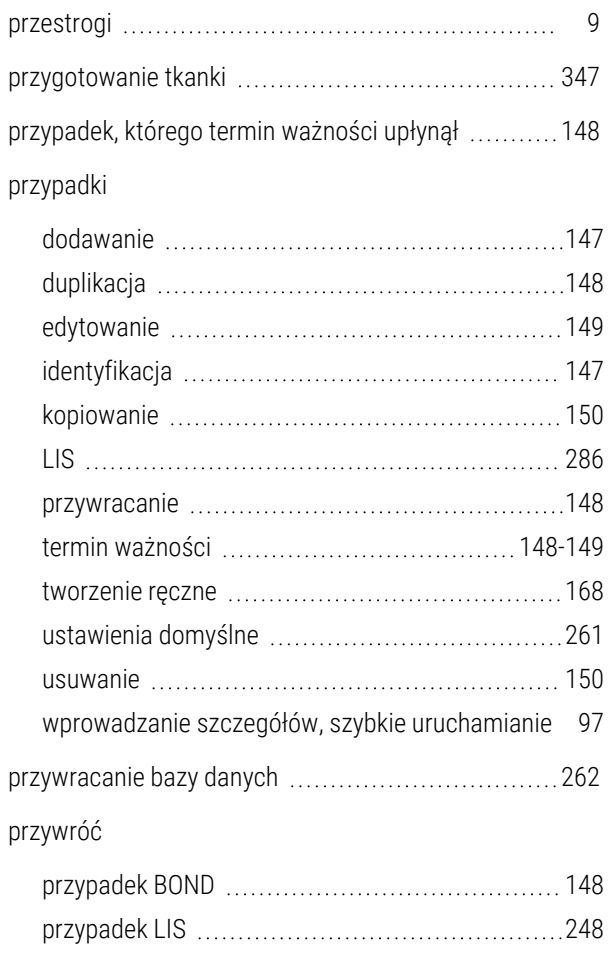

## R

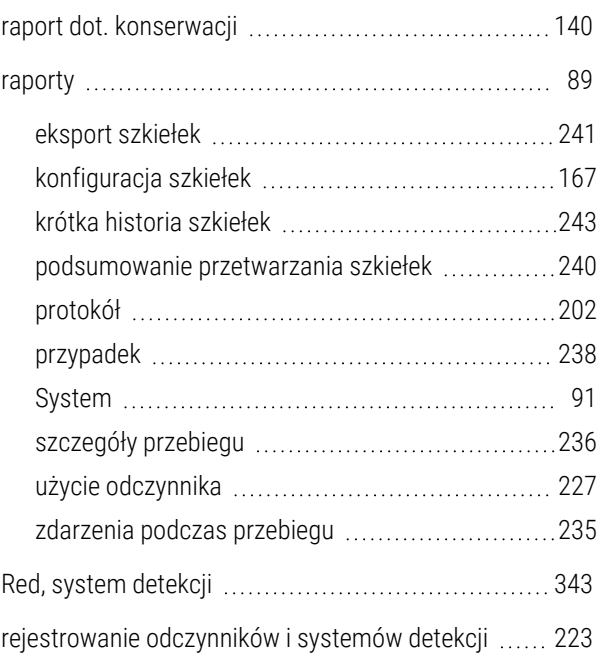

pusty, oznaczanie pakietu odczynnika jako [222](#page-222-1)

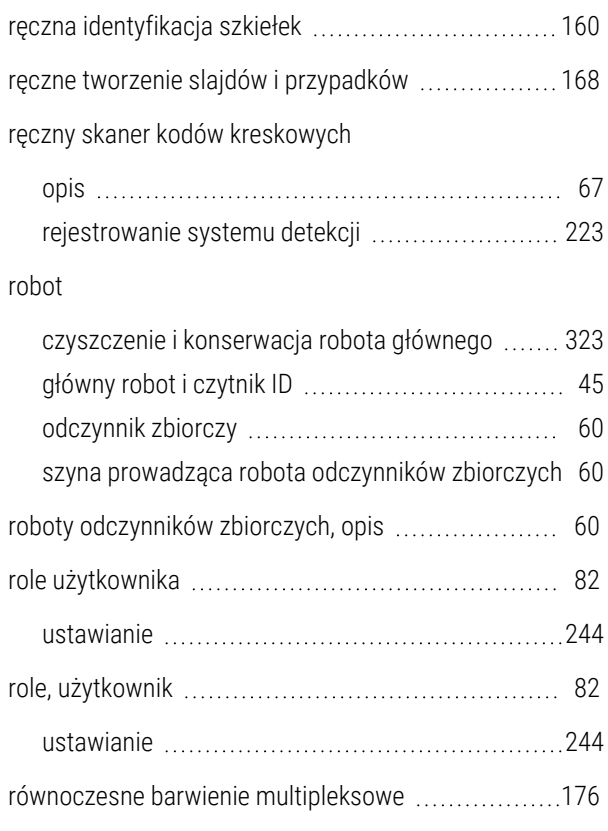

## S

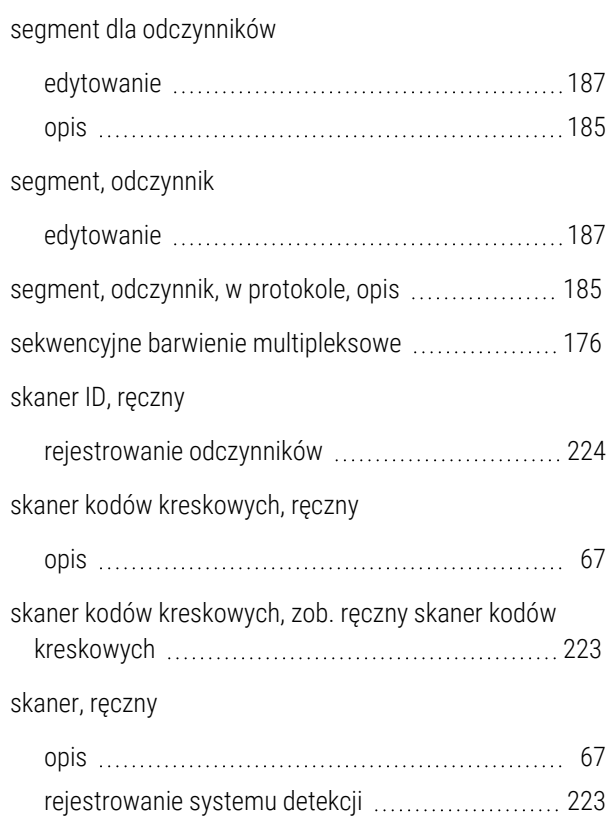

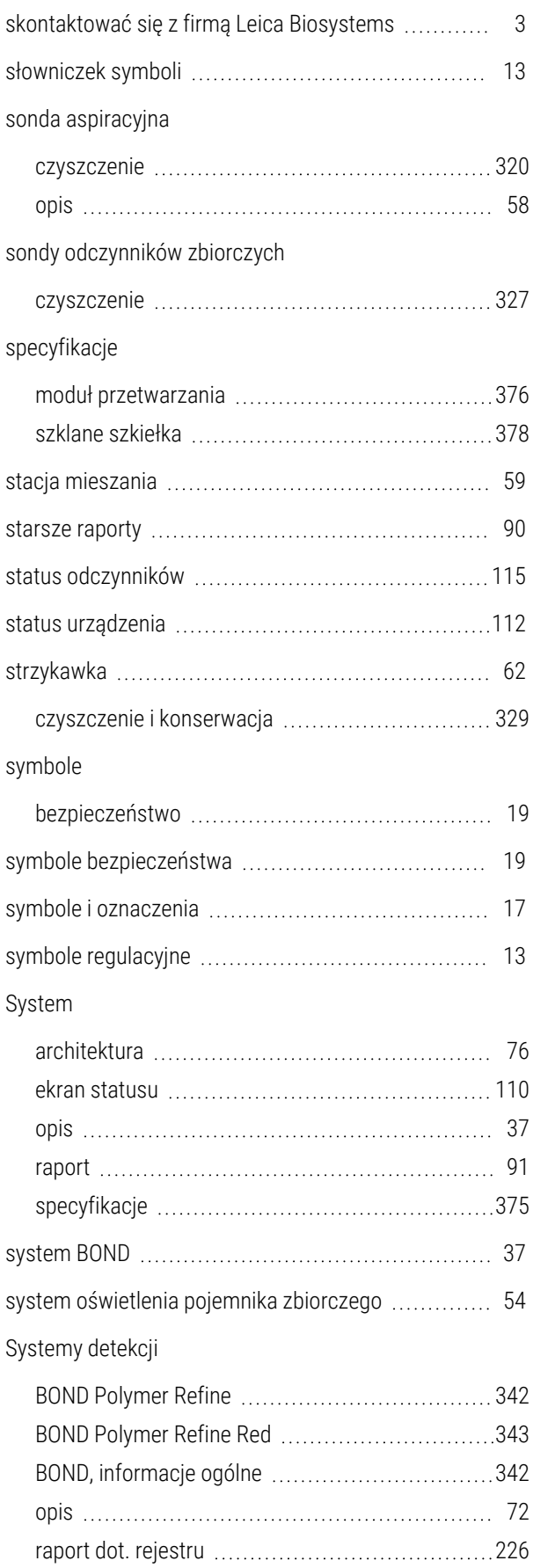

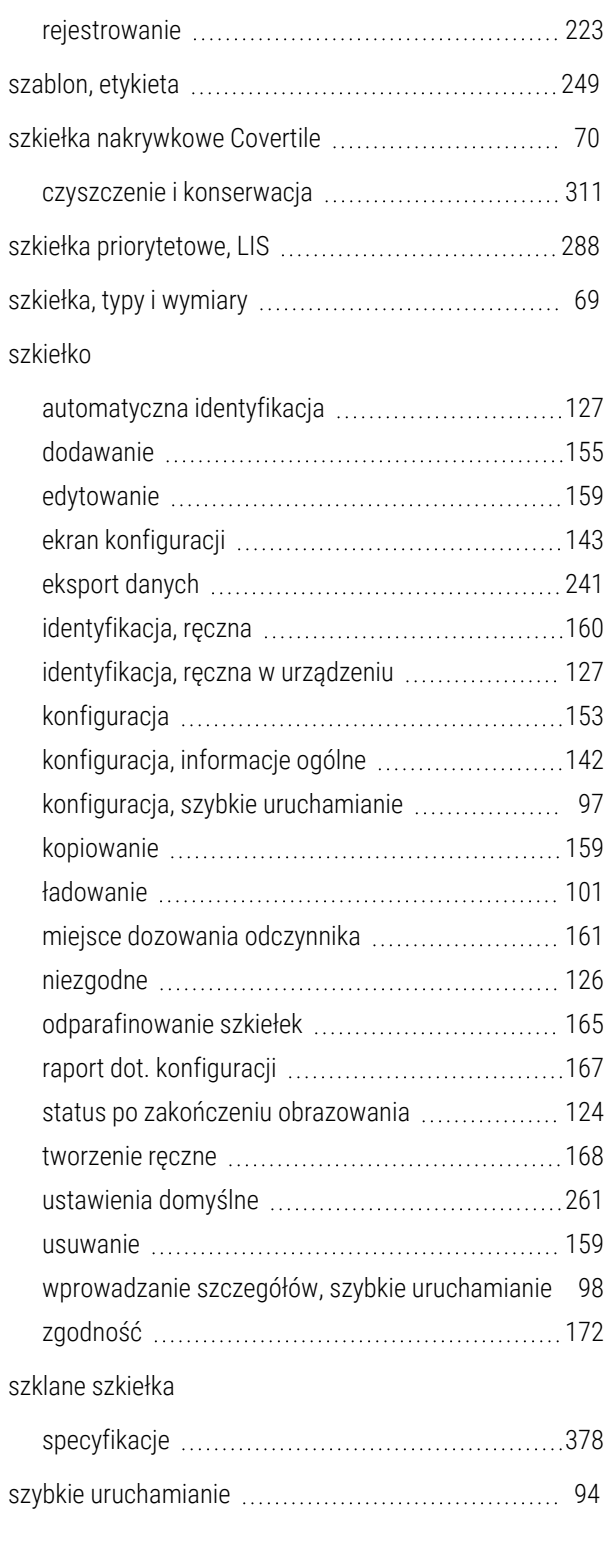

#### T

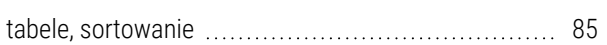

tace na odczynniki

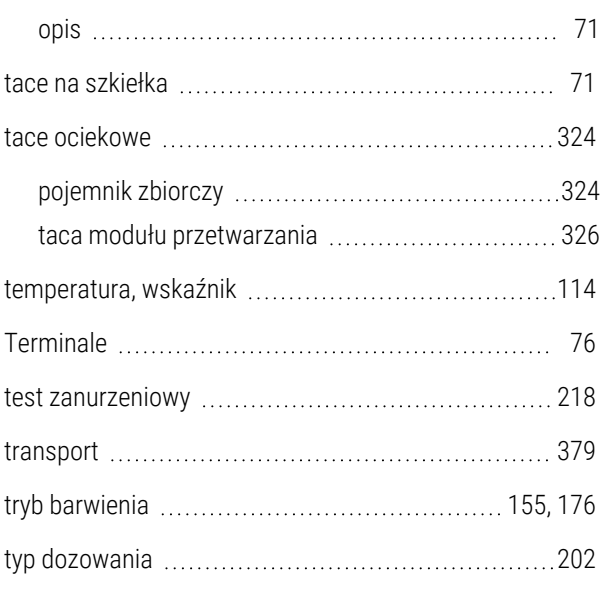

### U

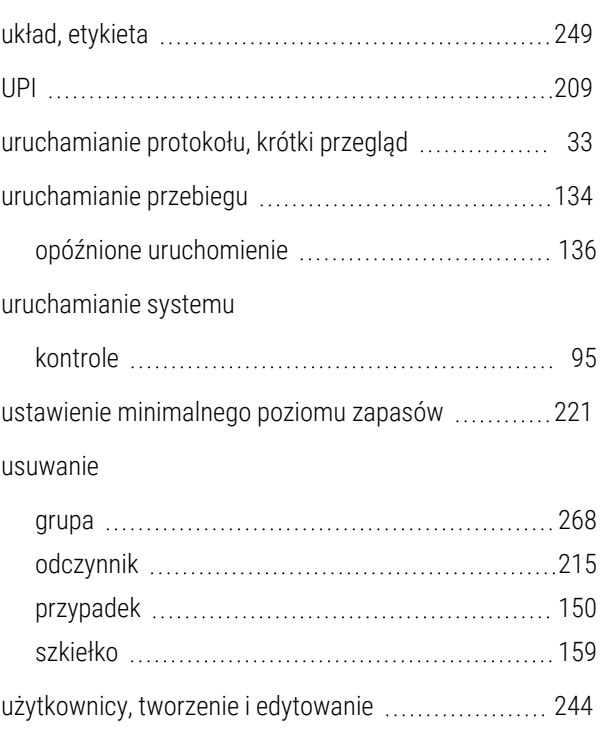

## W

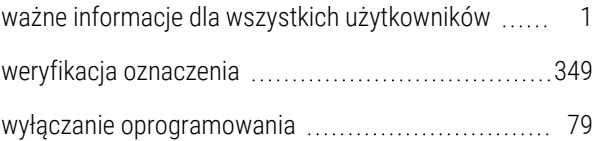

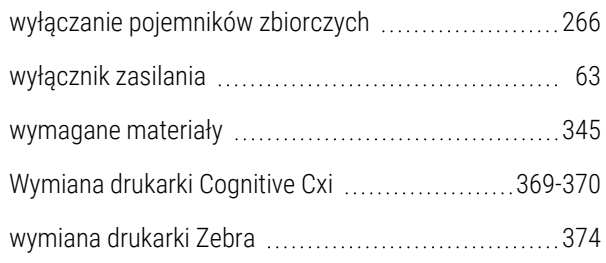

## Z

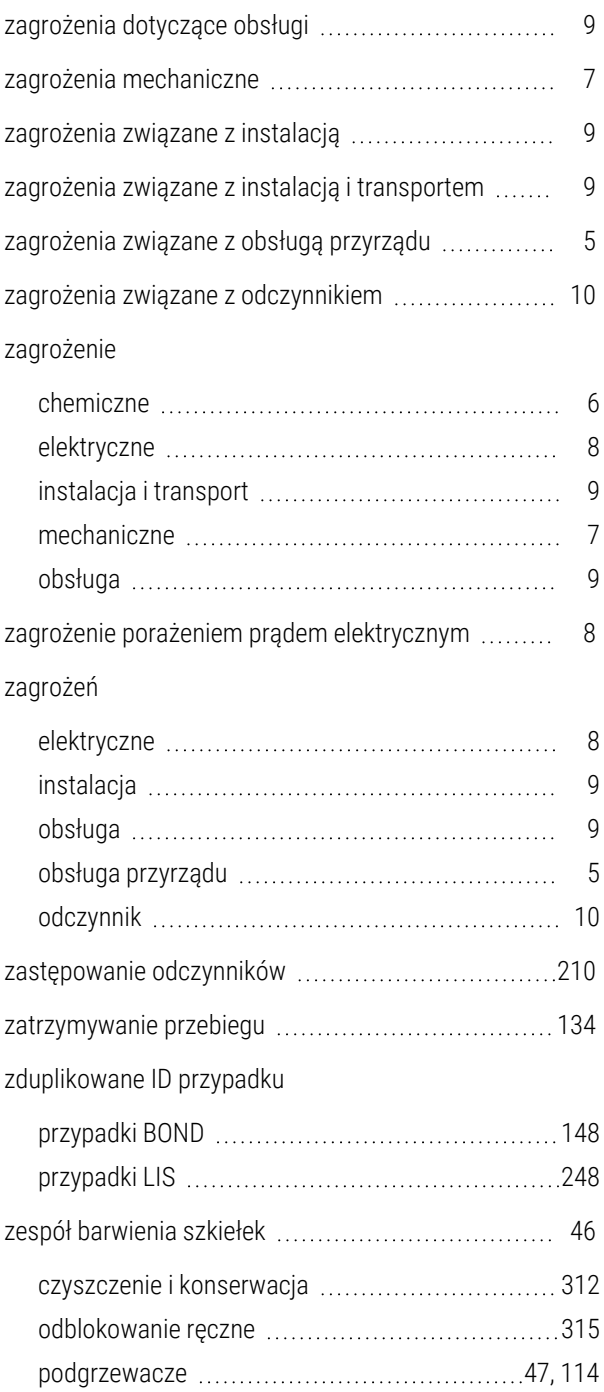

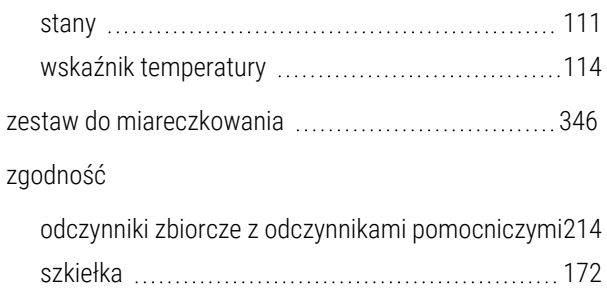

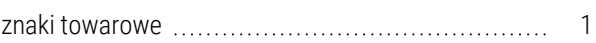